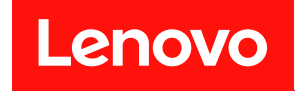

# **ThinkSystem SR645 유지보수 기술 문서**

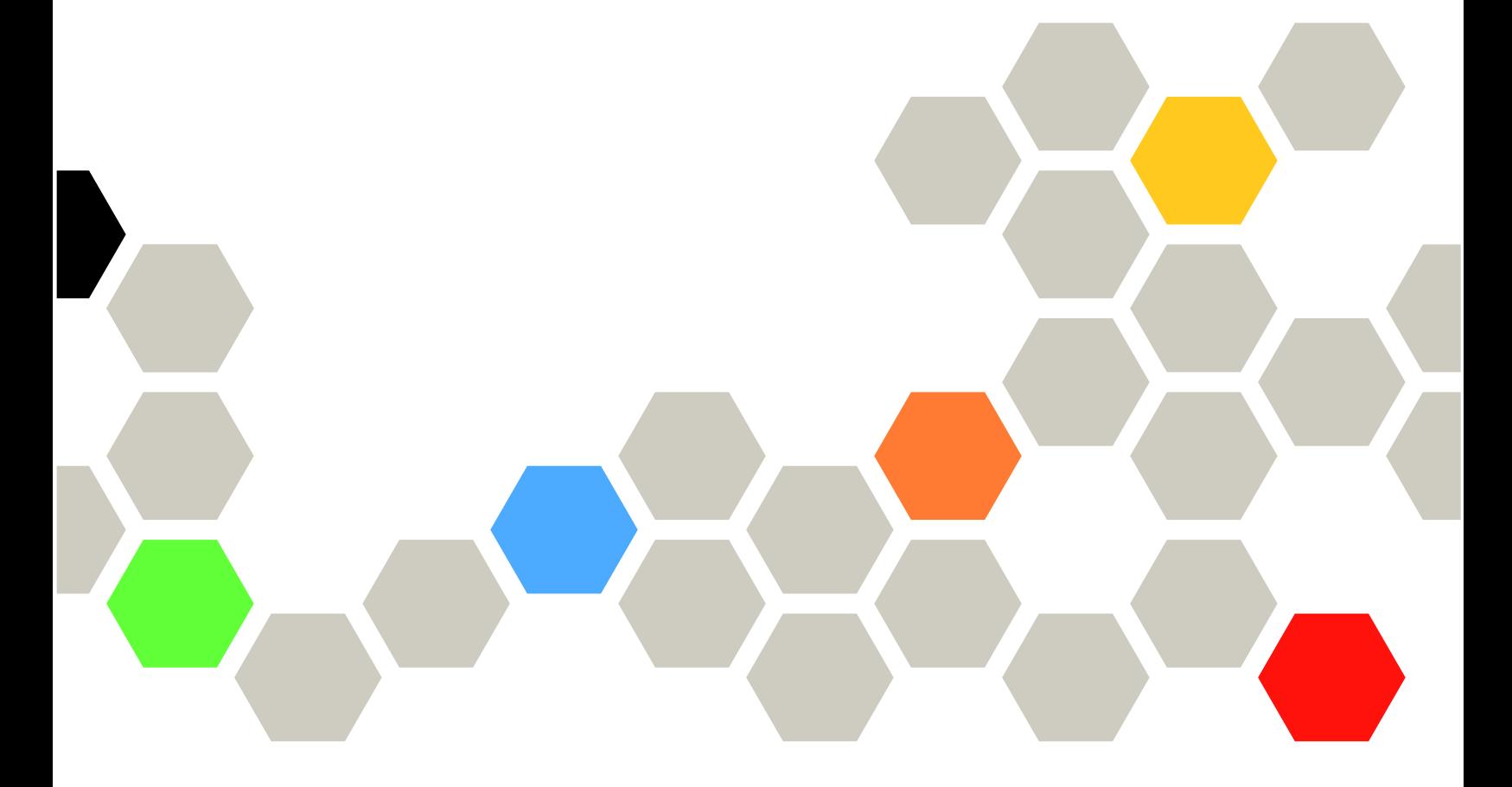

**시스템 유형: 7D2X 및 7D2Y**

**주의**

**이 정보와 이 정보가 지원하는 제품을 사용하기 전에 다음에서 제공되는 안전 정보 및 안전 지시사항을 읽 고 이해하십시오.**

**[http://thinksystem.lenovofiles.com/help/topic/safety\\_documentation/pdf\\_files.html](http://thinksystem.lenovofiles.com/help/topic/safety_documentation/pdf_files.html)**

**또한 서버에 대한 Lenovo Warranty 사용 약관을 숙지해야 합니다. 사용 약관은 <http://datacentersupport.lenovo.com/warrantylookup>에서 확인할 수 있습니다.**

**제14판 (2024년 4월)**

© **Copyright Lenovo 2020, 2024.**

**권리 제한 및 제약 고지: GSA(General Services Administration) 계약에 따라 제공되는 데이터 또는 소프트웨어 를 사용, 복제 또는 공개할 경우에는 계약서 번호 GS-35F-05925에 명시된 제약 사항이 적용됩니다.**

# **목차**

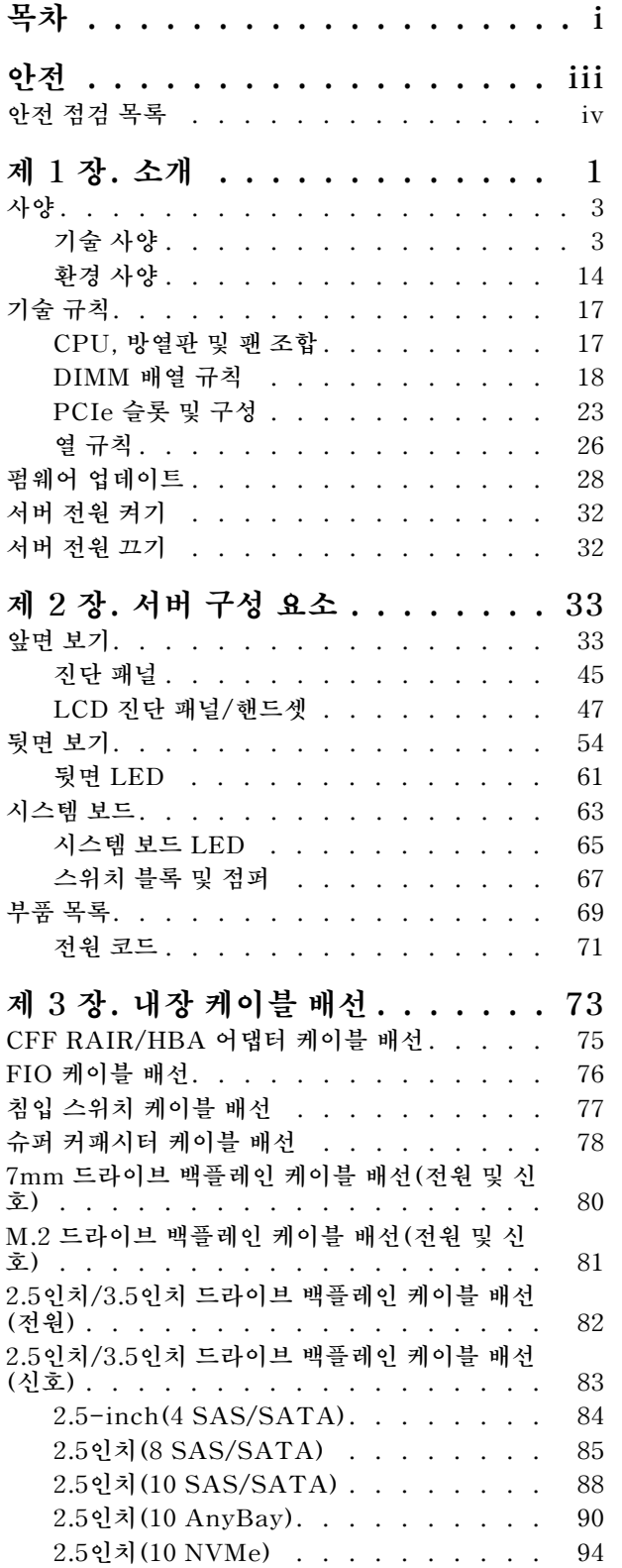

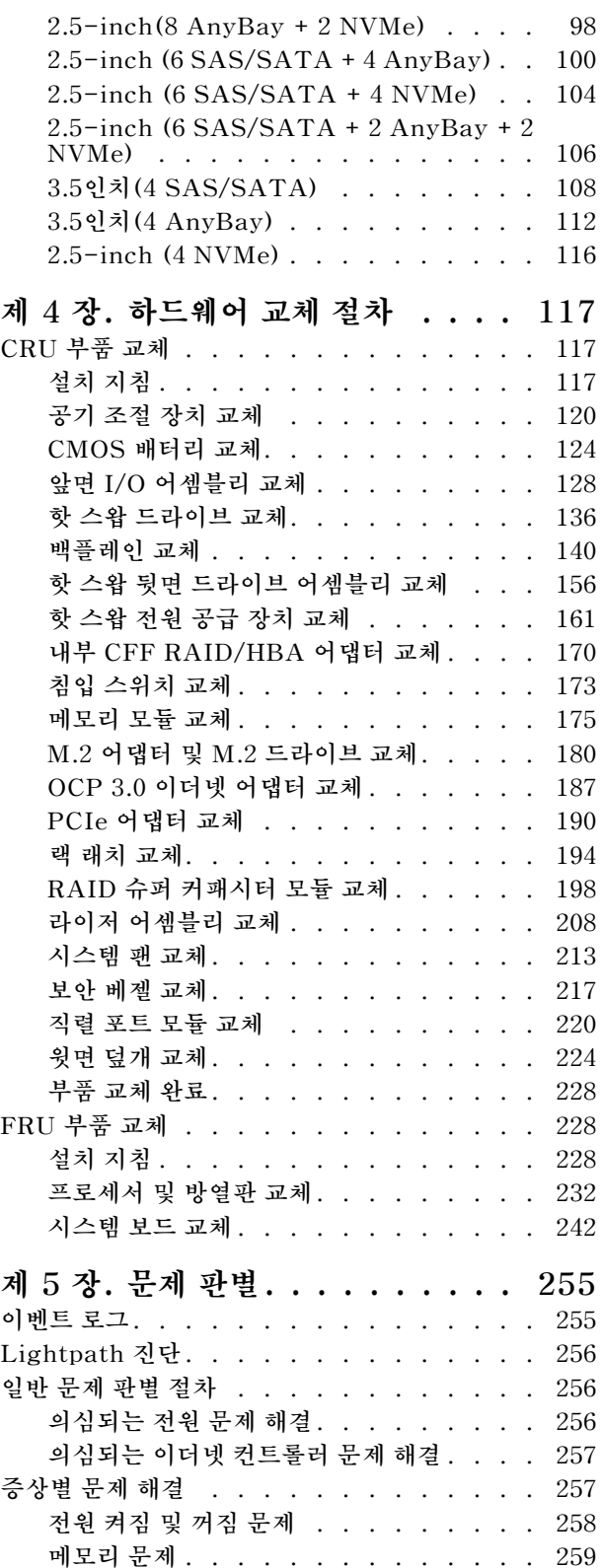

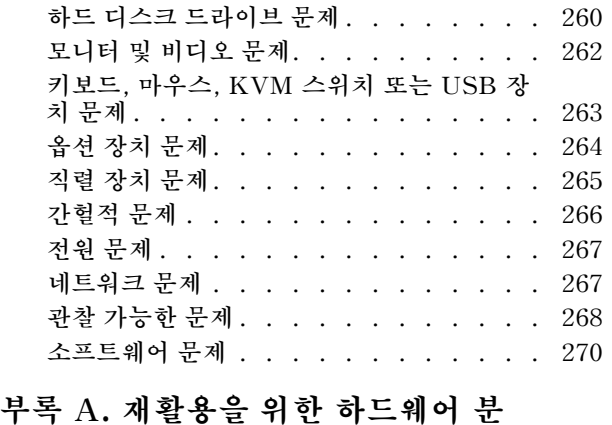

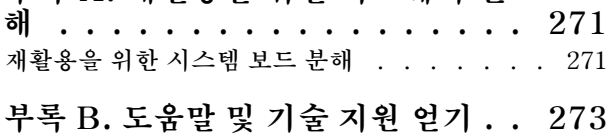

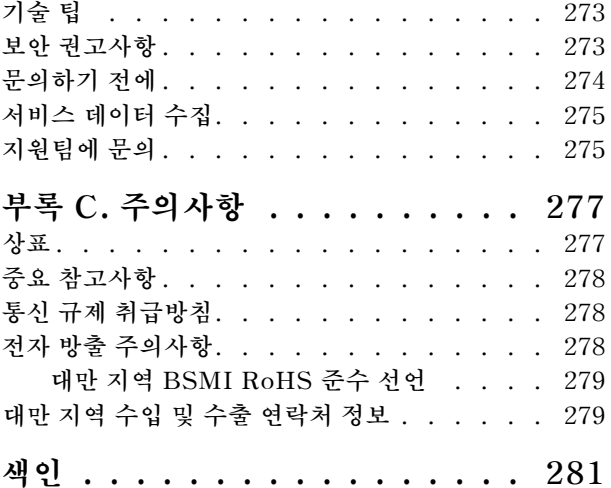

# <span id="page-4-0"></span>**안전**

**Before installing this product, read the Safety Information.**

قبل تركيب هذا المنتج، يجب قر اءة الملاحظات الأمنية

Antes de instalar este produto, leia as Informações de Segurança.

在安装本产品之前,请仔细阅读 Safety Information (安全信息)。

安裝本產品之前,請先閱讀「安全資訊」。

Prije instalacije ovog produkta obavezno pročitajte Sigurnosne Upute.

Před instalací tohoto produktu si přečtěte příručku bezpečnostních instrukcí.

Læs sikkerhedsforskrifterne, før du installerer dette produkt.

Lees voordat u dit product installeert eerst de veiligheidsvoorschriften.

Ennen kuin asennat tämän tuotteen, lue turvaohjeet kohdasta Safety Information.

Avant d'installer ce produit, lisez les consignes de sécurité.

Vor der Installation dieses Produkts die Sicherheitshinweise lesen.

Πριν εγκαταστήσετε το προϊόν αυτό, διαβάστε τις πληροφορίες ασφάλειας (safety information).

לפני שתתקינו מוצר זה, קראו את הוראות הבטיחות.

A termék telepítése előtt olvassa el a Biztonsági előírásokat!

Prima di installare questo prodotto, leggere le Informazioni sulla Sicurezza.

製品の設置の前に、安全情報をお読みください。

본 제품을 설치하기 전에 안전 정보를 읽으십시오.

Пред да се инсталира овој продукт, прочитајте информацијата за безбедност.

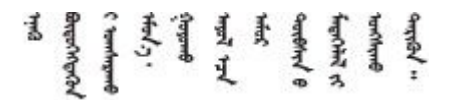

Les sikkerhetsinformasjonen (Safety Information) før du installerer dette produktet.

Przed zainstalowaniem tego produktu, należy zapoznać się z książką "Informacje dotyczące bezpieczeństwa" (Safety Information).

Antes de instalar este produto, leia as Informações sobre Segurança.

<span id="page-5-0"></span>Перед установкой продукта прочтите инструкции по технике безопасности.

Pred inštaláciou tohto zariadenia si pečítaje Bezpečnostné predpisy.

Pred namestitvijo tega proizvoda preberite Varnostne informacije.

Antes de instalar este producto, lea la información de seguridad.

Läs säkerhetsinformationen innan du installerar den här produkten.

Bu ürünü kurmadan önce güvenlik bilgilerini okuyun.

مەزكۇر مەھسۇلاتنى ئورنىتىشتىن بۇرۇن بىخەتەرلىك ئۇچۇرلىرىنى ئوقۇپ چىقىڭ.

Youq mwngz yungh canjbinj neix gaxgong, itdingh aeu doeg aen canjbinj soengq cungj vahgangj ancien siusik.

### **안전 점검 목록**

**이 절의 정보를 사용하여 서버에서 잠재적으로 안전하지 않은 상태를 식별하십시오. 각 시스템이 설계되고 제작될 때 사용자와 서비스 기술자를 부상으로부터 보호하기 위해 필요한 안전 부품이 설치되었습니다.**

#### **참고:**

**1. 이 제품은 작업장 규정 §2에 따라 비주얼 디스플레이 작업장에서 사용하기에 적합하지 않습니다. 2. 서버 설정은 서버실에서만 가능합니다.**

#### **경고:**

**이 장비는 오디오/비디오, 정보 기술 및 통신 기술 분야의 전자 장비 안전 표준인 NEC, IEC 62368-1 및 IEC 60950-1에 정의된 대로 숙련된 직원이 설치하거나 정비해야 합니다. Lenovo는 사용자가 장비를 수리할 자격이 있으며 에너지 수준이 위험한 제품의 위험을 인식할 수 있는 훈련을 받은 것으로 가정합 니다. 도구 또는 잠금 장치와 키 또는 다른 보안 수단을 사용하여 장비에 접근할 수 있으며, 이는 해당 위치에 대해 책임 있는 기관에 의해 통제됩니다.**

**중요: 서버의 전기 접지는 운영자의 안전과 정확한 시스템 기능을 위한 필수 사항입니다. 공인 전기 기술자 에게 콘센트의 접지가 적절한지 확인하십시오.**

**잠재적으로 안전하지 않은 조건이 없는지 확인하려면 다음 점검 목록을 사용하십시오.**

- **1. 전원이 꺼져 있고 전원 코드가 분리되어 있는지 확인하십시오.**
- **2. 전원 코드를 확인하십시오.**
	- **제3선 접지 커넥터의 상태가 양호한지 확인하십시오. 측정기를 사용하여 외부 접지 핀과 프레임 접 지 사이에서 제3선 접지 연속성이 0.1Ω 이하인지 확인하십시오.**
	- **전원 코드 유형이 올바른지 확인하십시오.**

**서버에 사용 가능한 전원 코드를 보려면 다음을 수행하십시오. a. 다음으로 이동하십시오.**

- **<http://dcsc.lenovo.com/#/>**
- **b. 모델 사용자 지정 분할창에서 다음을 수행하십시오.**
	- **1) Select Options/Parts for a Model(모델에 대한 옵션/부품 선택)을 클릭하십시오. 2) 서버에 대한 시스템 유형 및 모델을 입력하십시오.**
- **c. 모든 라인 코드를 보려면 전원 탭을 클릭하십시오.**
- **절연체가 해어지거나 닳지 않았는지 확인하십시오.**
- **3. 확연히 눈에 띄는 Lenovo 이외 개조부가 있는지 확인하십시오. Lenovo 이외 개조부의 안전 을 현명하게 판단하십시오.**
- **4. 쇳가루, 오염 물질, 수분 등의 액체류 또는 화재나 연기 피해의 흔적 등 확연하게 안전하지 않은 조건 을 찾아 서버 내부를 점검하십시오.**
- **5. 닳거나 해어지거나 혹은 집혀서 패이거나 꺾인 케이블이 있는지 확인하십시오.**
- **6. 전원 공급 장치 덮개 잠금 장치(나사 또는 리벳)가 제거되지 않았거나 함부로 변경되지는 않았는지 확인하십시오.**

# <span id="page-8-0"></span>**제 1 장 소개**

**ThinkSystem**™ **SR645 서버는 새로운 AMD**® **EPYCTM 7002 프로세서 제품군을 특징으로 하는 2소켓 1U 서버입니다. 이 서버는 광범위한 드라이브 및 슬롯 구성을 제공하며 다양한 IT 작업 부하를 위한 고성 능 및 확장성을 제공합니다. 성능과 유연성이 결합된 이 서버는 모든 규모의 기업에 적합한 선택입니다.**

**서버 설계 시 서버의 성능, 용이성, 신뢰성 및 확장성을 고려해야 합니다. 이와 같은 설계 고려사항을 통해 사용자의 요구사항을 충족시키도록 시스템 하드웨어를 사용자 정의하고, 향후 발생할 수 있는 확 장 성능을 좀 더 유연하게 제공할 수 있습니다.**

**이 서버는 제한적인 보증이 적용됩니다. 보증에 관한 정보는 다음을 참조하십시오. <https://support.lenovo.com/us/en/solutions/ht503310>**

**특정 보증에 대한 자세한 내용은 <http://datacentersupport.lenovo.com/warrantylookup>의 내용을 참조하십시오.**

**서버 식별**

**Lenovo에 도움을 요청할 때 시스템 유형 및 일련 번호 정보는 기술자가 서버를 식별하고 더 빠른 서 비스를 제공할 수 있도록 도와줍니다.**

**ID 레이블의 시스템 유형과 일련 번호는 서버 앞면에 있는 오른쪽 랙 래치의 ID 레이블에 있습니다.**

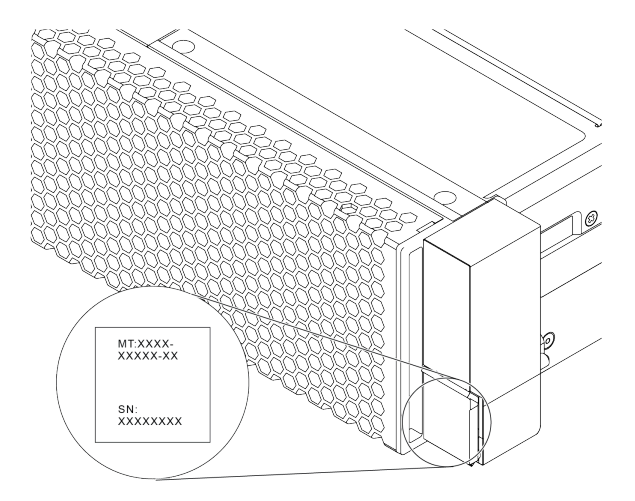

**그림 1. ID 레이블의 위치**

#### **XClarity Controller 네트워크 액세스 레이블**

**XClarity**® **Controller 네트워크 액세스 레이블은 표시된 것처럼 탈착식 정보 탭의 맨 위에 부착됩니다. 서버를 가져온 후 XClarity Controller 네트워크 액세스 레이블을 벗겨 다음에 사용할 수 있도록 안 전한 장소에 보관하십시오.**

**참고: 탈착식 정보 탭은 서버 앞쪽 오른쪽 하단에 있습니다. 자세한 정보는 ["앞면 보기"](#page-40-0) [33페이지](#page-40-0)의 내용을 확인하십시오.**

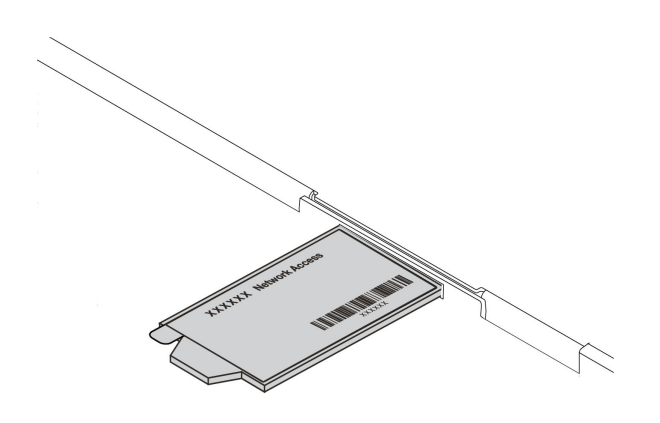

#### **그림 2. XClarity Controller 네트워크 액세스 레이블의 위치**

**빠른 응답 코드**

**윗면 덮개에 있는 시스템 서비스 레이블은 서비스 정보 모바일 액세스를 위한 QR 코드를 제공합니다. 모바 일 장치 및 QR 코드 판독기 응용 프로그램으로 QR 코드를 스캔하여 이 서버에 대한 Lenovo 서비스 웹 사이트에 빠르게 액세스할 수 있습니다. Lenovo 서비스 정보 웹 사이트는 부품 설치 및 교체 비디 오 및 서버 지원을 위한 오류 코드에 대한 추가 정보를 제공합니다.**

**다음 그림은 QR 코드([https://datacentersupport.lenovo.com/products/servers/thinksystem/](https://datacentersupport.lenovo.com/products/servers/thinksystem/sr645/7d2x) [sr645/7d2x](https://datacentersupport.lenovo.com/products/servers/thinksystem/sr645/7d2x))를 보여줍니다.**

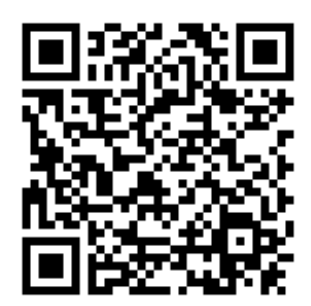

**그림 3. QR 코드**

# <span id="page-10-0"></span>**사양**

**이 섹션에서는 서버의 기술 및 환경 사양을 제공합니다.**

• **"기술 사양" 3페이지**

• **["환경 사양"](#page-20-0) [14](#page-21-0)[페이지](#page-20-0)**

# **기술 사양**

**이 섹션에서는 서버의 기술 사양을 제공합니다. 모델에 따라 일부 기능을 사용할 수 없거나 일부 사양이 적용되지 않을 수 있습니다.**

**참고: 각 구성요소의 기술 규칙은 다음 ["기술 규칙"](#page-24-0) [17페이지](#page-24-0)의 내용을 확인하십시오.**

- **"치수" 3페이지**
- **"CPU" 3페이지**
- **["방열판"](#page-12-0) [5페이지](#page-12-0)**
- **["메모리"](#page-12-0) [5페이지](#page-12-0)**
- **["팬"](#page-13-0) [6페이지](#page-13-0)**
- **["운영 체제"](#page-13-0) [6페이지](#page-13-0)**
- **["I/O\(입출력\)"](#page-13-0) [6페이지](#page-13-0)**
- **["내장 드라이브"](#page-14-0) [7페이지](#page-14-0)**
- **["확장 슬롯"](#page-14-0) [7페이지](#page-14-0)**
- **["스토리지 컨트롤러"](#page-14-0) [7페이지](#page-14-0)** • **["네트워크"](#page-16-0) [9페이지](#page-16-0)**
- **["GPU"](#page-16-0) [9페이지](#page-16-0)**
- **["전원 공급 장치"](#page-16-0) [9페이지](#page-16-0)**
- **["관리 옵션"](#page-17-0) [10페이지](#page-17-0)**
- **["디버깅을 위한 최소 구성"](#page-17-0) [10페이지](#page-17-0)**

**치수**

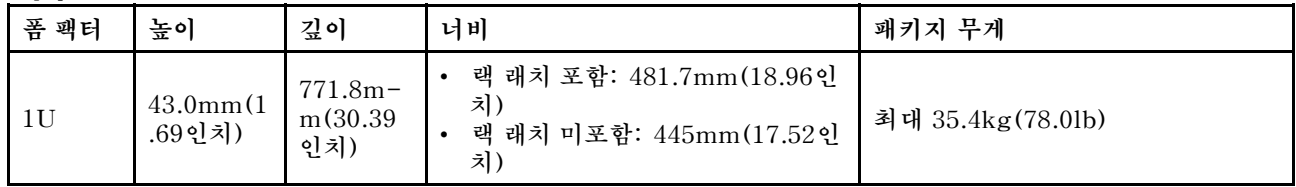

**참고: 깊이는 설치된 랙 래치를 포함하여 측정되었지만, 설치된 보안 베젤은 제외한 값입니다.**

#### **CPU**

- **최대 2개의 AMD**® **EPYCTM 7002 또는 7003 시리즈 CPU**
- **전체 소켓, 128 코어 당 최대 64 코어 확장**
- **7nm 프로세스 기술**
- **LGA(Land Grid Array) 4094(SP3) 소켓용으로 설계**
- **3200MHz DDR4 주파수 지원**
- **TDP 등급 최대 280W**

#### **참고:**

- **7203, 7203P, 7303, 7303P, 7643P 및 7663P 프로세서를 지원하는 시스템의 경우 최소 UEFI 버전은 d8e132g-3.10이며, 최소 XCC 버전은 d8bt54m-5.00입니다.**
- **7002 시리즈 CPU와 7003 시리즈 CPU는 서버 내에서 함께 사용될 수 없습니다.**
- **문자 P로 끝나는 CPU(예: 7232P)는 단일 소켓만 지원됩니다.**
- **다른 CPU와 하드웨어 구성에서 올바른 방열판과 팬을 선택하려면 ["CPU, 방열판 및 팬 조합"](#page-24-0) [17페이](#page-24-0) [지](#page-24-0)의 내용을 확인하십시오.**
- **지원되는 프로세서 목록은 <https://serverproven.lenovo.com/>의 내용을 참조하십시오.**

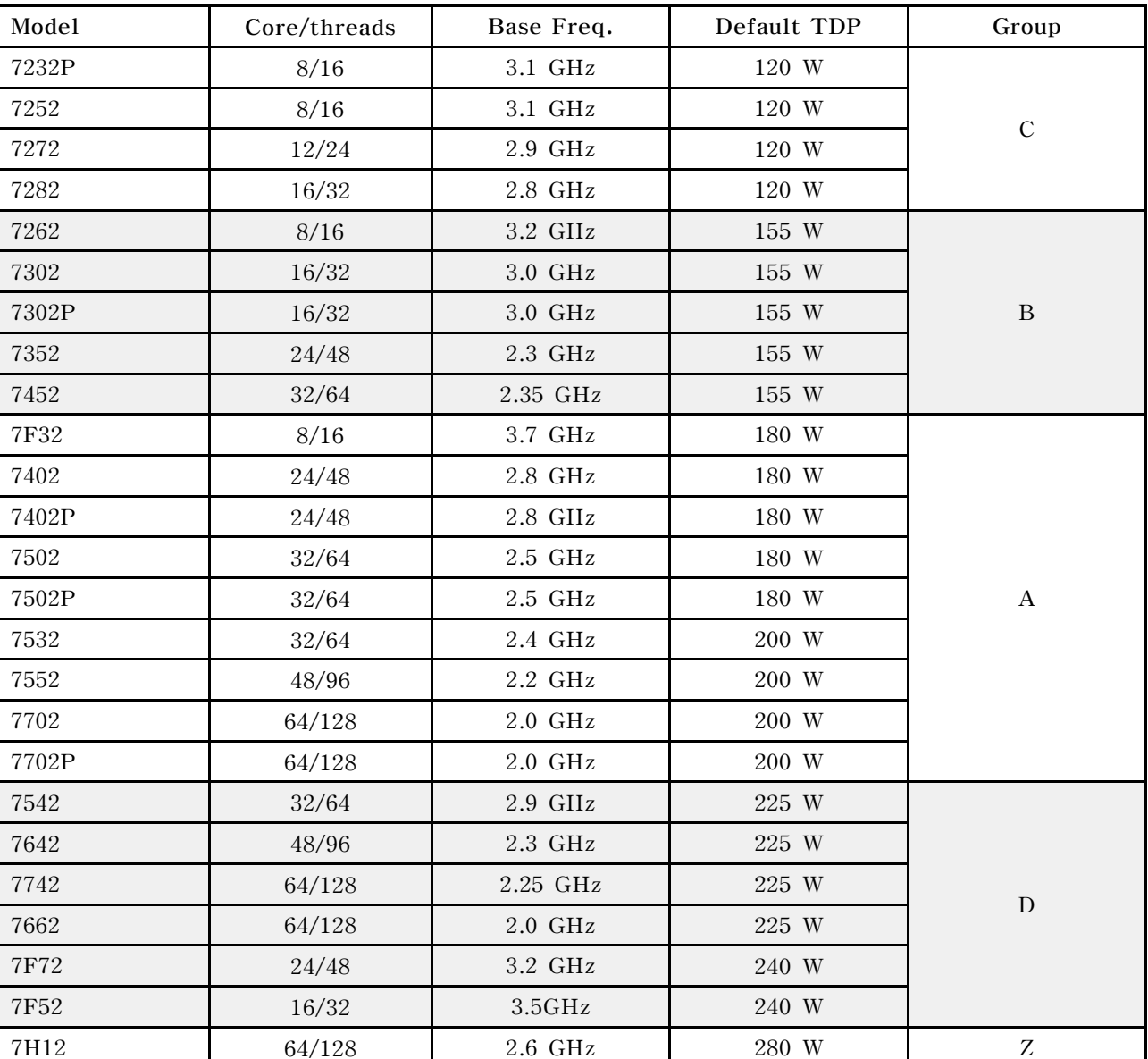

#### **7002 시리즈 CPU**

#### **7003 시리즈 CPU**

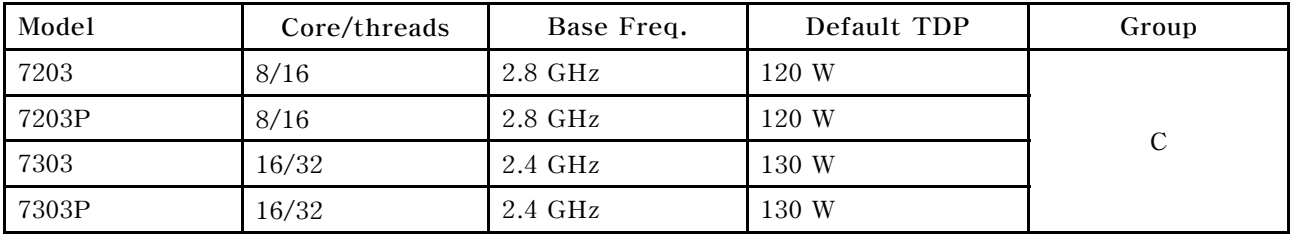

<span id="page-12-0"></span>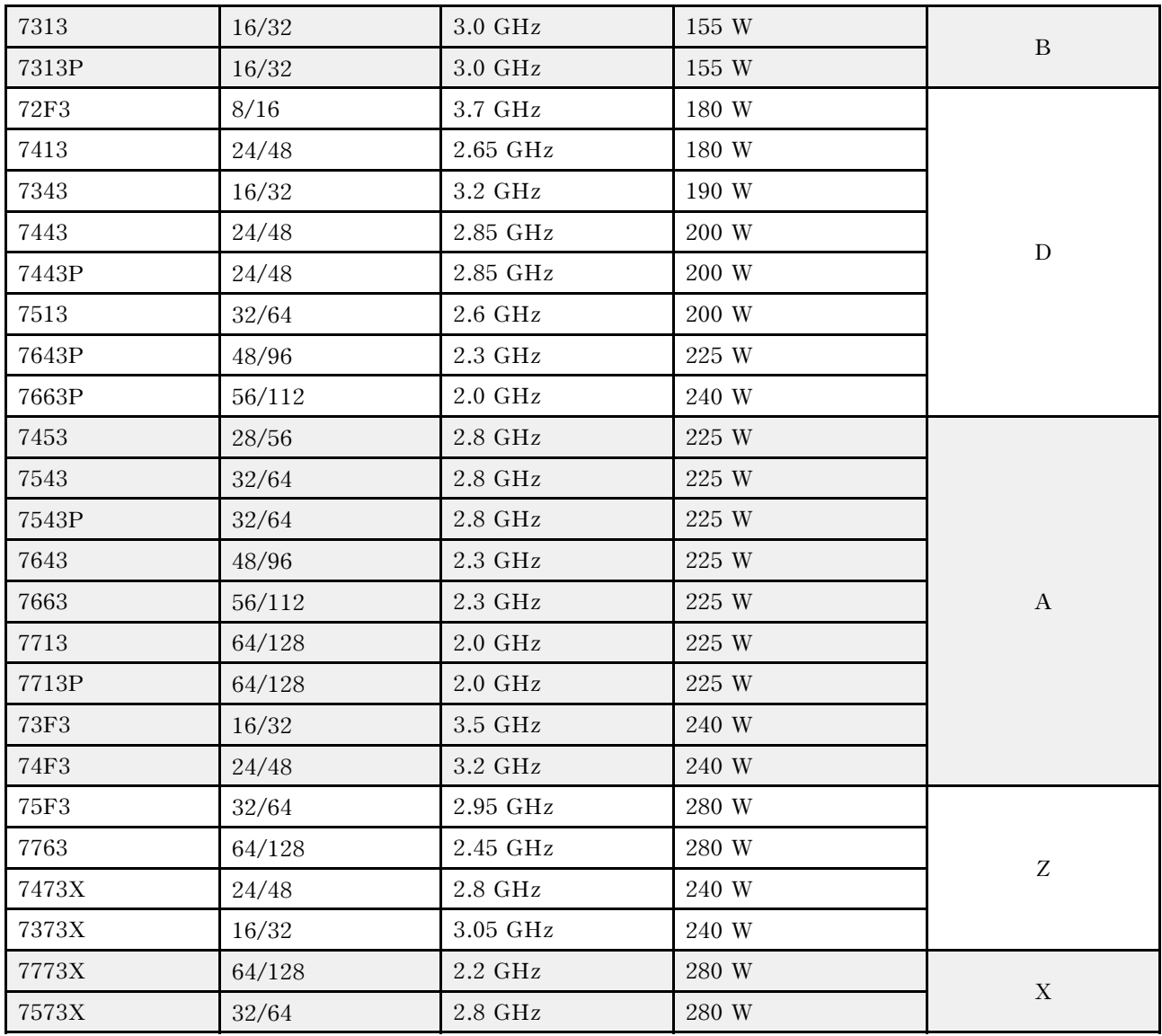

# **방열판**

- **1U 표준 방열판**
- **1U 알루미늄 방열판**
- **1U 성능 방열판(T자형)**

**참고: 성능 방열판에는 액체가 채워진 구리관을 통해 기본 방열판에 연결되는 위성 방열판 2개가 포함 되어 있습니다.**

### **메모리**

- **인터리브 기능이 있는 독립 채널 16개**
- **CPU당 채널 8개, 채널당 DIMM 2개(DPC)**
	- **Slot 1**–**16: CPU 1**
	- **Slot 17**–**32: CPU 2**

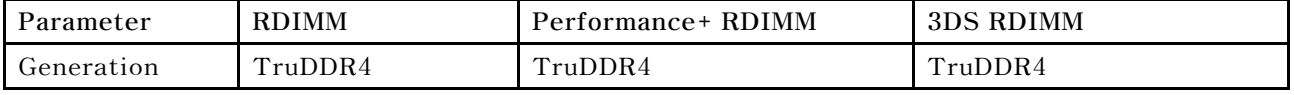

<span id="page-13-0"></span>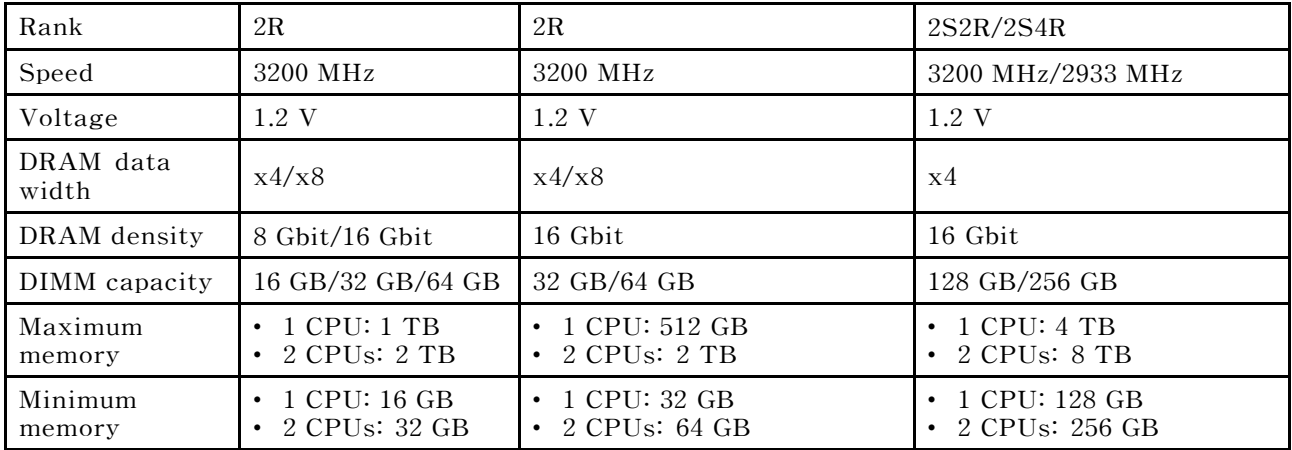

**참고:**

• **작동 속도 및 총 메모리 용량은 프로세서 모델 및 UEFI 설정에 따라 다릅니다.**

• **지원되는 DIMM 목록은 <https://serverproven.lenovo.com/>의 내용을 참조하십시오.**

#### **팬**

**최대 8개의 핫 스왑 팬(중복 팬 2개 포함)**

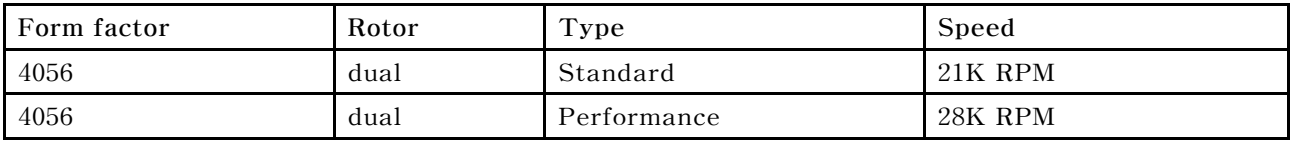

**참고: OCP 모듈이 설치되어 있는 경우, 시스템 전원을 끄더라도 AC 전원에 연결되어 있으면, 팬 1 및 2가 느린 속도로 계속 돌아갈 수 있습니다. 이는 OCP 모듈을 적절하게 냉각하기 위한 시스템 설계입니다.**

### **운영 체제**

**지원 및 인증된 운영 체제:**

- **Microsoft Windows Server**
- **VMware ESXi**
- **Red Hat Enterprise Linux**
- **SUSE Linux Enterprise Server**

**참조:**

- **사용 가능한 운영 체제의 전체 목록: <https://lenovopress.com/osig>.**
- **OS 배포 지침: 설치 안내서의 "운영 체제 배포"를 참조하십시오.**

# **I/O(입출력)**

**앞면:**

- **VGA 커넥터 1개(옵션)**
- **USB 2.0 커넥터 1개**
- **USB 3.1 Gen 1 커넥터 1개**
- **외부 진단 커넥터 1개**
- **진단 패널 1개(옵션)**
- **LCD 진단 패널 1개(옵션)**

**뒷면:**

- **VGA 커넥터 1개**
- **USB 3.1 Gen 1 커넥터 3개**
- **OCP 3.0 이더넷 어댑터의 이더넷 커넥터(옵션)**
- **XClarity Controller 네트워크 커넥터 1개**

<span id="page-14-0"></span>• **직렬 포트 1개(옵션)**

**각 구성 요소에 대한 자세한 정보는 ["앞면 보기"](#page-40-0) [33페이지](#page-40-0) 및 ["뒷면 보기"](#page-61-0) [54페이지의](#page-61-0) 내용을 참조하십시오.**

### **내장 드라이브**

**앞면 드라이브 베이:**

- **4 x 2.5'' SAS/SATA**
- **8 x 2.5'' SAS/SATA**
- **10 x 2.5'' SAS/SATA**
- **10 x 2.5'' AnyBay (SAS/SATA/U.2 NVMe/U.3 NVMe)**
- **10 x 2.5'' U.2 NVMe**
- **8 x 2.5'' AnyBay (SAS/SATA/U.3 NVMe) + 2 x 2.5'' U.2 NVMe**
- **6 x 2.5'' SAS/SATA + 4 x 2.5'' AnyBay (SAS/SATA/U.2 NVMe/U.3 NVMe)**
- **6 x 2.5'' SAS/SATA + 4 x 2.5'' U.2 NVMe**
- **6 x 2.5'' SAS/SATA + 2 x 2.5'' AnyBay (SAS/SATA/U.2 NVMe/U.3 NVMe) + 2 x 2.5'' U.2 NVMe**
- **4 x 3.5'' SAS/SATA**
- **4 x 3.5'' AnyBay (SAS/SATA/U.2 NVMe/U.3 NVMe)**

**내부 섀시:**

• **2 x M.2 SATA/NVMe**

**뒷면 드라이브 베이:**

- **2 x 2.5'' SAS/SATA/U.2 NVMe**
- **2 x 7mm SATA/U.2 NVMe**
- **참고:**
- **지원되는 내부 스토리지 시스템 구성은 [https://lenovopress.com/lp1280-thinksystem-sr645](https://lenovopress.com/lp1280-thinksystem-sr645-server#internal-storage) [server#internal-storage](https://lenovopress.com/lp1280-thinksystem-sr645-server#internal-storage)의 내용을 참조하십시오.**
- **지원되는 외부 스토리지 시스템에 대해서는 <https://lenovopress.com/lp1280-thinksystem-sr645-server#external-storage-systems>의 내용을 참조하십시오.**
- **백플레인 없는 모델의 기타 모델 필드 업그레이드는 사용 가능합니다. 세부 정보를 확인하십시오. <https://lenovopress.com/lp1280-thinksystem-sr645-server#field-upgrades>.**

### **확장 슬롯**

**서버 모델에 따라서 서버가 뒷면에서 최대 3개의 PCIe 슬롯을 지원합니다.**

- **이 서버는 뒷면에서 최대 3개의 PCIe 슬롯을 지원합니다.**
	- **PCIe x16, low-profile**
	- **PCIe x16/x16, low-profile + low profile**
	- **PCIe x16/x16, low profile + full-height**
- **이 서버는 OCP 3.0 이더넷 어댑터를 위해 최대 1개의 슬롯을 지원합니다.**

**PCIe 슬롯의 위치는 ["뒷면 보기"](#page-61-0) [54페이지](#page-61-0)의 내용을 참조하십시오.**

### **스토리지 컨트롤러**

**JBOD 모드 및 RAID 수준 0, 1, 10에 대한 지원:**

- **530-16i PCIe 12Gb SFF RAID adapter (Gen3)**
- **540-8i PCIe 12Gb SFF RAID adapter (Gen4)**
- **540-16i PCIe 12Gb SFF RAID adapter (Gen4)**

**JBOD 모드 및 RAID 수준 0, 1, 5, 10에 대한 지원:**

• **5350-8i PCIe 12Gb SFF RAID adapter (Gen3)**

#### **JBOD 모드 및 RAID 수준 0, 1, 5, 10, 50에 대한 지원:**

• **530-8i PCIe 12Gb SFF RAID adapter (Gen3)**

**JBOD 모드 및 RAID 수준 0, 1, 5, 6, 10, 50, 60에 대한 지원:**

- **5350-8i PCIe 12Gb Internal CFF RAID adapter (Gen 3)**
- **930-8i 2 GB Flash 12Gb Internal SFF RAID adapter (Gen3)**
- **930-16i 4 GB Flash 12Gb Internal SFF RAID adapter (Gen 3)**
- **9350-8i 2GB Flash 12Gb Internal SFF RAID adapter (Gen 3)**
- **9350-8i 2GB Flash 12Gb Internal CFF RAID adapter (Gen 3)**
- **9350-16i 4GB Flash 12Gb Internal SFF RAID adapter (Gen 3)**
- **9350-16i 4GB Flash 12Gb Internal CFF RAID adapter (Gen 3)**
- **940-8i 4 GB Flash 12Gb Internal SFF RAID adapter (Gen4)**
- **940-8i 8 GB Flash 12Gb Internal SFF RAID adapter (Gen4)**
- **940-16i 4 GB Flash 12Gb Internal SFF RAID Adapter (Gen4)**
- **940-16i 8 GB Flash 12Gb Internal SFF RAID adapter (Gen4)**
- **940-8i 4 GB Flash 12Gb Internal SFF RAID adapter (Gen4, support Tri-Mode)**
- **940-8i 8 GB Flash 12Gb Internal SFF RAID adapter (Gen4, support Tri-Mode)**
- **940-16i 8 GB Flash 12Gb Internal CFF RAID adapter (Gen4, support Tri-Mode)**
- **930-8e 4 GB Flash 12Gb External SFF RAID adapter (Gen3)**
- **940-8e 4GB Flash 12Gb External SFF RAID adapter (Gen 4)**

#### **다음 HBA 어댑터를 지원합니다.**

- **430-8i SAS/SATA 12Gb Internal SFF HBA adapter (Gen3)**
- **430-16i SAS/SATA 12Gb Internal SFF HBA adapter (Gen3)**
- **4350-8i SAS/SATA 12Gb Internal SFF HBA adapter (Gen3)**
- **4350-16i SAS/SATA 12Gb Internal SFF HBA adapter (Gen3)**
- **440-8i SAS/SATA 12Gb Internal SFF HBA adapter (Gen4)**
- **440-16i SAS/SATA 12Gb Internal SFF HBA adapter (Gen4)**
- **440-16i SAS/SATA 12Gb Internal CFF HBA adapter (Gen4)**
- **430-8e SAS/SATA 12Gb External SFF HBA adapter (Gen3)**
- **430-16e SAS/SATA 12Gb External SFF HBA adapter (Gen3)**
- **440-8e SAS/SATA 12Gb External SFF HBA adapter (Gen4)**
- **440-16e SAS/SATA 12Gb External SFF HBA adapter (Gen4)**

**다음 Fibre Channel HBA를 지원합니다.**

- **Emulex 16Gb Gen6 1-port Fibre Channel Adapter(Gen3)**
- **Emulex 16Gb Gen6 2-port Fibre Channel Adapter (Gen3)**
- **Emulex LPe35000 32Gb 1-port Fibre Channel Adapter (Gen4)**
- **Emulex LPe35002 32Gb 2-port Fibre Channel Adapter (Gen4)**
- **QLogic 16Gb Enhanced Gen5 1-port Fibre Channel Adapter(Gen3)**
- **QLogic 16Gb Enhanced Gen5 2-port Fibre Channel Adapter(Gen3)**
- **QLogic QLE2772 32Gb 2-Port Fibre Channel Adapter(Gen4)**
- **QLogic QLE2770 32Gb 1-Port Fibre Channel Adapter(Gen4)**

**NVMe 구성을 위해 다음 컨트롤러를 지원합니다.**

• **NVMe 리타이머 카드(Gen 4)**

#### **참고:**

- **SFF: 표준 폼 팩터. RAID/HBA 어댑터 유형은 PCIe 확장 슬롯에서 설치됩니다.**
- **CFF: 사용자 지정 폼 팩터. RAID/HBA 어댑터 유형은 팬과 전면 백플레인에 설치됩니다.**
- **트라이모드: 이 유형의 컨트롤러는 트라이모드 SerDes 기술로 제작된 하드웨어 RAID입니다. 트라이 모드 설정을 사용하면 컨트롤러는 NVMe, SAS 및 SATA 장치의 모든 조합을 지원합니다.**
- **시스템이 NVMe 리타이머 카드로 구성된 경우 CM5 및 CM6 NVMe 드라이브는 지원되지 않습니다.**
- **다음 어댑터는 7003 시리즈 프로세서가 있는 서버 모델에서만 지원됩니다.**
- **5350-8i, 9350-8i 및 9350-16i RAID 어댑터**

<span id="page-16-0"></span>– **4350-8i 및 4350-16i HBA 어댑터**

#### **네트워크**

**서버에서 전용 OCP 3.0 슬롯과 일반 PCIe 슬롯에 설치된 이더넷 어댑터를 지원합니다. 지원되는 OCP 및 PCIe 이더넷 어댑터 목록은 <https://serverproven.lenovo.com/>의 내용을 참조하십시오.**

**참고: 각 이더넷 어댑터의 자세한 사양은 <https://lenovopress.com/servers/options/ethernet>의 내용을 참조하십시오.**

#### **GPU**

**해당 서버는 다음 GPU 어댑터를 지원합니다.**

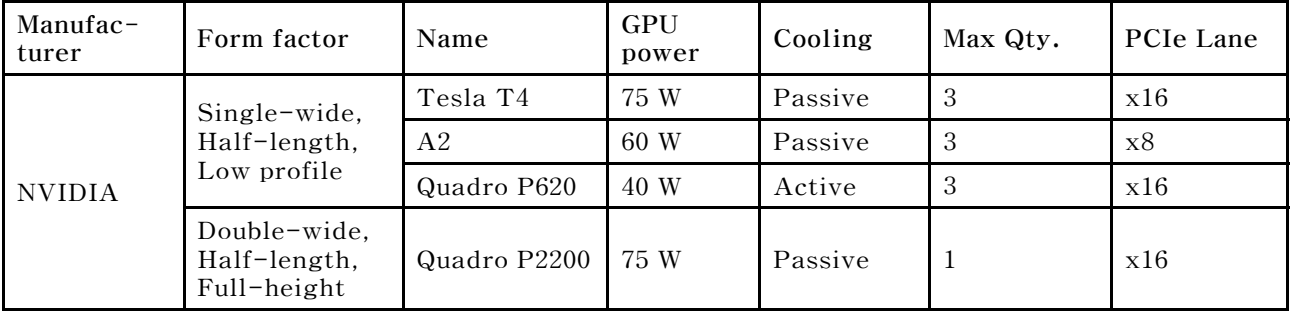

**참고: 위는 모두 저전압 GPU 어댑터이며 라이저 슬롯에서 직접 전원을 공급받을 수 있습니다.**

#### **전원 공급 장치**

**서버는 중복을 위해 최대 2개의 전력 공급을 지원합니다.**

**서버에서 중복 모드 수동 설정을 지원하지 않습니다. 서버의 BMC는 설치된 전원 공급 장치 수량에 따라 자동으로 설정할 수 있습니다.**

• **전원 공급 장치가 1개만 설치된 경우 전원 정책이 "비중복 모드"로 설정됩니다.**

• **전원 공급 장치가 2개 설치된 경우 중복 모드가 "중복 N+N"으로 설정됩니다. 전원 공급 장치 중 하나 에 장애가 발생하거나 하나가 제거된 경우 BMC는 이벤트를 보고하고 중복 모드를 "비중복 모드" 로 자동 설정합니다.**

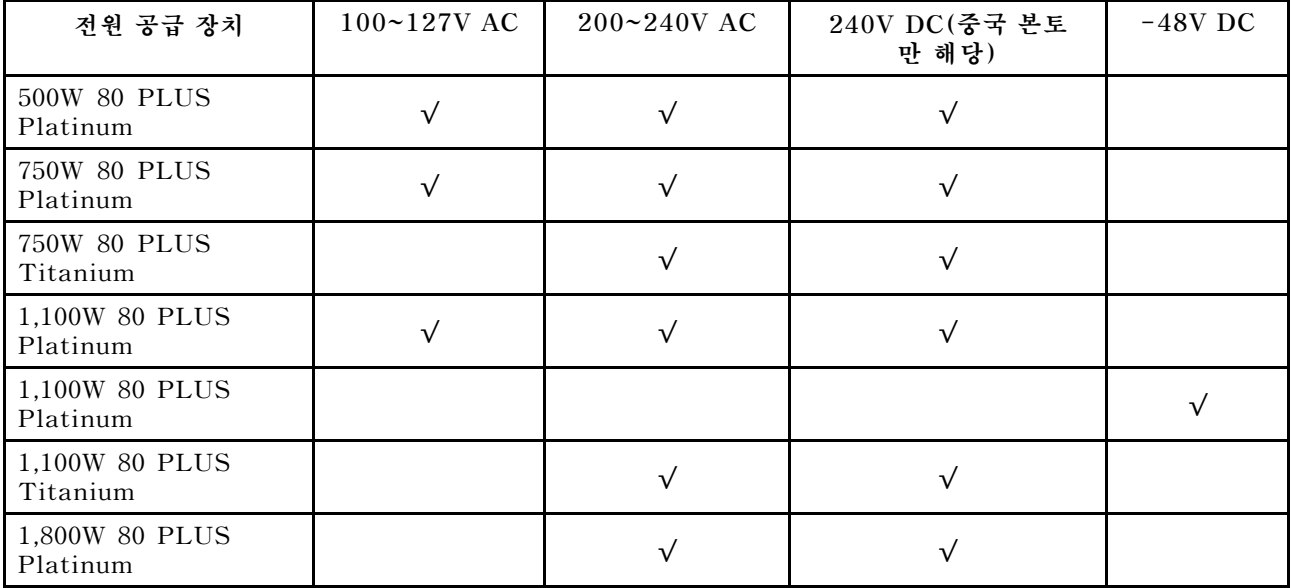

#### <span id="page-17-0"></span>**경고:**

- **Lenovo Capacity Planner를 사용하여 서버에 구성된 항목에 필요한 전원 용량을 계산합니다. Lenovo Capacity Planner에 대한 자세한 정보는 [Lenovo Capacity Planner 웹 사이트](https://datacentersupport.lenovo.com/solutions/lnvo-lcp)에 있습니다.**
- **설치 중인 전원 공급 장치가 지원되는지 확인하십시오. 서버에 대해 지원되는 전원 공급 장치의 목록을 보려면 다음 페이지로 이동하십시오. <https://serverproven.lenovo.com/>**
- **240V DC 입력(입력 범위: 180~300V DC)은 중국 본토에서만 지원됩니다.**

### **디버깅을 위한 최소 구성**

- **프로세서 소켓 1의 프로세서 1개**
- **슬롯 14의 메모리 모듈 1개**
- **전원 공급 장치 1개**
- **HDD/SSD 드라이브 1개, M.2 드라이브 1개 또는 7mm 드라이브 1개(디버깅을 위해 OS가 필요한 경우)**
- **시스템 팬 6개(CPU 1개)**

### **관리 옵션**

#### **개요**

**이 섹션에 설명된 XClarity 포트폴리오 및 기타 시스템 관리 오퍼링을 사용하여 서버를 보다 편리 하고 효율적으로 관리할 수 있습니다.**

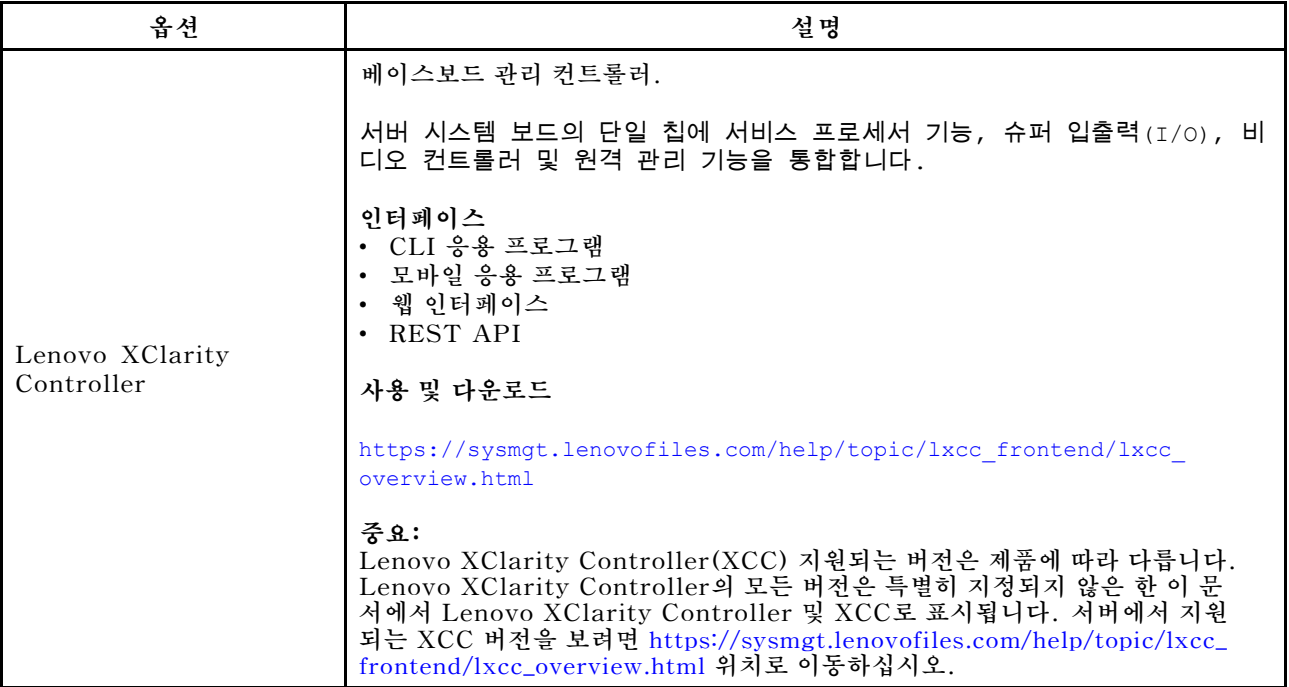

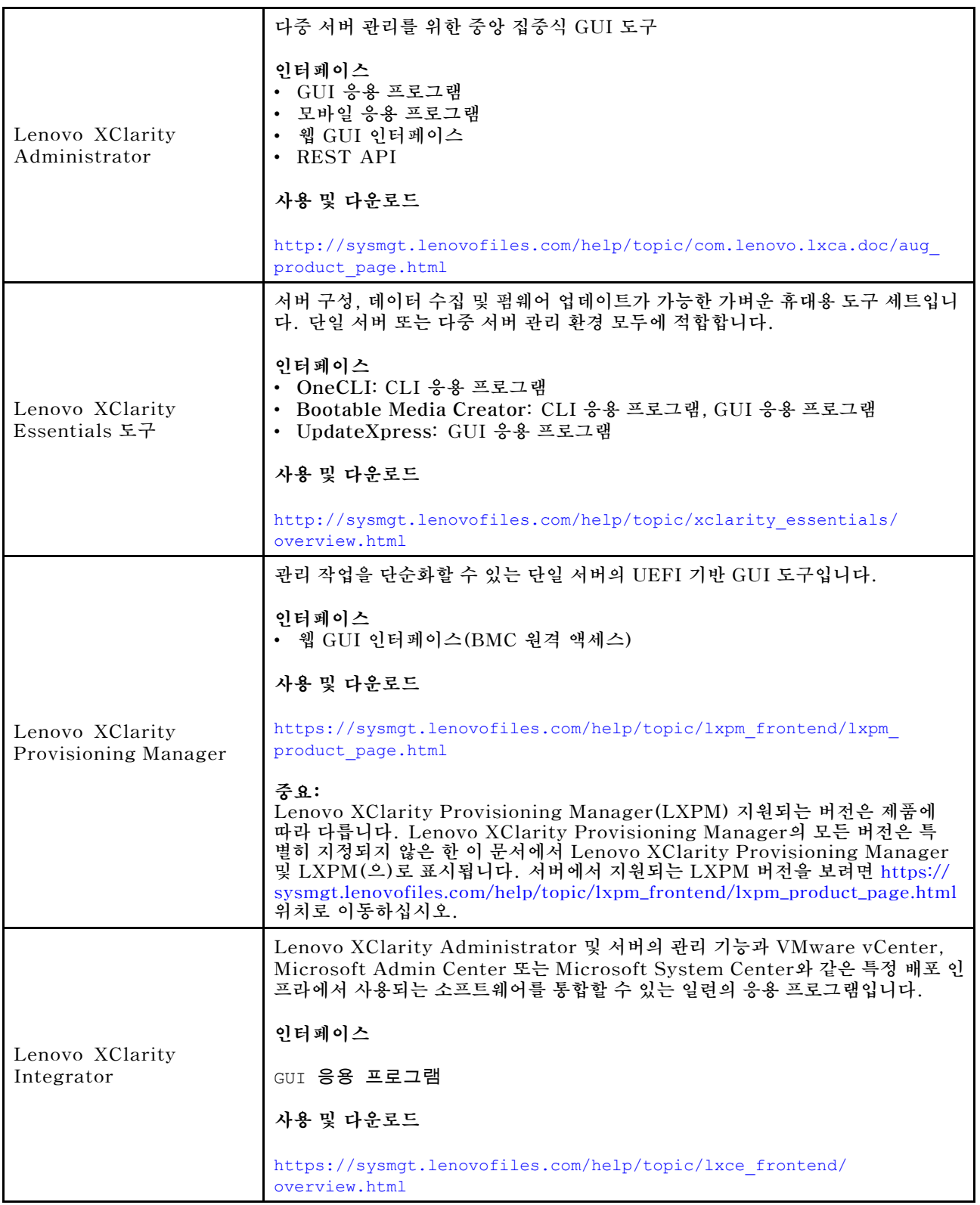

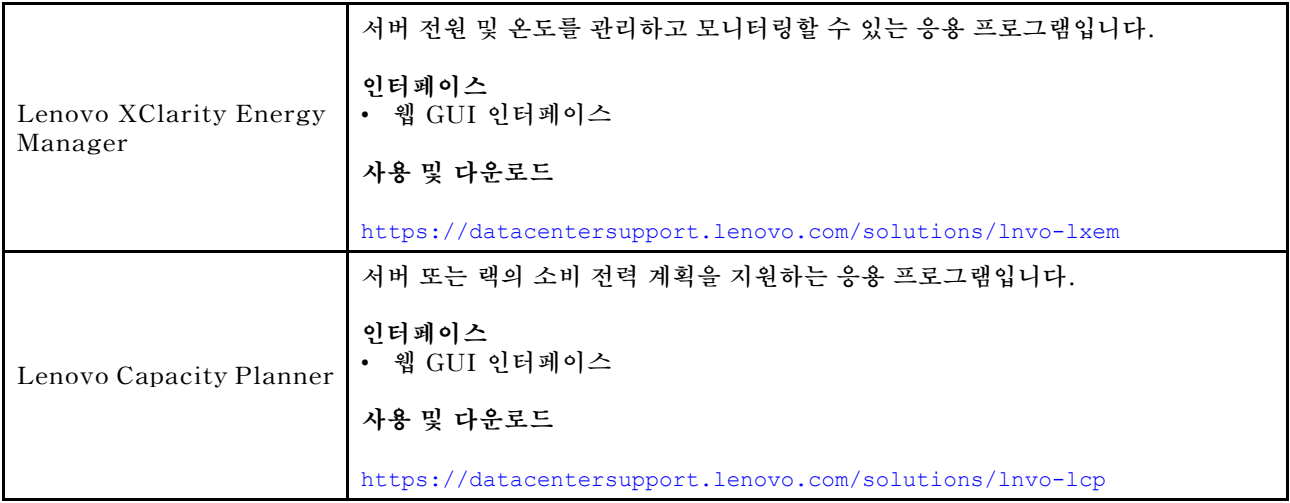

#### <span id="page-20-0"></span>**기능**

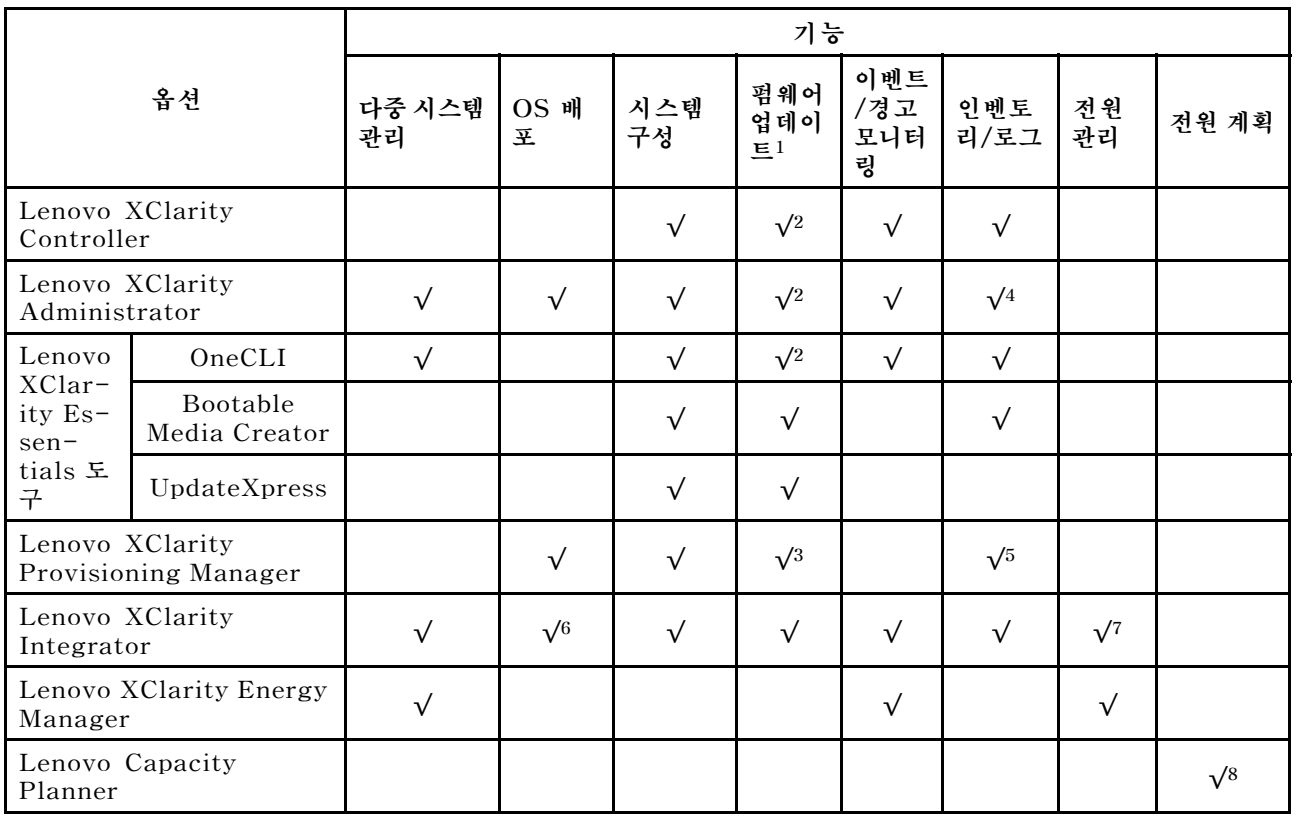

#### **참고:**

- **1. Lenovo 도구를 통해 대부분의 옵션을 업데이트할 수 있습니다. 하지만 GPU 펌웨어 또는 Omni-Path 펌웨어 같은 일부 옵션은 공급업체 도구를 사용해야 합니다.**
- **2. Lenovo XClarity Administrator, Lenovo XClarity Controller 또는 Lenovo XClarity Essentials을(를) 사용하여 펌웨어를 업데이트하려면 옵션 ROM을 위한 서버 UEFI 설정이 자동 또 는 UEFI로 설정되어 있어야 합니다.**
- **3. 펌웨어 업데이트는 Lenovo XClarity Provisioning Manager, BMC 펌웨어 및 UEFI 업데이트로 만 제한됩니다. 어댑터와 같은 옵션 장치에는 펌웨어 업데이트가 지원되지 않습니다.**
- **4. 모델 명칭 및 펌웨어 수준 같은 어댑터 카드 세부 정보가 Lenovo XClarity Administrator, Lenovo XClarity Controller 또는 Lenovo XClarity Essentials에 표시되려면 옵션 ROM을 위 한 서버 UEFI 설정이 자동 또는 UEFI로 설정되어 있어야 합니다.**
- **5. 인벤토리입니다.**
- **6. Lenovo XClarity Integrator은(는) Microsoft SCCM(System Center Configuration Manager) 배포 팩을 사용하여 Windows 운영 체제 배포를 지원합니다.**
- **7. 전원 관리 기능은 VMware vCenter용 Lenovo XClarity Integrator에서 지원됩니다.**
- **8. 새 부품을 구매하기 전에 Lenovo Capacity Planner를 사용하여 서버의 전력 요약 데이터를 확인 하는 것이 좋습니다.**

# <span id="page-21-0"></span>**환경 사양**

**이 섹션에서는 서버의 환경 사양을 제공합니다.**

- **"주변 온도/습도/고도" 14페이지**
- **"진동" 14페이지**
- **"충격" 14페이지**
- **["발열량"](#page-22-0) [15페이지](#page-22-0)**
- **["음향 잡음 방출"](#page-22-0) [15페이지](#page-22-0)** • **["미립자 오염"](#page-22-0) [15페이지](#page-22-0)**

# **주변 온도/습도/고도**

**서버가 작동 중임:**

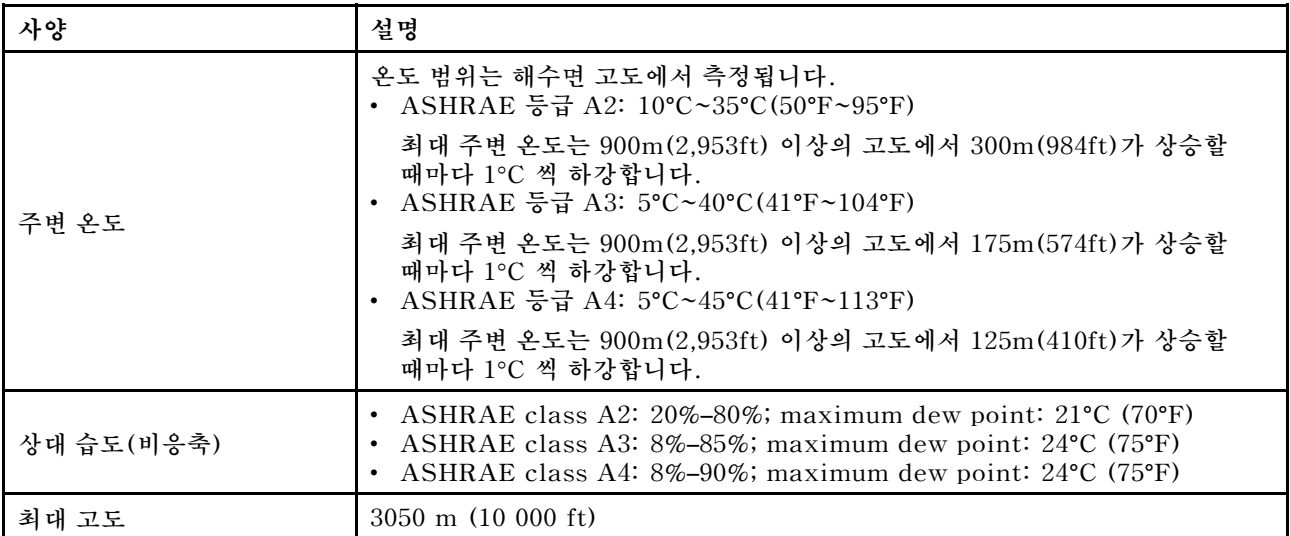

**서버가 작동하지 않음:**

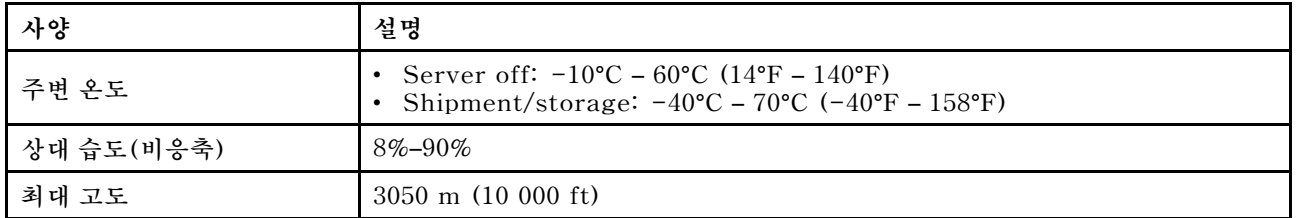

### **진동**

• **서버가 작동 중임:**

**3개 축에서 15분 동안 5Hz ~ 500Hz에서 0.21Grms**

• **서버가 작동하지 않음: 6개 표면에서 15분 동안 2Hz ~ 200Hz에서 1.04Grms**

### **충격**

- **서버가 작동 중임: 각 방향에서 3밀리초 동안 15G(양수 및 음수 X, Y 및 Z축)**
- **서버가 작동하지 않음: 12~22kg: 6개 표면에서 152인치/초 속도 변경 시 50G**

#### <span id="page-22-0"></span>**발열량**

• **최소 구성: 900 BTU/hr, 264 W**

• **최대 구성: 2924 BTU/hr, 857 W**

### **음향 잡음 방출**

**이 음력 수준은 ISO7779에 명시된 절차에 따라 제어된 음향 환경에서 측정되었으며 ISO 9296에 따 라 보고됩니다.**

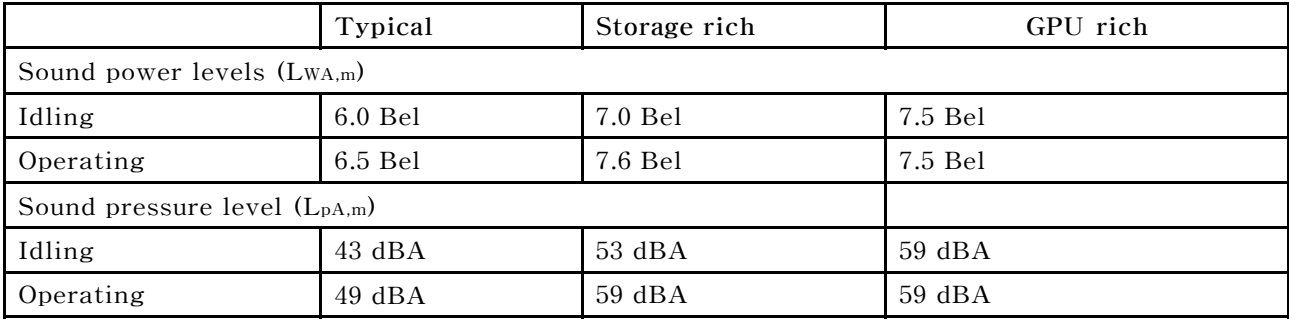

**선언된 음향 잡음 수준은 아래 구성을 기반으로 하며 구성과 조건에 따라 변경될 수 있습니다.**

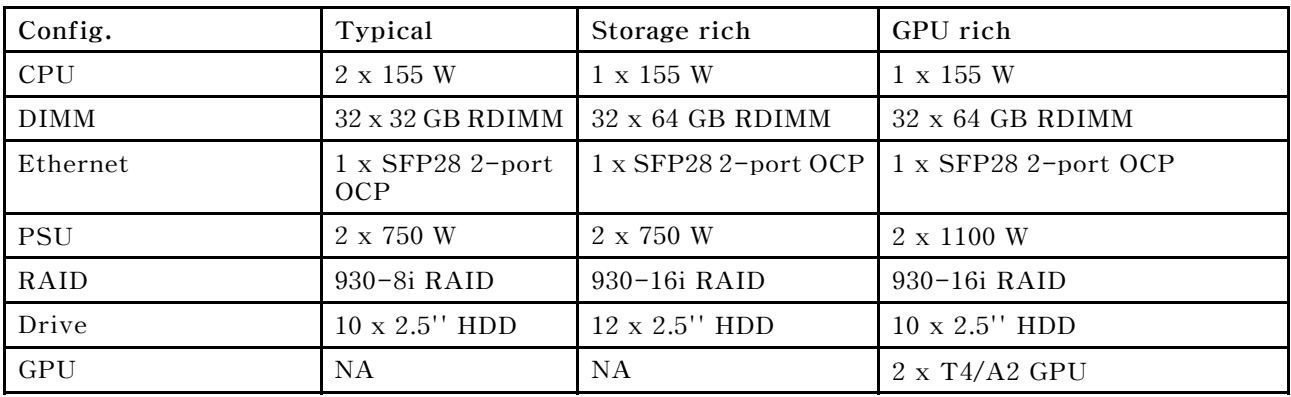

**참고: OSHA 또는 유럽 공동체 지침에 규정된 것과 같은 정부 규정은 작업장에서 소음 노출을 관리할 수 있고 사용자 및 사용자의 서버 설치에 적용할 수 있습니다. 설치 시 측정되는 실제 음력 수준은 설치하는 랙 수, 크기, 재료 및 방의 구성, 다른 장비의 소음 수준, 방 주변 온도 및 장비와 관련된 직원의 위치 등 다양한 요소에 따라 다릅니다. 또한, 이러한 정부 규정 준수는 직원들의 노출 기간 및 직원들의 청력 보호복 착용 여부를 포함하여 다양한 추가 요인에 따라 달라집니다. Lenovo는 해당 규정의 준수 여부를 확인하기 위해 이 분야에서 자격을 갖춘 전문가와 상담할 것을 권장합니다.**

#### **미립자 오염**

**주의: 대기중 미립자(금속 조작 또는 입자) 및 단독으로 혹은 습도나 온도와 같은 다른 환경 요인과 결합하 여 작용하는 반응성 기체는 본 문서에서 기술하는 장치에 위험을 초래할 수도 있습니다.**

**과도하게 미세한 입자가 있거나 유독 가스의 응축으로 인해 제기되는 위험 중에는 장치에 고장을 일으키거 나 완전히 작동을 중단시킬 수도 있는 피해도 있습니다. 본 사양은 이와 같은 피해를 예방하고자 미립자와 가스에 대한 제한을 제시합니다. 공기의 온도나 수분 함량과 같은 수많은 다른 요인이 미립자나 주변의 부 식 물질 및 가스 오염물질 전파에 영향을 줄 수 있으므로 이러한 제한이 한정된 값으로 표시되거나 사용되 어서는 안 됩니다. 이 문서에 제시되어 있는 특정 제한이 없을 경우 사용자는 인체의 건강 및 안전과 직결되 는 미립자 및 가스 수준을 유지하는 관행을 실천에 옮겨야 합니다. 사용자 측 환경에서 미립자 또는 가스 수준으로 인해 장치가 손상되었다고 Lenovo에서 판단한 경우 Lenovo는 이러한 환경 오염 상태를 완 화하기 위해 적절한 선후책을 마련하는 차원에서 장치 또는 부품의 수리나 교체에 관한 조항을 규정할 수 있습니다. 이러한 구제 조치의 이행 책임은 고객에게 있습니다.**

#### **표 1. 미립자 및 가스의 제한**

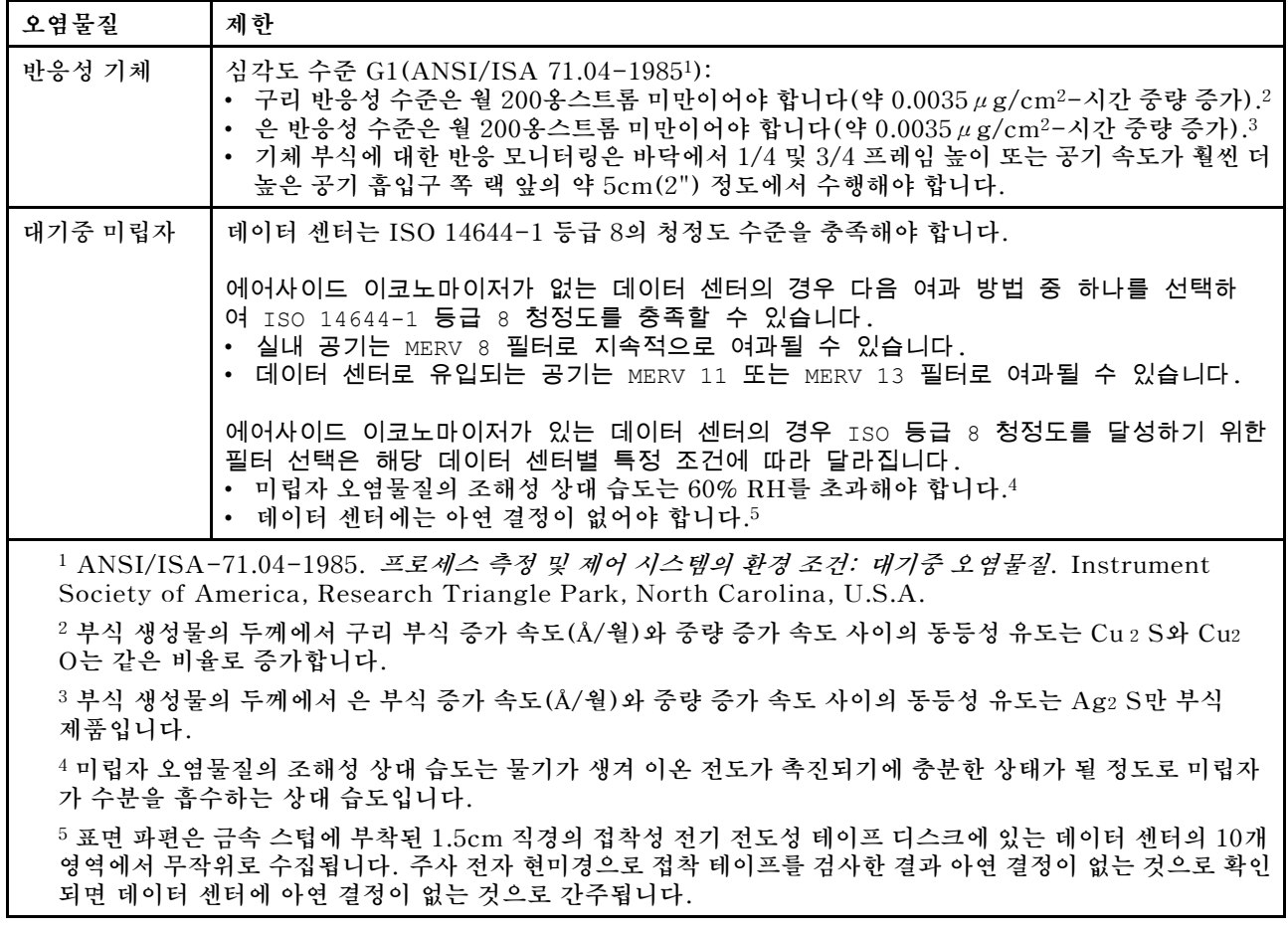

# <span id="page-24-0"></span>**기술 규칙**

**이 섹션에서는 서버에 대한 기술 규칙을 안내합니다.**

- **"CPU, 방열판 및 팬 조합" 17페이지**
- **"DIMM 배열 규칙" [18](#page-25-0)페이지**
- **["PCIe 슬롯 및 구성"](#page-30-0) [23페이지](#page-30-0)**
- **["열 규칙"](#page-33-0) [26페이지](#page-33-0)**

# **CPU, 방열판 및 팬 조합**

**4 x 2.5인치 모델**

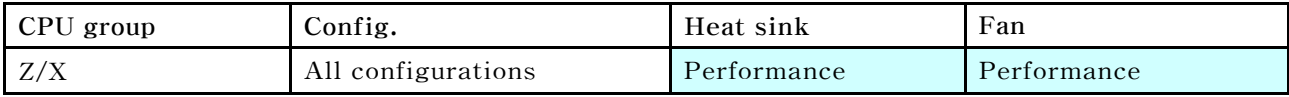

#### **8 x 2.5인치/4 x 3.5인치 모델**

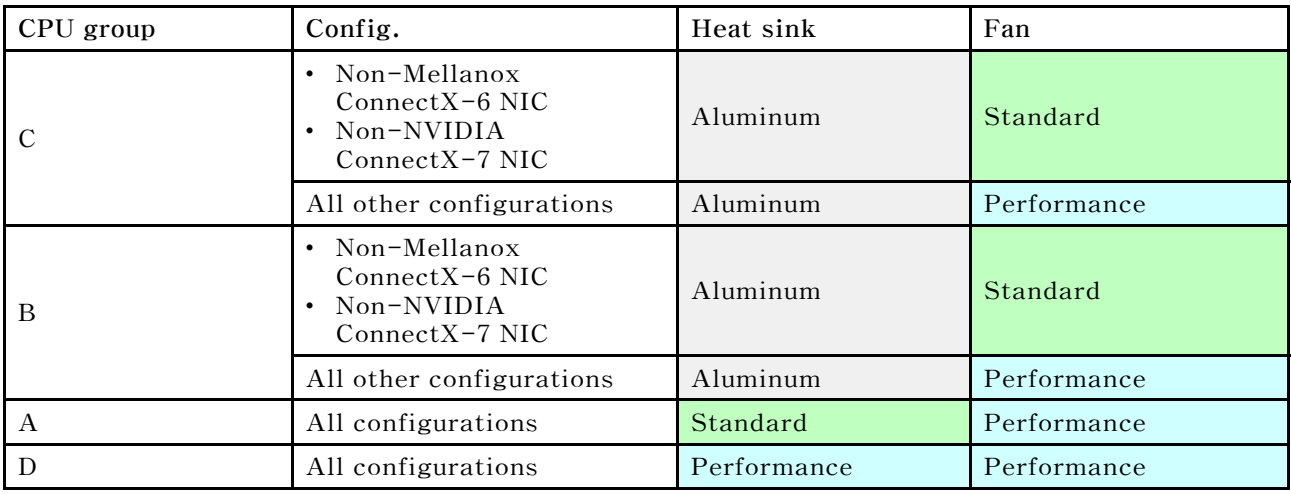

**10 x 2.5인치 모델**

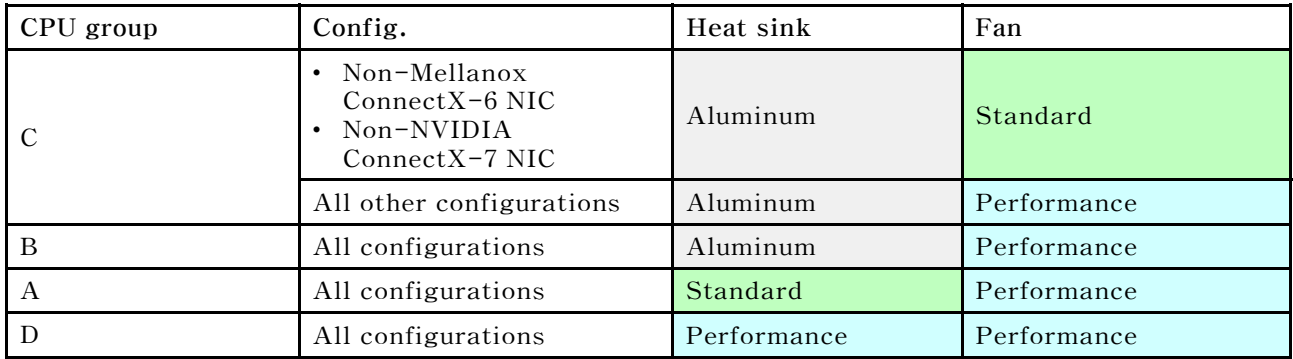

**참고:**

- **하나의 CPU에는 팬(슬롯 1~6) 6개와 팬 더미(7~8) 2개가 필요합니다. 두 개의 CPU에는 팬(슬 롯 1~8) 8개가 필요합니다.**
- **OCP 3.0 이더넷 어댑터가 설치되어 있는 경우 시스템 전원이 꺼졌지만 AC 전원에 연결되어 있으 면 팬 5와 팬 6이 훨씬 느린 속도로 계속 돌아갑니다. 이는 OCP 3.0 이더넷 어댑터를 적절하게 냉각하기 위한 시스템 설계입니다.**

# <span id="page-25-0"></span>**DIMM 배열 규칙**

**일반 혼합 규칙:**

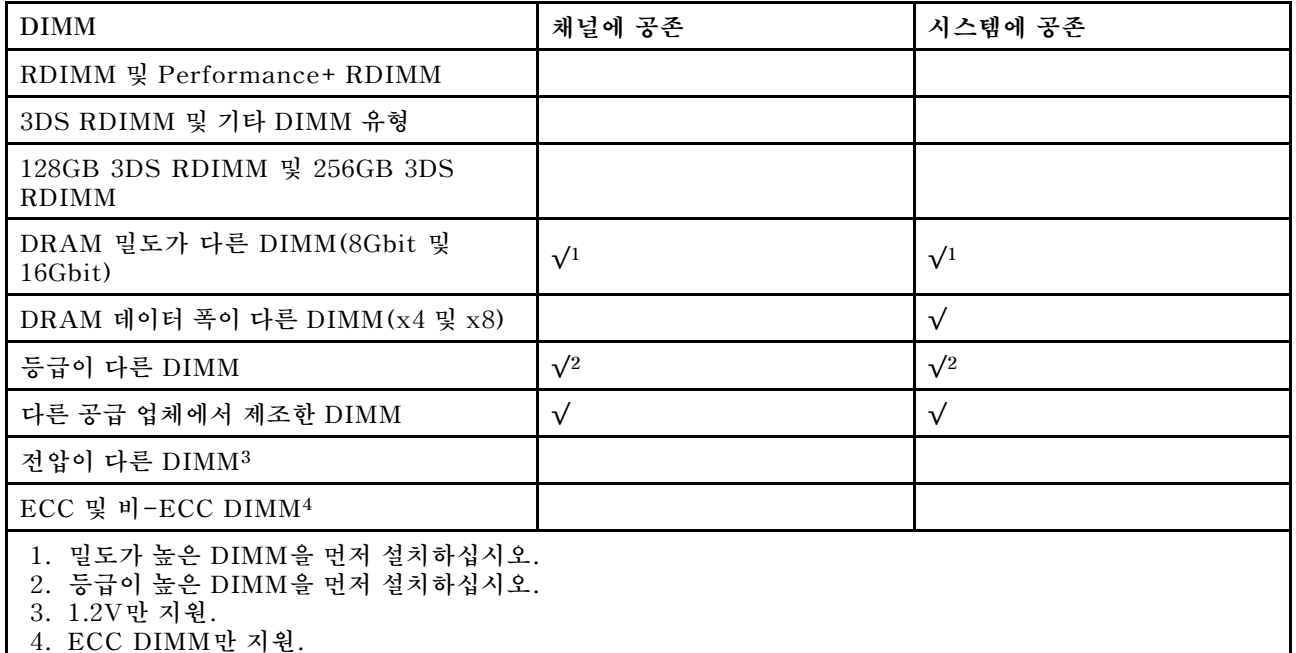

#### **DIMM 호환성(일반 혼합 규칙 기반)**

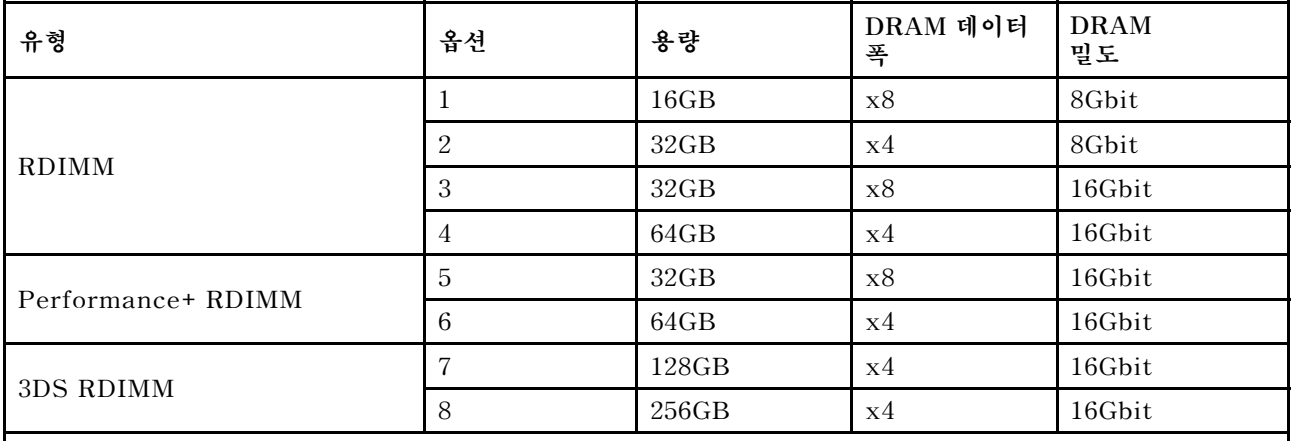

**채널 내 혼합 지원:**

• **옵션 1 및 3**

• **옵션 2 및 4**

시스템 내 혼합 지원:

• **옵션 1~4(밀도가 높은 DRAM을 먼저 설치하십시오.)**

• **옵션 5~6(용량이 큰 DRAM을 먼저 설치하십시오.)**

**메모리 균형을 맞추고 성능을 개선하려면 아래 규칙을 고려하십시오.**

- **지정된 CPU의 채널 쌍별로 메모리 용량의 균형을 맞춥니다.**
- **2개의 CPU가 설치된 경우 CPU 소켓별로 메모리 용량의 균형을 맞춥니다.**
- **Performance+ RDIMM을 사용하여 메모리 작동 속도를 최대화하는 경우 동일한 용량의 Performance+ RDIMM이 2DPC에 구성되어 있는지 확인하십시오. 그렇지 않으면 성능이 향상 되지 않습니다.**
- **지정된 채널에 하나의 DIMM만 배치해야 하는 경우 DIMM 슬롯 1(CPU에서 가장 먼 슬롯)에 배 치해야 합니다.**
- **서버는 최소 구성으로 단일 DIMM을 지원하지만 전체 메모리 대역폭을 사용하려면 채널(A~H)당 하나 의 DIMM을 배치해야 합니다. 최상의 성능을 위해서는 소켓당 8개 채널을 모두 배치하고 모든 채널 의 용량이 동일하도록 설정하십시오.**

**참고: 서버 메모리 구성의 균형을 맞추기 위한 자세한 지시사항은 다음에서 확인할 수 있습니다.**

**[2세대 또는 3세대 AMD EPYC 프로세서로 메모리 구성의 균형 잡기](https://lenovopress.com/lp1268.pdf)**

### **권장 배치 순서(일반 규칙 기반)**

#### **CPU 1개가 설치된 경우:**

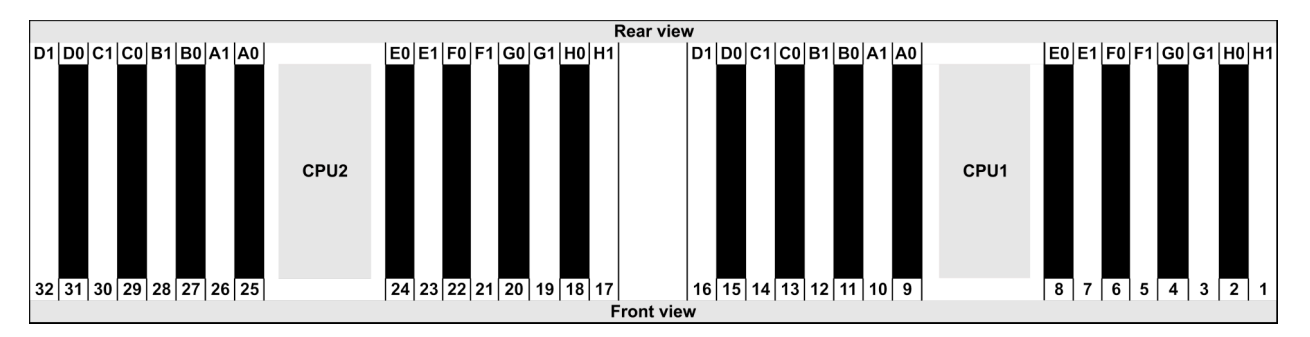

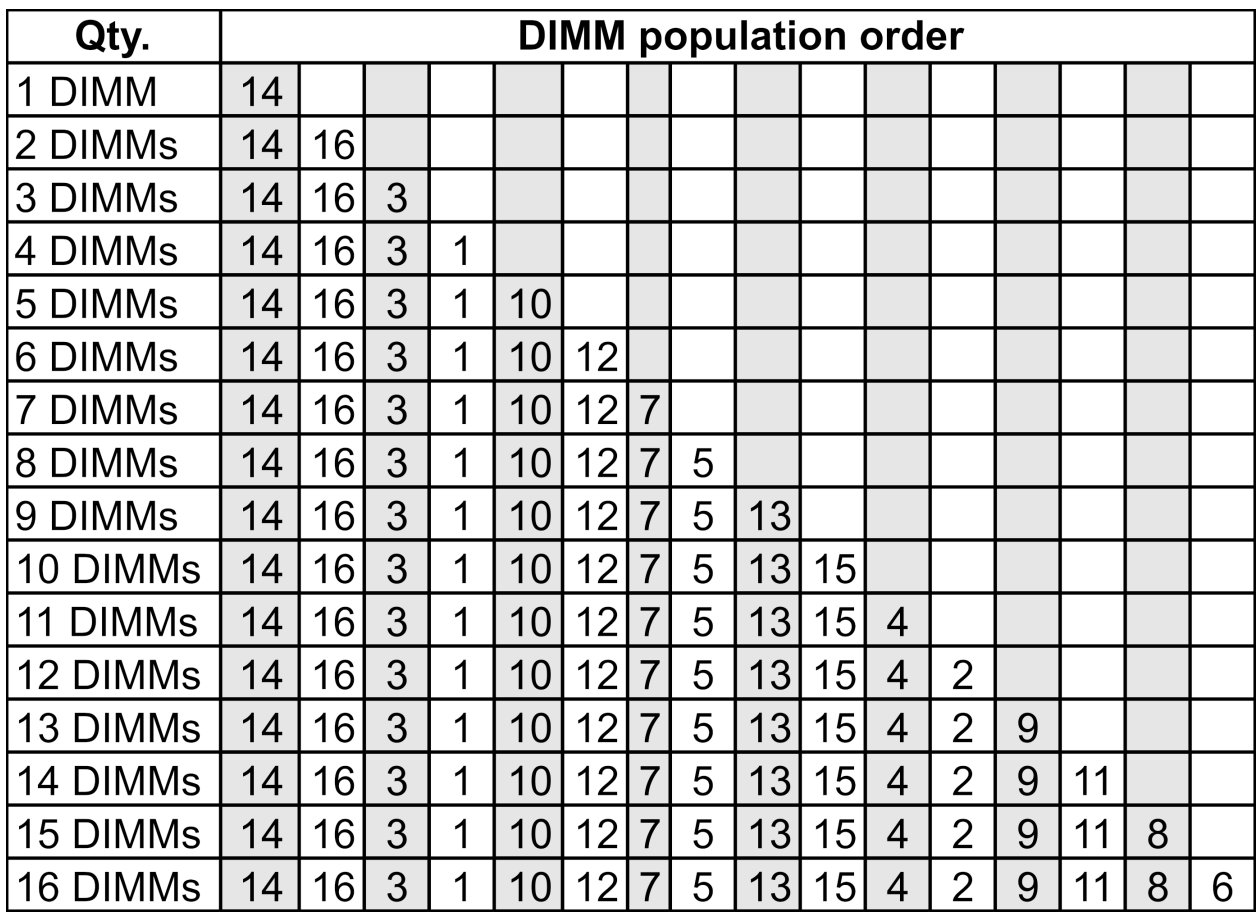

#### **CPU 2개가 설치된 경우:**

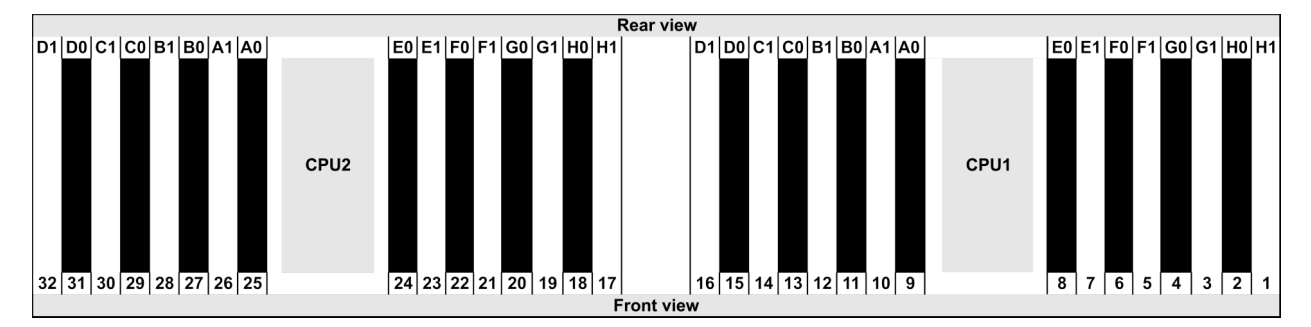

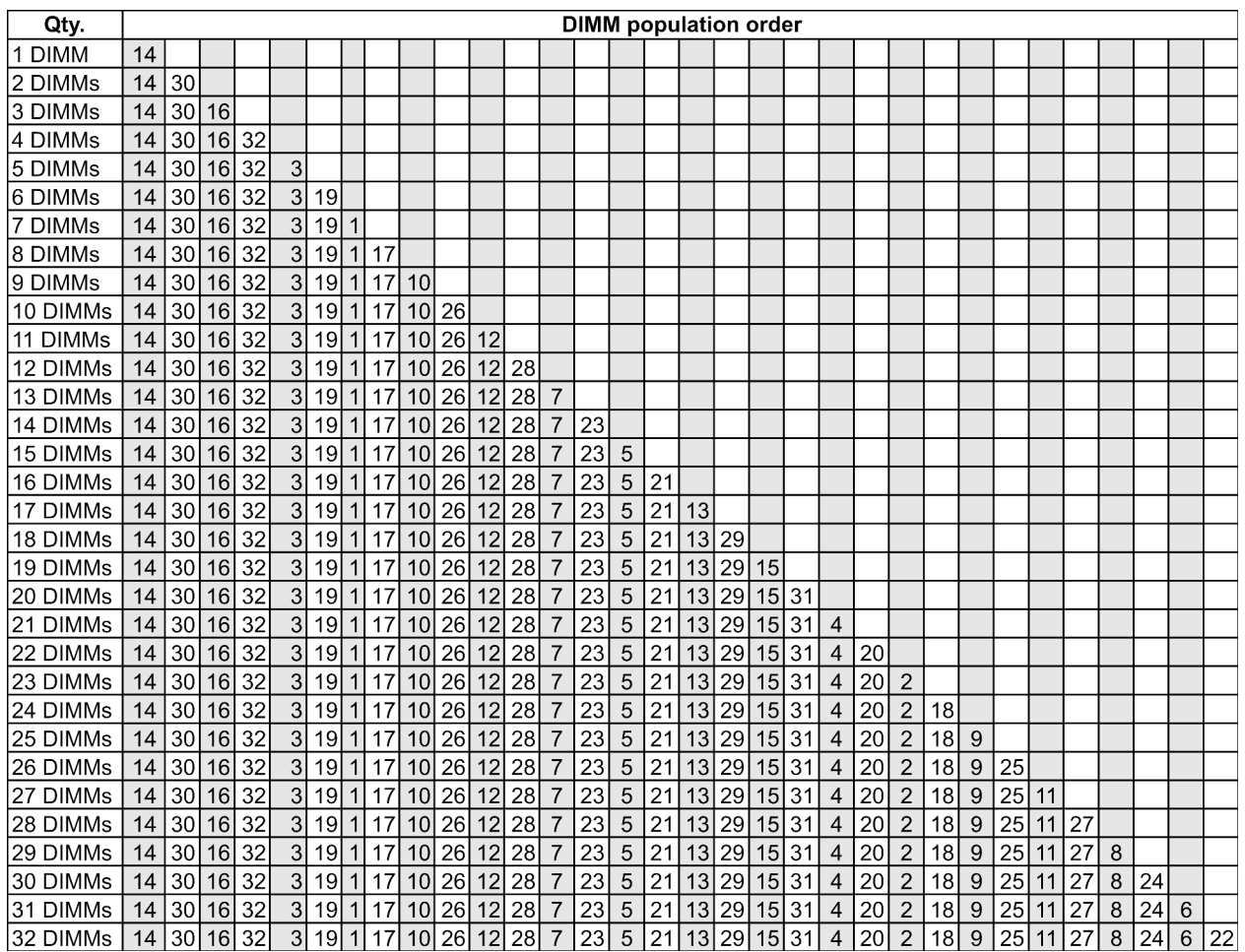

**참고: 1개의 7003 시리즈 CPU가 있는 서버 모델의 경우 성능 최적화된 6-DIMM 및 12-DIMM 구 성이 있고 2개의 7003 시리즈 CPU가 있는 서버 모델의 경우 12-DIMM 및 24-DIMM 구성이 있습 니다. 자세한 내용은 아래 표를 참조하십시오.**

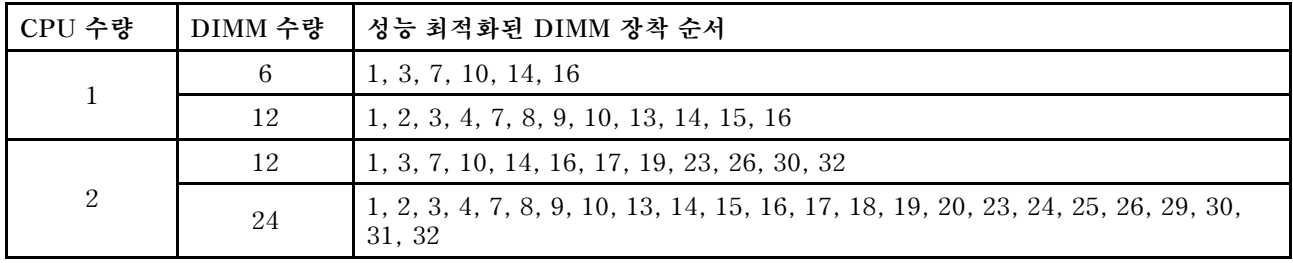

# <span id="page-30-0"></span>**PCIe 슬롯 및 구성**

- **슬롯 구성**
- **수량 및 슬롯 우선순위**
- **[RAID 규칙](#page-31-0)**

### **슬롯 구성**

**서버는 뒷면에 최대 3개의 PCIe 슬롯을 지원합니다. PCIe 슬롯 구성은 서버 모델에 따라 다릅니다.**

**참고: UEFI 설정에 정의된 슬롯은 물리적 슬롯과 약간 다릅니다. UEFI 설정에 정의된 슬롯에 대한 정 보는 다음을 참조하십시오.**

- **AMD EPYC 7002 시리즈 프로세서용: [https://thinksystem.lenovofiles.com/help/topic/uefi\\_](https://thinksystem.lenovofiles.com/help/topic/uefi_amd_2p/onboard_device.html) [amd\\_2p/onboard\\_device.html](https://thinksystem.lenovofiles.com/help/topic/uefi_amd_2p/onboard_device.html)**
- **AMD EPYC 7003 시리즈 프로세서용: [https://thinksystem.lenovofiles.com/help/topic/uefi\\_](https://thinksystem.lenovofiles.com/help/topic/uefi_amd_2p_milan/onboard_device.html) [amd\\_2p\\_milan/onboard\\_device.html](https://thinksystem.lenovofiles.com/help/topic/uefi_amd_2p_milan/onboard_device.html)**

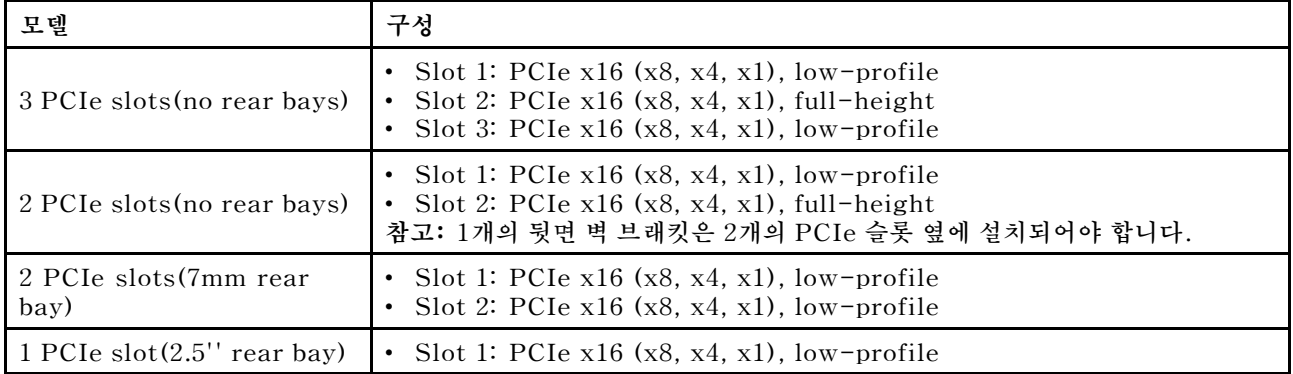

### **수량 및 슬롯 우선순위**

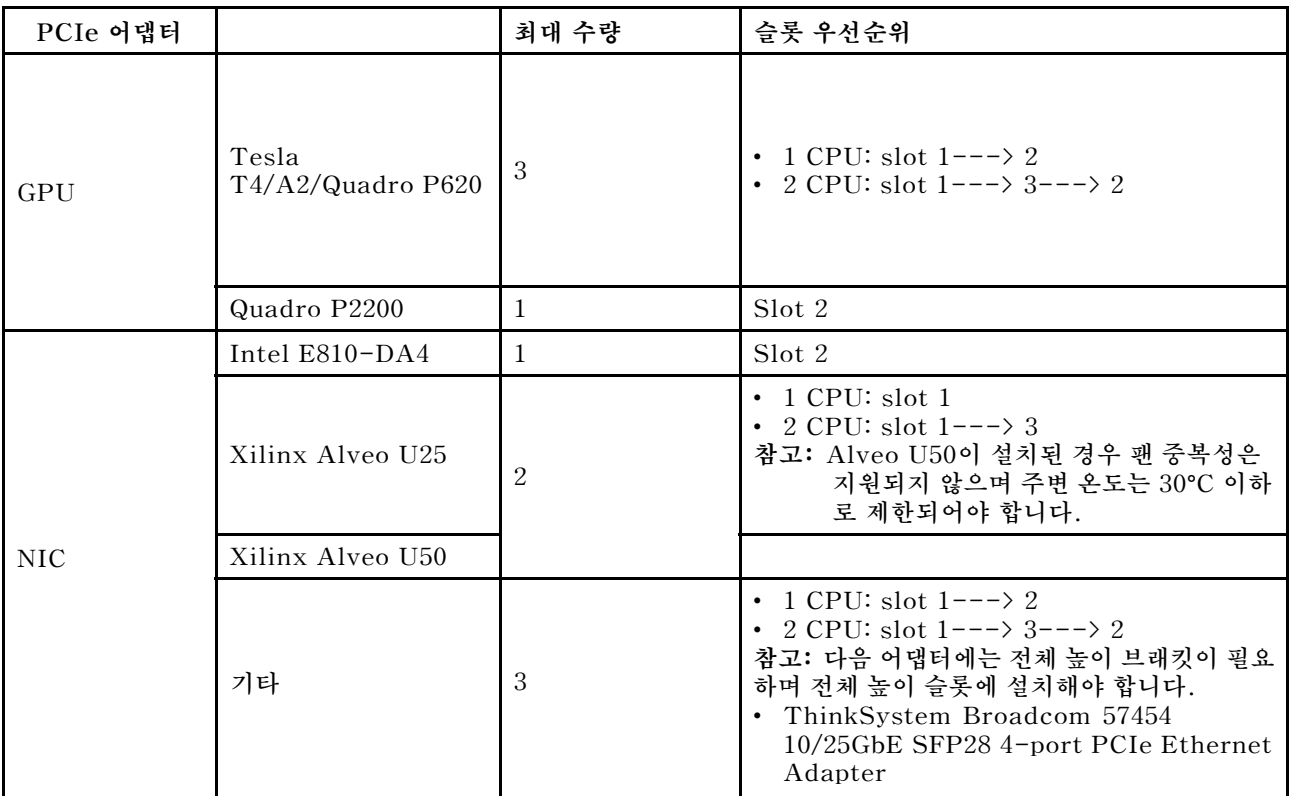

<span id="page-31-0"></span>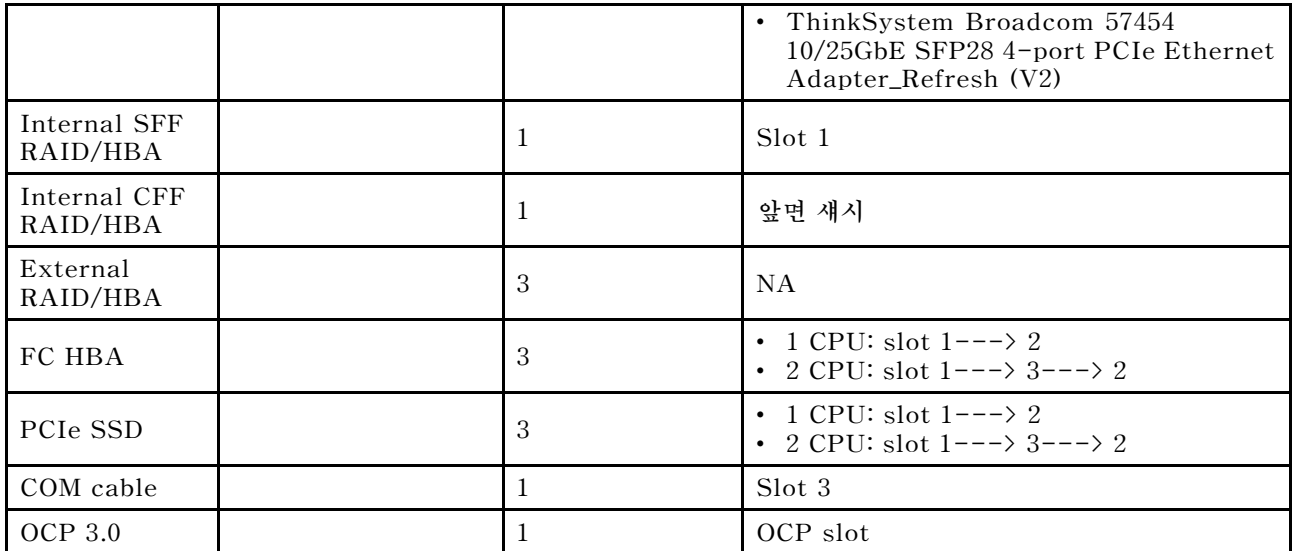

#### **RAID 규칙**

- **Gen3 및 Gen4는 라이저 카드에서 함께 설치될 수 없습니다.**
- **같은 PCIe 세대 그룹의 RAID 컨트롤러를 하나의 라이저 카드에 설치할 수 있습니다.**
- **RAID 및 HBA 컨트롤러를 하나의 라이저 카드에 설치할 수 있습니다.**
- **RAID/HBA 4350/5350/9350 어댑터는 동일한 시스템에서 다음 어댑터와 함께 사용할 수 없습니다.** – **Intel E810-DA2 OCP/PCIe 이더넷 어댑터**
	- **Intel E810-DA4 OCP/PCIe 이더넷 어댑터**
	- **RAID/HBA 430/530/930 어댑터**

– **RAID/HBA 440/940/540 어댑터(외부 RAID/HBA 440-8e/440-16e/940-8e 어댑터 제외)**

- **PCIe SSD는 RAID 기능을 지원하지 않습니다.**
- **RAID 940-8i 또는 RAID 940-16i 어댑터는 트라이 모드를 지원합니다. 트라이 모드가 활성화되면 서 버는 SAS, SATA 및 U.3 NVMe 드라이브를 동시에 지원합니다. NVMe 드라이브는 PCIe x1 링 크를 통해 컨트롤러에 연결됩니다.**

**참고: U.3 NVMe 드라이브에서 트라이 모드를 지원하려면 XCC Web GUI를 통해 백플레인에서 선택 한 드라이브 슬롯에 대해 U.3 x1 모드를 활성화해야 합니다. 그렇지 않으면 U.3 NVMe 드라이브를 감 지할 수 없습니다. 자세한 정보는 ["U.3 NVMe 드라이브는 NVMe 연결에서 감지할 수 있지만 트라이](#page-269-0) [모드에서는 감지할 수 없습니다." 262페이지의](#page-269-0) 내용을 참조하십시오.**

- **HBA 430/440 어댑터는 자체 암호화 드라이브(SED) 관리 기능을 지원하지 않습니다.**
- **930/9350/940 RAID 컨트롤러에는 슈퍼 커패시터가 필요합니다.**

**RAID 슈퍼 커패시터의 위치와 수량은 모델에 따라 다릅니다.**

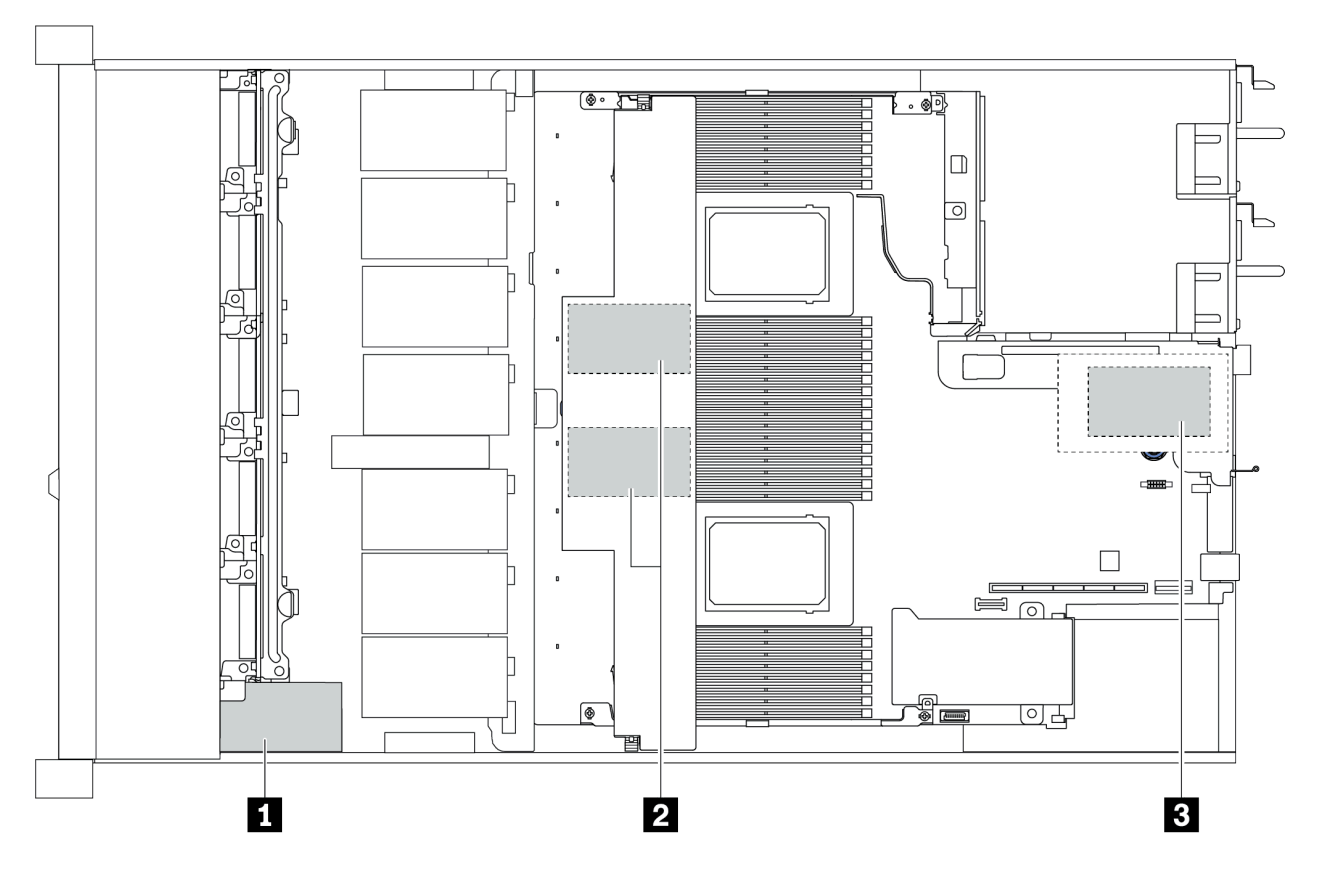

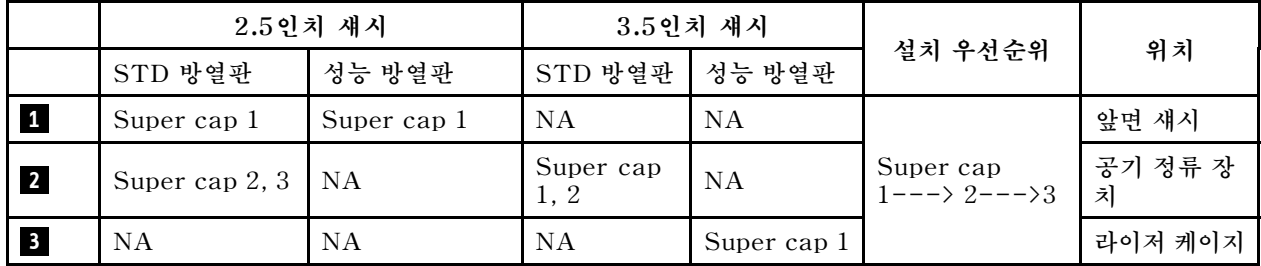

# <span id="page-33-0"></span>**열 규칙**

**이 항목에는 ["ASHRAE 클래스 A2, A3 또는 A4 사양"](#page-21-0) [14페이지](#page-21-0)를 준수하기 위한 서버의 열 규칙 이 나열되어 있습니다.**

#### **ASHARE 클래스 A2 환경**

**다음 표에는 하드웨어 구성에 따른 서버의 주변 온도 요건이 나와 있습니다.**

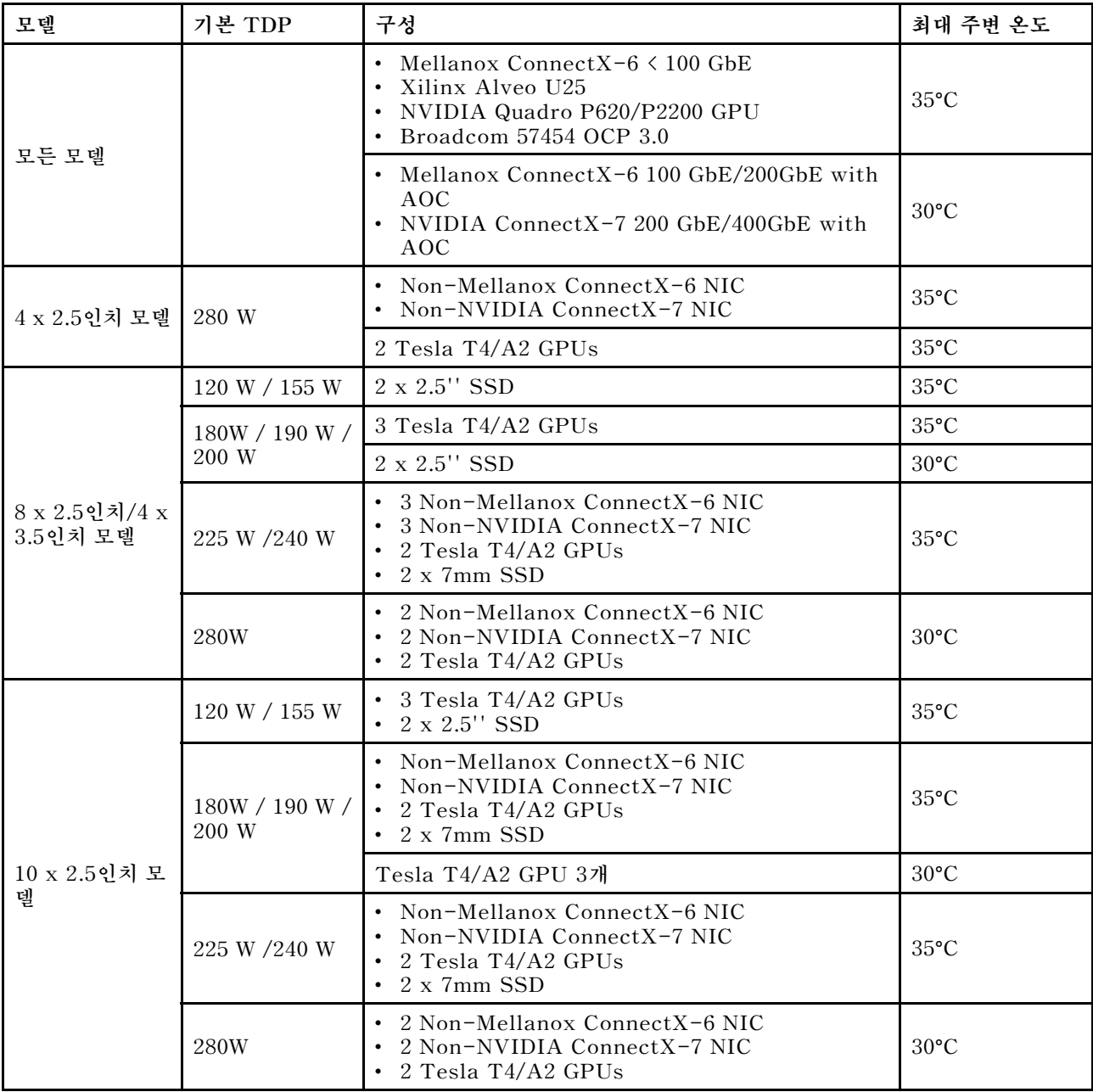

#### **ASHARE 클래스 A3/A4 환경**

**ASHARE 클래스 A3/A4 사양을 준수하려면 서버를 아래 구성 요소로 구성하면 안 됩니다.**

• **CPU** (TDP  $\geq$  170W)

• **3DS RDIMMs**

- **GPUs**
- **Mellanox ConnectX-6 100 GbE/200GbE with AOC**
- **NVIDIA ConnectX-7 200 GbE/400GbE with AOC**
- **Xilinx Alveo U25 FPGA**
- **Broadcom 57454 OCP 3.0**
- **NVMe AIC switches**
- **2 x 7mm SSDs**
- **2 x 2.5'' SSDs**

# <span id="page-35-0"></span>**펌웨어 업데이트**

**서버의 펌웨어를 업데이트하는 데 사용할 수 있는 몇 가지 옵션이 있습니다.**

**다음에 열거된 도구를 사용하여 서버와 서버에 설치되는 장치에 대한 최신 펌웨어를 업데이트할 수 있습니다.**

**참고: Lenovo는 일반적으로 펌웨어를 UpdateXpress System Pack(UXSP)이라고 하는 번들로 릴리 스합니다. 모든 펌웨어 업데이트가 호환되는지 확인하려면 모든 펌웨어를 동시에 업데이트해야 합니다. Lenovo XClarity Controller 및 UEFI에 대해 모두 펌웨어를 업데이트하는 경우 Lenovo XClarity Controller의 펌웨어를 먼저 업데이트하십시오.**

**펌웨어 업데이트와 관련된 우수 사례는 다음 위치에서 확인할 수 있습니다.**

**<http://lenovopress.com/LP0656>**

**펌웨어 설치 및 설정에 사용하는 데 가장 적합한 Lenovo 도구를 결정하려면 다음 표를 참조하십시오.**

**참고: Lenovo XClarity Administrator 또는 Lenovo XClarity Essentials를 사용하여 펌웨 어를 업데이트하려면 옵션 ROM을 위한 서버 UEFI 설정이 자동 또는 UEFI로 설정되어 있어야 합니 다. 자세한 정보는 다음 기술 팁을 참조하십시오:**

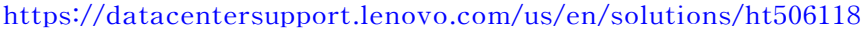

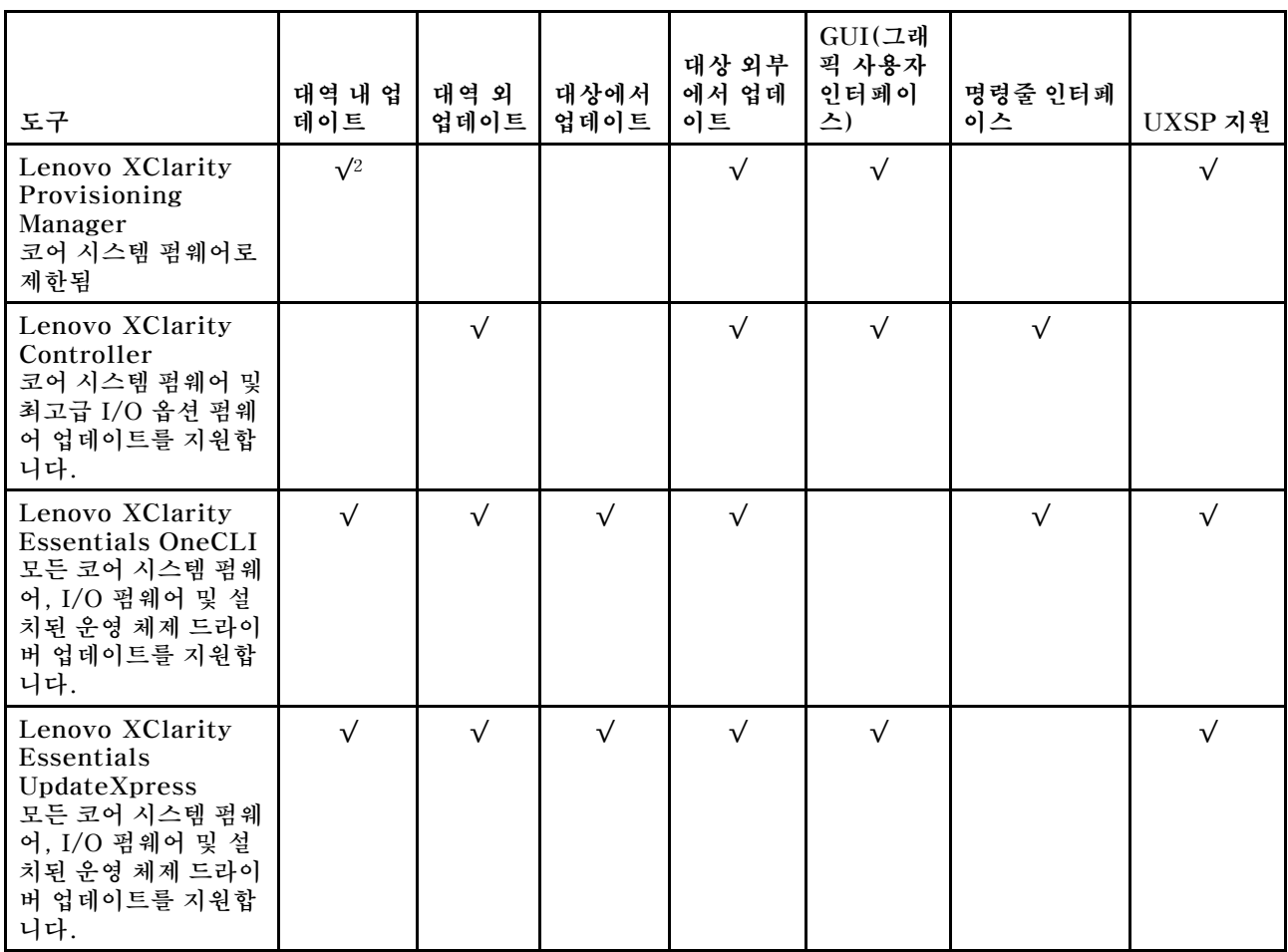
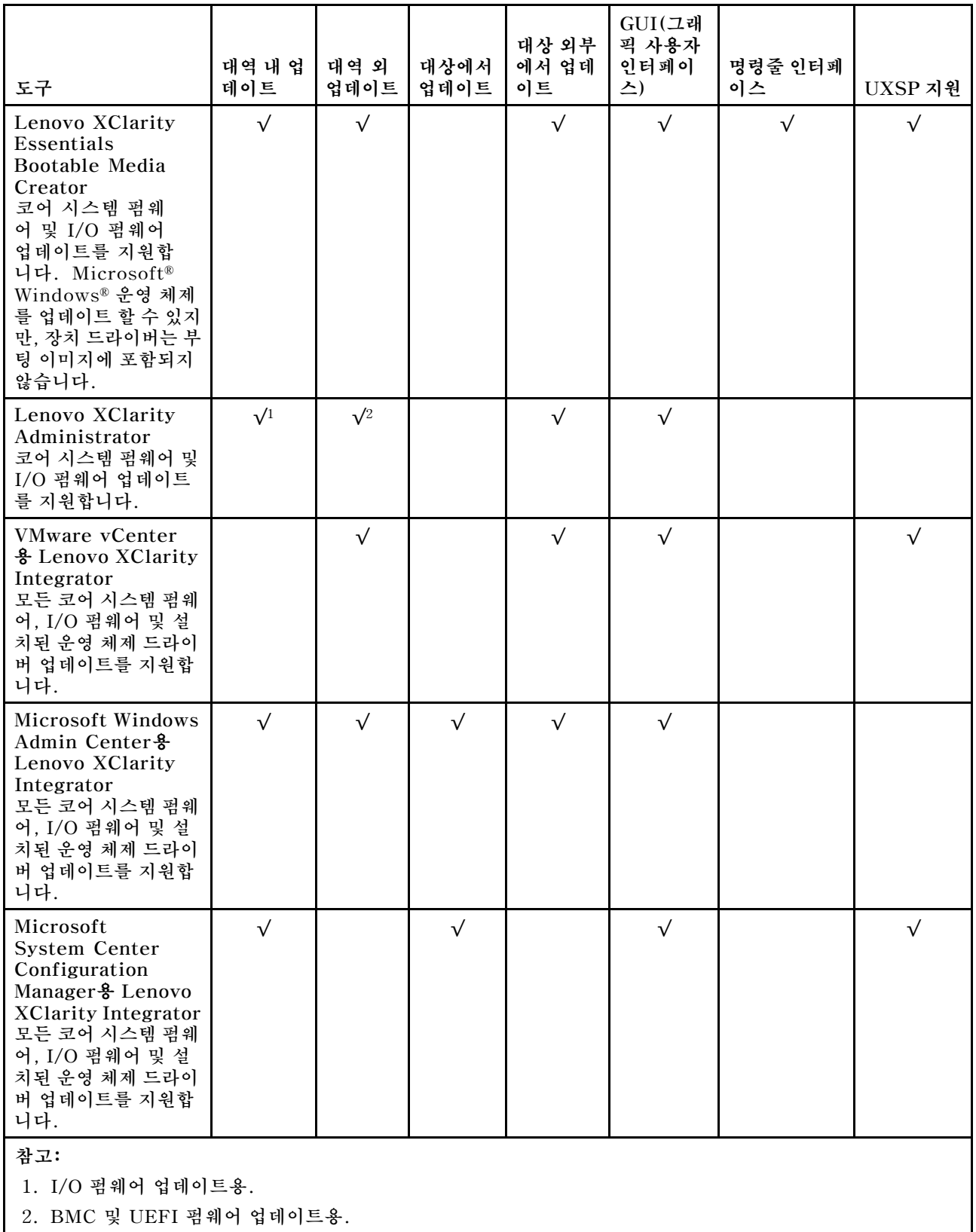

**다음 사이트에서 최신 펌웨어를 찾을 수 있습니다.**

**[https://datacentersupport.lenovo.com/products/servers/thinksystem/sr645/7d2x/downloads/](https://datacentersupport.lenovo.com/products/servers/thinksystem/sr645/7d2x/downloads) [driver-list](https://datacentersupport.lenovo.com/products/servers/thinksystem/sr645/7d2x/downloads)**

# • **Lenovo XClarity Provisioning Manager**

**Lenovo XClarity Provisioning Manager에서 Lenovo XClarity Controller 펌웨어, UEFI 펌웨 어 및 Lenovo XClarity Provisioning Manager 소프트웨어를 업데이트할 수 있습니다.**

**참고: 기본적으로 Lenovo XClarity Provisioning Manager 그래픽 사용자 인터페이스는 서버를 시 작하고 화면의 안내에 지정된 키를 누르면 표시됩니다. 기본값을 텍스트 기반 시스템 설정으로 변경한 경 우에는 텍스트 기반 시스템 설정 인터페이스에서 GUI(그래픽 사용자 인터페이스)를 불러올 수 있습니다.**

**펌웨어 업데이트를 위한 Lenovo XClarity Provisioning Manager 사용에 대한 추가 정보는 다음을 참조하십시오.**

**서버와 호환되는 LXPM 설명서의 "펌웨어 업데이트" 섹션([https://sysmgt.lenovofiles.com/help/](https://sysmgt.lenovofiles.com/help/topic/lxpm_frontend/lxpm_product_page.html) [topic/lxpm\\_frontend/lxpm\\_product\\_page.html](https://sysmgt.lenovofiles.com/help/topic/lxpm_frontend/lxpm_product_page.html)).**

### • **Lenovo XClarity Controller**

**특정 업데이트를 설치해야 하는 경우 특정 서버에 Lenovo XClarity Controller 인터페이스를 사용할 수 있습니다.**

**참고:**

– **Windows 또는 Linux를 통해 대역 내 업데이트를 수행하려면, 운영 체제 드라이버를 설치하고 Ethernet-over-USB(LAN over USB라고도 함) 인터페이스를 사용해야 합니다.**

**USB를 통한 이더넷 구성에 관한 추가 정보는 다음을 참조하십시오.**

**서버와 호환되는 XCC 설명서 버전의 "USB를 통한 이더넷 구성" 섹션([https://](https://sysmgt.lenovofiles.com/help/topic/lxcc_frontend/lxcc_overview.html) [sysmgt.lenovofiles.com/help/topic/lxcc\\_frontend/lxcc\\_overview.html](https://sysmgt.lenovofiles.com/help/topic/lxcc_frontend/lxcc_overview.html))**

– **Lenovo XClarity Controller를 통해 펌웨어를 업데이트하는 경우 서버에서 실행 중인 운영 체제 용 최신 장치 드라이버를 다운로드하여 설치했는지 확인하십시오.**

**펌웨어 업데이트를 위한 Lenovo XClarity Controller 사용에 대한 추가 정보는 다음을 참조하십시오. 서버와 호환되는 XCC 설명서의 "서버 펌웨어 업데이트" 섹션([https://sysmgt.lenovofiles.com/](https://sysmgt.lenovofiles.com/help/topic/lxcc_frontend/lxcc_overview.html) [help/topic/lxcc\\_frontend/lxcc\\_overview.html](https://sysmgt.lenovofiles.com/help/topic/lxcc_frontend/lxcc_overview.html))**

• **Lenovo XClarity Essentials OneCLI**

**Lenovo XClarity Essentials OneCLI는 Lenovo 서버를 관리하는 데 사용할 수 있는 명령줄 응용 프로그램 모음입니다. 해당 업데이트 응용 프로그램을 사용하여 서버의 펌웨어 및 장치 드라이버를 업데 이트할 수 있습니다. 업데이트는 서버의 호스트 운영 체제(대역 내)에서 또는 서버의 BMC(대역 외)를 통해 원격으로 수행할 수 있습니다.**

**펌웨어 업데이트를 위한 Lenovo XClarity Essentials OneCLI 사용에 대한 추가 정보는 다음 을 참조하십시오.**

**[http://sysmgt.lenovofiles.com/help/topic/toolsctr\\_cli\\_lenovo/onecli\\_c\\_update.html](http://sysmgt.lenovofiles.com/help/topic/toolsctr_cli_lenovo/onecli_c_update.html)**

• **Lenovo XClarity Essentials UpdateXpress**

**Lenovo XClarity Essentials UpdateXpress는 GUI(그래픽 사용자 인터페이스)를 통해 대부분의 OneCLI 업데이트 기능을 제공합니다. 이를 사용하여 UXSP(UpdateXpress System Pack) 업데이 트 패키지 및 개별 업데이트를 획득하고 배포할 수 있습니다. UpdateXpress System Pack에는 Microsoft Windows 및 Linux용 펌웨어와 장치 드라이버 업데이트가 포함됩니다.**

**다음 위치에서 Lenovo XClarity Essentials UpdateXpress를 얻을 수 있습니다.**

**<https://datacentersupport.lenovo.com/solutions/lnvo-xpress>**

• **Lenovo XClarity Essentials Bootable Media Creator**

**Lenovo XClarity Essentials Bootable Media Creator를 사용하여 지원되는 서버의 펌웨어 업데 이트, VPD 업데이트, 인벤토리 및 FFDC 컬렉션, 고급 시스템 구성, FoD 키 관리, 보안 지우기, RAID 구성 및 진단에 적합한 부팅 가능한 미디어를 만들 수 있습니다.**

**Lenovo XClarity Essentials BoMC는 다음 위치에서 구할 수 있습니다.**

**<https://datacentersupport.lenovo.com/solutions/lnvo-bomc>**

• **Lenovo XClarity Administrator**

**Lenovo XClarity Administrator를 사용하여 여러 서버를 관리하는 경우 인터페이스를 통해 모든 관 리되는 서버의 펌웨어를 업데이트할 수 있습니다. 펌웨어 준수 정책을 관리되는 엔드포인트에 할당하여 펌웨어 관리가 간소화됩니다. 준수 정책을 만들어 관리되는 엔드포인트에 할당하는 경우 Lenovo XClarity Administrator는 해당 엔드포인트에 대한 인벤토리 변경 사항을 모니터링합니다.**

**펌웨어 업데이트를 위한 Lenovo XClarity Administrator 사용에 대한 추가 정보는 다음을 참조 하십시오.**

**[http://sysmgt.lenovofiles.com/help/topic/com.lenovo.lxca.doc/update\\_fw.html](http://sysmgt.lenovofiles.com/help/topic/com.lenovo.lxca.doc/update_fw.html)**

• **Lenovo XClarity Integrator 오퍼링**

**Lenovo XClarity Integrator 오퍼링은 Lenovo XClarity Administrator 및 서버의 관리 기능과 VMware vCenter, Microsoft Admin Center 또는 Microsoft System Center와 같은 특정 배포 인프라에서 사용되는 소프트웨어를 통합할 수 있습니다.**

**펌웨어 업데이트를 위한 Lenovo XClarity Integrator 제품 사용에 대한 추가 정보는 다음을 참조 하십시오.**

**[https://sysmgt.lenovofiles.com/help/topic/lxce\\_frontend/overview.html](https://sysmgt.lenovofiles.com/help/topic/lxce_frontend/overview.html)**

# **서버 전원 켜기**

**서버가 입력 전원에 연결되면 간단한 자체 테스트(시스템 상태 LED가 빠르게 깜박임)를 수행한 후 대기 상 태(전원 상태 LED가 초당 한 번 깜박임)가 됩니다.**

**다음과 같은 방법으로 서버를 켤 수 있습니다(전원 LED 켜짐).**

- **전원 버튼을 누를 수 있습니다.**
- **서버는 Lenovo XClarity Essentials OneCLI, IPMItool 또는 SSH CLI를 통해 Lenovo XClarity Controller에 전송된 원격 전원 켜기 요청에 응답할 수 있습니다.**

**예를 들어 서버 전원을 켜려면 Lenovo XClarity Essentials OneCLI에서 다음 명령을 실행하십시오.**

OneCli.exe ospower turnon --bmc <userid>:<password>@<host>

ospower **명령 실행에 대한 자세한 내용은 [https://sysmgt.lenovofiles.com/help/topic/toolsctr\\_cli\\_](https://sysmgt.lenovofiles.com/help/topic/toolsctr_cli_lenovo/onecli_r_ospower_command.html) [lenovo/onecli\\_r\\_ospower\\_command.html](https://sysmgt.lenovofiles.com/help/topic/toolsctr_cli_lenovo/onecli_r_ospower_command.html)의 내용을 참조하십시오.**

**시스템 UEFI 전원 정책이 "항상 켜기"로 설정된 경우 AC 전원이 연결되면 시스템 전원이 자동으로 켜집니다.**

**서버 전원 끄기에 대한 정보는 "서버 전원 끄기" 32페이지의 내용을 참조하십시오.**

# **서버 전원 끄기**

**서버는 전원에 연결되어 있을 때 대기 상태를 유지하므로 BMC는 원격 전원 켜기 요청에 응답할 수 있습니 다. 서버의 모든 전원을 끄려면(전원 상태 LED 꺼짐) 모든 전원 케이블을 제거해야 합니다.**

**서버를 대기 상태로 두려면(전원 상태 LED가 초당 1회 깜박임) 다음을 수행하십시오.**

**참고: Lenovo XClarity Controller에서는 위험한 시스템 오류에 대한 자동 응답으로 서버를 대기 상 태로 둘 수 있습니다.**

- **운영 체제를 사용하여 정상적인 종료를 시작하십시오(운영 체제에서 지원되는 경우).**
- **전원 버튼을 눌러서 정상적인 종료를 시작하십시오(운영 체제에서 지원되는 경우).**
- **강제 종료하려면 전원 버튼을 4초 이상 누르십시오.**
- **Lenovo XClarity Essentials OneCLI, IPMItool 또는 SSH CLI를 통해 Lenovo XClarity Controller에 원격 전원 끄기 명령을 전송하십시오.**

**대기 상태인 경우 서버는 Lenovo XClarity Controller에 전송된 원격 전원 켜기 요청에 응답할 수 있습 니다. 서버 전원 켜기에 대한 정보는 "서버 전원 켜기" 32페이지의 내용을 참조하십시오.**

# <span id="page-40-0"></span>**제 2 장 서버 구성 요소**

**이 섹션에서는 서버에서 사용 가능한 모든 구성 요소의 세부 정보를 제공합니다.**

# **앞면 보기**

**서버 앞면은 모델에 따라 다릅니다. 모델에 따라 일부 서버는 이 절의 그림과 다소 차이가 있을 수 있습니다.**

**다른 서버 모델에 대해서는 다음 앞면 보기를 참조하십시오.**

- **["2.5인치 앞면 드라이브 베이 4개가 지원되는 서버 모델"](#page-41-0) [34페이지](#page-41-0)**
- **["2.5인치 앞면 드라이브 베이 8개가 지원되는 서버 모델"](#page-42-0) [35페이지](#page-42-0)**
- **["2.5인치 앞면 드라이브 베이 10개가 지원되는 서버 모델"](#page-43-0) [36페이지](#page-43-0)**
- **["3.5인치 앞면 드라이브 베이 4개가 지원되는 서버 모델"](#page-44-0) [37페이지](#page-44-0)**
- **["2.5인치 앞면 드라이브 베이 4개가 지원되는 서버 모델\(백플레인 없음\)"](#page-45-0) [38페이지](#page-45-0)**
- **["2.5인치 앞면 드라이브 베이 8개가 지원되는 서버 모델\(백플레인 없음\)"](#page-46-0) [39페이지](#page-46-0)**
- **["2.5인치 앞면 드라이브 베이 10개가 지원되는 서버 모델\(백플레인 없음\)"](#page-47-0) [40페이지](#page-47-0)**
- **["3.5인치 앞면 드라이브 베이 4개가 지원되는 서버 모델\(백플레인 없음\)"](#page-48-0) [41페이지](#page-48-0)**
- **["2.5인치 앞면 드라이브 베이 8개가 지원되는 서버 모델\(LCD 진단 패널 포함\)"](#page-49-0) [42페이지](#page-49-0)**

### <span id="page-41-0"></span>**2.5" 드라이브 베이 4개가 지원되는 서버 모델**

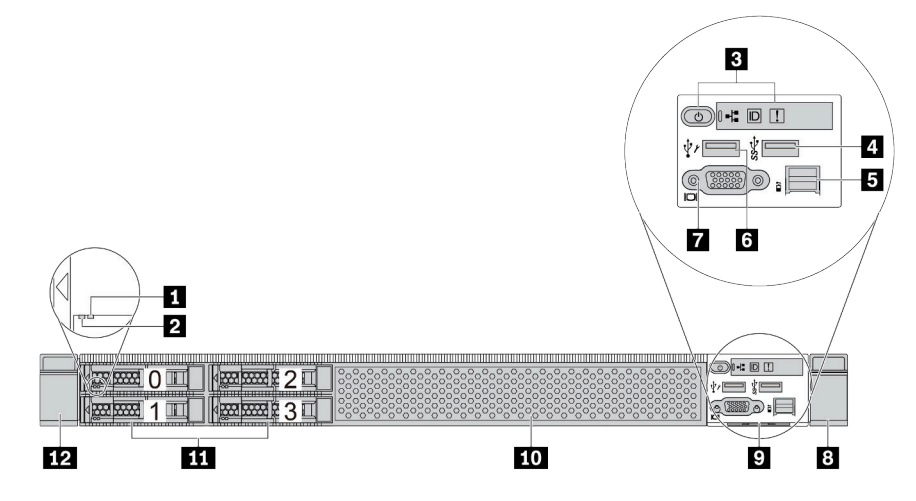

### **표 2. 서버 앞면의 구성 요소**

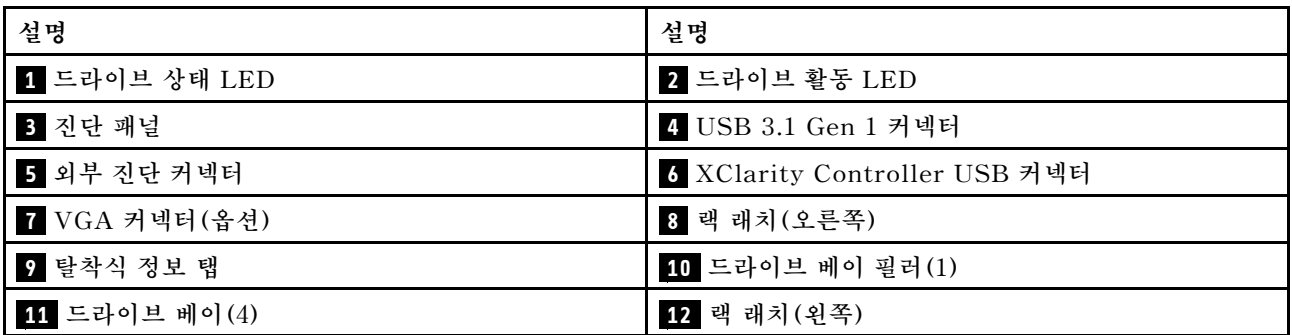

### <span id="page-42-0"></span>**2.5" 드라이브 베이 8개가 지원되는 서버 모델**

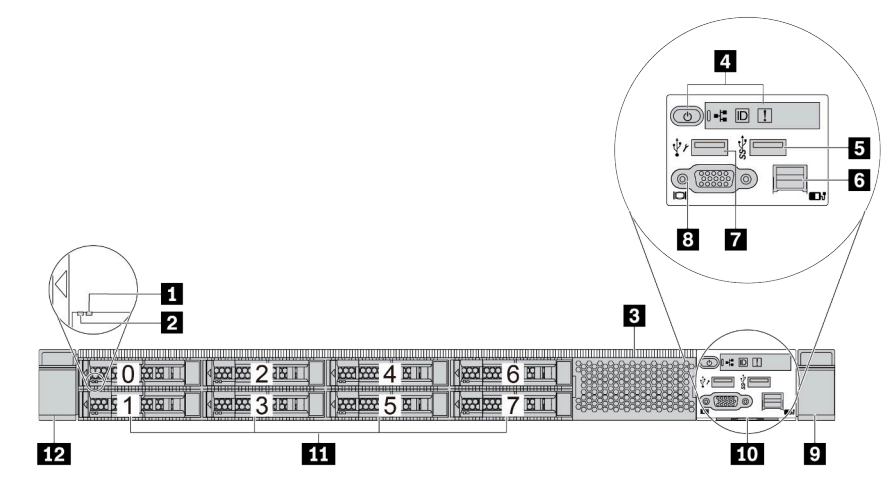

### **표 3. 서버 앞면의 구성 요소**

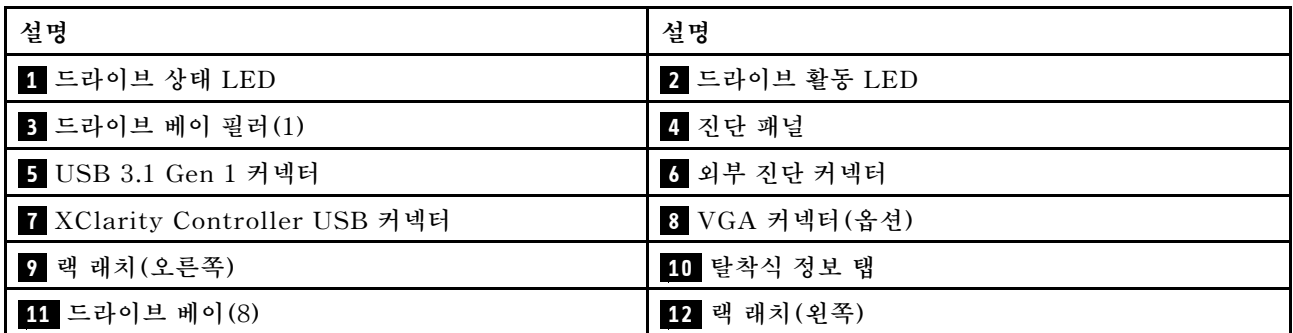

### <span id="page-43-0"></span>**2.5" 드라이브 베이 10개가 지원되는 서버 모델**

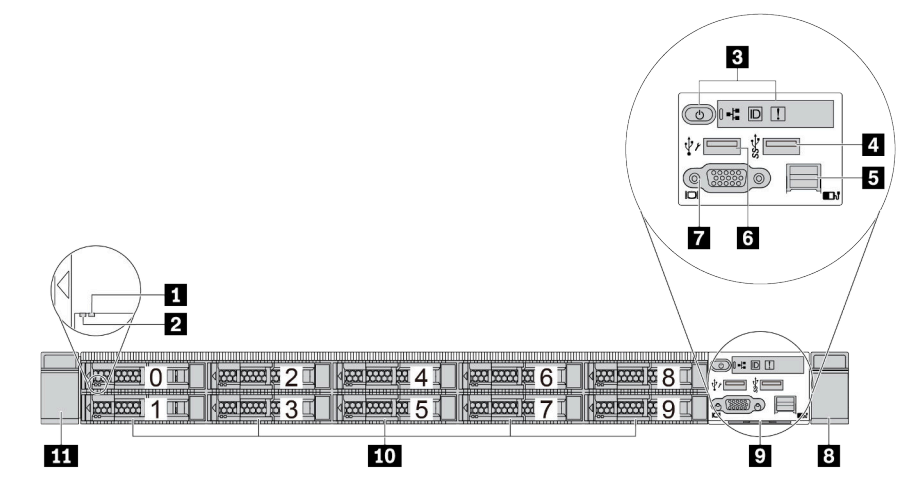

### **표 4. 서버 앞면의 구성 요소**

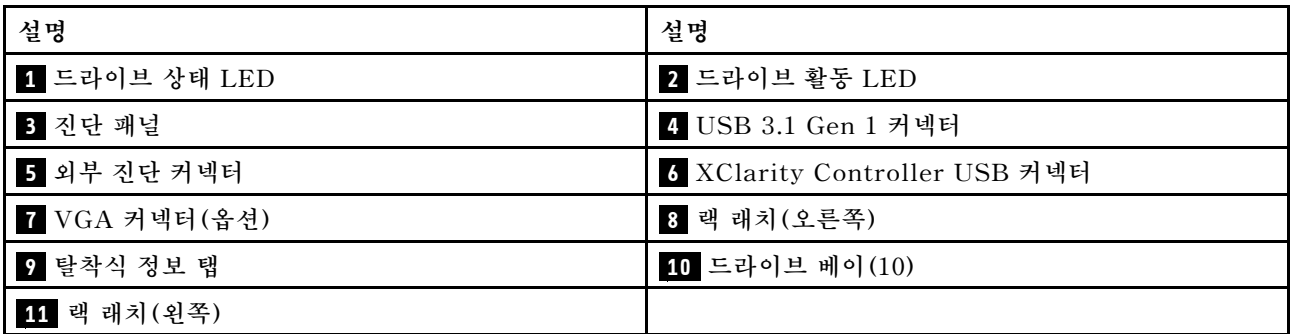

# <span id="page-44-0"></span>**3.5" 드라이브 베이 4개가 지원되는 서버 모델**

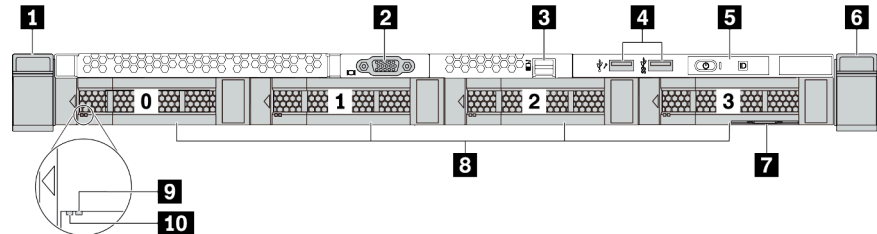

### **표 5. 서버 앞면의 구성 요소**

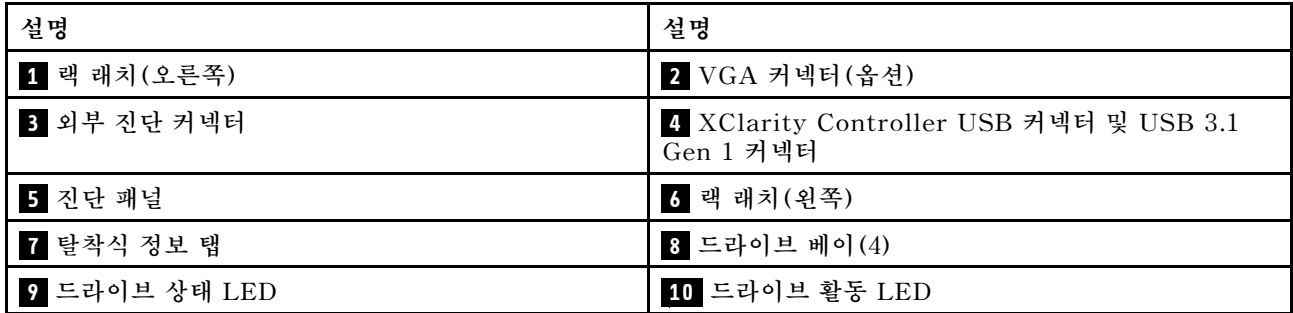

# <span id="page-45-0"></span>**2.5인치 드라이브 베이 4개가 지원되는 서버 모델(백플레인 없음)**

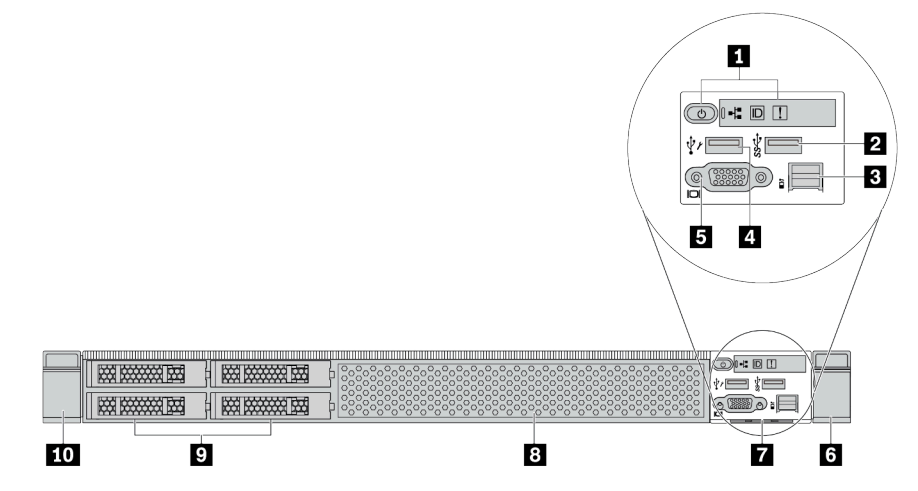

### **표 6. 서버 앞면의 구성 요소**

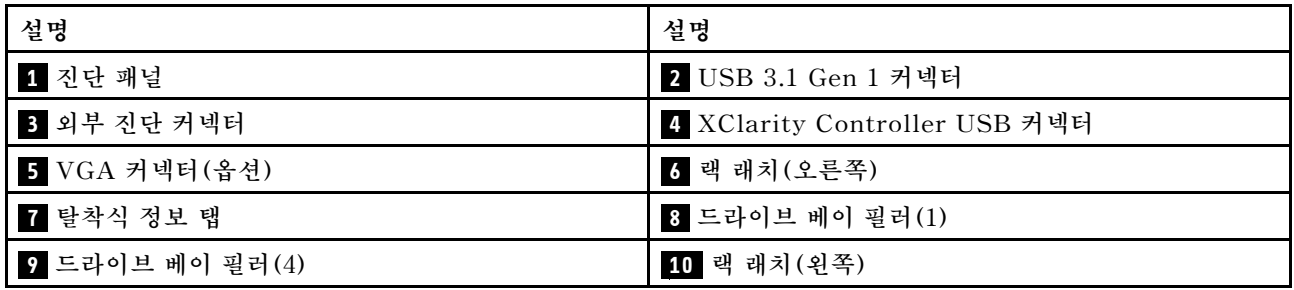

# <span id="page-46-0"></span>**2.5인치 드라이브 베이 8개가 지원되는 서버 모델(백플레인 없음)**

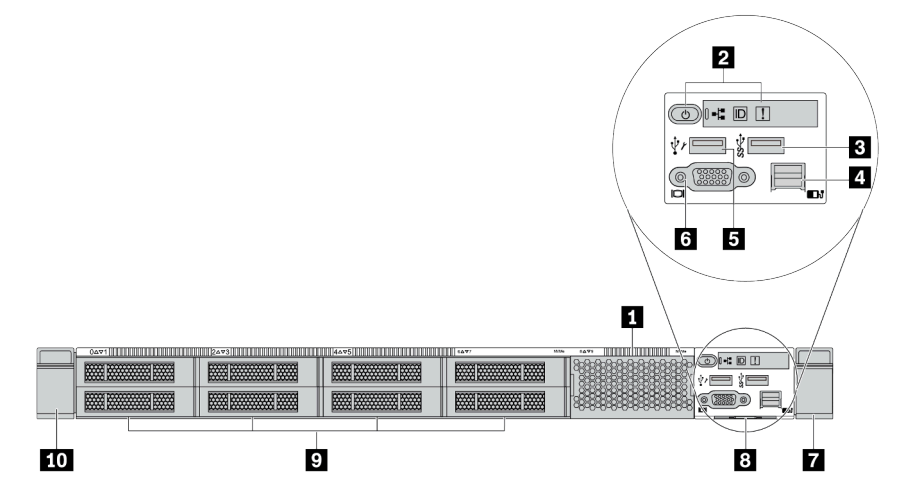

# **표 7. 서버 앞면의 구성 요소**

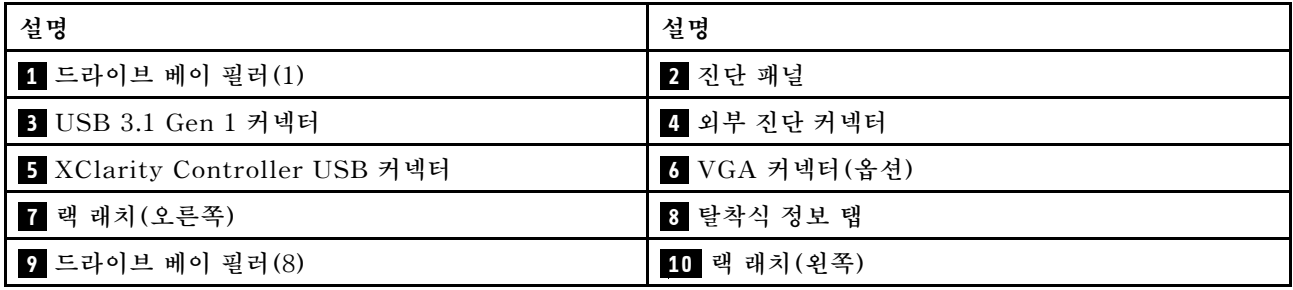

# <span id="page-47-0"></span>**2.5인치 드라이브 베이 10개가 지원되는 서버 모델(백플레인 없음)**

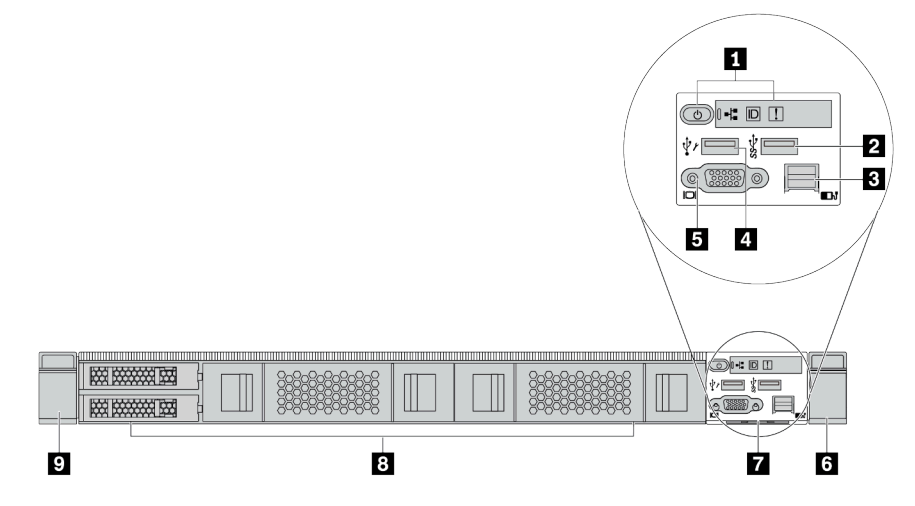

### **표 8. 서버 앞면의 구성 요소**

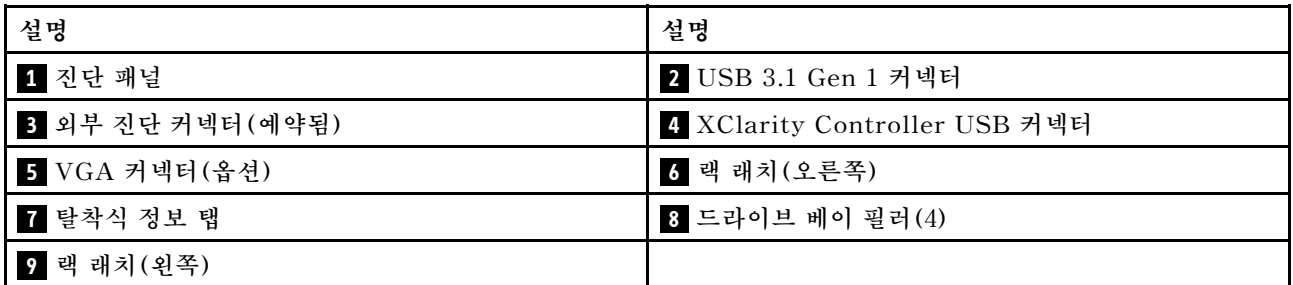

<span id="page-48-0"></span>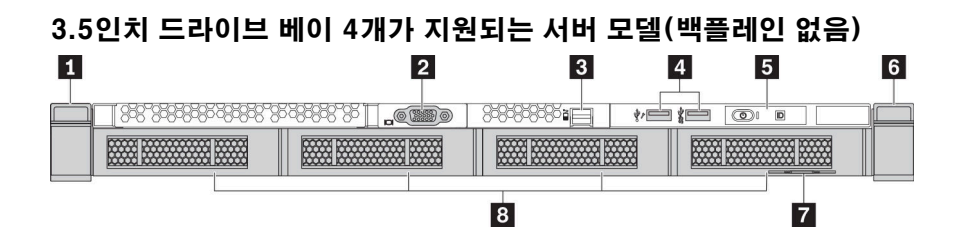

### **표 9. 서버 앞면의 구성 요소**

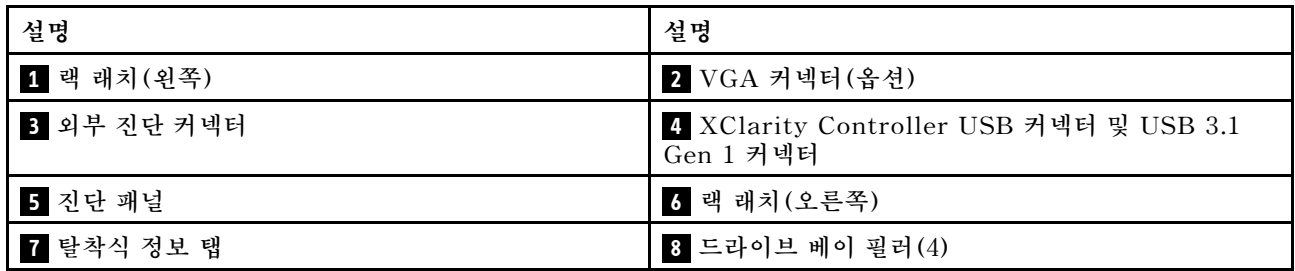

# <span id="page-49-0"></span>**2.5" 드라이브 베이 8개가 지원되는 서버 모델(LCD 진단 패널 어셈블리 포함)**

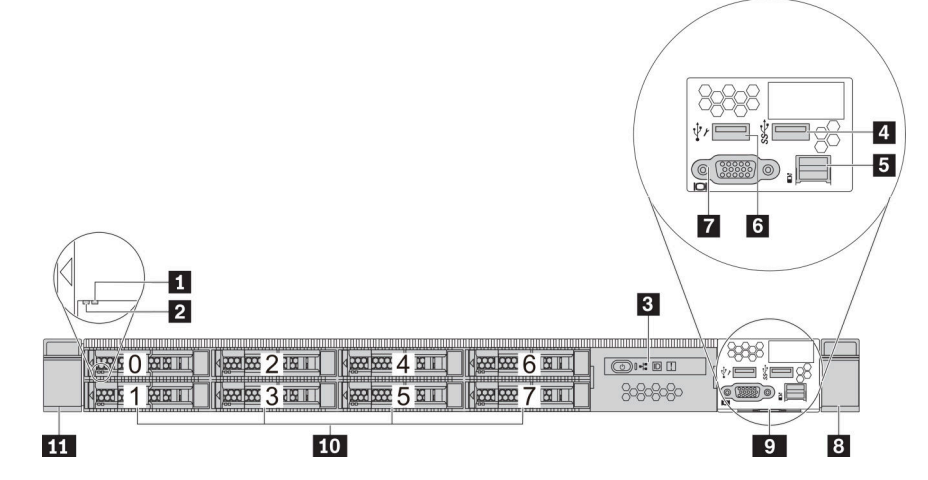

# **표 10. 서버 앞면의 구성 요소**

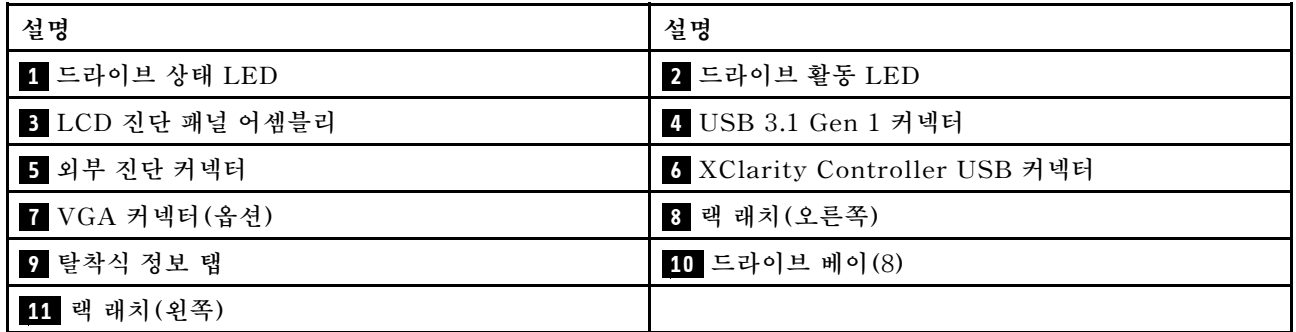

### <span id="page-50-0"></span>**앞면 구성 요소 개요**

### **진단 패널**

**일부 모델에서는 진단 패널이 앞면 입/출력 어셈블리에 통합되어 있습니다. 진단 패널의 제어 장치 및 상태 LED에 대한 정보는 ["진단 패널"](#page-51-0) [45](#page-52-0)[페이지](#page-51-0)의 내용을 참조하십시오.**

### **드라이브 LED**

**각 핫 스왑 드라이브에는 활동 LED와 상태 LED가 있으며 신호는 백플레인에서 제어됩니다. 색상과 속도가 다르면 드라이브의 활동이나 상태가 다릅니다. 다음 그림은 하드 디스크 드라이브 또는 솔 리드 스테이트 드라이브의 LED를 보여줍니다.**

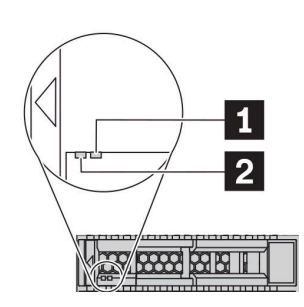

### **그림 4. 드라이브 LED**

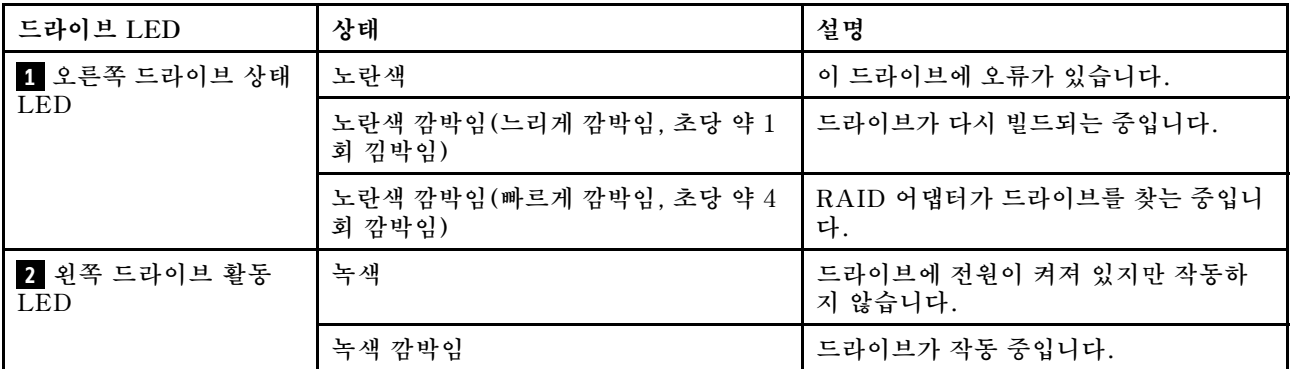

#### **외부 진단 포트**

**커넥터는 외부 진단 핸드셋을 연결하기 위한 것입니다. 해당 기능에 대한 자세한 정보는 ["LCD 진단 패널/](#page-54-0) [핸드셋" 47페이지](#page-54-0)을 참조하십시오.**

### **핫 스왑 드라이브 및 드라이브 베이**

**서버의 앞면과 뒷면에 있는 드라이브 베이는 핫 스왑 드라이브용으로 설계되었습니다. 서버에 설치된 드라 이브의 수는 모델에 따라 다릅니다. 드라이브를 설치할 때 드라이브 베이 번호 순서대로 설치하십시오.**

**모든 드라이브 베이를 차폐물로 채워 서버의 EMI 무결성 및 냉각 조건을 보호하십시오. 비어 있는 드 라이브 베이는 드라이브 필러로 채워야 합니다.**

### **LCD 진단 패널 어셈블리**

**이 어셈블리에는 시스템 상태, 펌웨어 수준, 네트워크 정보 및 시스템의 상태 정보를 신속하게 얻을 수 있는 통합 LCD 진단 패널이 있습니다. 패널 기능에 대한 자세한 정보는 ["LCD 진단 패널/핸드셋](#page-54-0) [" 47페이지](#page-54-0)을 참조하십시오.**

# <span id="page-51-0"></span>**탈착식 정보 탭**

**Lenovo XClarity Controller 네트워크 액세스 레이블은 풀아웃 정보 탭에 첨부되었습니다. 기본 Lenovo XClarity Controller 호스트 이름 및 IPv6 링크 로컬 주소(LLA)가 탭에 제공됩니다.**

### **랙 래치**

**서버가 랙에 설치되어 있는 경우 랙 래치를 사용하여 랙에서 서버를 꺼낼 수 있습니다. 특히 진동이 발생하 기 쉬운 지역에서 서버가 밀려 나오지 않도록 랙 래치와 나사를 사용하여 랙에 서버를 고정할 수도 있습니 다. 자세한 정보는 레일 키트와 함께 제공되는 랙 설치 안내서를 참조하십시오.**

### **USB 3.1 Gen 1 커넥터**

**USB 3.1 Gen 1 커넥터를 사용하여 USB 키보드, USB 마우스 또는 USB 저장 장치와 같은 USB 호환 장치를 연결할 수 있습니다.**

### **VGA 커넥터**

**서버의 앞면과 뒷면에 있는 VGA 커넥터를 사용하여 고성능 모니터, 직접 구동 모니터 또는 VGA 커넥 터를 사용하는 기타 장치를 연결할 수 있습니다.**

### **XClarity Controller USB 커넥터**

**XClarity Controller USB 커넥터는 호스트 OS에 일반 USB 2.0 커넥터로 작동할 수 있습니다. 또 한 서버를 Android 또는 iOS 장치에 연결하는 데 사용할 수도 있습니다. 이렇게 연결할 경우 Lenovo XClarity Mobile 앱을 설치 및 실행하여 XClarity Controller로 시스템을 관리할 수 있습니다.**

**Lenovo XClarity Mobile 앱 사용에 대한 자세한 정보는 [http://sysmgt.lenovofiles.com/help/topic/](http://sysmgt.lenovofiles.com/help/topic/com.lenovo.lxca.doc/lxca_usemobileapp.html) [com.lenovo.lxca.doc/lxca\\_usemobileapp.html](http://sysmgt.lenovofiles.com/help/topic/com.lenovo.lxca.doc/lxca_usemobileapp.html)의 내용을 참조하십시오.**

# <span id="page-52-0"></span>**진단 패널**

**진단 패널에는 제어 장치, 커넥터 및 LED가 있습니다.**

**참고: 일부 모델의 경우 LCD 디스플레이가 있는 진단 패널을 사용할 수 있습니다. 세부 정보는 ["LCD 진](#page-54-0) [단 패널/핸드셋" 47페이지의](#page-54-0) 내용을 참조하십시오.**

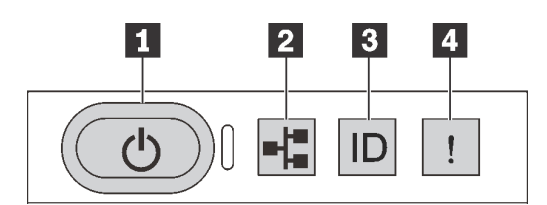

### **그림 5. 진단 패널**

**1 전원 버튼(전원 상태 LED 포함)**

**서버 설정을 마치면 전원 버튼을 눌러 서버의 전원을 켤 수 있습니다. 운영 체제에서 서버를 종료할 수 없 는 경우 전원 버튼을 몇 초간 눌러 서버의 전원을 끌 수도 있습니다. 전원 상태 LED는 현재 전원 상태 를 확인하는 데 유용합니다.**

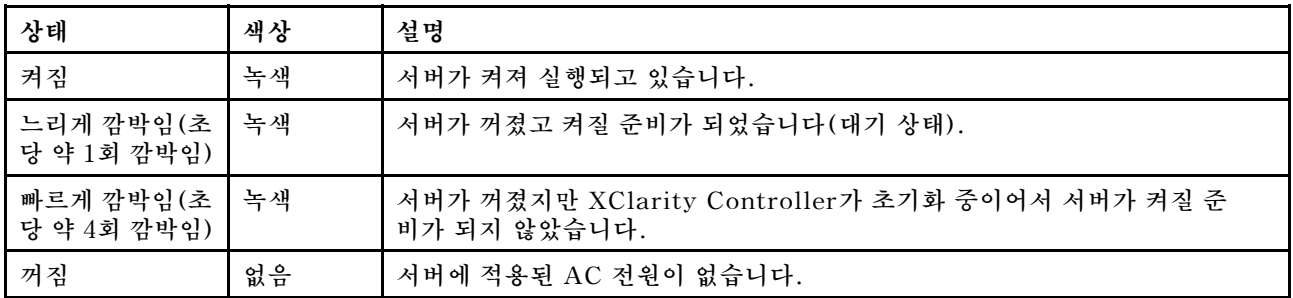

# **2 네트워크 활동 LED**

**NIC 어댑터와 네트워크 활동 LED의 호환성**

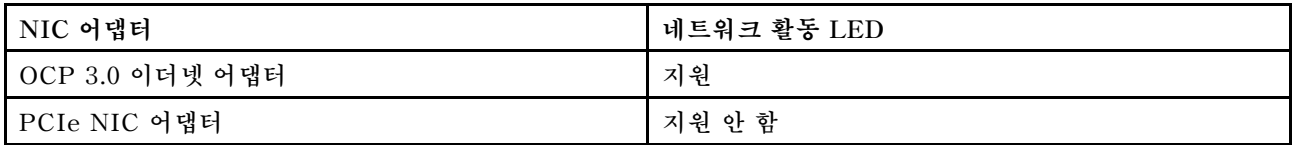

**OCP 3.0 이더넷 어댑터가 설치된 경우 앞면 입/출력 어셈블리의 네트워크 활동 LED는 네트워크 연결 및 활동을 식별하는 데 유용합니다. OCP 3.0 이더넷 어댑터가 설치되지 않은 경우 이 LED는 꺼져 있습니다.**

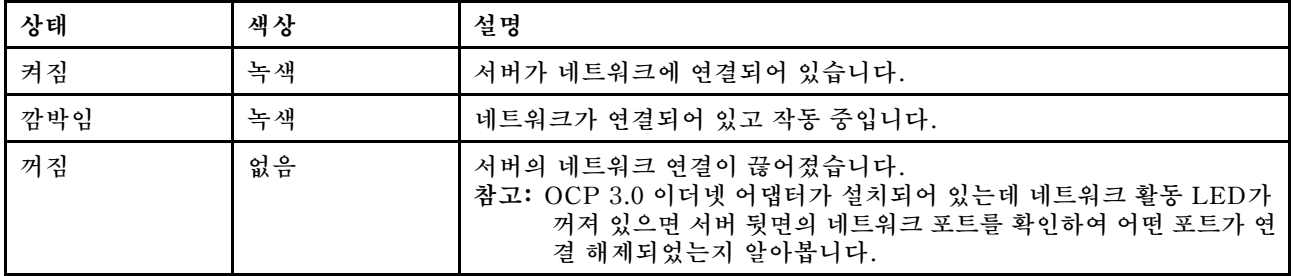

# **3 시스템 ID 버튼(시스템 ID LED 포함)**

**이 시스템 ID 버튼과 파란색 시스템 ID LED를 사용하여 서버를 시각적으로 찾을 수 있습니다. 시스템 뒷 면에도 시스템 ID LED가 있습니다. 시스템 ID 버튼을 누를 때마다 두 시스템 ID LED의 상태가 변 경됩니다. LED는 켜짐, 깜박임 또는 꺼짐으로 변경될 수 있습니다. Lenovo XClarity Controller 또는 원격 관리 프로그램을 사용하여 육안으로 여러 서버 가운데서 해당 서버를 찾을 수 있도록 시 스템 ID LED의 상태를 변경할 수도 있습니다.**

**XClarity Controller USB 커넥터가 USB 2.0 기능 및 XClarity Controller 관리 기능을 둘 다 갖추도 록 설정된 경우 3초 동안 시스템 ID 버튼을 눌러서 서로 간에 기능을 전환할 수 있습니다.**

## **4 시스템 오류 LED**

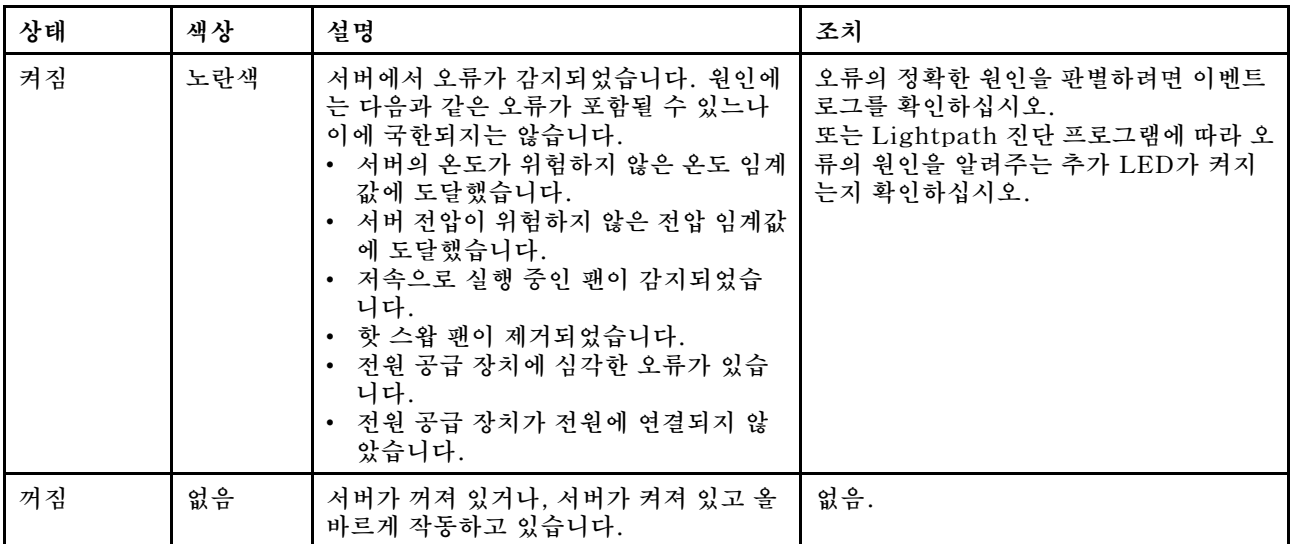

**시스템 오류 LED는 시스템 오류가 있는지 판별하는 데 유용합니다.**

# <span id="page-54-0"></span>**LCD 진단 패널/핸드셋**

**LCD 진단 패널은 서버 전면에 부착된 구성 요소이며 외부 LCD 진단 핸드셋은 케이블로 서버에 연결할 수 있는 외부 장치입니다. 내장형 구성 요소와 외부 장치의 기능은 동일하며 둘 다 활성 오류, 시스템 상태, 펌 웨어, 네트워크 정보 및 상태 정보와 같은 시스템 정보에 빠르게 액세스하는 데 사용할 수 있습니다.**

## **LCD 진단 패널이 있는 위치**

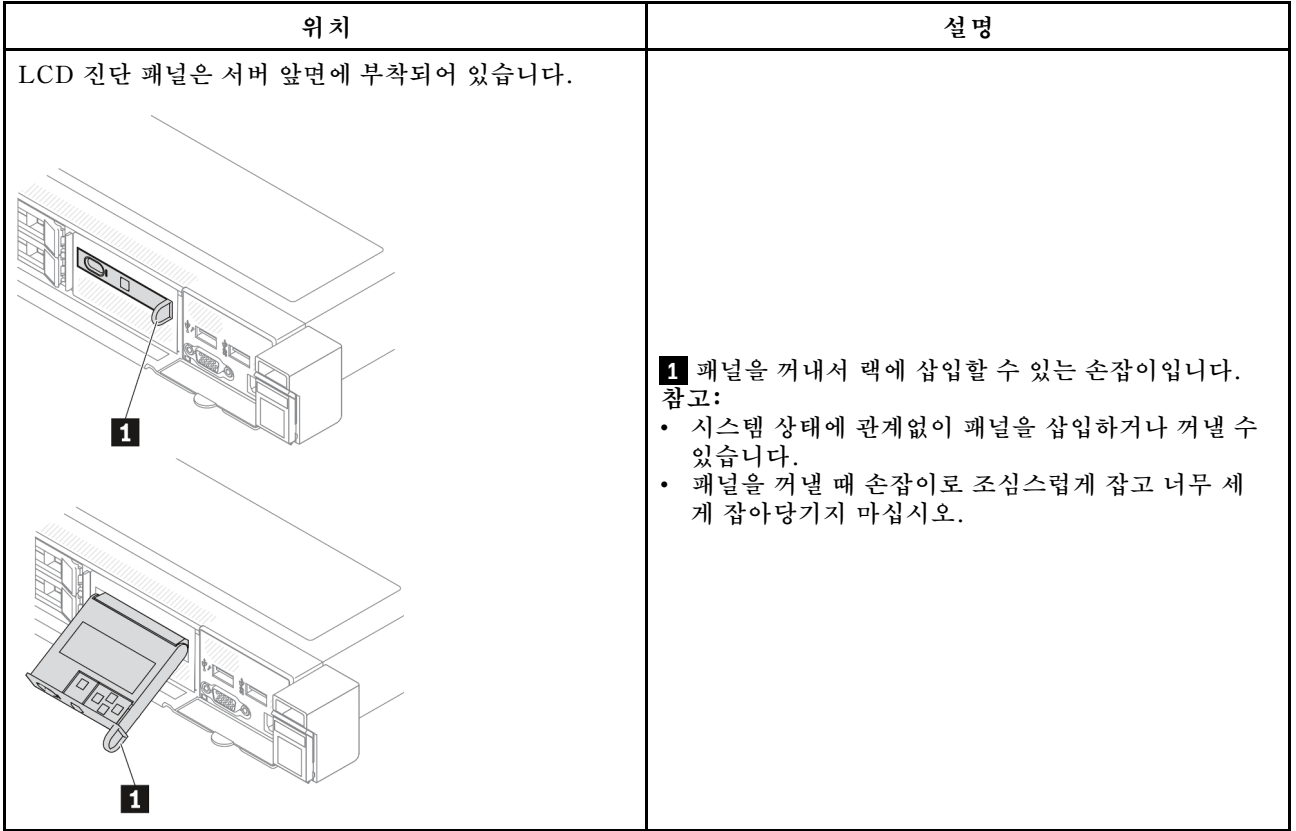

## **외부 LCD 진단 핸드셋이 있는 위치**

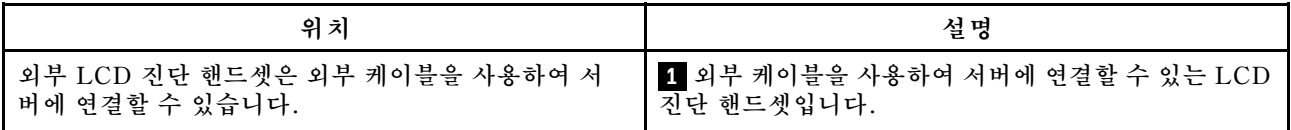

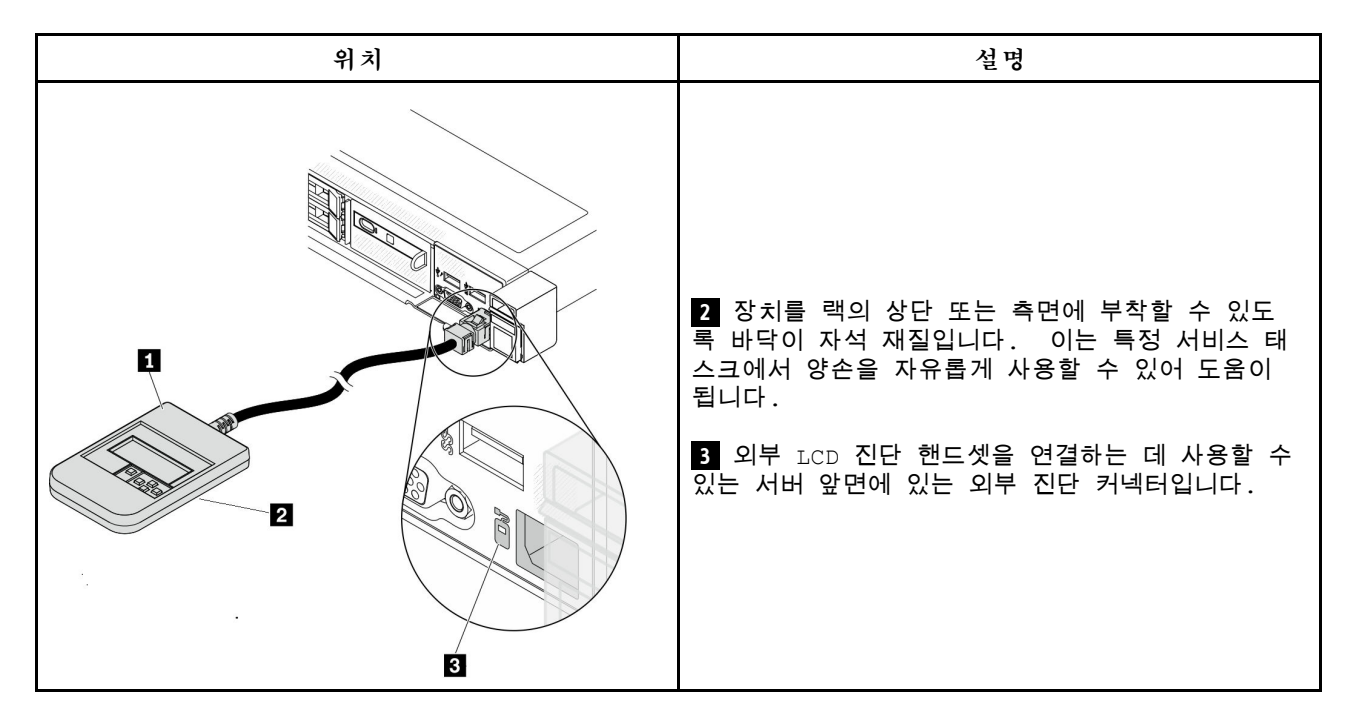

**참고: 외부 핸드셋을 뽑을 때 다음 단계에 주의하십시오.**

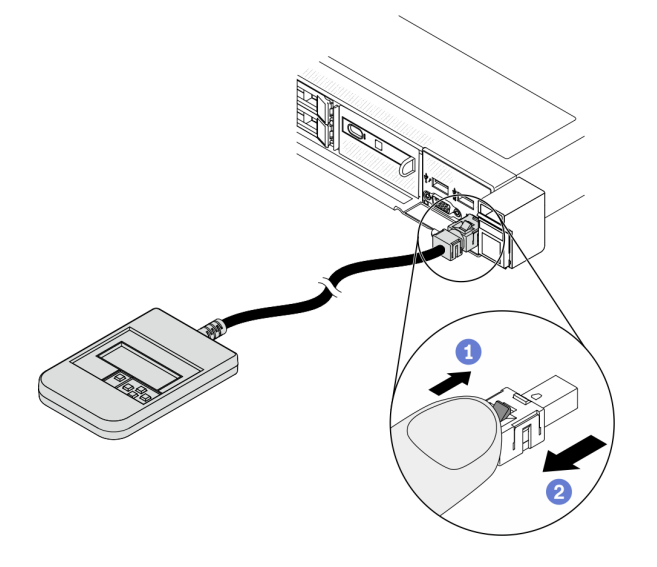

**1단계. 플러그의 플라스틱 클립을 표시된 방향으로 누릅니다. 2단계. 클립을 아래로 누른 상태로 커넥터에서 케이블을 조심스럽게 잡아 빼십시오.**

# **디스플레이 패널 개요**

**내장형 패널과 외부 핸드셋은 모두 LCD 디스플레이와 5개의 탐색 버튼으로 구성되어 있습니다.**

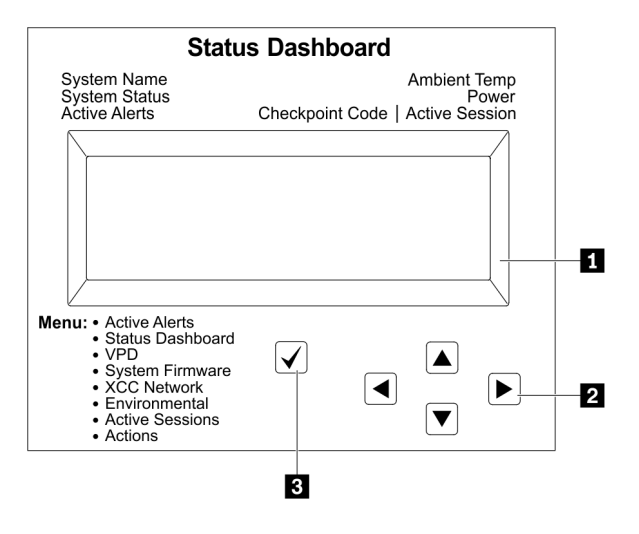

**1 LCD 디스플레이. 2 스크롤 버튼(위로/아래로/왼쪽/오른쪽). 스크롤 버튼을 눌러 시스템 정보를 찾고 선택합니다. 3 선택 버튼. 선택 버튼을 눌러 메뉴 옵션에서 선택합니다.**

# **옵션 플로우 다이어그램**

**LCD 진단 패널/핸드셋에는 다양한 시스템 정보가 표시됩니다. 스크롤 키를 사용하여 옵션을 탐색하십시오.**

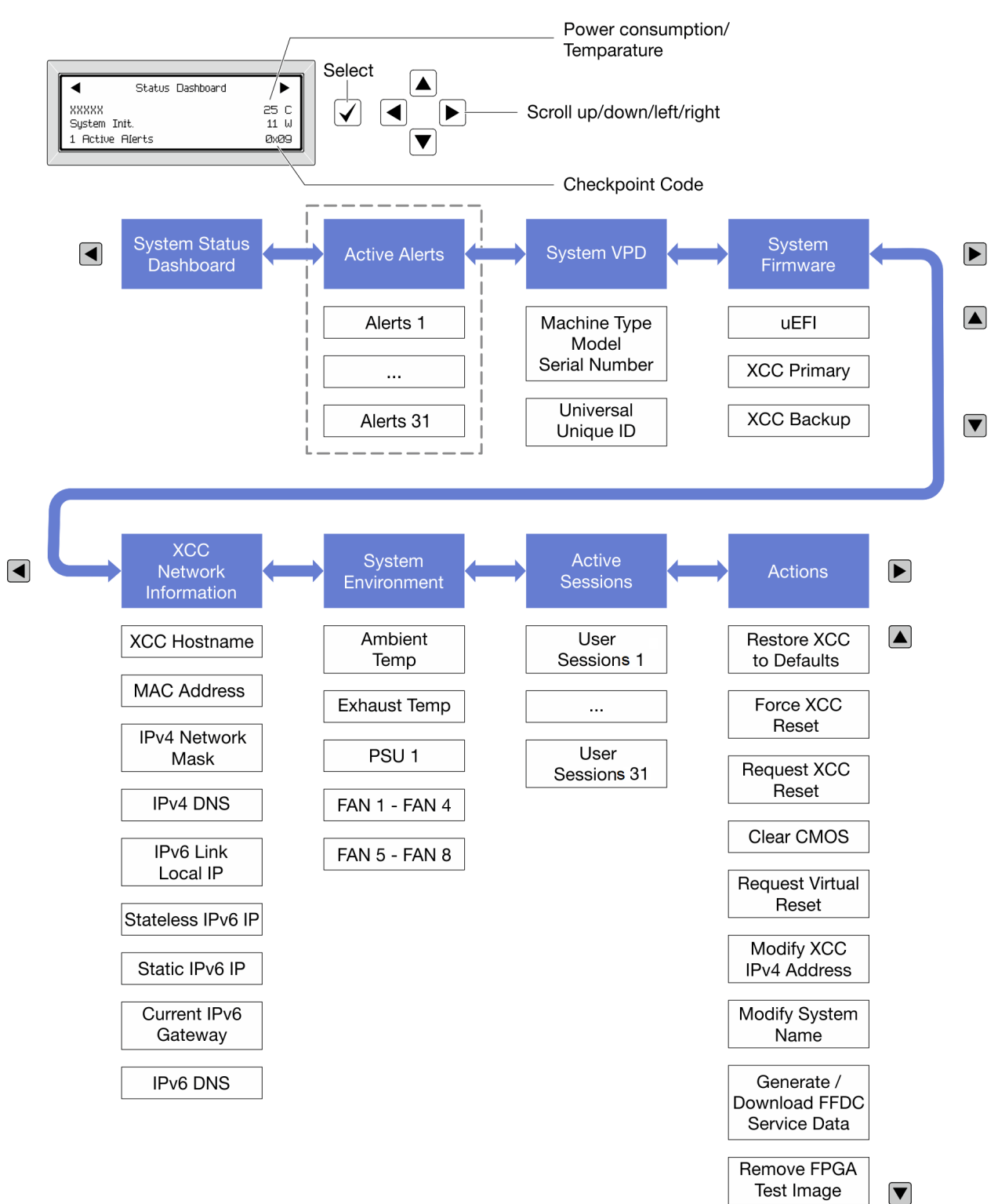

# **전체 메뉴 목록**

**다음은 LCD 진단 패널/핸드셋에서 사용할 수 있는 옵션 목록입니다. 선택 버튼을 사용하여 옵션과 하위 정보 항목 간을 전환하고 스크롤 버튼을 사용하여 옵션 또는 정보 항목 간을 전환합니다.**

**홈 메뉴(시스템 상태 대시보드)**

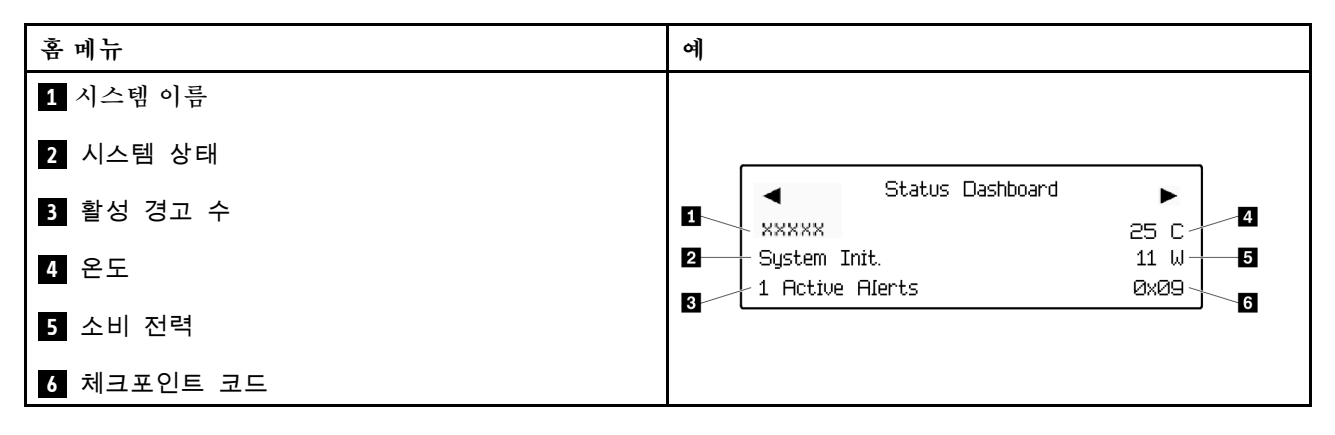

## **활성 경고**

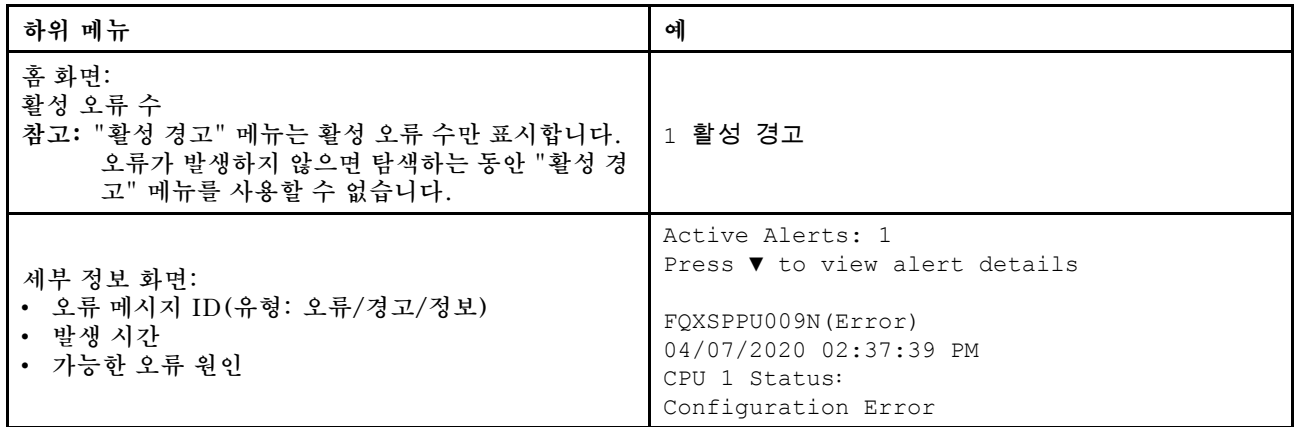

**시스템 VPD 정보**

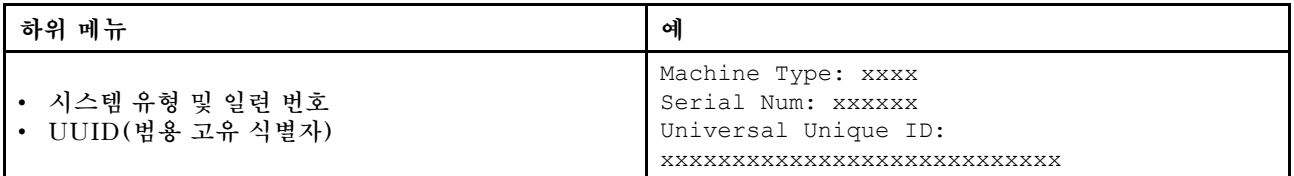

# **시스템 펌웨어**

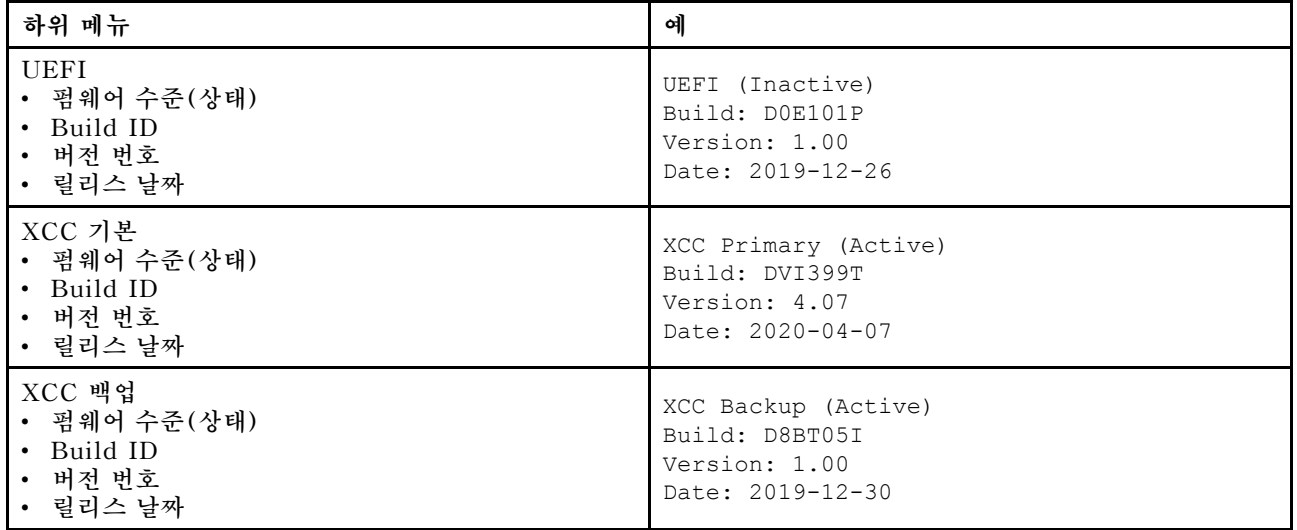

**XCC 네트워크 정보**

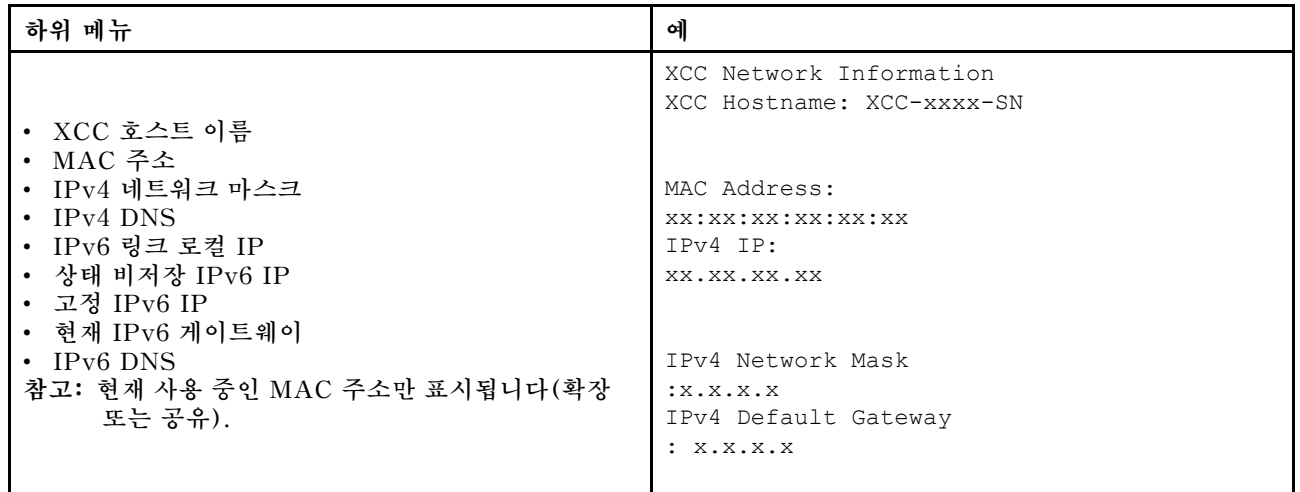

# **시스템 환경 정보**

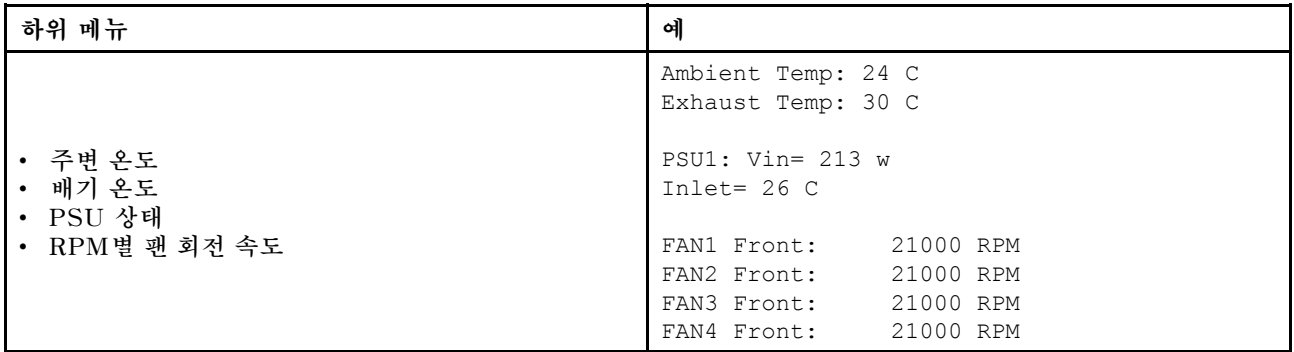

# **활성 세션**

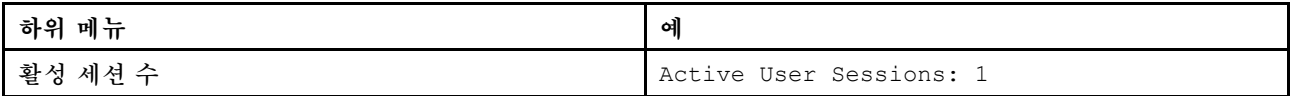

# **작업**

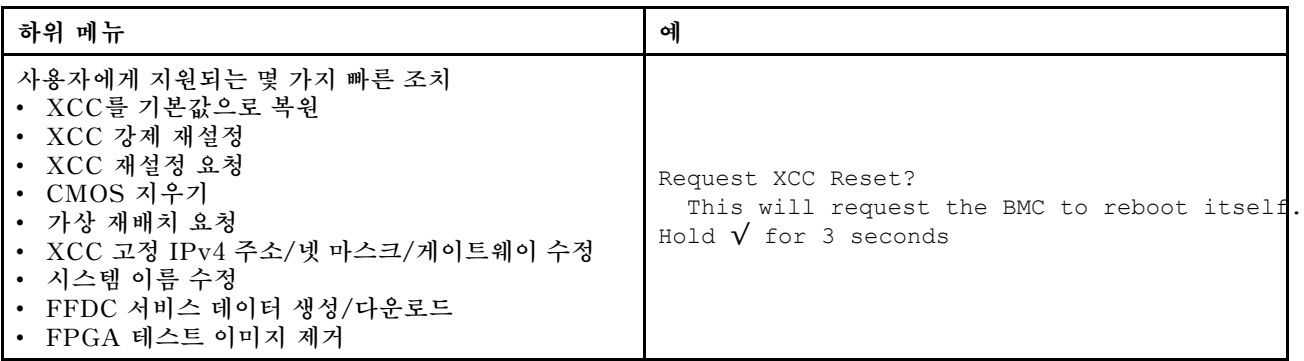

# **뒷면 보기**

**서버 뒷면은 모델에 따라 다릅니다. 모델에 따라 일부 서버는 이 절의 그림과 다소 차이가 있을 수 있습니다.**

**다른 서버 모델에 대해서는 다음 후면 보기를 확인하십시오.**

- **["PCIe 슬롯 3개가 지원되는 서버 모델"](#page-62-0) [55페이지](#page-62-0)**
- **["PCIe 슬롯 2개가 지원되는 서버 모델"](#page-63-0) [56페이지](#page-63-0)**
- **["핫 스왑 2.5인치 뒷면 드라이브 베이 2개 및 PCIe 슬롯 1개가 지원되는 서버 모델"](#page-64-0) [57페이지](#page-64-0)**
- **["핫 스왑 7mm 뒷면 드라이브 베이 2개 및 PCIe 슬롯 2개가 지원되는 서버 모델"](#page-65-0) [58페이지](#page-65-0)**

# <span id="page-62-0"></span>**PCIe 슬롯 3개가 지원되는 서버 모델**

**다음 그림은 3개의 PCIe 슬롯이 있는 서버 모델의 뒷면 보기를 나타냅니다. 모델에 따라 일부 서버 는 아래 그림과 다소 차이가 있을 수 있습니다.**

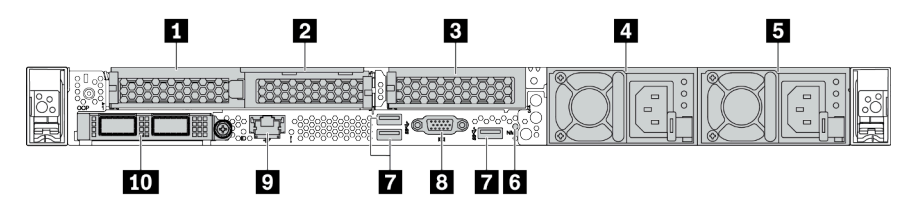

### **표 11. 서버 뒷면의 구성 요소**

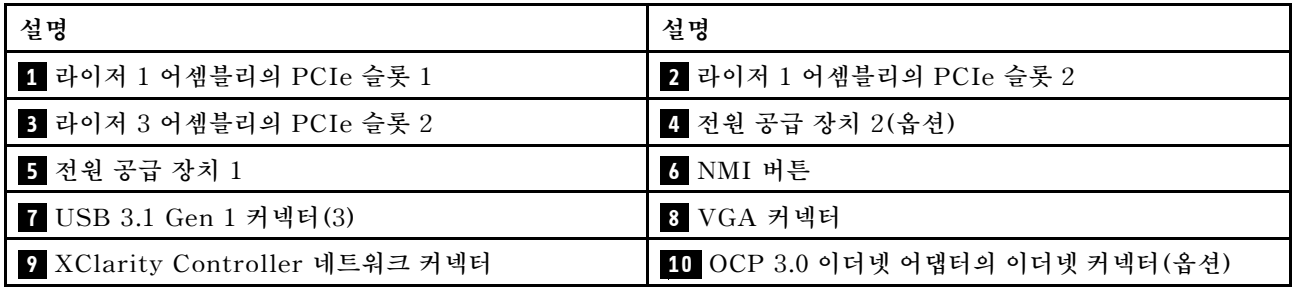

# <span id="page-63-0"></span>**PCIe 슬롯 2개가 지원되는 서버 모델**

**다음 그림은 2개의 PCIe 슬롯이 있는 서버 모델의 뒷면 보기를 나타냅니다. 모델에 따라 일부 서버 는 아래 그림과 다소 차이가 있을 수 있습니다.**

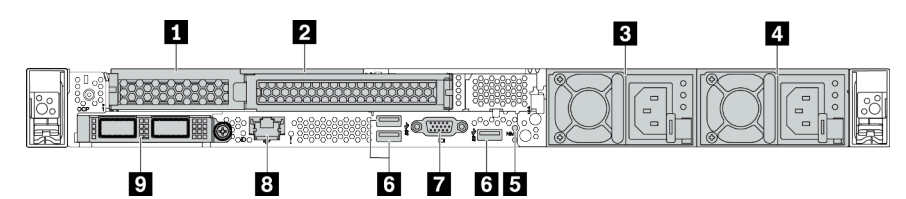

### **표 12. 서버 뒷면의 구성 요소**

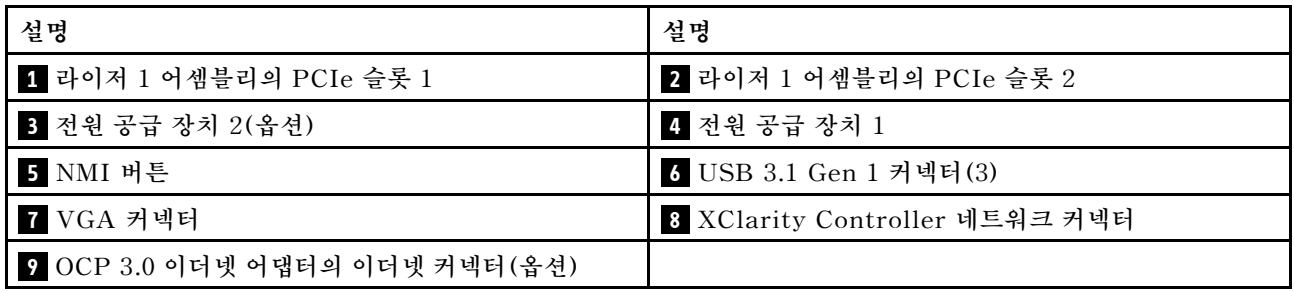

# <span id="page-64-0"></span>**2.5" 핫 스왑 뒷면 드라이브 베이 2개 및 PCIe 슬롯 1개가 지원되는 서버 모델**

**다음 그림은 2개의 핫 스왑 드라이브 베이와 1개의 PCIe 슬롯이 있는 서버 모델의 뒷면 보기를 나타냅니 다. 모델에 따라 일부 서버는 아래 그림과 다소 차이가 있을 수 있습니다.**

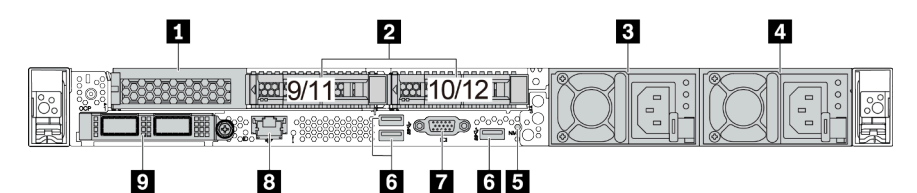

### **표 13. 서버 뒷면의 구성 요소**

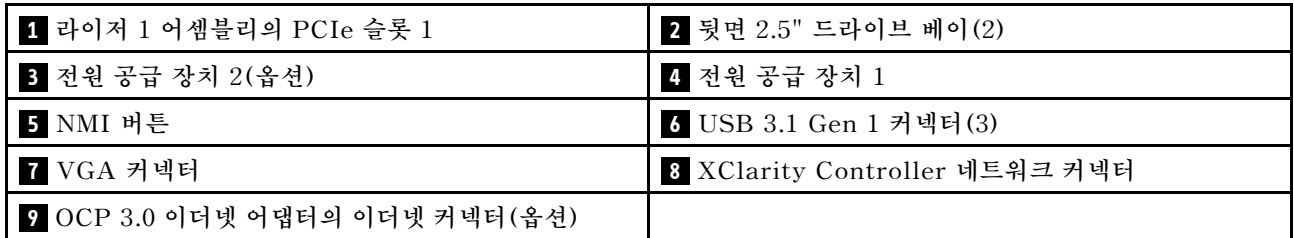

# <span id="page-65-0"></span>**7mm 핫 스왑 뒷면 드라이브 베이 2개 및 PCIe 슬롯 2개가 지원되는 서버 모델**

**다음의 그림은 7mm 핫 스왑 뒷면 드라이브 베이 2개 및 PCIe 슬롯 2개가 지원되는 서버 모델의 뒷면 보기 를 나타냅니다. 모델에 따라 일부 서버는 아래 그림과 다소 차이가 있을 수 있습니다.**

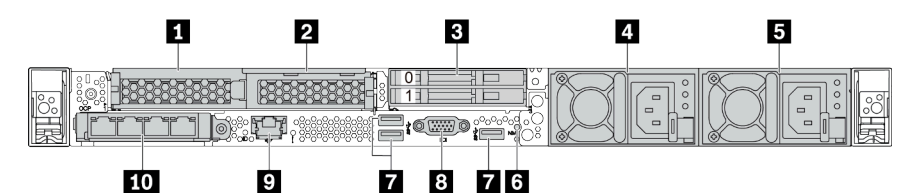

## **표 14. 서버 뒷면의 구성 요소**

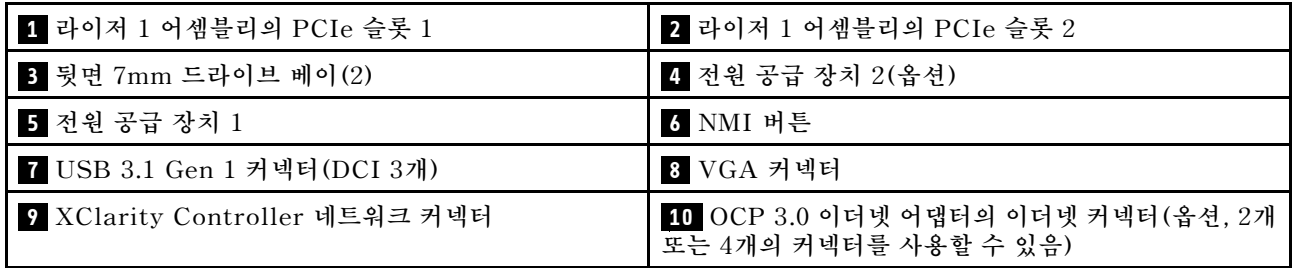

### <span id="page-66-0"></span>**뒷면 구성 요소 개요**

### **드라이브 LED**

**각 핫 스왑 드라이브에는 활동 LED와 상태 LED가 있으며 신호는 백플레인에서 제어됩니다. 색상과 속도가 다르면 드라이브의 활동이나 상태가 다릅니다. 다음 그림은 하드 디스크 드라이브 또는 솔 리드 스테이트 드라이브의 LED를 보여줍니다.**

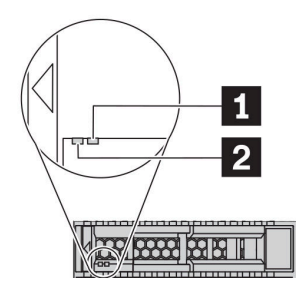

### **그림 6. 드라이브 LED**

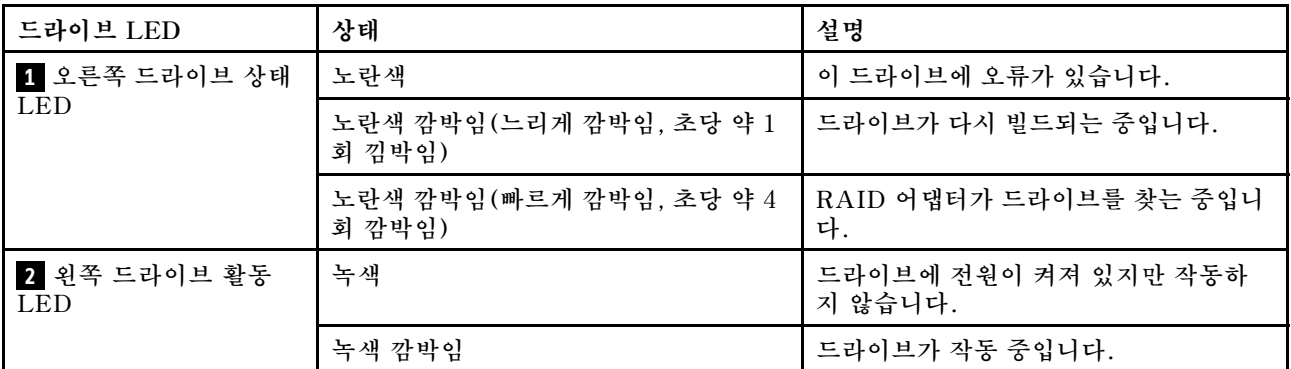

### **이더넷 커넥터**

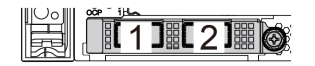

#### 扟 1121314  $\widetilde{\circ}$

**그림 7. OCP 모듈(커넥터 2개) 그림 8. OCP 모듈(커넥터 4개)**

**참고:**

- **OCP 3.0 이더넷 어댑터에는 네트워크 연결에 사용되는 2개 또는 4개의 추가 이더넷 커넥터가 있습니다.**
- **기본적으로 OCP 3.0 이더넷 어댑터의 이더넷 커넥터 1(서버 뒷면에서 볼 때 왼쪽에서 첫 번째 포트)은 공유 관리 용량을 사용하는 관리 커넥터로도 작동할 수 있습니다. 공유 관리 커넥터가 실패하면 트래픽이 어댑 터의 다른 커넥터로 자동으로 전환될 수 있습니다.**

**w**

#### **핫 스왑 드라이브 및 드라이브 베이**

**서버의 앞면과 뒷면에 있는 드라이브 베이는 핫 스왑 드라이브용으로 설계되었습니다. 서버에 설치된 드라 이브의 수는 모델에 따라 다릅니다. 드라이브를 설치할 때 드라이브 베이 번호 순서대로 설치하십시오.**

**모든 드라이브 베이를 차폐물로 채워 서버의 EMI 무결성 및 냉각 조건을 보호하십시오. 비어 있는 드 라이브 베이는 드라이브 필러로 채워야 합니다.**

#### **NMI 버튼**

**프로세서에 대해 NMI(마스크 불가능 인터럽트)를 강제 실행하려면 이 버튼을 누르십시오. 이 버튼을 누르 면 운영 체제를 정지시키고(예: Windows 죽음의 블루 스크린) 메모리 덤프를 수행할 수 있습니다. 이 버 튼을 누르려면 연필이나 클립을 펴서 그 끝을 사용해야 할 수도 있습니다.**

### **PCIe 슬롯**

**PCIe 슬롯은 서버 뒷면에 있으며 서버는 라이저 1 및 2 어셈블리에서 최대 3개의 PCIe 슬롯을 지원합니다.**

### **전원 공급 장치**

**핫 스왑 보조 전원 공급 장치는 전원 공급 장치에 장애가 발생한 경우 시스템 작동에 중요한 영향을 주 는 시스템 중단을 예방하는 데 유용합니다. Lenovo에서 전원 공급 장치 옵션을 구입하여 전원 공급 장 치를 설치하면 서버를 끄지 않고 예비 전원을 구성할 수 있습니다.**

**각 전원 공급 장치에서 전원 코드 커넥터 근처에 상태 LED가 3개 있습니다. LED에 대한 정보는 ["](#page-68-0) [뒷면 LED" 61페이지](#page-68-0)의 내용을 참조하십시오.**

### **USB 3.1 Gen 1 커넥터**

**USB 3.1 Gen 1 커넥터를 사용하여 USB 키보드, USB 마우스 또는 USB 저장 장치와 같은 USB 호환 장치를 연결할 수 있습니다.**

#### **VGA 커넥터**

**서버의 앞면과 뒷면에 있는 VGA 커넥터를 사용하여 고성능 모니터, 직접 구동 모니터 또는 VGA 커넥 터를 사용하는 기타 장치를 연결할 수 있습니다.**

### **XClarity Controller 네트워크 커넥터**

**XClarity Controller 네트워크 커넥터는 베이스보드 관리 컨트롤러(BMC)를 관리하기 위해 이더넷 케이 블을 연결하는 데 사용할 수 있습니다.**

# <span id="page-68-0"></span>**뒷면 LED**

**서버의 뒷면에는 시스템 ID LED, 시스템 오류 LED, 이더넷 LED 및 전원 공급 장치 LED가 있습니다.**

# **서버 뒷면 LED**

**다음 그림은 2개의 PCIe 슬롯이 있는 서버 모델의 뒷면 보기에 있는 LED를 나타냅니다. 다른 서 버 모델의 뒷면 보기에 있는 LED는 동일합니다.**

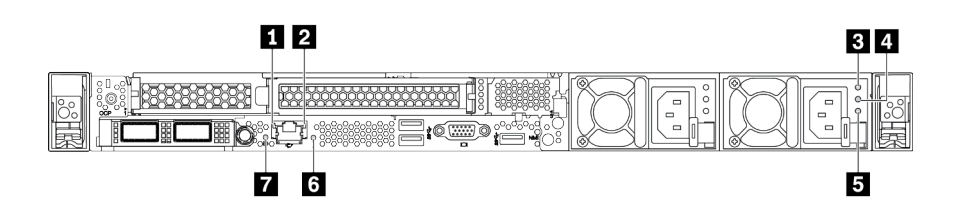

### **그림 9. 뒷면 LED**

### **표 15. 서버의 뒷면에 있는 LED**

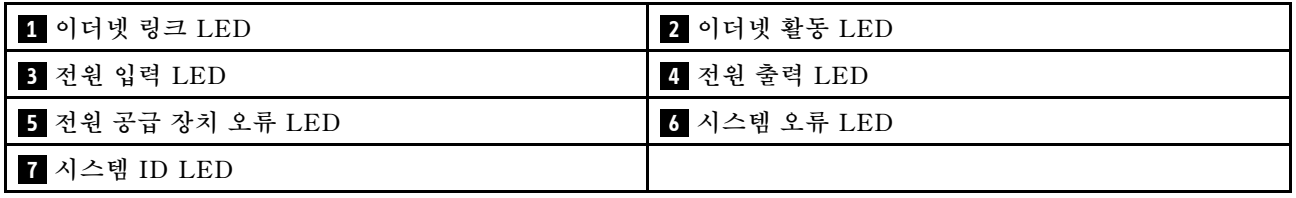

### **1 이더넷 링크 LED 2 이더넷 활동 LED**

**BMC 네트워크 커넥터에는 2개의 상태 LED가 있습니다.**

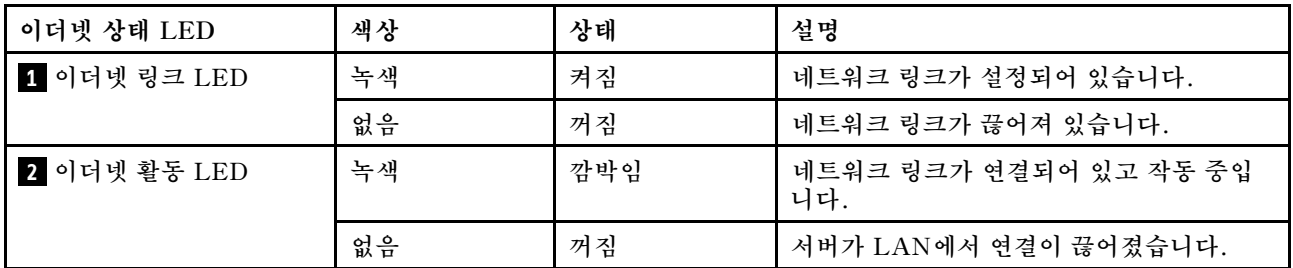

# **3 4 5 전원 공급 장치 LED**

**각 핫 스왑 전원 공급 장치에는 3개의 상태 LED가 있습니다.**

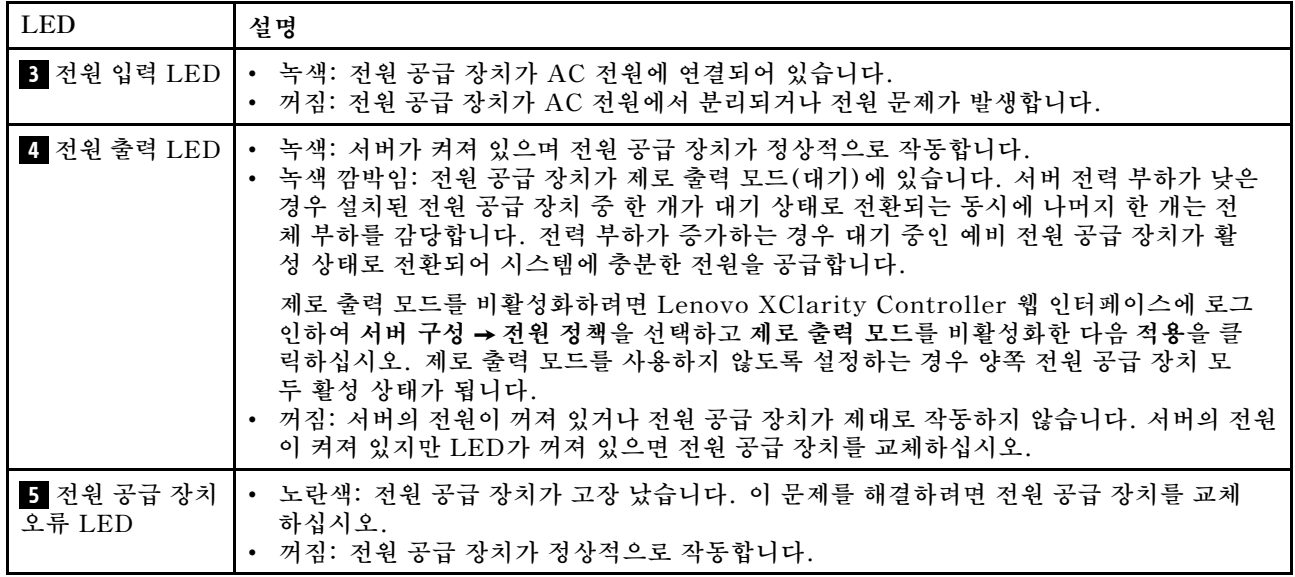

# **6 시스템 ID LED**

**이 파란색 시스템 ID LED를 사용하여 해당 서버를 찾을 수 있습니다. 서버의 앞면에도 시스템 ID LED가 있습니다. 시스템 ID 버튼을 누를 때마다 두 시스템 ID LED의 상태가 변경됩니다. LED는 켜짐, 깜박임 또는 꺼짐으로 변경될 수 있습니다. Lenovo XClarity Controller 또는 원격 관리 프로그램을 사용하여 육안으로 여러 서버 가운데서 해당 서버를 찾을 수 있도록 시스템 ID LED의 상태를 변경할 수도 있습니다.**

# **7 시스템 오류 LED**

**시스템 오류 LED는 시스템 오류가 있는지 판별하는 데 유용합니다. 세부 정보는 ["진단 패널"](#page-51-0) [45](#page-52-0)[페이](#page-51-0) [지](#page-51-0)의 내용을 참조하십시오.**

# **시스템 보드**

**이 섹션의 그림은 시스템 보드의 구성 요소 위치를 보여줍니다.**

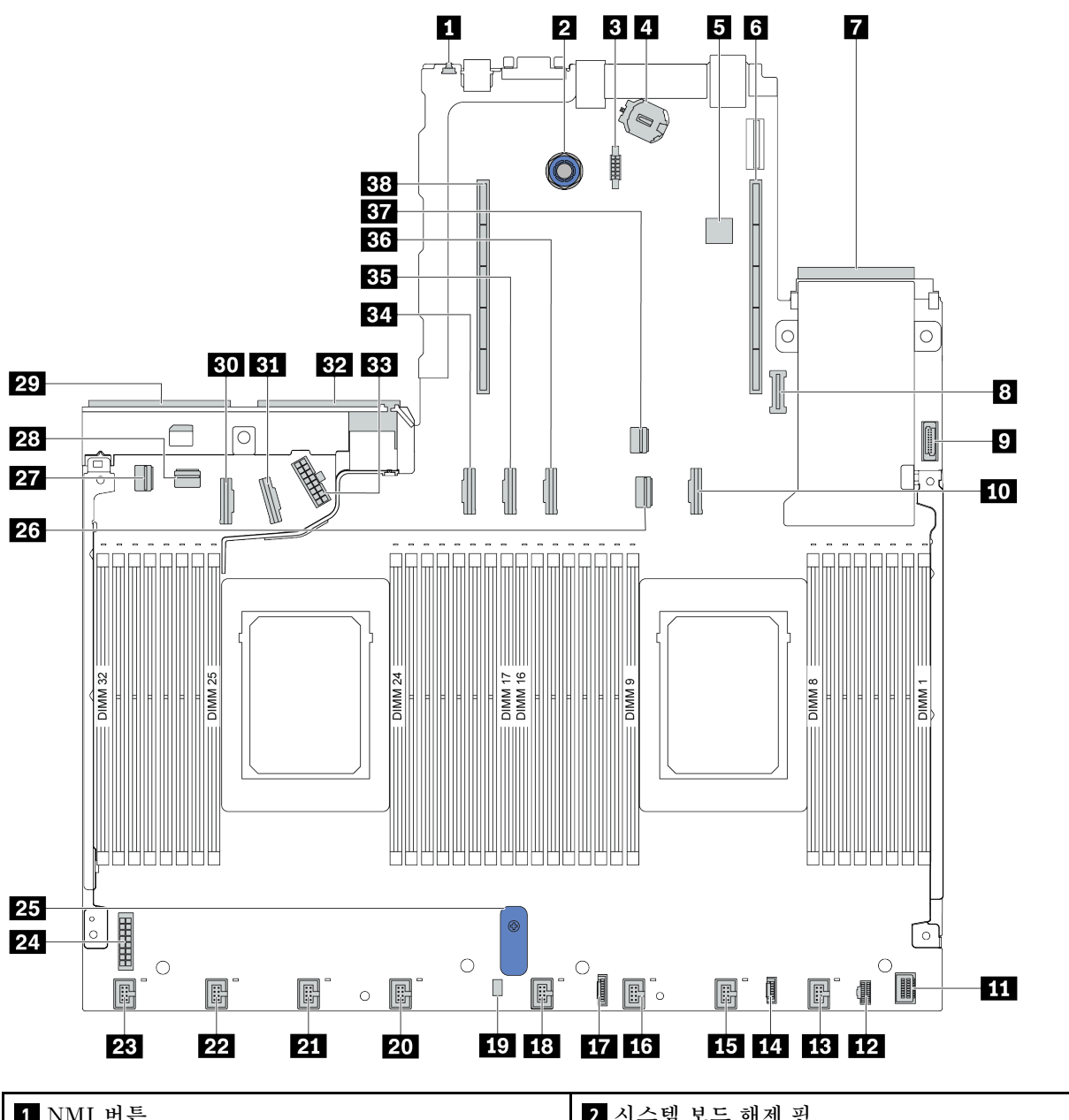

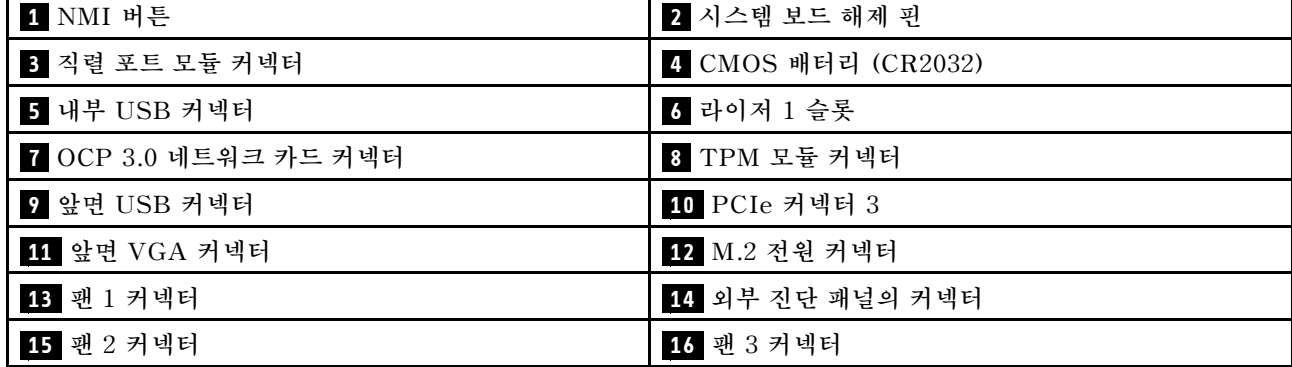

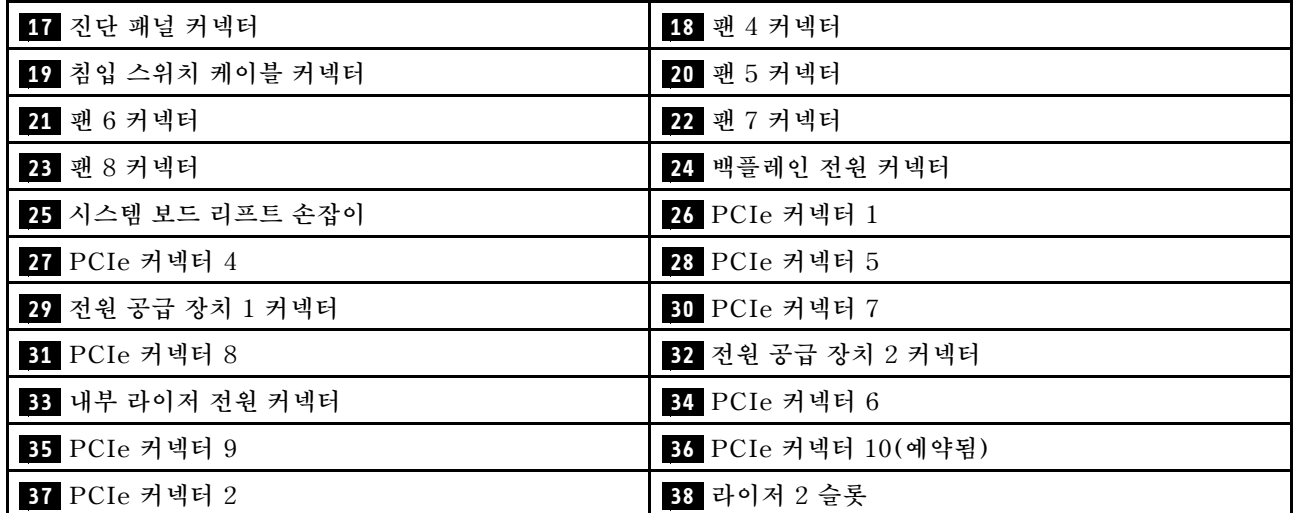
## **시스템 보드 LED**

**이 섹션의 그림은 시스템 보드의 LED를 보여줍니다.**

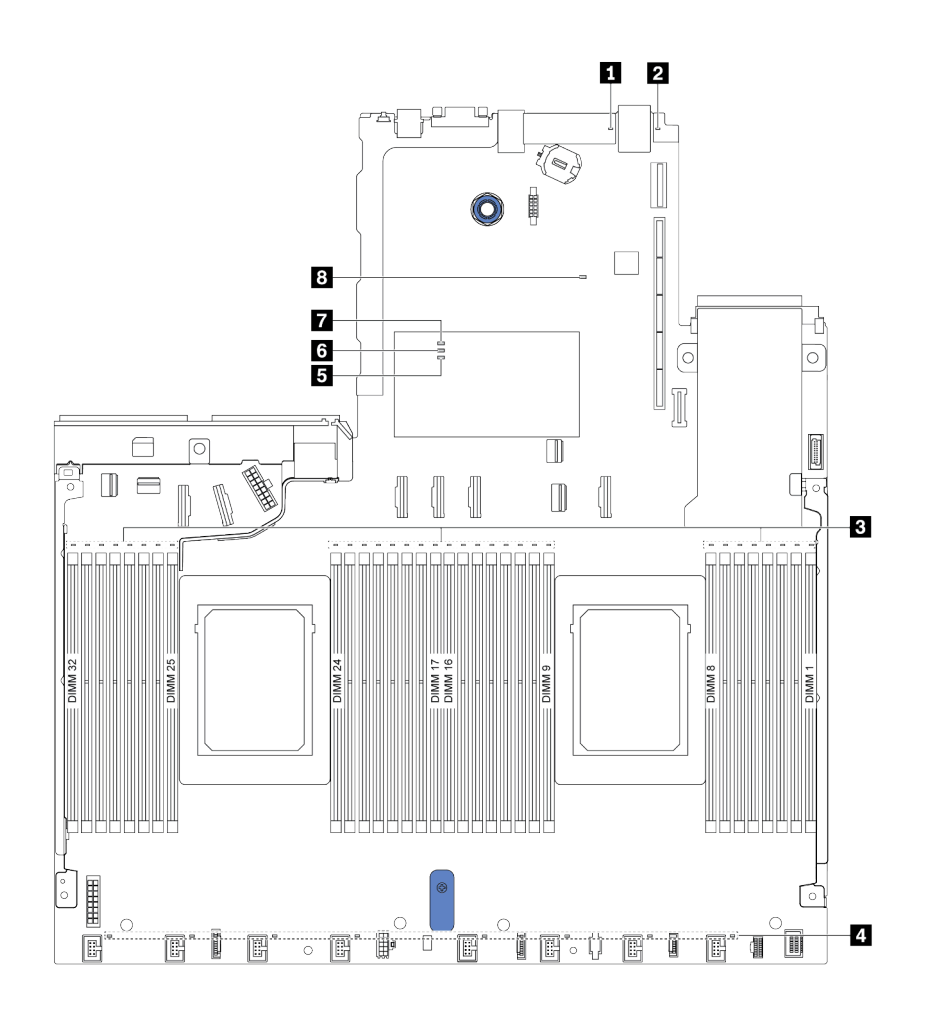

### **그림 10. 시스템 보드 LED**

#### **표 16. 시스템 보드의 LED**

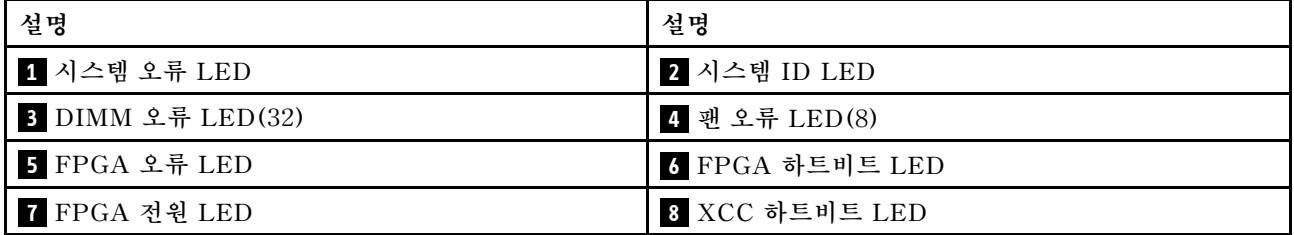

### **1 시스템 오류 LED**

**이 노란색 LED가 켜지면 서버의 다른 위치에 있는 하나 이상의 LED가 켜지고 오류의 원인을 알려줄 수 있 습니다. 자세한 정보는 ["뒷면 LED" 61페이지](#page-68-0)의 내용을 참조하십시오.**

**2 시스템 ID LED**

**이 파란색 시스템 ID LED를 사용하여 해당 서버를 찾을 수 있습니다. 서버의 앞면에도 시스템 ID LED 가 있습니다. 시스템 ID 버튼을 누를 때마다 두 시스템 ID LED의 상태가 변경됩니다. LED는 켜 짐, 깜박임 또는 꺼짐으로 변경될 수 있습니다.**

#### **3 DIMM 오류 LED**

**DIMM 오류 LED가 켜지면 해당 메모리 모듈에 장애가 발생했음을 나타냅니다.**

### **4 팬 오류 LED**

**팬 오류 LED가 켜지면 해당 시스템 팬이 느리게 작동하거나 장애가 발생했음을 나타냅니다.**

### **5 FPGA 오류 LED**

**FPGA 오류 LED는 다른 FPGA 오류를 식별하는 데 도움이 됩니다.**

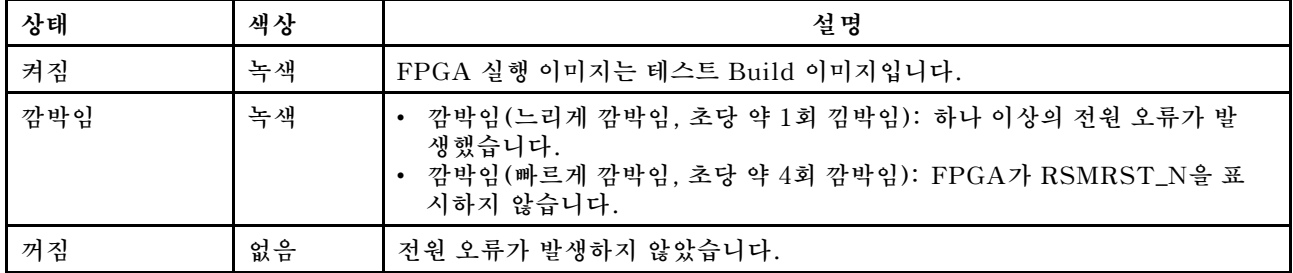

#### **6 FPGA 하트비트 LED**

**FPGA 하트비트 LED는 다른 FPGA 오류를 식별하는 데 도움이 됩니다.**

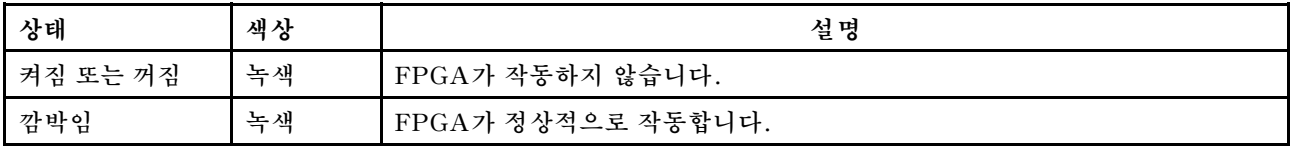

#### **7 FPGA 전원 LED**

**FPGA 전원 LED는 다른 FPGA 오류를 식별하는 데 도움이 됩니다.**

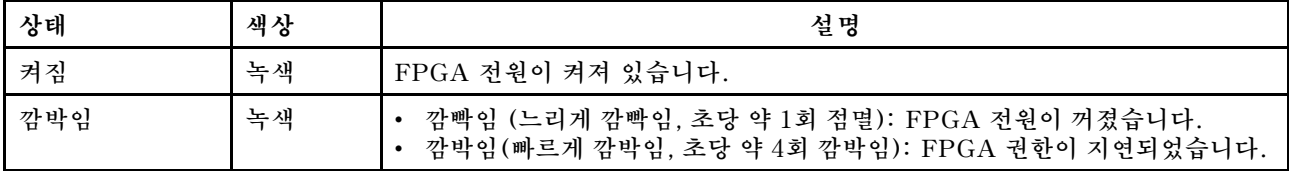

#### **8 XCC 하트비트 LED**

**XCC 하트비트 LED는 XCC 상태를 식별하는 데 도움이 됩니다.**

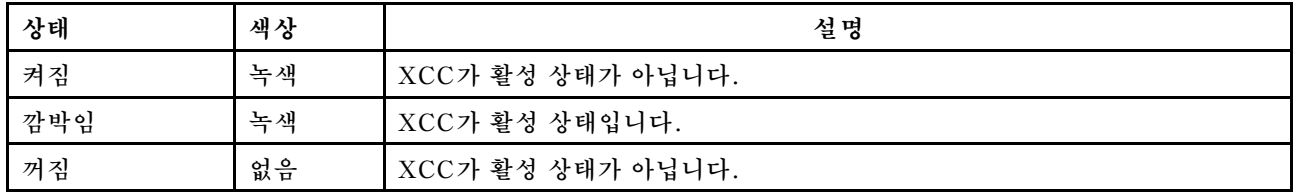

## **스위치 블록 및 점퍼**

**다음 그림은 시스템 보드의 스위치 블록과 점퍼의 위치 및 기능을 보여줍니다.**

#### **중요:**

- **점퍼를 이동하기 전에 서버를 끄십시오. 그런 다음 모든 전원 코드와 외부 케이블을 분리하십시오. 서버 를 열거나 수리하기 전에 다음 정보를 읽고 이해하십시오.**
	- **[http://thinksystem.lenovofiles.com/help/topic/safety\\_documentation/pdf\\_files.html](http://thinksystem.lenovofiles.com/help/topic/safety_documentation/pdf_files.html)** – **["정전기에 민감한 장치 취급" 119페이지](#page-126-0)**
- **스위치 블록의 상단에 투명 보호 스티커가 있을 경우 스위치를 사용하려면 스티커를 제거하고 버려 야 합니다.**
- **이 문서에서 그림에 표시되지 않은 시스템 보드 스위치 또는 점퍼 블록은 예약되어 있습니다.**

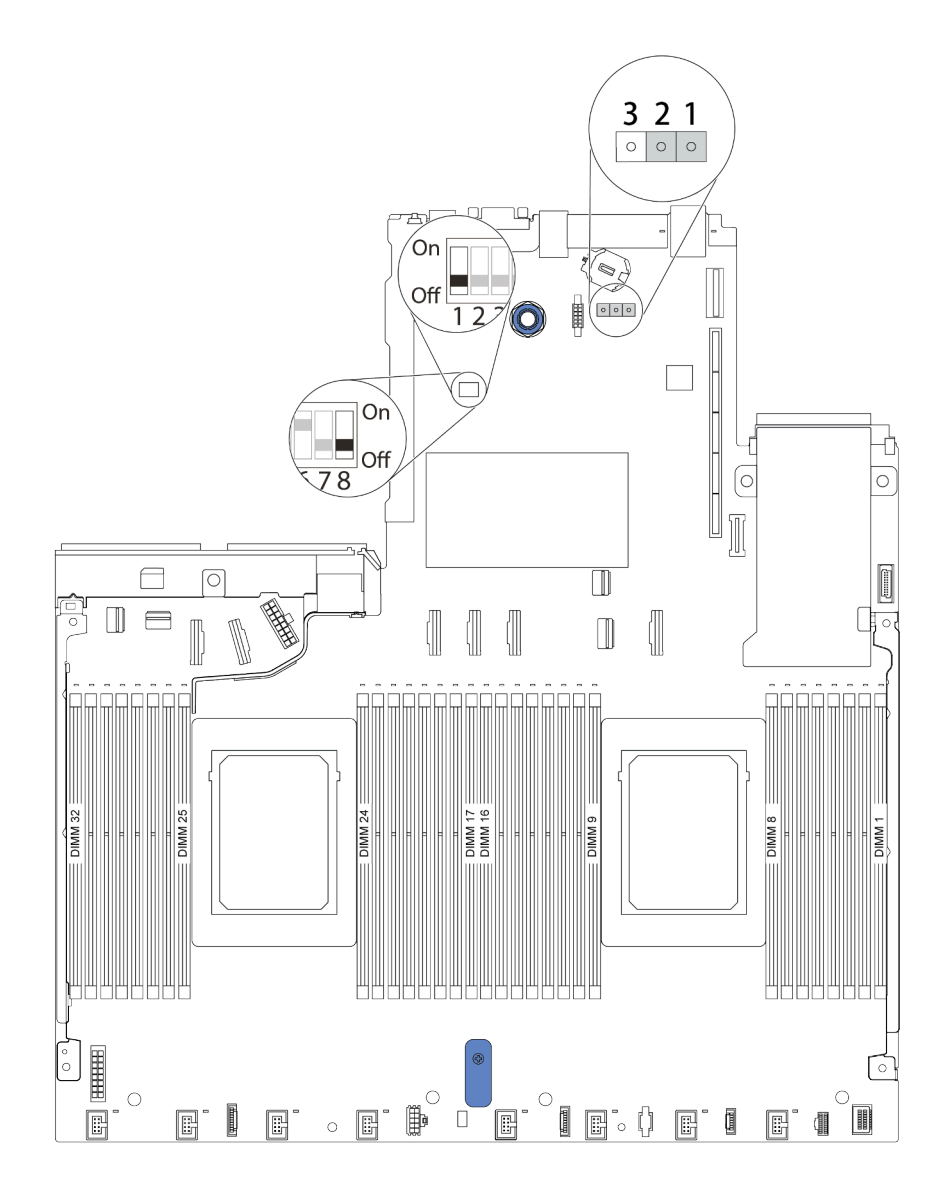

**그림 11. 시스템 보드상 스위치 블록 및 점퍼 위치**

### **표 17. 스위치 블록 및 점퍼 설명**

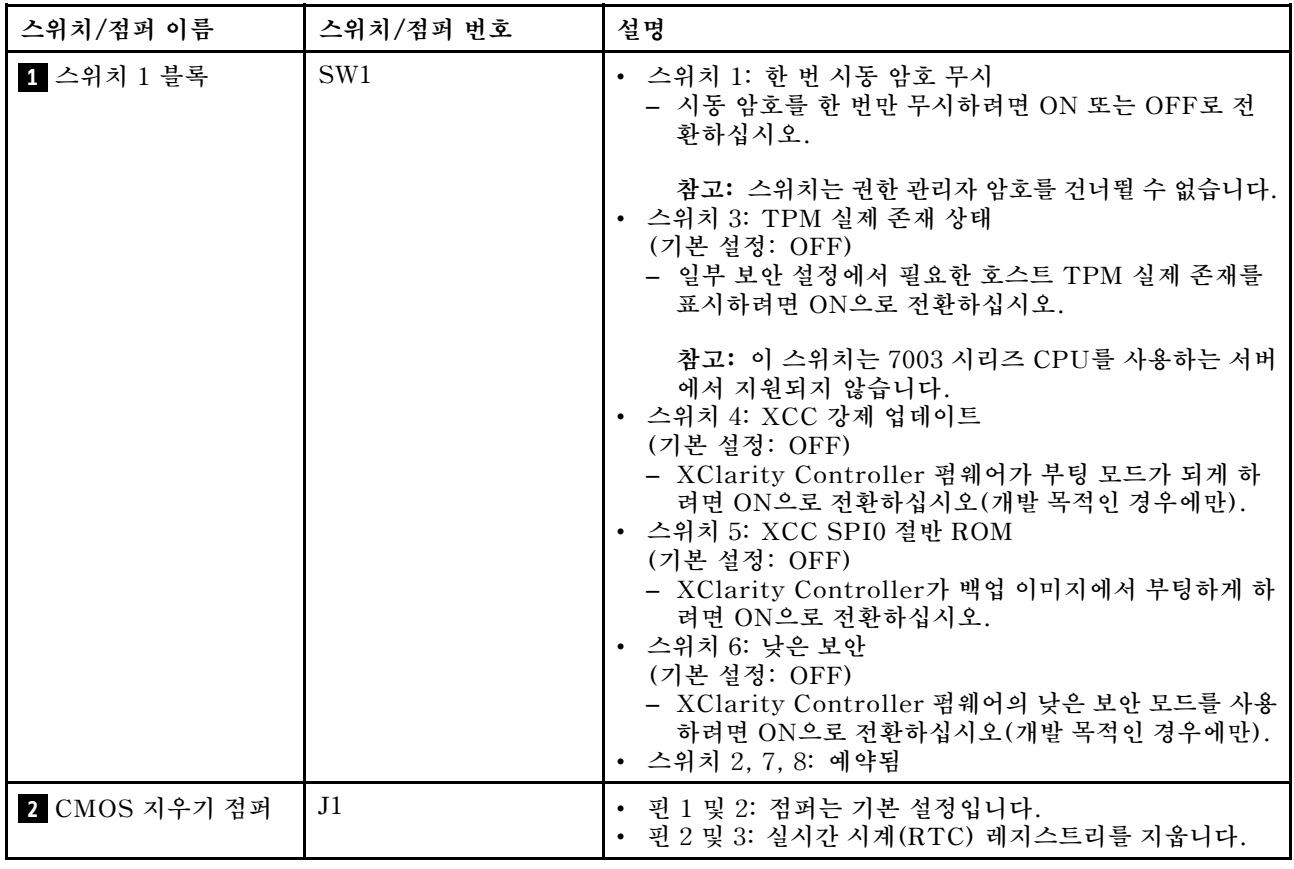

### **부품 목록**

**부품 목록을 사용하여 서버에서 사용 가능한 각 구성 요소를 식별하십시오.**

**참고: 모델에 따라 일부 서버는 그림과 다소 차이가 있을 수 있습니다. 일부 부품은 일부 모델에서만 사 용 가능합니다. 부품 주문에 대한 자세한 내용은 [https://datacentersupport.lenovo.com/products/](https://datacentersupport.lenovo.com/products/servers/thinksystem/sr645/7d2x/parts) [servers/thinksystem/sr645/7d2x/parts](https://datacentersupport.lenovo.com/products/servers/thinksystem/sr645/7d2x/parts)로 이동하십시오.**

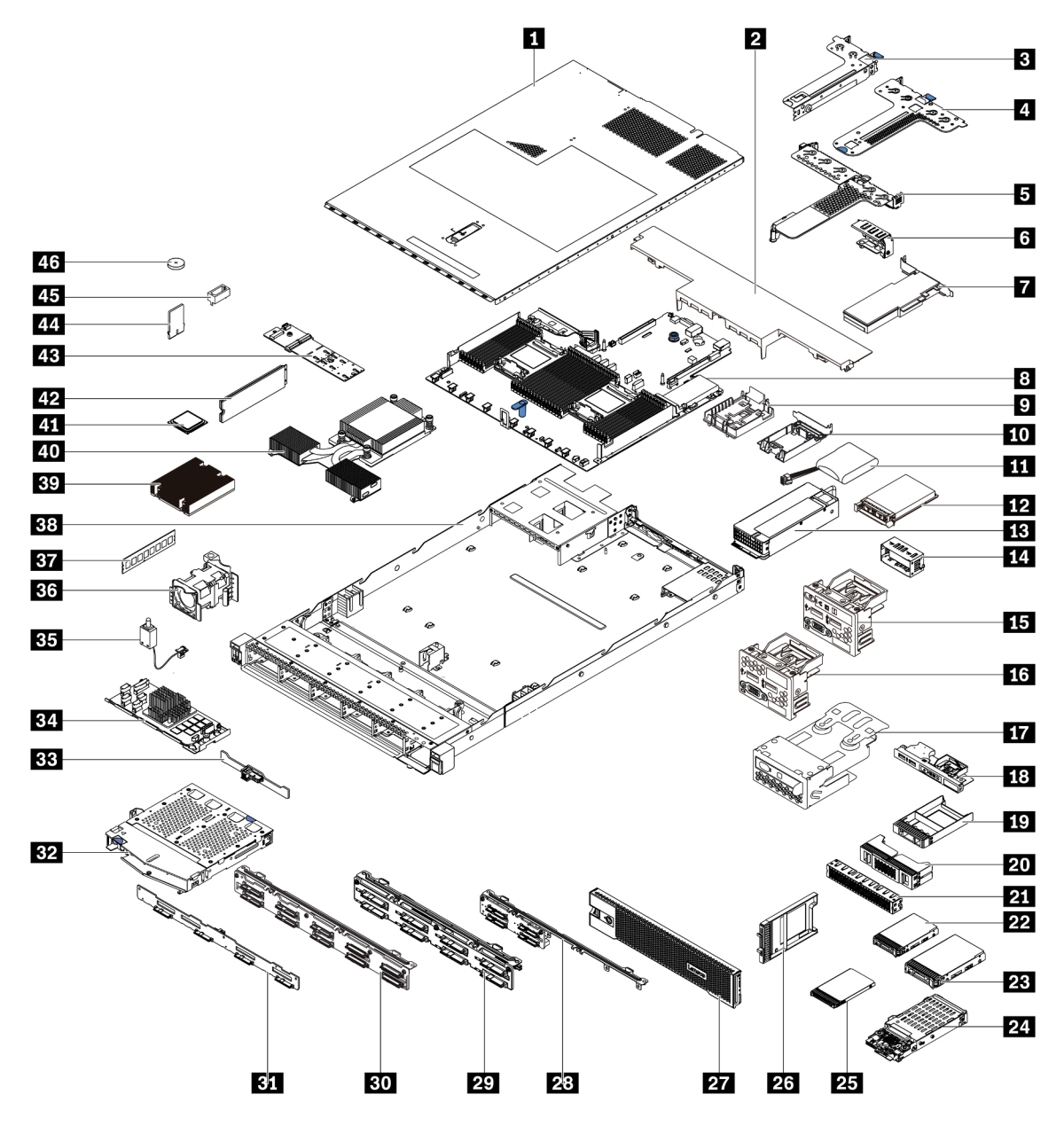

**다음 표에 나열된 부품은 다음 중 하나로 식별됩니다.**

- **T1: 계층 1 CRU(고객 교체 가능 유닛). 계층 1 CRU 교체 책임은 사용자에게 있습니다. 서비스 계약 없이 사용자의 요청에 따라 Lenovo에서 계층 1 CRU를 설치할 경우 설치 요금이 부과됩니다.**
- **T2: 계층 2 CRU(고객 교체 가능 유닛). 계층 2 CRU를 직접 설치하거나 서버에 지정된 보증 서비스 유 형에 따라 추가 비용 없이 Lenovo에 설치를 요청할 수 있습니다.**
- **F: FRU(현장 교체 가능 유닛). FRU는 숙련된 서비스 기술자만 설치할 수 있습니다.**

• **C: 소모품 및 구조 부품. 소모품 및 구조 부품(필터 또는 베젤과 같은 구성 요소)의 구매 및 교체 책 임은 사용자에게 있습니다. 사용자의 요청에 따라 Lenovo에서 구조 구성 요소를 구매하거나 설치 할 경우 서비스 요금이 부과됩니다.**

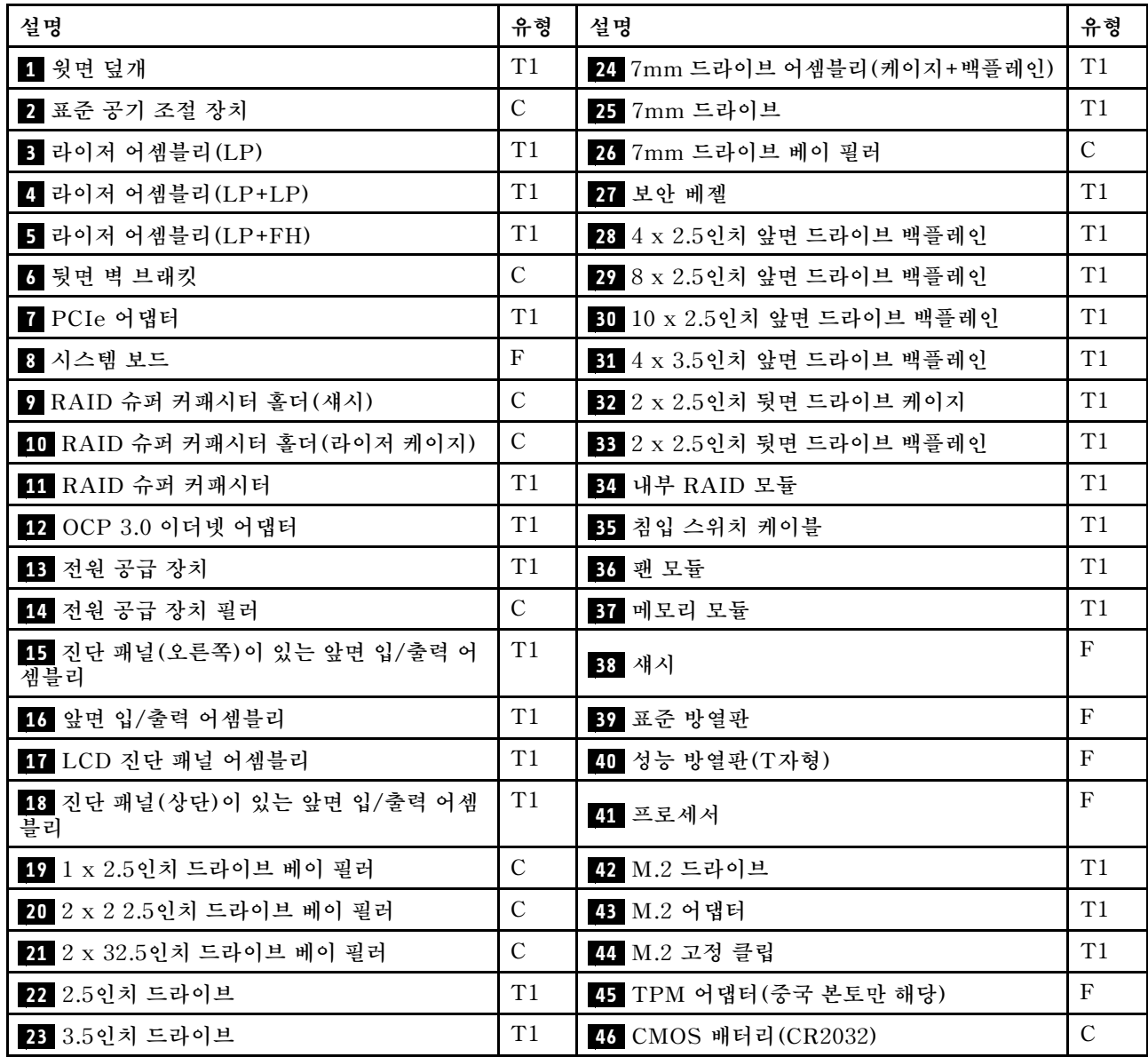

### **전원 코드**

**서버를 설치하는 국가 및 지역에 따라 여러 전원 코드를 사용할 수 있습니다.**

**서버에 사용 가능한 전원 코드를 보려면 다음을 수행하십시오.**

- **1. 다음으로 이동하십시오. <http://dcsc.lenovo.com/#/>**
- **2. Preconfigured Model(사전 구성된 모델) 또는 Configure to order(주문하기 위한 구성)를 클릭하십시오.**
- **3. 서버를 위한 시스템 유형 및 모델을 입력하여 구성자 페이지를 표시하십시오.**
- **4. 모든 라인 코드를 보려면 Power(전원)** ➙ **Power Cables(케이블)를 클릭하십시오.**

**참고:**

- **안전을 위해 접지된 연결 플러그가 있는 전원 코드가 이 제품에 사용하도록 제공됩니다. 감전 위험을 피 하려면 항상 전원 코드를 사용하고 올바르게 접지된 콘센트에 연결하십시오.**
- **미국 및 캐나다에서 이 제품에 사용되는 전원 코드는 UL(Underwriter's Laboratories)에서 나열하 고 CSA(Canadian Standards Association)에서 인증합니다.**
- **115V에서 작동하도록 설계된 장치의 경우: 최소 18AWG, SVT 또는 SJT 유형, 3상 코드, 최대 길 이 15피트 및 병렬 블레이드, 15A 정격 접지형 연결 플러그, 125V로 구성된 UL 등록 및 CSA 인증 코드 세트를 사용하십시오.**
- **230V에서 작동하도록 설계된 장치의 경우(미국 전용): 최소 18AWG, SVT 또는 SJT 유형, 3상 코 드, 최대 길이 15피트 및 직렬 블레이드, 15A 정격 접지형 연결 플러그, 250V로 구성된 UL 등록 및 CSA 인증 코드 세트를 사용하십시오.**
- **230V에서 작동하도록 설계된 장치의 경우(미국 이외 지역): 접지형 연결 플러그가 있는 코드 세트를 사 용하십시오. 코드 세트는 장비를 설치할 국가의 적합한 안전 승인이 있어야 합니다.**
- **특정 국가 또는 지역의 전원 코드는 보통 해당 국가 또는 지역에서만 사용할 수 있습니다.**

## <span id="page-80-0"></span>**제 3 장 내장 케이블 배선**

**이 섹션에서는 서버의 내장 케이블 배선 정보를 제공합니다.**

**주의: 서버의 일부 구성 요소에는 케이블 및 케이블 커넥터가 내장되어 있습니다. 케이블을 연결하기 전 에 다음 지침을 주의해서 읽으십시오.**

- **내장 케이블을 연결하거나 분리하기 전에 서버의 전원을 끄십시오.**
- **추가 케이블링 지시사항은 외장 장치와 함께 제공되는 문서를 참고하십시오. 장치를 서버에 연결하기 전 에 케이블을 배선하는 것이 더 쉬울 수 있습니다.**
- **일부 케이블의 케이블 ID는 서버 및 옵션 장치와 함께 제공된 케이블에 인쇄되어 있습니다. 이 ID를 사 용하여 올바른 커넥터에 케이블을 연결할 수 있습니다.**
- **해당 케이블이 케이블 클립을 통과하는지 확인하십시오.**

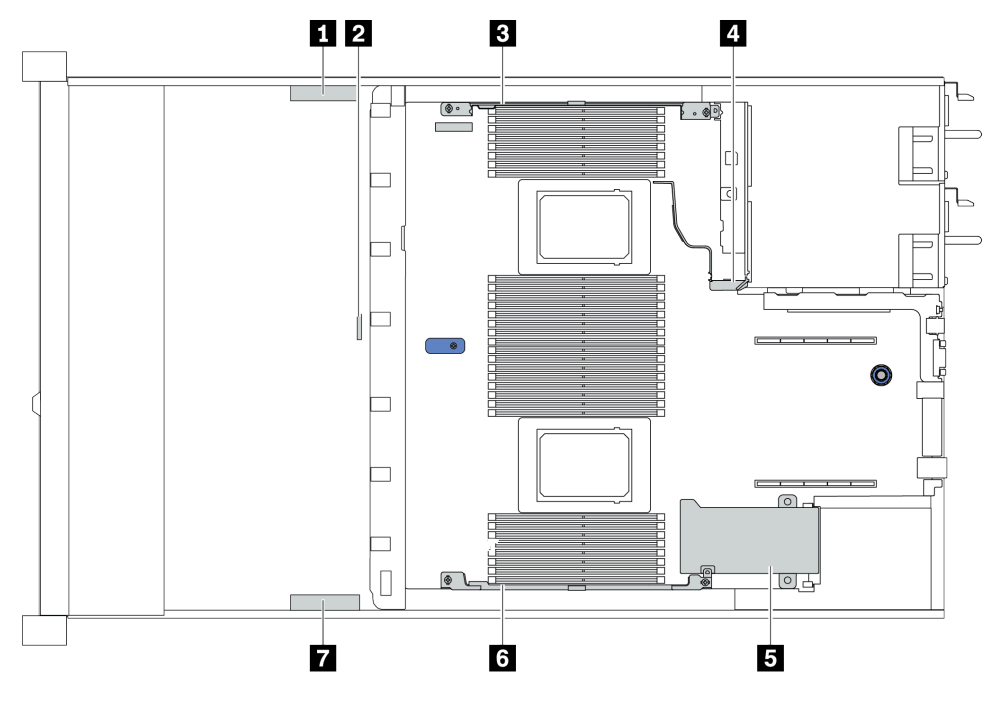

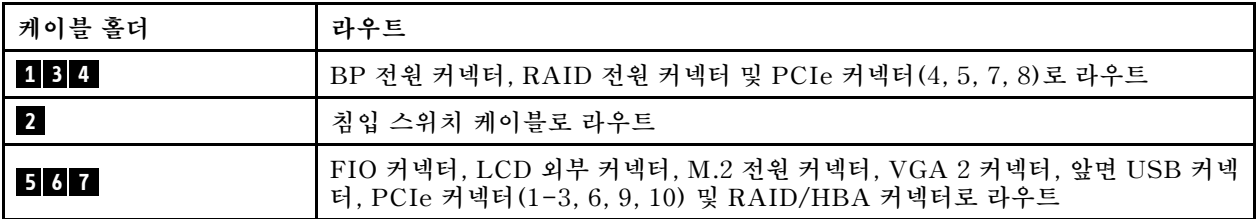

**참고: 시스템 보드에서 케이블을 분리할 때 래치, 잠금 해제 탭 또는 케이블 커넥터의 잠금 장치를 모두 분 리하십시오. 케이블을 제거하기 전에 이러한 잠금 장치를 해제하지 않으면 시스템 보드의 깨지기 쉬운 케이 블 소켓이 손상됩니다. 케이블 소켓이 손상되면 시스템 보드를 교체해야 할 수도 있습니다.**

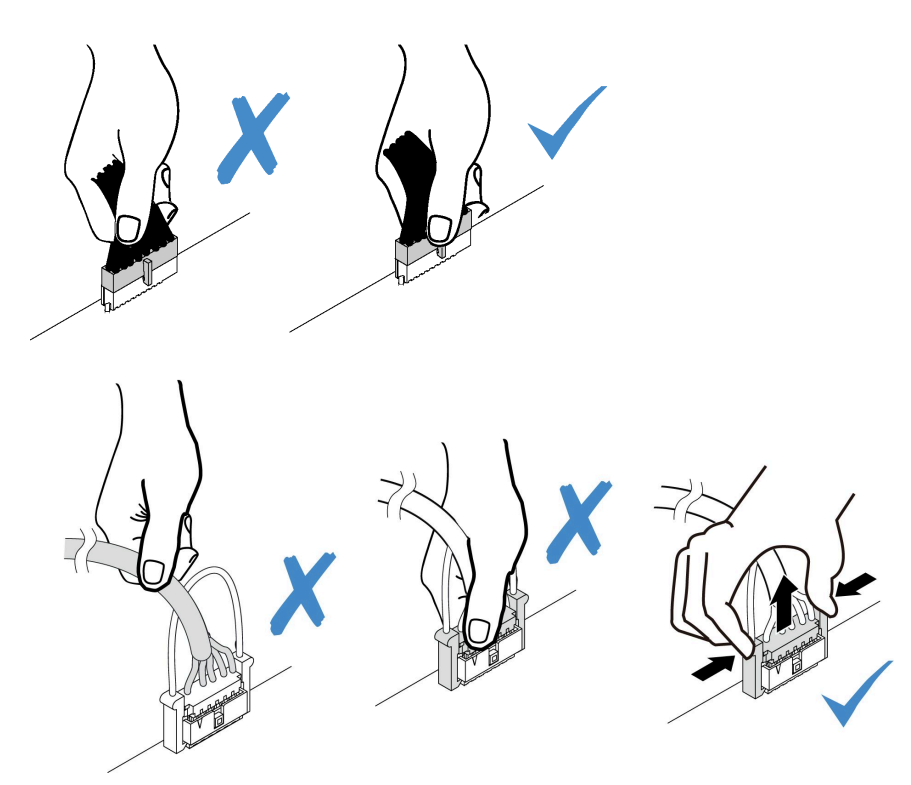

## **CFF RAIR/HBA 어댑터 케이블 배선**

**참고: 이 그림에는 전원 케이블 배선만 포함되어 있습니다. CFF RAID/HBA 어댑터의 신호 케이블 배선 은 ["2.5인치/3.5인치 드라이브 백플레인 케이블 배선\(신호\)" 83페이지의](#page-90-0) 내용을 참조하십시오.**

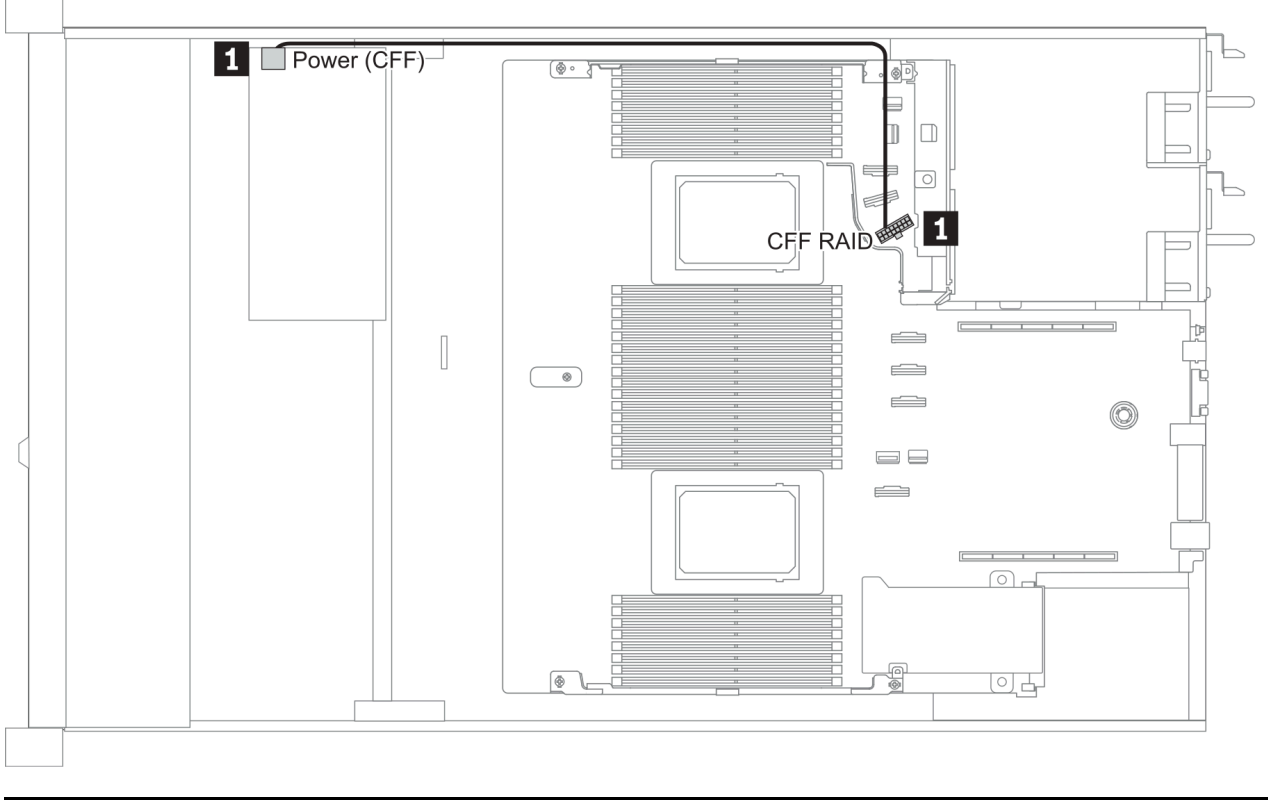

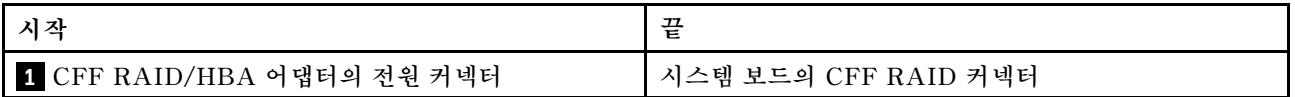

## **FIO 케이블 배선**

**참고: 이 그림에서는 3.5인치 앞면 드라이브 베이 4개가 지원되는 서버 모델의 케이블 배선을 보여줍니 다. 서버 앞면에 있는 각 커넥터 위치는 모델에 따라 다릅니다. 다른 모델에서 앞면 입/출력 구성 요소 의 자세한 위치는 ["앞면 보기" 33페이지의](#page-40-0) 내용을 참조하십시오.**

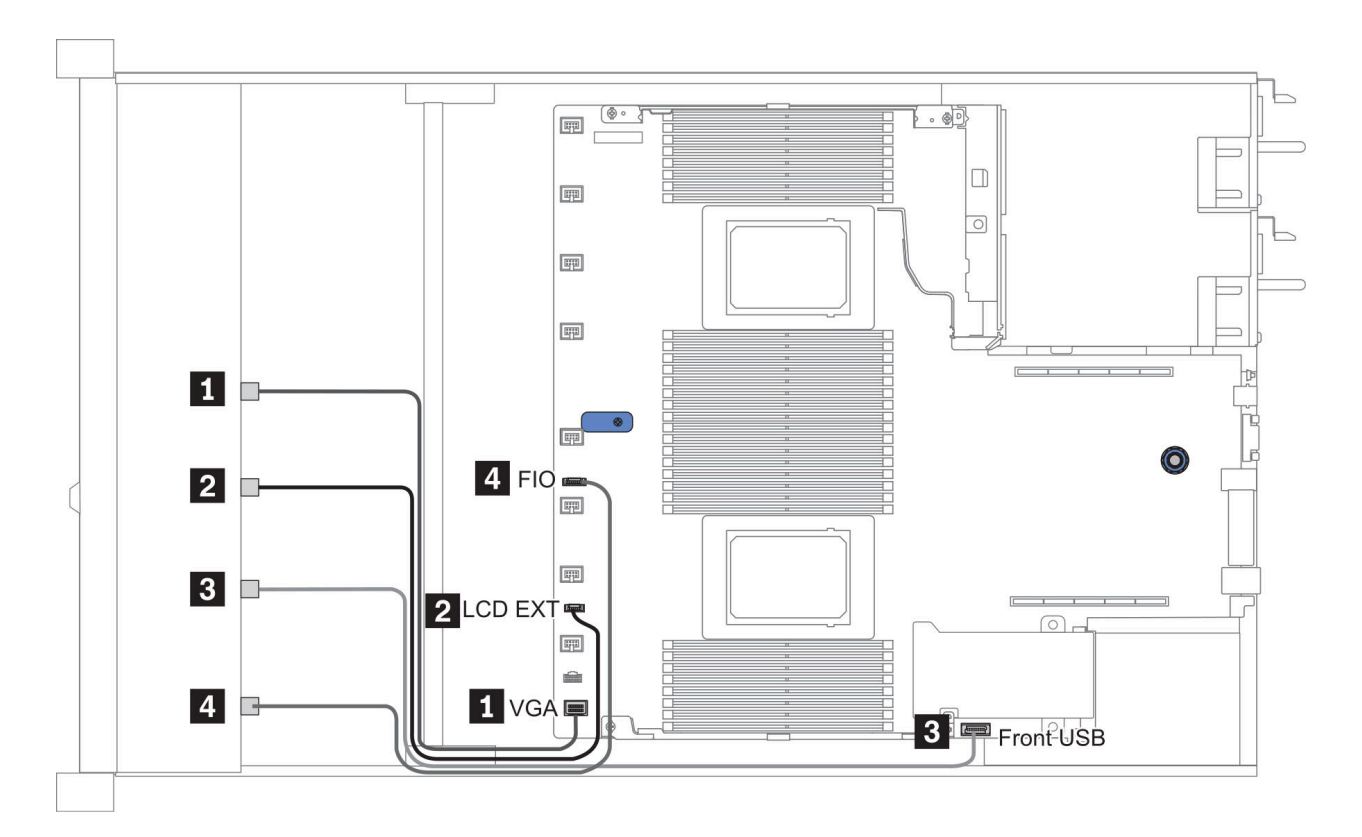

### **그림 12. FIO cable routing**

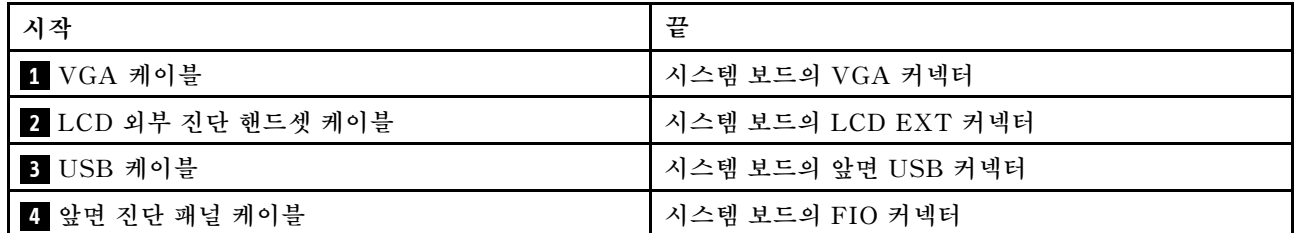

# **침입 스위치 케이블 배선**

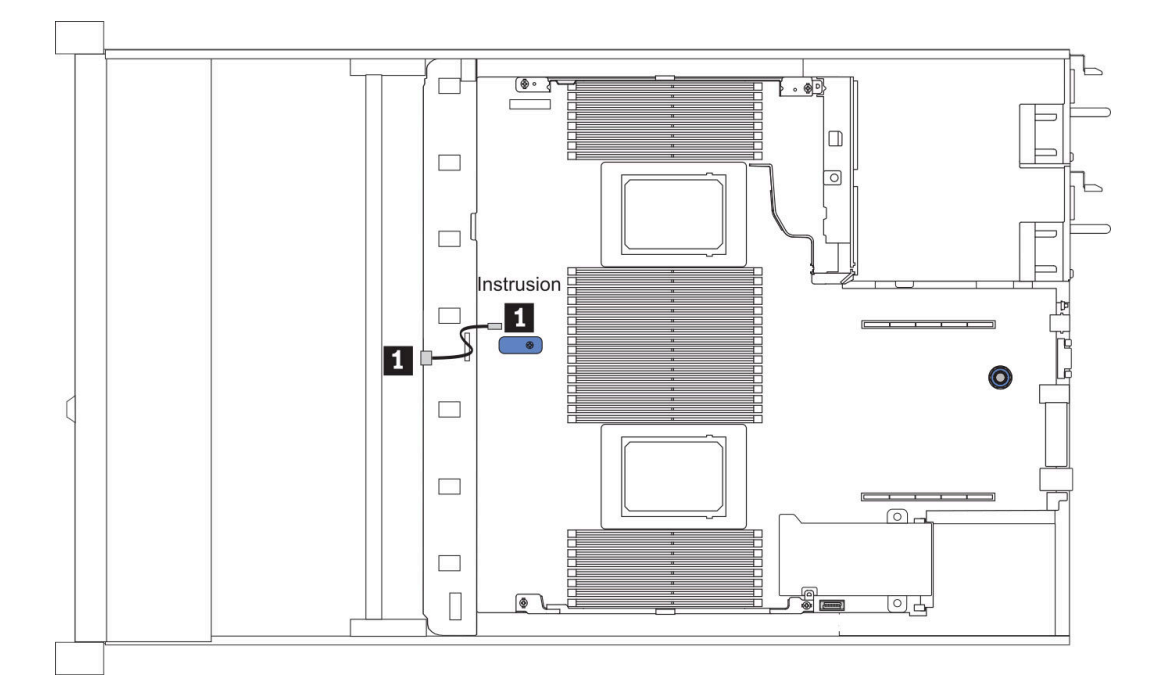

#### **그림 13. 침입 스위치 케이블 배선**

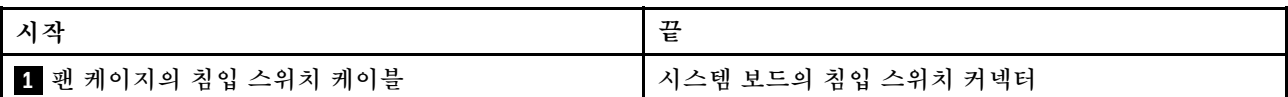

# **슈퍼 커패시터 케이블 배선**

### **RAID 슈퍼 커패시터 모듈 위치**

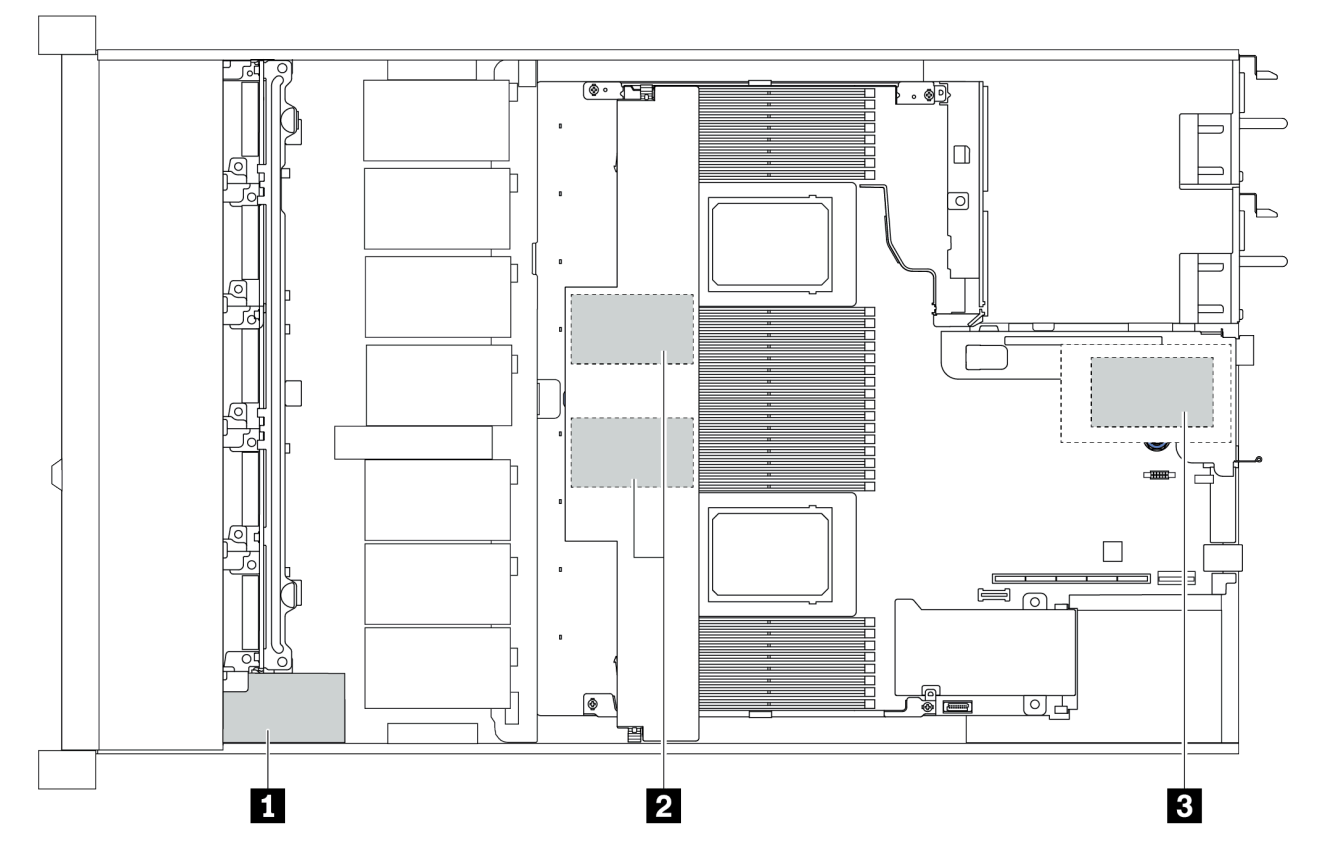

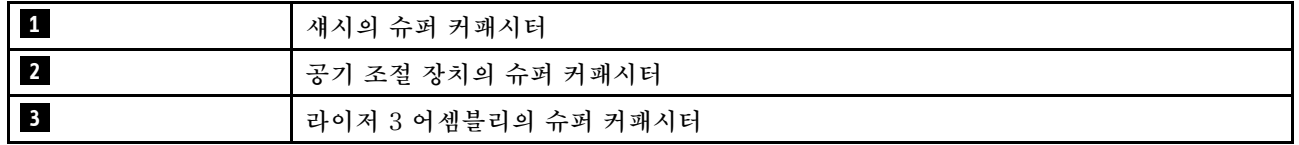

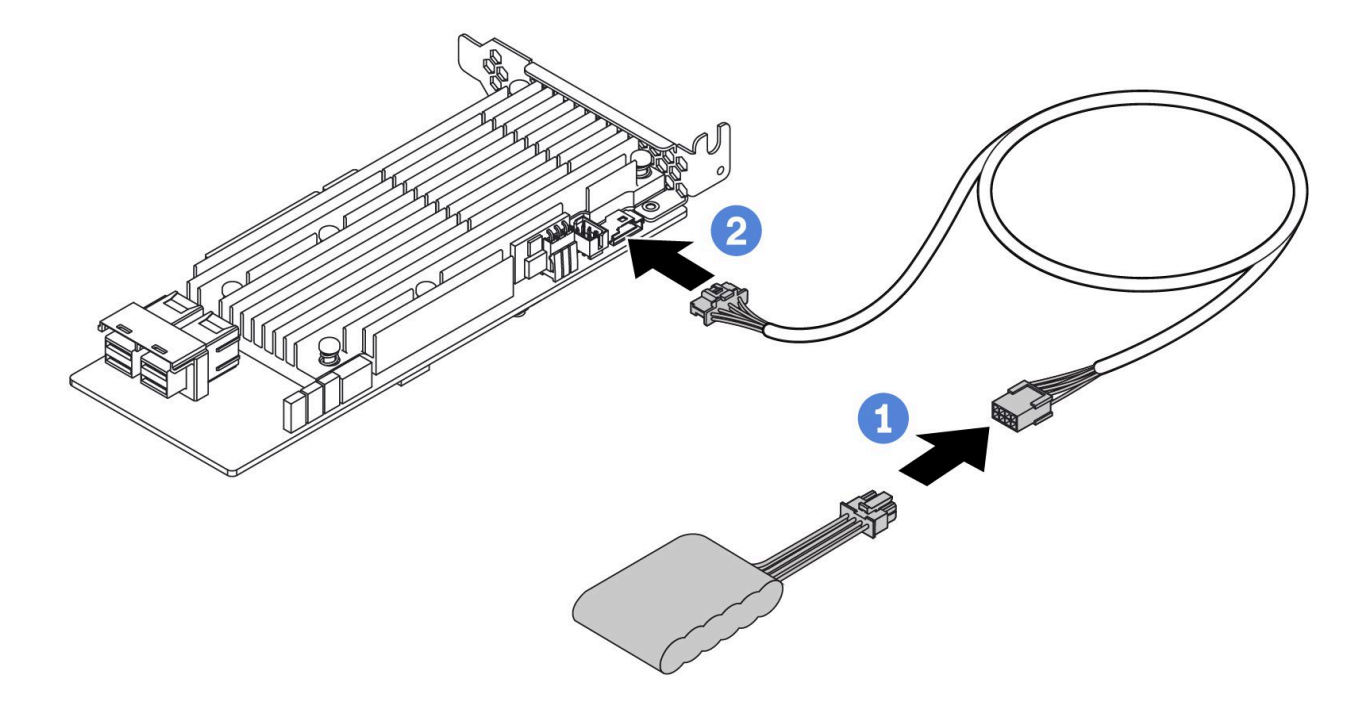

**그림 14. Super capacitor cable routing**

## **7mm 드라이브 백플레인 케이블 배선(전원 및 신호)**

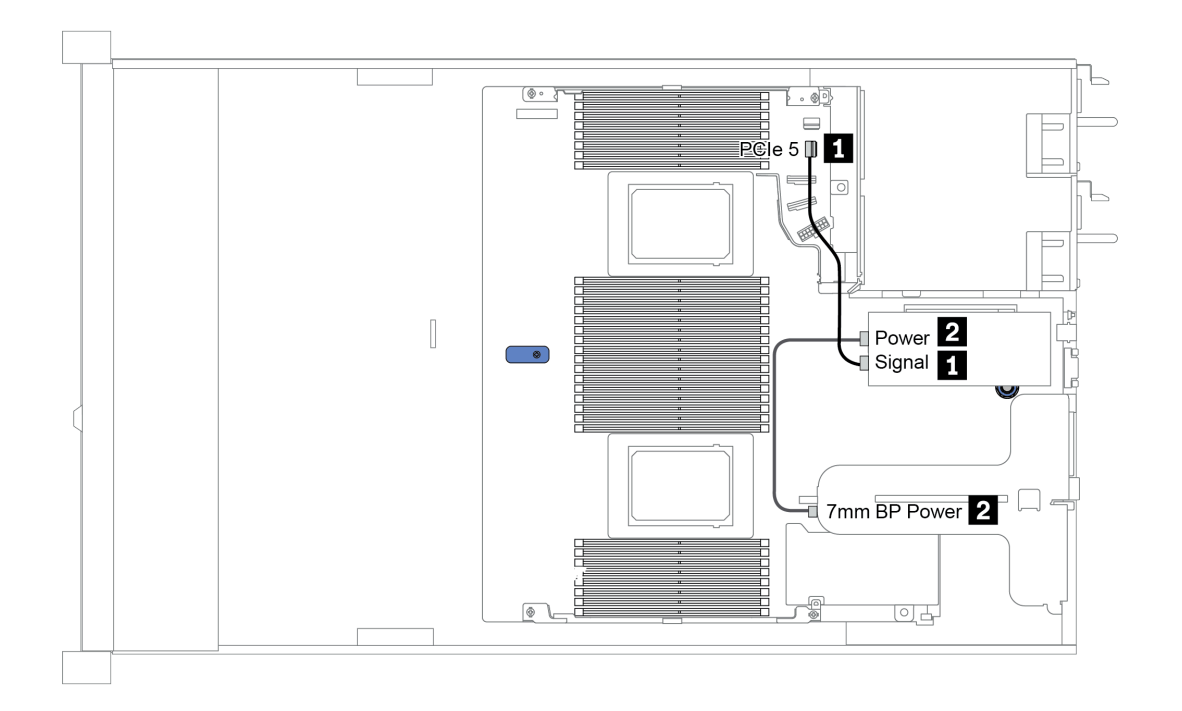

**그림 15. 7mm cable routing**

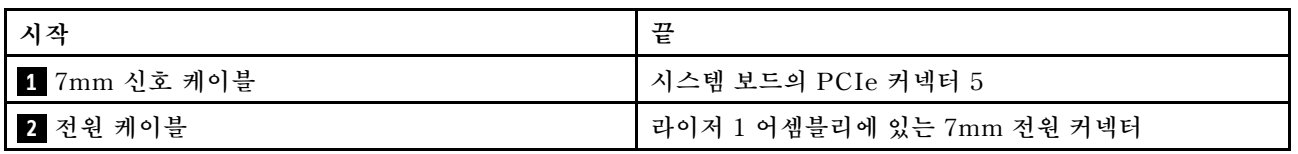

## **M.2 드라이브 백플레인 케이블 배선(전원 및 신호)**

**M.2 드라이브는 섀시(시나리오 1) 또는 3.5인치 앞면 드라이브 케이지(시나리오 2)에 설치할 수 있습니다. 이 그림은 시나리오 1의 케이블 연결을 보여줍니다. 다른 시나리오의 케이블 연결도 동일합니다.**

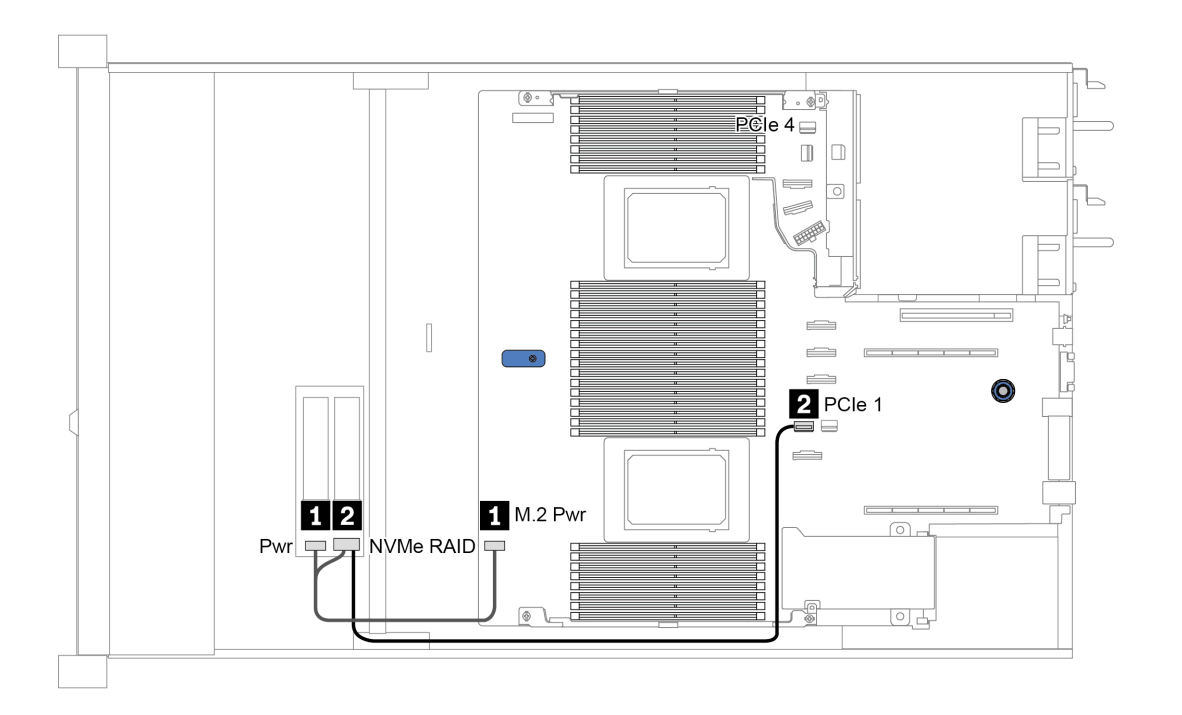

**그림 16. M.2 cable routing**

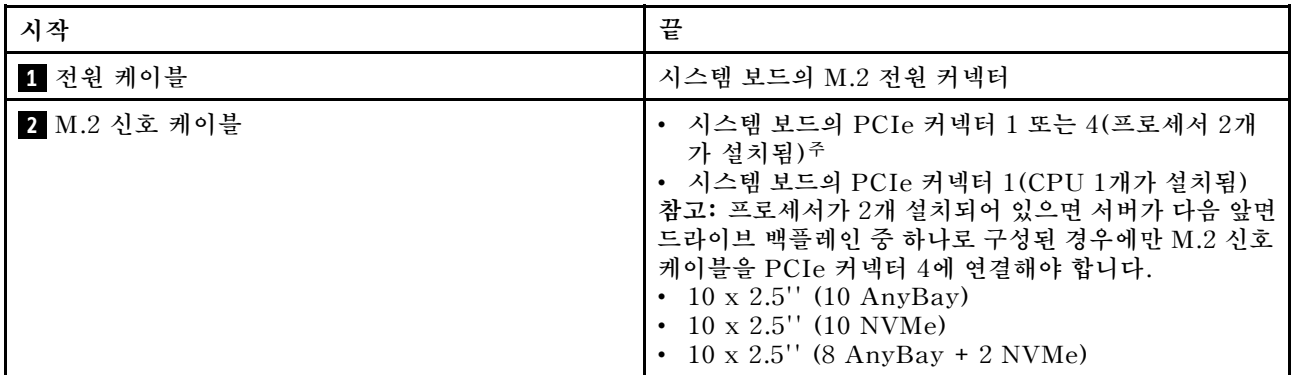

# **2.5인치/3.5인치 드라이브 백플레인 케이블 배선(전원)**

**2.5인치 또는 3.5인치 드라이브 백플레인의 전원 케이블 배선**

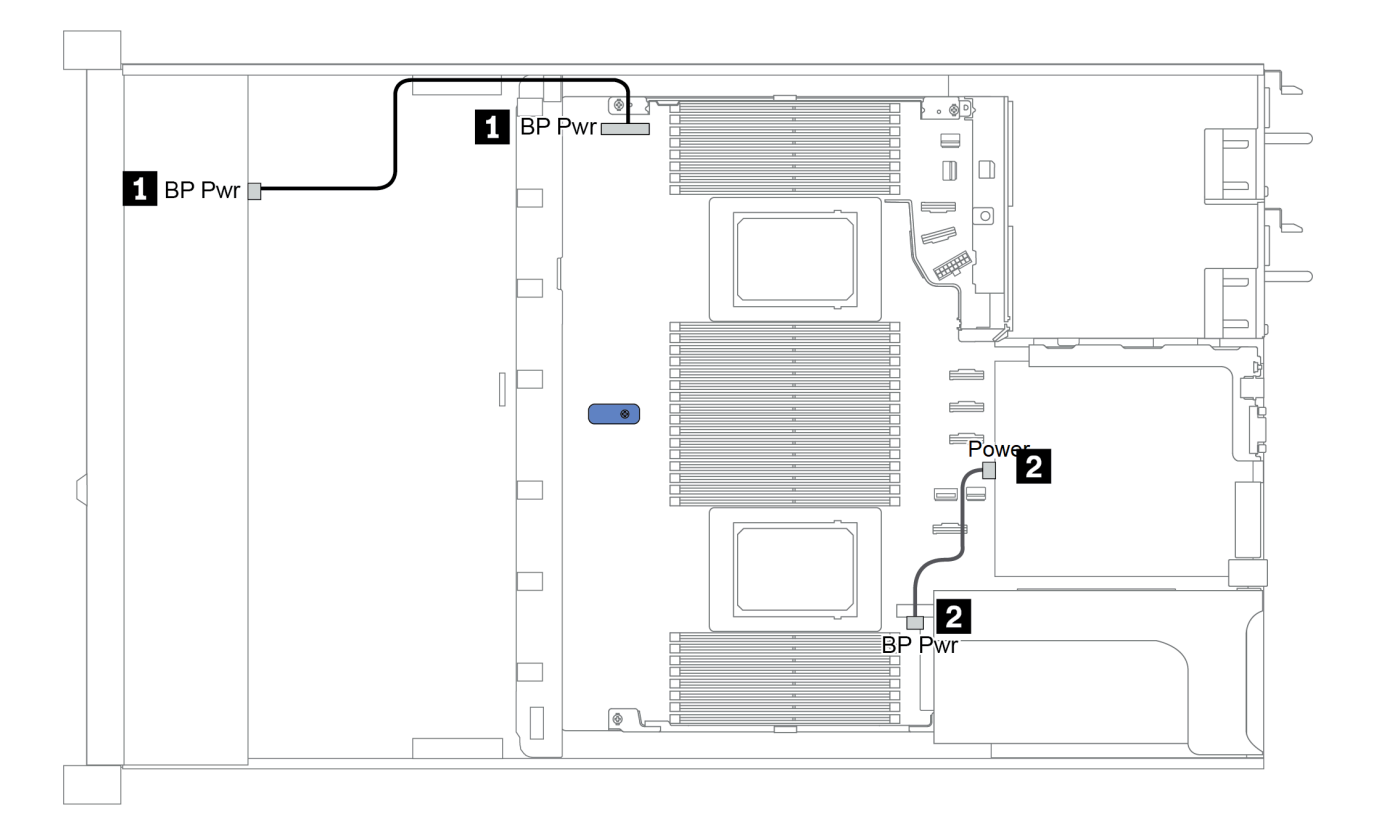

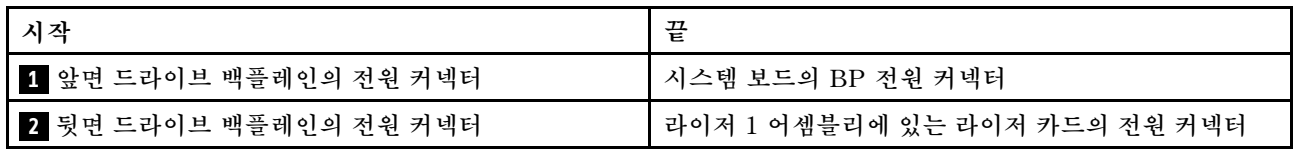

## <span id="page-90-0"></span>**2.5인치/3.5인치 드라이브 백플레인 케이블 배선(신호)**

**참고: 다음 섹션에 케이블 라우팅 그림은 PCIe Gen 4 어댑터만을 설명하고 라우팅은 Gen 3 어댑터 와 유사합니다.**

- **"2.5-inch(4 SAS/SATA)" [84](#page-91-0)페이지**
- **["2.5인치\(8 SAS/SATA\)"](#page-91-0) [85](#page-92-0)[페이지](#page-91-0)**
- **["3.5인치\(4 SAS/SATA\)"](#page-114-0) [108](#page-115-0)[페이지](#page-114-0)**
- **["3.5인치\(4 AnyBay\)"](#page-118-0) [112](#page-119-0)[페이지](#page-118-0)**
- **["2.5인치\(10 AnyBay\)"](#page-96-0) [90](#page-97-0)[페이지](#page-96-0)**
- **["2.5인치\(10 NVMe\)"](#page-100-0) [94](#page-101-0)[페이지](#page-100-0)**
- **["2.5인치\(10 SAS/SATA\)"](#page-94-0) [88](#page-95-0)[페이지](#page-94-0)**
- **["2.5-inch\(8 AnyBay + 2 NVMe\)"](#page-104-0) [98](#page-105-0)[페이지](#page-104-0)**
- **["2.5-inch \(6 SAS/SATA + 4 AnyBay\)"](#page-106-0) [100](#page-107-0)[페이지](#page-106-0)** • **["2.5-inch \(6 SAS/SATA + 4 NVMe\)"](#page-110-0) [104](#page-111-0)[페이지](#page-110-0)**
- **["2.5-inch \(6 SAS/SATA + 2 AnyBay + 2 NVMe\)"](#page-112-0) [106](#page-113-0)[페이지](#page-112-0)**

# <span id="page-91-0"></span>**2.5-inch(4 SAS/SATA)**

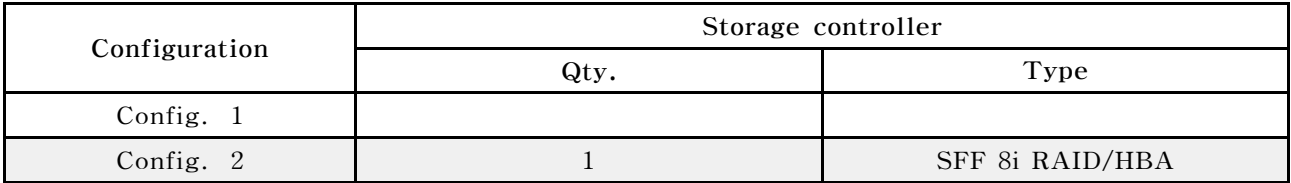

**서버 구성에 따라 케이블 배선 정보는 다음 섹션 중 하나를 참조하십시오.**

### **Configuration 1, 2:**

**Front BP: 4 x 2.5'' SAS/SATA BP**

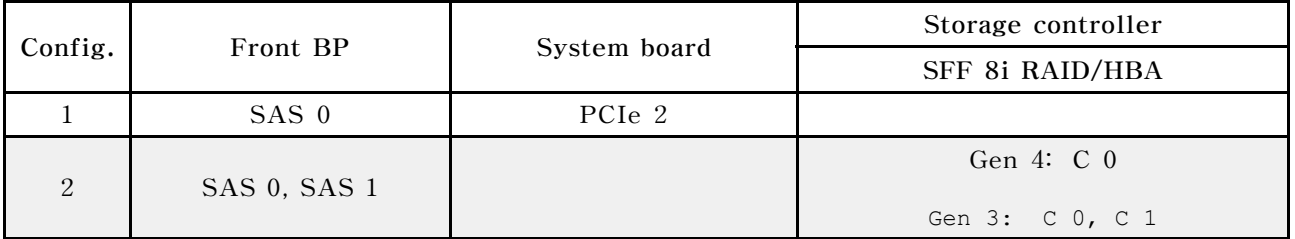

**예**

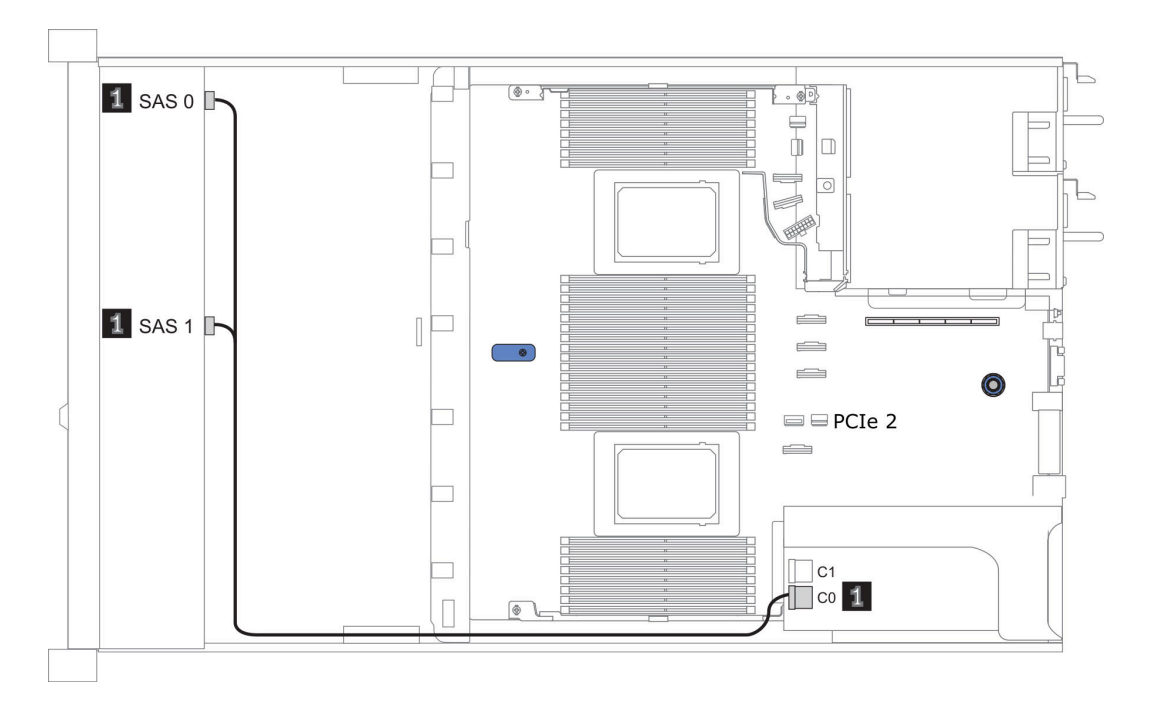

**그림 17. Configuration 2**

# <span id="page-92-0"></span>**2.5인치(8 SAS/SATA)**

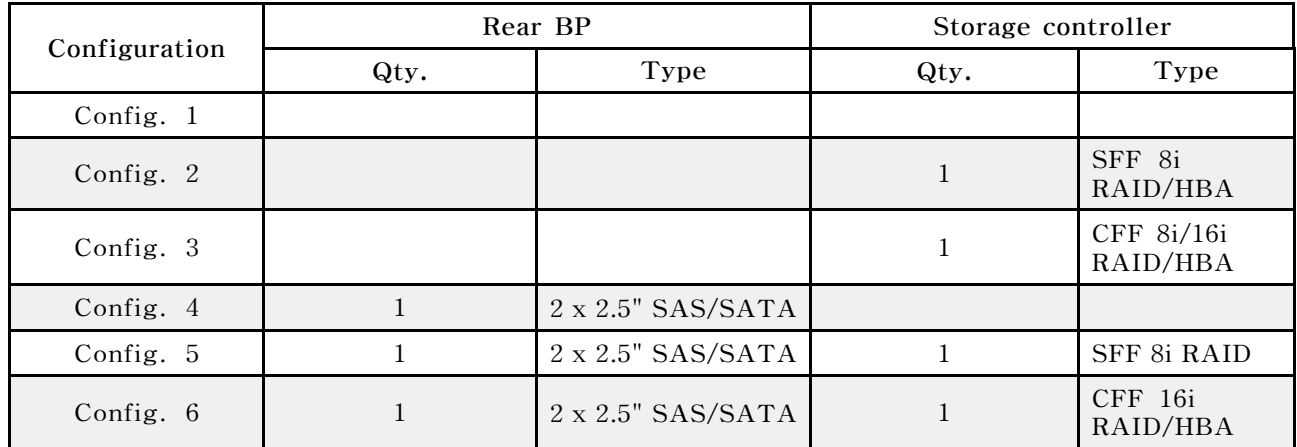

**서버 구성에 따라 케이블 배선 정보는 다음 섹션 중 하나를 참조하십시오.**

• **["구성 1 - 3: 앞면 BP"](#page-93-0) [86페이지](#page-93-0)**

• **["구성 4 - 6: 앞면 BP + 뒷면 BP"](#page-94-0) [87페이지](#page-94-0)**

### <span id="page-93-0"></span>**Configuration 1** – **3:**

**Front BP: 8 x 2.5'' SAS/SATA BP**

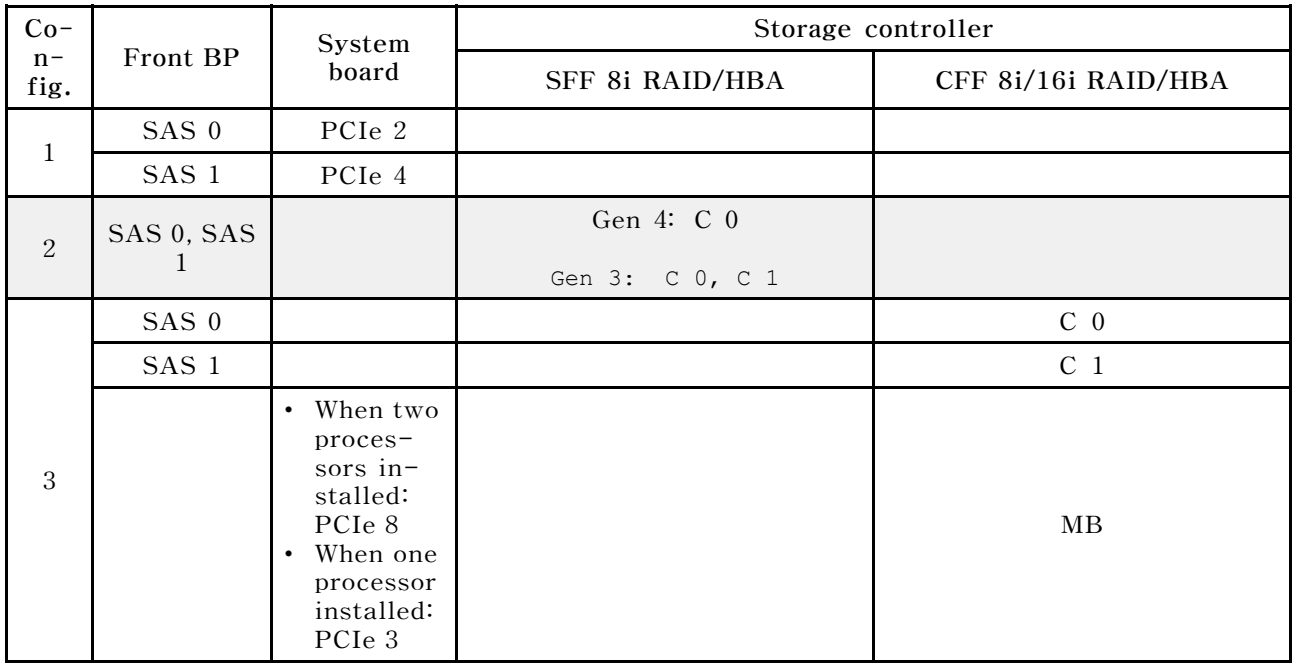

**예**

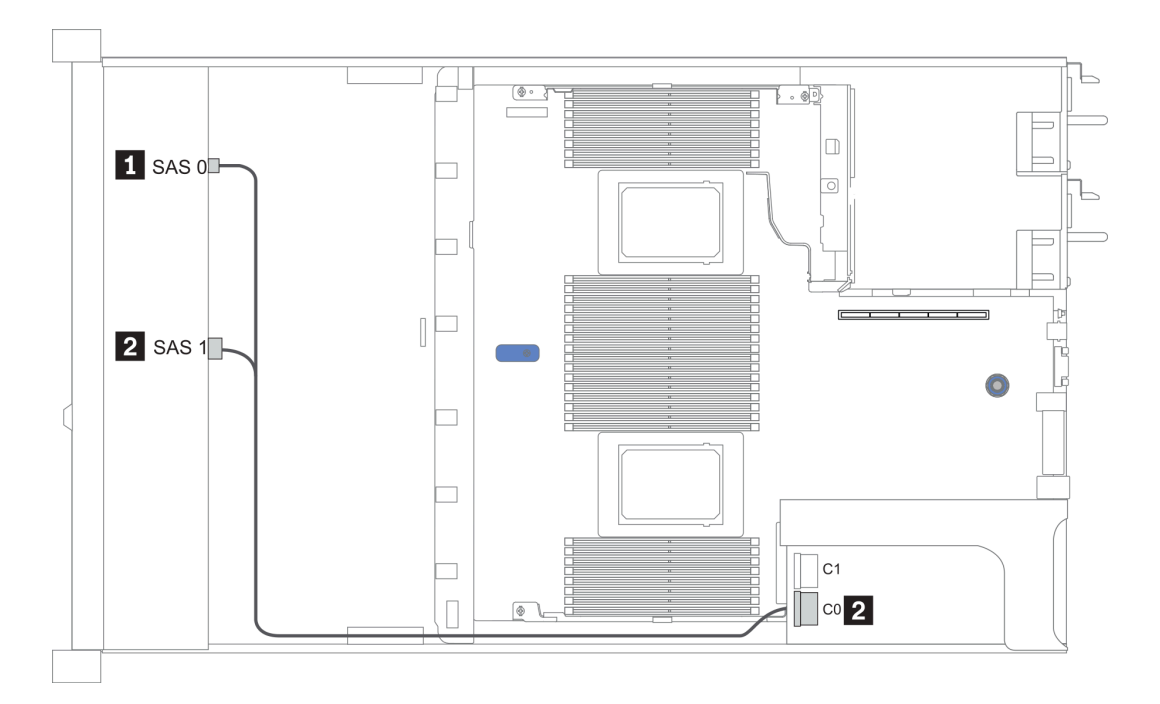

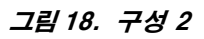

### <span id="page-94-0"></span>**Configuration 4** – **6:**

**Front BP: 8 x 2.5'' SAS/SATA BP**

**Rear BP: 2 x 2.5'' SAS/SATA BP**

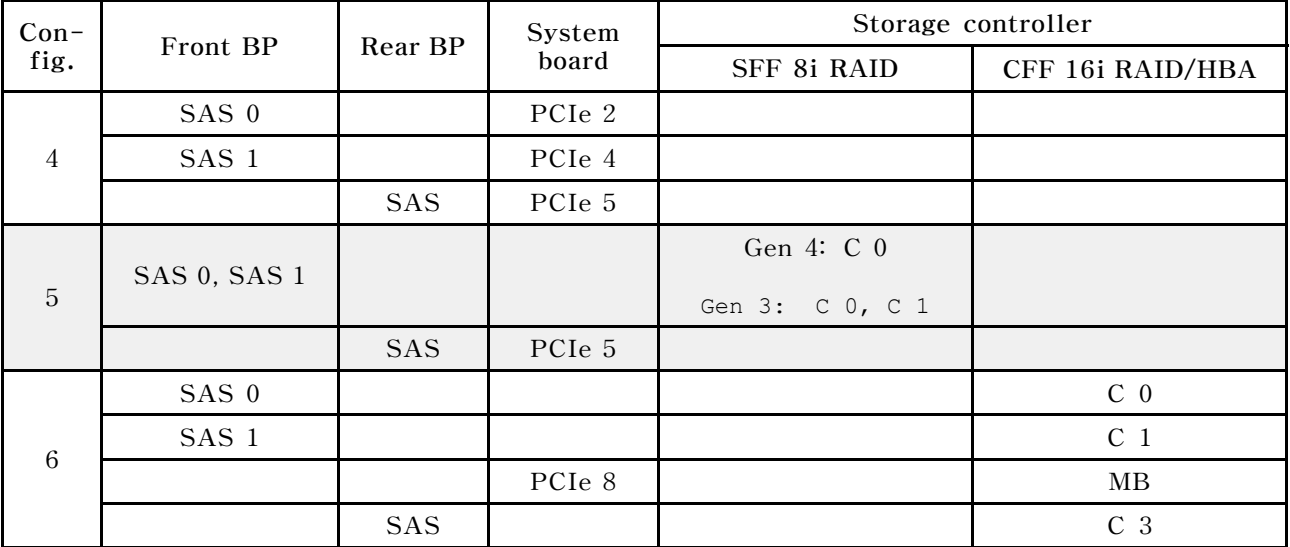

**예**

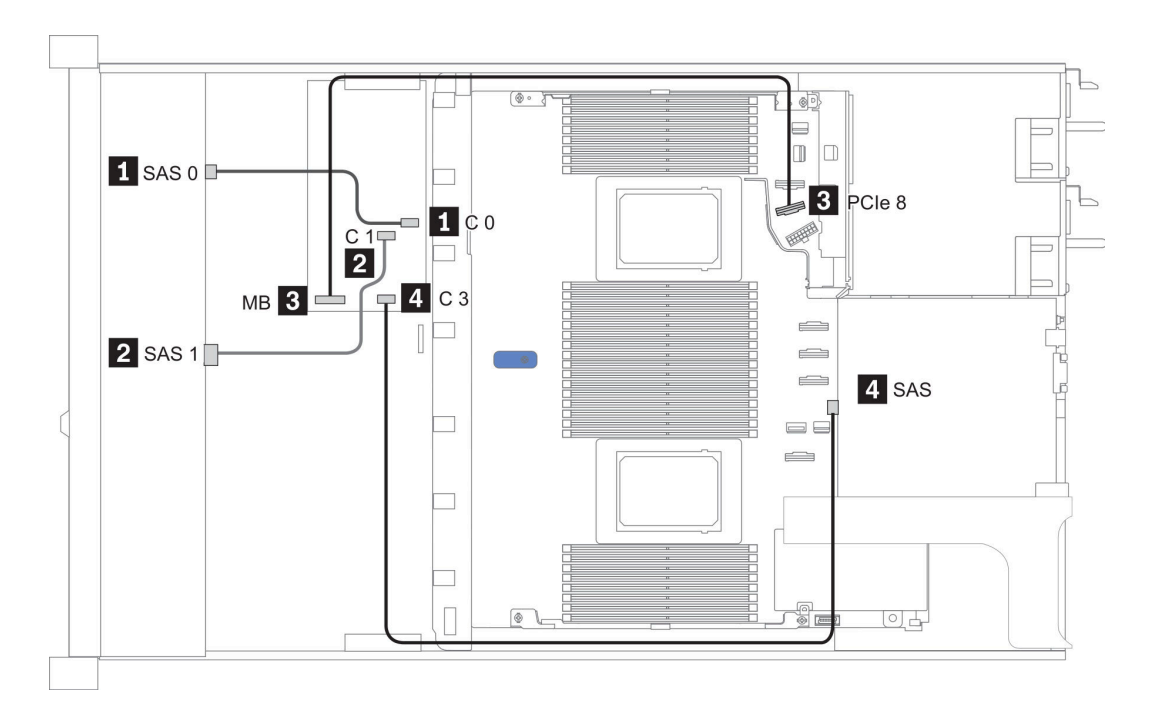

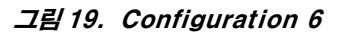

# <span id="page-95-0"></span>**2.5인치(10 SAS/SATA)**

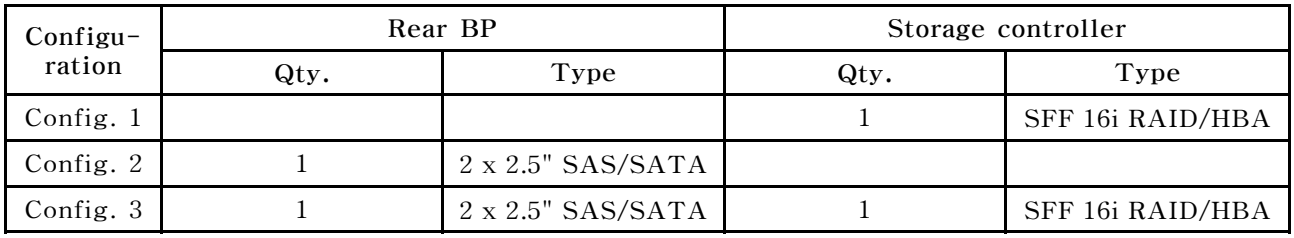

### **구성 1:**

**Front BP: [6 x 2.5" SAS/SATA + 4 x 2.5" Anybay] BP used as pure SAS/SATA BP**

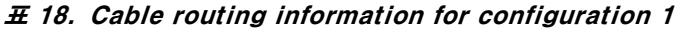

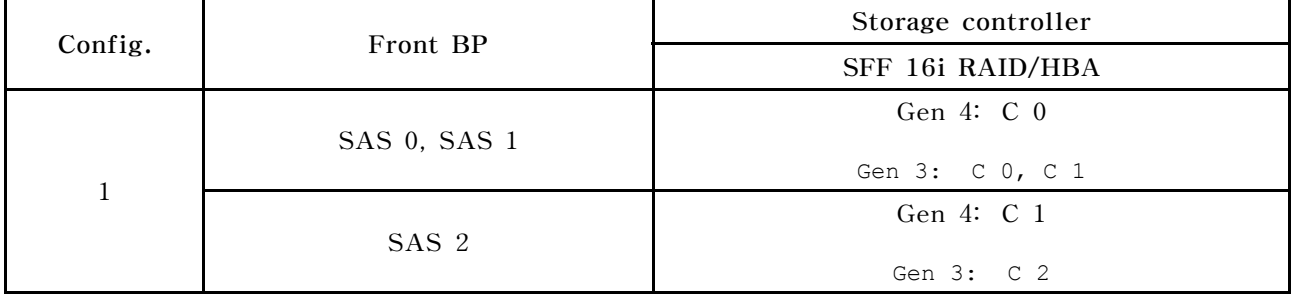

**예**

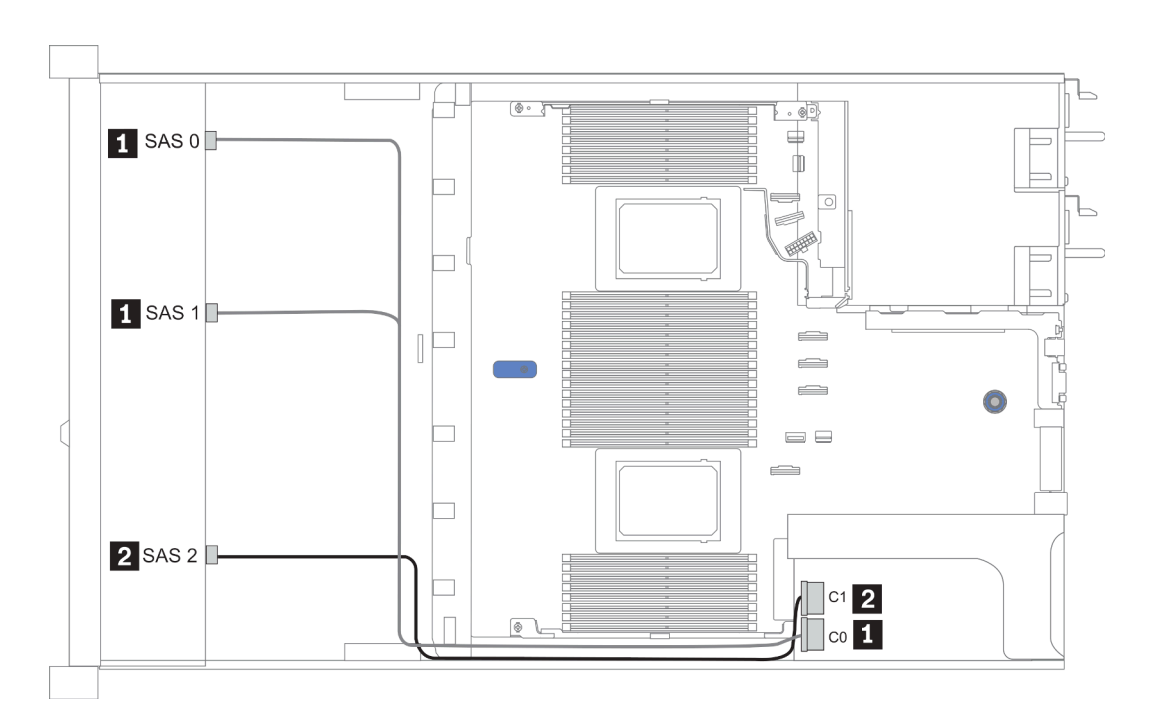

### **그림 20. Configuration 1**

### **Configurations 2**–**3:**

**Front BP: [6 x 2.5" SAS/SATA + 4 x 2.5" Anybay] BP used as pure SAS/SATA BP**

<span id="page-96-0"></span>**Rear BP: 2 x 2.5'' SAS/SATA BP**

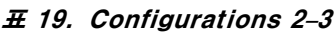

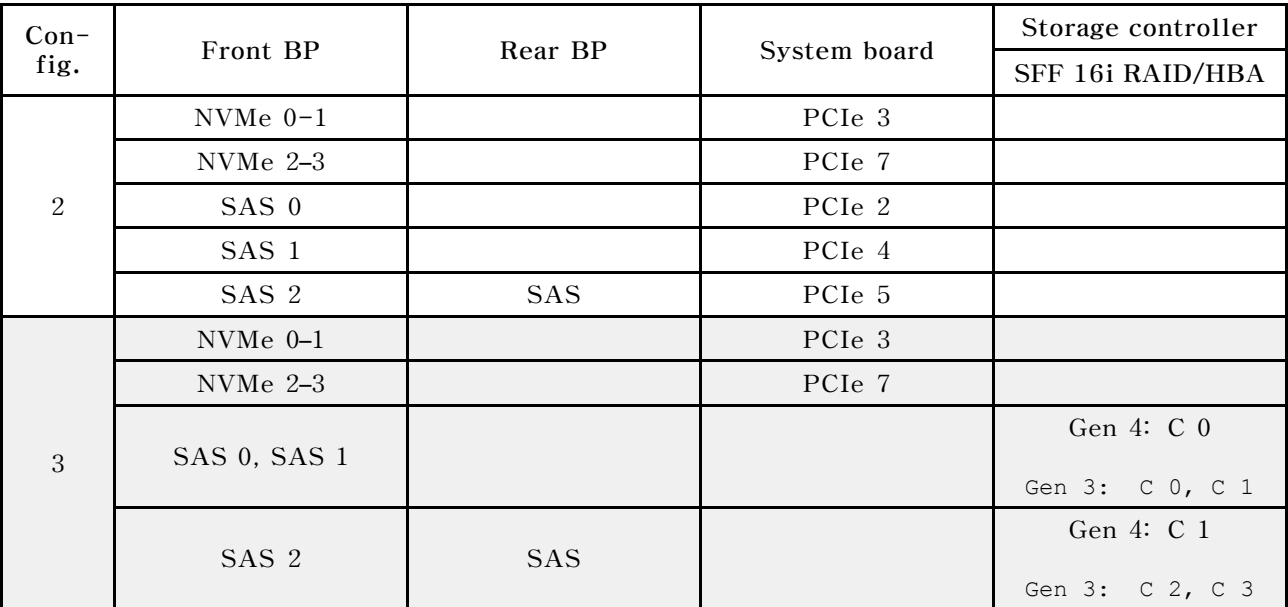

**예**

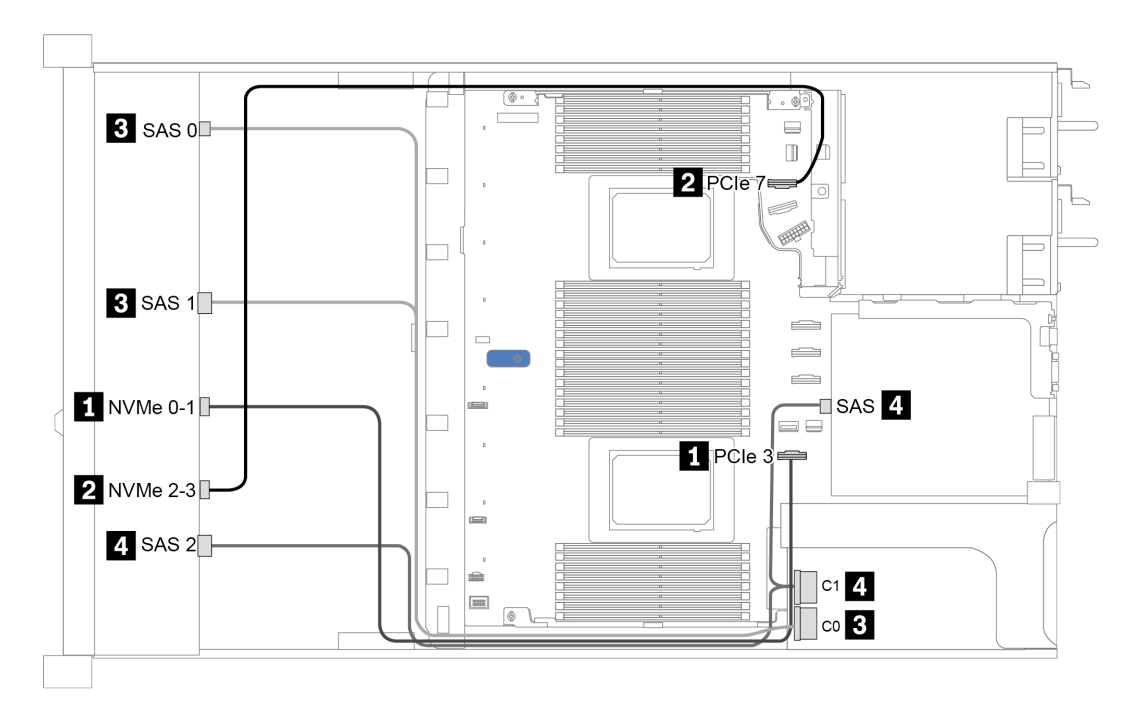

**그림 21. Configuration 3**

# <span id="page-97-0"></span>**2.5인치(10 AnyBay)**

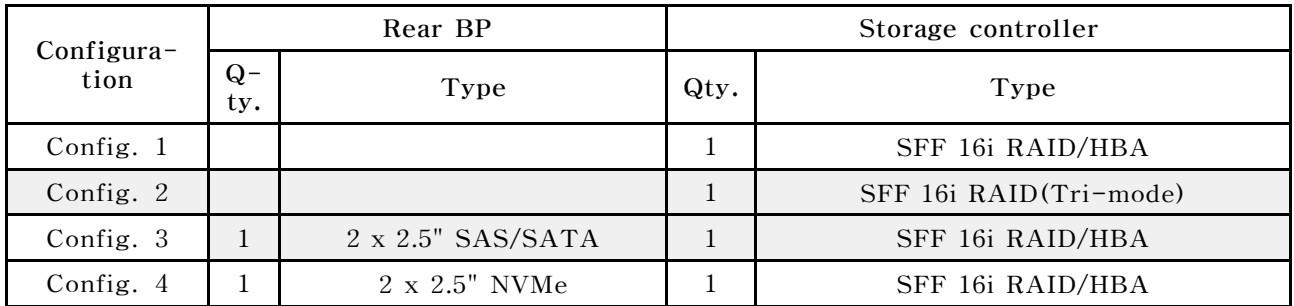

**서버 구성에 따라 케이블 배선 정보는 다음 섹션 중 하나를 참조하십시오.**

- **["Configuration 1](#page-98-0) 2: front BP" [91페이지](#page-98-0)**
- **"Configuration 3 [4: front BP + rear BP"](#page-99-0) [92페이지](#page-99-0)**

### <span id="page-98-0"></span>**구성 1:**

**Front BP: 10 x 2.5'' AnyBay BP**

**참고: 별표(\*)로 표시된 커넥터는 단일 CPU 구성에 필요하지 않습니다.**

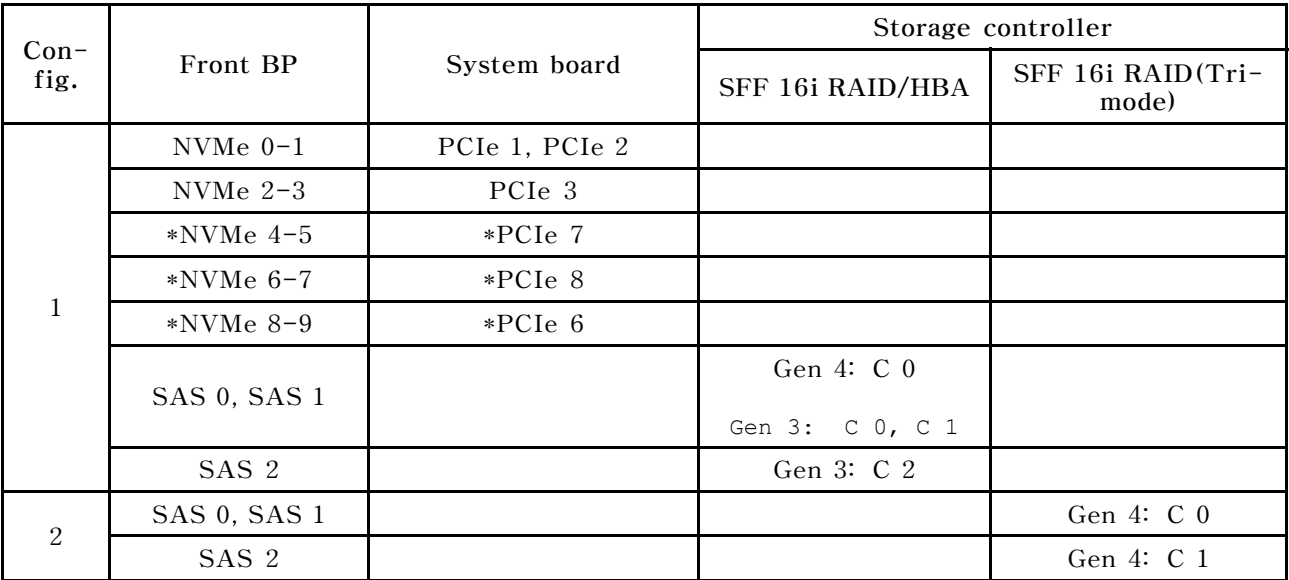

**예**

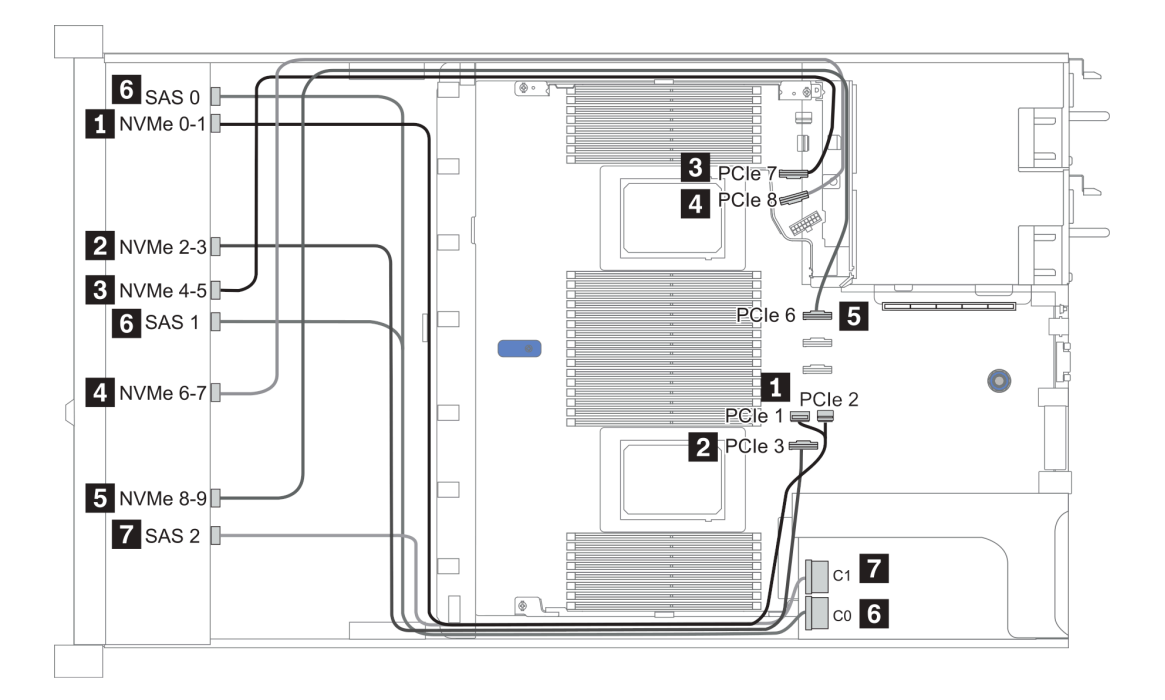

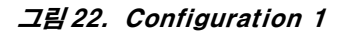

### <span id="page-99-0"></span>**Configuration 2** – **3:**

**Front BP: 10 x 2.5'' AnyBay BP**

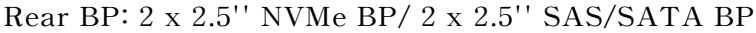

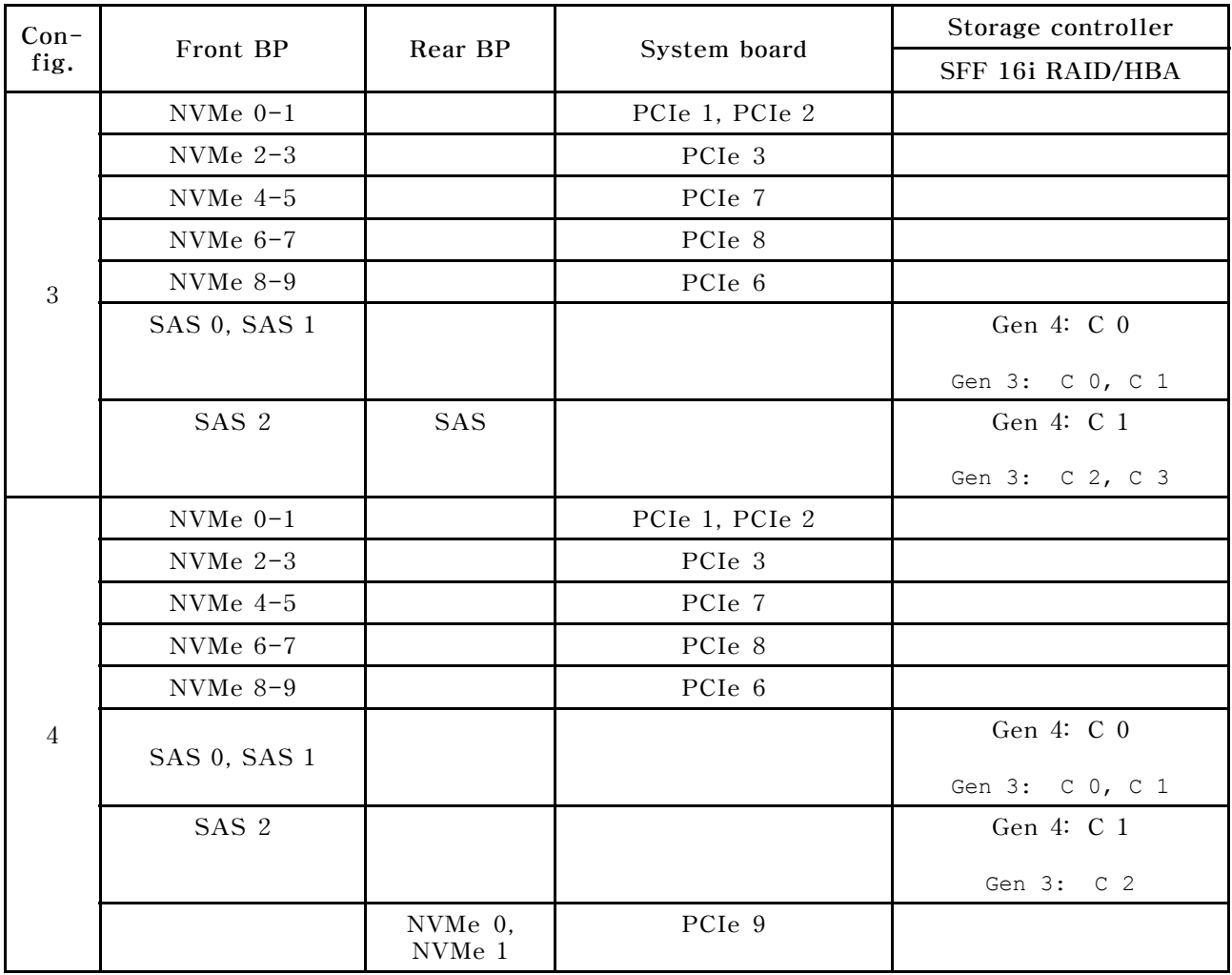

<span id="page-100-0"></span>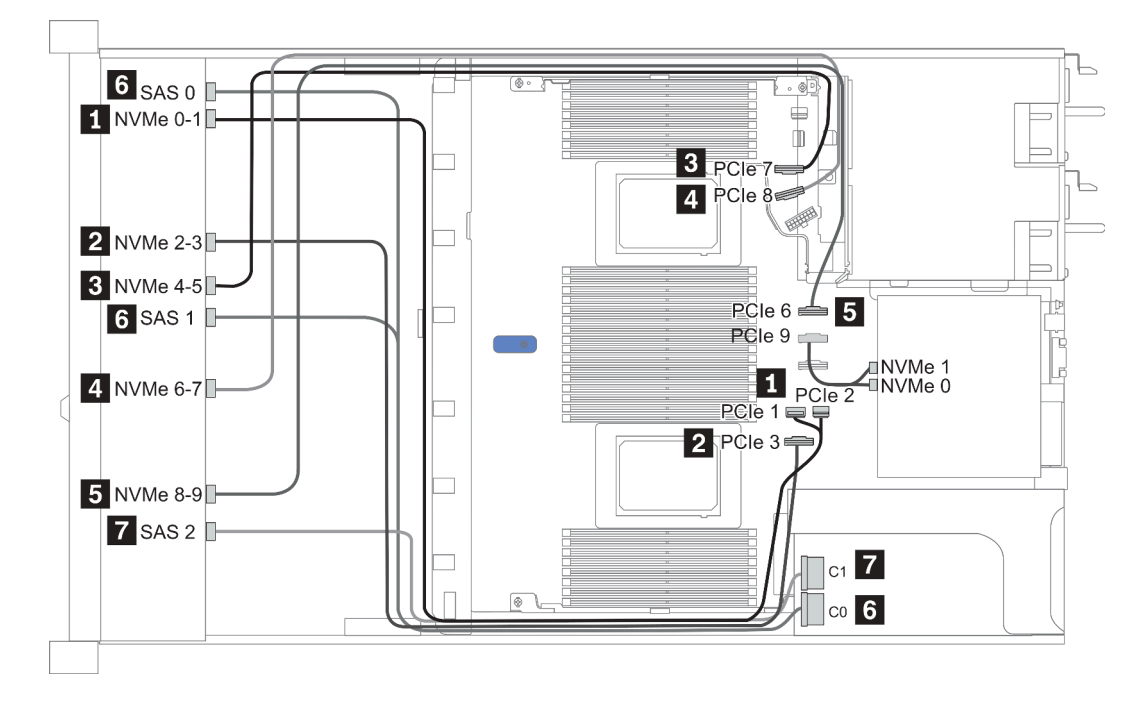

**그림 23. 구성 3**

# <span id="page-101-0"></span>**2.5인치(10 NVMe)**

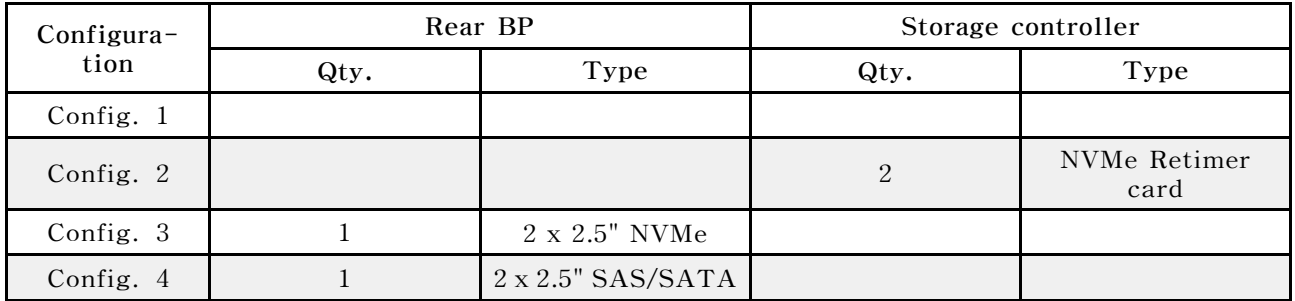

**서버 구성에 따라 케이블 배선 정보는 다음 섹션 중 하나를 참조하십시오.**

- **["Configuration 1: front BP \(onboard connectors\)"](#page-102-0) [95페이지](#page-102-0)**
- **["Configuration 2: front BP \(retimer card\)"](#page-102-0) [95페이지](#page-102-0)**
- **"Configuration 3 [4: front BP + rear BP"](#page-104-0) [97페이지](#page-104-0)**

### <span id="page-102-0"></span>**구성 1:**

**Front BP: 10 x 2.5'' Anybay BP used as pure NVMe BP**

#### **표 20. 구성 1의 케이블 배선 정보**

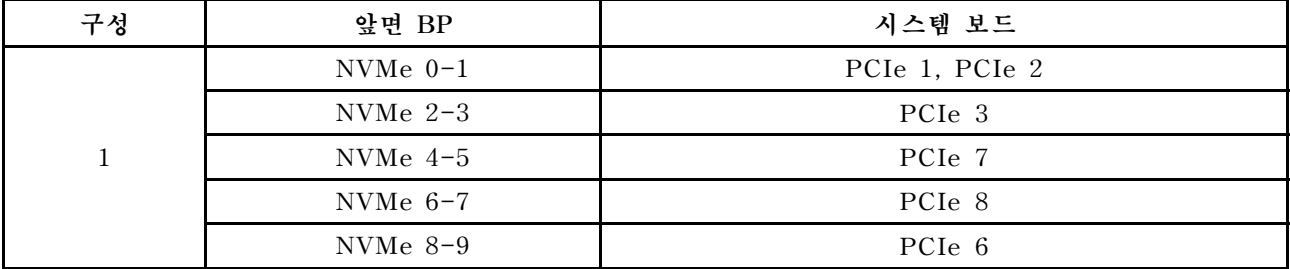

**예**

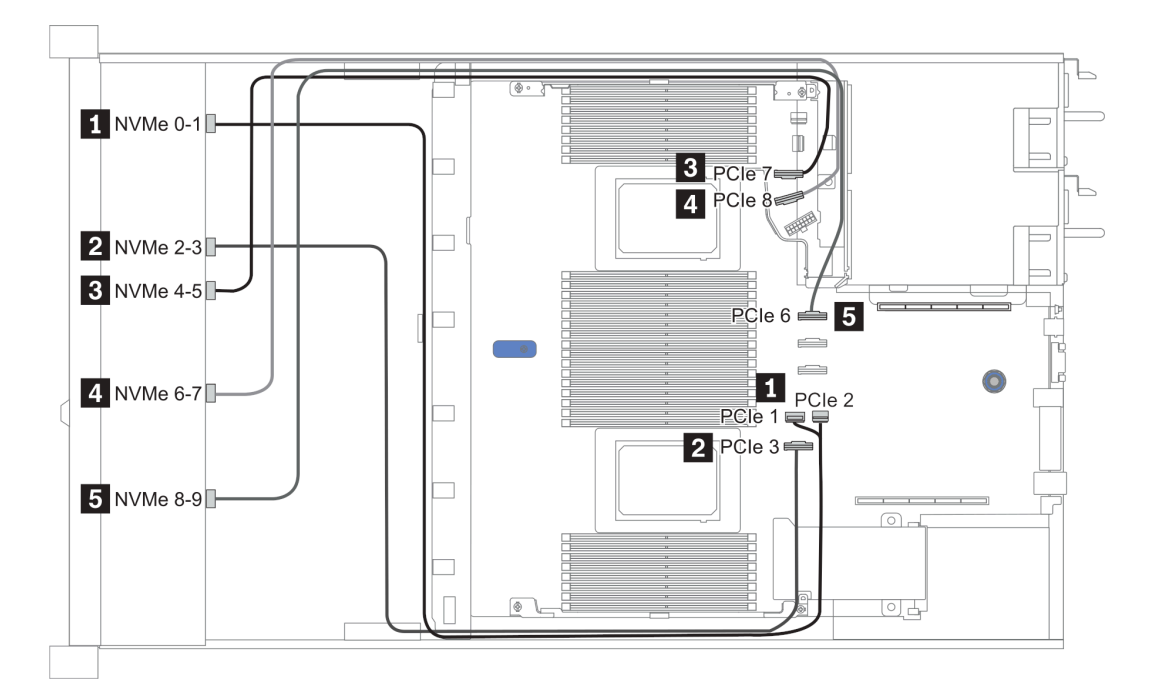

### **그림 24. Configuration 1**

### **구성 2:**

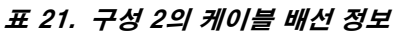

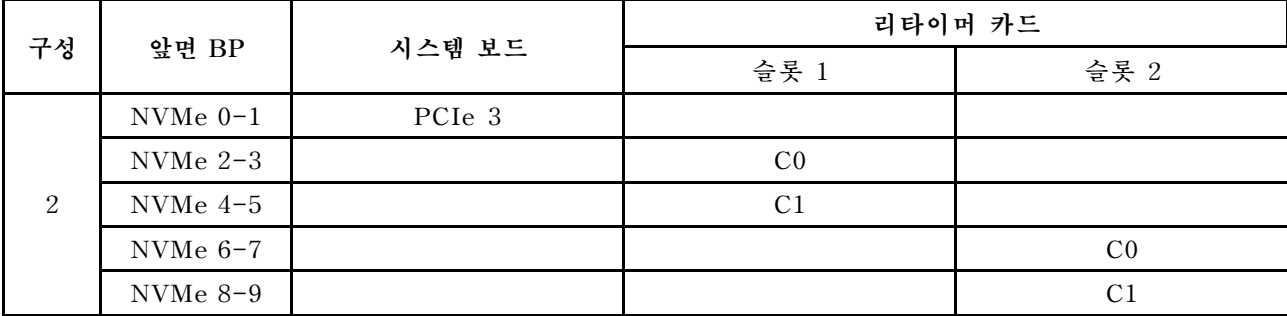

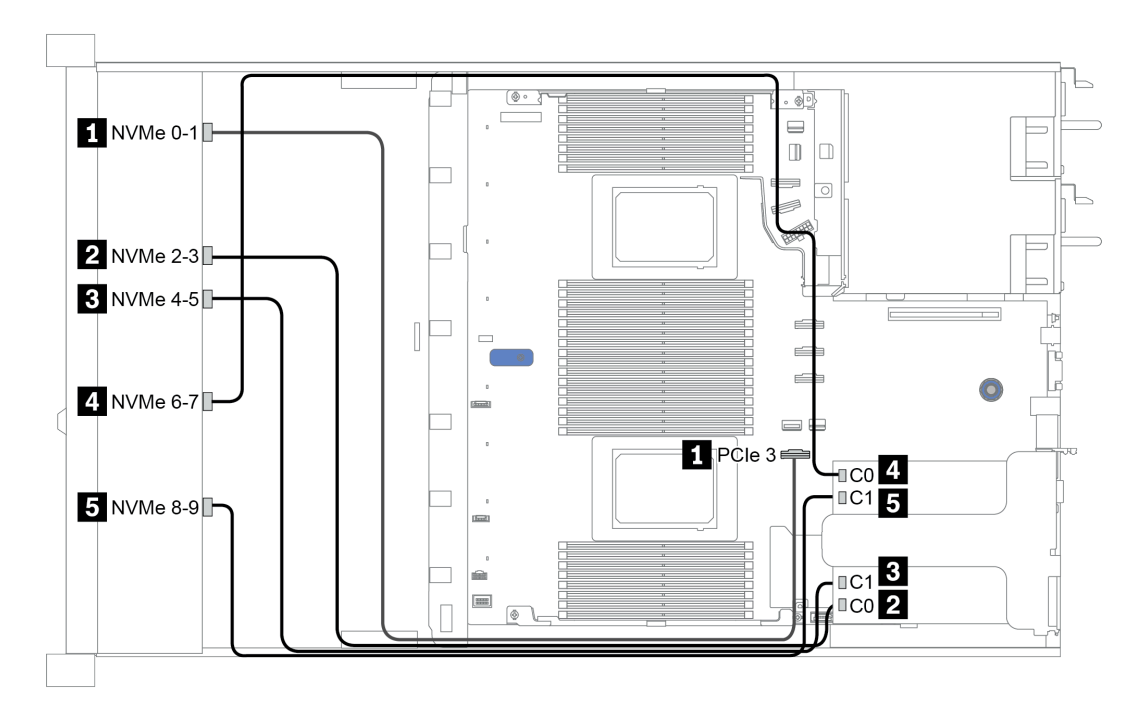

**그림 25. Configuration 2**

### <span id="page-104-0"></span>**Configuration 3** – **4:**

**Front BP: 10 x 2.5'' Anybay BP used as pure NVMe BP**

| Config.    | Front BP    | Rear BP        | System board   |
|------------|-------------|----------------|----------------|
| $\,3$      | $NVMe 0-1$  |                | PCIe 1, PCIe 2 |
|            | NVM $e$ 2-3 |                | PCIe 3         |
|            | NVMe $4-5$  |                | PCIe 7         |
|            | NVMe 6-7    |                | PCIe 8         |
|            | NVMe 8-9    |                | PCIe 6         |
|            |             | NVMe 0, NVMe 1 | PCIe 9         |
| $\sqrt{4}$ | $NVMe 0-1$  |                | PCIe 1, PCIe 2 |
|            | NVMe $2-3$  |                | PCIe 3         |
|            | NVMe $4-5$  |                | PCIe 7         |
|            | NVMe 6-7    |                | PCIe 8         |
|            | NVMe 8-9    |                | PCIe 6         |
|            |             | SAS            | PCIe 5         |

**Rear BP: 2 x 2.5'' NVMe BP/ 2 x 2.5'' SAS/SATA BP**

**예**

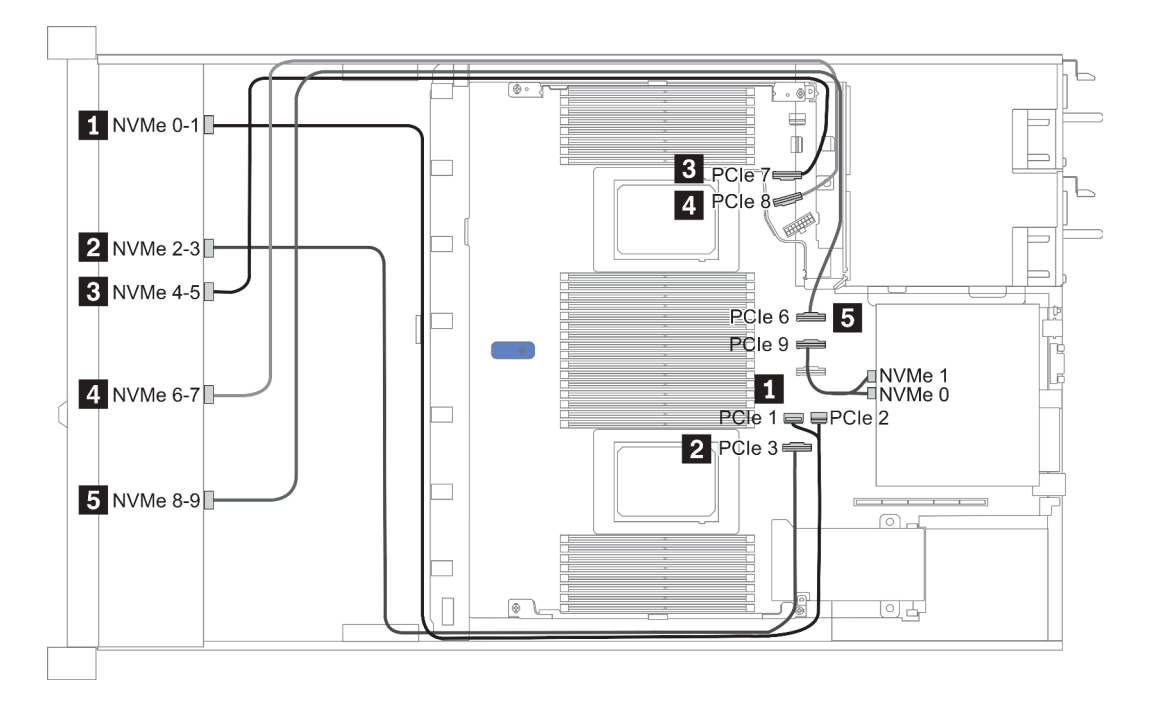

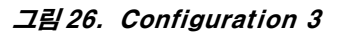

## <span id="page-105-0"></span>**2.5-inch(8 AnyBay + 2 NVMe)**

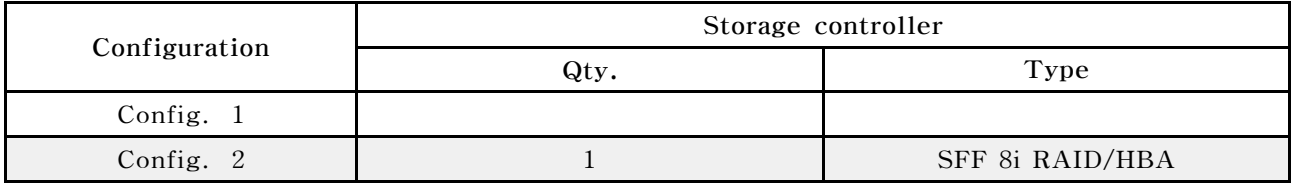

### **Configuration 1** – **2:**

**Front BP: 10 x 2.5'' Anybay BP used as [8 x 2.5''AnyBay + 2 x 2.5''NVMe] BP**

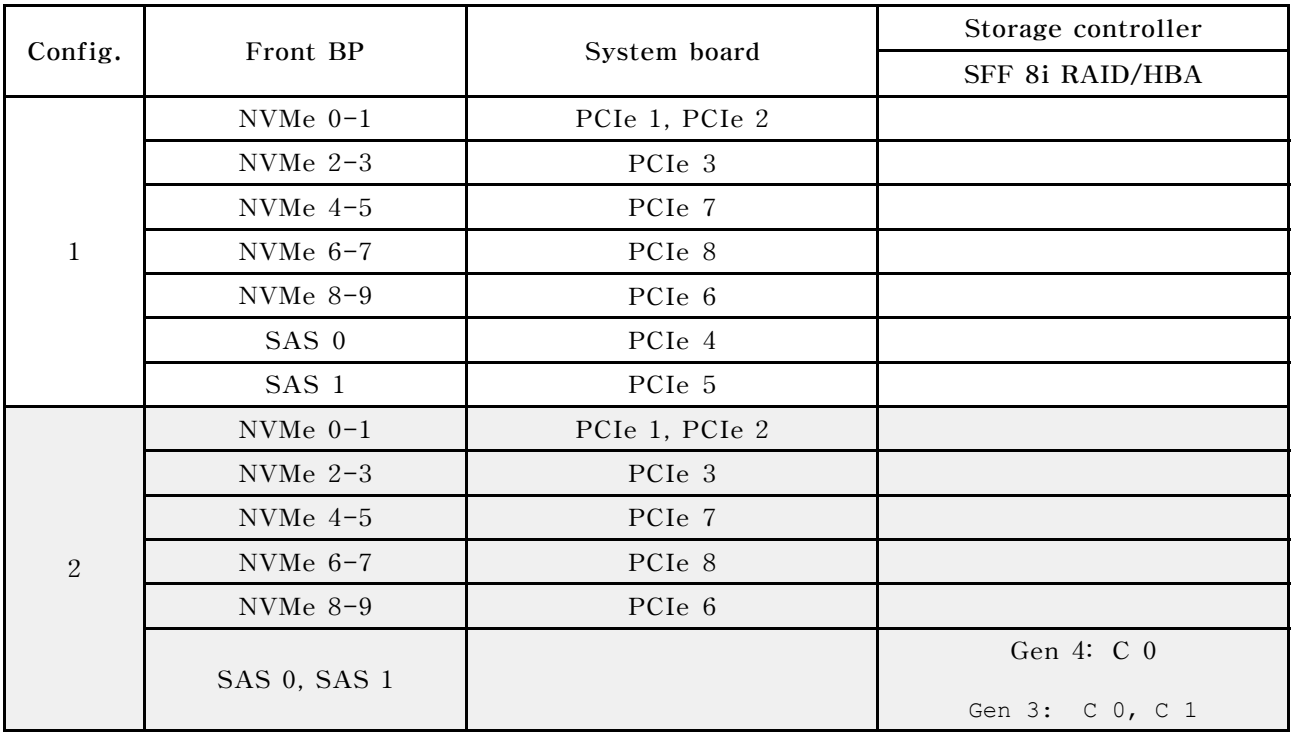

<span id="page-106-0"></span>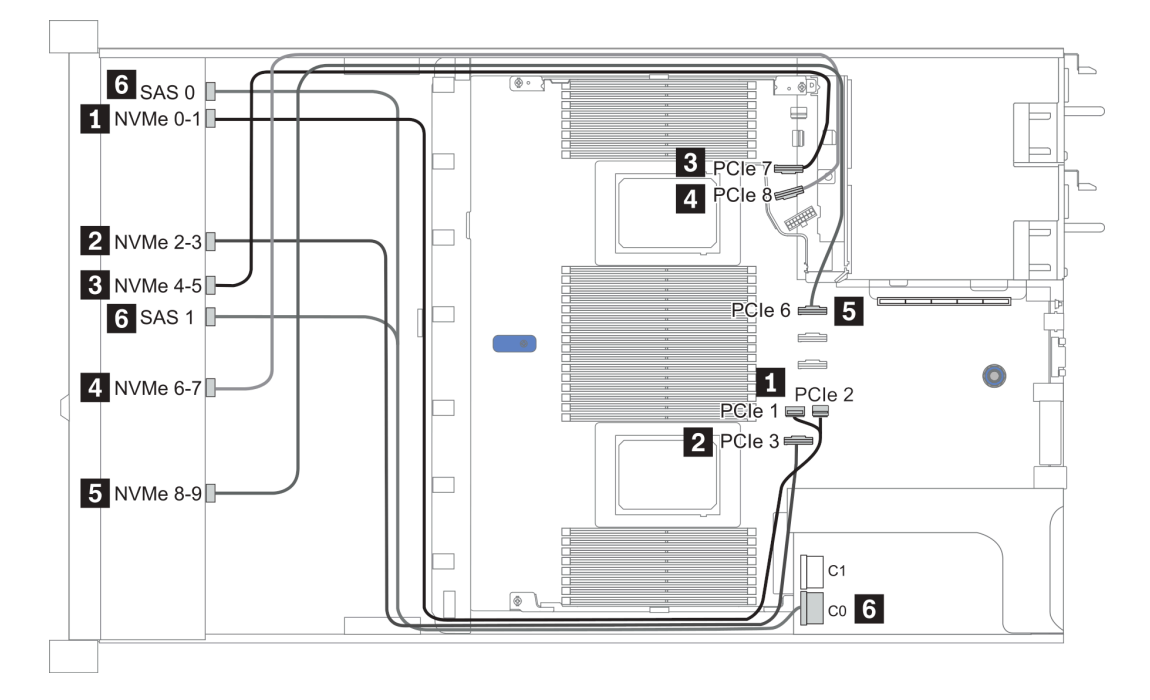

**그림 27. Configuration 1**

## <span id="page-107-0"></span>**2.5-inch (6 SAS/SATA + 4 AnyBay)**

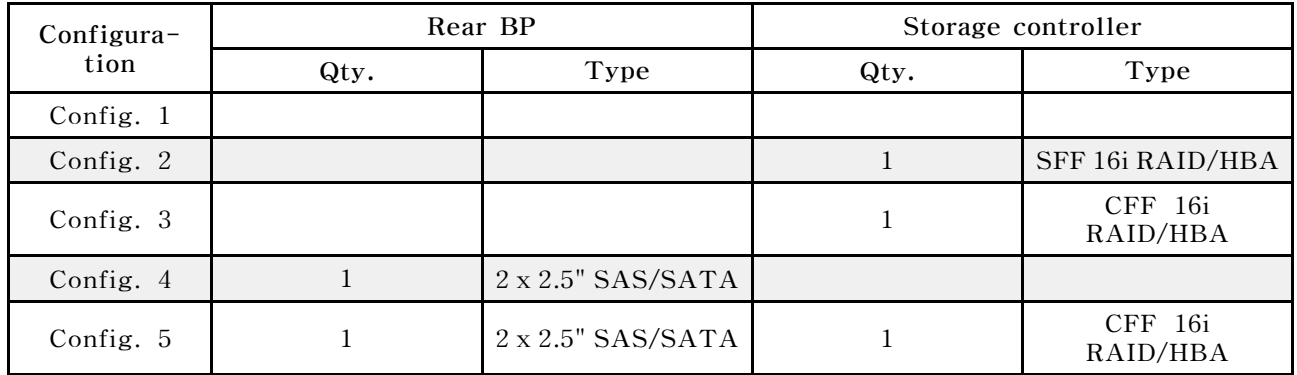

**서버 구성에 따라 케이블 배선 정보는 다음 섹션 중 하나를 참조하십시오.**

• **["구성 1 - 3: 앞면 BP"](#page-108-0) [101페이지](#page-108-0)**

• **["구성 4 - 5: 앞면 BP + 뒷면 BP"](#page-110-0) [103페이지](#page-110-0)**
## **Configuration 1** – **3:**

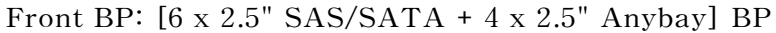

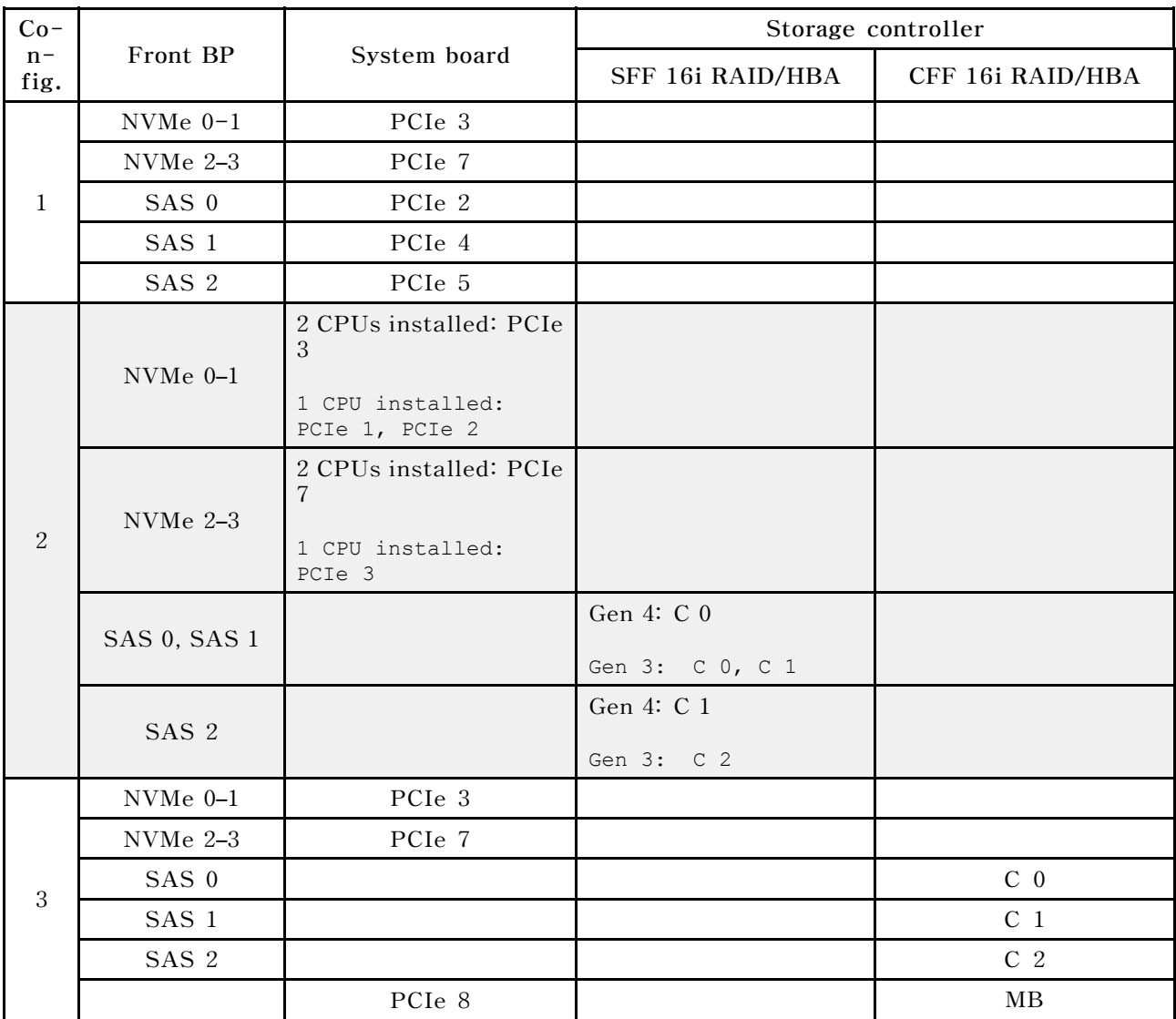

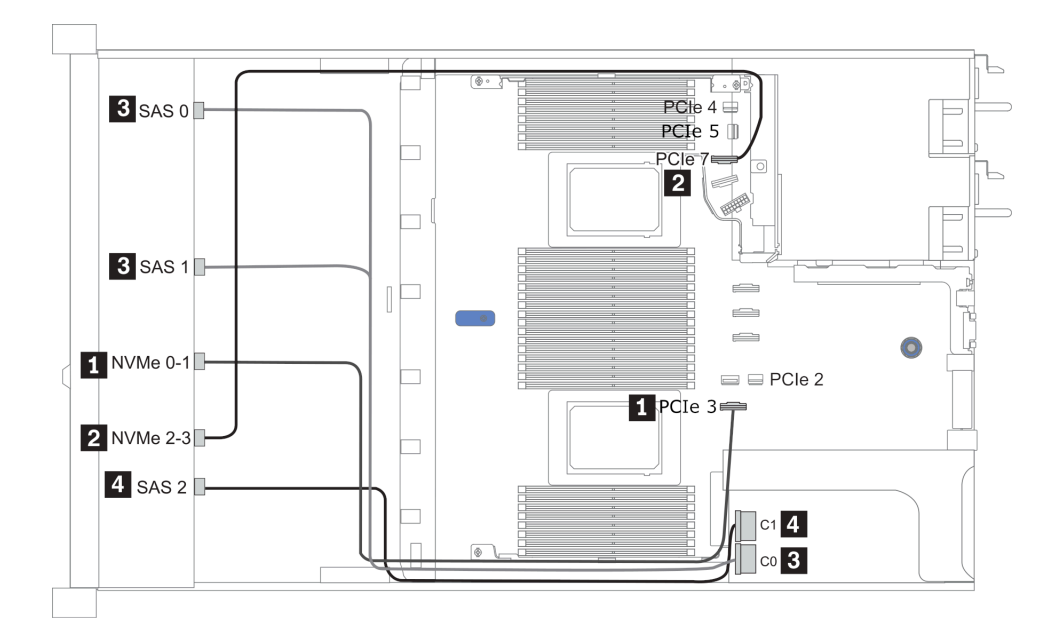

**그림 28. Configuration 2 (2 CPU installed)**

## **Configurations 4** – **5:**

**Front BP: [6 x 2.5" SAS/SATA + 4 x 2.5" Anybay] BP**

**Rear BP: 2 x 2.5'' SAS/SATA BP**

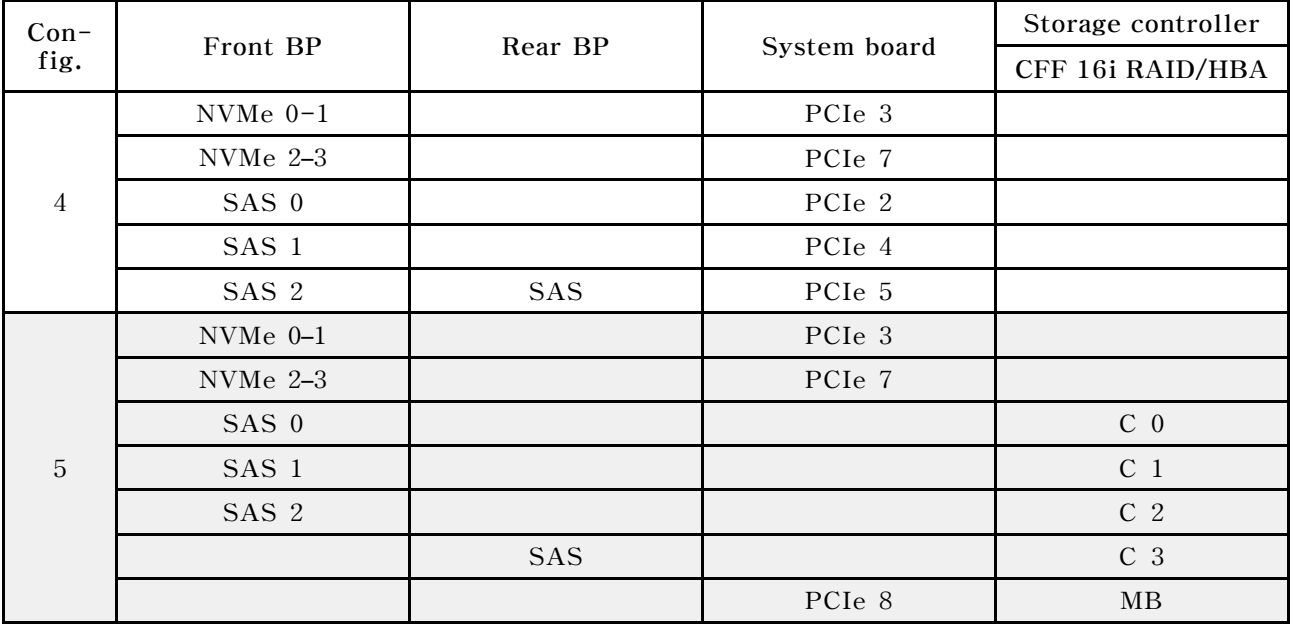

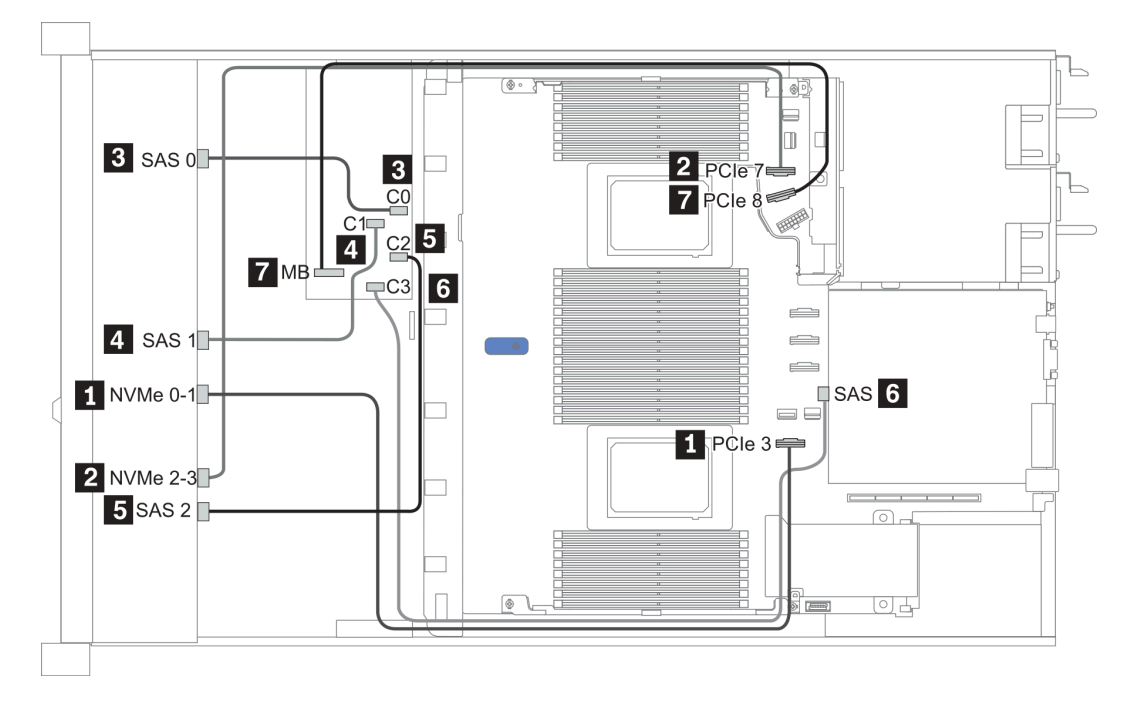

**그림 29. Configuration 5**

# **2.5-inch (6 SAS/SATA + 4 NVMe)**

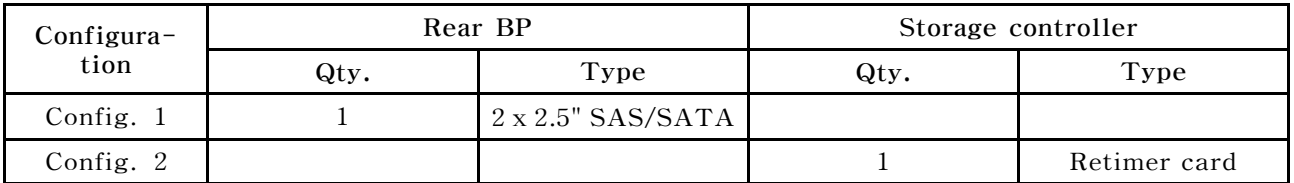

## **구성 1**

**Front BP: [6 x 2.5" SAS/SATA + 4 x 2.5" Anybay] BP used as [6 x 2.5" SAS/SATA + 4 x 2.5" NVMe] BP**

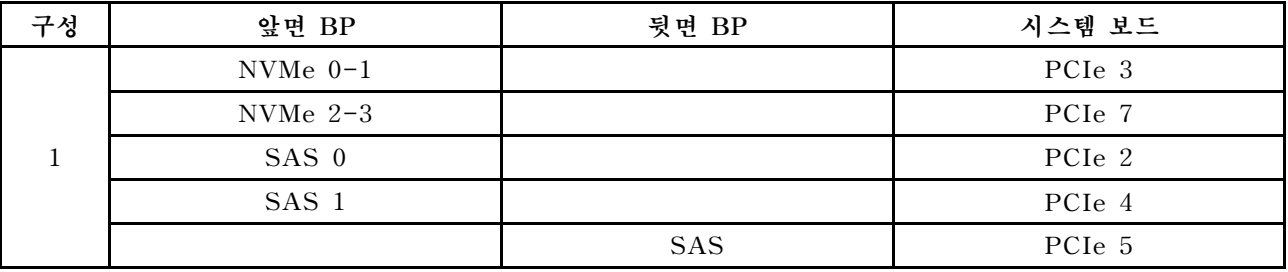

**예**

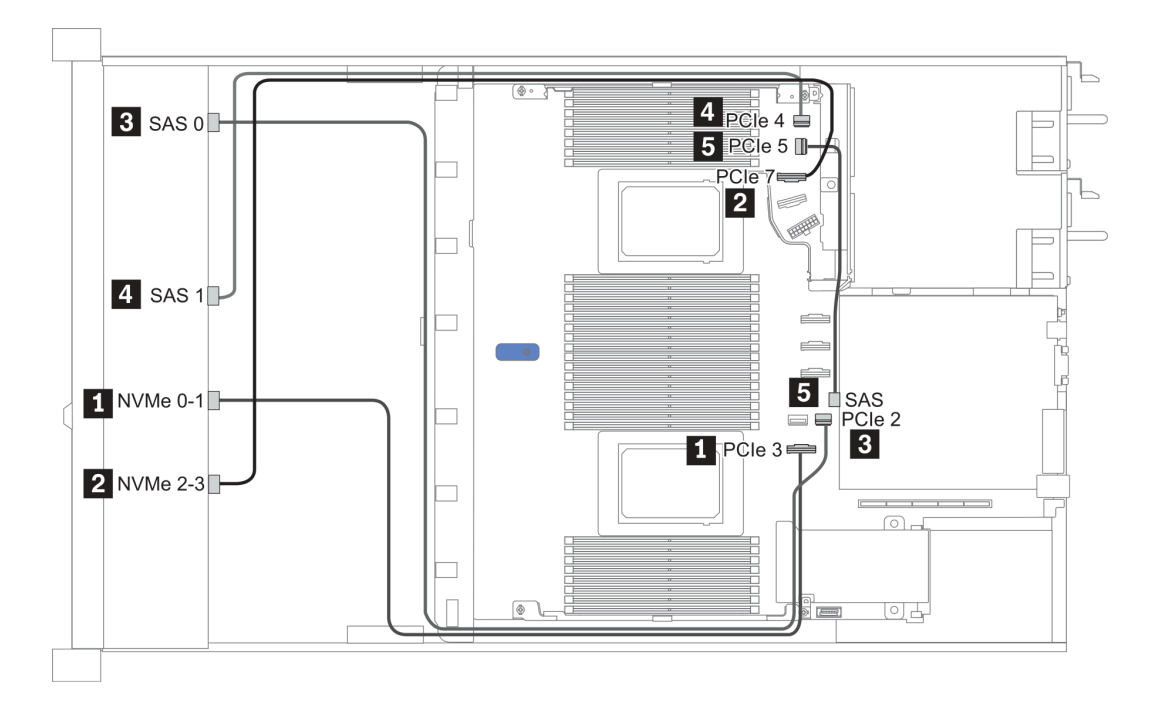

#### **그림 30. Configuration 1**

## **구성 2**

**Front BP: [6 x 2.5" SAS/SATA + 4 x 2.5" Anybay] BP used as [6 x 2.5" SAS/SATA + 4 x 2.5" NVMe] BP**

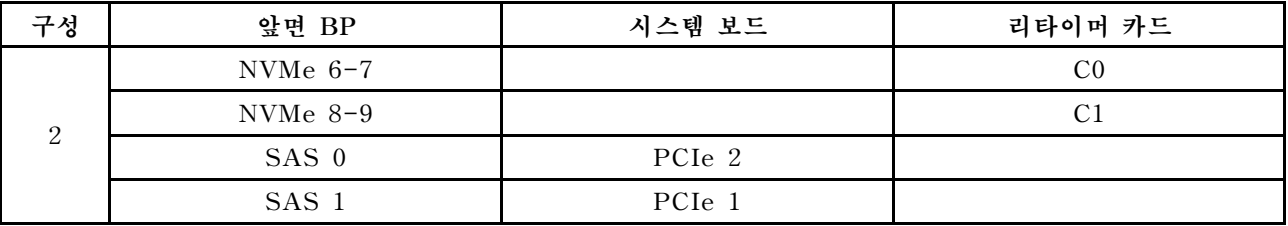

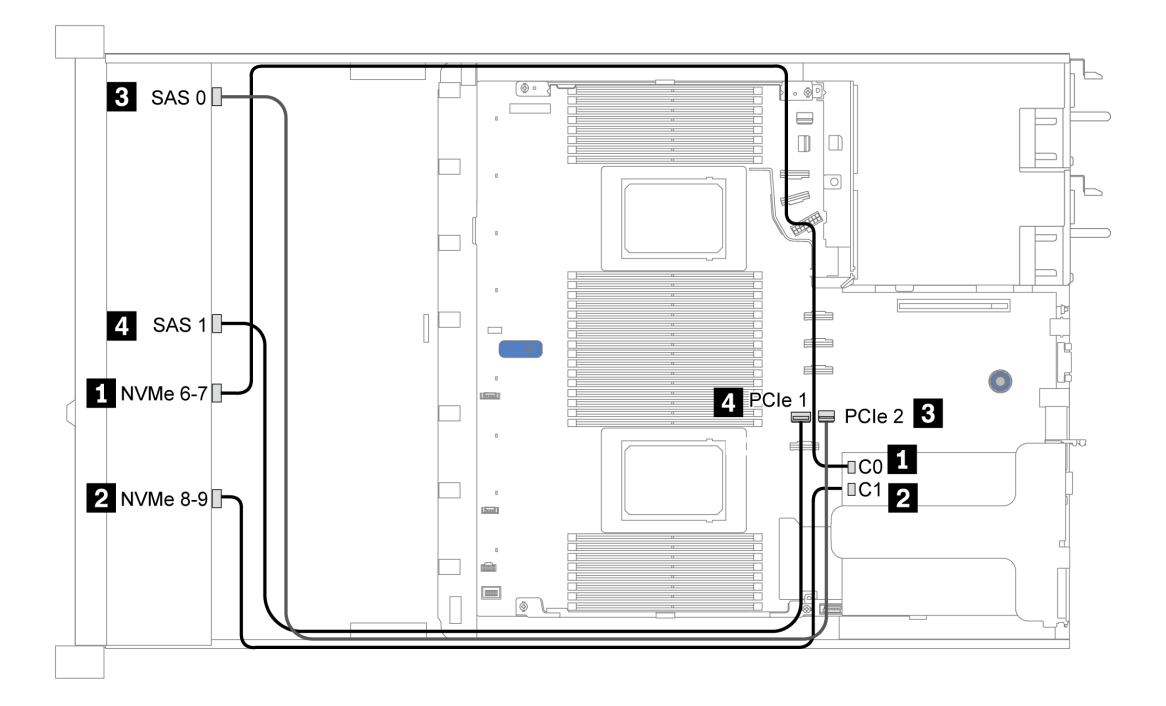

**그림 31. Configuration 2**

# **2.5-inch (6 SAS/SATA + 2 AnyBay + 2 NVMe)**

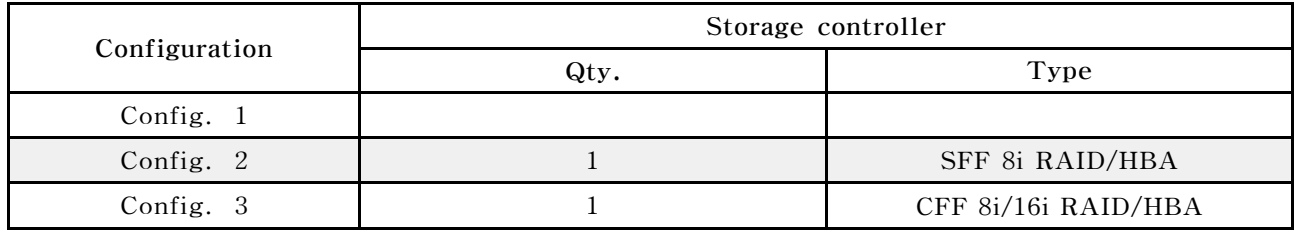

## **Configuration 1** – **3**

**Front BP: [6 x 2.5" SAS/SATA + 4 x 2.5" Anybay] BP used as [6 x 2.5'' SAS/SATA + 2 x 2.5'' AnyBay + 2 x 2.5'' NVMe] BP**

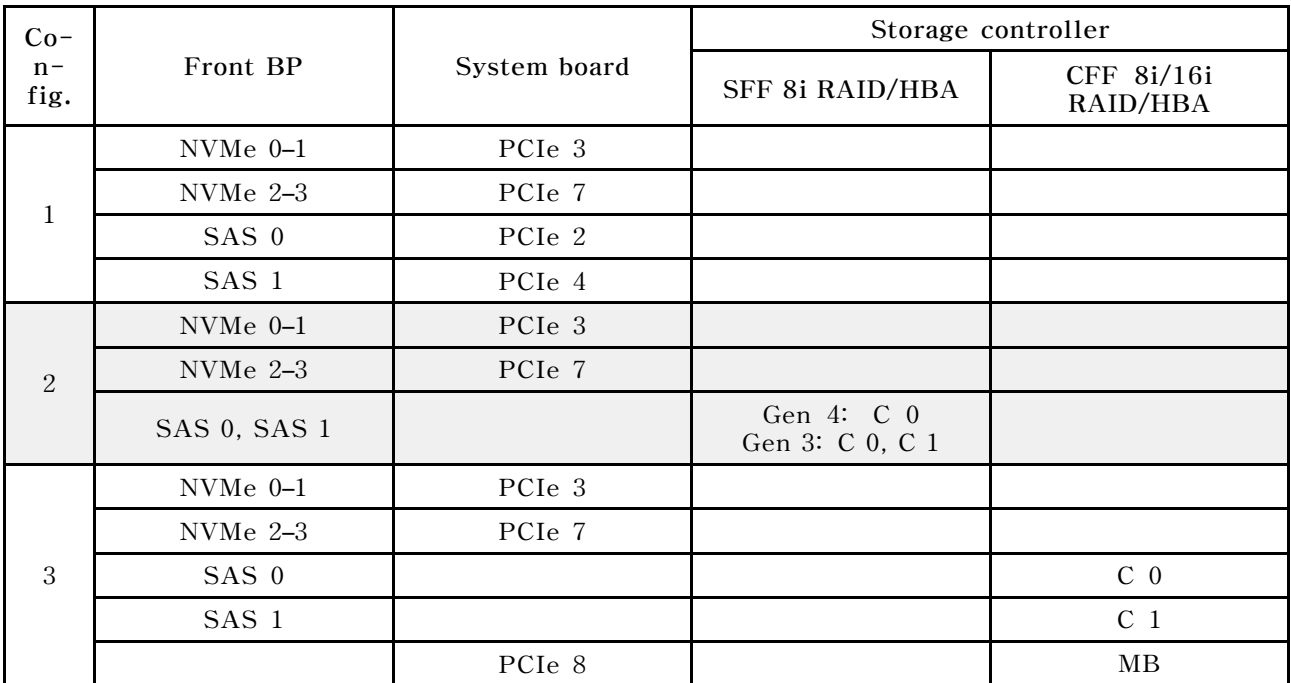

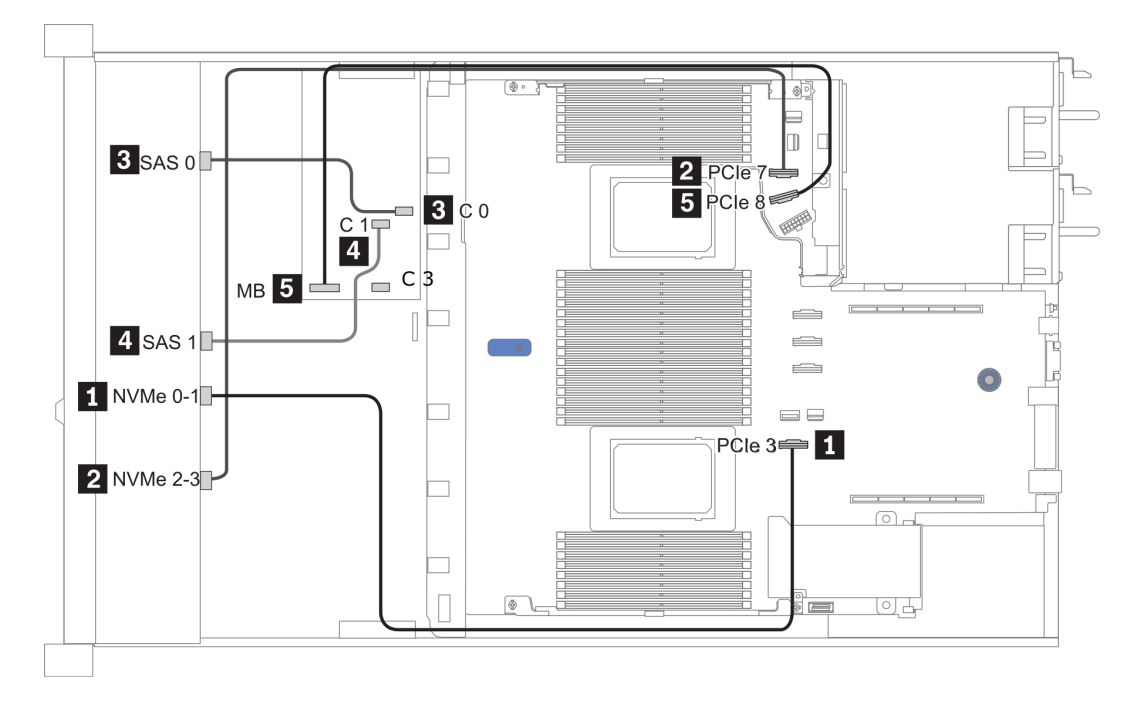

**그림 32. Configuration 3**

# **3.5인치(4 SAS/SATA)**

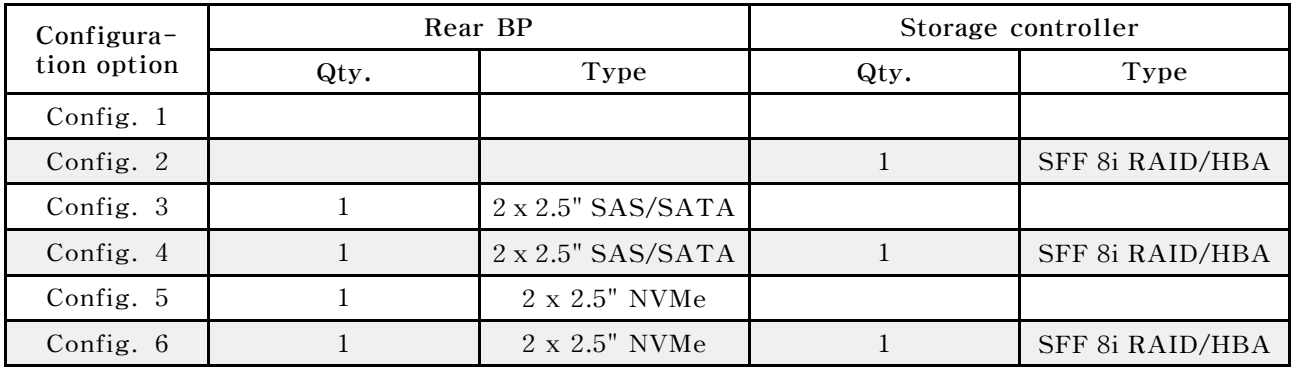

**서버 구성에 따라 케이블 배선 정보는 다음 섹션 중 하나를 참조하십시오.**

- **["Configuration 1, 2: front BP"](#page-116-0) [109페이지](#page-116-0)**
- **"Configuration 3 [6: front BP + rear BP"](#page-117-0) [110페이지](#page-117-0)**

## <span id="page-116-0"></span>**Configuration 1, 2:**

**Front BP: 4 x 3.5'' SAS/SATA BP**

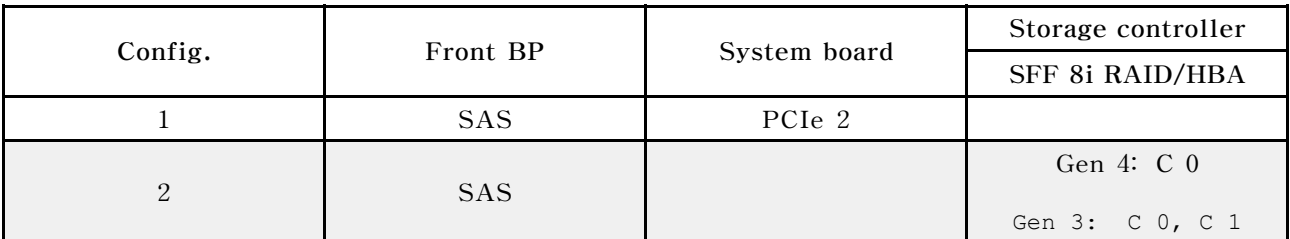

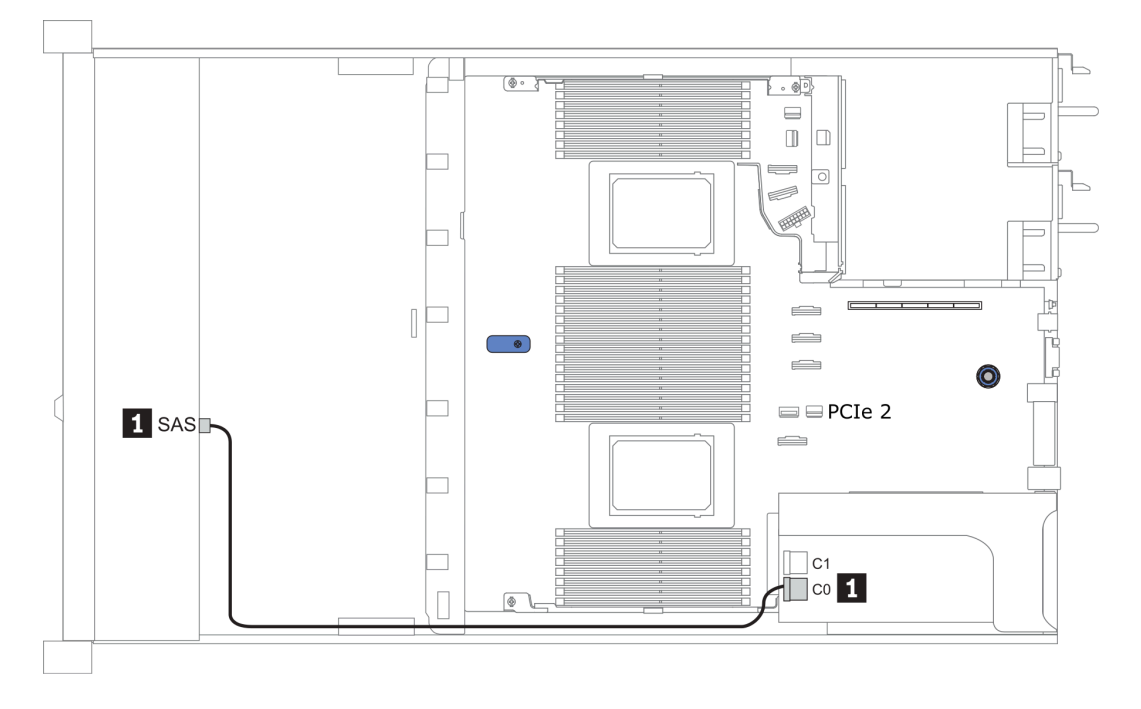

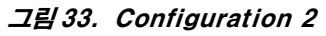

## <span id="page-117-0"></span>**Configuration 3** – **6:**

**Front BP: 4 x 3.5'' SAS/SATA BP**

**Rear BP: 2 x 2.5'' SAS/SATA BP**

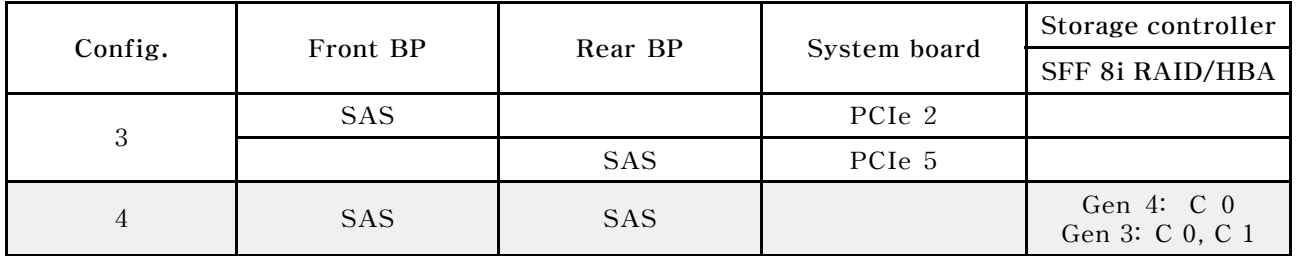

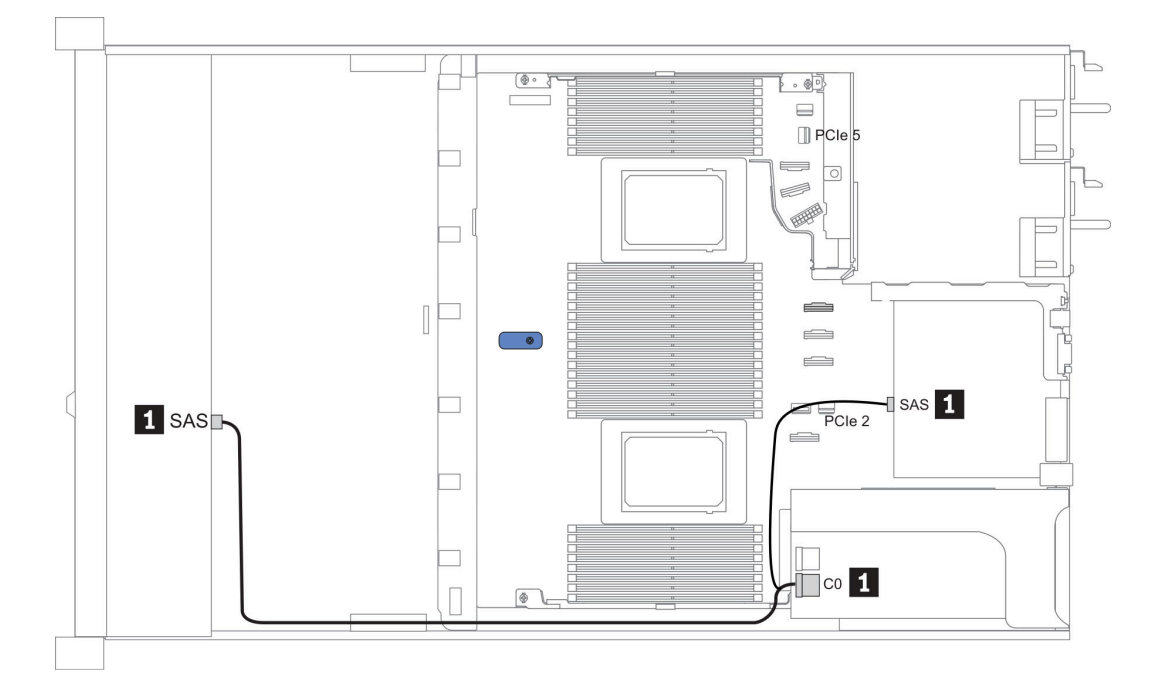

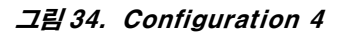

## **Front BP: 4 x 3.5'' SAS/SATA BP**

**Rear BP: 2 x 2.5'' NVMe BP**

| $Con-$<br>fig. | Front BP   | Rear BP        | System board | Storage controller              |
|----------------|------------|----------------|--------------|---------------------------------|
|                |            |                |              | SFF 8i RAID/HBA                 |
| $\overline{5}$ | <b>SAS</b> |                | PCIe 2       |                                 |
|                |            | NVMe 0, NVMe 1 | PCIe 6       |                                 |
| 6              | <b>SAS</b> |                |              | Gen $4: C$ 0<br>Gen 3: C 0, C 1 |
|                |            | NVMe 0, NVMe 1 | PCIe 6       |                                 |

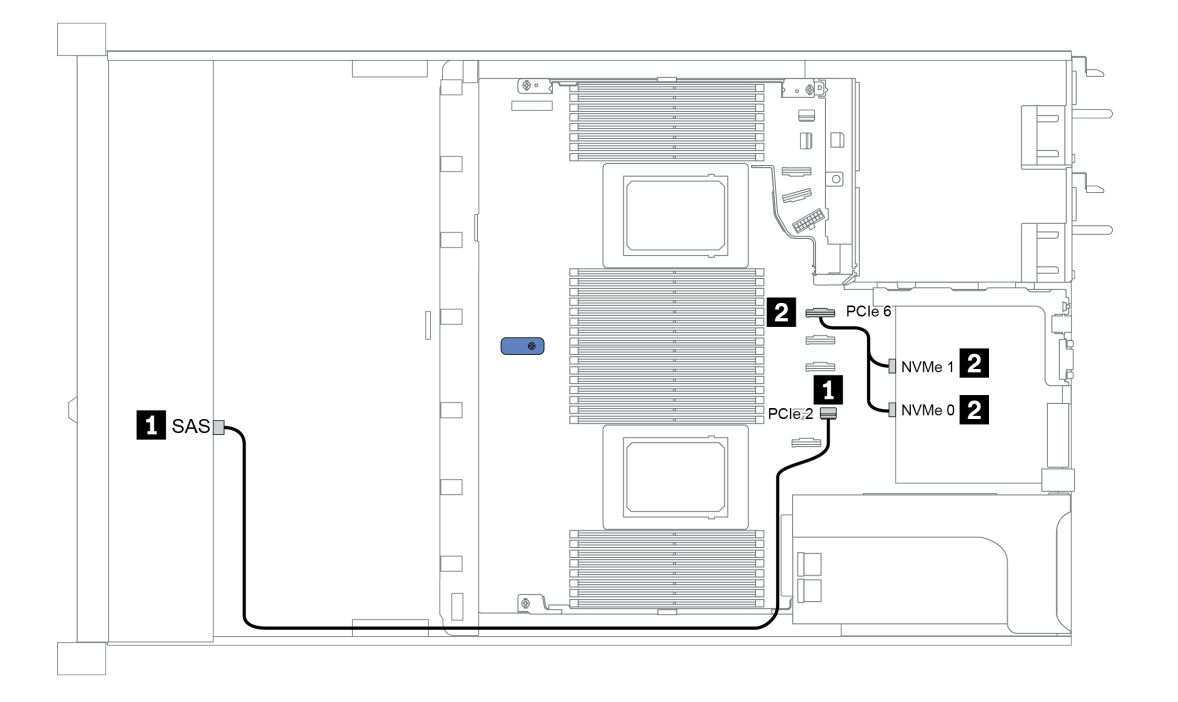

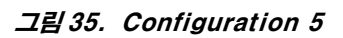

# **3.5인치(4 AnyBay)**

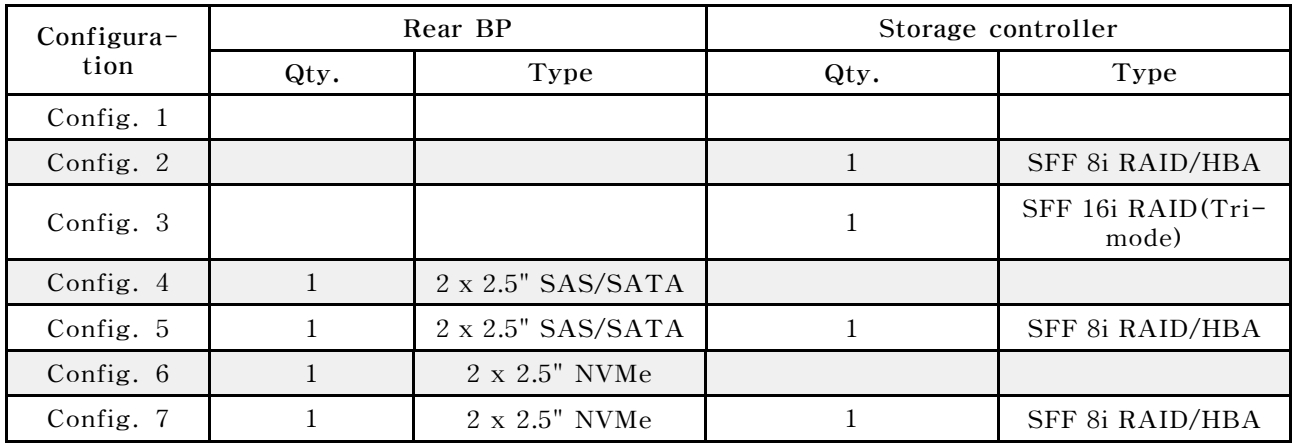

**서버 구성에 따라 케이블 배선 정보는 다음 섹션 중 하나를 참조하십시오.**

• **"Configuration 1** – **3: front BP" 112페이지**

• **"Configuration 4** – **[7: front BP + rear BP"](#page-121-0) [114페이지](#page-121-0)**

#### **구성 1~3:**

**Front BP: 4 x 3.5'' AnyBay BP**

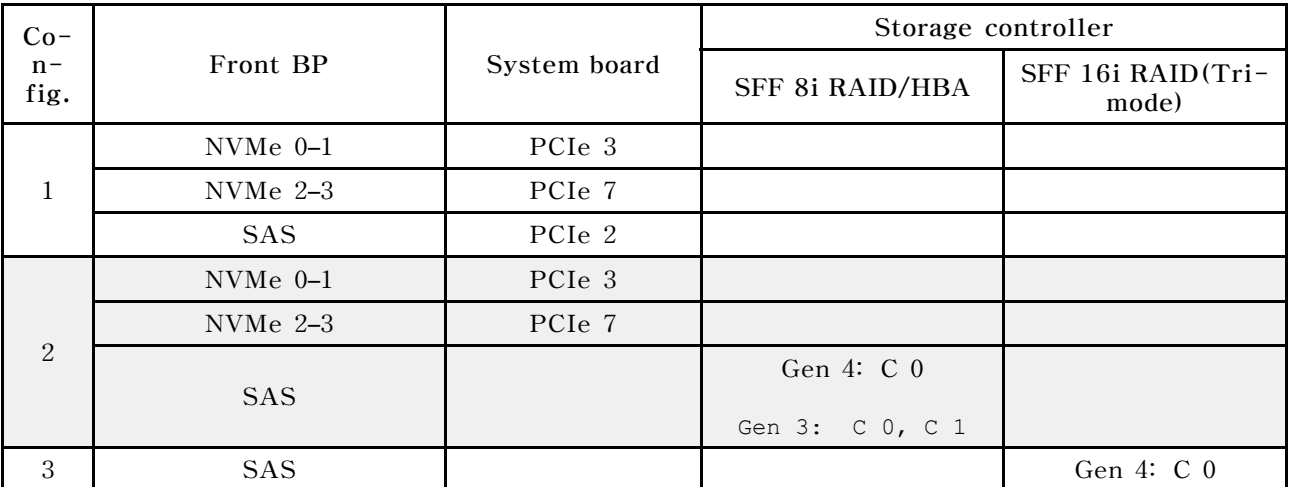

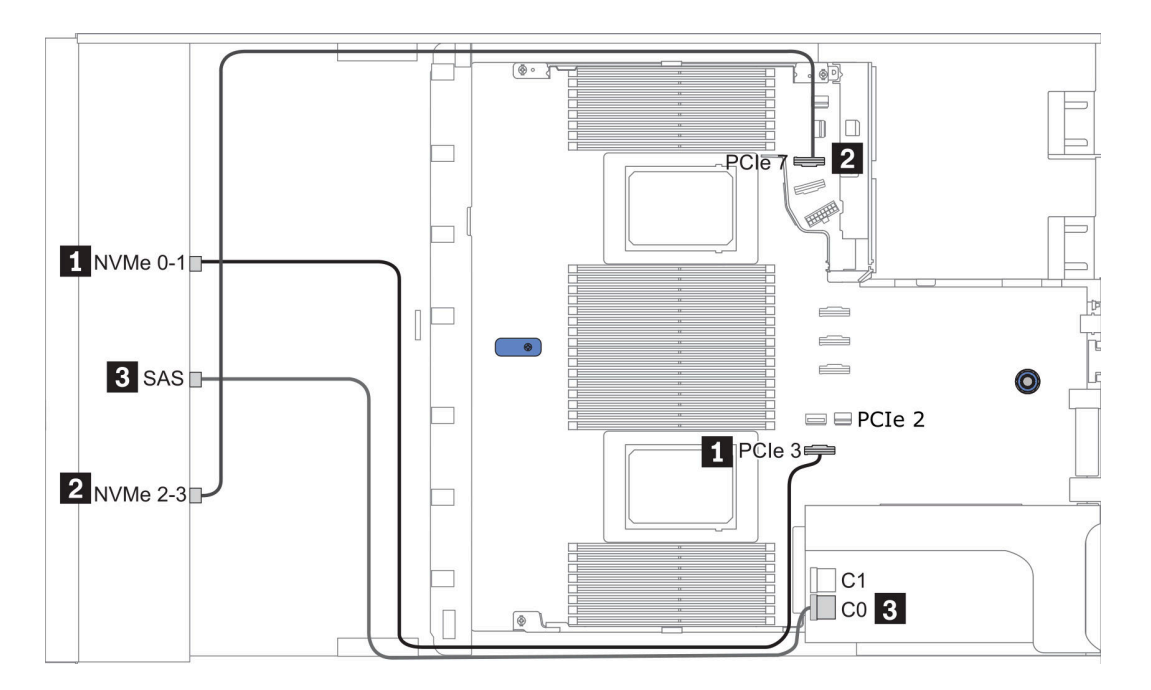

**그림 36. Configuration 2**

# <span id="page-121-0"></span>**구성 4~7:**

**Front BP: 4 x 3.5'' AnyBay BP**

**Rear BP: 2 x 2.5'' SAS/SATA BP**

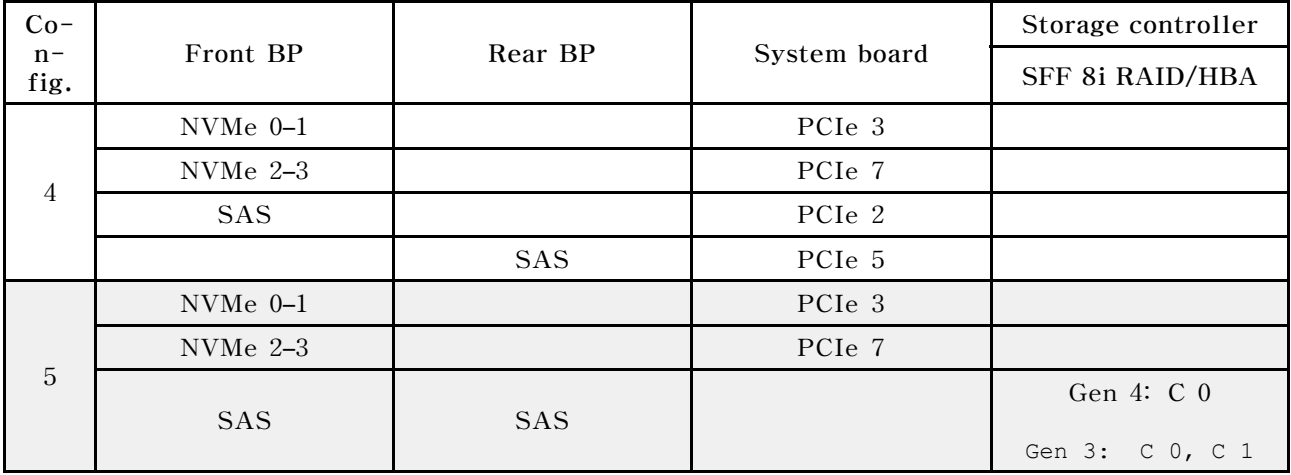

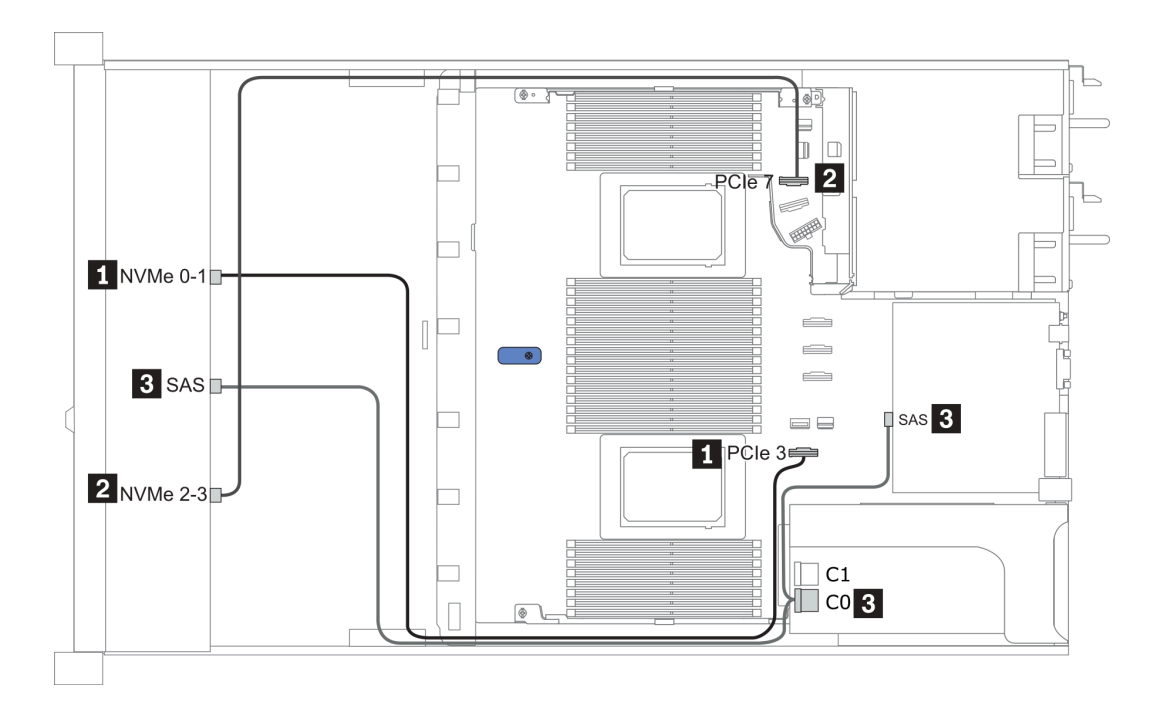

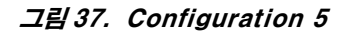

## **Front BP: 4 x 3.5'' AnyBay BP**

**Rear BP: 2 x 2.5'' NVMe BP**

| $Con-$         | Front BP   | Rear BP        | System board | Storage controller |
|----------------|------------|----------------|--------------|--------------------|
| fig.           |            |                |              | SFF 8i RAID/HBA    |
| $\,6\,$        | NVMe 0-1   |                | PCIe 3       |                    |
|                | NVM $e2-3$ |                | PCIe 7       |                    |
|                | <b>SAS</b> |                | PCIe 2       |                    |
|                |            | NVMe 0, NVMe 1 | PCIe 6       |                    |
| $\overline{7}$ | NVMe 0-1   |                | PCIe 3       |                    |
|                | NVMe 2-3   |                | PCIe 7       |                    |
|                |            |                |              | Gen 4: C 0         |
|                | <b>SAS</b> |                |              | Gen 3: C 0, C 1    |
|                |            | NVMe 0, NVMe 1 | PCIe 6       |                    |

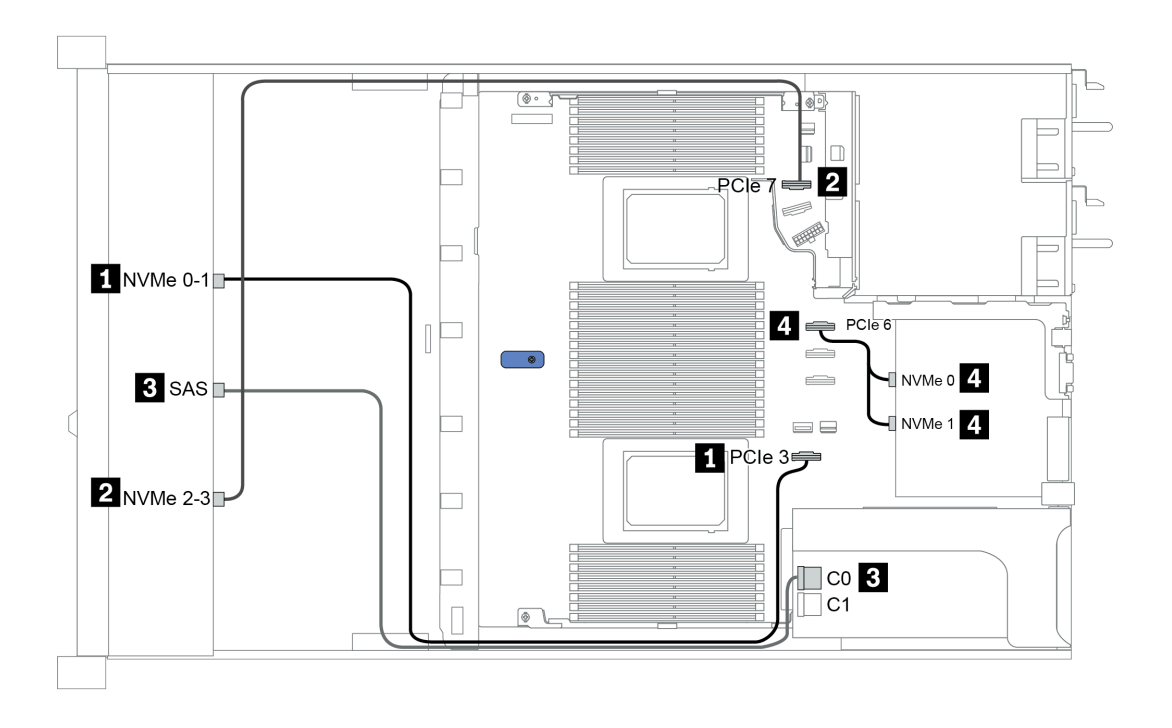

**그림 38. Configuration 7**

# **2.5-inch (4 NVMe)**

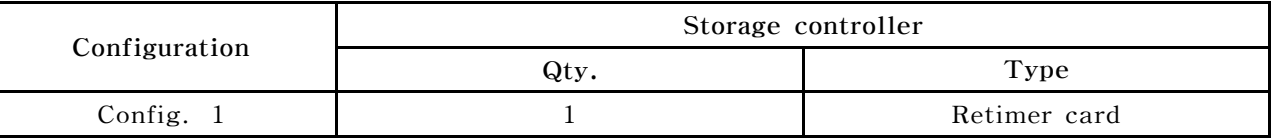

# **구성 1**

**Front BP: [4 x 2.5" Anybay] BP used as [4 x 2.5" NVMe] BP**

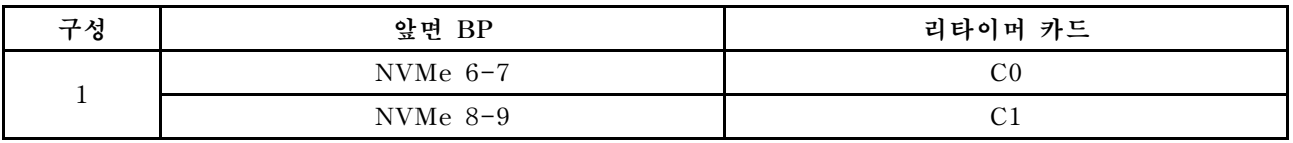

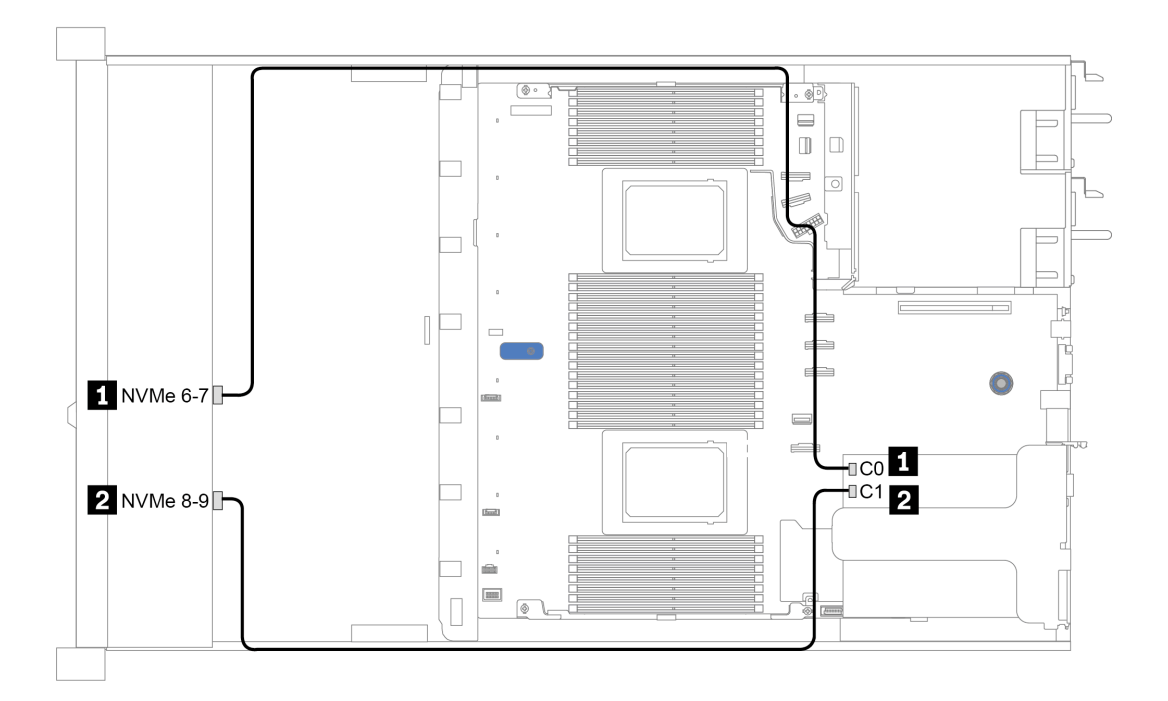

**그림 39. Configuration 1**

# <span id="page-124-0"></span>**제 4 장 하드웨어 교체 절차**

**이 섹션에서는 서비스 가능한 모든 시스템 구성 요소의 설치 및 제거 절차를 제공합니다. 각 구성 요소 교체 절차는 교체할 구성 요소에 액세스하기 위해 수행해야 하는 모든 작업을 참조합니다.**

## **CRU 부품 교체**

**이 섹션에서는 모든 CRU 부품의 설치 및 제거 절차를 안내합니다.**

**참고: 어댑터와 같이 펌웨어가 포함된 부품을 교체하는 경우 해당 부품의 펌웨어를 업데이트해야 할 수도 있습니다. 펌웨어 업데이트에 관한 자세한 정보는 ["펌웨어 업데이트"](#page-34-0) [28](#page-35-0)[페이지](#page-34-0)의 내용을 참조하십시오.**

# **설치 지침**

**서버에 구성 요소를 설치하기 전에 설치 지침을 읽으십시오.**

**옵션 장치를 설치하기 전에 다음 주의사항을 주의 깊게 읽으십시오.**

**주의: 설치하기 전까지 정전기에 민감한 구성 요소는 정전기 방지 포장재에 넣어 두고 정전기 방전 손목 스 트랩 또는 기타 접지 시스템을 갖춘 상태로 장치를 다루어 정전기에 노출되지 않도록 하십시오.**

- **안전하게 작업하려면 먼저 안전 정보와 지침을 읽으십시오. [http://thinksystem.lenovofiles.com/help/topic/safety\\_documentation/pdf\\_files.html](http://thinksystem.lenovofiles.com/help/topic/safety_documentation/pdf_files.html)**
- **새 서버를 설치하는 경우 최신 펌웨어를 다운로드하여 적용하십시오. 이렇게 하면 알려진 문제를 해결 하고 서버가 최적의 성능으로 작동할 준비가 됩니다. 다음 [ThinkSystem SR645 드라이버 및 소프](https://datacentersupport.lenovo.com/products/servers/thinksystem/sr645/7d2x/downloads) [트웨어로 이동해서](https://datacentersupport.lenovo.com/products/servers/thinksystem/sr645/7d2x/downloads) 서버의 펌웨어 업데이트를 다운로드하십시오.**

**중요: 일부 클러스터 솔루션을 사용하려면 특정 코드 수준 또는 조정된 코드 업데이트가 필요합니 다. 구성 요소가 클러스터 솔루션의 일부인 경우 코드를 업데이트하기 전에 클러스터 지원 펌웨어 및 드라이브의 최신 Best Recipe 코드 수준 메뉴를 확인하십시오.**

- **옵션 구성 요소를 설치하기 전에 서버가 올바르게 작동하는지 확인하는 것이 좋습니다.**
- **작업 공간을 깨끗하게 유지하고, 제거한 구성 요소는 흔들리거나 기울지 않은 평평하고 매끄러운 표면 에 놓으십시오.**
- **너무 무거울 수 있는 물건은 들지 마십시오. 무거운 물건을 들어야 하는 경우에는 다음 주의사항을 주 의 깊게 읽으십시오.**
	- **미끄러지지 않고 견고하게 서 있을 수 있는지 확인하십시오.**
	- **두 발에 물건의 무게를 분산시키십시오.**
	- **물건을 천천히 들어 올리십시오. 무거운 물건을 들어 올릴 때는 갑자기 움직이거나 몸을 돌리지 마십시오.**
	- **등에 무리가 가지 않도록 허리를 펴고 다리에 힘을 주고 들어 올리십시오.**
- **디스크 드라이브 관련 변경을 수행하기 전에 중요한 데이터를 모두 백업하십시오.**
- **작은 일자 드라이버, 작은 Phillips 드라이버 및 T8 별모양 드라이버를 준비하십시오.**
- **시스템 보드 및 내부 구성 요소의 오류 LED를 보려면 전원을 켜 두십시오.**
- **핫 스왑 전원 공급 장치, 핫 스왑 팬 또는 핫 플러그 USB 장치를 제거하거나 설치하기 위해 서버를 끄지 않아도 됩니다. 하지만 어댑터 케이블 제거 또는 설치와 관련된 단계를 수행하기 전에는 서버 를 꺼야 하며, 라이저 카드, 메모리, 프로세서 제거 또는 설치 관련 단계를 수행하기 전에는 서버 에서 전원 소스를 분리해야 합니다.**
- **구성 요소의 파란색은 서버에서 구성 요소 제거 또는 설치, 래치 열기 또는 닫기 등을 수행할 수 있는 터치 포인트를 나타냅니다.**
- **드라이브의 레드 스트립은 해제 래치와 인접해 있으며 서버 및 운영 체제에서 지원 핫 스왑 기능을 지원할 경우 드라이브를 핫 스왑할 수 있습니다. 즉 서버가 여전히 실행 중인 동안 드라이브를 제거 하거나 설치할 수 있습니다.**

**참고: 드라이브를 제거 또는 설치하기 전에 수행해야 할 수도 있는 모든 추가 절차는 핫 스왑 드라이 브의 제거 또는 설치에 관한 시스템별 지시사항을 참고하십시오.** • **서버에서 작업을 마친 후에는 모든 안전 실드, 가드, 레이블 및 접지 배선을 다시 설치해야 합니다.**

#### **안전 점검 목록**

**이 절의 정보를 사용하여 서버에서 잠재적으로 안전하지 않은 상태를 식별하십시오. 각 시스템이 설계되고 제작될 때 사용자와 서비스 기술자를 부상으로부터 보호하기 위해 필요한 안전 부품이 설치되었습니다.**

**참고:**

**1. 이 제품은 작업장 규정 §2에 따라 비주얼 디스플레이 작업장에서 사용하기에 적합하지 않습니다. 2. 서버 설정은 서버실에서만 가능합니다.**

**경고:**

**이 장비는 오디오/비디오, 정보 기술 및 통신 기술 분야의 전자 장비 안전 표준인 NEC, IEC 62368-1 및 IEC 60950-1에 정의된 대로 숙련된 직원이 설치하거나 정비해야 합니다. Lenovo는 사용자가 장비를 수리할 자격이 있으며 에너지 수준이 위험한 제품의 위험을 인식할 수 있는 훈련을 받은 것으로 가정합 니다. 도구 또는 잠금 장치와 키 또는 다른 보안 수단을 사용하여 장비에 접근할 수 있으며, 이는 해당 위치에 대해 책임 있는 기관에 의해 통제됩니다.**

**중요: 서버의 전기 접지는 운영자의 안전과 정확한 시스템 기능을 위한 필수 사항입니다. 공인 전기 기술자 에게 콘센트의 접지가 적절한지 확인하십시오.**

**잠재적으로 안전하지 않은 조건이 없는지 확인하려면 다음 점검 목록을 사용하십시오.**

- **1. 전원이 꺼져 있고 전원 코드가 분리되어 있는지 확인하십시오.**
- **2. 전원 코드를 확인하십시오.**
	- **제3선 접지 커넥터의 상태가 양호한지 확인하십시오. 측정기를 사용하여 외부 접지 핀과 프레임 접 지 사이에서 제3선 접지 연속성이 0.1Ω 이하인지 확인하십시오.**
	- **전원 코드 유형이 올바른지 확인하십시오.**

**서버에 사용 가능한 전원 코드를 보려면 다음을 수행하십시오.**

**a. 다음으로 이동하십시오.**

**<http://dcsc.lenovo.com/#/>**

- **b. 모델 사용자 지정 분할창에서 다음을 수행하십시오.**
	- **1) Select Options/Parts for a Model(모델에 대한 옵션/부품 선택)을 클릭하십시오.**
	- **2) 서버에 대한 시스템 유형 및 모델을 입력하십시오.**
- **c. 모든 라인 코드를 보려면 전원 탭을 클릭하십시오.**
- **절연체가 해어지거나 닳지 않았는지 확인하십시오.**
- **3. 확연히 눈에 띄는 Lenovo 이외 개조부가 있는지 확인하십시오. Lenovo 이외 개조부의 안전 을 현명하게 판단하십시오.**
- **4. 쇳가루, 오염 물질, 수분 등의 액체류 또는 화재나 연기 피해의 흔적 등 확연하게 안전하지 않은 조건 을 찾아 서버 내부를 점검하십시오.**
- **5. 닳거나 해어지거나 혹은 집혀서 패이거나 꺾인 케이블이 있는지 확인하십시오.**
- **6. 전원 공급 장치 덮개 잠금 장치(나사 또는 리벳)가 제거되지 않았거나 함부로 변경되지는 않았는지 확인하십시오.**

#### **시스템 안정성 지침**

**적절한 시스템 냉각 및 안정성을 위해 시스템 안정성 지침을 검토하십시오.**

**다음 요구사항이 충족되는지 확인하십시오.**

- **서버에 보조 전원이 공급되면 각 전원 공급 장치 베이에 전원 공급 장치를 설치해야 합니다.**
- **서버 냉각 시스템이 올바르게 작동할 수 있도록 서버 주변에 적정 공간이 확보되어야 합니다. 서버 앞면 과 뒷면 주위에 약 50mm(2.0")의 여유 공간을 남겨 두십시오. 팬 앞에는 물건을 두지 마십시오.**
- **적절한 냉각 및 통풍을 위해 전원을 켜기 전에 서버 덮개를 다시 장착하십시오. 서버 덮개를 제거한 상태 로 30분 이상 서버를 작동하지 마십시오. 서버 구성 요소가 손상될 수 있습니다.**
- **옵션 구성 요소와 함께 제공되는 케이블 연결 지시사항을 준수해야 합니다.**
- **고장난 팬은 오작동 후 48시간 이내에 교체해야 합니다.**
- **제거한 핫 스왑 팬은 제거한 후 30초 이내에 교체해야 합니다.**
- **제거한 핫 스왑 드라이브는 제거한 후 2분 이내에 교체해야 합니다.**
- **제거한 핫 스왑 전원 공급 장치는 제거한 후 2분 이내에 교체해야 합니다.**
- **서버가 시작될 때 서버와 함께 제공되는 모든 공기 조절 장치가 설치되어 있어야 합니다(일부 서버에는 하나 이상의 공기 조절 장치가 제공될 수 있음). 공기 조절 장치가 누락된 상태에서 서버를 작동하 면 프로세서가 손상될 수 있습니다.**
- **모든 프로세서 소켓에는 소켓 덮개 또는 방열판이 있는 프로세서가 있어야 합니다.**
- **2개 이상의 프로세서가 설치되면 각 서버의 팬 배치 규칙을 철저히 준수해야 합니다.**

## **전원이 켜져 있는 서버 내부에서 작업**

**디스플레이 패널의 시스템 정보를 보거나 핫 스왑 구성 요소를 교체하려면 서버 덮개를 제거한 상태에서 전 원을 켜 두어야 할 수도 있습니다. 그렇게 하기 전에 이 지침을 검토하십시오.**

**주의: 내부 서버 구성 요소가 정전기에 노출되면 서버가 중지되고 데이터가 손실될 수 있습니다. 이러한 잠 재적 문제를 방지하기 위해 전원이 켜진 상태로 서버 내부에서 작업할 때는 항상 정전기 차단 손목 스 트랩 또는 기타 접지 시스템을 사용해야 합니다.**

- **특히 소매가 헐렁한 상의는 피하십시오. 서버 내부에서 작업하기 전에 긴 소매의 단추를 잠그거 나 접어 올리십시오.**
- **넥타이, 스카프, 배지 줄 또는 머리카락이 서버에 닿지 않도록 하십시오.**
- **팔찌, 목걸이, 반지, 커프스 단추 및 손목 시계와 같은 장신구는 착용하지 마십시오.**
- **펜 및 연필과 같이 상체를 구부릴 때 서버 안으로 떨어질 수 있는 물건을 모두 셔츠 주머니에서 빼두십시오.**
- **종이 클립, 머리핀 및 나사와 같은 금속 물체가 서버 안으로 떨어지지 않도록 주의하십시오.**

#### **정전기에 민감한 장치 취급**

**정전기에 민감한 장치를 다루기 전에 정전기 방출로 인한 손상의 위험을 줄이려면 다음 지침을 검토하십시오.**

**주의: 설치하기 전까지 정전기에 민감한 구성 요소는 정전기 방지 포장재에 넣어 두고 정전기 방전 손목 스 트랩 또는 기타 접지 시스템을 갖춘 상태로 장치를 다루어 정전기에 노출되지 않도록 하십시오.**

- **주위에서 정전기가 발생하지 않도록 움직임을 제한하십시오.**
- **추운 날씨에는 난방을 하면 실내 습도가 감소하고 정전기가 증가하므로 장치를 다룰 때 특히 주의하십시오.**
- **특히 전원이 켜진 상태에서 서버 내부에서 작업할 때 항상 정전기 차단 손목 스트랩이나 다른 접 지 시스템을 사용하십시오.**
- **장치가 들어있는 정전기 방지 포장재가 서버 외부의 도포되지 않은 금속 표면에 2초 이상 접촉하지 않도 록 하십시오. 이 과정을 거치면 포장재 및 사용자의 신체에 미치는 정전기의 영향을 줄일 수 있습니다.**
- **정전기 방지 포장재에서 장치를 꺼내 내려놓지 않고 바로 서버에 설치하십시오. 장치를 내려놓아야 하는 경우에는 정전기 방지 포장재에 다시 넣으십시오. 장치를 서버 또는 금속으로 된 표면에 놓지 마십시오.**
- **장치를 다룰 때 가장자리나 프레임을 조심스럽게 잡으십시오.**
- **납땜 부위, 핀 또는 노출된 회로는 만지지 마십시오.**
- **다른 사람의 손이 닿지 않는 곳에 두어 손상되지 않도록 하십시오.**

# **공기 조절 장치 교체**

**다음 정보를 사용하여 공기 조절 장치를 제거하고 설치하십시오.**

**참고: 성능 방열판을 설치한 경우 공기 조절 장치를 사용할 수 없습니다.**

## **공기 조절 장치 제거**

**다음 정보를 사용하여 공기 조절 장치를 제거하십시오.**

## **이 작업 정보**

**모델에 따라 서버에 공기 조절 장치가 설치되어 있지 않을 수 있습니다. 제거하려는 공기 조절 장치가 다음 그림과 다를 수 있지만, 제거 방법은 동일합니다.**

**S033**

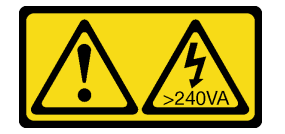

**경고:**

**위험한 에너지가 흐르고 있습니다. 금속이 합선될 때 위험 에너지 전압이 가열되어 금속이 조각나거 나, 불타거나, 아니면 둘 다 발생할 수 있습니다.**

**S017**

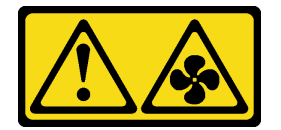

**경고:**

**근처에 위험하게 움직이는 팬 블레이드가 있습니다. 손가락 및 기타 신체 부위를 가까이하지 마십시오.**

**주의:**

- **안전하게 작업하려면 ["설치 지침" 117페이지](#page-124-0)부터 읽으십시오.**
- **이 작업을 수행하려면 서버 전원을 끄고 전원 코드를 모두 분리하십시오.**

**절차**

- **단계 1. 윗면 덮개를 제거하십시오. ["윗면 덮개 제거" 224페이지](#page-231-0)의 내용을 참조하십시오.**
- **단계 2. 공기 조절 장치의 맨 아래에 RAID 슈퍼 커패시터 모듈이 설치되어 있는 경우 먼저 RAID 슈 퍼 커패시터 모듈 케이블을 분리하십시오.**
- **단계 3. 공기 조절 장치를 잡고 조심스럽게 서버 밖으로 들어 올리십시오.**

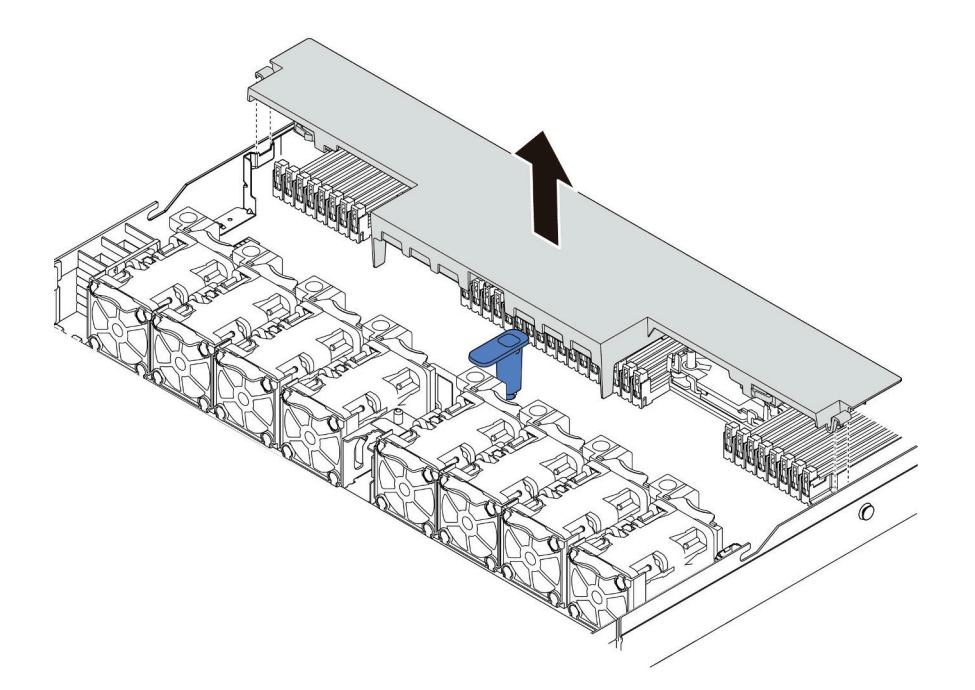

#### **그림 40. 공기 조절 장치 제거**

**주의: 공기 조절 장치가 제거된 상태에서 서버를 작동하면 서버 구성 요소가 손상될 수 있습니다. 적절한 냉각 및 공기 흐름을 위해 서버의 전원을 켜기 전에 공기 조절 장치를 설치하십시오.**

## **완료한 후**

**공기 조절 장치 맨 아래에 설치된 RAID 슈퍼 커패시터 모듈을 다시 사용하려는 경우 공기 조절 장치에 서 이 모듈을 먼저 제거하십시오. ["공기 조절 장치에서 RAID 슈퍼 커패시터 모듈 제거" 204페이](#page-211-0) [지](#page-211-0)의 내용을 참조하십시오.**

**데모 비디오**

## **공기 조절 장치 설치**

**다음 정보를 사용하여 공기 조절 장치를 설치하십시오.**

## **이 작업 정보**

**모델에 따라 서버에 공기 조절 장치가 설치되어 있지 않을 수 있습니다. 설치하려고 하는 공기 조절 장치가 다음 그림과 다를 수 있지만, 제거 방법은 동일합니다.**

**S033**

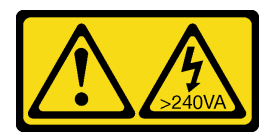

**경고:**

**위험한 에너지가 흐르고 있습니다. 금속이 합선될 때 위험 에너지 전압이 가열되어 금속이 조각나거 나, 불타거나, 아니면 둘 다 발생할 수 있습니다.**

**S017**

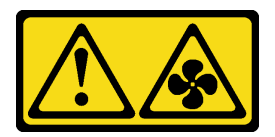

**경고:**

**근처에 위험하게 움직이는 팬 블레이드가 있습니다. 손가락 및 기타 신체 부위를 가까이하지 마십시오.**

**주의:**

- **안전하게 작업하려면 ["설치 지침" 117페이지](#page-124-0)부터 읽으십시오.**
- **이 작업을 수행하려면 서버 전원을 끄고 전원 코드를 모두 분리하십시오.**

**절차**

- **단계 1. 공기 조절 장치의 맨 아래에 RAID 슈퍼 커패시터 모듈을 설치해야 하는 경우 이를 먼저 설치하 십시오. ["공기 조절 장치에 RAID 슈퍼 커패시터 모듈 설치" 205페이지의](#page-212-0) 내용을 참조하십시오.**
- **단계 2. 지시 사항에 따라 공기 조절 장치의 방향을 맞추십시오.**

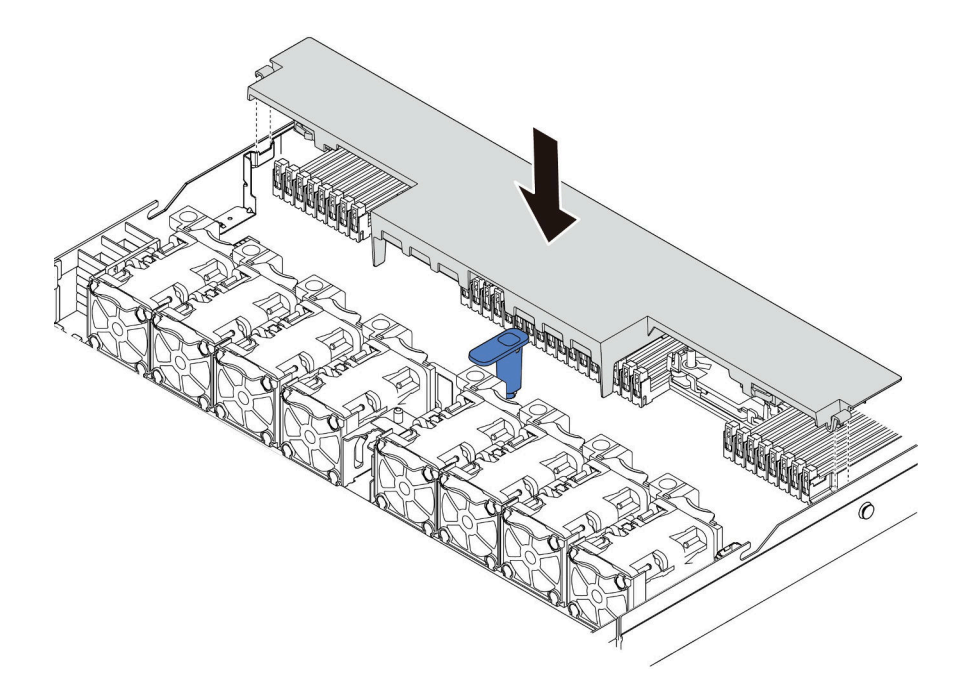

#### **그림 41. 공기 조절 장치 설치**

**단계 3. 공기 조절 장치를 섀시로 내려 놓고 공기 조절 장치가 단단히 고정될 때까지 누르십시오.**

#### **완료한 후**

- **1. 공기 조절 장치의 맨 아래에 RAID 슈퍼 커패시터 모듈이 설치된 경우 RAID 슈퍼 커패시터 모듈과 함 께 제공된 확장 케이블을 사용하여 모듈을 RAID 어댑터에 연결하십시오.**
- **2. 부품 교체를 완료하십시오. ["부품 교체 완료"](#page-234-0) [228](#page-235-0)[페이지](#page-234-0)의 내용을 참조하십시오.**

#### **데모 비디오**

# **CMOS 배터리 교체**

**다음 정보를 사용하여 CMOS 배터리를 제거하고 설치하십시오.**

#### **CMOS 배터리 제거**

**다음 정보를 사용하여 CMOS 배터리를 제거하십시오.**

## **이 작업 정보**

**다음 팁은 CMOS 배터리를 제거하는 경우에 고려해야 하는 정보에 대해 설명합니다.**

- **Lenovo는 사용자의 안전을 염두에 두고 이 제품을 설계했습니다. 발생 가능한 위험을 방지하기 위 해서는 리튬 CMOS 배터리를 올바르게 취급해야 합니다. CMOS 배터리를 교체하는 경우 다음 지 시사항을 준수해야 합니다.**
- **원래 리튬 배터리를 중금속 배터리 또는 중금속 구성 요소가 포함된 배터리로 교체할 경우 다음 환경 문제를 고려해야 합니다. 중금속이 포함된 배터리 및 축전지는 일반 가정용 쓰레기와 함께 폐기해서 는 안 됩니다. 배터리 및 축전지는 제조업체, 유통업체, 또는 대리점에서 무료로 수거하여 재활용하 거나 적절한 방법으로 폐기됩니다.**
- **교체 배터리를 주문하려면 미국에서는 1-800-IBM-SERV로, 캐나다에서는 1-800-465-7999 또는 1-800-465-6666으로 문의하십시오. 미국 및 캐나다 이외의 지역에서는 지원 센터 또는 비즈니스 파트너에게 문의하십시오.**

**참고: CMOS 배터리를 교체한 후 서버를 다시 구성하고 시스템 날짜 및 시간을 재설정해야 합니다.**

**S004**

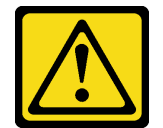

**경고:**

**리튬 배터리를 교체할 때는 Lenovo 지정 부품 번호 또는 제조업체에서 권장하는 동일 규격의 배터리 만 사용하십시오. 사용 중인 시스템에 리튬 배터리가 들어 있는 모듈이 있는 경우, 같은 제조업체의 동 일한 모듈 규격의 배터리로만 교체하십시오. 이 배터리에는 리튬이 함유되어 있어 잘못 사용하거나 취급 또는 폐기할 경우 폭발의 위험이 있습니다.**

**다음 사항을 준수하십시오.**

- **배터리를 물 속에 던지거나 침수시키지 마십시오.**
- **100°C(212°F) 이상 가열하지 마십시오.**
- **수리하거나 분해하지 마십시오.**

**배터리를 폐기할 때는 거주 지역의 법령 또는 규정에 따라 폐기하십시오.**

**S002**

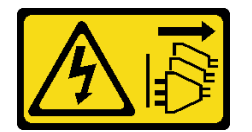

**경고:**

**장치의 전원 제어 버튼과 전원 공급 장치의 전원 스위치는 장치에 공급되는 전류를 차단하지 않습니다. 또 한 장치에는 둘 이상의 전원 코드가 있을 수 있습니다. 장치로 공급되는 전류를 제거하려면 모든 전원 코 드가 전원에서 분리되어 있는지 확인하십시오.**

**주의:**

- **안전하게 작업하려면 ["설치 지침" 117페이지](#page-124-0)부터 읽으십시오.**
- **이 작업을 수행하려면 서버 전원을 끄고 전원 코드를 모두 분리하십시오.**
- **설치하기 전까지 정전기에 민감한 구성 요소는 정전기 방지 포장재에 넣어 두고 정전기 방전 손목 스트랩 또는 기타 접지 시스템을 갖춘 상태로 장치를 다루어 정전기에 노출되지 않도록 하십시오.**

#### **절차**

- **단계 1. 윗면 덮개를 제거하십시오. ["윗면 덮개 제거" 224페이지](#page-231-0)의 내용을 참조하십시오.**
- **단계 2. CMOS 배터리에 액세스하는 데 방해가 될 수도 있는 모든 부품을 제거하고 모든 케이블을 분리하십시오.**
- **단계 3. CMOS 배터리를 찾으십시오. ["시스템 보드" 63페이지](#page-70-0)의 내용을 참조하십시오.**
- **단계 4. 그림과 같이 배터리 클립을 열고 조심스럽게 CMOS 배터리를 소켓에서 꺼내십시오.**

#### **주의:**

- **CMOS 배터리를 제대로 제거하지 못하면 시스템 보드의 소켓이 손상될 수 있습니다. 소 켓이 손상되면 시스템 보드를 교체해야 할 수도 있습니다.**
- **CMOS 배터리를 기울이거나 밀 때 너무 세게 힘을 주지 마십시오.**

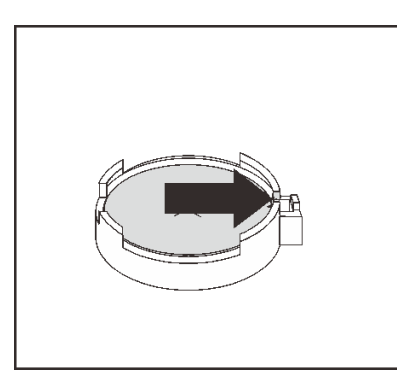

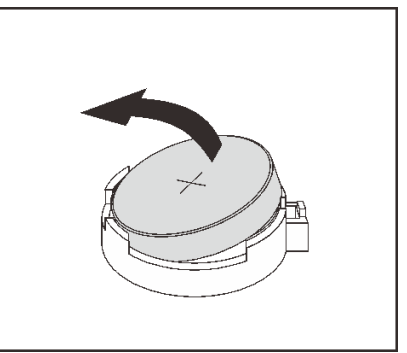

**그림 42. CMOS 배터리 제거**

#### **완료한 후**

**1. 새 배터리를 설치하십시오. ["CMOS 배터리 설치" 126페이지](#page-133-0)의 내용을 참조하십시오.**

**2. CMOS 배터리를 폐기할 때는 거주 지역의 법령 또는 규정에 따라 폐기하십시오.**

#### **데모 비디오**

## <span id="page-133-0"></span>**CMOS 배터리 설치**

**다음 정보를 사용하여 CMOS 배터리를 설치하십시오.**

### **이 작업 정보**

**다음 팁은 CMOS 배터리를 설치하는 경우에 고려해야 하는 정보에 대해 설명합니다.**

- **Lenovo는 사용자의 안전을 염두에 두고 이 제품을 설계했습니다. 발생 가능한 위험을 방지하기 위해서 는 리튬 배터리를 올바르게 취급해야 합니다. CMOS 배터리를 교체하는 경우 배터리 폐기에 대한 거 주 지역의 법령 또는 규정을 준수해야 합니다.**
- **원래 리튬 배터리를 중금속 배터리 또는 중금속 구성 요소가 포함된 배터리로 교체할 경우 다음 환경 문제를 고려해야 합니다. 중금속이 포함된 배터리 및 축전지는 일반 가정용 쓰레기와 함께 폐기해서 는 안 됩니다. 배터리 및 축전지는 제조업체, 유통업체, 또는 대리점에서 무료로 수거하여 재활용하 거나 적절한 방법으로 폐기됩니다.**

**S004**

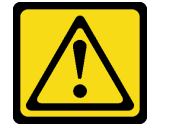

**경고:**

**리튬 배터리를 교체할 때는 Lenovo 지정 부품 번호 또는 제조업체에서 권장하는 동일 규격의 배터리 만 사용하십시오. 사용 중인 시스템에 리튬 배터리가 들어 있는 모듈이 있는 경우, 같은 제조업체의 동 일한 모듈 규격의 배터리로만 교체하십시오. 이 배터리에는 리튬이 함유되어 있어 잘못 사용하거나 취급 또는 폐기할 경우 폭발의 위험이 있습니다.**

**다음 사항을 준수하십시오.**

- **배터리를 물 속에 던지거나 침수시키지 마십시오.**
- **100°C(212°F) 이상 가열하지 마십시오.**
- **수리하거나 분해하지 마십시오.**

**배터리를 폐기할 때는 거주 지역의 법령 또는 규정에 따라 폐기하십시오.**

**S002**

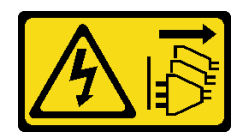

**경고:**

**장치의 전원 제어 버튼과 전원 공급 장치의 전원 스위치는 장치에 공급되는 전류를 차단하지 않습니다. 또 한 장치에는 둘 이상의 전원 코드가 있을 수 있습니다. 장치로 공급되는 전류를 제거하려면 모든 전원 코 드가 전원에서 분리되어 있는지 확인하십시오.**

**주의:**

- **안전하게 작업하려면 ["설치 지침" 117페이지](#page-124-0)부터 읽으십시오.**
- **이 작업을 수행하려면 서버 전원을 끄고 전원 코드를 모두 분리하십시오.**
- **설치하기 전까지 정전기에 민감한 구성 요소는 정전기 방지 포장재에 넣어 두고 정전기 방전 손목 스트랩 또는 기타 접지 시스템을 갖춘 상태로 장치를 다루어 정전기에 노출되지 않도록 하십시오.**

**절차**

- **단계 1. CMOS 배터리가 들어 있는 정전기 방지 포장재를 서버 외부의 도포되지 않은 표면에 대십시오. 그런 다음 포장재에서 CMOS 배터리를 꺼내십시오.**
- **단계 2. CMOS 배터리를 설치하십시오. CMOS 배터리가 제자리에 장착되었는지 확인하십시오.**

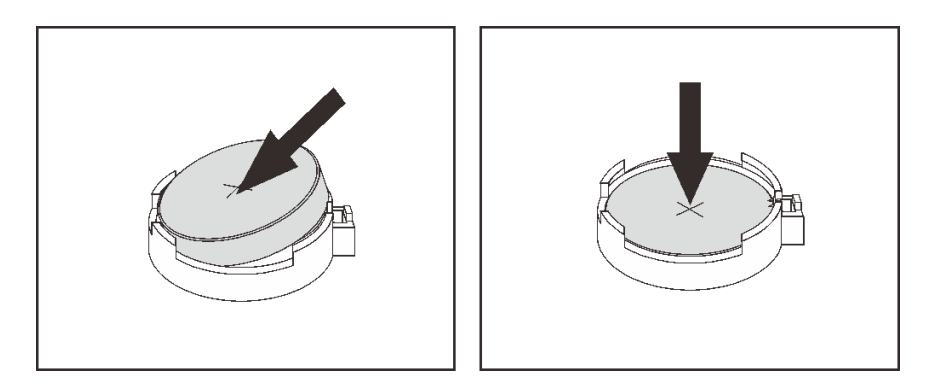

**그림 43. CMOS 배터리 설치**

## **완료한 후**

**1. 부품 교체를 완료하십시오. ["부품 교체 완료"](#page-234-0) [228](#page-235-0)[페이지](#page-234-0)의 내용을 참조하십시오.**

**2. Setup Utility를 사용하여 날짜, 시간 및 암호를 설정하십시오.**

**데모 비디오**

# **앞면 I/O 어셈블리 교체**

**다음 정보를 사용하여 앞면 입/출력 어셈블리를 제거하고 설치하십시오.**

**서버 모델에 따라 서버는 다음 앞면 입/출력 어셈블리를 지원합니다.**

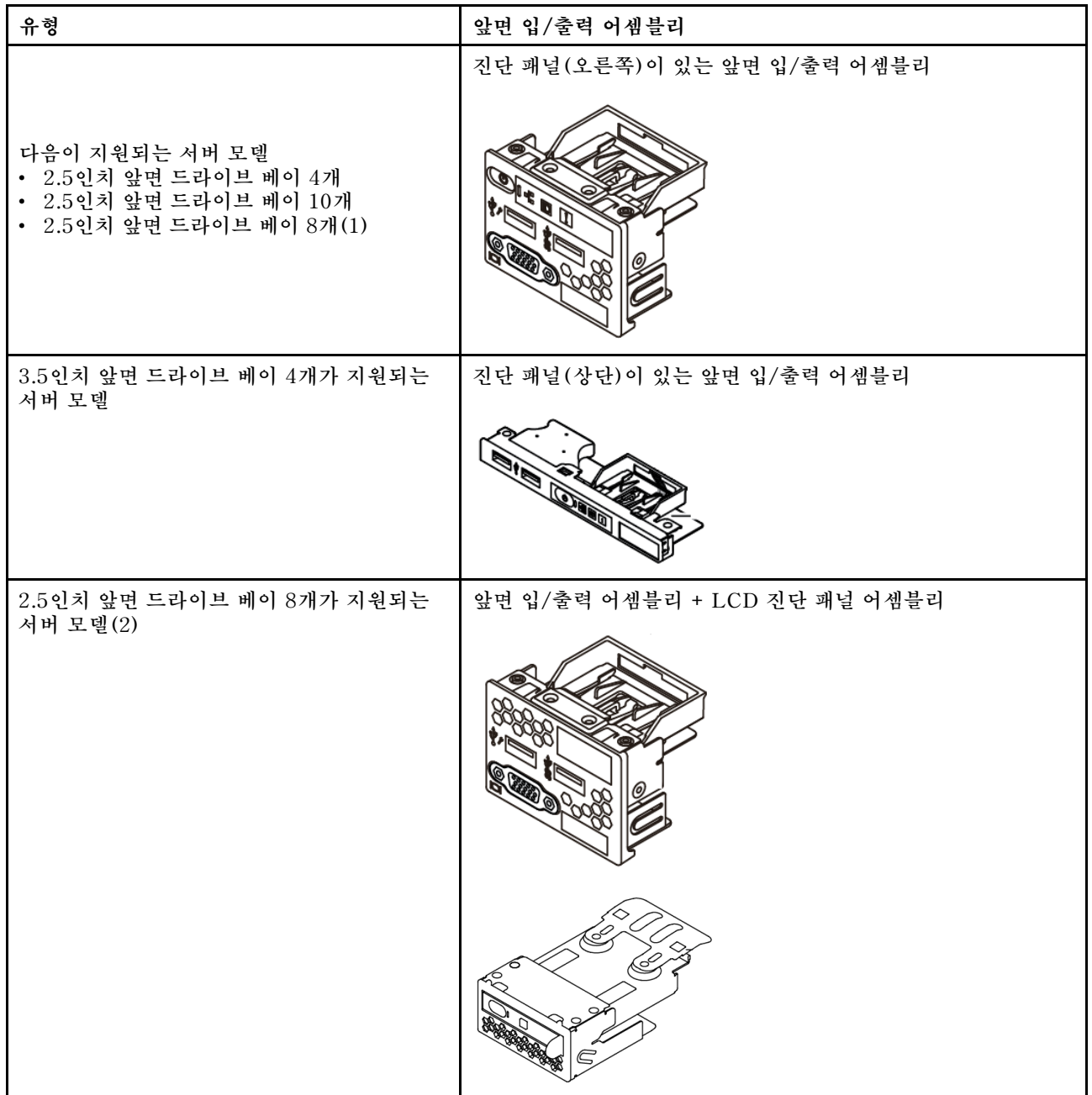

#### **앞면 입/출력 어셈블리 제거**

**다음 정보를 사용하여 전면 입/출력 어셈블리를 제거하십시오.**

#### **이 작업 정보**

**다음은 진단 패널이 있는 앞면 입/출력 어셈블리를 제거하는 방법을 보여줍니다. 같은 방식으로 다른 앞면 입/출력 어셈블리를 제거할 수 있습니다.**

#### **주의:**

- **안전하게 작업하려면 ["설치 지침" 117페이지](#page-124-0)부터 읽으십시오.**
- **이 작업을 수행하려면 서버 전원을 끄고 전원 코드를 모두 분리하십시오.**
- **설치하기 전까지 정전기에 민감한 구성 요소는 정전기 방지 포장재에 넣어 두고 정전기 방전 손목 스트랩 또는 기타 접지 시스템을 갖춘 상태로 장치를 다루어 정전기에 노출되지 않도록 하십시오.**

#### **절차**

- **단계 1. 윗면 덮개를 제거하십시오. ["윗면 덮개 제거" 224페이지](#page-231-0)의 내용을 참조하십시오.**
- **단계 2. 보안 베젤이 설치된 경우 제거하십시오. ["보안 베젤 제거" 217페이지](#page-224-0)의 내용을 참조하십시오.**
- **단계 3. 시스템 보드에서 앞면 입/출력 케이블을 분리하십시오. ["FIO 케이블 배선" 76페이지](#page-83-0)의 내 용을 참조하십시오.**
	- **a. 해제 탭을 눌러 커넥터를 해제하십시오.**
	- **b. 케이블 소켓에서 커넥터를 분리하십시오.**

**참고: 케이블을 제거하기 전에 탭을 해제하지 못하면 시스템 보드의 케이블 소켓이 손상됩니다. 케이블 소켓이 손상되면 시스템 보드를 교체해야 할 수도 있습니다.**

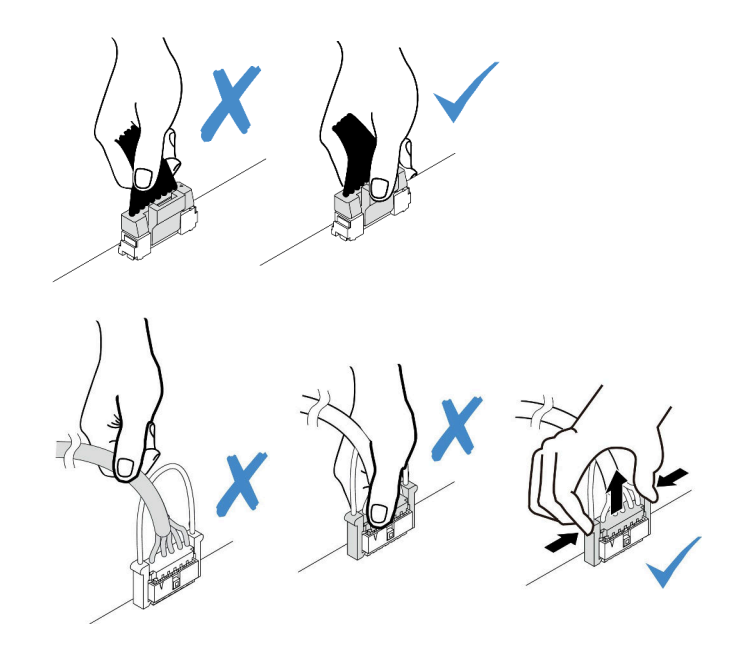

#### **그림 44. 앞면 입/출력 어셈블리 케이블 분리**

#### **단계 4. 앞면 입/출력 어셈블리를 제거하십시오.**

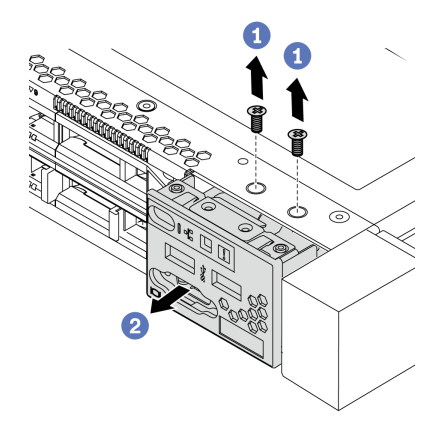

#### **그림 45. 앞면 입/출력 어셈블리 제거**

- **a. 앞면 입/출력 어셈블리를 고정하는 나사를 제거하십시오.**
- **b. 앞면 입/출력 어셈블리를 앞면 섀시에서 밀어내십시오.**

# **완료한 후**

**이전 전면 입/출력 어셈블리를 반환하도록 지시받은 경우 모든 포장 지시사항을 따르고 제공되는 포 장재를 사용하십시오.**

#### **데모 비디오**

### **앞면 입/출력 어셈블리 설치**

**다음 정보를 사용하여 앞면 입/출력 어셈블리를 설치하십시오.**

#### **이 작업 정보**

**다음은 진단 패널이 있는 앞면 입/출력 어셈블리를 설치하는 방법을 보여줍니다. 같은 방식으로 다른 앞면 입/출력 어셈블리를 설치할 수 있습니다.**

#### **주의:**

- **안전하게 작업하려면 ["설치 지침" 117페이지](#page-124-0)부터 읽으십시오.**
- **이 작업을 수행하려면 서버 전원을 끄고 전원 코드를 모두 분리하십시오.**
- **설치하기 전까지 정전기에 민감한 구성 요소는 정전기 방지 포장재에 넣어 두고 정전기 방전 손목 스트랩 또는 기타 접지 시스템을 갖춘 상태로 장치를 다루어 정전기에 노출되지 않도록 하십시오.**

#### **절차**

- **단계 1. 앞면 입/출력 어셈블리가 들어 있는 정전기 방지 포장재를 서버 외부의 도포되지 않은 표면에 대 십시오. 그런 다음 포장재에서 앞면 입/출력 어셈블리를 꺼내 정전기 방지 표면에 놓으십시오.**
- **단계 2. 앞면 입/출력 어셈블리를 설치하십시오.**

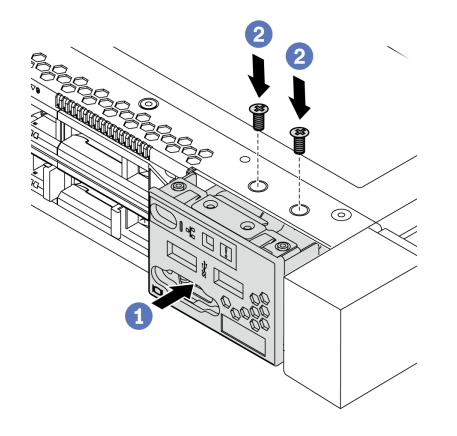

#### **그림 46. 앞면 입/출력 어셈블리 설치**

- **a. 앞면 섀시에 앞면 입/출력 어셈블리를 삽입하십시오.**
- **b. 나사를 설치하여 제자리에 앞면 입/출력 어셈블리를 고정하십시오.**

## **완료한 후**

- **1. 시스템 보드에 앞면 입/출력 케이블을 연결하십시오. 케이블 배선에 대한 세부 정보는 [제 3 장 "내장](#page-80-0) [케이블 배선" 73페이지](#page-80-0)의 내용을 참조하십시오.**
- **2. 부품 교체를 완료하십시오. ["부품 교체 완료"](#page-234-0) [228](#page-235-0)[페이지](#page-234-0)의 내용을 참조하십시오.**

#### **데모 비디오**

#### **[YouTube에서 절차 시청하기](https://www.youtube.com/watch?v=kR8YnUUGINQ)**

#### **LCD 진단 패널 어셈블리 제거**

**다음 정보를 사용하여 LCD 진단 패널 어셈블리를 제거하십시오.**

#### **이 작업 정보**

**주의:**

- **안전하게 작업하려면 ["설치 지침" 117페이지](#page-124-0)부터 읽으십시오.**
- **이 작업을 수행하려면 서버 전원을 끄고 전원 코드를 모두 분리하십시오.**
- **설치하기 전까지 정전기에 민감한 구성 요소는 정전기 방지 포장재에 넣어 두고 정전기 방전 손목 스트랩 또는 기타 접지 시스템을 갖춘 상태로 장치를 다루어 정전기에 노출되지 않도록 하십시오.**

## **절차**

- **단계 1. 윗면 덮개를 제거하십시오. ["윗면 덮개 제거" 224페이지](#page-231-0)의 내용을 참조하십시오.**
- **단계 2. 보안 베젤이 설치된 경우 제거하십시오. ["보안 베젤 제거" 217페이지](#page-224-0)의 내용을 참조하십시오.**
- **단계 3. 섀시에서 LCD 진단 패널 어셈블리를 제거하십시오.**

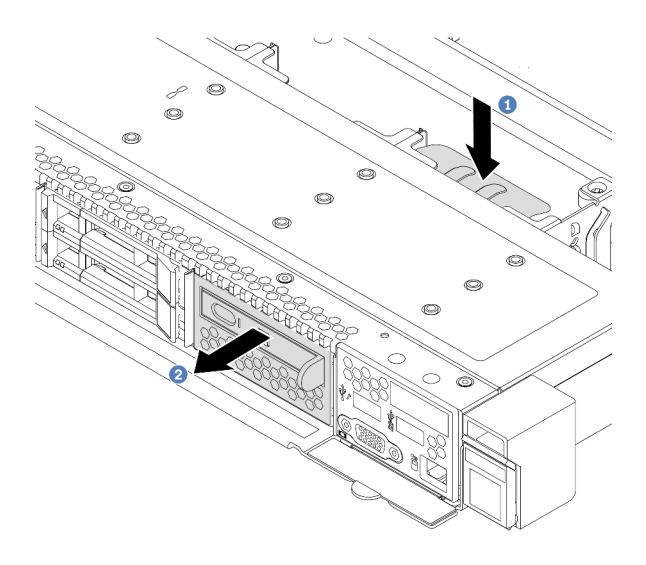

#### **그림 47. LCD 진단 패널 어셈블리 제거**

- **a. 앞면 섀시의 다른 쪽에 있는 확장 탭을 아래로 누르십시오.**
- **b. 어셈블리를 앞면 섀시에서 밀어내십시오.**

**단계 4. 어셈블리에서 LCD 진단 패널을 제거하십시오.**

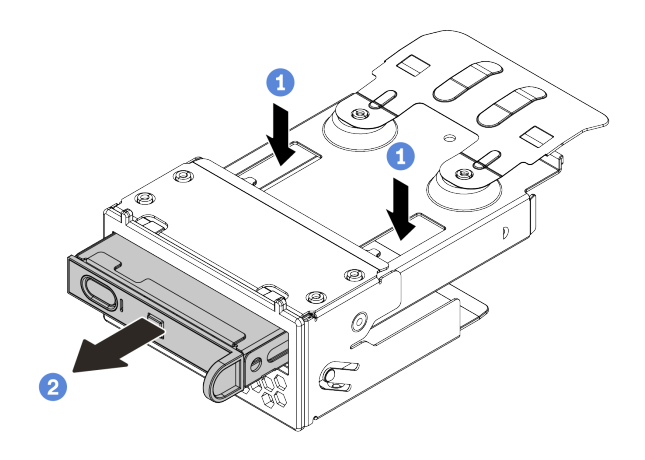

#### **그림 48. LCD 진단 패널 제거**

**a. 그림과 같이 클립을 누르십시오.**

**b. LCD 진단 패널의 핸들을 당겨 어셈블리에서 빼내십시오.**

## **완료한 후**

- **1. 새 LCD 진단 패널 어셈블리나 필러를 설치하십시오. ["LCD 진단 패널 어셈블리 설치" 134페이](#page-141-0) [지](#page-141-0)의 내용을 참조하십시오.**
- **2. 이전 LCD 진단 패널 어셈블리를 반환하도록 지시받은 경우 모든 포장 지시사항을 따르고 제공되 는 포장재를 사용하십시오.**

**데모 비디오**

## <span id="page-141-0"></span>**LCD 진단 패널 어셈블리 설치**

**다음 정보를 사용하여 진단 패널 어셈블리를 설치하십시오.**

### **이 작업 정보**

**주의:**

- **안전하게 작업하려면 ["설치 지침" 117페이지](#page-124-0)부터 읽으십시오.**
- **이 작업을 수행하려면 서버 전원을 끄고 전원 코드를 모두 분리하십시오.**
- **설치하기 전까지 정전기에 민감한 구성 요소는 정전기 방지 포장재에 넣어 두고 정전기 방전 손목 스트랩 또는 기타 접지 시스템을 갖춘 상태로 장치를 다루어 정전기에 노출되지 않도록 하십시오.**

#### **절차**

- **단계 1. 진단 패널 어셈블리가 들어 있는 정전기 방지 포장재를 서버 외부의 도포되지 않은 표면에 대십시 오. 그런 다음 포장재에서 어셈블리를 꺼내 정전기 방지 표면에 놓으십시오.**
- **단계 2. 앞면 섀시에 필러가 설치되어 있는 경우 그림과 같이 제거하십시오.**

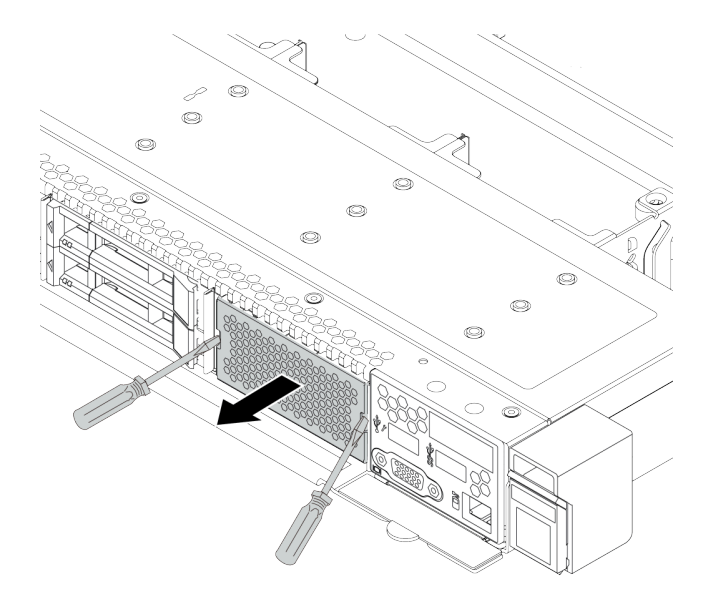

#### **그림 49. 필러 제거**

**단계 3. LCD 진단 패널을 어셈블리에 삽입하십시오. 패널이 어셈블리에 완전히 장착되어야 합니다.**

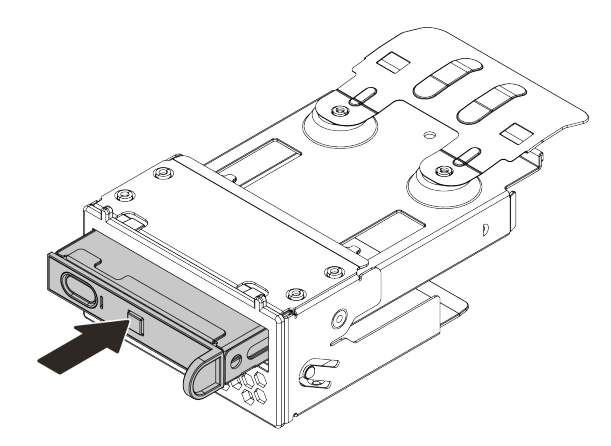

**그림 50. 어셈블리에 LCD 진단 패널 설치**

**단계 4. 그림과 같이 진단 패널 어셈블리를 앞면 섀시에 밀어 넣으십시오. 제자리에 장착되었는지 확인하십시오.**

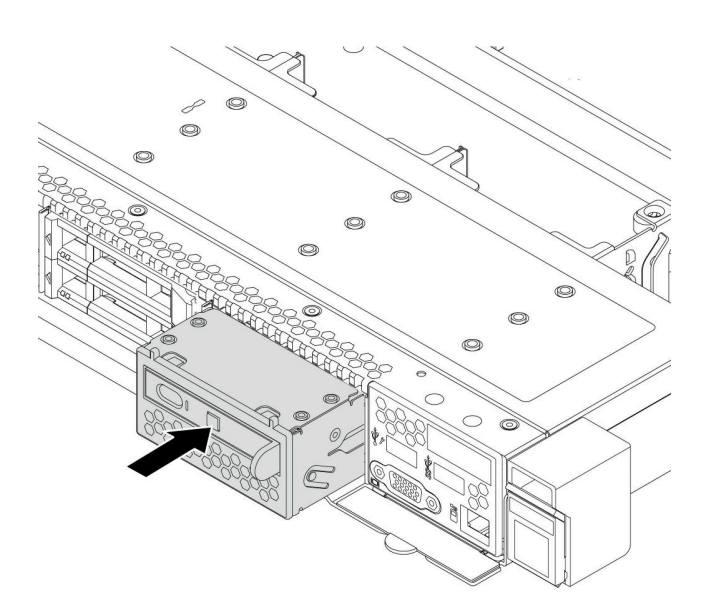

**그림 51. 진단 패널 어셈블리 설치**

## **완료한 후**

**부품 교체를 완료하십시오. ["부품 교체 완료"](#page-234-0) [228](#page-235-0)[페이지](#page-234-0)의 내용을 참조하십시오.**

**데모 비디오**

# **핫 스왑 드라이브 교체**

**다음 정보를 사용하여 핫 스왑 드라이브를 제거하고 설치하십시오. 서버를 끄지 않아도 핫 스왑 드라이브를 제거하거나 설치할 수 있어 시스템 작동에 중요한 영향을 주는 시스템 중단을 예방하는 데 유리합니다.**

**참고:**

- **"핫 스왑 드라이브"라는 용어는 지원되는 모든 유형의 핫 스왑 하드 디스크 드라이브, 핫 스왑 SSD(반 도체 드라이브) 및 핫 스왑 NVMe 드라이브를 나타냅니다.**
- **이 항목의 지시사항 외에도 드라이브와 함께 제공되는 모든 설명서를 사용하고 해당하는 지시사항 을 따르십시오.**
- **모든 드라이브 베이를 가리거나 채워 서버의 EMI(Electromagnetic Interference) 무결성 및 냉 각 조건을 보호합니다. 비어 있는 베이는 EMI 차폐 패널로 가리거나 드라이브 필러로 채웁니다. 드 라이브를 설치할 때 제거된 드라이브 필러를 잘 보관했다가, 나중에 드라이브를 제거하고 그 자리를 드라이브 필러로 가려야 할 때 사용하십시오.**
- **드라이브 커넥터 손상을 방지하려면 드라이브를 설치하거나 제거할 때 항상 윗면 덮개가 제 위치에서 완전히 닫혀 있어야 합니다.**

## **핫 스왑 드라이브 제거**

**다음 정보를 사용하여 핫 스왑 드라이브를 제거하십시오.**

## **이 작업 정보**

**다음은 이 작업을 수행하기 위해 고려해야 하는 정보에 대해 설명합니다.**

- **특히 RAID 배열의 일부인 경우, 드라이브에 데이터를 백업했는지 확인하십시오.**
- **드라이브, RAID 어댑터 또는 드라이브 백플레인을 변경하기 전에 드라이브에 저장된 중요한 데 이터를 모두 백업하십시오.**
- **RAID 배열의 구성 요소를 제거하기 전에 모든 RAID 구성 정보를 백업하십시오.**
- **하나 이상의 NVMe 드라이브를 제거해야 하는 경우 먼저 하드웨어 안전하게 제거 및 미디어 꺼내기 (Windows) 또는 파일 시스템(Linux)에서 해당 NVMe 드라이브를 사용 안 함으로 설정하는 것이 좋 습니다. XClarity Controller에 로그인하고 저장소 메뉴로 이동하여 드라이브 유형과 그에 맞는 드라 이브 베이 번호를 식별하고 위치를 확인하십시오. 드라이브 베이 번호에 용어 "NVMe"가 있으면 설치 된 드라이브가 NVMe 드라이브임을 나타냅니다.**

**주의:**

- **안전하게 작업하려면 ["설치 지침" 117페이지](#page-124-0)부터 읽으십시오.**
- **설치하기 전까지 정전기에 민감한 구성 요소는 정전기 방지 포장재에 넣어 두고 정전기 방전 손목 스트랩 또는 기타 접지 시스템을 갖춘 상태로 장치를 다루어 정전기에 노출되지 않도록 하십시오.**
- **적절한 시스템 냉각 상태를 유지하려면 각 베이에 드라이브나 드라이브 필러가 설치되지 않은 상 태에서 2분 이상 서버를 작동시키지 마십시오.**

## **절차**

**단계 1. 보안 베젤이 설치된 경우 먼저 제거하십시오. ["보안 베젤 제거" 217페이지의](#page-224-0) 내용을 참조하십시오. 단계 2. 해제 래치를 왼쪽으로 밀어 드라이브 트레이 손잡이를 여십시오.**

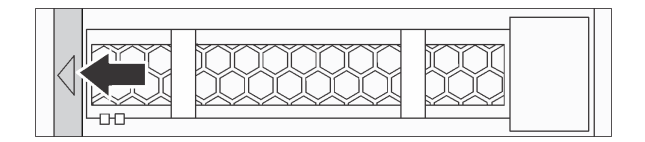

#### **그림 52. 드라이브 트레이 손잡이 열기**

**단계 3. 손잡이를 잡고 드라이브 베이 밖으로 드라이브를 미십시오.**
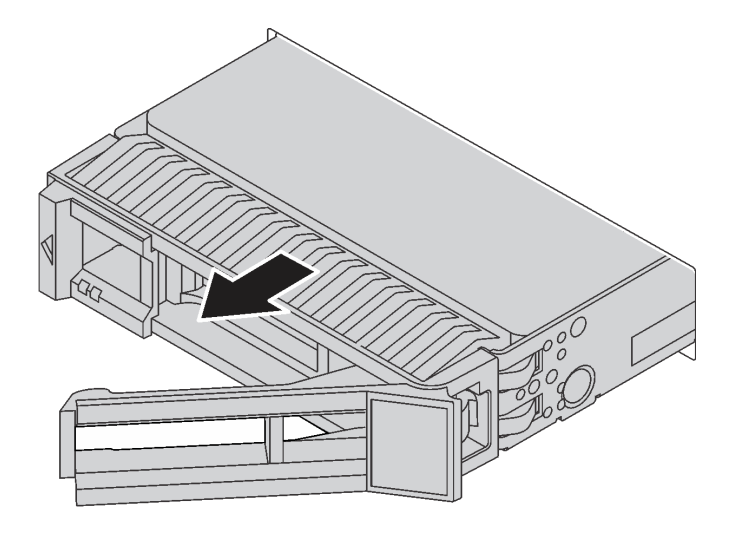

## **그림 53. 핫 스왑 드라이브 제거**

## **완료한 후**

- **1. 드라이브 필러 또는 새 드라이브를 설치하여 해당 드라이브 베이를 덮으십시오. ["핫 스왑 드라이](#page-145-0) [브 설치" 138페이지](#page-145-0)의 내용을 참조하십시오.**
- **2. 이전 핫 스왑 드라이브를 반환하도록 지시받은 경우 모든 포장 지시사항을 따르고 제공되는 포 장재를 사용하십시오.**

### **데모 비디오**

## <span id="page-145-0"></span>**핫 스왑 드라이브 설치**

**다음 정보를 사용하여 핫 스왑 드라이브를 설치하십시오.**

## **이 작업 정보**

**주의:**

- **안전하게 작업하려면 ["설치 지침" 117페이지](#page-124-0)부터 읽으십시오.**
- **설치하기 전까지 정전기에 민감한 구성 요소는 정전기 방지 포장재에 넣어 두고 정전기 방전 손목 스트랩 또는 기타 접지 시스템을 갖춘 상태로 장치를 다루어 정전기에 노출되지 않도록 하십시오.**

**절차**

**단계 1. 드라이브가 들어 있는 정전기 방지 포장재를 서버 외부의 도포되지 않은 표면에 대십시오. 그런 다음 포장재에서 드라이브를 꺼내 정전기 방지 표면에 놓으십시오.**

**참고: 드라이브 설치가 ["기술 규칙" 17페이지](#page-24-0)의 조건을 충족하는지 확인하십시오.**

**단계 2. 드라이브 베이에서 드라이브 필러를 제거한 후 드라이브 필러를 안전한 곳에 보관하십시오.**

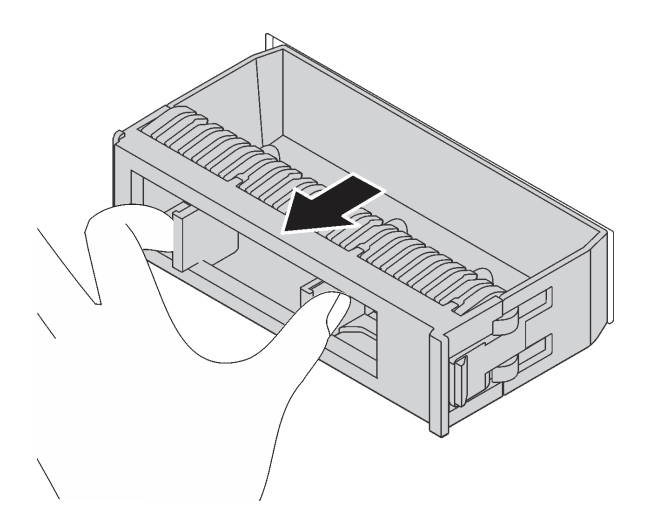

**그림 54. 드라이브 필러 제거**

**단계 3. 드라이브 베이에 드라이브를 설치하십시오.**

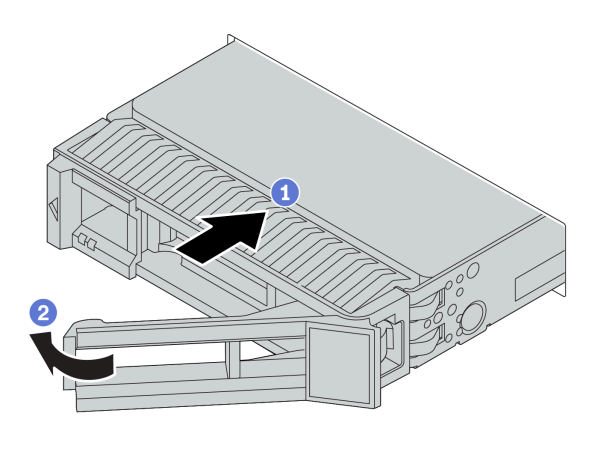

**그림 55. 핫 스왑 드라이브 설치**

- **a. 드라이브 트레이 손잡이가 열림 위치에 있는지 확인하십시오. 찰칵 소리가 날 때까지 드라이 브 베이에 드라이브를 부드럽게 밀어 넣으십시오.**
- **b. 드라이브 트레이 손잡이를 닫아 드라이브를 제 위치에 고정하십시오.**
- **단계 4. 드라이브 LED를 확인하여 드라이브가 올바르게 작동하는지 확인하십시오. 세부 정보는 ["](#page-50-0) [드라이브 LED" 43페이지](#page-50-0)를 참조하십시오.**
- **단계 5. 필요한 경우 계속해서 추가 핫 스왑 드라이브를 설치하십시오.**

## **완료한 후**

- **1. 보안 베젤을 제거한 경우 다시 설치하십시오. ["보안 베젤 설치" 218페이지](#page-225-0)의 내용을 참조하십시오.**
- **2. 필요한 경우 Lenovo XClarity Provisioning Manager을(를) 사용하여 RAID를 구성하십시오. 자세 한 정보는 [https://sysmgt.lenovofiles.com/help/topic/lxpm\\_frontend/lxpm\\_product\\_page.html](https://sysmgt.lenovofiles.com/help/topic/lxpm_frontend/lxpm_product_page.html) 에서 서버와 호환되는 LXPM 설명서의 "RAID 설정" 섹션을 참조하십시오.**
- **3. 트라이모드용 2.5인치 AnyBay 10베이 백플레인에 U.3 NVMe 드라이브를 설치한 경우 XCC 웹 GUI를 통해 백플레인의 선택한 드라이브 슬롯에 U.3 x1 모드를 사용 설정하십시오. ["U.3 NVMe](#page-269-0) [드라이브는 NVMe 연결에서 감지할 수 있지만 트라이 모드에서는 감지할 수 없습니다." 262페이](#page-269-0) [지](#page-269-0)의 내용을 참조하십시오.**

**데모 비디오**

# **백플레인 교체**

**다음 정보를 사용하여 백플레인을 제거 및 설치하십시오.**

## **앞면 2.5인치 드라이브 백플레인 제거**

**다음 정보를 사용하여 8개 또는 10개의 2.5인치 핫 스왑 드라이브용 백플레인을 제거하십시오.**

## **이 작업 정보**

**다음은 10개의 2.5" 핫 스왑 드라이브용 백플레인을 제거하는 방법을 설명합니다. 같은 방법으로 8개의 2.5인치 핫 스왑 드라이브용 백플레인을 제거할 수 있습니다.**

**주의:**

- **안전하게 작업하려면 ["설치 지침" 117페이지](#page-124-0)부터 읽으십시오.**
- **이 작업을 수행하려면 서버 전원을 끄고 전원 코드를 모두 분리하십시오.**
- **설치하기 전까지 정전기에 민감한 구성 요소는 정전기 방지 포장재에 넣어 두고 정전기 방전 손목 스트랩 또는 기타 접지 시스템을 갖춘 상태로 장치를 다루어 정전기에 노출되지 않도록 하십시오.**

## **절차**

- **단계 1. 윗면 덮개를 제거하십시오. ["윗면 덮개 제거" 224페이지](#page-231-0)의 내용을 참조하십시오.**
- **단계 2. 드라이브 베이에서 설치된 모든 드라이브와 드라이브 필러를 제거하십시오. ["핫 스왑 드라이브](#page-143-0) [제거" 136페이지](#page-143-0)의 내용을 참조하십시오.**
- **단계 3. 백플레인을 잡고 섀시에서 조심스럽게 들어 올리십시오.**

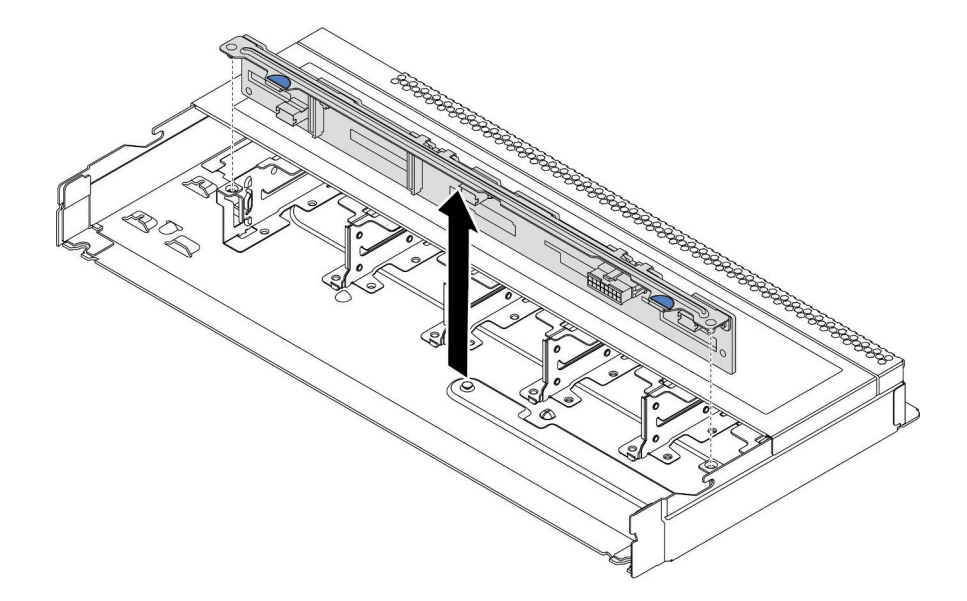

#### **그림 56. 10개의 2.5" 핫 스왑 드라이브용 백플레인 제거**

**단계 4. 백플레인에서 케이블을 분리하십시오. ["2.5인치/3.5인치 드라이브 백플레인 케이블 배선\(전](#page-89-0) [원\)" 82페이지](#page-89-0) 및 ["2.5인치/3.5인치 드라이브 백플레인 케이블 배선\(신호\)" 83페이지](#page-90-0)의 내 용을 참조하십시오.**

## **완료한 후**

**이전 백플레인을 반환하도록 지시받은 경우 모든 포장 지시사항을 따르고 제공되는 포장재를 사용하십시오.**

**데모 비디오**

## **앞면 2.5인치 드라이브 백플레인 설치**

**다음 정보를 사용하여 8개 또는 10개의 2.5인치 핫 스왑 드라이브용 백플레인을 설치하십시오.**

## **이 작업 정보**

**다음은 10개의 2.5" 핫 스왑 드라이브용 백플레인을 설치하는 방법을 설명합니다. 같은 방법으로 8개의 2.5인치 핫 스왑 드라이브용 백플레인을 설치할 수 있습니다.**

**주의:**

- **안전하게 작업하려면 ["설치 지침" 117페이지](#page-124-0)부터 읽으십시오.**
- **이 작업을 수행하려면 서버 전원을 끄고 전원 코드를 모두 분리하십시오.**
- **설치하기 전까지 정전기에 민감한 구성 요소는 정전기 방지 포장재에 넣어 두고 정전기 방전 손목 스트랩 또는 기타 접지 시스템을 갖춘 상태로 장치를 다루어 정전기에 노출되지 않도록 하십시오.**

## **절차**

- **단계 1. 백플레인이 들어 있는 정전기 방지 포장재를 서버 외부의 도포되지 않은 표면에 대십시오. 그런 다음 포장재에서 백플레인을 꺼내 정전기 방지 표면에 놓으십시오.**
- **단계 2. 백플레인에 케이블을 연결하십시오. ["2.5인치/3.5인치 드라이브 백플레인 케이블 배선\(전](#page-89-0) [원\)" 82페이지](#page-89-0) 및 ["2.5인치/3.5인치 드라이브 백플레인 케이블 배선\(신호\)" 83페이지](#page-90-0)의 내 용을 참조하십시오.**
- **단계 3. 백플레인의 핀 2개를 섀시의 해당 구멍에 맞추십시오.**

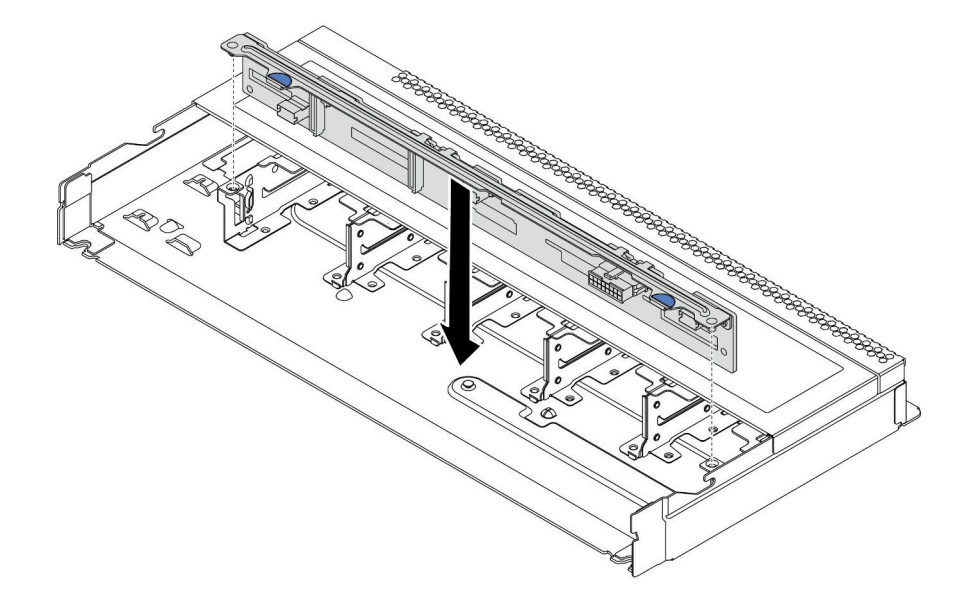

#### **그림 57. 10개의 2.5" 핫 스왑 드라이브용 백플레인 설치**

**단계 4. 백플레인을 섀시에 내려 놓으십시오. 핀이 구멍을 통과하여 백플레인이 제자리에 완전히 장 착되었는지 확인하십시오.**

#### **완료한 후**

- **1. 모든 드라이브와 드라이브 필러를 드라이브 베이에 다시 설치하십시오. ["핫 스왑 드라이브 설치"](#page-145-0) [138페이지](#page-145-0)의 내용을 참조하십시오.**
- **2. 부품 교체를 완료하십시오. ["부품 교체 완료"](#page-234-0) [228](#page-235-0)[페이지](#page-234-0)의 내용을 참조하십시오.**
- **3. 트라이모드용 U.3 NVMe 드라이브가 장착된 2.5인치 AnyBay 10베이 백플레인을 설치한 경우 XCC 웹 GUI를 통해 백플레인의 선택한 드라이브 슬롯에 U.3 x1 모드를 사용 설정하십시오. ["U.3](#page-269-0)**

**[NVMe 드라이브는 NVMe 연결에서 감지할 수 있지만 트라이 모드에서는 감지할 수 없습니다."](#page-269-0) [262페이지](#page-269-0)의 내용을 참조하십시오.**

## **데모 비디오**

### **앞면 3.5인치 드라이브 백플레인 제거**

**이 정보를 참조하여 앞면 3.5인치 드라이브 백플레인을 제거하십시오.**

## **이 작업 정보**

**주의:**

- **안전하게 작업하려면 ["설치 지침" 117페이지](#page-124-0)부터 읽으십시오.**
- **이 작업을 수행하려면 서버 전원을 끄고 전원 코드를 모두 분리하십시오.**
- **설치하기 전까지 정전기에 민감한 구성 요소는 정전기 방지 포장재에 넣어 두고 정전기 방전 손목 스트랩 또는 기타 접지 시스템을 갖춘 상태로 장치를 다루어 정전기에 노출되지 않도록 하십시오.**

## **절차**

**참고: 특정 유형에 따라 실제 백플레인은 이 항목의 그림과 다를 수 있습니다.**

**단계 1. 서버를 준비하십시오.**

- **a. 윗면 덮개를 제거하십시오. ["윗면 덮개 제거" 224페이지](#page-231-0)의 내용을 참조하십시오.**
- **b. 더 쉽게 작동하도록 시스템 팬 케이지를 제거하십시오. ["시스템 팬 제거" 213페이지](#page-220-0)의 내 용을 참조하십시오.**
- **c. 드라이브 베이에서 설치된 모든 드라이브와 필러(있을 경우)를 제거하십시오. ["핫 스왑 드라](#page-143-0) [이브 제거" 136페이지](#page-143-0)의 내용을 참조하십시오.**

**단계 2. 섀시에서 백플레인을 제거하십시오.**

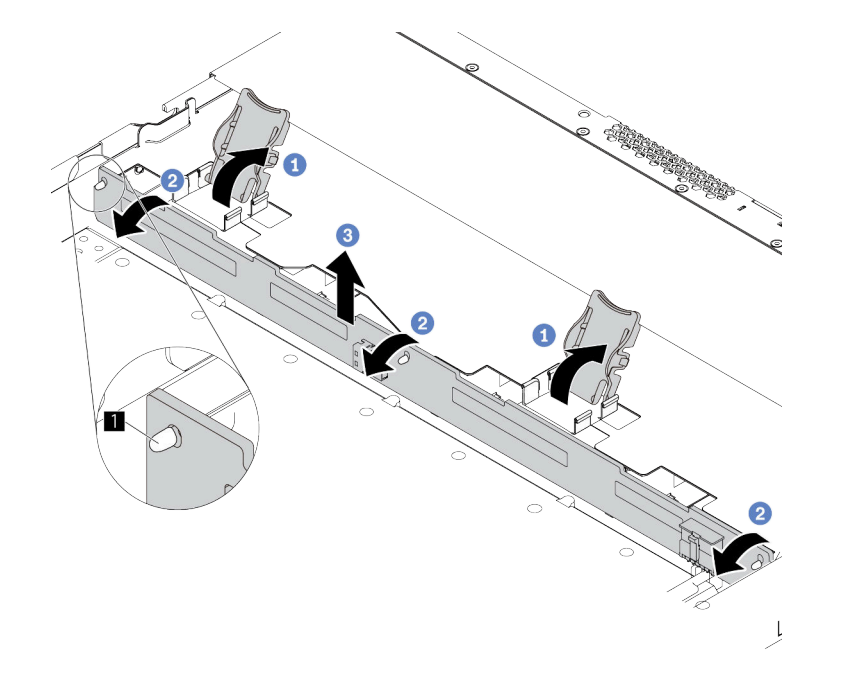

## **그림 58. 3.5인치 드라이브 백플레인 제거**

- **a. 백플레인 어셈블리를 고정시키는 해제 고정 래치를 여십시오.**
- **b. 백플레인을 약간 뒤쪽으로 돌려서 앞면 드라이브 케이지에 있는 세 개의 핀에서 백플레 인을 분리하십시오.**
- **c. 백플레인을 약간 들어 올리십시오.**

**단계 3. 백플레인의 케이블 연결을 기록한 후 백플레인에서 모든 케이블을 분리하십시오. ["2.5인치/3.5](#page-89-0) [인치 드라이브 백플레인 케이블 배선\(전원\)" 82페이지](#page-89-0) 및 ["2.5인치/3.5인치 드라이브 백플](#page-90-0) [레인 케이블 배선\(신호\)" 83페이지](#page-90-0)의 내용을 참조하십시오.**

# **완료한 후**

**이전 백플레인을 반환하도록 지시받은 경우 모든 포장 지시사항을 따르고 제공되는 포장재를 사용하십시오.**

**데모 비디오**

## **앞면 3.5인치 드라이브 백플레인 설치**

**다음 정보를 사용하여 8개 또는 10개의 2.5인치 핫 스왑 드라이브용 백플레인을 설치하십시오.**

## **이 작업 정보**

**다음은 4개의 3.5인치 핫 스왑 드라이브용 백플레인을 설치하는 방법을 설명합니다.**

**주의:**

- **안전하게 작업하려면 ["설치 지침" 117페이지](#page-124-0)부터 읽으십시오.**
- **이 작업을 수행하려면 서버 전원을 끄고 전원 코드를 모두 분리하십시오.**
- **설치하기 전까지 정전기에 민감한 구성 요소는 정전기 방지 포장재에 넣어 두고 정전기 방전 손목 스트랩 또는 기타 접지 시스템을 갖춘 상태로 장치를 다루어 정전기에 노출되지 않도록 하십시오.**

## **절차**

- **단계 1. 백플레인이 들어 있는 정전기 방지 포장재를 서버 외부의 도포되지 않은 표면에 대십시오. 그런 다음 포장재에서 백플레인을 꺼내 정전기 방지 표면에 놓으십시오.**
- **단계 2. 시스템 보드 또는 확장 슬롯에 케이블을 연결하십시오. ["2.5인치/3.5인치 드라이브 백플레인](#page-89-0) [케이블 배선\(전원\)" 82페이지](#page-89-0) 및 ["2.5인치/3.5인치 드라이브 백플레인 케이블 배선\(신호\)"](#page-90-0) [83페이지](#page-90-0)의 내용을 참조하십시오.**
- **단계 3. 백플레인을 제자리에 내려 놓으십시오.**

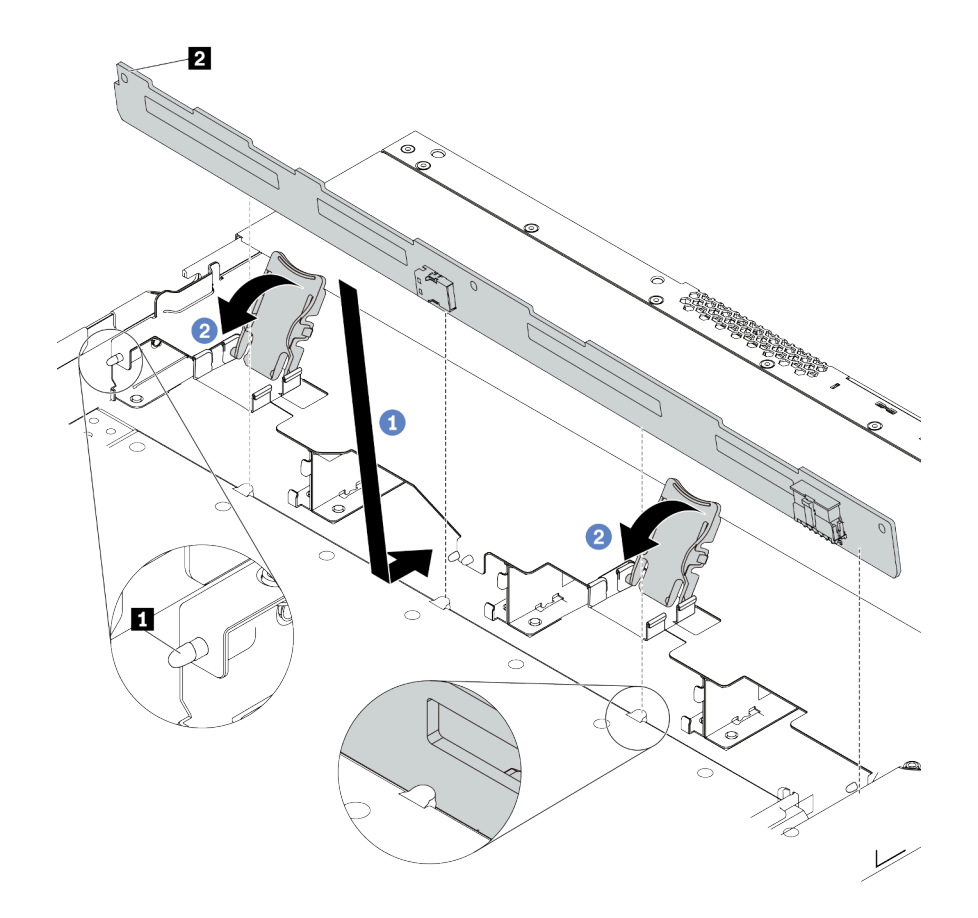

**그림 59. 4개의 3.5" 핫 스왑 드라이브용 백플레인 설치**

- **a. 백플레인을 앞면 입/출력 어셈블리 케이블 아래에 놓고 섀시와 맞춘 다음 아래로 내려 섀시에 끼우십시오. 섀시에 있는 3개의 핀 1 이 백플레인에 있는 3개의 구멍 2 를 통과하도록 백플레 인을 뒤쪽으로 살짝 기댄 상태로 제자리에 설치하십시오.**
- **b. 백플레인을 제자리에 고정시킬 수 있도록 해제 래치를 닫으십시오.**
- **단계 4. 시스템 보드 또는 확장 슬롯에 케이블을 연결하십시오. ["2.5인치/3.5인치 드라이브 백플레인](#page-89-0) [케이블 배선\(전원\)" 82페이지](#page-89-0) 및 ["2.5인치/3.5인치 드라이브 백플레인 케이블 배선\(신호\)"](#page-90-0) [83페이지](#page-90-0)의 내용을 참조하십시오.**

## **완료한 후**

- **1. 모든 드라이브와 드라이브 필러를 드라이브 베이에 다시 설치하십시오. ["핫 스왑 드라이브 설치"](#page-145-0) [138페이지](#page-145-0)의 내용을 참조하십시오.**
- **2. 부품 교체를 완료하십시오. ["부품 교체 완료"](#page-234-0) [228](#page-235-0)[페이지](#page-234-0)의 내용을 참조하십시오.**

### **데모 비디오**

## <span id="page-155-0"></span>**2.5" 뒷면 드라이브 백플레인 제거**

**다음 정보를 사용하여 2.5" 뒷면 드라이브 백플레인을 제거하십시오.**

## **이 작업 정보**

**주의:**

- **안전하게 작업하려면 ["설치 지침" 117페이지](#page-124-0)부터 읽으십시오.**
- **이 작업을 수행하려면 서버 전원을 끄고 전원 코드를 모두 분리하십시오.**
- **설치하기 전까지 정전기에 민감한 구성 요소는 정전기 방지 포장재에 넣어 두고 정전기 방전 손목 스트랩 또는 기타 접지 시스템을 갖춘 상태로 장치를 다루어 정전기에 노출되지 않도록 하십시오.**

## **절차**

**단계 1. 서버를 준비하십시오.**

- **a. 윗면 덮개를 제거하십시오. ["윗면 덮개 제거" 224페이지](#page-231-0)의 내용을 참조하십시오.**
- **b. 드라이브 베이에서 설치된 모든 드라이브와 필러(있을 경우)를 제거하십시오. ["핫 스왑 드라](#page-143-0) [이브 제거" 136페이지](#page-143-0)의 내용을 참조하십시오.**
- **c. 7mm 드라이브의 케이블 연결을 기록한 후 백플레인에서 모든 케이블을 분리하십시오. 백 플레인 케이블 배선에 대한 정보는 ["2.5인치/3.5인치 드라이브 백플레인 케이블 배선\(전](#page-89-0) [원\)" 82페이지](#page-89-0) 및 ["2.5인치/3.5인치 드라이브 백플레인 케이블 배선\(신호\)" 83페이지](#page-90-0) 의 내용을 참조하십시오.**
- **단계 2. 그림과 같이 뒷면 핫 스왑 드라이브 케이지의 탭을 부드럽게 눌러 잡고, 뒷면 핫 스왑 드라이브 케 이지에서 공기 조절 장치를 제거하십시오.**

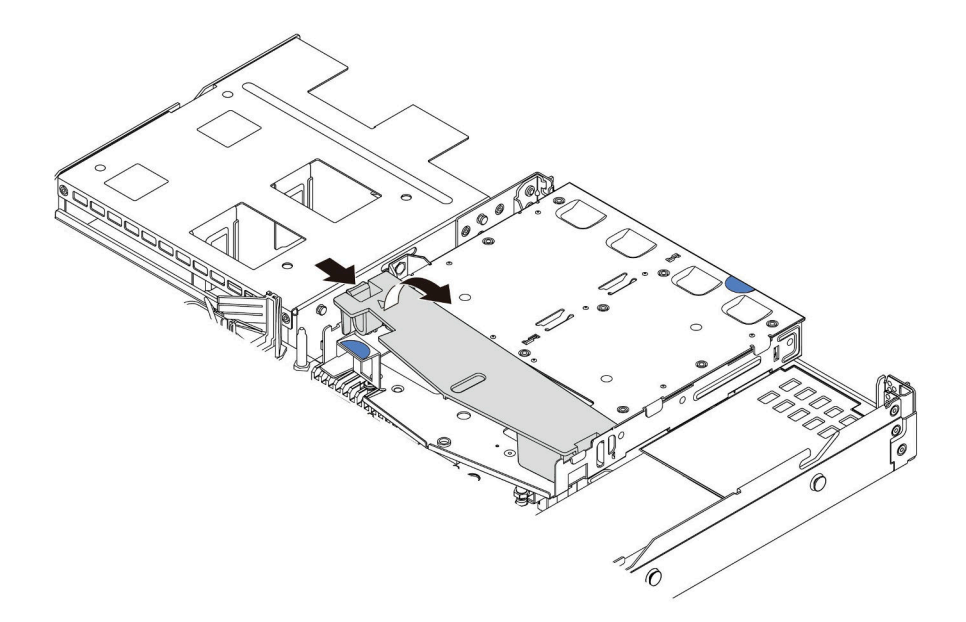

#### **그림 60. 공기 조절 장치 제거**

**단계 3. 2.5인치 뒷면 드라이브 백플레인에서 케이블을 분리하십시오.**

**단계 4. 뒷면 핫 스왑 드라이브 케이지에서 2.5" 뒷면 드라이브 백플레인을 조심스럽게 들어 올리십시오.**

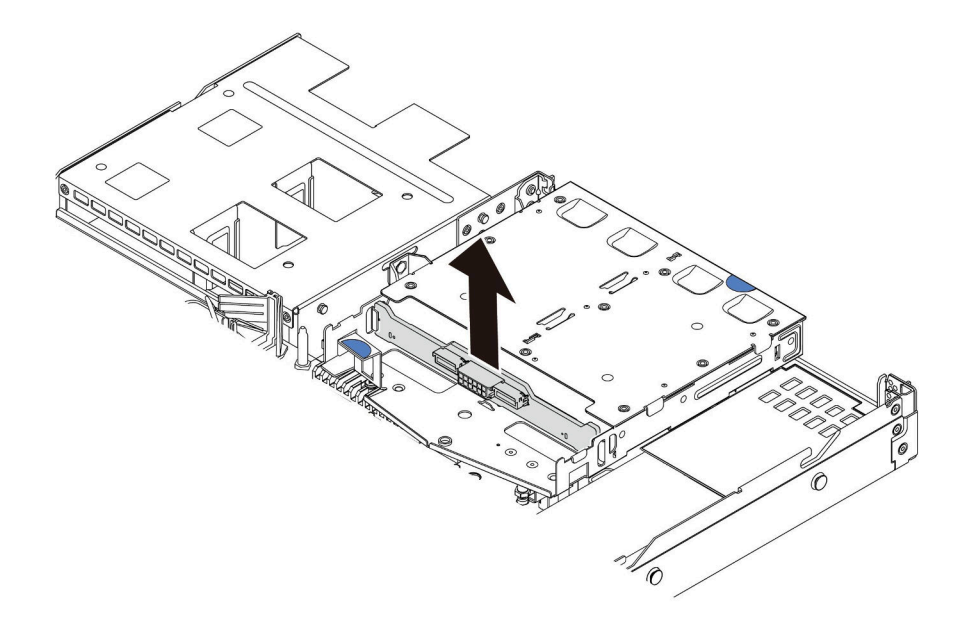

**그림 61. 2.5" 뒷면 드라이브 백플레인 제거**

# **완료한 후**

**이전 백플레인을 반환하도록 지시받은 경우 모든 포장 지시사항을 따르고 제공되는 포장재를 사용하십시오.**

**데모 비디오**

## **2.5" 뒷면 드라이브 백플레인 설치**

**다음 정보를 사용하여 뒷면 백플레인을 설치하십시오.**

## **이 작업 정보**

**주의:**

- **안전하게 작업하려면 ["설치 지침" 117페이지](#page-124-0)부터 읽으십시오.**
- **이 작업을 수행하려면 서버 전원을 끄고 전원 코드를 모두 분리하십시오.**
- **설치하기 전까지 정전기에 민감한 구성 요소는 정전기 방지 포장재에 넣어 두고 정전기 방전 손목 스트랩 또는 기타 접지 시스템을 갖춘 상태로 장치를 다루어 정전기에 노출되지 않도록 하십시오.**

## **절차**

- **단계 1. 뒷면 백플레인이 들어 있는 정전기 방지 포장재를 서버 외부의 도포되지 않은 표면에 대십시오. 그런 다음 포장재에서 뒷면 백플레인을 꺼내 정전기 방지 표면에 놓으십시오.**
- **단계 2. 뒷면 백플레인을 뒷면 핫 스왑 드라이브 케이지에 맞추고 백플레인을 뒷면 핫 스왑 드라이브 케 이지에 내려 놓으십시오.**

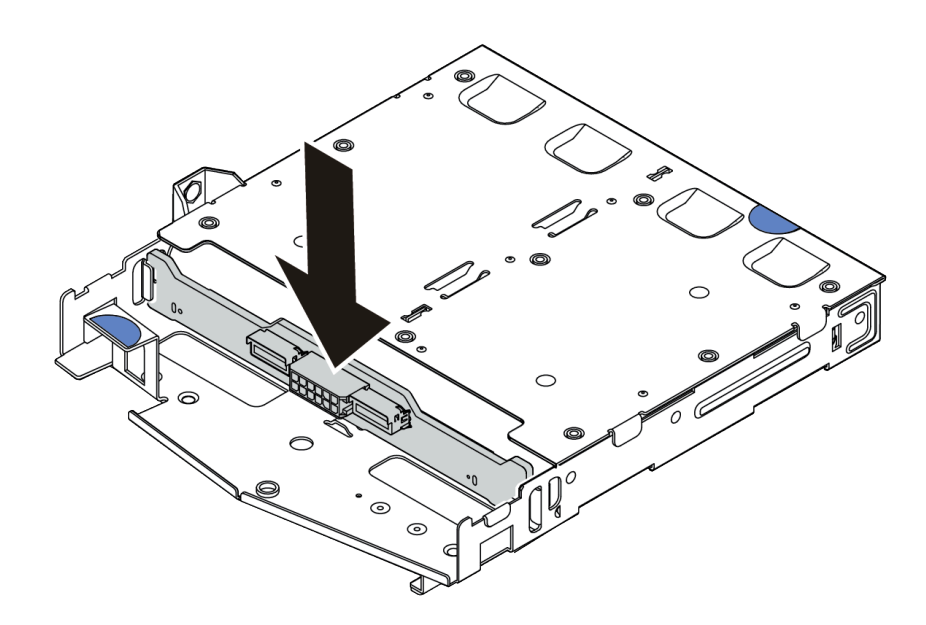

#### **그림 62. 뒷면 백플레인 설치**

- **단계 3. 뒷면 백플레인에 신호 케이블과 전원 케이블을 연결하십시오. [제 3 장 "내장 케이블 배선" 73페](#page-80-0) [이지](#page-80-0)의 내용을 참조하여 구성 옵션에 대한 케이블 배선 정보를 찾을 수 있습니다.**
- **단계 4. 그림과 같이 공기 조절 장치를 뒷면 핫 스왑 드라이브 케이지에 설치하십시오.**

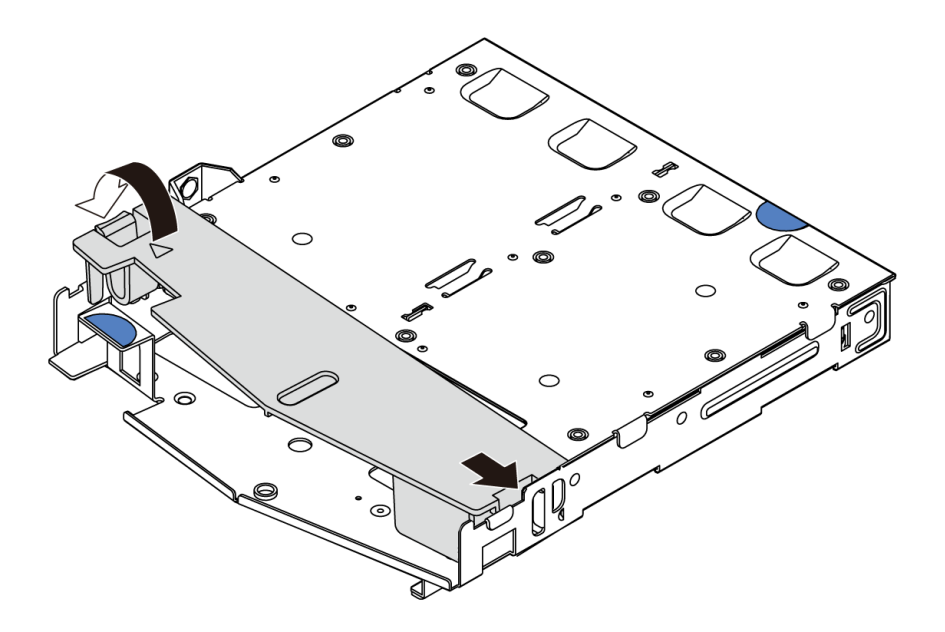

**그림 63. 공기 조절 장치 설치**

## **완료한 후**

- **1. 드라이브 또는 드라이브 필러를 뒷면 핫 스왑 드라이브 케이지에 다시 설치하십시오. ["핫 스왑 드라이](#page-145-0) [브 설치" 138페이지](#page-145-0)의 내용을 참조하십시오.**
- **2. 드라이브 어셈블리를 서버에 다시 설치하십시오. ["핫 스왑 뒷면 드라이브 어셈블리 설치" 158페이](#page-165-0) [지](#page-165-0)의 내용을 참조하십시오.**
- **3. 부품 교체를 완료하십시오. ["부품 교체 완료"](#page-234-0) [228](#page-235-0)[페이지](#page-234-0)의 내용을 참조하십시오.**

#### **데모 비디오**

## **7mm 드라이브 백플레인 제거**

**다음 정보를 사용하여 7mm 드라이브 백플레인을 제거하십시오.**

## **이 작업 정보**

**주의:**

- **안전하게 작업하려면 ["설치 지침" 117페이지](#page-124-0)부터 읽으십시오.**
- **이 작업을 수행하려면 서버 전원을 끄고 전원 코드를 모두 분리하십시오.**
- **설치하기 전까지 정전기에 민감한 구성 요소는 정전기 방지 포장재에 넣어 두고 정전기 방전 손목 스트랩 또는 기타 접지 시스템을 갖춘 상태로 장치를 다루어 정전기에 노출되지 않도록 하십시오.**

## **절차**

**참고: 특정 유형에 따라 실제 백플레인은 이 항목의 그림과 다를 수 있습니다.**

**단계 1. 서버를 준비하십시오.**

- **a. 윗면 덮개를 제거하십시오. ["윗면 덮개 제거" 224페이지](#page-231-0)의 내용을 참조하십시오.**
- **b. 드라이브 베이에서 설치된 모든 드라이브와 필러(있을 경우)를 제거하십시오. ["핫 스왑 드라](#page-143-0) [이브 제거" 136페이지](#page-143-0)의 내용을 참조하십시오.**
- **c. 7mm 드라이브의 케이블 연결을 기록한 후 백플레인에서 모든 케이블을 분리하십시오. 백플 레인 케이블 배선에 대한 정보는 ["7mm 드라이브 백플레인 케이블 배선\(전원 및 신호\)"](#page-86-0) [80](#page-87-0) [페이지](#page-86-0)의 내용을 참조하십시오.**
- **d. 뒷면 섀시에서 7mm 드라이브 어셈블리(있는 경우)를 제거하십시오. ["핫 스왑 뒷면 드라](#page-163-0) [이브 어셈블리 제거" 156페이지](#page-163-0)의 내용을 참조하십시오.**
- **단계 2. 상단에서 7mm 드라이브 백플레인을 제거하십시오.**

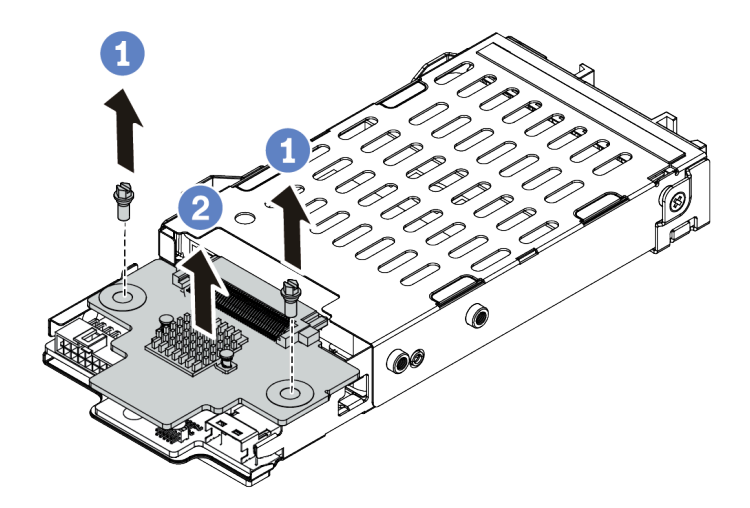

#### **그림 64. 7mm 드라이브 백플레인 제거(상단)**

**a. 그림과 같이 2개의 나사를 제거하십시오.**

**b. 백플레인을 수직으로 들어 올려 옆에 놓으십시오.**

**단계 3. 하단에서 7mm 드라이브 백플레인을 제거하십시오.**

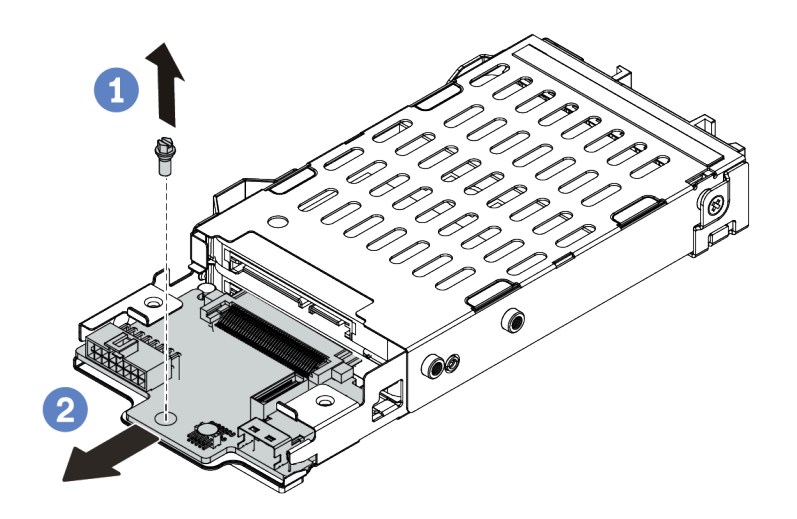

## **그림 65. 7mm 드라이브 백플레인 제거(하단)**

- **a. 그림과 같이 나사를 제거하십시오.**
- **b. 그림에서와 같이 케이지에서 백플레인을 수평으로 제거하십시오.**

# **완료한 후**

**이전 백플레인을 반환하도록 지시받은 경우 모든 포장 지시사항을 따르고 제공되는 포장재를 사용하십시오.**

## **7mm 드라이브 백플레인 설치**

**다음 정보를 사용하여 7mm 드라이브 백플레인을 설치하십시오.**

## **이 작업 정보**

**주의:**

- **안전하게 작업하려면 ["설치 지침" 117페이지](#page-124-0)부터 읽으십시오.**
- **이 작업을 수행하려면 서버 전원을 끄고 전원 코드를 모두 분리하십시오.**
- **설치하기 전까지 정전기에 민감한 구성 요소는 정전기 방지 포장재에 넣어 두고 정전기 방전 손목 스트랩 또는 기타 접지 시스템을 갖춘 상태로 장치를 다루어 정전기에 노출되지 않도록 하십시오.**

## **절차**

- **단계 1. 새 백플레인이 들어 있는 정전기 방지 포장재를 서버 외부의 도포되지 않은 표면에 대십시오. 그 런 다음 포장재에서 새 백플레인을 꺼내 정전기 방지 표면에 놓으십시오.**
- **단계 2. 하단에 7mm 드라이브 백플레인을 설치하십시오.**

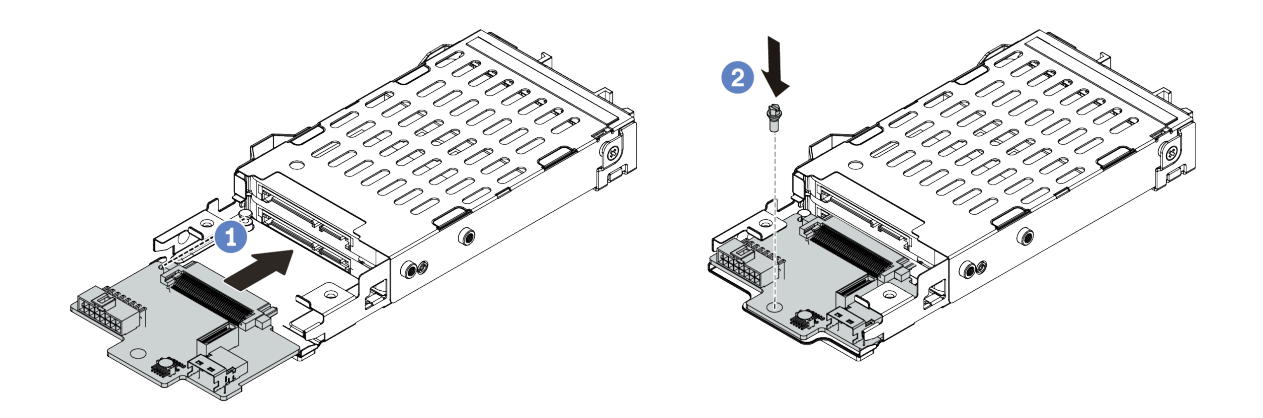

#### **그림 66. 7mm 드라이브 백플레인 설치(하단)**

**a. 케이지의 핀을 맞추고 완전히 장착될 때까지 백플레인을 케이지에 살짝 밀어 넣으십시오.**

**b. 그림과 같이 나사를 설치하십시오.**

**단계 3. 상단에 7mm 드라이브 백플레인을 설치하십시오.**

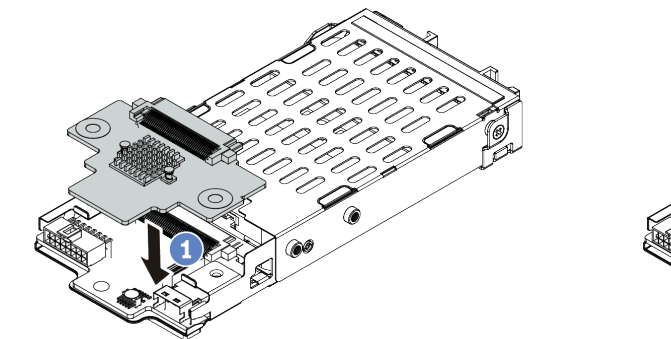

2

**그림 67. 7mm 드라이브 백플레인 설치(상단)**

- **a. 그림과 같이 백플레인을 케이지에 내려 놓으십시오.**
- **b. 2개의 나사를 조여 백플레인을 제자리에 고정하십시오.**
- **단계 4. 백플레인에서 시스템 보드와 라이저 슬롯으로 케이블을 연결하십시오. ["7mm 드라이브 백플레](#page-86-0) [인 케이블 배선\(전원 및 신호\)"](#page-86-0) [80](#page-87-0)[페이지](#page-86-0)의 내용을 참조하십시오.**

## **완료한 후**

- **1. 뒷면 섀시에 7mm 드라이브 케이지 어셈블리를 설치하십시오. ["핫 스왑 뒷면 드라이브 어셈블](#page-165-0) [리 설치" 158페이지](#page-165-0)의 내용을 참조하십시오.**
- **2. 드라이브 베이에 모든 드라이브와 필러(있을 경우)를 다시 설치하십시오. ["핫 스왑 드라이브 설치"](#page-145-0) [138페이지](#page-145-0)의 내용을 참조하십시오.**
- **3. 부품 교체를 완료하십시오. ["부품 교체 완료"](#page-234-0) [228](#page-235-0)[페이지](#page-234-0)의 내용을 참조하십시오.**

# <span id="page-163-0"></span>**핫 스왑 뒷면 드라이브 어셈블리 교체**

**다음 정보를 사용하여 핫 스왑 뒷면 드라이브 어셈블리를 제거하고 설치하십시오.**

**참고: "핫 스왑 드라이브"라는 용어는 지원되는 모든 유형의 2.5인치 핫 스왑 하드 디스크 드라이브 및 핫 스왑 솔리드 스테이트 드라이브를 나타냅니다.**

## **핫 스왑 뒷면 드라이브 어셈블리 제거**

**다음 정보를 사용하여 핫 스왑 뒷면 드라이브 어셈블리를 제거하십시오.**

## **이 작업 정보**

**다음은 2.5인치 뒷면 드라이브 어셈블리를 제거하는 방법을 보여줍니다. 동일한 방식으로 7mm 뒷면 드라 이브 어셈블리를 제거할 수 있습니다.**

#### **주의:**

- **안전하게 작업하려면 ["설치 지침" 117페이지](#page-124-0)부터 읽으십시오.**
- **이 작업을 수행하려면 서버 전원을 끄고 전원 코드를 모두 분리하십시오.**
- **설치하기 전까지 정전기에 민감한 구성 요소는 정전기 방지 포장재에 넣어 두고 정전기 방전 손목 스트랩 또는 기타 접지 시스템을 갖춘 상태로 장치를 다루어 정전기에 노출되지 않도록 하십시오.**

## **절차**

- **단계 1. 윗면 덮개를 제거하십시오. ["윗면 덮개 제거" 224페이지](#page-231-0)의 내용을 참조하십시오.**
- **단계 2. 핫 스왑 뒷면 드라이브 케이지에 설치된 드라이브 또는 드라이브 필러를 제거하십시오. ["핫 스왑](#page-143-0) [드라이브 제거" 136페이지](#page-143-0)의 내용을 참조하십시오.**
- **단계 3. 시스템 보드 또는 PCIe 어댑터에서 핫 스왑 뒷면 드라이브 케이지 케이블을 분리하십시오.**
- **단계 4. 두 개의 파란색 터치 지점을 잡고, 섀시에서 핫 스왑 뒷면 드라이브 케이지를 바로 들어 올리십시오.**

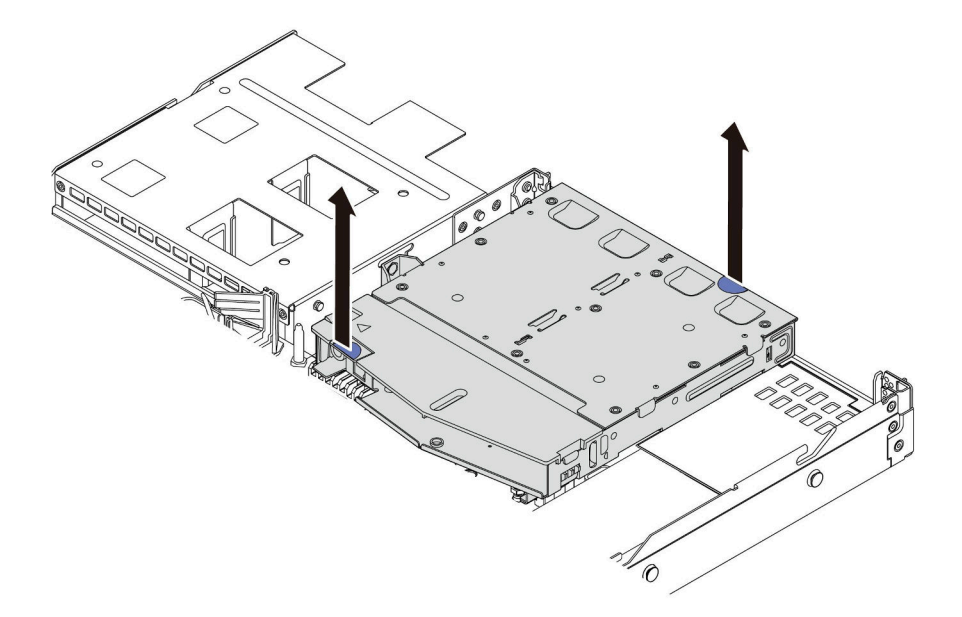

#### **그림 68. 핫 스왑 뒷면 드라이브 케이지 제거**

**단계 5. 후면 백플레인을 재사용하는 경우, 후면 백플레인을 제거하십시오. ["2.5" 뒷면 드라이브 백플레](#page-155-0) [인 제거" 148페이지](#page-155-0)의 내용을 참조하십시오.**

### **완료한 후**

**이전 핫 스왑 뒷면 드라이브 케이지를 반환하도록 지시받은 경우, 모든 포장 지시사항을 따르고 제공되 는 포장재를 사용하십시오.**

**데모 비디오**

## <span id="page-165-0"></span>**핫 스왑 뒷면 드라이브 어셈블리 설치**

**다음 정보를 사용하여 핫 스왑 뒷면 드라이브 어셈블리를 설치하십시오.**

## **이 작업 정보**

**다음은 2.5" 뒷면 드라이브 어셈블리를 설치하는 방법을 보여줍니다. 동일한 방식으로 7mm 뒷면 드라 이브 어셈블리를 설치할 수 있습니다.**

**주의:**

- **안전하게 작업하려면 ["설치 지침" 117페이지](#page-124-0)부터 읽으십시오.**
- **이 작업을 수행하려면 서버 전원을 끄고 전원 코드를 모두 분리하십시오.**
- **설치하기 전까지 정전기에 민감한 구성 요소는 정전기 방지 포장재에 넣어 두고 정전기 방전 손목 스트랩 또는 기타 접지 시스템을 갖춘 상태로 장치를 다루어 정전기에 노출되지 않도록 하십시오.**

## **절차**

- **단계 1. 핫 스왑 뒷면 드라이브 케이지가 들어 있는 정전기 방지 포장재를 서버 외부의 도포되지 않 은 표면에 대십시오. 그런 다음 포장재에서 핫 스왑 뒷면 드라이브 케이지를 꺼내 정전기 방지 표면에 놓으십시오.**
- **단계 2. 그림과 같이 핫 스왑 뒷면 드라이브 케이지의 탭을 부드럽게 눌러 잡고, 핫 스왑 뒷면 드라이브 케 이지에서 공기 조절 장치를 제거하십시오.**

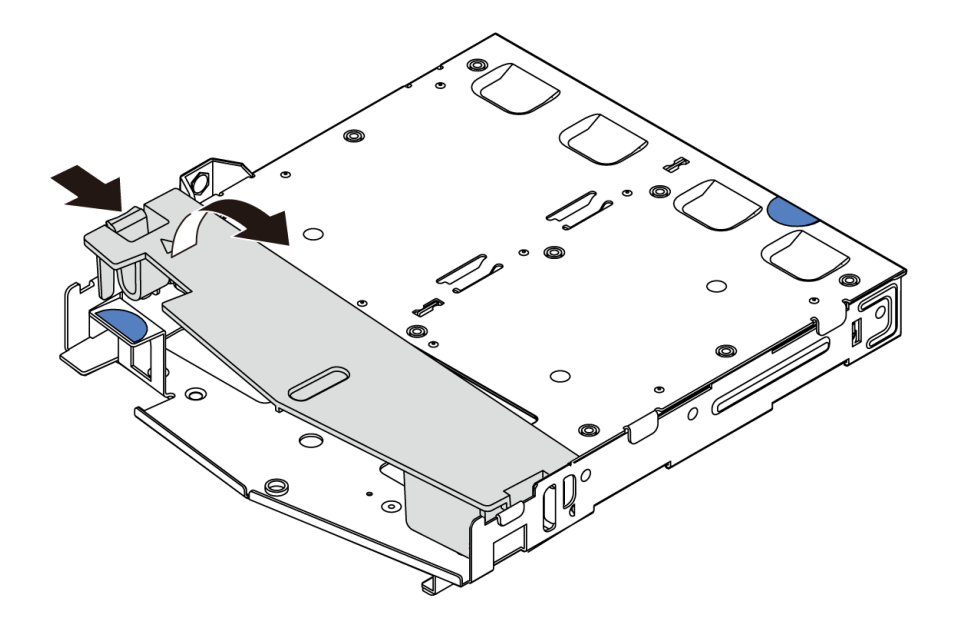

#### **그림 69. 공기 조절 장치 제거**

**단계 3. 뒷면 백플레인을 핫 스왑 뒷면 드라이브 케이지에 맞추고 백플레인을 핫 스왑 뒷면 드라이브 케 이지에 내려 넣으십시오.**

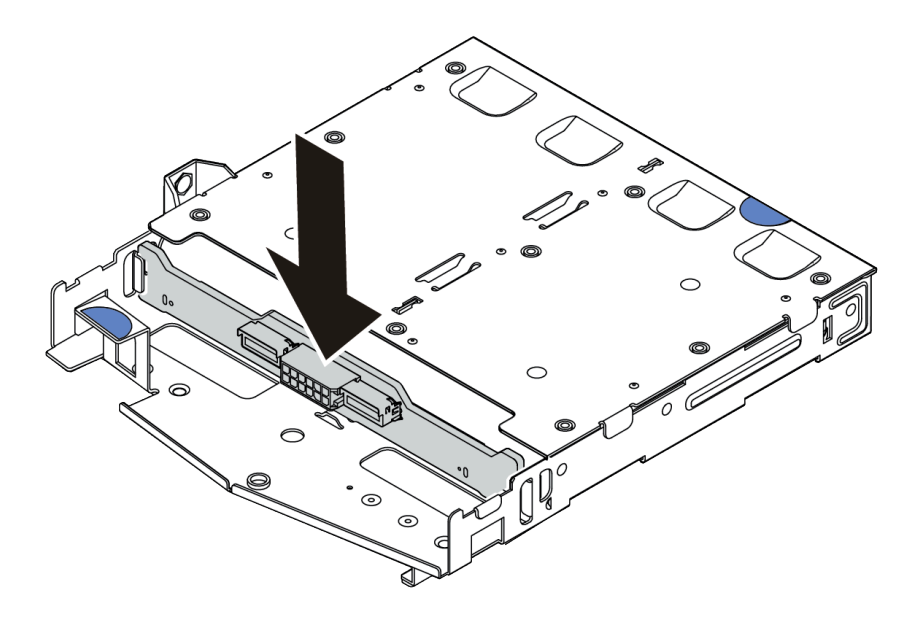

#### **그림 70. 뒷면 백플레인 설치**

- **단계 4. 뒷면 백플레인에 신호 케이블과 전원 케이블을 연결하십시오. [제 3 장 "내장 케이블 배선" 73페](#page-80-0) [이지](#page-80-0)의 내용을 참조하여 구성 옵션에 대한 케이블 배선 정보를 찾을 수 있습니다.**
- **단계 5. 그림과 같이 공기 조절 장치를 핫 스왑 뒷면 드라이브 케이지에 설치하십시오.**

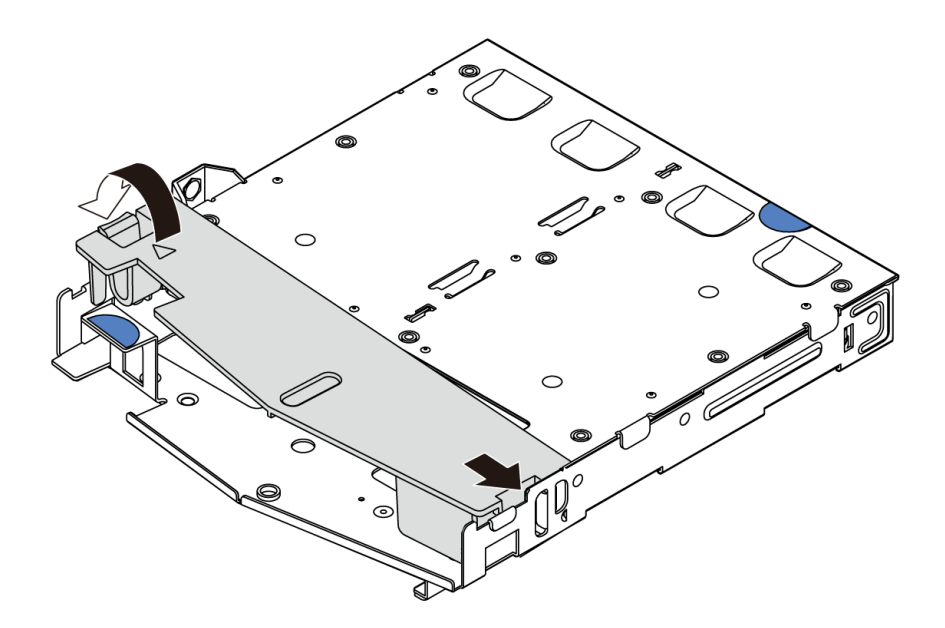

#### **그림 71. 공기 조절 장치 설치**

**단계 6. 핫 스왑 뒷면 드라이브 케이지의 핀을 섀시의 해당 구멍과 슬롯에 맞추십시오. 그런 다음 완전히 장착될 때까지 핫 스왑 뒷면 드라이브 케이지를 섀시에 내려 넣으십시오.**

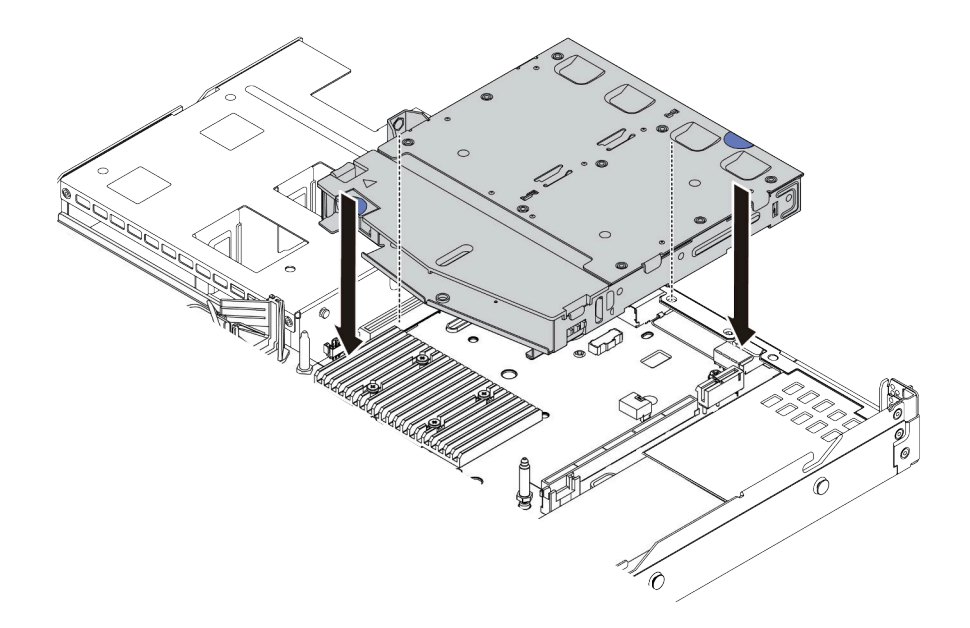

#### **그림 72. 핫 스왑 뒷면 드라이브 케이지 설치**

**단계 7. 신호 케이블을 연결하고, 전원 케이블을 시스템 보드에 연결하십시오. [제 3 장 "내장 케이블 배선](#page-80-0) [" 73페이지](#page-80-0)의 내용을 참조하여 구성 옵션에 대한 케이블 배선 정보를 찾을 수 있습니다.**

## **완료한 후**

- **1. 드라이브 또는 드라이브 필러를 핫 스왑 뒷면 드라이브 케이지에 다시 설치하십시오. ["핫 스왑 드라이](#page-145-0) [브 설치" 138페이지](#page-145-0)의 내용을 참조하십시오.**
- **2. 부품 교체를 완료하십시오. ["부품 교체 완료"](#page-234-0) [228](#page-235-0)[페이지](#page-234-0)의 내용을 참조하십시오.**

### **데모 비디오**

# **핫 스왑 전원 공급 장치 교체**

**다음 정보를 사용하여 핫 스왑 전원 공급 장치를 제거하고 설치하십시오.**

## **안전 예방 조치**

**전원 공급 장치를 설치 혹은 제거하기 전 안전 예방조치를 이해하고 적용하십시오.**

## **AC 전원 공급 장치**

**S001**

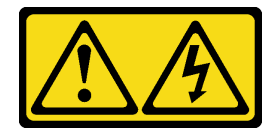

**위험**

**전원, 전화 및 통신 케이블에 흐르는 전류는 위험합니다. 감전의 위험을 피하려면 다음과 같이 하십시오.**

- **모든 전원 코드를 접지된 유선 콘센트/소스에 올바르게 연결하십시오.**
- **제품에 연결할 모든 장치를 유선 콘센트/소스에 올바르게 연결하십시오.**
- **신호 케이블을 연결 또는 분리할 때 가능하면 한 손만 사용하십시오.**
- **주위에 화기 또는 습기가 있거나 손상된 장치는 켜지 마십시오.**
- **장치에 전원 코드가 여러 개 있을 수 있으며 장치에서 모든 전원을 제거하려면 전원에서 전원 코 드를 모두 뽑아야 합니다.**

**S002**

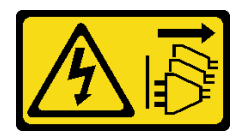

**경고:**

**장치의 전원 제어 버튼과 전원 공급 장치의 전원 스위치는 장치에 공급되는 전류를 차단하지 않습니다. 또 한 장치에는 둘 이상의 전원 코드가 있을 수 있습니다. 장치로 공급되는 전류를 제거하려면 모든 전원 코 드가 전원에서 분리되어 있는지 확인하십시오.**

**S035**

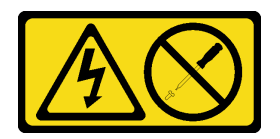

**경고:**

**전원 공급 장치의 덮개나 이 레이블이 부착된 부품을 분해하지 마십시오. 이 레이블이 부착된 구성 요 소의 내부에는 위험한 전압, 전류 및 에너지가 흐르고 있습니다. 이러한 구성 요소의 내부에는 사용자 가 수리할 수 있는 부품이 없습니다. 위와 같은 레이블이 부착된 부품의 고장이 의심스러운 경우, 서비 스 기술자에게 문의하십시오.**

**DC 전원 공급 장치**

**경고:**

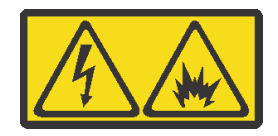

**240 V DC 입력 (입력 범위: 180-300 V)은 중국에서만 지원됩니다.**

**다음 단계를 수행해서 240V DC 전원 공급 장치의 전원 코드를 안전하게 제거하십시오. 그렇지 않으 면 데이터 손실 및 장비가 손상될 수 있습니다. 부적절한 작동으로 인한 손실 및 손상은 제조 보증 기한에 포함되지 않습니다. 1. 서버를 끄십시오.**

**2. 전원에서 전원 코드 연결을 끊으십시오.**

**3. 전원 공급 장치에서 전원 코드를 분리하십시오.**

**S035**

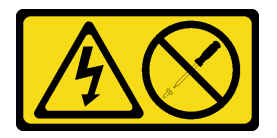

**경고:**

**전원 공급 장치의 덮개나 이 레이블이 부착된 부품을 분해하지 마십시오. 이 레이블이 부착된 구성 요 소의 내부에는 위험한 전압, 전류 및 에너지가 흐르고 있습니다. 이러한 구성 요소의 내부에는 사용자 가 수리할 수 있는 부품이 없습니다. 위와 같은 레이블이 부착된 부품의 고장이 의심스러운 경우, 서비 스 기술자에게 문의하십시오.**

**S019**

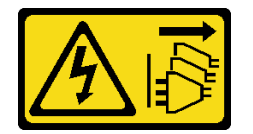

**경고:**

**장치의 전원 제어 버튼은 장치에 공급되는 전류를 차단하지 않습니다. 또한 이 장치는 DC 전원에 둘 이상 연결되어 있을 수도 있습니다. 장치에서 모든 전류를 제거하려면 DC 전원 입력 단자에서 DC 전원 연결이 모두 분리되었는지 확인하십시오.**

**S029**

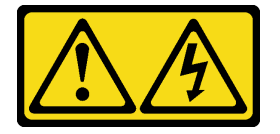

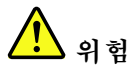

**-48V DC 전원 공급 장치의 경우 전원 케이블에 흐르는 전류가 위험합니다. 감전의 위험을 피하려면 다음과 같이 하십시오.**

• **중복 전원 공급 장치를 제거 또는 설치해야 하는 경우 -48V DC 전원 케이블을 연결 또는 분리하 려면 다음을 수행하십시오.**

**제품을 연결하려면 다음을 수행하십시오. 제품을 분리하려면 다음을 수행하십시오.**

- **1. 해당하는 DC 전원 소스 및 이 제품에 연결된 장치 의 전원을 끕니다.**
- **2. 전원 공급 장치를 시스템 하우징에 설치합니다.**
- **3. 제품에 DC 전원 케이블을 연결합니다.**
	- **-48V DC 연결의 올바른 극성을 확인합니다. RTN: 양극, -Vin(일반 -48V) DC: 음극. 안전 성을 위해 지면에서는 2구 단자를 사용하십시오.**
- **4. DC 전원 케이블을 해당하는 전원 소스에 연결합니다.**
- **5. 모든 전원 소스를 켭니다.**

- **1. 전원 공급 장치를 제거하기 전에 차단기에서 해당 DC 전원 소스를 분리하거나 끕니다.**
- **2. 해당 DC 케이블을 제거합니다.**
- **3. 시스템 하우징에서 해당 전원 공급 장치의 플러그 를 뽑습니다.**

# **핫 스왑 전원 공급 장치 유닛 제거**

**다음 정보를 사용하여 전원 공급 장치를 제거하십시오.**

## **이 작업 정보**

- **제거할 전원 공급 장치가 한 개만 설치되었을 경우 전원 공급은 비핫 스왑이고, 제거하기 전에 먼저 서버 를 꺼야 합니다. 중복 모드 또는 핫스왑을 지원하려면, 추가 핫스왑 전원 공급을 설치하시십오.**
- **전원 중복 모드를 직접 설정할 필요가 없습니다. 서버의 BMC는 설치된 전원 공급 장치 수량에 따라 자동으로 설정할 수 있습니다.**
	- **전원 공급 장치가 1개만 설치된 경우 중복 모드가 "비중복 모드"로 설정됩니다.**
	- **전원 공급 장치가 2개 설치된 경우 중복 모드가 "중복 N+N"으로 설정됩니다. 전원 공급 장치 중 하나에 장애가 발생하거나 하나가 제거된 경우 BMC는 이벤트를 보고하고 중복 모드를 "비중복 모드"로 자동 설정합니다.**

**주의:**

- **안전하게 작업하려면 ["설치 지침" 117페이지](#page-124-0)부터 읽으십시오.**
- **설치하기 전까지 정전기에 민감한 구성 요소는 정전기 방지 포장재에 넣어 두고 정전기 방전 손목 스트랩 또는 기타 접지 시스템을 갖춘 상태로 장치를 다루어 정전기에 노출되지 않도록 하십시오.**

**절차**

**단계 1. 서버가 랙에 있는 경우 CMA(케이블 관리 암)를 조정하여 전원 공급 장치 베이에 액세스하십시오.**

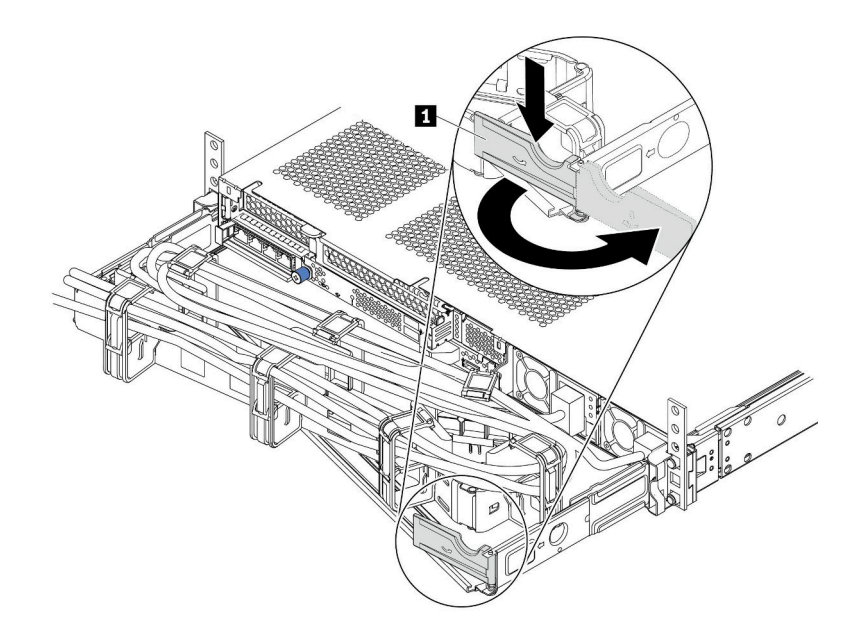

#### **그림 73. CMA 조정**

- **1. 정지 브래킷 1 을 아래로 누른 다음 열림 위치로 돌리십시오.**
- **2. CMA를 걸리지 않도록 회전시켜서 전원 공급 장치에 액세스하십시오.**
- **단계 2. 핫 스왑 전원 공급 및 전기 선에서 전원 코드 연결을 끊으십시오.**
	- **240 V DC 전원 공급 장치의 서버를 끄고 난 후 전원 코드 두 끝부분의 연결을 끊고 ESD 안전배치 하십시오.**
	- **AC 전원 공급 장치의 전원 코드 두 끝부분의 연결을 끊고 ESD 안전배치 하십시오.**
	- –**48V DC 전원 공급 장치용:**
		- **1. 전기선에서 전원 코드 연결을 끊으십시오.**
		- **2. 슬롯 일자 드라이버를 사용해서 전원 공급 단자 판에 종속 나사를 풀으십시오.**
		- **3. 전원 공급 장치의 전원 코드 연결을 끊고 ESD 안전배치 하십시오.**

**참고: 두 개의 전원 공급 장치를 교체할 경우 서버로의 전원 공급이 중단되지 않도록 전원 공급 장치를 하나씩 교체하십시오. 첫 번째로 교체한 전원 공급 장치의 전원 출력 LED가 켜질 때까지 두 번째로 교체한 전원 공급 장치에서 전원 코드를 분리하지 마십시오. 전원 출력 LED의 위치는 ["뒷면 LED" 61페이지](#page-68-0)의 내용을 참조하십시오.**

**단계 3. 해제 탭을 손잡이를 향해 누르고 손잡이를 조심스럽게 당기면서 섀시에서 핫 스왑 전원 공급 장치를 꺼내십시오.**

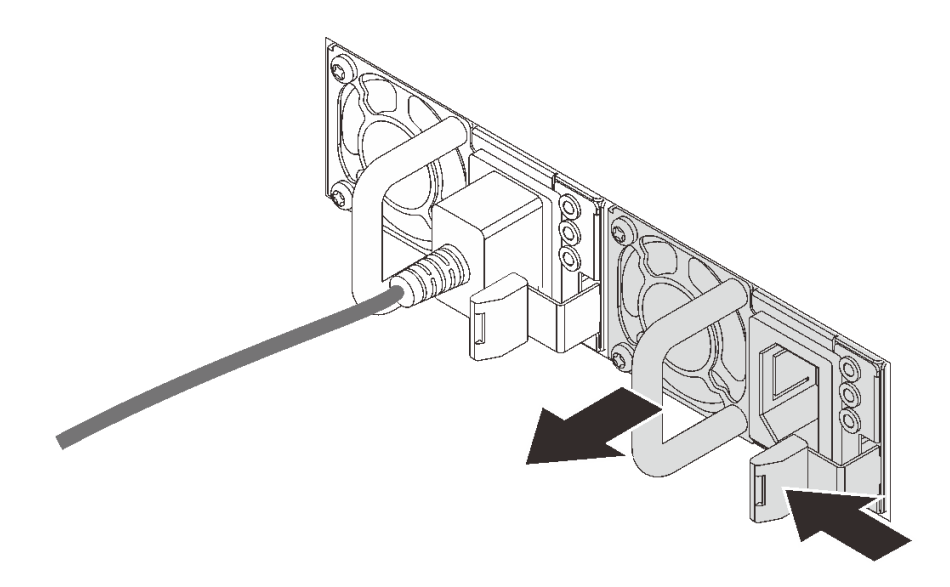

#### **그림 74. 핫 스왑 전원 공급 장치 제거**

### **완료한 후**

**1. 전원 공급 장치 베이를 가리도록 새 전원 공급 장치를 설치하거나 전원 공급 장치 필러를 설치하십시 오. ["핫 스왑 전원 공급 장치 유닛 설치" 167페이지](#page-174-0)의 내용을 참조하십시오.**

**중요: 정상적인 서버 작동 중 적절한 냉각을 위해 양쪽 전원 공급 장치 베이가 모두 채워져 있어야 합니 다. 즉 각 베이에 전원 공급 장치가 설치되어 있거나, 한 쪽에 전원 공급 장치가 설치되어 있고 다른 쪽 에는 전원 공급 장치 필러가 설치되어 있어야 합니다.**

**2. 이전 핫 스왑 전원 공급 장치를 반환하도록 지시받은 경우 모든 포장 지시사항을 따르고 제공되 는 포장재를 사용하십시오.**

**데모 비디오**

## <span id="page-174-0"></span>**핫 스왑 전원 공급 장치 유닛 설치**

**다음 정보를 사용하여 핫 스왑 전원 공급 장치를 설치하십시오.**

## **이 작업 정보**

- **서버는 기본값으로 한 개의 전원 공급으로만 배송됩니다. 이 경우, 전원 공급은 핫스왑이 아니고 첫째 로 제거하기 전, 서버를 꺼야합니다. 중복 모드 또는 핫스왑을 지원하려면, 추가 핫스왑 전원 공급 을 설치하시십오.**
- **서버에서 중복 모드 수동 설정을 지원하지 않습니다. 서버의 BMC는 설치된 전원 공급 장치 수량에 따라 자동으로 설정할 수 있습니다.**
	- **전원 공급 장치가 1개만 설치된 경우 중복 모드가 "비중복 모드"로 설정됩니다.**
	- **전원 공급 장치가 2개 설치된 경우 중복 모드가 "중복(N+N)"으로 설정됩니다. 전원 공급 장치 중 하나에 장애가 발생하거나 하나가 제거된 경우 BMC는 이벤트를 보고하고 중복 모드를 "비중복 모드"로 자동 설정합니다.**
- **기존 전원 공급을 새 전원 공급으로 교체할 경우:**
	- **다음을 사용해서 Lenovo Capacity Planner 서버용으로 구성된 필수 전원 생산 능력을 계산하 십시오. 세부 정보를 확인하십시오:**

**<https://datacentersupport.lenovo.com/solutions/lnvo-lcp>**

- **설치 중인 장치가 지원되는지 확인하십시오. 세부 정보를 확인하십시오: <https://serverproven.lenovo.com/>**
- **전원 공급 근처에 기존 레이블에 이 옵션으로 제공된 레이블을 첨부하십시오.**

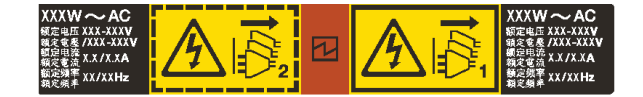

### **그림 75. 예제 레이블**

**주의:**

- **안전하게 작업하려면 ["설치 지침" 117페이지](#page-124-0)부터 읽으십시오.**
- **설치하기 전까지 정전기에 민감한 구성 요소는 정전기 방지 포장재에 넣어 두고 정전기 방전 손목 스트랩 또는 기타 접지 시스템을 갖춘 상태로 장치를 다루어 정전기에 노출되지 않도록 하십시오.**

## **절차**

**단계 1. 패키지에서 새 부품을 꺼내 정전기 방지 표면에 놓으십시오. 단계 2. 전원 공급 장치 필러가 설치되어 있는 경우 제거하십시오.**

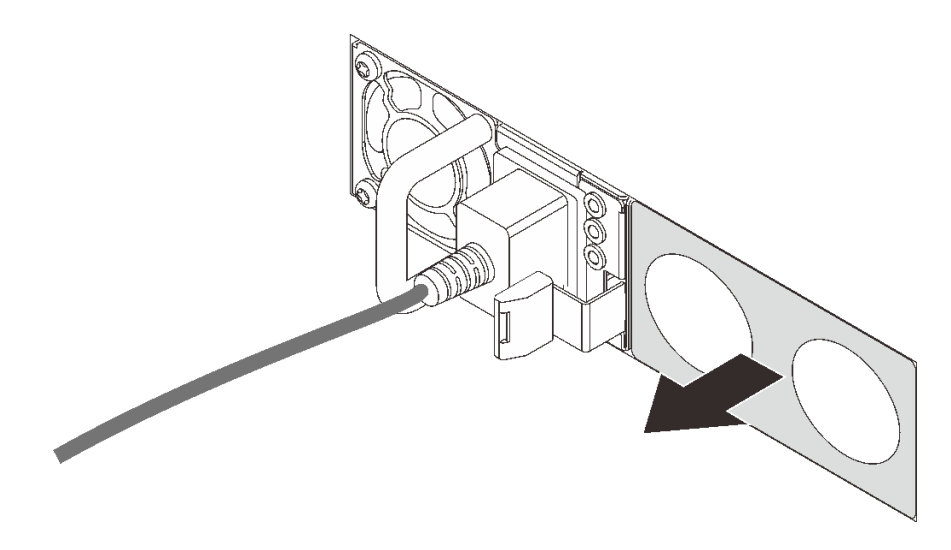

**그림 76. 핫 스왑 전원 공급 장치 필러 제거**

**단계 3. 찰칵 소리가 날 때까지 새 핫 스왑 전원 공급 장치를 베이에 부드럽게 밀어 넣으십시오.**

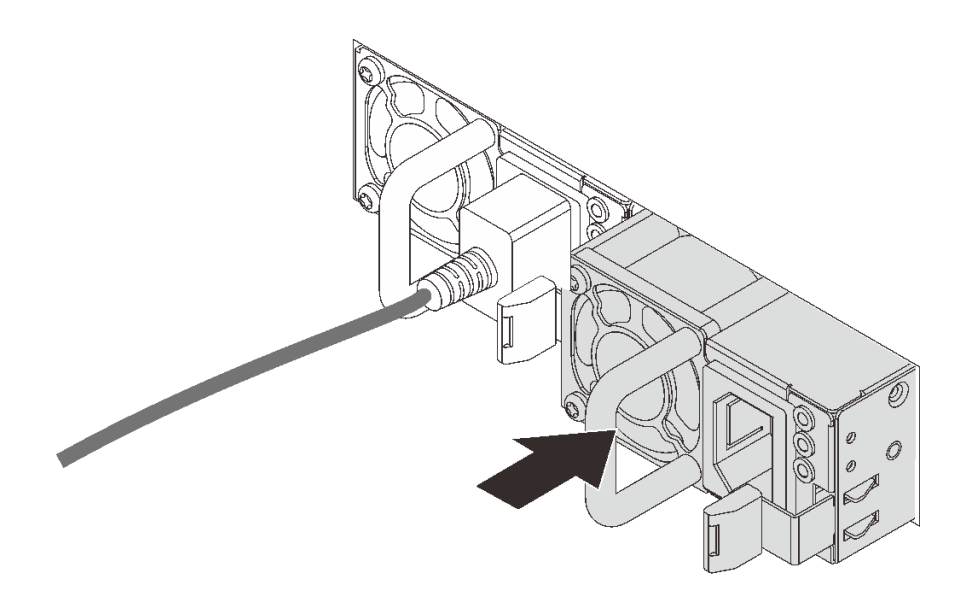

#### **그림 77. 핫 스왑 전원 공급 장치 설치**

**단계 4. 전원 공급 장치를 올바르게 접지된 전기 콘센트에 연결하십시오.**

- **240V DC 전원 공급 장치용:**
	- **1. 서버를 끄십시오.**
	- **2. 전원 공급 장치의 전원 연결선에 전원 코드의 한 쪽 끝부분에 연결하십시오.**
	- **3. 제대로 접지된 전기 콘센트에 전원 코드의 다른 끝부분을 연결하십시오.**
- **AC 전원 공급 장치:**
- **1. 전원 공급 장치의 전원 연결선에 전원 코드의 한 쪽 끝부분에 연결하십시오.**
- **2. 제대로 접지된 전기 콘센트에 전원 코드의 다른 끝부분을 연결하십시오.**
- –**48V DC 전원 공급 장치용:**
	- **1. 슬롯 일자 드라이버를 사용해서 전원 공급 단자 판에 3개의 종속 나사를 풀으십시오.**
	- **2. 전원 공급 장치 블록 및 각 전원 코드에 있는 유형 레이블을 확인하십시오.**

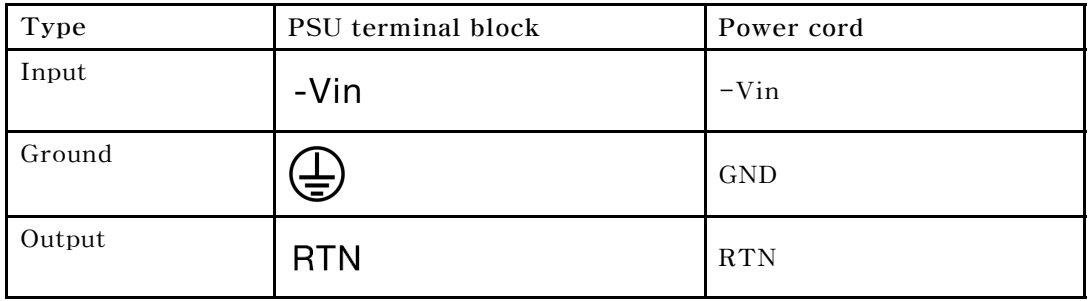

- **3. 각 전원 코드 핀의 홈 부분을 위로 향하게 한 다음 핀을 전원 블록의 해당 구멍에 연결하십 시오. 위의 표를 참조하여 핀이 올바른 슬롯에 연결되도록 하십시오.**
- **4. 전원 블록에 고정 나사를 조이십시오. 나사와 코드 핀이 제자리에 고정되어 있으며 금 속 부분이 보이지 않는지 확인하십시오.**
- **5. 제대로 접지된 전기 콘센트에 케이블의 다른 끝부분을 연결하십시오. 케이블 끝이 올바 른 콘센트에 연결되었는지 확인하십시오.**

## **완료한 후**

**1. 전원 공급 장치 베이에 접근하기 위해 CMA를 조정한 경우 CMA를 원래대로 다시 조정하십시오.**

**2. 서버가 꺼져 있으면 서버를 켜십시오. 전원 공급 장치의 전원 입력 LED와 전원 출력 LED가 모두 켜 져 있는지 확인하십시오. 이는 전원 공급 장치가 올바르게 작동함을 표시합니다.**

**데모 비디오**

# **내부 CFF RAID/HBA 어댑터 교체**

**다음 정보를 사용하여 내부 CFF RAID/HBA 어댑터를 제거하고 설치하십시오.**

## **내부 CFF RAID/HBA 어댑터 제거**

**다음 정보를 사용하여 내부 CFF RAID/HBA 어댑터를 제거하십시오.**

# **이 작업 정보**

**주의:**

- **안전하게 작업하려면 ["설치 지침" 117페이지](#page-124-0)부터 읽으십시오.**
- **이 작업을 수행하려면 서버 전원을 끄고 전원 코드를 모두 분리하십시오.**
- **설치하기 전까지 정전기에 민감한 구성 요소는 정전기 방지 포장재에 넣어 두고 정전기 방전 손목 스트랩 또는 기타 접지 시스템을 갖춘 상태로 장치를 다루어 정전기에 노출되지 않도록 하십시오.**

## **절차**

- **단계 1. 윗면 덮개를 제거하십시오. ["윗면 덮개 제거" 224페이지](#page-231-0)의 내용을 참조하십시오.**
- **단계 2. 내부 CFF RAID/HBA 어댑터 접근에 방해가 되는 구성 요소는 제거하십시오.**
- **단계 3. 그런 다음 내부 CFF RAID/HBA 어댑터에서 케이블을 모두 분리하십시오.**

**참고: 시스템 보드에서 케이블을 분리해야 하는 경우 먼저 케이블 커넥터의 해제 탭, 잠금 장치 또는 래치를 모두 분리하십시오. 케이블을 제거하기 전에 탭을 해제하지 못하면 시스템 보드의 케이블 소켓이 손상됩니다. 케이블 소켓이 손상되면 시스템 보드를 교체해야 할 수도 있습니다.**

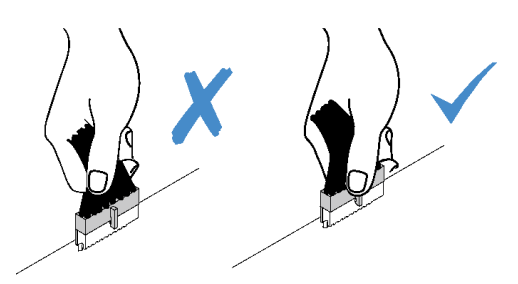

**그림 78. 시스템 보드에서 케이블 분리**

**단계 4. 해제 핀을 들어 올리고 그림과 같이 내부 CFF RAID/HBA 어댑터를 약간 민 다음 섀시에 서 조심스럽게 들어 올리십시오.**

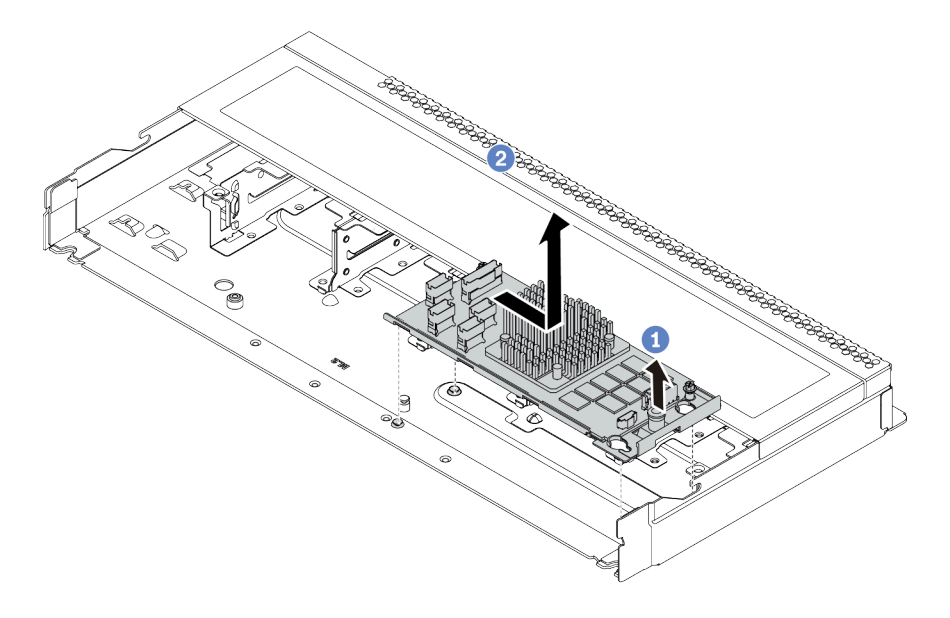

**그림 79. 내부 CFF RAID/HBA 어댑터 제거**

# **완료한 후**

**이전 내부 CFF RAID/HBA 어댑터를 반환하도록 지시받은 경우 모든 포장 지시사항을 따르고 제공되 는 포장재를 사용하십시오.**

**데모 비디오**

## **내부 CFF RAID/HBA 어댑터 설치**

**다음 정보를 사용하여 내부 CFF RAID/HBA 어댑터를 설치하십시오.**

## **이 작업 정보**

**주의:**

- **안전하게 작업하려면 ["설치 지침" 117페이지](#page-124-0)부터 읽으십시오.**
- **이 작업을 수행하려면 서버 전원을 끄고 전원 코드를 모두 분리하십시오.**
- **설치하기 전까지 정전기에 민감한 구성 요소는 정전기 방지 포장재에 넣어 두고 정전기 방전 손목 스트랩 또는 기타 접지 시스템을 갖춘 상태로 장치를 다루어 정전기에 노출되지 않도록 하십시오.**

## **절차**

- **단계 1. 내부 CFF RAID/HBA 어댑터가 들어 있는 정전기 방지 포장재를 서버 외부의 도포되지 않 은 표면에 대십시오. 그런 다음 포장재에서 내부 CFF RAID/HBA 어댑터를 꺼내 정전기 방지 표면에 놓으십시오.**
- **단계 2. 트레이의 노치를 섀시의 핀에 맞추고 내부 CFF RAID/HBA 어댑터를 내려 놓은 다음 그 림과 같이 살짝 밀어 섀시에 고정시킵니다.**

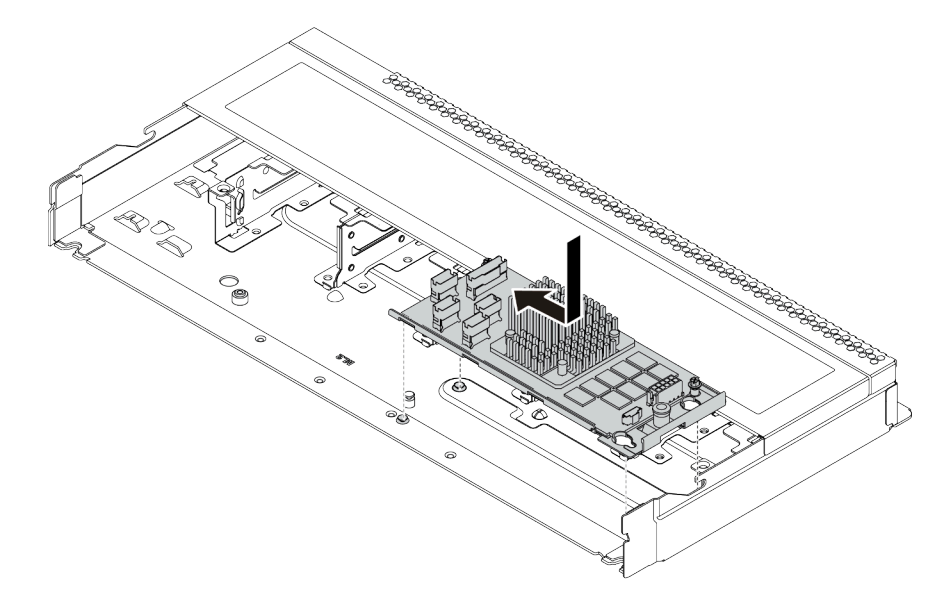

**그림 80. 내부 CFF RAID/HBA 어댑터 설치**

**단계 3. 내부 CFF RAID/HBA 어댑터에 케이블을 연결하십시오. ["CFF RAIR/HBA 어댑터 케이](#page-81-0) [블 배선"](#page-81-0) [75](#page-82-0)[페이지](#page-81-0) 및 ["2.5인치/3.5인치 드라이브 백플레인 케이블 배선\(신호\)" 83페이지](#page-90-0) 의 내용을 참조하십시오.**

## **완료한 후**

**부품 교체를 완료하십시오. ["부품 교체 완료"](#page-234-0) [228](#page-235-0)[페이지](#page-234-0)의 내용을 참조하십시오.**

**데모 비디오**
# **침입 스위치 교체**

**다음 정보를 사용하여 침입 스위치를 제거하고 설치하십시오.**

**침입 스위치는 서버 덮개가 제대로 설치되지 않았거나 닫히지 않았을 때 SEL(시스템 이벤트 로그)의 이벤 트를 생성하여 사용자에게 알립니다.**

## **침입 스위치 제거**

**다음 정보를 사용하여 침입 스위치를 제거하십시오.**

# **이 작업 정보**

**주의:**

- **안전하게 작업하려면 ["설치 지침" 117페이지](#page-124-0)부터 읽으십시오.**
- **이 작업을 수행하려면 서버 전원을 끄고 전원 코드를 모두 분리하십시오.**
- **설치하기 전까지 정전기에 민감한 구성 요소는 정전기 방지 포장재에 넣어 두고 정전기 방전 손목 스트랩 또는 기타 접지 시스템을 갖춘 상태로 장치를 다루어 정전기에 노출되지 않도록 하십시오.**

#### **절차**

- **단계 1. 윗면 덮개를 제거하십시오. ["윗면 덮개 제거" 224페이지](#page-231-0)의 내용을 참조하십시오.**
- **단계 2. 침입 스위치의 케이블을 시스템 보드에서 분리하십시오. 침입 스위치 커넥터의 위치 및 케 이블 배선 정보는 ["시스템 보드" 63페이지](#page-70-0) 및 ["침입 스위치 케이블 배선" 77페이지](#page-84-0)의 내 용을 참조하십시오.**
- **단계 3. 침입 스위치를 그림과 같이 밀어서 분리하십시오.**

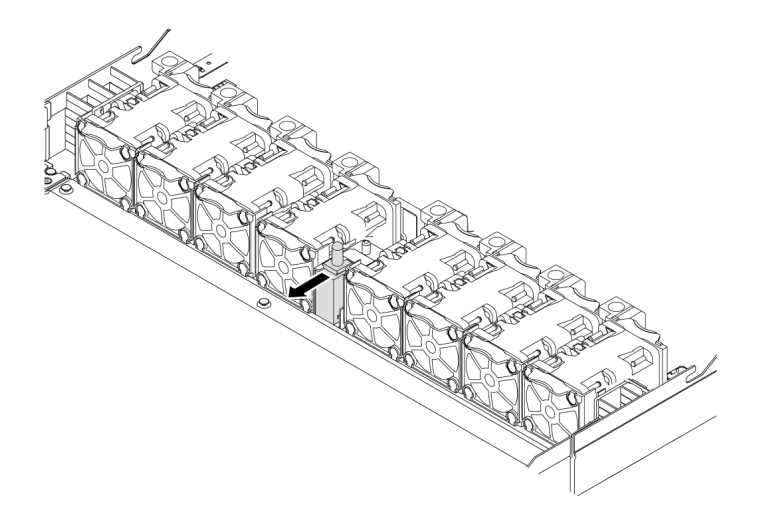

**그림 81. 침입 스위치 제거**

#### **완료한 후**

**기존 침입 스위치를 반환하도록 안내 받은 경우 모든 패키징 지시사항을 따르고 제공되는 모든 포장 재료를 사용하십시오.**

#### **데모 비디오**

## **침입 스위치 설치**

**다음 정보를 사용하여 침입 스위치를 설치하십시오.**

#### **이 작업 정보**

**주의:**

- **안전하게 작업하려면 ["설치 지침" 117페이지](#page-124-0)부터 읽으십시오.**
- **이 작업을 수행하려면 서버 전원을 끄고 전원 코드를 모두 분리하십시오.**
- **설치하기 전까지 정전기에 민감한 구성 요소는 정전기 방지 포장재에 넣어 두고 정전기 방전 손목 스트랩 또는 기타 접지 시스템을 갖춘 상태로 장치를 다루어 정전기에 노출되지 않도록 하십시오.**

#### **절차**

- **단계 1. 침입 스위치가 들어 있는 정전기 방지 포장재를 서버 외부의 도포되지 않은 표면에 대십시오. 그 런 다음 포장재에서 침입 스위치를 꺼내 정전기 방지 표면에 놓으십시오.**
- **단계 2. 그런 다음 침입 스위치를 넣고 완전히 장착될 때까지 그림과 같은 방향으로 미십시오.**

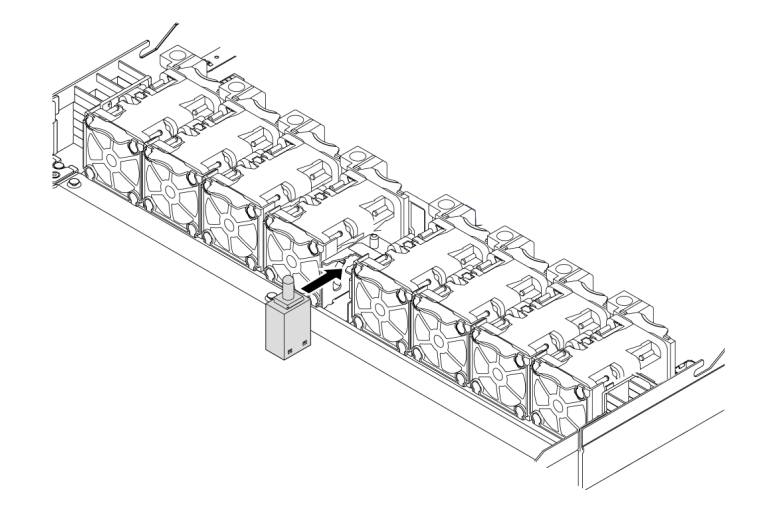

**그림 82. 침입 스위치 설치**

#### **완료한 후**

- **1. ["침입 스위치 케이블 배선" 77페이지](#page-84-0)의 내용을 참조하여 시스템 보드의 침입 스위치 커넥터에 침입 스위치 케이블을 연결하십시오. 침입 스위치 커넥터의 위치는 ["시스템 보드" 63페이지의](#page-70-0) 내용을 참조하십시오.**
- **2. 부품 교체를 완료하십시오. ["부품 교체 완료"](#page-234-0) [228](#page-235-0)[페이지](#page-234-0)의 내용을 참조하십시오.**

**데모 비디오**

# **메모리 모듈 교체**

**다음 정보를 사용하여 메모리 모듈을 제거하고 설치하십시오.**

## **메모리 모듈 제거**

**다음 정보를 사용하여 메모리 모듈을 제거하십시오.**

## **이 작업 정보**

**주의:**

- **안전하게 작업하려면 ["설치 지침" 228페이지](#page-235-0)부터 읽으십시오.**
- **이 작업을 수행하려면 서버 전원을 끄고 전원 코드를 모두 분리하십시오.**
- **메모리 모듈은 정전기 방전에 민감하며 특수 처리가 필요합니다. ["정전기에 민감한 장치 취급" 119페](#page-126-0) [이지](#page-126-0)용 표준 지침을 참조하십시오.**
	- **메모리 모듈을 제거하거나 설치할 때는 항상 정전기 방전 스트랩을 착용하십시오. 정전기 방전 장 갑도 사용할 수 있습니다.**
	- **절대로 두 개 이상의 메모리 모듈을 함께 잡아서 서로 닿는 일이 없도록 하십시오. 보관 중에 메모리 모듈을 서로 겹쳐서 쌓지 마십시오.**
	- **금색 메모리 모듈 커넥터 접촉부를 만지거나 이 접촉부가 메모리 모듈 커넥터 하우징 외부에 닿 지 않도록 하십시오.**
	- **조심스럽게 메모리 모듈을 다루십시오. 메모리 모듈을 구부리거나 비틀거나 떨어 뜨리지 마십시오.**
	- **딱딱한 금속이 메모리 모듈을 손상시킬 수 있으므로 금속 도구(예: 지그 또는 클램프)를 사용하 여 메모리 모듈을 다루지 마십시오.**
	- **패키지 또는 패시브 구성 요소를 잡은 상태로 메모리 모듈을 삽입하지 마십시오. 삽입하는 힘이 강해 서 패키지가 깨지거나 패시브 구성 요소가 분리될 수 있습니다.**

## **절차**

- **단계 1. 윗면 덮개를 제거하십시오. ["윗면 덮개 제거" 224페이지](#page-231-0)의 내용을 참조하십시오.**
- **단계 2. 서버가 공기 조절 장치와 함께 제공되는 경우 이를 제거하십시오. ["공기 조절 장치 제거"](#page-127-0) [120페이지](#page-127-0)의 내용을 참조하십시오.**
- **단계 3. 슬롯에서 메모리 모듈을 제거하십시오.**

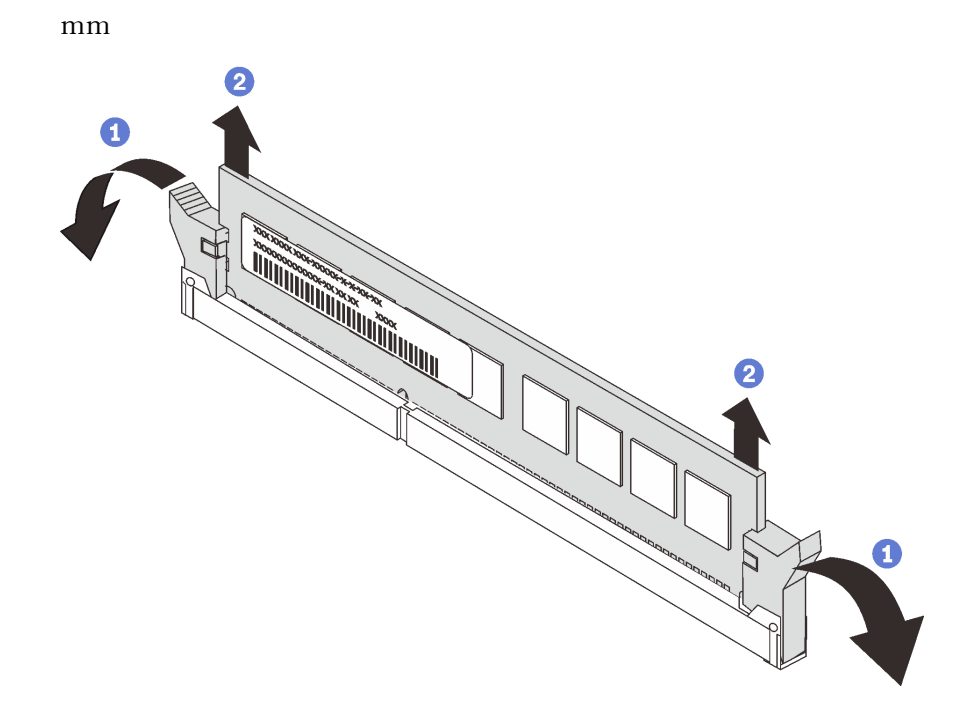

#### **그림 83. 메모리 모듈 제거**

**a. 메모리 모듈 슬롯 양쪽 끝에 있는 고정 클립을 여십시오.**

**주의: 고정 클립이 파손되거나 메모리 모듈 슬롯이 손상되지 않도록 하려면 클립을 조 심스럽게 취급하십시오.**

**b. 메모리 모듈의 양쪽 끝을 잡고 조심스럽게 위로 잡아 당겨 슬롯에서 제거하십시오.**

#### **완료한 후**

- **1. 메모리 모듈 필러 또는 새 메모리 모듈을 설치하여 슬롯을 덮으십시오. ["메모리 모듈 설치" 177페이](#page-184-0) [지](#page-184-0)의 내용을 참조하십시오.**
- **2. 기존 메모리 모듈을 반환하도록 지시받은 경우, 모든 포장 지시사항을 따르고 제공되는 포장재를 사용하십시오.**

#### **데모 비디오**

#### <span id="page-184-0"></span>**메모리 모듈 설치**

**다음 정보를 사용하여 메모리 모듈을 설치하십시오.**

#### **이 작업 정보**

**주의:**

- **안전하게 작업하려면 ["설치 지침" 228페이지](#page-235-0)부터 읽으십시오.**
- **이 작업을 수행하려면 서버 전원을 끄고 전원 코드를 모두 분리하십시오.**
- **메모리 모듈은 정전기 방전에 민감하며 특수 처리가 필요합니다. ["정전기에 민감한 장치 취급" 119페](#page-126-0) [이지](#page-126-0)용 표준 지침을 참조하십시오:**
	- **메모리 모듈을 제거하거나 설치할 때는 항상 정전기 방전 스트랩을 착용하십시오. 정전기 방전 장 갑도 사용할 수 있습니다.**
	- **메모리 모듈이 서로 닿지 않도록 절대로 두 개 이상의 메모리 모듈을 함께 잡아서 안 됩니다. 보관 중 에 메모리 모듈을 서로 겹쳐서 쌓지 마십시오.**
	- **금색 메모리 모듈 커넥터 접촉부를 만지거나 이 접촉부가 메모리 모듈 커넥터 하우징 외부에 닿 지 않도록 하십시오.**
	- **조심스럽게 메모리 모듈을 다루십시오. 메모리 모듈을 구부리거나 비틀거나 떨어 뜨리지 마십시오.**
	- **딱딱한 금속이 메모리 모듈을 손상시킬 수 있으므로 금속 도구(예: 지그 또는 클램프)를 사용하 여 메모리 모듈을 다루지 마십시오.**
	- **패키지 또는 패시브 구성 요소를 잡은 상태로 메모리 모듈을 삽입하지 마십시오. 삽입하는 힘이 강해 서 패키지가 깨지거나 패시브 구성 요소가 분리될 수 있습니다.**

# **절차**

- **단계 1. 메모리 모듈이 들어 있는 정전기 방지 포장재를 서버 외부의 도포되지 않은 표면에 대십시오. 그 런 다음 패키지에서 메모리 모듈을 꺼내 정전기 방지 표면에 놓으십시오.**
- **단계 2. 기술 규칙을 확인하고 올바른 메모리 모듈을 선택했는지 확인하십시오. ["DIMM 배열 규칙"](#page-24-0) [18](#page-25-0)[페이지](#page-24-0)의 내용을 참조하십시오.**
- **단계 3. 시스템 보드에서 채널 및 슬롯의 위치를 확인하십시오.**

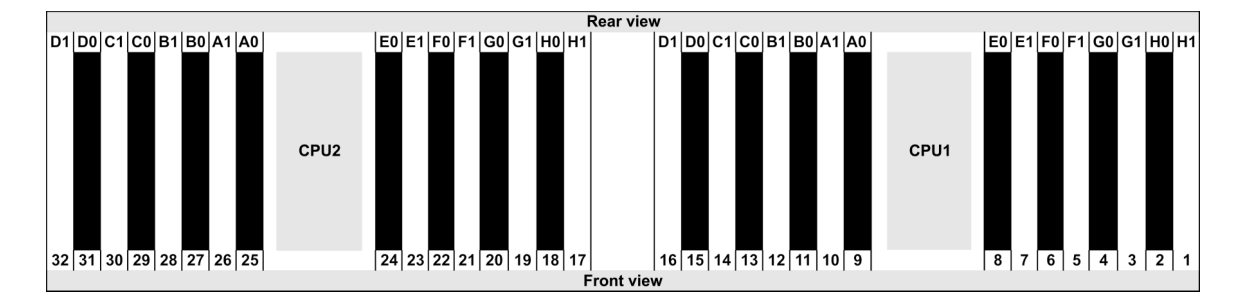

**단계 4. 슬롯에 메모리 모듈을 설치하십시오.**

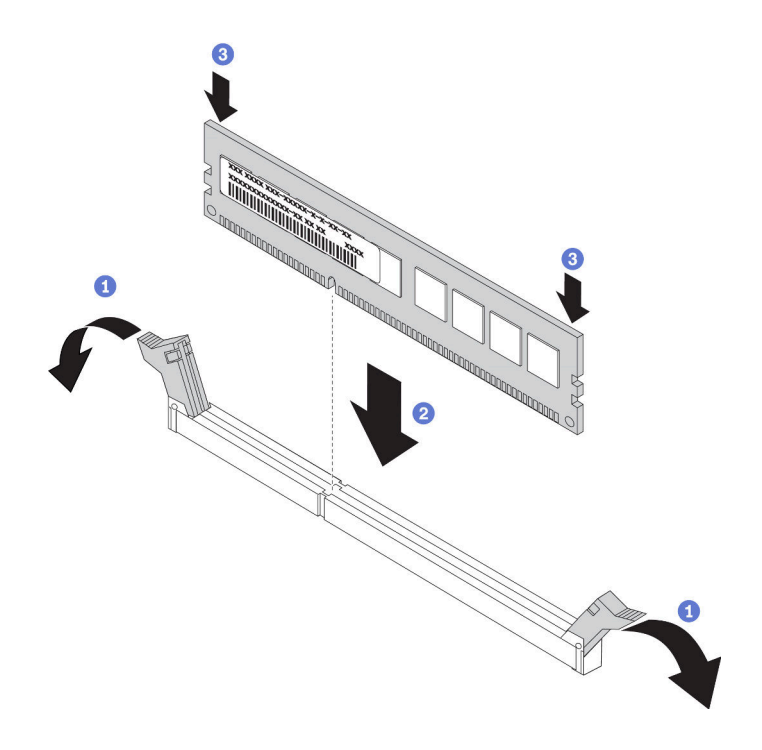

#### **그림 84. 메모리 모듈 설치**

**a. 메모리 모듈 슬롯 양쪽 끝에 있는 고정 클립을 여십시오.**

**주의: 고정 클립이 파손되거나 메모리 모듈 슬롯이 손상되지 않도록 하려면 클립을 조심 스럽게 열고 닫으십시오.**

- **b. 메모리 모듈을 슬롯에 맞추고 양손으로 메모리 모듈을 슬롯에 조심스럽게 놓습니다.**
- **c. 고정 클립이 잠금 위치에 딸깍하고 걸릴 때까지 메모리 모듈의 양쪽 끝을 슬롯에 수직으로 단단히 누르십시오.**

**참고: 메모리 모듈과 고정 클립 사이에 틈이 있으면 메모리 모듈이 올바르게 삽입되지 않은 것 입니다. 이 경우 고정 클립을 열고 메모리 모듈을 제거한 다음 다시 삽입하십시오.**

# **완료한 후**

**부품 교체를 완료하십시오. ["부품 교체 완료"](#page-234-0) [228](#page-235-0)[페이지](#page-234-0)의 내용을 참조하십시오.**

**데모 비디오**

# **M.2 어댑터 및 M.2 드라이브 교체**

**다음 정보를 사용하여 M.2 어댑터 및 M.2 드라이브(M.2 모듈이라고도 하는 조립된 M.2 어댑터 및 M.2 드라이브)를 설치하고 제거하십시오.**

## **M.2 어댑터 및 M.2 드라이브 제거**

**다음 정보를 사용하여 M.2 어댑터 및 M.2 드라이브를 제거하십시오.**

## **이 작업 정보**

**주의:**

- **안전하게 작업하려면 ["설치 지침" 228페이지](#page-235-0)부터 읽으십시오.**
- **이 작업을 수행하려면 서버 전원을 끄고 전원 코드를 모두 분리하십시오.**
- **설치하기 전까지 정전기에 민감한 구성 요소는 정전기 방지 포장재에 넣어 두고 정전기 방전 손목 스트랩 또는 기타 접지 시스템을 갖춘 상태로 장치를 다루어 정전기에 노출되지 않도록 하십시오.**

#### **절차**

**단계 1. 윗면 덮개를 제거하십시오. ["윗면 덮개 제거" 224페이지](#page-231-0)의 내용을 참조하십시오.**

**단계 2. M.2 백플레인에서 M.2 케이블을 분리하십시오.**

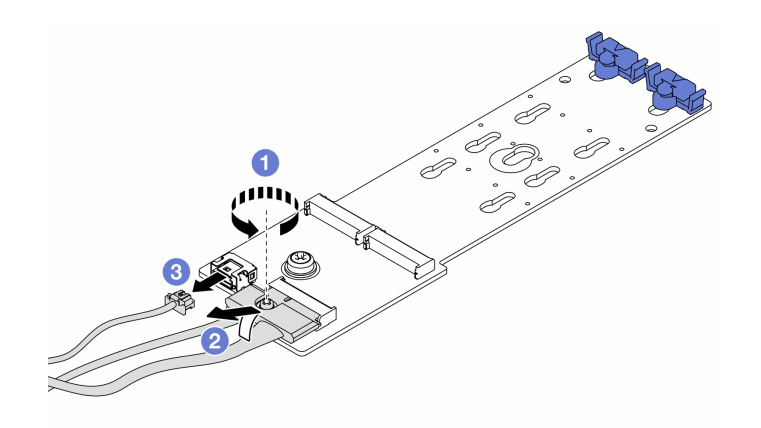

**그림 85. M.2 케이블 분리**

**a. 신호 케이블의 나사를 푸십시오.**

- **b. 커넥터를 기울여 아래 스프링이 풀리면 커넥터를 제거하십시오.**
- **c. 전원 케이블을 제거하십시오.**

**단계 3. M.2 어댑터에서 M.2 드라이브를 제거하십시오.**

**참고: 제거하려는 M.2 어댑터가 다음 그림과 다를 수 있지만, 제거 방법은 동일합니다.**

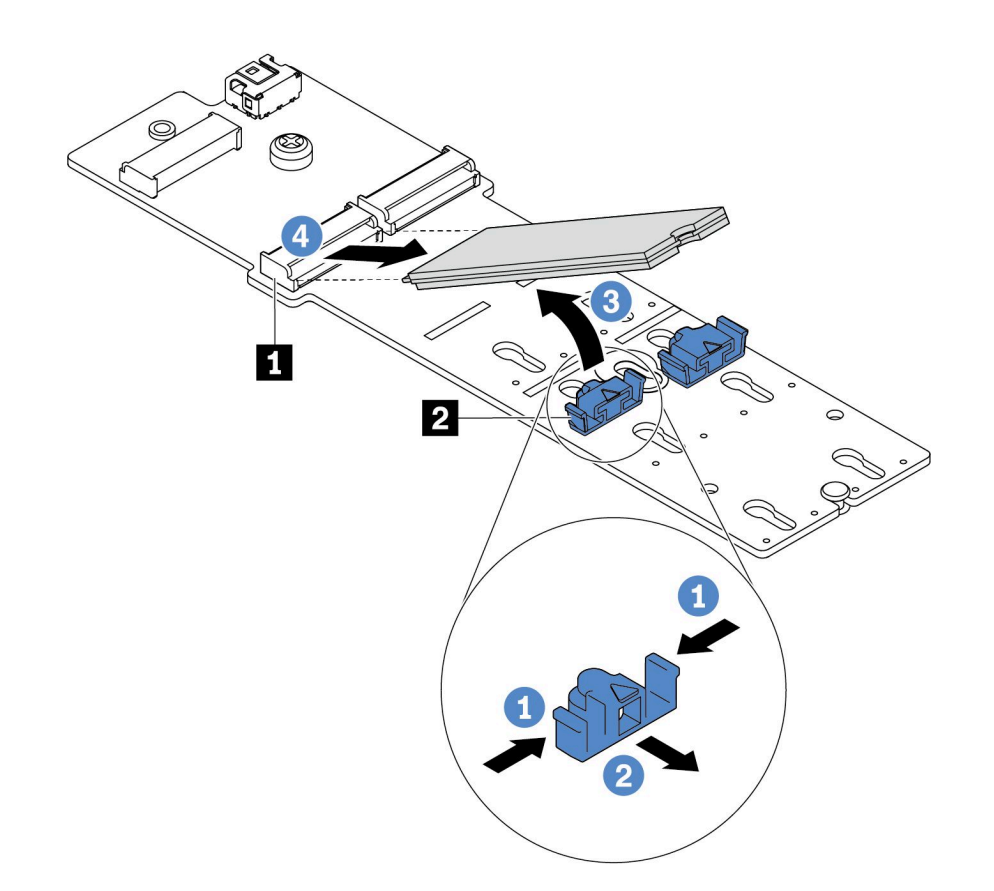

#### **그림 86. M.2 드라이브 제거**

**a. 고정장치 2 의 양쪽을 누르십시오.**

**b. 고정장치를 뒤로 밀어 M.2 어댑터에서 M.2 드라이브를 느슨하게 하십시오.**

**c. M.2 드라이브를 돌려 M.2 어댑터에서 분리하십시오.**

**d. M.2 드라이브를 약 30도 각도로 커넥터 1 에서 당겨 빼내십시오.**

**단계 4. 섀시에서 M.2 모듈을 제거하십시오.**

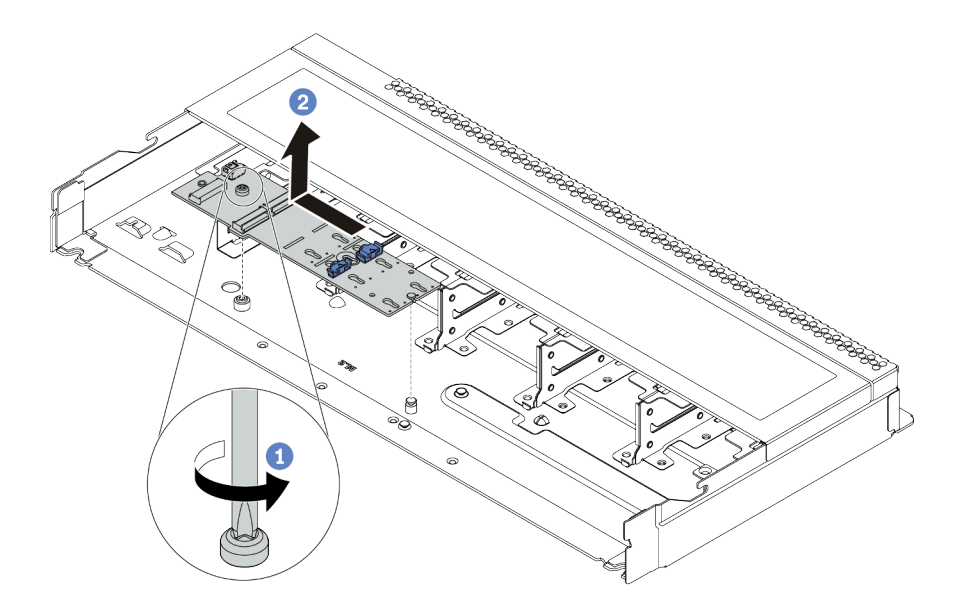

#### **그림 87. M.2 모듈 제거**

**a. 나사를 푸십시오.**

**b. 핀에서 M.2 어댑터를 분리하고 섀시에서 M.2 어댑터를 조심스럽게 들어 올리십시오. 단계 5. 시스템 보드에서 M.2 케이블을 모두 분리하십시오.**

**a. 해제 탭을 눌러 커넥터를 해제하십시오.**

**b. 케이블 소켓에서 커넥터를 분리하십시오.**

**참고: 케이블을 제거하기 전에 탭을 해제하지 못하면 시스템 보드의 케이블 소켓이 손상됩니다. 케이블 소켓이 손상되면 시스템 보드를 교체해야 할 수도 있습니다.**

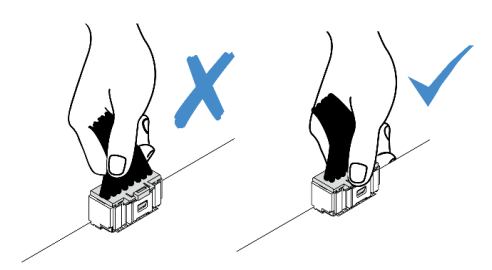

**그림 88. M.2 케이블 분리**

#### **완료한 후**

**이전 M.2 어댑터 또는 M.2 드라이브를 반환하도록 지시받은 경우 모든 포장 지시사항을 따르고 제공되 는 포장재를 사용하십시오.**

#### **데모 비디오**

#### <span id="page-190-0"></span>**M.2 어댑터의 고정장치 조정**

**다음 정보를 사용하여 M.2 어댑터의 고정장치를 조정하십시오.**

#### **이 작업 정보**

**주의:**

- **안전하게 작업하려면 ["설치 지침" 228페이지](#page-235-0)부터 읽으십시오.**
- **이 작업을 수행하려면 서버 전원을 끄고 전원 코드를 모두 분리하십시오.**
- **설치하기 전까지 정전기에 민감한 구성 요소는 정전기 방지 포장재에 넣어 두고 정전기 방전 손목 스트랩 또는 기타 접지 시스템을 갖춘 상태로 장치를 다루어 정전기에 노출되지 않도록 하십시오.**

#### **절차**

**참고: 조정하려고 하는 M.2 어댑터가 다음 그림과 다를 수 있지만, 조정 방법은 동일합니다.**

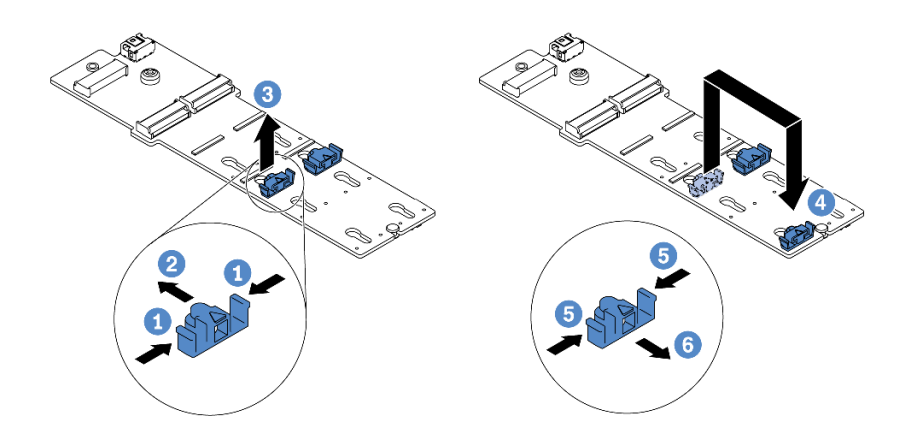

#### **그림 89. M.2 고정장치 조정**

- **단계 1. 고정장치의 양쪽을 누르십시오.**
- **단계 2. 고정장치를 열쇠 구멍의 큰 구멍에 올 때까지 앞으로 움직이십시오.**
- **단계 3. 고정장치를 열쇠 구멍에서 꺼내십시오.**
- **단계 4. 설치하려는 특정 크기의 M.2 드라이브를 수용하도록 하려면 고정장치를 설치해야 하는 올바 른 열쇠 구멍에 고정장치를 삽입하십시오.**
- **단계 5. 고정장치의 양쪽을 누르십시오.**
- **단계 6. 고정장치를 제자리에 고정될 때까지 뒤쪽으로 미십시오.**

#### **M.2 어댑터 및 M.2 드라이브 설치**

**다음 정보를 사용하여 M.2 어댑터 및 M.2 드라이브를 설치하십시오.**

#### **이 작업 정보**

**주의:**

- **안전하게 작업하려면 ["설치 지침" 228페이지](#page-235-0)부터 읽으십시오.**
- **이 작업을 수행하려면 서버 전원을 끄고 전원 코드를 모두 분리하십시오.**
- **설치하기 전까지 정전기에 민감한 구성 요소는 정전기 방지 포장재에 넣어 두고 정전기 방전 손목 스트랩 또는 기타 접지 시스템을 갖춘 상태로 장치를 다루어 정전기에 노출되지 않도록 하십시오.**

#### **절차**

**단계 1. M.2 어댑터 및 M.2 드라이브가 들어 있는 정전기 방지 포장재를 서버 외부의 도포되지 않은 표면에 대십시오. 그런 다음 포장재에서 M.2 어댑터 및 M.2 드라이브를 꺼내 정전기 방지 표면에 놓으십시오.**

**참고:**

- **M.2 어댑터 모듈에는 느슨한 나사가 함께 제공되지만, 반드시 나사를 사용해 설치해야 하 는 것은 아닙니다.**
- **설치하려고 하는 M.2 어댑터가 다음 그림과 다를 수 있지만, 설치 방법은 동일합니다.**
- **단계 2. 설치하려는 M.2 드라이브의 특정 크기를 수용할 수 있도록 M.2 어댑터의 고정장치를 조정하십 시오. ["M.2 어댑터의 고정장치 조정" 183페이지](#page-190-0)의 내용을 참조하십시오.**
- **단계 3. M.2 어댑터에서 M.2 드라이브 슬롯을 찾으십시오.**

**참고: 2개의 동일한 M.2 드라이브를 지원하는 일부 M.2 어댑터의 경우 슬롯 0에 먼저 M.2 드라이브를 설치하십시오.**

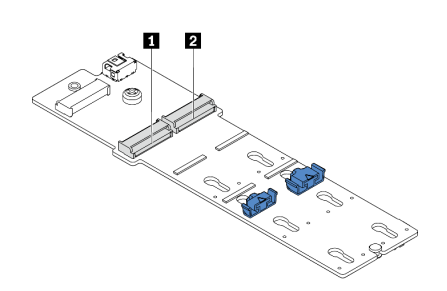

**1 슬롯 0 2 슬롯 1**

#### **그림 90. M.2 드라이브 슬롯**

**단계 4. 섀시에 M.2 어댑터를 설치하십시오.**

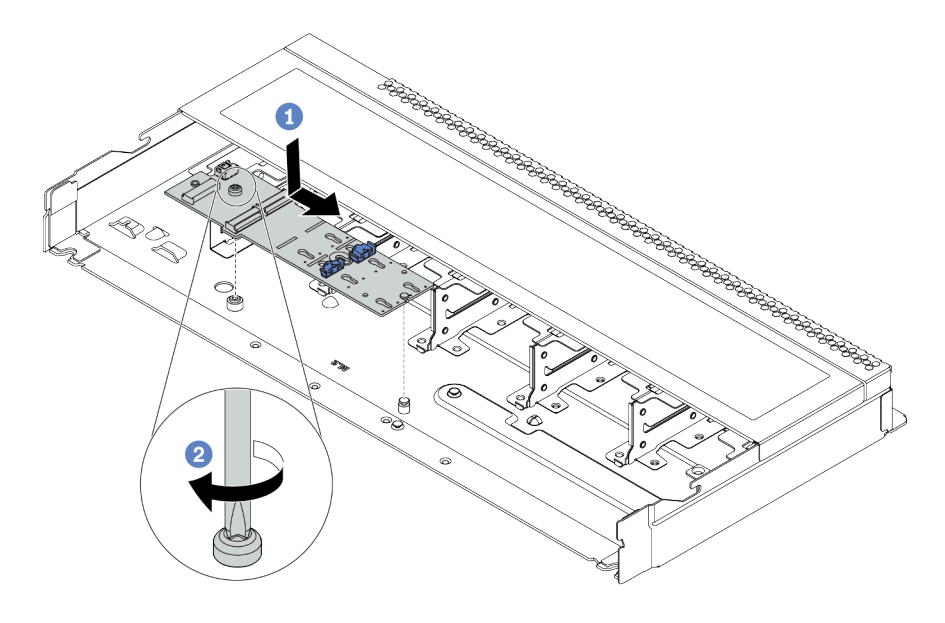

#### **그림 91. M.2 어댑터 설치**

**a. M.2 어댑터의 노치를 섀시의 핀에 맞춘 다음 M.2 어댑터를 내려 놓습니다.**

**b. 나사를 조여 M.2 어댑터를 고정하십시오.**

**단계 5. M.2 어댑터에 M.2 드라이브를 설치하십시오.**

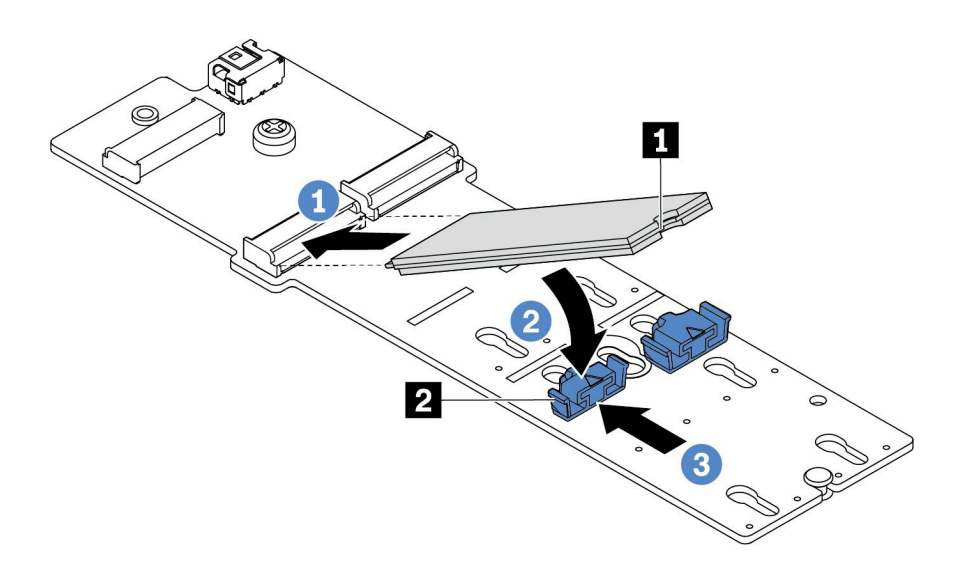

#### **그림 92. M.2 드라이브 설치**

- **a. M.2 드라이브를 약 30도 각도로 커넥터에 삽입하십시오.**
- **b. 노치 1 이 고정장치 2 의 립에 걸릴 때까지 M.2 드라이브를 아래로 돌리십시오.**
- **c. 고정장치를 앞쪽(커넥터 쪽)으로 밀어서 M.2 드라이브를 제자리에 고정시키십시오.**
- **단계 6. M.2 백플레인과 시스템 보드에 케이블을 연결하십시오. ["M.2 드라이브 백플레인 케이블 배선](#page-88-0) [\(전원 및 신호\)" 81페이지](#page-88-0)의 내용을 참조하십시오.**

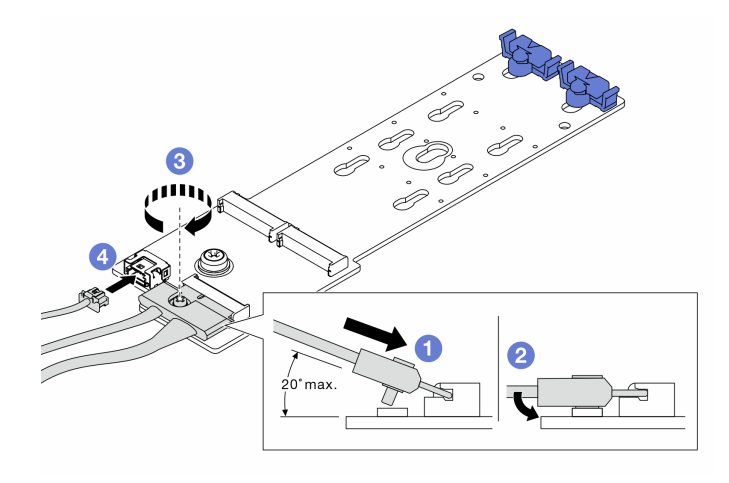

#### **그림 93. M.2 케이블 연결**

- **a. 커넥터를 20도 이하로 기울여 밑면이 램프에 닿을 때까지 삽입하십시오.**
- **b. 커넥터를 아래로 평평하게 누릅니다.**
- **c. 신호 케이블의 나사를 조이십시오.**
- **d. 전원 케이블을 연결하십시오.**

## **완료한 후**

- **1. 부품 교체를 완료하십시오. ["부품 교체 완료"](#page-234-0) [228](#page-235-0)[페이지](#page-234-0)의 내용을 참조하십시오.**
- **2. Lenovo XClarity Provisioning Manager을(를) 사용하여 RAID를 구성하십시오. 자세한 정보는 [https://sysmgt.lenovofiles.com/help/topic/lxpm\\_frontend/lxpm\\_product\\_page.html](https://sysmgt.lenovofiles.com/help/topic/lxpm_frontend/lxpm_product_page.html)에서 서버 와 호환되는 LXPM 설명서의 "RAID 설정" 섹션을 참조하십시오.**

#### **데모 비디오**

# **OCP 3.0 이더넷 어댑터 교체**

**다음 정보를 사용하여 OCP 3.0 이더넷 어댑터를 제거하고 설치하십시오.**

**참고: OCP 3.0 이더넷 어댑터는 일부 모델에서만 사용할 수 있습니다.**

## **OCP 3.0 이더넷 어댑터 제거**

**다음 정보를 사용하여 OCP 3.0 이더넷 어댑터를 제거하십시오.**

## **이 작업 정보**

**주의:**

- **안전하게 작업하려면 ["설치 지침" 228페이지](#page-235-0)부터 읽으십시오.**
- **이 작업을 수행하려면 서버 전원을 끄고 전원 코드를 모두 분리하십시오.**
- **설치하기 전까지 정전기에 민감한 구성 요소는 정전기 방지 포장재에 넣어 두고 정전기 방전 손목 스트랩 또는 기타 접지 시스템을 갖춘 상태로 장치를 다루어 정전기에 노출되지 않도록 하십시오.**

#### **절차**

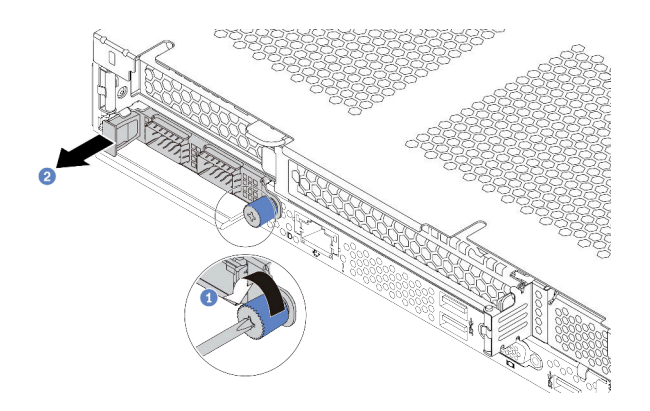

#### **그림 94. OCP 3.0 이더넷 어댑터 제거**

**단계 1. 어댑터를 고정하는 나비 나사를 푸십시오.**

**단계 2. 그림과 같이 왼쪽 손잡이로 OCP 3.0 이더넷 어댑터를 빼내십시오.**

#### **완료한 후**

**새 OCP 3.0 이더넷 어댑터 또는 카드 필러를 설치하십시오. ["OCP 3.0 이더넷 어댑터 설치" 188페이](#page-195-0) [지](#page-195-0)의 내용을 참조하십시오.**

**데모 비디오**

## <span id="page-195-0"></span>**OCP 3.0 이더넷 어댑터 설치**

**다음 정보를 사용하여 OCP 3.0 이더넷 어댑터를 설치하십시오.**

#### **이 작업 정보**

**주의:**

- **안전하게 작업하려면 ["설치 지침" 228페이지](#page-235-0)부터 읽으십시오.**
- **이 작업을 수행하려면 서버 전원을 끄고 전원 코드를 모두 분리하십시오.**
- **설치하기 전까지 정전기에 민감한 구성 요소는 정전기 방지 포장재에 넣어 두고 정전기 방전 손목 스트랩 또는 기타 접지 시스템을 갖춘 상태로 장치를 다루어 정전기에 노출되지 않도록 하십시오.**

#### **절차**

- **단계 1. OCP 3.0 이더넷 어댑터가 들어 있는 정전기 방지 포장재를 서버 외부의 도포되지 않은 표면에 대 십시오. 그런 다음 패키지에서 OCP 3.0 이더넷 어댑터를 꺼내 정전기 방지 표면에 놓으십시오.**
- **단계 2. OCP 3.0 이더넷 어댑터를 설치하십시오.**

**참고:**

- **이더넷 어댑터가 완전히 장착되고 나비 나사가 단단히 조여 있는지 확인하십시오. 그렇지 않으 면 OCP 3.0 이더넷 어댑터가 제대로 연결되지 않으며 작동하지 않을 수 있습니다.**
- **OCP 3.0 이더넷 어댑터가 설치되어 있는 경우 시스템 전원이 꺼졌지만 AC 전원에 연결되어 있으면, 시스템 팬이 보다 낮은 속도로 계속 회전합니다. 이는 OCP 3.0 이더넷 어댑터를 적 절하게 냉각하기 위한 시스템 설계입니다.**

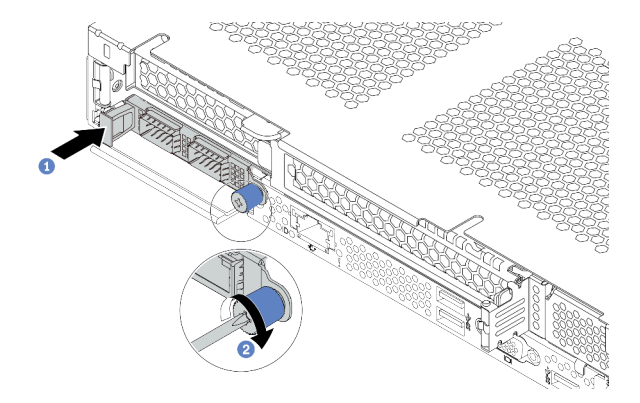

**그림 95. OCP 3.0 이더넷 어댑터 설치**

- **a. 시스템 보드의 커넥터에 완전히 삽입될 때까지 왼쪽 손잡이로 OCP 3.0 이더넷 어댑터를 미십시오.**
- **b. 나비 나사를 완전히 조여 어댑터를 고정하십시오.**

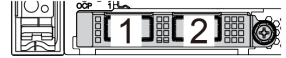

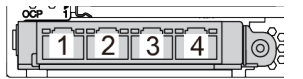

#### **그림 96. OCP 모듈(커넥터 2개) 그림 97. OCP 모듈(커넥터 4개)**

**참고:**

• **OCP 3.0 이더넷 어댑터에는 네트워크 연결에 사용되는 2개 또는 4개의 추가 이더넷 커넥터가 있습니다.**

• **기본적으로 OCP 3.0 이더넷 어댑터의 이더넷 커넥터 1(서버 뒷면에서 볼 때 왼쪽에서 첫 번째 포트)은 공유 관리 용량을 사용하는 관리 커넥터로도 작동할 수 있습니다. 공유 관리 커넥터가 실패하면 트래픽이 어댑 터의 다른 커넥터로 자동으로 전환될 수 있습니다.**

# **완료한 후**

**부품 교체를 완료하십시오. ["부품 교체 완료"](#page-234-0) [228](#page-235-0)[페이지](#page-234-0)의 내용을 참조하십시오.**

**데모 비디오**

# <span id="page-197-0"></span>**PCIe 어댑터 교체**

**다음 정보를 사용하여 PCIe 어댑터를 제거하고 설치하십시오.**

**PCIe 어댑터는 이더넷 어댑터, HBA(호스트 버스 어댑터), PCIe RAID 어댑터, PCIe 인터포저 어댑터, PCIe 솔리드 스테이트 드라이브(SSD), PCIe GPU 및 기타 지원되는 모든 PCIe 어댑터입니다.**

#### **참고:**

- **개별 유형에 따라 실제 PCIe 어댑터는 이 항목의 그림과 차이가 있을 수 있습니다.**
- **이 항목의 지시사항 외에도 PCIe 어댑터와 함께 제공되는 모든 설명서를 사용하고 해당하는 지 시사항을 따르십시오.**

#### **PCIe 어댑터 제거**

**다음 정보를 사용하여 PCIe 어댑터를 제거하십시오.**

## **이 작업 정보**

**주의:**

- **안전하게 작업하려면 ["설치 지침" 228페이지](#page-235-0)부터 읽으십시오.**
- **이 작업을 수행하려면 서버 전원을 끄고 전원 코드를 모두 분리하십시오.**
- **설치하기 전까지 정전기에 민감한 구성 요소는 정전기 방지 포장재에 넣어 두고 정전기 방전 손목 스트랩 또는 기타 접지 시스템을 갖춘 상태로 장치를 다루어 정전기에 노출되지 않도록 하십시오.**

## **절차**

**단계 1. 윗면 덮개를 제거하십시오. ["윗면 덮개 제거" 224페이지](#page-231-0)의 내용을 참조하십시오.**

**단계 2. 라이저 어셈블리를 제거합니다. ["라이저 어셈블리 제거" 208페이지](#page-215-0)의 내용을 참조하십시오.**

**단계 3. 라이저 어셈블리에서 PCIe 어댑터를 제거하십시오.**

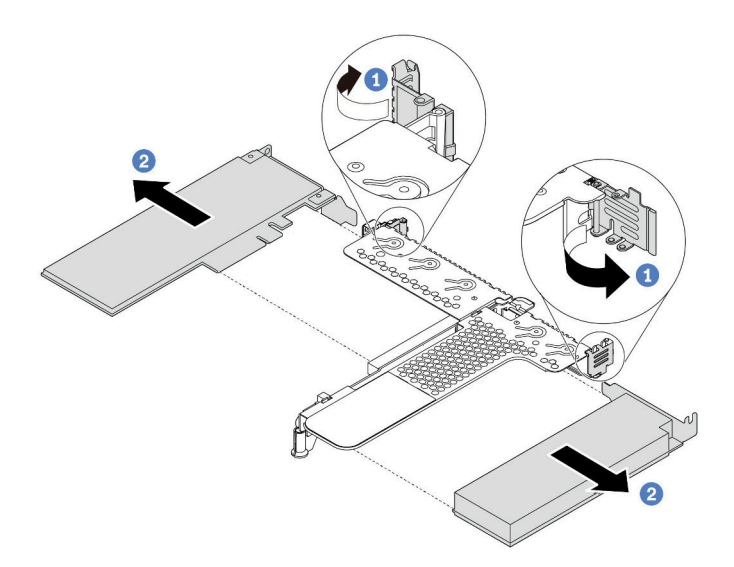

**그림 98. LP-FH 라이저 어셈블리에서 PCIe 어댑터 제거**

- **a. 라이저 브래킷의 래치를 열림 위치로 돌리십시오.**
- **b. PCIe 어댑터 가장자리를 잡고 라이저 카드의 PCIe 어댑터 슬롯에서 조심스럽게 빼내십시오.**

**참고: PCIe 어댑터 제거 절차는 다른 유형의 라이저 어셈블리에서도 비슷합니다. 이 주제에서는 LP-FH 라이저 어셈블리가 예로 사용됩니다.**

# **완료한 후**

- **1. PCIe 어댑터 또는 PCIe 어댑터 필러를 설치하십시오. ["PCIe 어댑터 설치" 192페이지](#page-199-0)의 내용을 참조하십시오.**
- **2. 이전 PCIe 어댑터를 반환하도록 지시받은 경우 모든 포장 지시사항을 따르고 제공되는 포장재를 사용하십시오.**

**데모 비디오**

#### <span id="page-199-0"></span>**PCIe 어댑터 설치**

**다음 정보를 사용하여 PCIe 어댑터를 설치하십시오.**

## **이 작업 정보**

**주의:**

- **안전하게 작업하려면 ["설치 지침" 228페이지](#page-235-0)부터 읽으십시오.**
- **이 작업을 수행하려면 서버 전원을 끄고 전원 코드를 모두 분리하십시오.**
- **설치하기 전까지 정전기에 민감한 구성 요소는 정전기 방지 포장재에 넣어 두고 정전기 방전 손목 스트랩 또는 기타 접지 시스템을 갖춘 상태로 장치를 다루어 정전기에 노출되지 않도록 하십시오.**

#### **절차**

- **단계 1. PCIe 어댑터가 들어 있는 정전기 방지 패키지를 서버 외부의 도포되지 않은 표면에 대십시오. 그 런 다음 포장재에서 PCIe 어댑터를 꺼내 정전기 방지 표면에 놓으십시오.**
- **단계 2. PCIe 어댑터에 맞는 PCIe 슬롯을 찾으십시오. PCIe 슬롯 및 지원되는 PCIe 어댑터에 대한 정 보는 ["뒷면 보기" 54페이지](#page-61-0) 및 ["PCIe 슬롯 및 구성" 23페이지](#page-30-0)의 내용을 참조하십시오.**
- **단계 3. 라이저 어셈블리에 PCIe 어댑터를 설치하고 고정하십시오.**

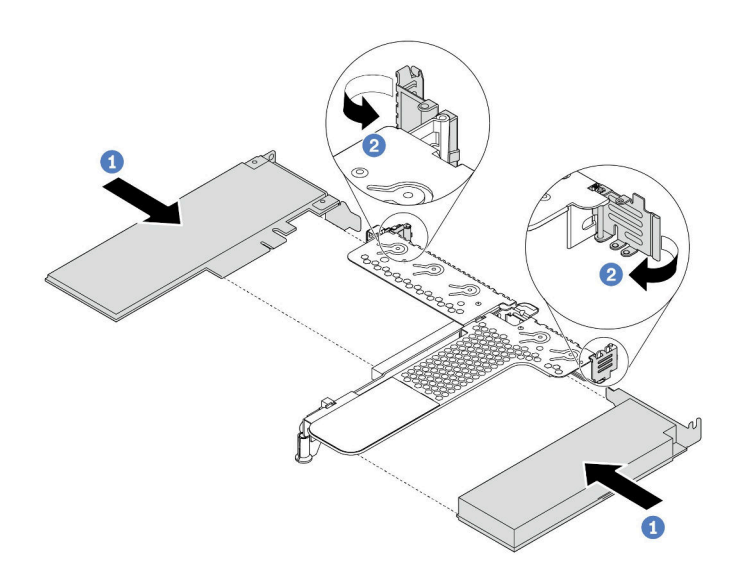

**그림 99. LP-FH 라이저 어셈블리에 PCIe 어댑터 설치**

- **a. PCIe 어댑터를 라이저 카드의 PCIe 슬롯에 맞추십시오. 그런 다음 PCIe 어댑터와 해당 브 래킷이 고정될 때까지 조심스럽게 슬롯에 밀어 넣으십시오.**
- **b. 라이저 브래킷의 래치를 닫힘 위치로 돌리십시오.**

**참고:**

- **1. PCIe 어댑터 설치가 ["기술 규칙" 17페이지](#page-24-0)의 조건을 충족하는지 확인하십시오.**
- **2. PCIe 어댑터 설치 절차는 다른 유형의 라이저 어셈블리에서도 비슷합니다. 이 주제에서는 LP-FH 라이저 어셈블리가 예로 사용됩니다.**
- **단계 4. 라이저 어셈블리의 PCIe 어댑터에 케이블을 연결하십시오. [제 3 장 "내장 케이블 배선" 73페이](#page-80-0) [지의](#page-80-0) 내용을 참조하여 구성 옵션에 대한 케이블 배선 정보를 찾을 수 있습니다.**

## **완료한 후**

**1. 라이저 어셈블리를 다시 설치하십시오. ["라이저 어셈블리 설치" 211페이지](#page-218-0)의 내용을 참조하십시오. 2. 부품 교체를 완료하십시오. ["부품 교체 완료"](#page-234-0) [228](#page-235-0)[페이지](#page-234-0)의 내용을 참조하십시오.**

## **데모 비디오**

# **랙 래치 교체**

**다음 정보를 사용하여 랙 래치를 제거하고 설치하십시오.**

## **랙 래치 제거**

**다음 정보를 사용하여 랙 래치를 제거하십시오.**

# **이 작업 정보**

**주의: 안전하게 작업하려면 ["설치 지침" 228페이지](#page-235-0)부터 읽으십시오.**

## **절차**

**단계 1. 보안 베젤과 함께 서버를 설치한 경우 먼저 보안 베젤을 제거하십시오. ["보안 베젤 제거"](#page-224-0) [217페이지](#page-224-0)의 내용을 참조하십시오.**

**단계 2. 일자 드라이버를 사용하여 오른쪽 랙 래치에서 ID 레이블판을 제거하여 안전한 장소에 두십시오.**

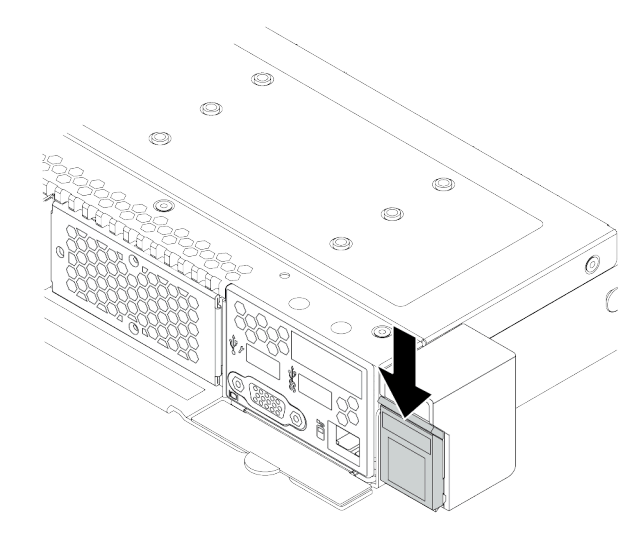

**그림 100. ID 레이블판 제거**

**단계 3. 서버의 양쪽에서 랙 래치를 고정시키는 2개의 나사를 제거하십시오.**

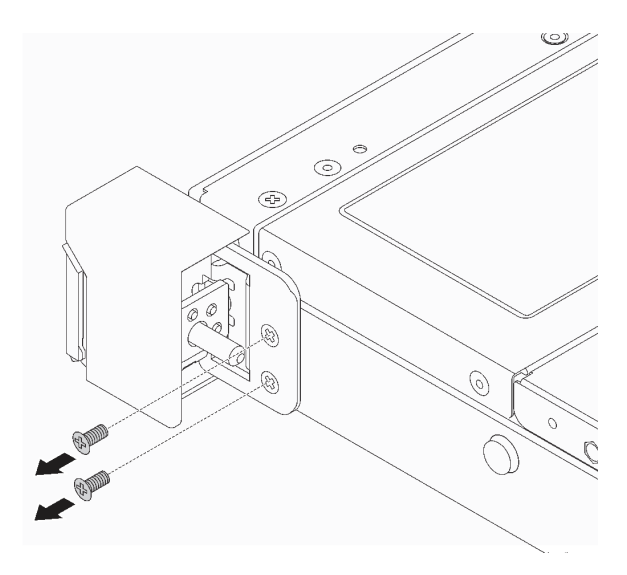

**그림 101. 랙 래치 나사 제거**

**단계 4. 서버의 양쪽에서, 그림과 같이 섀시에서 래치를 제거하십시오.**

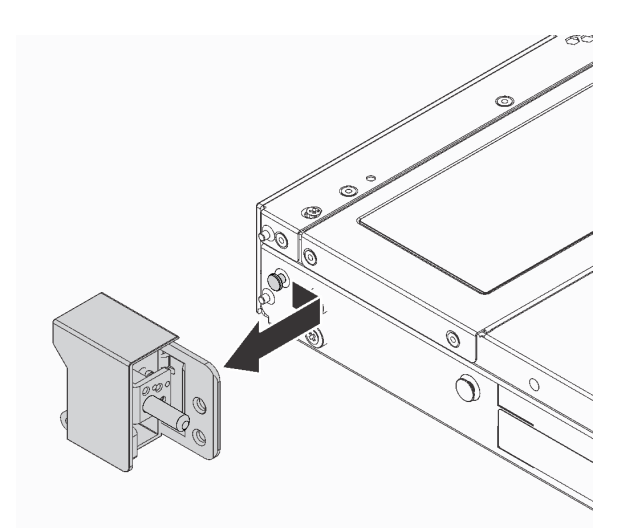

**그림 102. 랙 래치 제거**

# **완료한 후**

**이전 랙 래치를 반환하도록 지시받은 경우 모든 포장 지시사항을 따르고 제공되는 포장재를 사용하십시오. 데모 비디오**

#### **랙 래치 설치**

**다음 정보를 사용하여 랙 래치를 설치하십시오.**

## **이 작업 정보**

**주의: 안전하게 작업하려면 ["설치 지침" 228페이지](#page-235-0)부터 읽으십시오.**

## **절차**

- **단계 1. 랙 래치가 들어 있는 정전기 방지 포장재를 서버 외부의 도포되지 않은 표면에 대십시오. 그런 다 음 포장재에서 랙 래치를 꺼내 정전기 방지 표면에 놓으십시오.**
- **단계 2. 서버의 양쪽에서, 랙 래치를 섀시의 핀에 맞추십시오. 그런 다음 그림과 같이 랙 래치를 섀시 쪽 으로 누르고 앞쪽으로 약간 밀어 주십시오.**

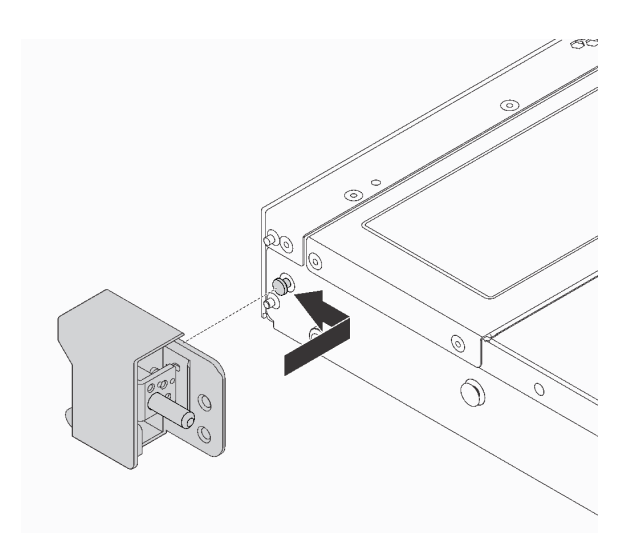

#### **그림 103. 랙 래치 설치**

**단계 3. 2개의 나사를 설치하여 서버의 양쪽에서 랙 래치를 고정하십시오.**

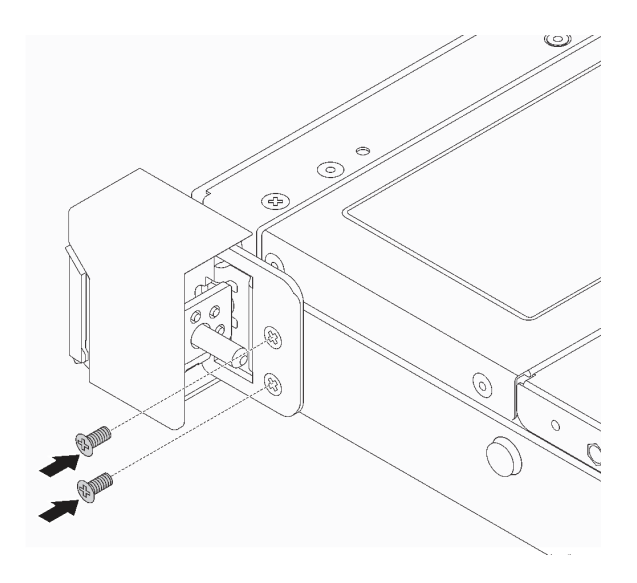

**그림 104. 랙 래치 나사 설치**

# **완료한 후**

**1. 그림과 같이 ID 레이블판을 오른쪽 랙 래치에 설치하십시오.**

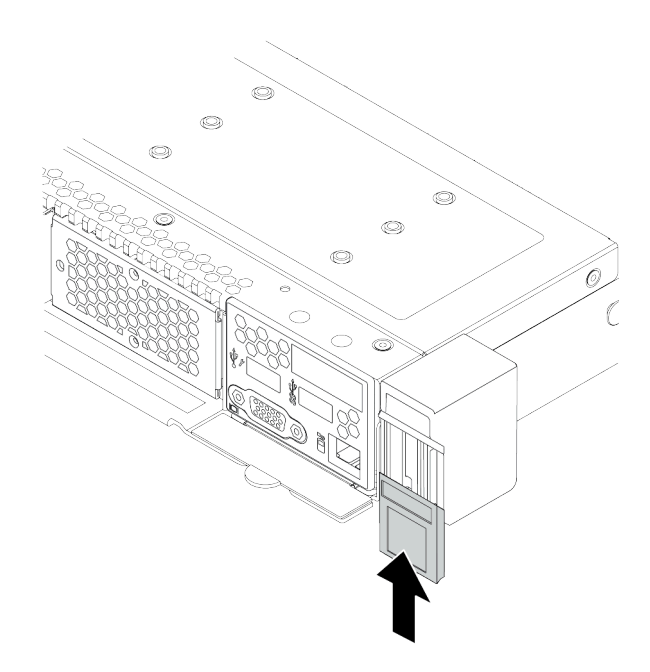

**그림 105. ID 레이블판 설치**

**2. 부품 교체를 완료하십시오. ["부품 교체 완료"](#page-234-0) [228](#page-235-0)[페이지](#page-234-0)의 내용을 참조하십시오.**

**데모 비디오**

# **RAID 슈퍼 커패시터 모듈 교체**

**RAID 슈퍼 커패시터 모듈은 설치된 RAID 어댑터의 캐시 메모리를 보호합니다. Lenovo에서 RAID 슈퍼 커패시터 모듈을 구입할 수 있습니다. 다음 정보를 사용하여 RAID 슈퍼 커패시터 모듈을 제 거하고 설치하십시오.**

#### **섀시에서 RAID 슈퍼 커패시터 모듈 제거**

**다음 정보를 사용하여 섀시에서 RAID 슈퍼 커패시터 모듈을 제거하십시오.**

#### **이 작업 정보**

**주의:**

- **안전하게 작업하려면 ["설치 지침" 228페이지](#page-235-0)부터 읽으십시오.**
- **이 작업을 수행하려면 서버 전원을 끄고 전원 코드를 모두 분리하십시오.**
- **설치하기 전까지 정전기에 민감한 구성 요소는 정전기 방지 포장재에 넣어 두고 정전기 방전 손목 스트랩 또는 기타 접지 시스템을 갖춘 상태로 장치를 다루어 정전기에 노출되지 않도록 하십시오.**

#### **절차**

**단계 1. 윗면 덮개를 제거하십시오. ["윗면 덮개 제거" 224페이지](#page-231-0)의 내용을 참조하십시오.**

**단계 2. RAID 슈퍼 커패시터 모듈의 케이블을 분리하십시오.**

**단계 3. 섀시에서 RAID 슈퍼 커패시터 모듈을 제거하십시오.**

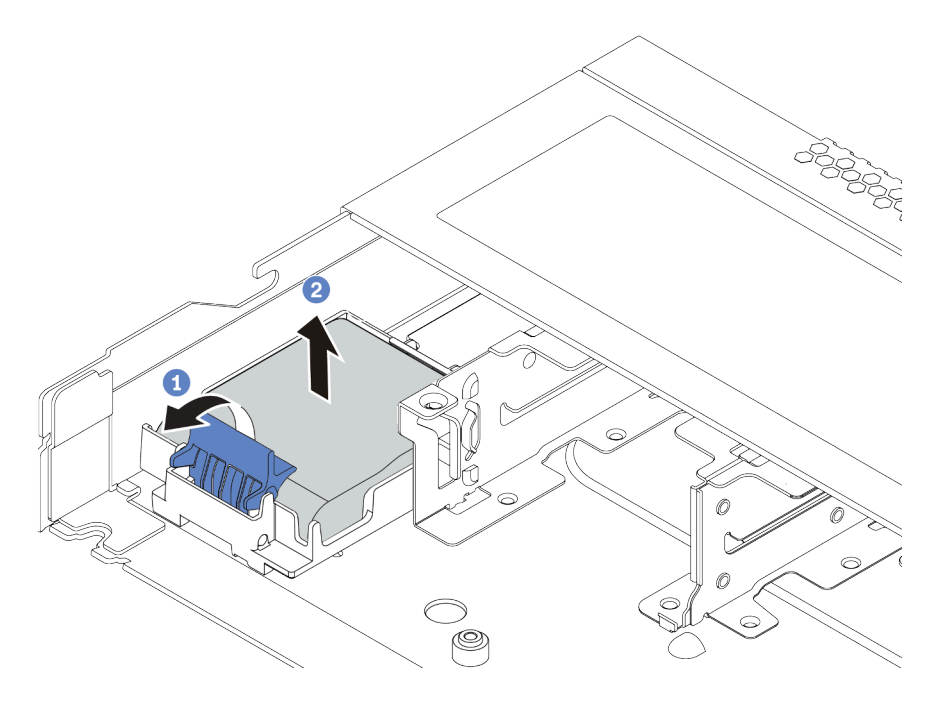

**그림 106. 섀시에서 RAID 슈퍼 커패시터 모듈 제거**

**a. RAID 슈퍼 커패시터 모듈의 홀더에서 고정 클립을 여십시오.**

**b. RAID 슈퍼 커패시터 모듈을 홀더에서 꺼내십시오.**

**단계 4. 필요한 경우 그림과 같이 RAID 슈퍼 커패시터 모듈 홀더를 제거하십시오.**

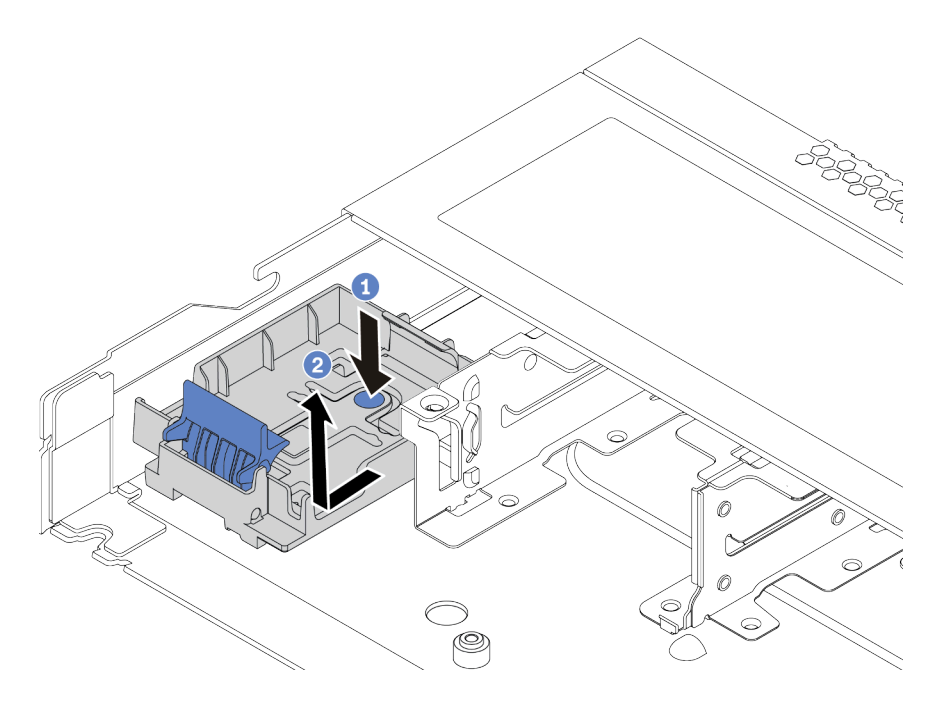

**그림 107. RAID 슈퍼 커패시터 모듈 홀더 제거**

# **완료한 후**

**이전 RAID 슈퍼 커패시터 모듈을 반환하도록 지시받은 경우 모든 포장 지시사항을 따르고 제공되 는 포장재를 사용하십시오.**

#### **데모 비디오**

#### **섀시에 RAID 슈퍼 커패시터 모듈 설치**

**다음 정보를 사용하여 섀시에서 RAID 슈퍼 커패시터 모듈을 설치하십시오.**

#### **이 작업 정보**

**주의:**

- **안전하게 작업하려면 ["설치 지침" 228페이지](#page-235-0)부터 읽으십시오.**
- **이 작업을 수행하려면 서버 전원을 끄고 전원 코드를 모두 분리하십시오.**
- **설치하기 전까지 정전기에 민감한 구성 요소는 정전기 방지 포장재에 넣어 두고 정전기 방전 손목 스트랩 또는 기타 접지 시스템을 갖춘 상태로 장치를 다루어 정전기에 노출되지 않도록 하십시오.**

#### **절차**

- **단계 1. RAID 슈퍼 커패시터 모듈이 들어 있는 정전기 방지 포장재를 서버 외부의 도포되지 않은 표 면에 대십시오. 그런 다음 포장재에서 RAID 슈퍼 커패시터 모듈을 꺼내 정전기 방지 표면 에 놓으십시오.**
- **단계 2. 슈퍼 커패시터의 설치 규칙을 확인하십시오. ["PCIe 슬롯 및 구성" 23페이지](#page-30-0)의 내용을 참조 하십시오.**
- **단계 3. 서버가 섀시의 RAID 슈퍼 커패시터 모듈 위치를 덮는 트레이와 함께 제공된 경우 먼저 트레 이를 제거하십시오.**

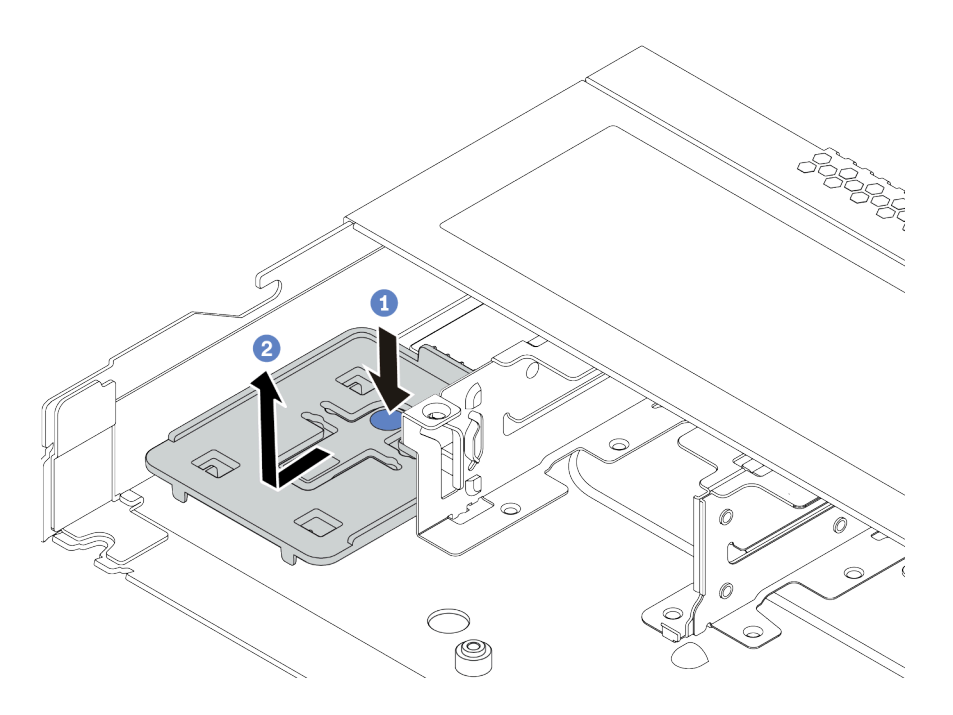

#### **그림 108. 트레이 제거**

**단계 4. 서버의 섀시에 RAID 슈퍼 커패시터 모듈 홀더가 없는 경우 먼저 해당 홀더를 설치하십시오.**

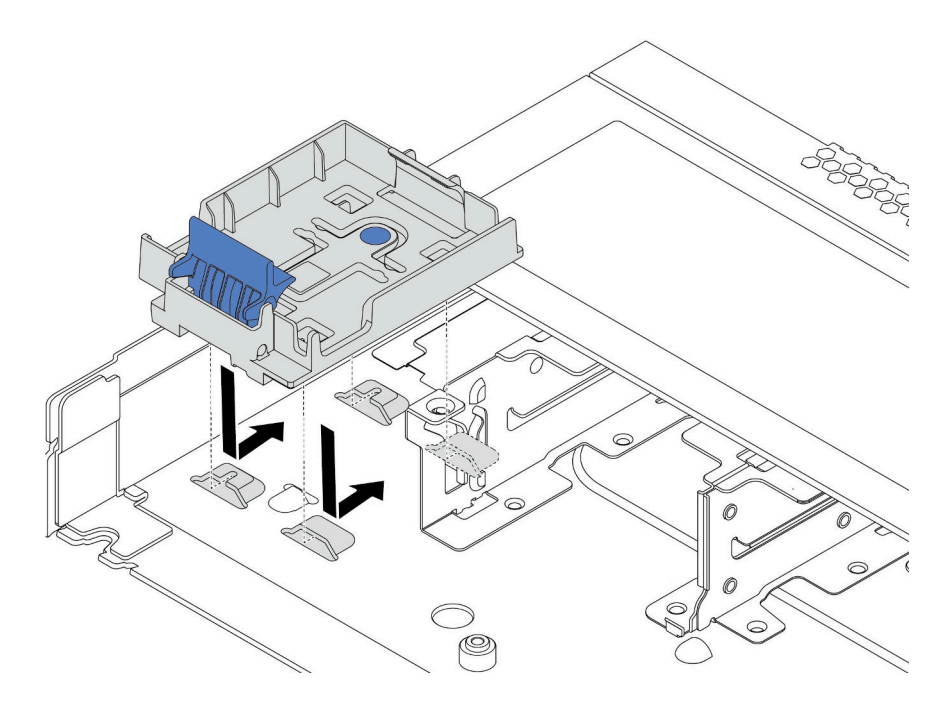

#### **그림 109. RAID 슈퍼 커패시터 모듈 홀더 설치**

**단계 5. 섀시에 RAID 슈퍼 커패시터 모듈을 설치하십시오.**

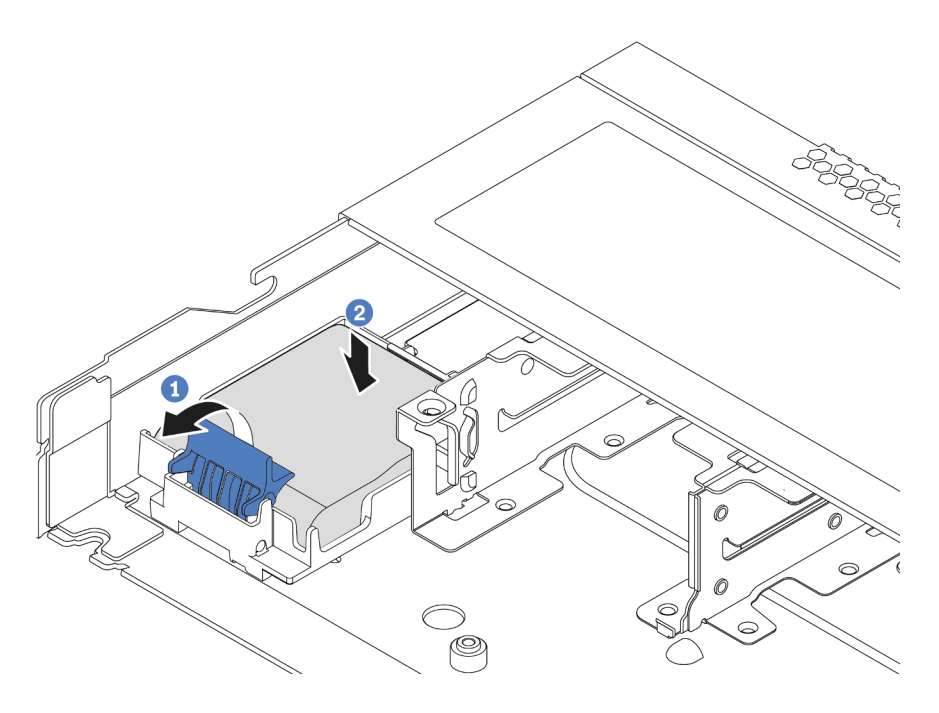

**그림 110. 섀시에 RAID 슈퍼 커패시터 모듈 설치**

**a. 홀더에서 고정 클립을 여십시오.**

**b. RAID 슈퍼 커패시터 모듈을 홀더에 넣고 눌러 홀더에 고정시키십시오.**

# **완료한 후**

**1. 슈퍼 커패시터 모듈과 함께 제공되는 확장 케이블을 사용하여 슈퍼 커패시터 모듈을 어댑터에 연결하십 시오. 케이블 배선에 대한 세부 정보는 [제 3 장 "내장 케이블 배선" 73페이지](#page-80-0)의 내용을 참조하십시오. 2. 부품 교체를 완료하십시오. ["부품 교체 완료"](#page-234-0) [228](#page-235-0)[페이지](#page-234-0)의 내용을 참조하십시오.**

**데모 비디오**

#### **공기 조절 장치에서 RAID 슈퍼 커패시터 모듈 제거**

**다음 정보를 사용하여 공기 조절 장치에서 RAID 슈퍼 커패시터 모듈을 제거하십시오.**

#### **이 작업 정보**

**주의:**

- **안전하게 작업하려면 ["설치 지침" 228페이지](#page-235-0)부터 읽으십시오.**
- **이 작업을 수행하려면 서버 전원을 끄고 전원 코드를 모두 분리하십시오.**
- **설치하기 전까지 정전기에 민감한 구성 요소는 정전기 방지 포장재에 넣어 두고 정전기 방전 손목 스트랩 또는 기타 접지 시스템을 갖춘 상태로 장치를 다루어 정전기에 노출되지 않도록 하십시오.**

#### **절차**

- **단계 1. 윗면 덮개를 제거하십시오. ["윗면 덮개 제거" 224페이지](#page-231-0)의 내용을 참조하십시오.**
- **단계 2. RAID 슈퍼 커패시터 모듈의 케이블을 분리하십시오.**
- **단계 3. 섀시에서 공기 조절 장치를 제거하십시오. ["공기 조절 장치 제거" 120페이지](#page-127-0)의 내용을 참조 하십시오.**
- **단계 4. 공기 조절 장치에서 RAID 슈퍼 커패시터 모듈을 제거하십시오.**

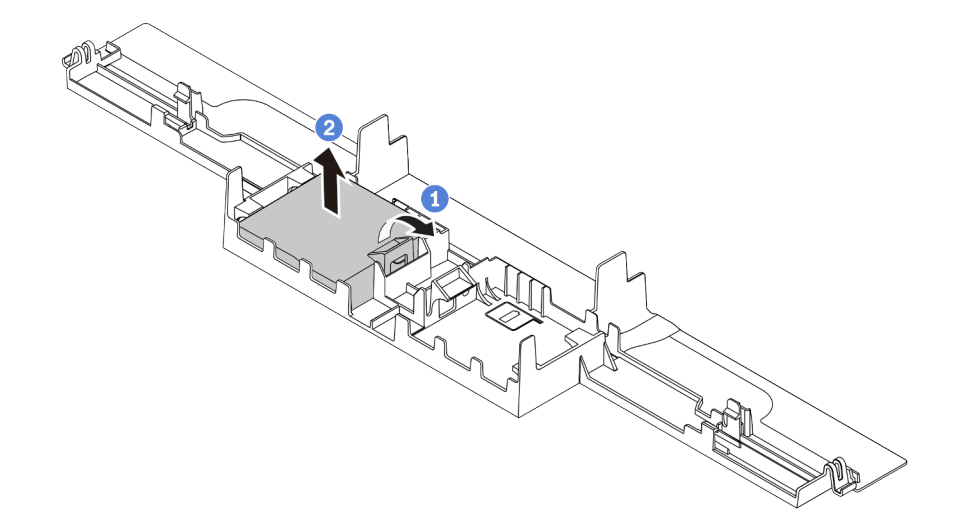

#### **그림 111. 공기 조절 장치에서 RAID 슈퍼 커패시터 모듈 제거**

- **a. RAID 슈퍼 커패시터 모듈의 홀더에서 고정 클립을 여십시오.**
- **b. RAID 슈퍼 커패시터 모듈을 홀더에서 꺼내십시오.**

## **완료한 후**

**이전 RAID 슈퍼 커패시터 모듈을 반환하도록 지시받은 경우 모든 포장 지시사항을 따르고 제공되 는 포장재를 사용하십시오.**

#### **데모 비디오**

#### **공기 조절 장치에 RAID 슈퍼 커패시터 모듈 설치**

**다음 정보를 사용하여 공기 조절 장치에 RAID 슈퍼 커패시터 모듈을 설치하십시오.**

#### **이 작업 정보**

**주의:**

- **안전하게 작업하려면 ["설치 지침" 228페이지](#page-235-0)부터 읽으십시오.**
- **이 작업을 수행하려면 서버 전원을 끄고 전원 코드를 모두 분리하십시오.**
- **설치하기 전까지 정전기에 민감한 구성 요소는 정전기 방지 포장재에 넣어 두고 정전기 방전 손목 스트랩 또는 기타 접지 시스템을 갖춘 상태로 장치를 다루어 정전기에 노출되지 않도록 하십시오.**

#### **절차**

- **단계 1. RAID 슈퍼 커패시터 모듈이 들어 있는 정전기 방지 포장재를 서버 외부의 도포되지 않은 표 면에 대십시오. 그런 다음 포장재에서 RAID 슈퍼 커패시터 모듈을 꺼내 정전기 방지 표면 에 놓으십시오.**
- **단계 2. 슈퍼 커패시터의 설치 규칙을 확인하십시오. ["PCIe 슬롯 및 구성" 23페이지](#page-30-0)의 내용을 참조 하십시오.**
- **단계 3. 공기 조절 장치에 RAID 슈퍼 커패시터 모듈을 설치하십시오.**

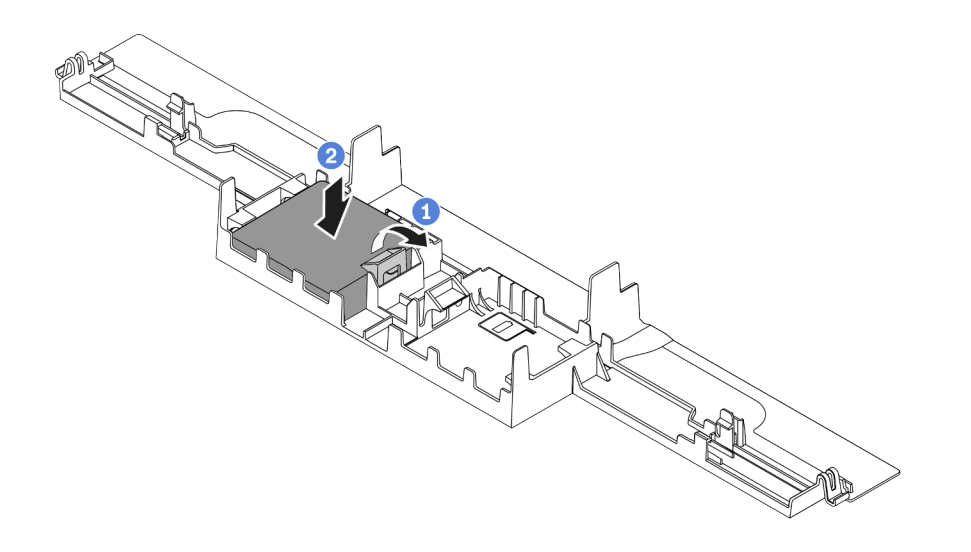

**그림 112. 공기 조절 장치에 RAID 슈퍼 커패시터 모듈 설치**

- **a. 홀더에서 고정 클립을 여십시오.**
- **b. RAID 슈퍼 커패시터 모듈을 공기 조절 장치에 넣고 아래로 눌러 공기 조절 장치에 고 정시키십시오.**

## **완료한 후**

**1. 섀시에 공기 조절 장치를 설치하십시오. ["공기 조절 장치 설치" 122페이지](#page-129-0)의 내용을 참조하십시오.**

**2. 슈퍼 커패시터 모듈과 함께 제공되는 확장 케이블을 사용하여 슈퍼 커패시터 모듈을 어댑터에 연결하십 시오. 케이블 배선에 대한 세부 정보는 [제 3 장 "내장 케이블 배선" 73페이지](#page-80-0)의 내용을 참조하십시오. 3. 부품 교체를 완료하십시오. ["부품 교체 완료"](#page-234-0) [228](#page-235-0)[페이지](#page-234-0)의 내용을 참조하십시오.**

#### **데모 비디오**

#### **라이저에서 RAID 슈퍼 커패시터 모듈 제거**

**다음 정보를 사용하여 라이저에서 RAID 슈퍼 커패시터 모듈을 제거하십시오.**

#### **이 작업 정보**

**주의:**

- **안전하게 작업하려면 ["설치 지침" 228페이지](#page-235-0)부터 읽으십시오.**
- **이 작업을 수행하려면 서버 전원을 끄고 전원 코드를 모두 분리하십시오.**
- **설치하기 전까지 정전기에 민감한 구성 요소는 정전기 방지 포장재에 넣어 두고 정전기 방전 손목 스트랩 또는 기타 접지 시스템을 갖춘 상태로 장치를 다루어 정전기에 노출되지 않도록 하십시오.**

#### **절차**

- **단계 1. 윗면 덮개를 제거하십시오. ["윗면 덮개 제거" 224페이지](#page-231-0)의 내용을 참조하십시오.**
- **단계 2. RAID 슈퍼 커패시터 모듈의 케이블을 분리하십시오.**
- **단계 3. 라이저 어셈블리를 제거합니다. ["라이저 어셈블리 제거" 208페이지](#page-215-0)의 내용을 참조하십시오.**
- **단계 4. 라이저에서 RAID 슈퍼 커패시터 모듈을 제거하십시오.**

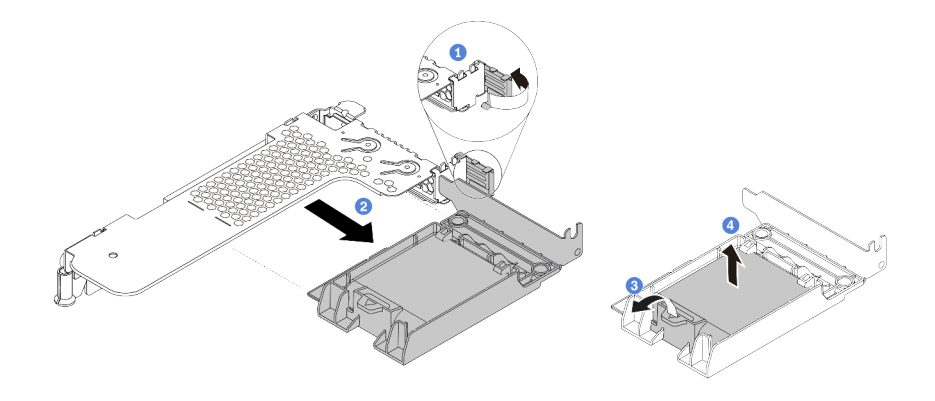

#### **그림 113. 라이저에서 RAID 슈퍼 커패시터 어셈블리 제거**

- **a. 라이저 브래킷의 래치를 열림 위치로 돌리십시오.**
- **b. 라이저에서 RAID 슈퍼 커패시터 어셈블리를 제거하십시오.**
- **c. RAID 슈퍼 커패시터 모듈의 홀더에서 고정 클립을 여십시오.**
- **d. RAID 슈퍼 커패시터 모듈을 홀더에서 꺼내십시오.**

#### **완료한 후**

**이전 RAID 슈퍼 커패시터 모듈을 반환하도록 지시받은 경우 모든 포장 지시사항을 따르고 제공되 는 포장재를 사용하십시오.**

#### **라이저에 RAID 슈퍼 커패시터 모듈 설치**

**다음 정보를 사용하여 라이저에 RAID 슈퍼 커패시터 모듈을 설치하십시오.**

#### **이 작업 정보**

**주의:**

- **안전하게 작업하려면 ["설치 지침" 228페이지](#page-235-0)부터 읽으십시오.**
- **이 작업을 수행하려면 서버 전원을 끄고 전원 코드를 모두 분리하십시오.**
- **설치하기 전까지 정전기에 민감한 구성 요소는 정전기 방지 포장재에 넣어 두고 정전기 방전 손목 스트랩 또는 기타 접지 시스템을 갖춘 상태로 장치를 다루어 정전기에 노출되지 않도록 하십시오.**

#### **절차**

- **단계 1. RAID 슈퍼 커패시터 모듈이 들어 있는 정전기 방지 포장재를 서버 외부의 도포되지 않은 표 면에 대십시오. 그런 다음 포장재에서 RAID 슈퍼 커패시터 모듈을 꺼내 정전기 방지 표면 에 놓으십시오.**
- **단계 2. 슈퍼 커패시터의 설치 규칙을 확인하십시오. ["PCIe 슬롯 및 구성" 23페이지](#page-30-0)의 내용을 참조 하십시오.**
- **단계 3. 라이저에 RAID 슈퍼 커패시터 모듈을 설치하십시오.**

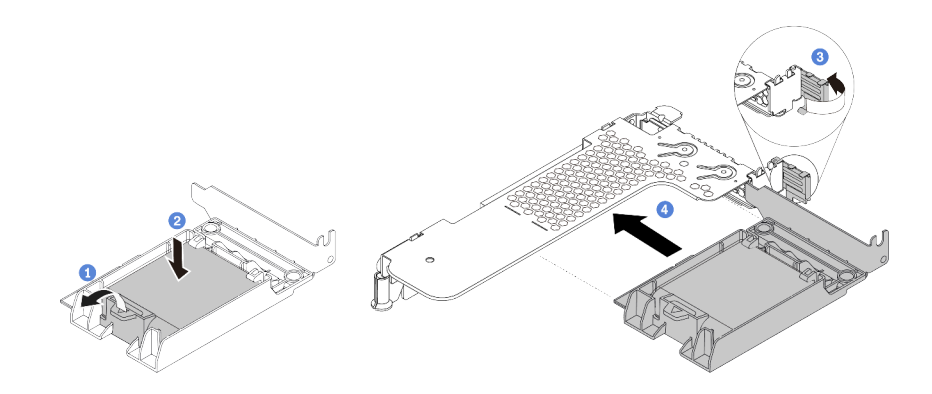

#### **그림 114. 라이저에 RAID 슈퍼 커패시터 모듈 설치**

- **a. 홀더에서 고정 클립을 여십시오.**
- **b. RAID 슈퍼 커패시터 모듈을 홀더에 넣고 눌러 홀더에 고정시키십시오.**
- **c. 라이저 브래킷의 래치를 열림 위치로 돌리십시오.**
- **d. RAID 슈퍼 커패시터 어셈블리를 라이저 카드의 슬롯에 맞추십시오. 그런 다음 RAID 슈 퍼 커패시터 어셈블리를 슬롯에 조심스럽게 똑바로 눌러 넣어 해당 어셈블리와 브래킷 이 단단히 고정되도록 하십시오.**

## **완료한 후**

**1. 섀시에 라이저 어셈블리를 설치하십시오. ["라이저 어셈블리 설치" 211페이지](#page-218-0)의 내용을 참조하십시오.**

- **2. 슈퍼 커패시터 모듈과 함께 제공되는 확장 케이블을 사용하여 슈퍼 커패시터 모듈을 어댑터에 연결하십 시오. 케이블 배선에 대한 세부 정보는 [제 3 장 "내장 케이블 배선" 73페이지](#page-80-0)의 내용을 참조하십시오.**
- **3. 부품 교체를 완료하십시오. ["부품 교체 완료"](#page-234-0) [228](#page-235-0)[페이지](#page-234-0)의 내용을 참조하십시오.**

# <span id="page-215-0"></span>**라이저 어셈블리 교체**

**다음 정보를 사용하여 라이저 어셈블리를 제거 및 설치하십시오.**

**라이저 어셈블리 구성에는 여러 유형이 있습니다. 라이저 어셈블리 제거 또는 설치 절차는 모든 유형의 라 이저 어셈블리에서 비슷합니다. 다음은 LP-FH 라이저 어셈블리를 예로 들어 설명합니다.**

#### **라이저 어셈블리 제거**

**다음 정보를 사용하여 라이저 어셈블리를 제거하십시오.**

#### **이 작업 정보**

**제거하려는 라이저 어셈블리가 다음 그림과 다를 수 있지만, 제거 방법은 동일합니다. 다음은 LP-FH 라 이저 어셈블리를 예로 들어 설명합니다.**

#### **주의:**

- **안전하게 작업하려면 ["설치 지침" 228페이지](#page-235-0)부터 읽으십시오.**
- **이 작업을 수행하려면 서버 전원을 끄고 전원 코드를 모두 분리하십시오.**
- **설치하기 전까지 정전기에 민감한 구성 요소는 정전기 방지 포장재에 넣어 두고 정전기 방전 손목 스트랩 또는 기타 접지 시스템을 갖춘 상태로 장치를 다루어 정전기에 노출되지 않도록 하십시오.**

#### **절차**

- **단계 1. 윗면 덮개를 제거하십시오. ["윗면 덮개 제거" 224페이지](#page-231-0)의 내용을 참조하십시오.**
- **단계 2. 라이저 어셈블리에 PCIe 어댑터가 설치되어 있는 경우 케이블 연결을 먼저 기록하십시오. 그런 다음 PCIe 어댑터에서 케이블을 모두 분리하십시오.**
- **단계 3. 라이저 어셈블리 가장자리를 잡고 주의해서 섀시 밖으로 들어올리십시오.**

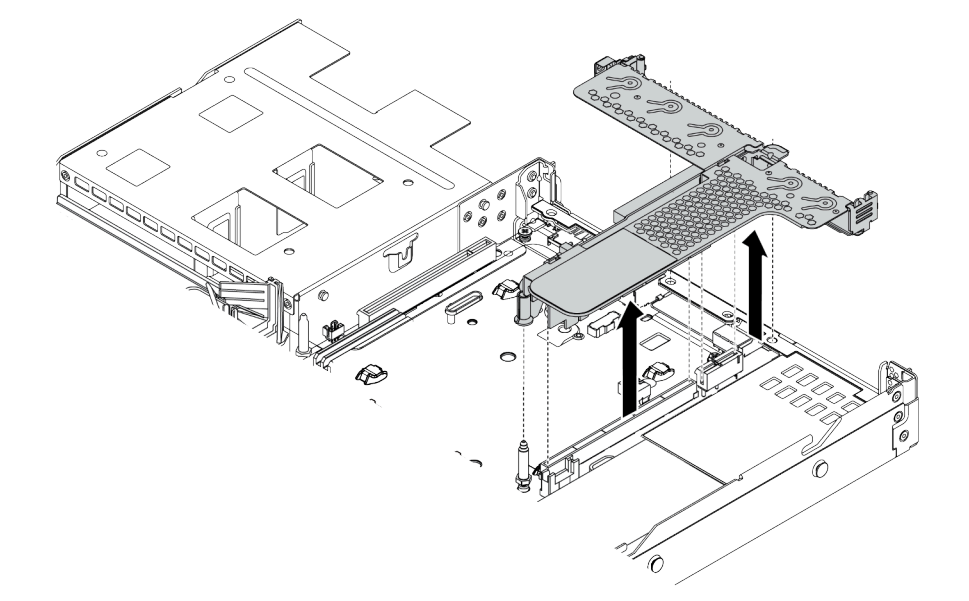

#### **그림 115. 라이저 어셈블리 제거**

- **단계 4. 필요한 경우 라이저 어셈블리에 설치된 PCIe 어댑터를 제거하십시오. ["PCIe 어댑터 제거"](#page-197-0) [190페이지](#page-197-0)의 내용을 참조하십시오.**
- **단계 5. 브래킷에서 라이저 어셈블리를 제거하십시오.**
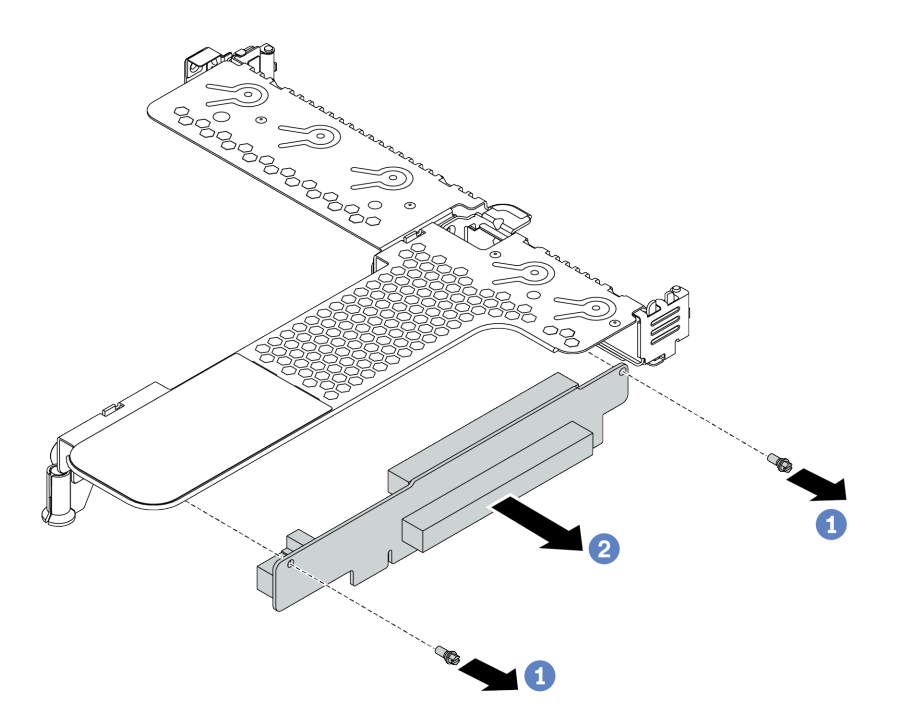

## **그림 116. 라이저 어셈블리 제거**

- **a. 라이저 어셈블리를 브래킷에 고정하는 나사 두 개를 제거하십시오.**
- **b. 라이저 어셈블리를 제거합니다.**

## **완료한 후**

- **1. 이전 라이저 어셈블리를 반환해야 하는 경우 모든 포장 지시사항을 따르고 제공되는 포장재를 사용하십시오.**
- **2. 비 LP-FH 라이저 어셈블리를 설치하려면 뒷면 벽 브래킷을 제거하십시오.**

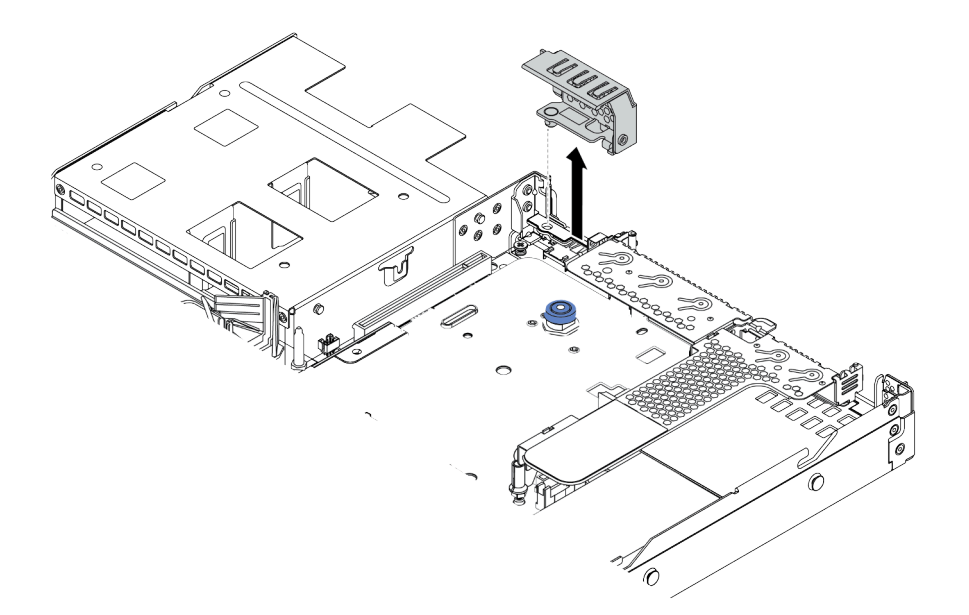

**그림 117. 뒷면 벽 브래킷 제거**

# **데모 비디오**

## <span id="page-218-0"></span>**라이저 어셈블리 설치**

**다음 정보를 사용하여 라이저 어셈블리를 설치하십시오.**

## **이 작업 정보**

**설치하려고 하는 라이저 어셈블리가 다음 그림과 다를 수 있지만, 설치 방법은 동일합니다. 다음은 LPFH 라이저 어셈블리를 예로 들어 설명합니다.**

## **주의:**

- **안전하게 작업하려면 ["설치 지침" 228페이지](#page-235-0)부터 읽으십시오.**
- **이 작업을 수행하려면 서버 전원을 끄고 전원 코드를 모두 분리하십시오.**
- **설치하기 전까지 정전기에 민감한 구성 요소는 정전기 방지 포장재에 넣어 두고 정전기 방전 손목 스트랩 또는 기타 접지 시스템을 갖춘 상태로 장치를 다루어 정전기에 노출되지 않도록 하십시오.**

## **절차**

- **단계 1. 라이저 어셈블리가 들어 있는 정전기 방지 포장재를 서버 외부의 도포되지 않은 표면에 대십시오. 그런 다음 포장재에서 라이저 어셈블리를 꺼내 정전기 방지 표면에 놓으십시오.**
- **단계 2. 라이저 어셈블리를 설치하고 브래킷에 고정시키십시오.**

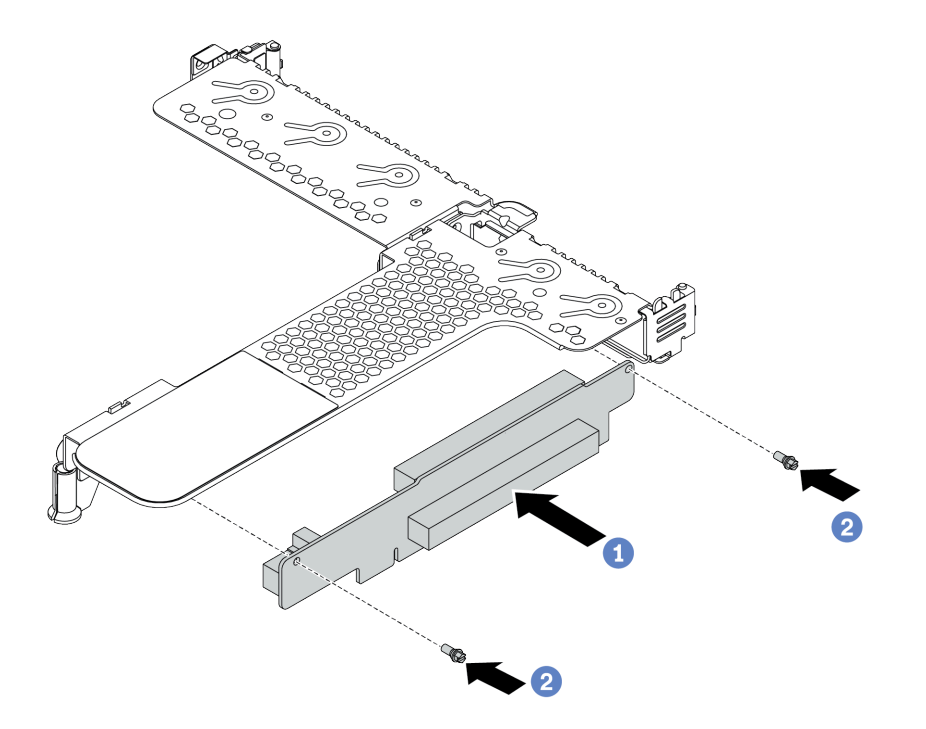

#### **그림 118. 라이저 어셈블리 설치**

- **1. 브래킷의 해당하는 홈에 라이저 어셈블리의 나사 구멍을 맞추십시오.**
- **2. 나사 두 개를 조여 라이저 어셈블리를 브래킷에 고정시키십시오.**
- **단계 3. 필요한 경우 라이저 어셈블리에 PCIe 어댑터를 다시 설치하십시오. ["PCIe 어댑터 설치" 192페](#page-199-0) [이지](#page-199-0)의 내용을 참조하십시오. 그런 다음 기록해 둔 메모를 참고하여 라이저 어셈블리에서 PCIe 어댑터의 케이블을 다시 연결하십시오. 또는 [제 3 장 "내장 케이블 배선" 73페이지의](#page-80-0) 내용을 참 조하여 구성 옵션에 대한 케이블 배선 정보를 찾을 수 있습니다.**
- **단계 4. 섀시에 라이저 어셈블리를 놓으십시오. 브래킷의 플라스틱 클립과 두 개의 핀을 섀시에 있는 가이 드 핀과 두 개의 구멍에 맞춘 다음, 라이저 어셈블리를 시스템 보드의 라이저 슬롯과 맞추십시오. 그런 다음 라이저 어셈블리가 완전히 장착될 때까지 조심스럽게 슬롯에 똑바로 밀어 넣으십시오.**

<span id="page-219-0"></span>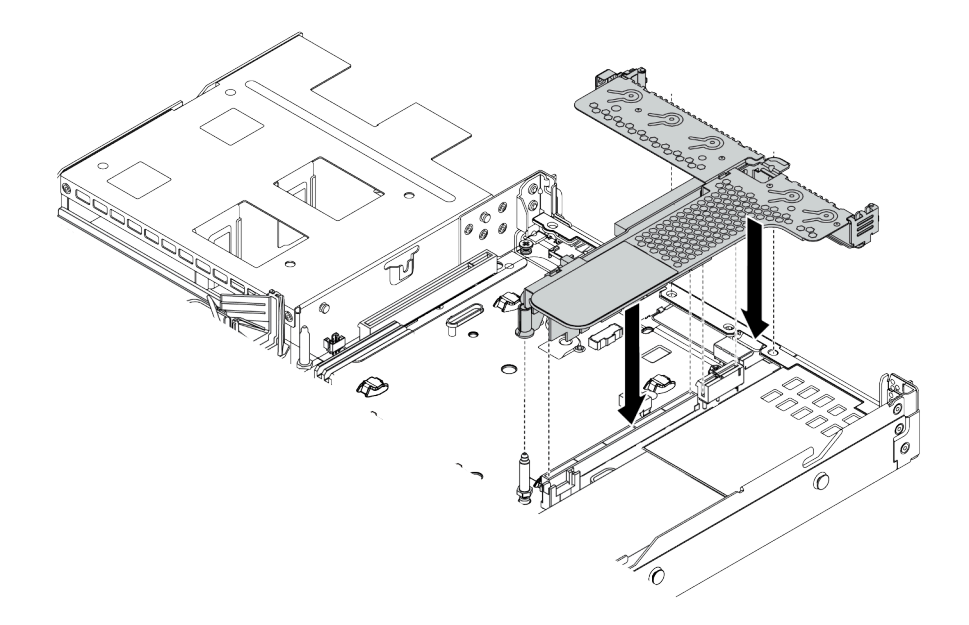

**그림 119. 라이저 어셈블리 설치**

# **완료한 후**

**부품 교체를 완료하십시오. ["부품 교체 완료"](#page-234-0) [228](#page-235-0)[페이지](#page-234-0)의 내용을 참조하십시오.**

**데모 비디오**

# <span id="page-220-0"></span>**시스템 팬 교체**

**다음 정보를 사용하여 시스템 팬을 제거하고 설치하십시오.**

# **시스템 팬 제거**

**다음 정보를 사용하여 시스템 팬을 제거하십시오. 서버의 전원을 끄지 않아도 핫 스왑 팬을 제거할 수 있어 시스템 작동에 중요한 영향을 주는 시스템 중단을 예방하는 데 도움이 됩니다.**

## **이 작업 정보**

**S033**

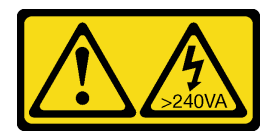

**경고:**

**위험한 에너지가 흐르고 있습니다. 금속이 합선될 때 위험 에너지 전압이 가열되어 금속이 조각나거 나, 불타거나, 아니면 둘 다 발생할 수 있습니다.**

**S017**

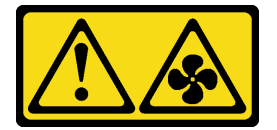

**경고:**

**근처에 위험하게 움직이는 팬 블레이드가 있습니다. 손가락 및 기타 신체 부위를 가까이하지 마십시오.**

**주의:**

- **안전하게 작업하려면 ["설치 지침" 228페이지](#page-235-0)부터 읽으십시오.**
- **설치하기 전까지 정전기에 민감한 구성 요소는 정전기 방지 포장재에 넣어 두고 정전기 방전 손목 스트랩 또는 기타 접지 시스템을 갖춘 상태로 장치를 다루어 정전기에 노출되지 않도록 하십시오.**

## **절차**

**단계 1. 윗면 덮개를 제거하십시오. ["윗면 덮개 제거" 224페이지](#page-231-0)의 내용을 참조하십시오.**

**단계 2. 시스템 팬의 양 끝에 있는 팬 탭을 잡고 주의해서 시스템 팬을 서버 밖으로 들어 올리십시오.**

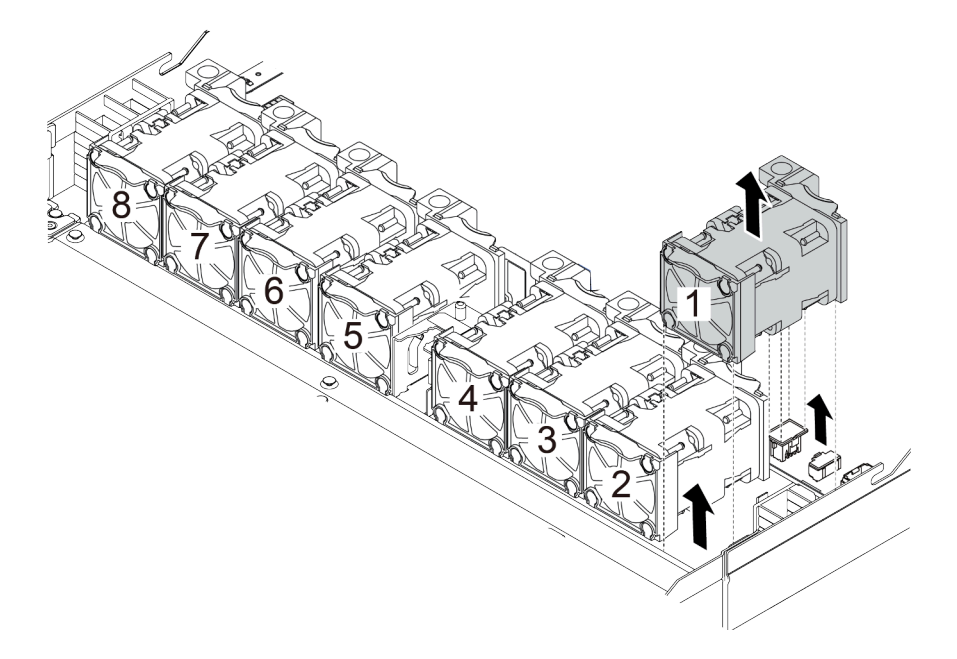

## **그림 120. 시스템 팬 제거**

# **완료한 후**

- **1. 새 시스템 팬 또는 팬 필러를 설치하여 그 자리를 가리십시오. ["시스템 팬 설치" 215페이지](#page-222-0)의 내용을 참조하십시오.**
- **2. 이전 시스템 팬을 반환하도록 지시 받은 경우 모든 포장 지시사항을 따르고 제공되는 포장재를 사용하십시오.**

## **데모 비디오**

## <span id="page-222-0"></span>**시스템 팬 설치**

**다음 정보를 사용하여 시스템 팬을 설치하십시오. 서버의 전원을 끄지 않아도 핫 스왑 팬을 설치할 수 있어 시스템 작동에 중요한 영향을 주는 시스템 중단을 예방하는 데 도움이 됩니다.**

# **이 작업 정보**

**S033**

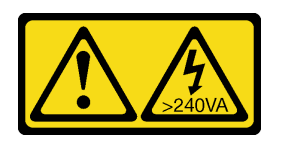

**경고:**

**위험한 에너지가 흐르고 있습니다. 금속이 합선될 때 위험 에너지 전압이 가열되어 금속이 조각나거 나, 불타거나, 아니면 둘 다 발생할 수 있습니다.**

**S017**

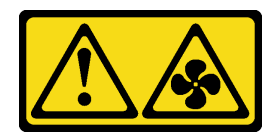

**경고:**

**근처에 위험하게 움직이는 팬 블레이드가 있습니다. 손가락 및 기타 신체 부위를 가까이하지 마십시오.**

**주의:**

- **안전하게 작업하려면 ["설치 지침" 228페이지](#page-235-0)부터 읽으십시오.**
- **설치하기 전까지 정전기에 민감한 구성 요소는 정전기 방지 포장재에 넣어 두고 정전기 방전 손목 스트랩 또는 기타 접지 시스템을 갖춘 상태로 장치를 다루어 정전기에 노출되지 않도록 하십시오.**

## **절차**

- **단계 1. 시스템 팬이 들어 있는 정전기 방지 포장재를 서버 외부의 도포되지 않은 표면에 대십시오. 그런 다음 포장재에서 시스템 팬을 꺼내 정전기 방지 표면에 놓으십시오.**
- **단계 2. 시스템 팬을 아래 슬롯에 끼우고 가장자리의 표시점을 눌러 장착하십시오. 팬 커넥터가 시스 템 보드의 커넥터에 올바르게 설치되었는지 확인하십시오.**

**참고: 팬 설치가 ["열 규칙" 26페이지](#page-33-0) 조건을 충족하는지 확인하십시오.**

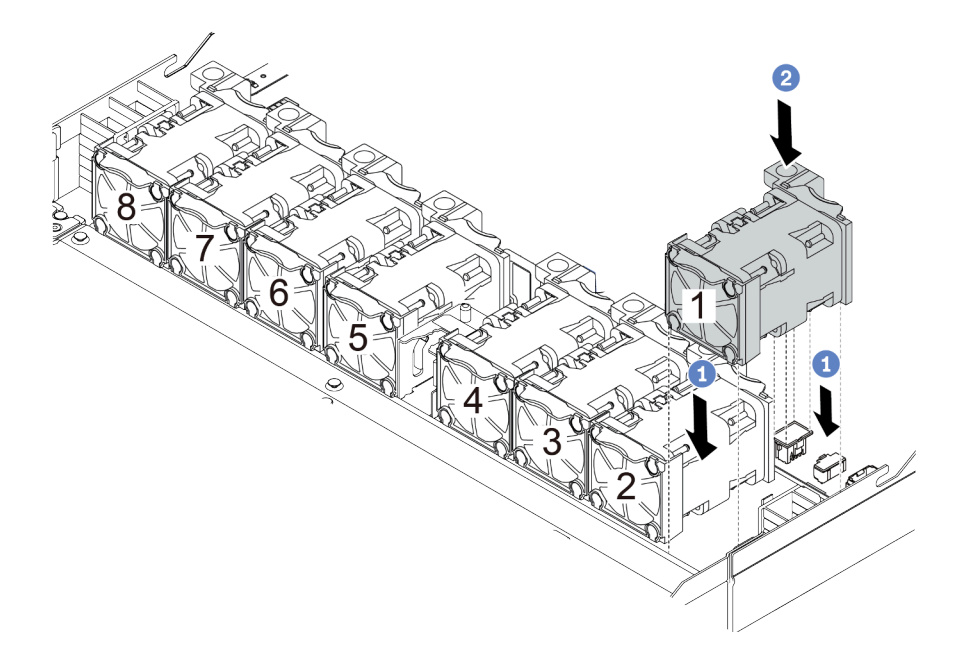

**그림 121. 시스템 팬 설치**

# **완료한 후**

**부품 교체를 완료하십시오. ["부품 교체 완료"](#page-234-0) [228](#page-235-0)[페이지](#page-234-0)의 내용을 참조하십시오.**

**데모 비디오**

# **보안 베젤 교체**

**다음 정보를 사용하여 보안 베젤을 제거하고 설치하십시오.**

**참고: 보안 베젤은 일부 모델에서 사용 가능합니다.**

## **보안 베젤 제거**

**다음 정보를 사용하여 보안 베젤을 제거하십시오.**

# **이 작업 정보**

**주의: 안전하게 작업하려면 ["설치 지침" 228페이지](#page-235-0)부터 읽으십시오.**

# **절차**

**단계 1. 키를 사용하여 보안 베젤의 잠금을 해제하십시오.**

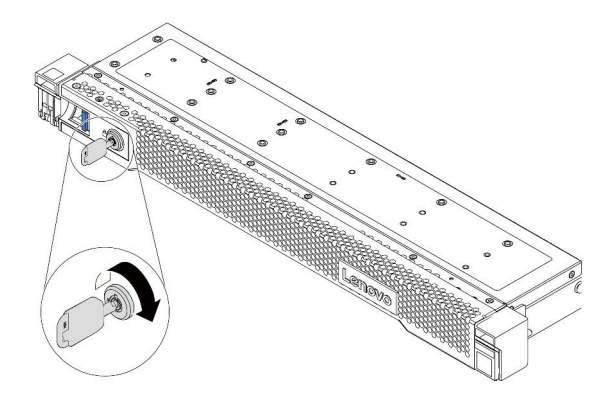

**그림 122. 보안 베젤 잠금 해제**

**단계 2. 해제 래치 1 을 누른 상태로 보안 베젤을 바깥쪽으로 돌려 섀시에서 제거하십시오.**

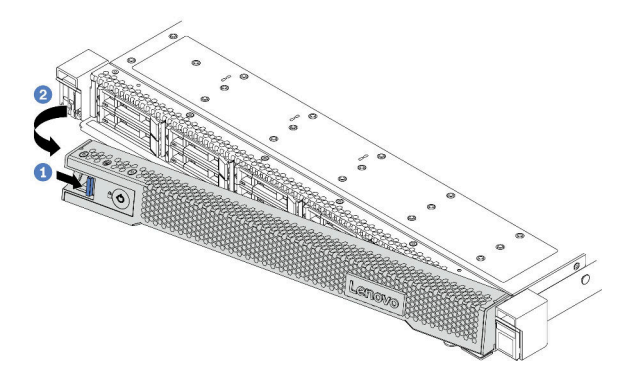

### **그림 123. 보안 베젤 제거**

**주의: 서버가 설치되어 있는 랙을 운송하기 전에 보안 베젤을 제자리에 다시 설치한 후 잠그십시오. 데모 비디오**

## **보안 베젤 설치**

**다음 정보를 사용하여 보안 베젤을 설치하십시오.**

## **이 작업 정보**

**주의: 안전하게 작업하려면 ["설치 지침" 228페이지](#page-235-0)부터 읽으십시오.**

**절차**

**단계 1. 랙 래치를 제거한 경우 다시 설치하십시오. ["랙 래치 설치" 196페이지](#page-203-0)의 내용을 참조하십시오.**

**단계 2. 키가 보안 베젤 내부에 있는 경우에는 키를 보안 베젤 밖으로 제거하십시오.**

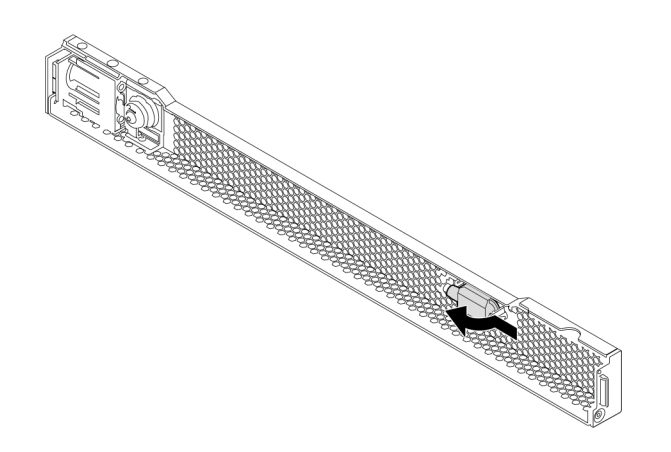

**그림 124. 키 제거**

**단계 3. 오른쪽 랙 래치의 슬롯에 보안 베젤의 탭을 조심스럽게 삽입하십시오. 그런 다음 파란색 해제 래 치를 누른 상태로 다른 쪽이 딸깍하고 제자리에 들어갈 때까지 보안 베젤을 안쪽으로 돌리십시오.**

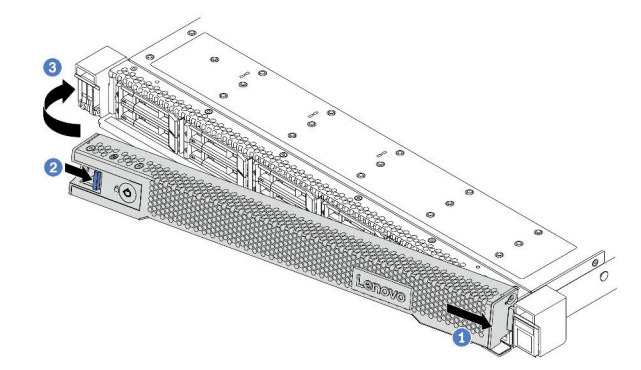

#### **그림 125. 보안 베젤 설치**

**단계 4. 키를 사용하여 보안 베젤을 닫힘 위치로 잠그십시오.**

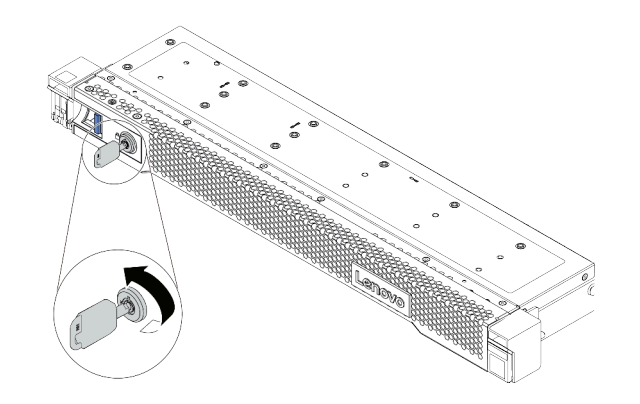

# **그림 126. 보안 베젤 잠금**

**데모 비디오**

# **직렬 포트 모듈 교체**

**다음 정보를 사용하여 직렬 포트 모듈을 제거 및 설치하십시오. 참고: 직렬 포트 모듈은 일부 모델에서만 사용 가능합니다.**

#### **직렬 포트 모듈 제거**

**다음 정보를 사용하여 직렬 포트 모듈을 제거하십시오.**

## **이 작업 정보**

**주의:**

- **안전하게 작업하려면 ["설치 지침" 228페이지](#page-235-0)부터 읽으십시오.**
- **설치하기 전까지 정전기에 민감한 구성 요소는 정전기 방지 포장재에 넣어 두고 정전기 방전 손목 스트랩 또는 기타 접지 시스템을 갖춘 상태로 장치를 다루어 정전기에 노출되지 않도록 하십시오.**

#### **절차**

**단계 1. 윗면 덮개를 제거하십시오. ["윗면 덮개 제거" 224페이지](#page-231-0)의 내용을 참조하십시오.**

**단계 2. 시스템 보드에서 직렬 포트 모듈의 케이블을 분리하십시오.**

- **a. 해제 탭을 눌러 커넥터를 해제하십시오.**
- **b. 케이블 소켓에서 커넥터를 분리하십시오.**

**참고: 케이블을 제거하기 전에 탭을 해제하지 못하면 시스템 보드의 케이블 소켓이 손상됩니다. 케이블 소켓이 손상되면 시스템 보드를 교체해야 할 수도 있습니다.**

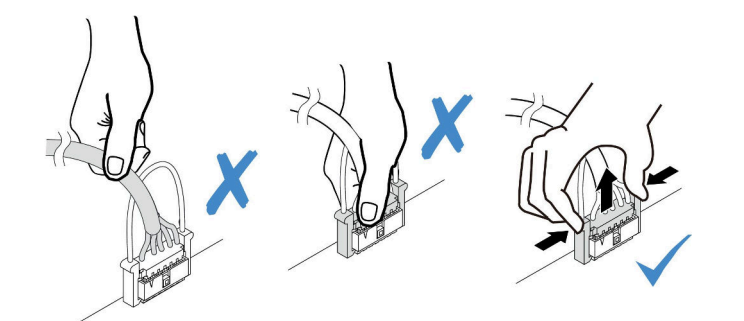

**그림 127. 직렬 포트 케이블 분리**

- **단계 3. 시스템에서 라이저 어셈블리를 제거하십시오. ["라이저 어셈블리 교체"](#page-214-0) [208](#page-215-0)[페이지](#page-214-0)의 내용을 참조하십시오.**
- **단계 4. 고정 래치를 열고 라이저 브래킷에서 직렬 포트 모듈을 제거하십시오.**
- **단계 5. (옵션) 직렬 포트 브래킷을 교체해야 하는 경우 5mm 렌치를 사용하여 브래킷에서 직렬 포 트 케이블을 분해하십시오.**

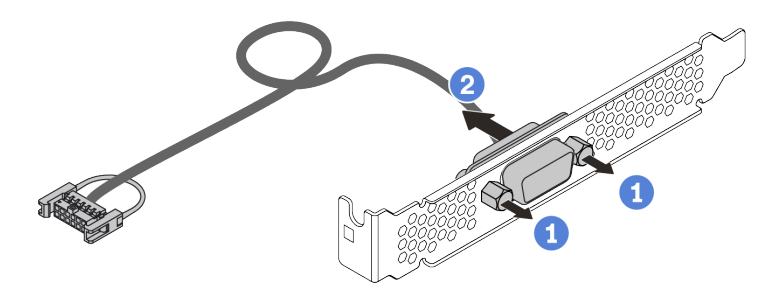

#### **그림 128. 직렬 포트 모듈 분해**

**직렬 포트 모듈을 제거한 후**

- **1. 새 직렬 포트 모듈, PCIe 어댑터 또는 PCIe 슬롯 브래킷을 설치하여 그 자리를 가리십시오. ["직렬 포](#page-230-0) [트 모듈 설치" 223페이지](#page-230-0)의 내용을 참조하십시오.**
- **2. 기존 직렬 포트 모듈을 반환하도록 지시받은 경우 모든 포장 지시사항을 따르고 제공되는 포장재를 사용하십시오.**

## <span id="page-230-0"></span>**직렬 포트 모듈 설치**

**다음 정보를 사용하여 직렬 포트 모듈을 설치하십시오.**

## **이 작업 정보**

**주의:**

- **안전하게 작업하려면 ["설치 지침" 228페이지](#page-235-0)부터 읽으십시오.**
- **설치하기 전까지 정전기에 민감한 구성 요소는 정전기 방지 포장재에 넣어 두고 정전기 방전 손목 스트랩 또는 기타 접지 시스템을 갖춘 상태로 장치를 다루어 정전기에 노출되지 않도록 하십시오.**

#### **절차**

- **단계 1. 시스템 팬이 들어 있는 정전기 방지 포장재를 서버 외부의 도포되지 않은 표면에 대십시오. 그런 다음 포장재에서 시스템 팬을 꺼내 정전기 방지 표면에 놓으십시오.**
- **단계 2. 5mm 렌치를 사용하여 직렬 포트 케이블을 브래킷에 설치하십시오.**

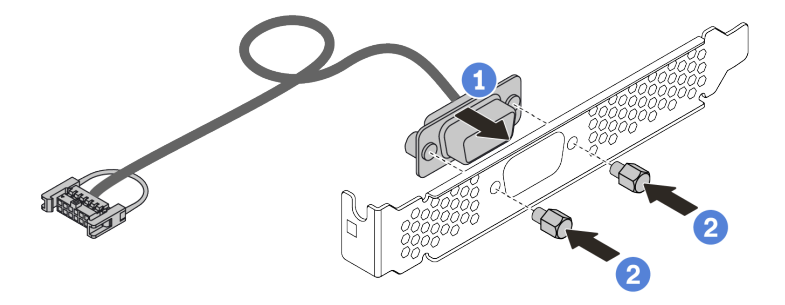

**그림 129. 직렬 포트 모듈 설치**

- **단계 3. 시스템 보드에서 필요한 라이저 브래킷을 제거하십시오. ["라이저 어셈블리 제거" 208페이지](#page-215-0) 의 내용을 참조하십시오.**
- **단계 4. 직렬 포트 어셈블리를 라이저 브래킷에 설치하십시오.**
- **단계 5. 라이저 어셈블리를 서버에 다시 설치하십시오. ["라이저 어셈블리 설치" 211페이지](#page-218-0)의 내 용을 참조하십시오.**
- **단계 6. 직렬 포트 모듈의 케이블을 시스템 보드의 직렬 포트 모듈 커넥터에 연결하십시오. 직렬 포트 모 듈 커넥터의 위치에 대해서는 ["시스템 보드" 63페이지](#page-70-0)의 내용을 참조하십시오.**

**직렬 포트 모듈 설치 후**

- **1. 부품 교체를 완료하십시오. ["부품 교체 완료"](#page-234-0) [228](#page-235-0)[페이지](#page-234-0)의 내용을 참조하십시오.**
- **2. 직렬 포트 모듈을 활성화하려면 설치된 운영 체제에 따라 다음 중 하나를 수행하십시오.**

```
• Linux 운영 체제의 경우
ipmitool을 열고 다음 명령을 입력하여 SOL(Serial over LAN) 기능을 비활성화하십시오.
```
-I lanplus -H IP -U USERID -P PASSW0RD sol deactivate

- **Microsoft Windows 운영 체제의 경우**
	- **a. ipmitool을 열고 다음 명령을 입력하여 SOL 기능을 비활성화하십시오.** -I lanplus -H IP -U USERID -P PASSW0RD sol deactivate
	- **b. Windows PowerShell을 열고 다음 명령을 입력하여 EMS(Emergency Management Services) 기능을 비활성화합니다.** Bcdedit /ems no
	- **c. EMS 설정이 적용되도록 서버를 다시 시작하십시오.**

# <span id="page-231-0"></span>**윗면 덮개 교체**

**다음 정보를 사용하여 윗면 덮개를 제거하고 설치하십시오.**

# **윗면 덮개 제거**

**다음 정보를 사용하여 윗면 덮개를 제거하십시오.**

## **이 작업 정보**

**S033**

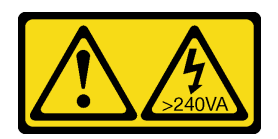

**경고:**

**위험한 에너지가 흐르고 있습니다. 금속이 합선될 때 위험 에너지 전압이 가열되어 금속이 조각나거 나, 불타거나, 아니면 둘 다 발생할 수 있습니다.**

**S014**

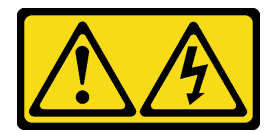

**경고:**

**위험한 전압, 전류 및 에너지가 흐르고 있습니다. 레이블이 부착된 덮개는 자격을 갖춘 서비스 기술자 만 제거할 수 있습니다.**

**주의:**

- **안전하게 작업하려면 ["설치 지침" 228페이지](#page-235-0)부터 읽으십시오.**
- **이 작업을 수행하려면 서버 전원을 끄고 전원 코드를 모두 분리하십시오.**
- **설치하기 전까지 정전기에 민감한 구성 요소는 정전기 방지 포장재에 넣어 두고 정전기 방전 손목 스트랩 또는 기타 접지 시스템을 갖춘 상태로 장치를 다루어 정전기에 노출되지 않도록 하십시오.**

# **절차**

- **단계 1. 서버가 랙에 설치된 경우 랙에서 서버를 제거하십시오. 서버의 레일 키트와 함께 제공되는 랙 설치 안내서를 참조하십시오.**
- **단계 2. 윗면 덮개를 제거하십시오.**

**주의: 윗면 덮개를 조심스럽게 다루십시오. 덮개 래치가 열린 상태에서 윗면 덮개를 떨어뜨리면 덮개 래치가 손상될 수 있습니다.**

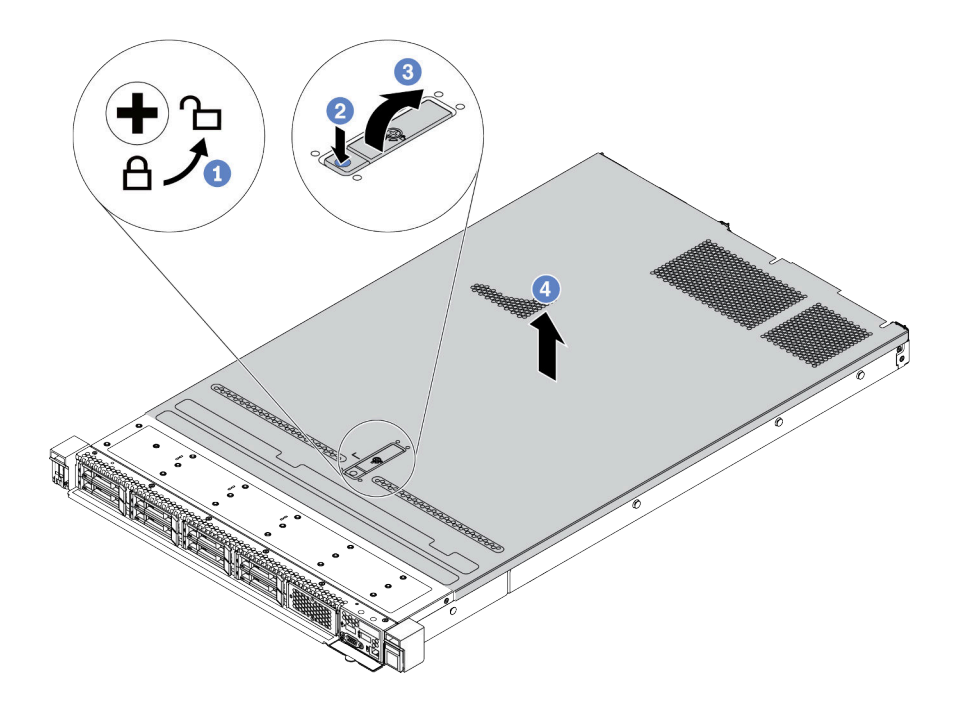

#### **그림 130. 윗면 덮개 제거**

- **a. 드라이버를 사용하여 그림과 같이 덮개 잠금 장치를 잠금 해제 위치로 돌리십시오.**
- **b. 덮개 래치의 해제 버튼을 누르십시오. 그러면 덮개 래치가 조금 분리됩니다.**
- **c. 그림과 같이 덮개 래치를 완전히 여십시오.**
- **d. 섀시에서 분리될 때까지 윗면 덮개를 뒤쪽으로 미십시오. 그런 다음 섀시에서 윗면 덮개를 들 어 올리고 깨끗하고 평평한 표면에 놓으십시오.**

# **완료한 후**

**필요에 따라 옵션을 교체하거나 새 상단 덮개를 설치하십시오. ["윗면 덮개 설치" 226페이지](#page-233-0)의 내용 을 참조하십시오.**

**데모 비디오**

## <span id="page-233-0"></span>**윗면 덮개 설치**

**다음 정보를 사용하여 윗면 덮개를 설치하십시오.**

## **이 작업 정보**

**S033**

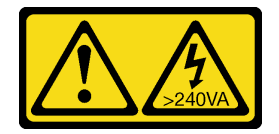

**경고:**

**위험한 에너지가 흐르고 있습니다. 금속이 합선될 때 위험 에너지 전압이 가열되어 금속이 조각나거 나, 불타거나, 아니면 둘 다 발생할 수 있습니다.**

**S014**

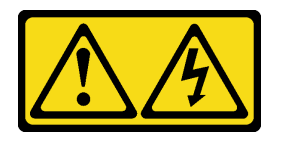

**경고:**

**위험한 전압, 전류 및 에너지가 흐르고 있습니다. 레이블이 부착된 덮개는 자격을 갖춘 서비스 기술자 만 제거할 수 있습니다.**

**주의:**

- **안전하게 작업하려면 ["설치 지침" 228페이지](#page-235-0)부터 읽으십시오.**
- **이 작업을 수행하려면 서버 전원을 끄고 전원 코드를 모두 분리하십시오.**
- **설치하기 전까지 정전기에 민감한 구성 요소는 정전기 방지 포장재에 넣어 두고 정전기 방전 손목 스트랩 또는 기타 접지 시스템을 갖춘 상태로 장치를 다루어 정전기에 노출되지 않도록 하십시오.**

**윗면 덮개가 제거된 서버를 작동하면 서버 구성 요소가 손상될 수 있습니다. 적절한 냉각 및 공기 흐름을 위 해 서버를 켜기 전에 윗면 덮개를 설치하십시오.**

**참고: 새 윗면 덮개에는 서비스 레이블이 부착되어 있지 않습니다. 서비스 레이블이 필요한 경우 새 윗면 덮개와 함께 주문하고, 먼저 새 윗면 덮개에 서비스 레이블을 부착하십시오.**

## **절차**

**단계 1. 서버에서 다음을 확인하십시오.**

- **케이블, 어댑터 및 기타 구성 요소가 모두 설치되어 올바르게 고정되어 있는지 그리고 서버 내 부에 헐거운 도구나 부품이 남아 있지 않은지 확인하십시오.**
- **모든 내부 케이블이 올바르게 연결되고 배선되어 있는지 확인하십시오. [제 3 장 "내장 케이블](#page-80-0) [배선" 73페이지](#page-80-0)의 내용을 참조하십시오.**
- **단계 2. 서버에 윗면 덮개를 설치하십시오.**

**주의: 윗면 덮개를 조심스럽게 다루십시오. 덮개 래치가 열린 상태에서 윗면 덮개를 떨어뜨리면 덮개 래치가 손상될 수 있습니다.**

<span id="page-234-0"></span>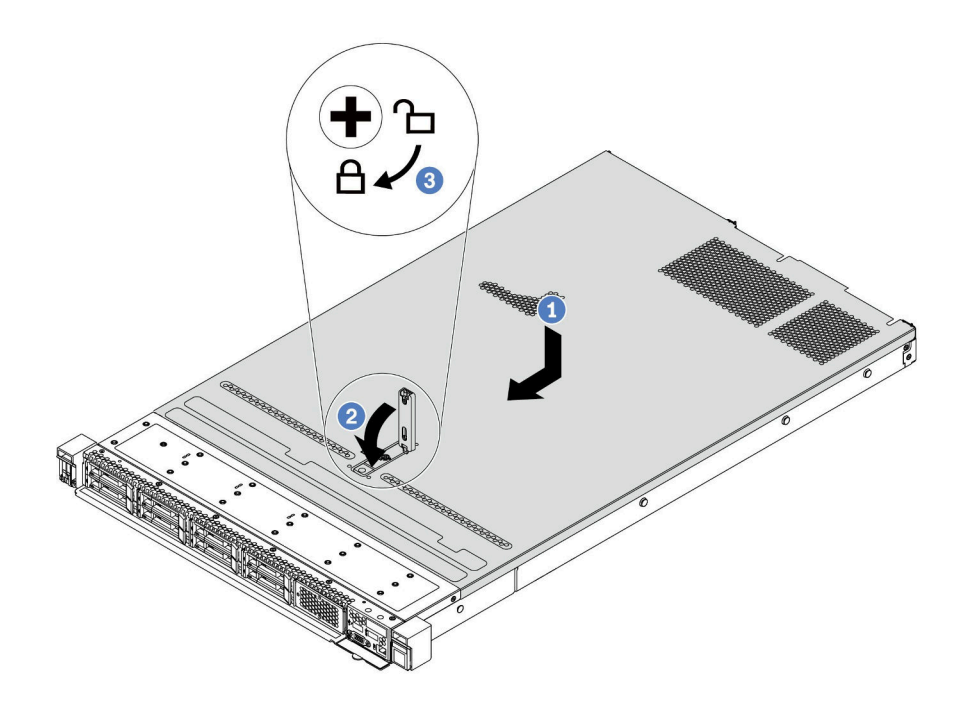

#### **그림 131. 윗면 덮개 설치**

**a. 덮개 래치가 열림 위치에 있는지 확인하십시오. 윗면 덮개 양면이 섀시의 양쪽에 있는 가 이드에 맞물릴 때까지 윗면 덮개를 섀시 위에 내려놓으십시오. 그런 다음 윗면 덮개를 새시 앞쪽으로 미십시오.**

**참고: 윗면 덮개를 앞으로 밀기 전에 윗면 덮개의 모든 탭이 섀시에 올바로 맞물리는지 확인하십시오.**

- **b. 덮개 래치를 아래로 누르고 덮개 래치가 완전히 닫혀 있는지 확인하십시오.**
- **c. 드라이버를 사용하여 잠금 위치로 덮개 잠금 장치를 돌리십시오.**

## **완료한 후**

**윗면 덮개를 설치한 후 부품 교체를 완료하십시오. "부품 교체 완료" [228](#page-235-0)페이지의 내용을 참조하십시오.**

**데모 비디오**

# <span id="page-235-0"></span>**부품 교체 완료**

**다음 정보를 사용하여 부품 교체를 완료하십시오.**

**부품 교체를 완료하려면 다음과 같이 하십시오.**

- **1. 모든 구성 요소가 올바르게 다시 조립되었는지 확인하고, 도구나 풀린 나사가 서버 내부에 남아 있지 않은지 확인하십시오.**
- **2. 서버 내부 케이블을 잘 정리하여 고정하십시오. [제 3 장 "내장 케이블 배선" 73페이지](#page-80-0)에서 각 구성 요 소에 대한 자세한 케이블 배선 정보를 참조하십시오.**
- **3. 윗면 덮개를 제거한 경우 다시 설치하십시오. ["윗면 덮개 설치" 226페이지](#page-233-0)의 내용을 참조하십시오.**
- **4. 외부 케이블 및 전원 코드를 서버에 다시 연결하십시오.**

**주의: 구성 요소 손상을 방지하려면 맨 뒤에 전원 코드를 연결하십시오.**

- **5. 필요한 경우 서버 구성을 업데이트하십시오.**
	- **최신 장치 드라이버를 다운로드하고 설치하십시오. <http://datacentersupport.lenovo.com>**
	- **시스템 펌웨어를 업데이트하십시오. ["펌웨어 업데이트"](#page-34-0) [28](#page-35-0)[페이지의](#page-34-0) 내용을 참조하십시오.**
	- **핫 스왑 드라이브, RAID 어댑터 또는 M.2 백플레인과 M.2 드라이브를 설치하거나 제거한 경우 Lenovo XClarity Provisioning Manager을(를) 사용하여 RAID를 구성하십시오. 자세한 정 보는 [https://sysmgt.lenovofiles.com/help/topic/lxpm\\_frontend/lxpm\\_product\\_page.html](https://sysmgt.lenovofiles.com/help/topic/lxpm_frontend/lxpm_product_page.html) 에서 서버와 호환되는 LXPM 설명서의 "RAID 설정" 섹션을 참조하십시오.**

# **FRU 부품 교체**

**이 섹션에서는 모든 FRU 부품의 설치 및 제거 절차를 안내합니다.**

#### **참고:**

- **FRU는 숙련된 서비스 기술자만 설치 또는 제거할 수 있습니다.**
- **어댑터와 같이 펌웨어가 포함된 부품을 교체하는 경우 해당 부품의 펌웨어를 업데이트해야 할 수도 있습 니다. 펌웨어 업데이트에 관한 자세한 정보는 ["펌웨어 업데이트"](#page-34-0) [28](#page-35-0)[페이지](#page-34-0)의 내용을 참조하십시오.**

# **설치 지침**

**서버에 구성 요소를 설치하기 전에 설치 지침을 읽으십시오.**

**옵션 장치를 설치하기 전에 다음 주의사항을 주의 깊게 읽으십시오.**

**주의: 설치하기 전까지 정전기에 민감한 구성 요소는 정전기 방지 포장재에 넣어 두고 정전기 방전 손목 스 트랩 또는 기타 접지 시스템을 갖춘 상태로 장치를 다루어 정전기에 노출되지 않도록 하십시오.**

- **안전하게 작업하려면 먼저 안전 정보와 지침을 읽으십시오. [http://thinksystem.lenovofiles.com/help/topic/safety\\_documentation/pdf\\_files.html](http://thinksystem.lenovofiles.com/help/topic/safety_documentation/pdf_files.html)**
- **새 서버를 설치하는 경우 최신 펌웨어를 다운로드하여 적용하십시오. 이렇게 하면 알려진 문제를 해결 하고 서버가 최적의 성능으로 작동할 준비가 됩니다. 다음 [ThinkSystem SR645 드라이버 및 소프](https://datacentersupport.lenovo.com/products/servers/thinksystem/sr645/7d2x/downloads) [트웨어로 이동해서](https://datacentersupport.lenovo.com/products/servers/thinksystem/sr645/7d2x/downloads) 서버의 펌웨어 업데이트를 다운로드하십시오.**

**중요: 일부 클러스터 솔루션을 사용하려면 특정 코드 수준 또는 조정된 코드 업데이트가 필요합니 다. 구성 요소가 클러스터 솔루션의 일부인 경우 코드를 업데이트하기 전에 클러스터 지원 펌웨어 및 드라이브의 최신 Best Recipe 코드 수준 메뉴를 확인하십시오.**

- **옵션 구성 요소를 설치하기 전에 서버가 올바르게 작동하는지 확인하는 것이 좋습니다.**
- **작업 공간을 깨끗하게 유지하고, 제거한 구성 요소는 흔들리거나 기울지 않은 평평하고 매끄러운 표면 에 놓으십시오.**
- **너무 무거울 수 있는 물건은 들지 마십시오. 무거운 물건을 들어야 하는 경우에는 다음 주의사항을 주 의 깊게 읽으십시오.**
	- **미끄러지지 않고 견고하게 서 있을 수 있는지 확인하십시오.**
	- **두 발에 물건의 무게를 분산시키십시오.**
	- **물건을 천천히 들어 올리십시오. 무거운 물건을 들어 올릴 때는 갑자기 움직이거나 몸을 돌리지 마십시오.**

– **등에 무리가 가지 않도록 허리를 펴고 다리에 힘을 주고 들어 올리십시오.**

- **디스크 드라이브 관련 변경을 수행하기 전에 중요한 데이터를 모두 백업하십시오.**
- **작은 일자 드라이버, 작은 Phillips 드라이버 및 T8 별모양 드라이버를 준비하십시오.**
- **시스템 보드 및 내부 구성 요소의 오류 LED를 보려면 전원을 켜 두십시오.**
- **핫 스왑 전원 공급 장치, 핫 스왑 팬 또는 핫 플러그 USB 장치를 제거하거나 설치하기 위해 서버를 끄지 않아도 됩니다. 하지만 어댑터 케이블 제거 또는 설치와 관련된 단계를 수행하기 전에는 서버 를 꺼야 하며, 라이저 카드, 메모리, 프로세서 제거 또는 설치 관련 단계를 수행하기 전에는 서버 에서 전원 소스를 분리해야 합니다.**
- **구성 요소의 파란색은 서버에서 구성 요소 제거 또는 설치, 래치 열기 또는 닫기 등을 수행할 수 있는 터치 포인트를 나타냅니다.**
- **드라이브의 레드 스트립은 해제 래치와 인접해 있으며 서버 및 운영 체제에서 지원 핫 스왑 기능을 지원할 경우 드라이브를 핫 스왑할 수 있습니다. 즉 서버가 여전히 실행 중인 동안 드라이브를 제거 하거나 설치할 수 있습니다.**

**참고: 드라이브를 제거 또는 설치하기 전에 수행해야 할 수도 있는 모든 추가 절차는 핫 스왑 드라이 브의 제거 또는 설치에 관한 시스템별 지시사항을 참고하십시오.**

• **서버에서 작업을 마친 후에는 모든 안전 실드, 가드, 레이블 및 접지 배선을 다시 설치해야 합니다.**

### **안전 점검 목록**

**이 절의 정보를 사용하여 서버에서 잠재적으로 안전하지 않은 상태를 식별하십시오. 각 시스템이 설계되고 제작될 때 사용자와 서비스 기술자를 부상으로부터 보호하기 위해 필요한 안전 부품이 설치되었습니다.**

**참고:**

**1. 이 제품은 작업장 규정 §2에 따라 비주얼 디스플레이 작업장에서 사용하기에 적합하지 않습니다. 2. 서버 설정은 서버실에서만 가능합니다.**

**경고:**

**이 장비는 오디오/비디오, 정보 기술 및 통신 기술 분야의 전자 장비 안전 표준인 NEC, IEC 62368-1 및 IEC 60950-1에 정의된 대로 숙련된 직원이 설치하거나 정비해야 합니다. Lenovo는 사용자가 장비를 수리할 자격이 있으며 에너지 수준이 위험한 제품의 위험을 인식할 수 있는 훈련을 받은 것으로 가정합 니다. 도구 또는 잠금 장치와 키 또는 다른 보안 수단을 사용하여 장비에 접근할 수 있으며, 이는 해당 위치에 대해 책임 있는 기관에 의해 통제됩니다.**

**중요: 서버의 전기 접지는 운영자의 안전과 정확한 시스템 기능을 위한 필수 사항입니다. 공인 전기 기술자 에게 콘센트의 접지가 적절한지 확인하십시오.**

**잠재적으로 안전하지 않은 조건이 없는지 확인하려면 다음 점검 목록을 사용하십시오.**

- **1. 전원이 꺼져 있고 전원 코드가 분리되어 있는지 확인하십시오.**
- **2. 전원 코드를 확인하십시오.**
	- **제3선 접지 커넥터의 상태가 양호한지 확인하십시오. 측정기를 사용하여 외부 접지 핀과 프레임 접 지 사이에서 제3선 접지 연속성이 0.1Ω 이하인지 확인하십시오.**
	- **전원 코드 유형이 올바른지 확인하십시오.**
		- **서버에 사용 가능한 전원 코드를 보려면 다음을 수행하십시오.**
		- **a. 다음으로 이동하십시오.**

**<http://dcsc.lenovo.com/#/>**

- **b. 모델 사용자 지정 분할창에서 다음을 수행하십시오.**
	- **1) Select Options/Parts for a Model(모델에 대한 옵션/부품 선택)을 클릭하십시오.**
	- **2) 서버에 대한 시스템 유형 및 모델을 입력하십시오.**
- **c. 모든 라인 코드를 보려면 전원 탭을 클릭하십시오.**
- **절연체가 해어지거나 닳지 않았는지 확인하십시오.**
- **3. 확연히 눈에 띄는 Lenovo 이외 개조부가 있는지 확인하십시오. Lenovo 이외 개조부의 안전 을 현명하게 판단하십시오.**
- **4. 쇳가루, 오염 물질, 수분 등의 액체류 또는 화재나 연기 피해의 흔적 등 확연하게 안전하지 않은 조건 을 찾아 서버 내부를 점검하십시오.**
- **5. 닳거나 해어지거나 혹은 집혀서 패이거나 꺾인 케이블이 있는지 확인하십시오.**
- **6. 전원 공급 장치 덮개 잠금 장치(나사 또는 리벳)가 제거되지 않았거나 함부로 변경되지는 않았는지 확인하십시오.**

## **시스템 안정성 지침**

**적절한 시스템 냉각 및 안정성을 위해 시스템 안정성 지침을 검토하십시오.**

**다음 요구사항이 충족되는지 확인하십시오.**

- **서버에 보조 전원이 공급되면 각 전원 공급 장치 베이에 전원 공급 장치를 설치해야 합니다.**
- **서버 냉각 시스템이 올바르게 작동할 수 있도록 서버 주변에 적정 공간이 확보되어야 합니다. 서버 앞면 과 뒷면 주위에 약 50mm(2.0")의 여유 공간을 남겨 두십시오. 팬 앞에는 물건을 두지 마십시오.**
- **적절한 냉각 및 통풍을 위해 전원을 켜기 전에 서버 덮개를 다시 장착하십시오. 서버 덮개를 제거한 상태 로 30분 이상 서버를 작동하지 마십시오. 서버 구성 요소가 손상될 수 있습니다.**
- **옵션 구성 요소와 함께 제공되는 케이블 연결 지시사항을 준수해야 합니다.**
- **고장난 팬은 오작동 후 48시간 이내에 교체해야 합니다.**
- **제거한 핫 스왑 팬은 제거한 후 30초 이내에 교체해야 합니다.**
- **제거한 핫 스왑 드라이브는 제거한 후 2분 이내에 교체해야 합니다.**
- **제거한 핫 스왑 전원 공급 장치는 제거한 후 2분 이내에 교체해야 합니다.**
- **서버가 시작될 때 서버와 함께 제공되는 모든 공기 조절 장치가 설치되어 있어야 합니다(일부 서버에는 하나 이상의 공기 조절 장치가 제공될 수 있음). 공기 조절 장치가 누락된 상태에서 서버를 작동하 면 프로세서가 손상될 수 있습니다.**
- **모든 프로세서 소켓에는 소켓 덮개 또는 방열판이 있는 프로세서가 있어야 합니다.**
- **2개 이상의 프로세서가 설치되면 각 서버의 팬 배치 규칙을 철저히 준수해야 합니다.**

#### **전원이 켜져 있는 서버 내부에서 작업**

**디스플레이 패널의 시스템 정보를 보거나 핫 스왑 구성 요소를 교체하려면 서버 덮개를 제거한 상태에서 전 원을 켜 두어야 할 수도 있습니다. 그렇게 하기 전에 이 지침을 검토하십시오.**

**주의: 내부 서버 구성 요소가 정전기에 노출되면 서버가 중지되고 데이터가 손실될 수 있습니다. 이러한 잠 재적 문제를 방지하기 위해 전원이 켜진 상태로 서버 내부에서 작업할 때는 항상 정전기 차단 손목 스 트랩 또는 기타 접지 시스템을 사용해야 합니다.**

- **특히 소매가 헐렁한 상의는 피하십시오. 서버 내부에서 작업하기 전에 긴 소매의 단추를 잠그거 나 접어 올리십시오.**
- **넥타이, 스카프, 배지 줄 또는 머리카락이 서버에 닿지 않도록 하십시오.**
- **팔찌, 목걸이, 반지, 커프스 단추 및 손목 시계와 같은 장신구는 착용하지 마십시오.**
- **펜 및 연필과 같이 상체를 구부릴 때 서버 안으로 떨어질 수 있는 물건을 모두 셔츠 주머니에서 빼두십시오.**
- **종이 클립, 머리핀 및 나사와 같은 금속 물체가 서버 안으로 떨어지지 않도록 주의하십시오.**

## **정전기에 민감한 장치 취급**

**정전기에 민감한 장치를 다루기 전에 정전기 방출로 인한 손상의 위험을 줄이려면 다음 지침을 검토하십시오.**

**주의: 설치하기 전까지 정전기에 민감한 구성 요소는 정전기 방지 포장재에 넣어 두고 정전기 방전 손목 스 트랩 또는 기타 접지 시스템을 갖춘 상태로 장치를 다루어 정전기에 노출되지 않도록 하십시오.**

- **주위에서 정전기가 발생하지 않도록 움직임을 제한하십시오.**
- **추운 날씨에는 난방을 하면 실내 습도가 감소하고 정전기가 증가하므로 장치를 다룰 때 특히 주의하십시오.**
- **특히 전원이 켜진 상태에서 서버 내부에서 작업할 때 항상 정전기 차단 손목 스트랩이나 다른 접 지 시스템을 사용하십시오.**
- **장치가 들어있는 정전기 방지 포장재가 서버 외부의 도포되지 않은 금속 표면에 2초 이상 접촉하지 않도 록 하십시오. 이 과정을 거치면 포장재 및 사용자의 신체에 미치는 정전기의 영향을 줄일 수 있습니다.**
- **정전기 방지 포장재에서 장치를 꺼내 내려놓지 않고 바로 서버에 설치하십시오. 장치를 내려놓아야 하는 경우에는 정전기 방지 포장재에 다시 넣으십시오. 장치를 서버 또는 금속으로 된 표면에 놓지 마십시오.**
- **장치를 다룰 때 가장자리나 프레임을 조심스럽게 잡으십시오.**
- **납땜 부위, 핀 또는 노출된 회로는 만지지 마십시오.**

• **다른 사람의 손이 닿지 않는 곳에 두어 손상되지 않도록 하십시오.**

# <span id="page-239-0"></span>**프로세서 및 방열판 교체**

**다음 정보를 사용하여 프로세서 및 방열판 어셈블리를 제거하고 설치하십시오.**

**주의: 프로세서 또는 방열판을 재사용하기 전에 Lenovo에서 검증한 알코올 청소 패드와 열전도 그 리스를 사용하십시오.**

- **"표준 방열판 제거" 232페이지**
- **["T자형 방열판 제거" 234페이지](#page-241-0)**
- **["프로세서 제거" 236페이지](#page-243-0)**
- **["프로세서 설치" 237페이지](#page-244-0)**
- **["표준 방열판 설치" 238페이지](#page-245-0)**
- **["T자형 방열판 설치" 240페이지](#page-247-0)**

## **표준 방열판 제거**

**다음 정보를 사용하여 표준 방열판을 제거하십시오.**

### **이 작업 정보**

**주의:**

- **안전하게 작업하려면 ["설치 지침" 228페이지](#page-235-0)부터 읽으십시오.**
- **이 작업을 수행하려면 서버 전원을 끄고 전원 코드를 모두 분리하십시오.**
- **설치하기 전까지 정전기에 민감한 구성 요소는 정전기 방지 포장재에 넣어 두고 정전기 방전 손목 스트랩 또는 기타 접지 시스템을 갖춘 상태로 장치를 다루어 정전기에 노출되지 않도록 하십시오.**

**참고:**

- **시스템의 전원을 끈 후에 방열판이 식을 때까지 약간의 시간이 걸릴 수 있습니다.**
- **방열판은 프로세서의 적절한 온도 조건을 유지하는 데 필요합니다. 방열판을 제거한 상태에서는 서버 전원을 켜지 마십시오.**

# **절차**

- **단계 1. 윗면 덮개를 제거하십시오. ["윗면 덮개 제거" 224페이지](#page-231-0)의 내용을 참조하십시오.**
- **단계 2. 공기 조절 장치를 제거하십시오. ["공기 조절 장치 제거" 120페이지](#page-127-0)의 내용을 참조하십시오.**
- **단계 3. 방열판과 프로세서에 액세스하는 데 방해가 될 수도 있는 모든 부품을 제거하고 모든 케이 블을 분리하십시오.**
- **단계 4. 방열판을 제거하십시오.**

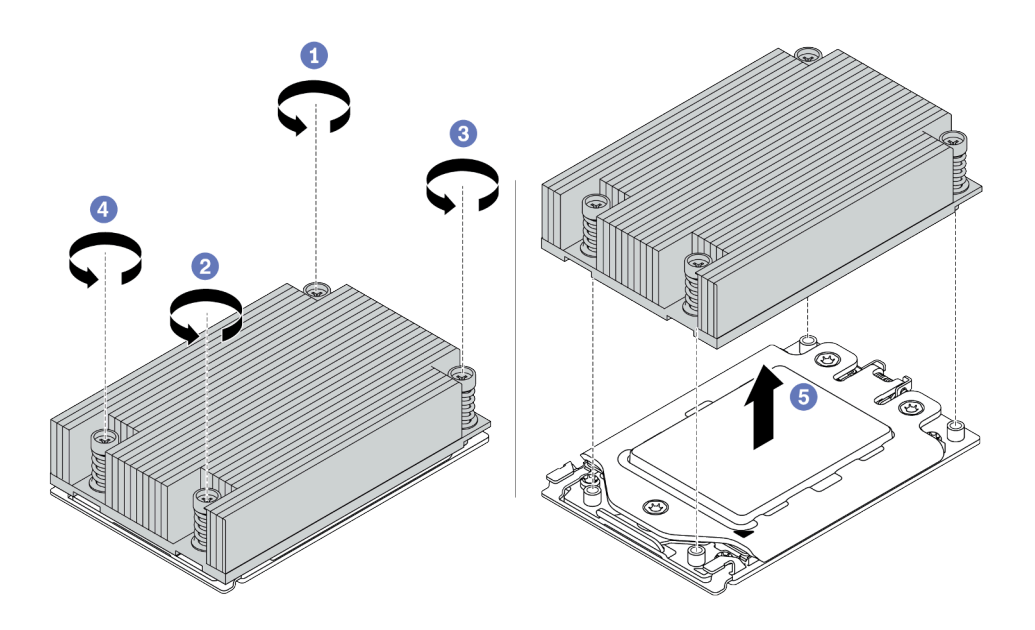

#### **그림 132. 방열판 제거**

- **a. Torx #T20 나사 드라이버를 사용하여 방열판 레이블에 표시된 제거 순서대로 모든 고정 나사를 푸십시오. 각 고정 나사를 풀고 방열판이 프로세서에서 느슨해지도록 몇 초 동안 기다리십시오.**
- **b. 시스템에서 방열판을 부드럽게 들어 올려 꺼내십시오.**

# **완료한 후**

- **방열판을 교체하는 경우 새 방열판을 설치하십시오. ["표준 방열판 설치" 238페이지](#page-245-0)의 내용을 참조 하십시오.**
- **프로세서를 교체하는 경우 프로세서를 제거하십시오. ["프로세서 제거" 236페이지](#page-243-0)의 내용을 참조 하십시오.**

**데모 비디오**

## <span id="page-241-0"></span>**T자형 방열판 제거**

**다음 정보를 사용하여 T자형 방열판을 제거하십시오.**

## **이 작업 정보**

**주의:**

- **안전하게 작업하려면 ["설치 지침" 228페이지](#page-235-0)부터 읽으십시오.**
- **이 작업을 수행하려면 서버 전원을 끄고 전원 코드를 모두 분리하십시오.**
- **설치하기 전까지 정전기에 민감한 구성 요소는 정전기 방지 포장재에 넣어 두고 정전기 방전 손목 스트랩 또는 기타 접지 시스템을 갖춘 상태로 장치를 다루어 정전기에 노출되지 않도록 하십시오.**

**참고:**

- **시스템의 전원을 끈 후에 방열판이 식을 때까지 약간의 시간이 걸릴 수 있습니다.**
- **방열판은 프로세서의 적절한 온도 조건을 유지하는 데 필요합니다. 방열판을 제거한 상태에서는 서버 전원을 켜지 마십시오.**

## **절차**

- **단계 1. 윗면 덮개를 제거하십시오. ["윗면 덮개 제거" 224페이지](#page-231-0)의 내용을 참조하십시오.**
- **단계 2. 방열판과 프로세서에 액세스하는 데 방해가 될 수도 있는 모든 부품을 제거하고 모든 케이 블을 분리하십시오.**
- **단계 3. 방열판을 제거하십시오.**

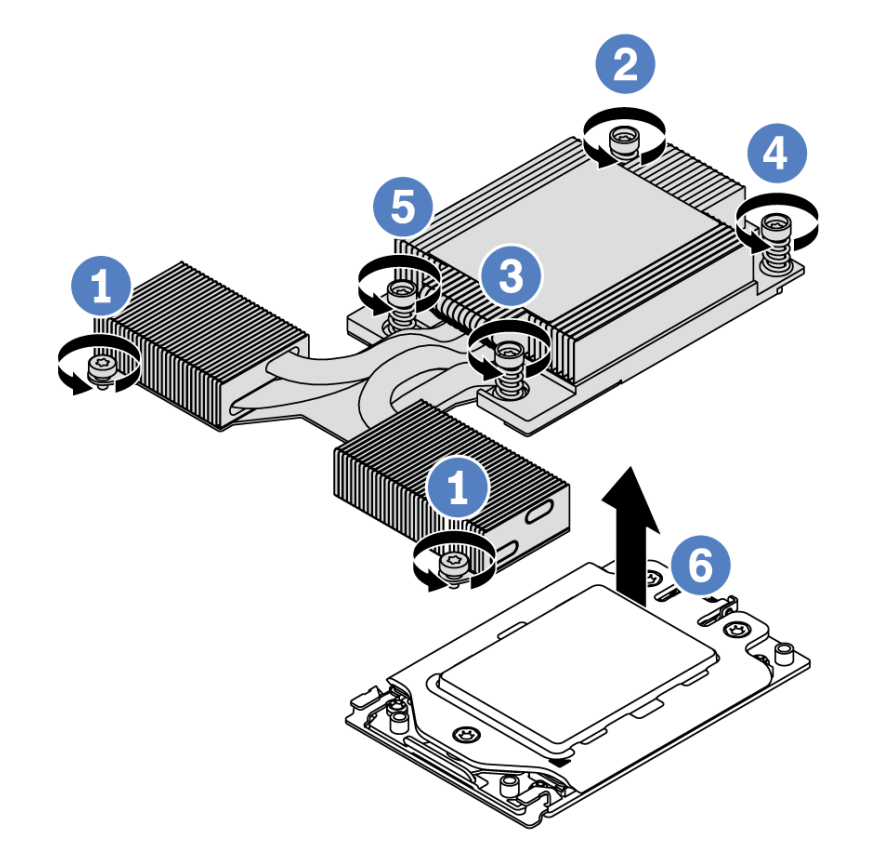

**그림 133. 방열판 제거**

**a. T자형 방열판 앞면에 있는 나사 2개를 푸십시오.**

- **b. Torx #T20 나사 드라이버를 사용하여 방열판 레이블에 표시된 제거 순서대로 모든 고정 나사를 푸십시오. 각 고정 나사를 풀고 방열판이 프로세서에서 느슨해지도록 몇 초 동안 기다리십시오.**
- **c. 시스템에서 방열판을 부드럽게 들어 올려 꺼내십시오.**

# **완료한 후**

- **방열판을 교체하는 경우 새 방열판을 설치하십시오. ["T자형 방열판 설치" 240페이지](#page-247-0)의 내용을 참조 하십시오.**
- **프로세서를 교체하는 경우 프로세서를 제거하십시오. ["프로세서 제거" 236페이지](#page-243-0)의 내용을 참조 하십시오.**

#### **데모 비디오**

# <span id="page-243-0"></span>**프로세서 제거**

**다음 정보를 사용하여 프로세서를 제거하십시오.**

# **이 작업 정보**

**주의:**

- **안전하게 작업하려면 ["설치 지침" 228페이지](#page-235-0)부터 읽으십시오.**
- **이 작업을 수행하려면 서버 전원을 끄고 전원 코드를 모두 분리하십시오.**
- **설치하기 전까지 정전기에 민감한 구성 요소는 정전기 방지 포장재에 넣어 두고 정전기 방전 손목 스트랩 또는 기타 접지 시스템을 갖춘 상태로 장치를 다루어 정전기에 노출되지 않도록 하십시오.**
- **프로세서 1이 제거되면 시스템은 공장 기본 UEFI 설정을 로드합니다. 이 경우 프로세서를 제거하기 전 에 UEFI 설정을 백업해야 합니다.**

## **절차**

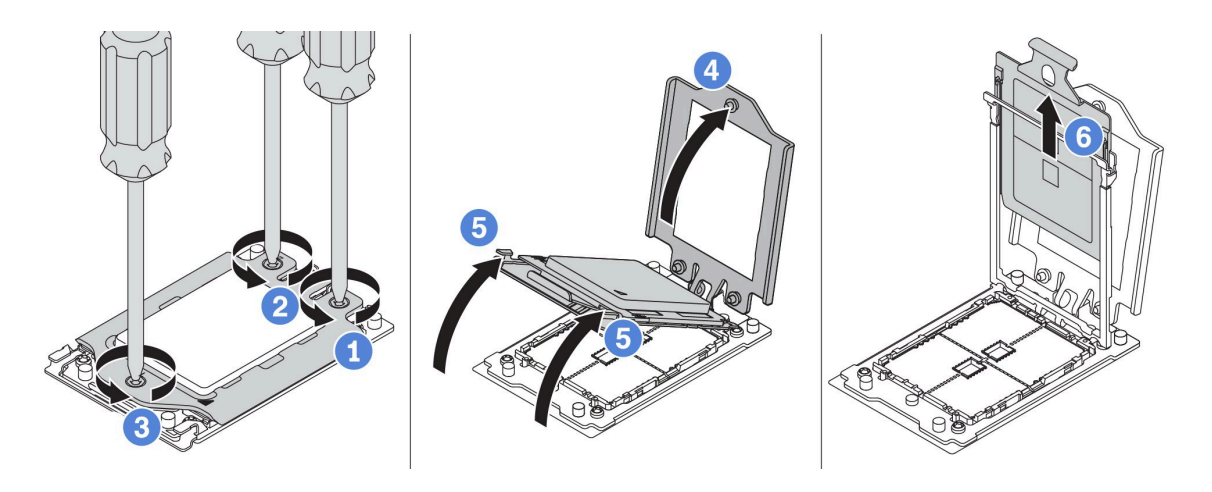

#### **그림 134. 프로세서 제거**

- **단계 1. Torx #T20 나사 드라이버를 사용하여 포스 프레임에 표시된 제거 순서대로 고정 나사를 푸십시오.**
- **단계 2. 포스 프레임과 레일 프레임을 그림과 같은 방향으로 살짝 들어 올리십시오. 레일 프레임의 프로세서에 스프링이 장착됩니다.**
- **단계 3. 프로세서 캐리어의 파란색 탭을 잡고 프로세서 캐리어를 레일 프레임에서 빼내십시오.**

# **완료한 후**

**새 프로세서를 설치하십시오. ["프로세서 설치" 237페이지](#page-244-0)의 내용을 참조하십시오.**

#### **데모 비디오**

### <span id="page-244-0"></span>**프로세서 설치**

**다음 정보를 사용하여 프로세서를 설치하십시오.**

## **이 작업 정보**

**주의:**

- **안전하게 작업하려면 ["설치 지침" 228페이지](#page-235-0)부터 읽으십시오.**
- **이 작업을 수행하려면 서버 전원을 끄고 전원 코드를 모두 분리하십시오.**
- **설치하기 전까지 정전기에 민감한 구성 요소는 정전기 방지 포장재에 넣어 두고 정전기 방전 손목 스트랩 또는 기타 접지 시스템을 갖춘 상태로 장치를 다루어 정전기에 노출되지 않도록 하십시오.**

**참고:**

- **서버에 지원되는 프로세서 목록은 <https://serverproven.lenovo.com/>의 내용을 참조하십시오. 시스 템 보드의 모든 프로세서는 속도, 코어 수 및 주파수가 동일해야 합니다.**
- **새 프로세서를 설치하기 전에 시스템 펌웨어를 최신 수준으로 업데이트하십시오. ["펌웨어 업데이트](#page-34-0) ["](#page-34-0) [28](#page-35-0)[페이지](#page-34-0)의 내용을 참조하십시오.**
- **시스템에 사용할 수 있는 옵션 장치에는 특정 프로세서 요구 사항이 있을 수 있습니다. ["기술 규칙](#page-24-0) [" 17페이지](#page-24-0)의 내용을 참조하십시오.**

## **절차**

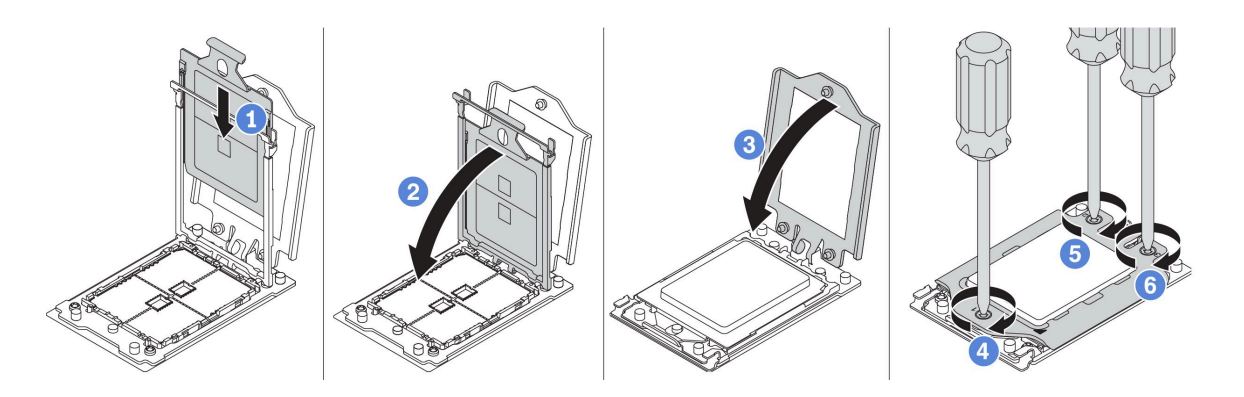

#### **그림 135. 프로세서 설치**

**단계 1. 프로세서 캐리어를 레일 프레임에 밀어 넣으십시오.**

**단계 2. 파란색 래치가 제자리에 잠길 때까지 레일 프레임을 아래로 누르십시오.**

- **단계 3. 포스 프레임을 닫으십시오.**
- **단계 4. 포스 프레임에 표시된 설치 순서대로 나사를 조이십시오.**

**참고: ESD 안전 드라이버를 사용하고 최대 토크 값을 14.0 ± 0.5인치 파운드로 설정하십시오.**

# **완료한 후**

**방열판을 설치하십시오. ["표준 방열판 설치" 238페이지](#page-245-0) 또는 ["T자형 방열판 설치" 240페이지](#page-247-0)의 내용 을 참조하십시오.**

#### **데모 비디오**

## <span id="page-245-0"></span>**표준 방열판 설치**

**다음 정보를 사용하여 표준 방열판을 설치하십시오.**

## **이 작업 정보**

**주의:**

- **안전하게 작업하려면 ["설치 지침" 228페이지](#page-235-0)부터 읽으십시오.**
- **이 작업을 수행하려면 서버 전원을 끄고 전원 코드를 모두 분리하십시오.**
- **설치하기 전까지 정전기에 민감한 구성 요소는 정전기 방지 포장재에 넣어 두고 정전기 방전 손목 스트랩 또는 기타 접지 시스템을 갖춘 상태로 장치를 다루어 정전기에 노출되지 않도록 하십시오.**

**방열판을 설치하기 전에 다음을 수행하십시오.**

- **기존 방열판을 사용하는 경우:**
	- **1. 알코올 청소 패드를 사용하여 방열판에서 열전도 그리스를 제거하십시오.**
	- **2. 프로세서 상단의 사각형 디자인에 새 열전도 그리스를 도포하십시오.**

**참고: 열전도 그리스를 너무 많이 도포하지 마십시오. 열전도 그리스를 너무 많이 사용하면 여분의 그리스가 프로세서 소켓에 닿아 오염될 수 있습니다.**

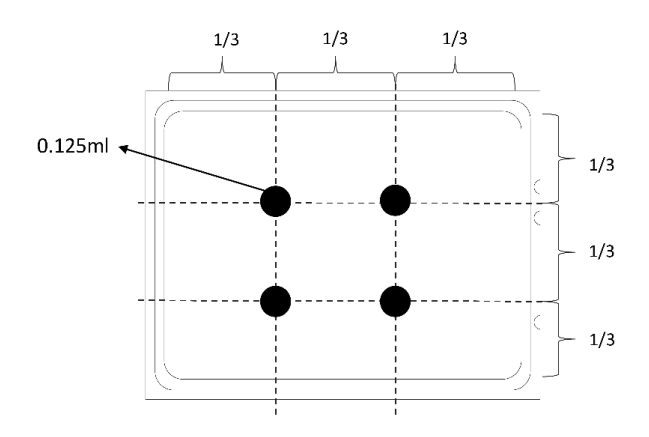

#### **그림 136. 열전도 그리스 도포**

• **새 방열판을 사용하는 경우 방열판에 열전도 그리스가 미리 도포되어 있습니다. 보호 덮개를 제거하 고 방열판을 설치하십시오.**

**절차**

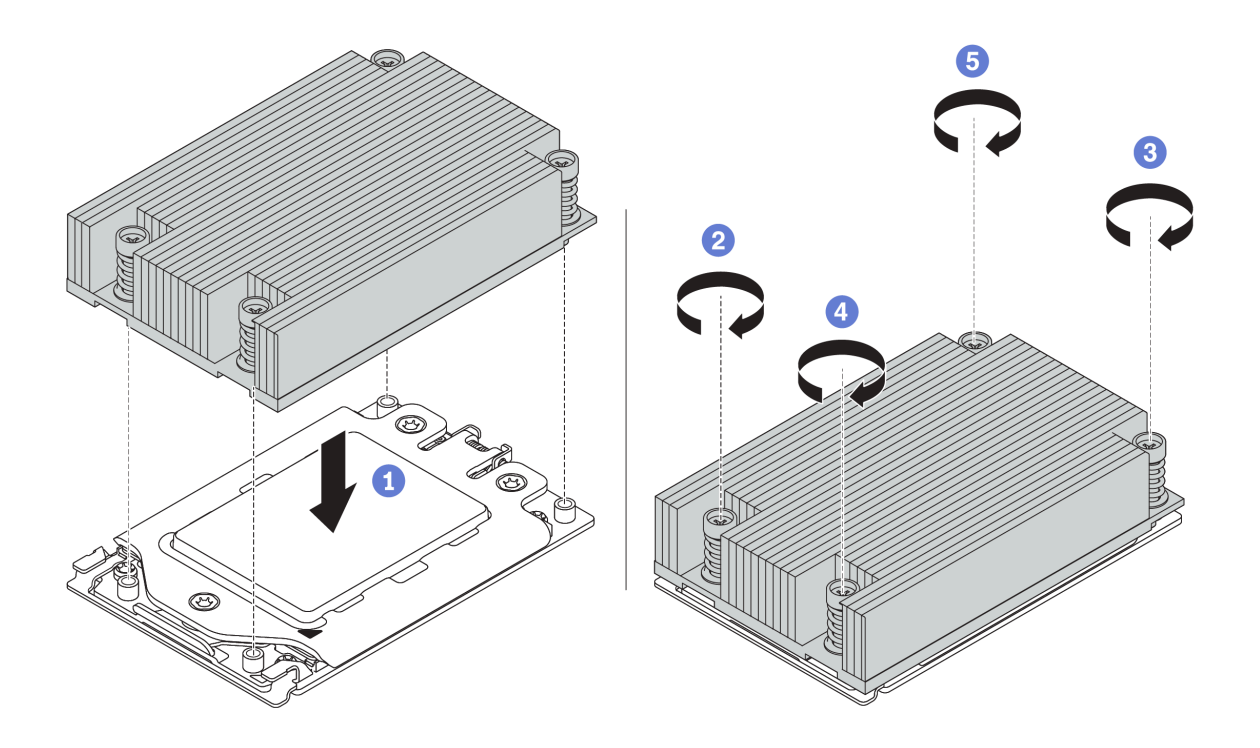

#### **그림 137. 방열판 설치**

**단계 1. 방열판을 프로세서 플레이트의 나사 구멍에 맞추십시오. 방열판의 고정 나사를 프로세서 플레이트의 나사 구멍에 맞추어야 합니다.**

**단계 2. 방열판 레이블에 표시된 설치 순서대로 모든 고정 나사를 조이십시오.**

## **완료한 후**

**1. 공기 조절 장치를 설치하십시오. ["공기 조절 장치 설치" 122페이지](#page-129-0)의 내용을 참조하십시오.**

- **2. 제거한 부품을 설치하십시오.**
- **3. 부품 교체를 완료하십시오. ["부품 교체 완료"](#page-234-0) [228](#page-235-0)[페이지](#page-234-0)의 내용을 참조하십시오.**

#### **데모 비디오**

## <span id="page-247-0"></span>**T자형 방열판 설치**

**다음 정보를 사용하여 T자형 방열판을 설치하십시오.**

## **이 작업 정보**

**주의:**

- **안전하게 작업하려면 ["설치 지침" 228페이지](#page-235-0)부터 읽으십시오.**
- **이 작업을 수행하려면 서버 전원을 끄고 전원 코드를 모두 분리하십시오.**
- **설치하기 전까지 정전기에 민감한 구성 요소는 정전기 방지 포장재에 넣어 두고 정전기 방전 손목 스트랩 또는 기타 접지 시스템을 갖춘 상태로 장치를 다루어 정전기에 노출되지 않도록 하십시오.**

**방열판을 설치하기 전에 다음을 수행하십시오.**

- **기존 방열판을 사용하는 경우:**
	- **1. 알코올 청소 패드를 사용하여 방열판에서 열전도 그리스를 제거하십시오.**
	- **2. 프로세서 상단의 사각형 디자인에 새 열전도 그리스를 도포하십시오.**

**참고: 열전도 그리스를 너무 많이 도포하지 마십시오. 열전도 그리스를 너무 많이 사용하면 여분의 그리스가 프로세서 소켓에 닿아 오염될 수 있습니다.**

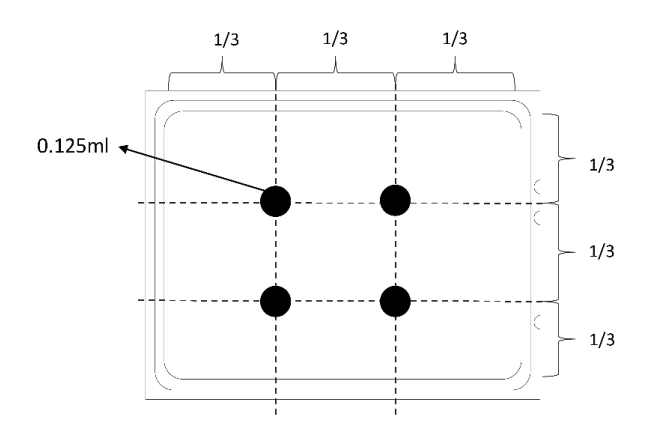

**그림 138. 열전도 그리스 도포**

• **새 방열판을 사용하는 경우 방열판에 열전도 그리스가 미리 도포되어 있습니다. 보호 덮개를 제거하 고 방열판을 설치하십시오.**

**절차**

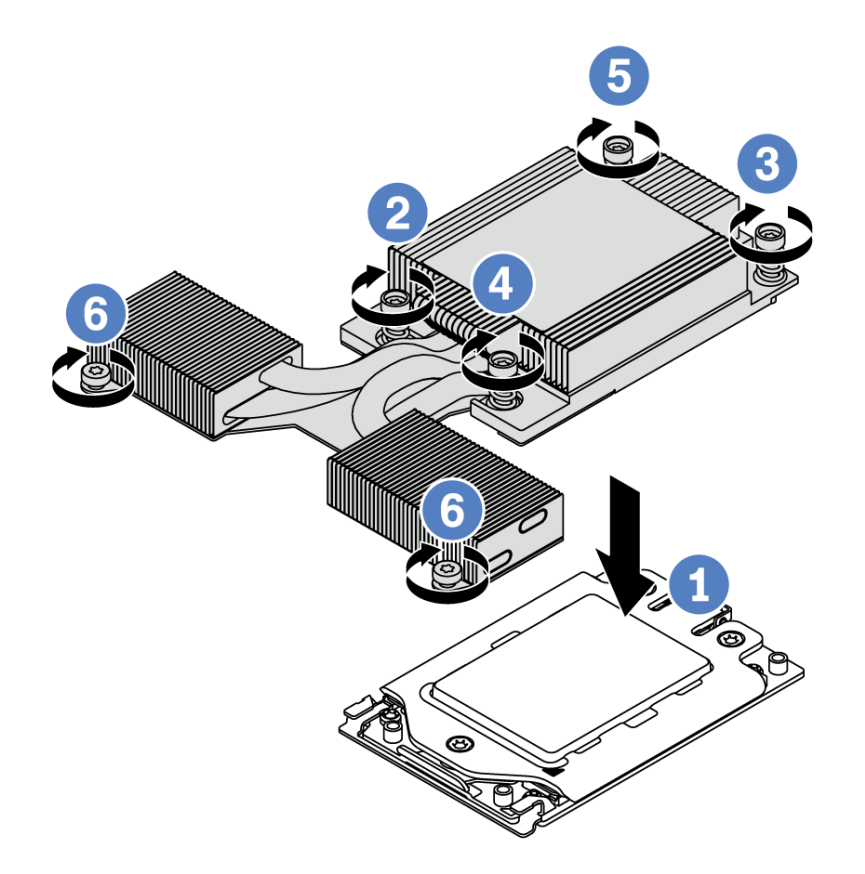

### **그림 139. 방열판 설치**

**단계 1. 방열판을 프로세서 플레이트의 나사 구멍에 맞추십시오. 방열판의 고정 나사를 프로세서 플레이트의 나사 구멍에 맞추어야 합니다.**

**단계 2. 방열판 레이블에 표시된 설치 순서대로 모든 고정 나사를 조이십시오.**

**단계 3. T자형 방열판 앞면에 있는 나사 2개를 조이십시오.**

### **완료한 후**

**1. 제거한 부품을 설치하십시오. 2. 부품 교체를 완료하십시오. ["부품 교체 완료"](#page-234-0) [228](#page-235-0)[페이지](#page-234-0)의 내용을 참조하십시오.**

**데모 비디오**

# **시스템 보드 교체**

**다음 정보를 사용하여 시스템 보드를 제거하고 설치하십시오.**

**S017**

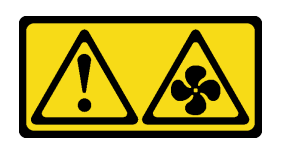

**경고:**

**근처에 위험하게 움직이는 팬 블레이드가 있습니다. 손가락 및 기타 신체 부위를 가까이하지 마십시오.**

**S012**

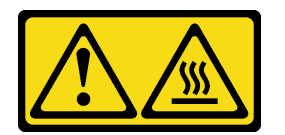

**경고: 뜨거운 표면 부근입니다.**

## **시스템 보드 제거**

**다음 정보를 사용하여 시스템 보드를 제거하십시오.**

## **이 작업 정보**

**시스템 보드는 마더보드라고도 하며, 통신을 위해 시스템의 여러 다른 구성 요소나 주변 장치를 연결하기 위한 다양한 커넥터 또는 슬롯을 제공합니다. 시스템 보드에 장애가 발생하면 교체해야 합니다.**

**주의:**

- **안전하게 작업하려면 ["설치 지침" 228페이지](#page-235-0)부터 읽으십시오.**
- **이 작업을 수행하려면 서버 전원을 끄고 전원 코드를 모두 분리하십시오.**
- **설치하기 전까지 정전기에 민감한 구성 요소는 정전기 방지 포장재에 넣어 두고 정전기 방전 손목 스트랩 또는 기타 접지 시스템을 갖춘 상태로 장치를 다루어 정전기에 노출되지 않도록 하십시오.**

# **절차**

**단계 1. 서버를 준비하십시오.**

- **a. 윗면 덮개를 제거하십시오. ["윗면 덮개 제거" 224페이지](#page-231-0)의 내용을 참조하십시오.**
- **b. 서버가 공기 조절 장치와 함께 제공되는 경우 먼저 서버를 제거하십시오. ["공기 조절 장치](#page-127-0) [제거" 120페이지](#page-127-0)의 내용을 참조하십시오.**
- **c. 서버에 뒷면 드라이브 어셈블리가 있는 경우 먼저 이를 제거하십시오. ["핫 스왑 뒷면 드라](#page-163-0) [이브 어셈블리 제거" 156페이지](#page-163-0)의 내용을 참조하십시오.**
- **d. 케이블이 시스템 보드에 연결된 위치를 기록한 후 모든 케이블을 분리하십시오.**

**주의: 래치, 케이블 클립, 잠금 해제 탭 또는 케이블 커넥터의 잠금 장치를 모두 미리 분리하십 시오. 케이블을 제거하기 전에 이러한 잠금 장치를 해제하지 않으면 시스템 보드의 케이블 커 넥터가 손상됩니다. 케이블 커넥터가 손상되면 시스템 보드를 교체해야 할 수도 있습니다.**

- **e. 시스템 보드에 설치되어 있는 다음 구성 요소를 모두 제거하고 정전기를 방지하는 안전 한 장소에 보관하십시오.**
	- **["프로세서 및 방열판" 232페이지](#page-239-0)**
	- **["메모리 모듈"](#page-181-0) [175](#page-182-0)[페이지](#page-181-0)**
- **["시스템 팬"](#page-219-0) [213](#page-220-0)[페이지](#page-219-0)**
- **["RAID 슈퍼 커패시터 모듈"](#page-204-0) [198](#page-205-0)[페이지](#page-204-0)**
- **["라이저 어셈블리"](#page-214-0) [208](#page-215-0)[페이지](#page-214-0)**
- **["CMOS 배터리"](#page-130-0) [124](#page-131-0)[페이지](#page-130-0)**
- **["OCP 3.0 이더넷 어댑터"](#page-193-0) [187](#page-194-0)[페이지](#page-193-0)**
- **f. 전원 공급 장치를 약간 잡아 당기십시오. 시스템 보드에서 분리하십시오.**

**단계 2. 시스템 보드를 제거하십시오.**

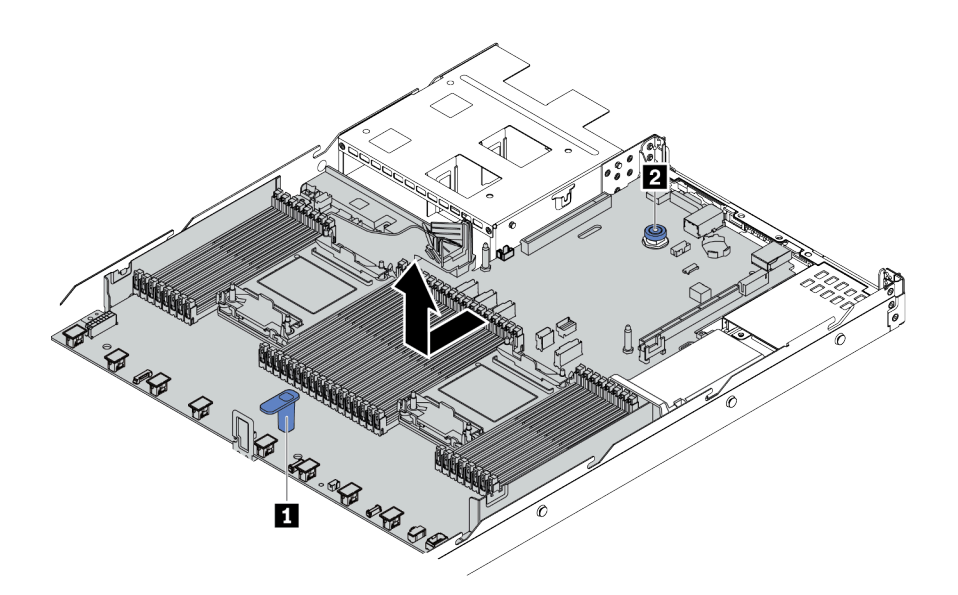

**그림 140. 시스템 보드 제거**

- **a. 리프트 손잡이 1 을 잡고 동시에 해제 핀 2 를 들어 올리면서 시스템 보드를 서버 앞쪽 으로 미십시오.**
- **b. 시스템 보드를 섀시에서 들어 올리십시오.**

# **완료한 후**

**이전 시스템 보드를 반환하도록 지시받은 경우 모든 포장 지시사항을 따르고 제공되는 포장재를 사용 하십시오.**

**중요: 시스템 보드를 반환하기 전에, CPU 소켓이 덮여 있는지 확인하십시오. 새 시스템 보드의 CPU 소켓 을 덮는 CPU 외부 캡이 있습니다. CPU 외부 캡을 새 시스템 보드의 CPU 소켓에서 밀어 빼내고, 분리된 시스템 보드의 CPU 소켓에 외부 캡을 설치하십시오.**

**시스템 보드를 재활용하려면 지역 규정에 맞게 [부록 A "재활용을 위한 하드웨어 분해" 271페이지](#page-278-0) 의 지침을 따르십시오.**

#### **데모 비디오**

**[YouTube에서 절차 시청하기](https://www.youtube.com/watch?v=DZZ_nvmNYEA)**

#### **시스템 보드 설치**

**다음 정보를 사용하여 시스템 보드를 설치하십시오.**

## **이 작업 정보**

**주의:**

- **안전하게 작업하려면 ["설치 지침" 228페이지](#page-235-0)부터 읽으십시오.**
- **이 작업을 수행하려면 서버 전원을 끄고 전원 코드를 모두 분리하십시오.**
- **설치하기 전까지 정전기에 민감한 구성 요소는 정전기 방지 포장재에 넣어 두고 정전기 방전 손목 스트랩 또는 기타 접지 시스템을 갖춘 상태로 장치를 다루어 정전기에 노출되지 않도록 하십시오.**

# **절차**

- **단계 1. 시스템 보드가 들어 있는 정전기 방지 포장재를 서버 외부의 도포되지 않은 표면에 대십시오. 그 런 다음 포장재에서 시스템 보드를 꺼내 정전기 방지 표면에 놓으십시오.**
- **단계 2. 서버에 시스템 보드를 설치하십시오.**

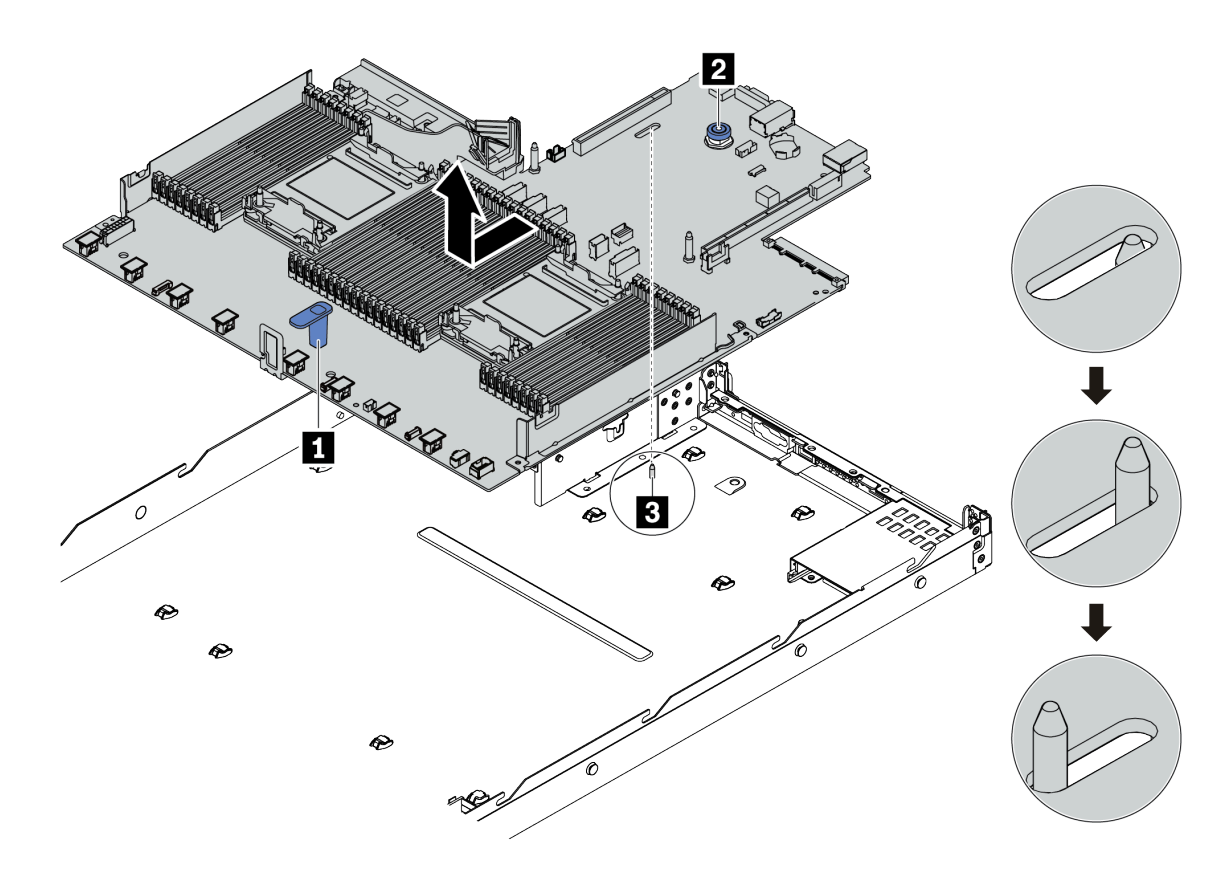

#### **그림 141. 시스템 보드 설치**

- **a. 리프트 손잡이 1 과 해제 핀 2 를 동시에 잡고 시스템 보드를 섀시로 내리십시오.**
- **b. 시스템 보드가 제자리에 끼워질 때까지 시스템 보드를 서버 뒷면으로 미십시오. 다음을 확인하십시오.**
	- **새 시스템 보드는 섀시의 위치 지정 핀 3 으로 고정되어야 합니다.**
	- **새 시스템 보드의 뒷면 커넥터가 뒷면 패널의 해당하는 구멍에 삽입되어야 합니다.**
	- **해제 핀 2 로 시스템 보드를 제자리에 고정합니다.**

# **완료한 후**

- **1. 오류가 발생한 시스템 보드에서 제거한 구성 요소를 설치하십시오.**
	- **["프로세서 및 방열판" 232페이지](#page-239-0)**
	- **["메모리 모듈"](#page-181-0) [175](#page-182-0)[페이지](#page-181-0)**
	- **["시스템 팬"](#page-219-0) [213](#page-220-0)[페이지](#page-219-0)**
	- **["RAID 슈퍼 커패시터 모듈"](#page-204-0) [198](#page-205-0)[페이지](#page-204-0)**
- **["라이저 어셈블리"](#page-214-0) [208](#page-215-0)[페이지](#page-214-0)**
- **["CMOS 배터리"](#page-130-0) [124](#page-131-0)[페이지](#page-130-0)**
- **["OCP 3.0 이더넷 어댑터"](#page-193-0) [187](#page-194-0)[페이지](#page-193-0)**
- **2. 서버 내부 케이블을 잘 정리하여 고정하십시오. [제 3 장 "내장 케이블 배선" 73페이지](#page-80-0)에서 각 구성 요 소에 대한 자세한 케이블 배선 정보를 참조하십시오.**
- **3. 뒷면 드라이브 케이지를 제거한 경우 이를 설치하십시오. ["핫 스왑 뒷면 드라이브 어셈블리 설치"](#page-165-0) [158페이지](#page-165-0)의 내용을 참조하십시오.**
- **4. 공기 조절 장치를 제거한 경우 이를 설치하십시오. ["공기 조절 장치 설치" 122페이지](#page-129-0)의 내용을 참조하십시오.**
- **5. 윗면 덮개를 설치하십시오. ["윗면 덮개 설치" 226페이지](#page-233-0)의 내용을 참조하십시오.**
- **6. 전원 공급 장치가 딸깍하고 제자리에 들어갈 때까지 베이에 밀어 넣으십시오.**
- **7. 서버에 전원 코드를 연결하고 서버를 켜십시오.**
- **8. VPD를 업데이트하십시오. "VPD(필수 제품 데이터) 업데이트" 245페이지의 내용을 참조하십시오.**
	- **(필수) 시스템 유형**
	- **(필수) 일련 번호**
	- **(옵션) 자산 태그**
	- **(옵션)UUID**
- **9. 보안 설정을 구성하십시오. ["보안 설정 구성" 247페이지](#page-254-0)의 내용을 참조하십시오.**
	- **(필수) TPM 정책 설정**
	- **(필수)TPM 정책 잠금**
	- **(옵션) 실제 존재 표시**
	- **(옵션) TPM 버전 설정**
	- **(옵션)UEFI 보안 부팅 사용**

**데모 비디오**

**[YouTube에서 절차 시청하기](https://www.youtube.com/watch?v=78M_pFemJ08)**

### **VPD(필수 제품 데이터) 업데이트**

**이 도움말을 사용하여 VPD(필수 제품 데이터)를 업데이트하십시오.**

- **시스템 보드 교체 후 업데이트할 VPD:**
- **(필수) 시스템 유형**
- **(필수) 일련 번호**
- **(옵션) 자산 태그**
- **(옵션) UUID**

#### **권장 도구:**

- **Lenovo XClarity Provisioning Manager**
- **Lenovo XClarity Essentials OneCLI 명령**

#### **Lenovo XClarity Provisioning Manager 사용**

#### **단계:**

- **1. 서버를 시작하고 화면의 안내에 따라 키를 누르십시오. 기본적으로 Lenovo XClarity Provisioning Manager 인터페이스가 표시됩니다.**
- **2. 시스템 요약을 선택합니다. '시스템 요약' 탭 페이지가 표시됩니다.**
- **3. VPD 업데이트를 클릭한 다음 화면의 안내에 따라 VPD를 업데이트합니다.**

#### **Lenovo XClarity Essentials OneCLI 명령 사용**

- **시스템 유형 업데이트** onecli config set SYSTEM\_PROD\_DATA.SysInfoProdName <m//t\_model>[access\_method]
- **일련 번호 업데이트** onecli config set SYSTEM\_PROD\_DATA.SysInfoSerialNum <s/n> [access\_method]
- **자산 태그 업데이트**
- onecli config set SYSTEM\_PROD\_DATA.SysEncloseAssetTag *<asset\_tag> [access\_method]* • **UUID 업데이트**

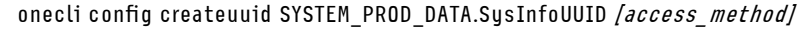

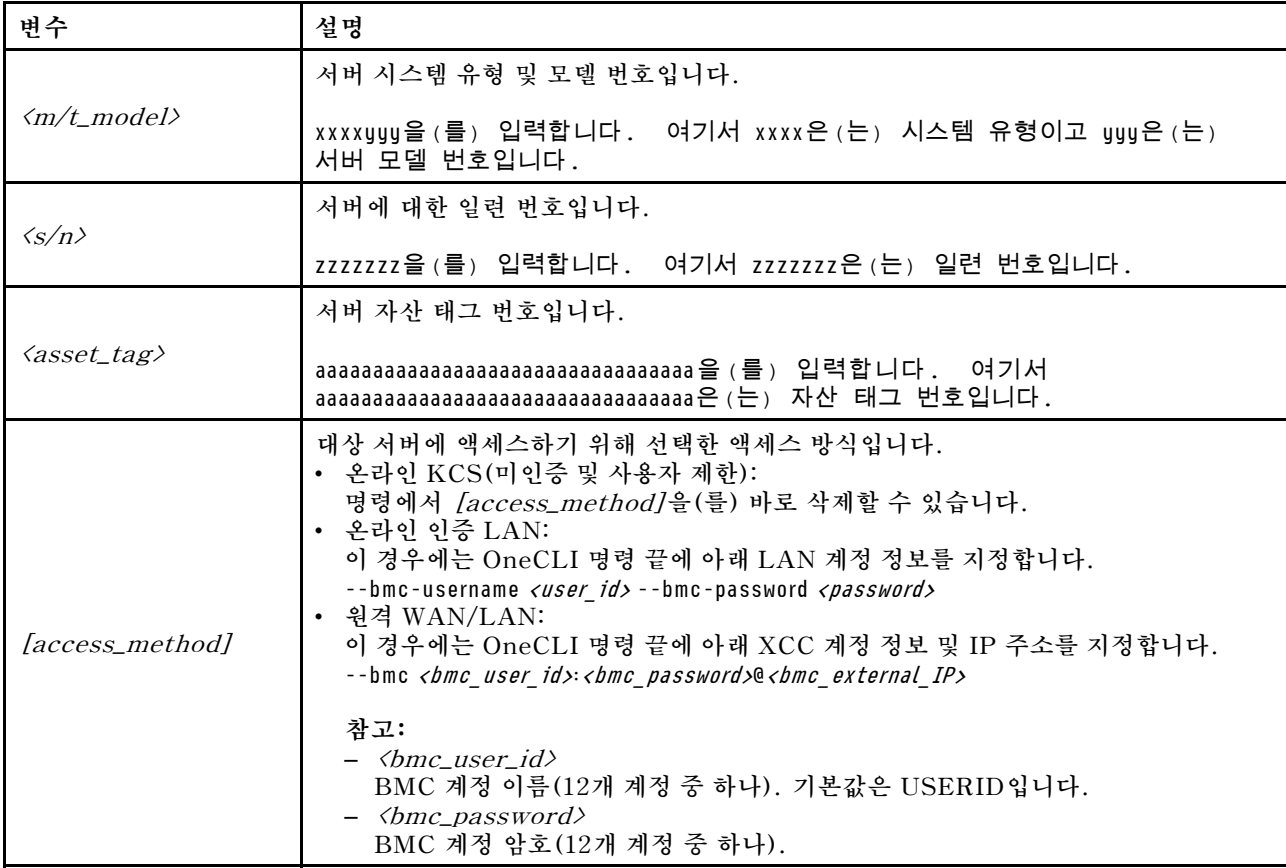

### <span id="page-254-0"></span>**보안 설정 구성**

**이 섹션에서 시스템 보드를 교체한 후 보안 설정을 구성하는 방법을 알아보십시오.**

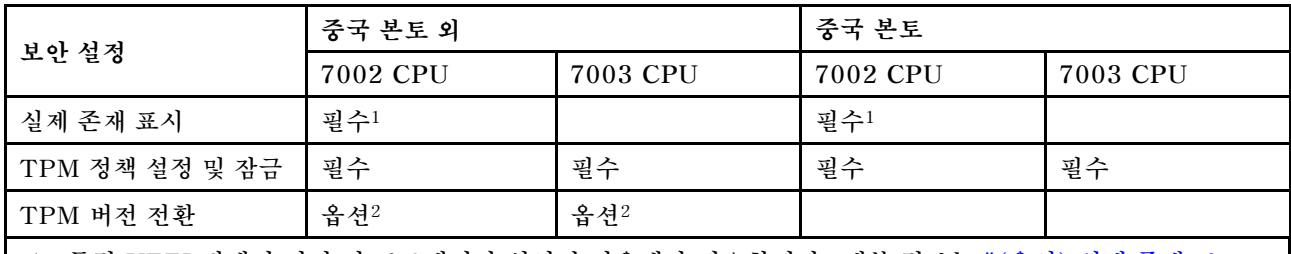

**1. 특정 UEFI 펌웨어 버전 및 프로세서가 설치된 경우에만 필요합니다. 세부 정보는 "(옵션) 실제 존재 표 시" 247페이지의 내용을 확인하십시오**

**2. 여러 프로세서 및 UEFI 펌웨어 버전이 설치된 경우 전환 옵션 버전이 다양합니다. 세부 정보는 ["\(옵션\)](#page-259-0) [TPM 버전 전환" 252페이지](#page-259-0)의 내용을 확인하십시오.**

• **"(옵션) 실제 존재 표시" 247페이지**

- **["\(필수\) TPM 정책 설정"](#page-255-0) [248페이지](#page-255-0)**
- **["\(옵션\) TPM 버전 전환"](#page-259-0) [252페이지](#page-259-0)**
- **["\(옵션\) UEFI 보안 부팅 사용"](#page-261-0) [254페이지](#page-261-0)**

#### **(옵션) 실제 존재 표시**

**이 도움말을 사용하여 실제 존재를 표시할 수 있습니다.**

**중요:**

- **UEFI 펌웨어 버전을 확인하여 보안 설정을 변경하기 전에 실제 존재 표시가 필요한지 여부를 결정 하십시오.**
	- **v2.02 이전의 UEFI 펌웨어**
	- **실제 존재 표시가 필요합니다.**
	- **UEFI 펌웨어 v2.02 이상**

**더 이상 실제 존재 표시가 필요하지 않으며 모든 로컬 계정과 일부 승인된 원격 계정에서 해당 설정을 직접 변경할 수 있습니다.**

- **참고로 대상 시스템에 원격으로 액세스할 수 있도록 Lenovo XClarity Controller에서 로컬 IPMI 사 용자 및 비밀번호를 설정해야 합니다.**
- **실제 현재 상태를 어셜션하기 전에 실제 현재 상태 정책을 사용하도록 설정해야 합니다. 기본적으로 실 제 현재 상태 정책의 사용 설정 시간 제한은 30분입니다.**

### **권장 도구**

- **Lenovo XClarity Controller**
- **시스템 보드의 하드웨어 점퍼**

#### **Lenovo XClarity Controller 사용**

**Lenovo XClarity Controller를 통해 실제 현재 상태를 표시하려면 다음 단계를 완료하십시오. 1. Lenovo XClarity Controller 인터페이스에 로그인하십시오.**

**Lenovo XClarity Controller 로그인에 대한 자세한 내용은 서버와 호환되는 XCC 설명 서 버전의 "XClarity Controller 웹 인터페이스의 열기 및 사용" 섹션을 참조하십시오 ([https://sysmgt.lenovofiles.com/help/topic/lxcc\\_frontend/lxcc\\_overview.html](https://sysmgt.lenovofiles.com/help/topic/lxcc_frontend/lxcc_overview.html)).**

**2. BMC 구성** ➙ **보안을 클릭하여 실제 존재가 표시로 설정되었는지 확인하십시오.**

#### **하드웨어 점퍼 사용**

**시스템 보드의 점퍼를 통해 하드웨어 실제 존재를 표시할 수도 있습니다. 점퍼에 관한 자세한 정보는 ["스위](#page-74-0) [치 블록 및 점퍼" 67페이지](#page-74-0)의 내용을 참조하십시오.**

#### <span id="page-255-0"></span>**(필수) TPM 정책 설정**

**이 도움말을 사용하여 TPM 정책을 설정하십시오.**

**중요:**

- **UEFI 펌웨어 버전을 확인하여 보안 설정을 변경하기 전에 실제 존재 표시가 필요한지 여부를 결정 하십시오.**
	- **v2.02 이전의 UEFI 펌웨어**
		- **실제 존재 표시가 필요합니다.**
	- **UEFI 펌웨어 v2.02 이상**

**더 이상 실제 존재 표시가 필요하지 않으며 모든 로컬 계정과 일부 승인된 원격 계정에서 해당 설정을 직접 변경할 수 있습니다.**

• **참고로 대상 시스템에 원격으로 액세스할 수 있도록 Lenovo XClarity Controller에서 로컬 IPMI 사 용자 및 비밀번호를 설정해야 합니다.**

#### **권장 도구**

- **["Lenovo XClarity Provisioning Manager 사용" 249페이지](#page-256-0)**
- **["Lenovo XClarity Essentials OneCLI 사용" 250페이지](#page-257-0)**

#### <span id="page-256-0"></span>**Lenovo XClarity Provisioning Manager 사용**

**이 도움말에서 Lenovo XClarity Provisioning Manager을(를) 사용하여 TPM 정책을 설정하는 방법을 알아보십시오.**

#### **단계:**

**1. 서버를 시작하고 화면의 안내에 따라 키를 눌러 Lenovo XClarity Provisioning Manager 인 터페이스를 표시하십시오.**

**참고: Lenovo XClarity Provisioning Manager이(가) 기본 시스템 설정 인터페이스입니다. 텍스 트 모드 인터페이스로 전환해야 하는 경우 [https://thinksystem.lenovofiles.com/help/topic/dcg\\_](https://thinksystem.lenovofiles.com/help/topic/dcg_uefi/overview_dcg_uefi.html) [uefi/overview\\_dcg\\_uefi.html](https://thinksystem.lenovofiles.com/help/topic/dcg_uefi/overview_dcg_uefi.html)로 이동하십시오.**

- **2. 시동 관리자 암호가 필요한 경우 암호를 입력합니다.**
- **3. 시스템 요약 페이지에서 VPD 업데이트를 클릭하십시오.**
- **4. 다음 설정 중 하나에 대한 정책을 설정하십시오.**

**중요:**

- **설정할 정책이 TPM 하드웨어 장치와 일치해야 합니다. 예를 들어 하드웨어 장치가 중국 본토 이외의 지역에 있는 고객을 위한 온보드 칩인 경우 정책이 "NationZ TPM 2.0 enabled - China only"로 설정되면 설정이 실패합니다.**
- **정책은 Lenovo XClarity Provisioning Manager을(를) 통해 설정된 후 자동으로 잠깁니다.**
- **정책이 성공적으로 설정되고 잠기면 필드 사이트에서 정책을 잠금 해제하고 재설정할 수 없습니다.**

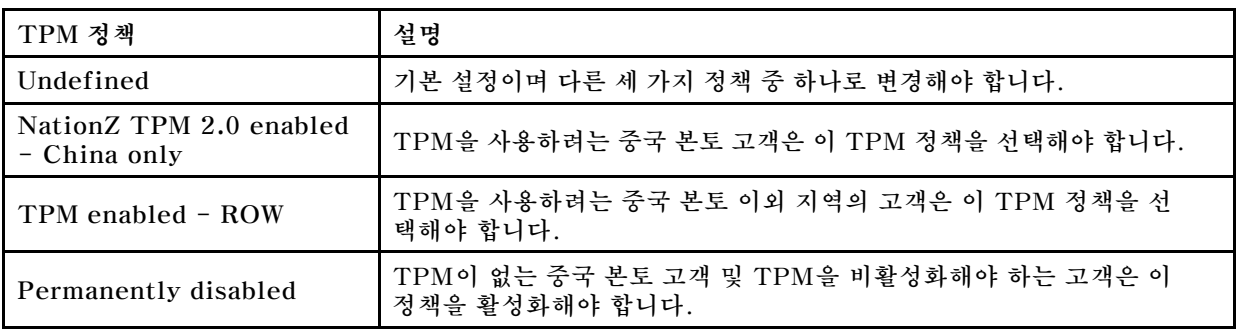

#### <span id="page-257-0"></span>**Lenovo XClarity Essentials OneCLI 사용**

**이 섹션에서 Lenovo XClarity Essentials OneCLI을(를) 사용하여 TPM 정책을 설정하는 방법 을 알아보십시오.**

### **정책 설정**

**중요:**

- **설정할 정책이 TPM 하드웨어 장치와 일치해야 합니다. 예를 들어 하드웨어 장치가 중국 본토 이외의 지 역에 있는 고객을 위한 온보드 칩인 경우 정책이 "NationZ TPM 2.0 enabled - China only"로 설 정되면 설정이 실패합니다.**
- **OneCLI 명령을 사용하여 정책을 설정한 후에는 보안상의 이유로 필드 사이트에서 정책을 잠가야 합니다.**
- **정책이 성공적으로 설정되고 잠기면 필드 사이트에서 정책을 잠금 해제하고 재설정할 수 없습니다.**

**단계:**

**1. TpmTcmPolicyLock의 내용을 읽고 TPM\_TCM\_POLICY가 잠겨 있는지 여부를 확인하십시오.** OneCli.exe config show imm.TpmTcmPolicyLock --override --bmc <userid>:<password>@<ip\_address>

**참고: imm.TpmTcmPolicyLock 값은 "Disabled(사용 안 함)"이어야 하며, 이는 TPM\_TCM\_POLICY가 잠겨 있지 않으며 TPM\_TCM\_POLICY를 변경할 수 있다는 것을 의미합 니다. 리턴 코드가 "Enabled(사용)"이면, 정책을 변경할 수 없습니다. 원하는 설정이 교체되는 시스 템에 맞으면, 플래너를 계속 사용할 수 있습니다.**

- **2. TPM\_TCM\_POLICY를 XCC로 구성합니다.**
	- **NationZ TPM 2.0 enabled China only**

**TPM을 사용하려는 중국 본토 고객은 이 TPM 정책을 선택해야 합니다.**

OneCli.exe config set imm.TpmTcmPolicy "NationZTPM20Only" --override --bmc <userid>:<password>@<ip\_address> • **TPM enabled - ROW**

**TPM을 사용하려는 중국 본토 이외 지역의 고객은 이 TPM 정책을 선택해야 합니다.**

OneCli.exe config set imm.TpmTcmPolicy "TpmOnly" --override --bmc <userid>:<password>@<ip\_address> • **Permanently disabled**

**TPM이 없는 중국 본토 고객 및 TPM을 비활성화해야 하는 고객은 이 정책을 선택해야 합니다.**

OneCli.exe config set imm.TpmTcmPolicy "NeitherTpmNorTcm" --override --bmc <userid>:<password>@<ip\_address> **3. 재설정 명령을 실행하여 시스템을 재설정합니다.**

OneCli.exe misc ospower reboot --bmc <userid>:<password>@<ip\_address> **4. 값을 다시 읽어 변경 사항이 수락되었는지 여부를 확인합니다.**

OneCli.exe config show imm.TpmTcmPolicy --override --bmc <userid>:<password>@<ip\_address>

**참고: 다시 읽은 값이 일치하면, TPM\_TCM\_POLICY가 올바르게 설정되었다는 의미입니다.**

**imm.TpmTcmPolicy의 정의는 다음과 같습니다.**

- **값 0은 "Undefined" 문자열을 사용하며, 이는 UNDEFINED 정책을 의미합니다.**
- **값 1은 "NeitherTpmNorTcm" 문자열을 사용하며, 이는 TPM\_PERM\_DISABLED를 의 미합니다.**
- **값 2는 "TpmOnly" 문자열을 사용하며, 이는 TPM\_ALLOWED를 의미합니다.**
- **값 4는 "NationZTPM20Only" 문자열을 사용하며, 이는 NationZTPM20\_ALLOWED를 의 미합니다.**

### **TPM 정책 잠그기**

**단계:**

**1. TpmTcmPolicyLock의 내용을 읽고 TPM\_TCM\_POLICY가 잠겨 있는지 여부를 확인하십시오.** OneCli.exe config show imm.TpmTcmPolicyLock --override --bmc <userid>:<password>@<ip\_address>

**참고: 값은 "Disabled(사용 안 함)"여야 하며, TPM\_TCM\_POLICY가 잠기지 않아 설정되어 야 한다는 것을 의미합니다.**

- **2. TPM\_TCM\_POLICY를 잠그십시오.** OneCli.exe config set imm.TpmTcmPolicyLock "Enabled" --override --bmc <userid>:<password>@<ip\_address>
- **3. Reset 명령을 사용하여 시스템을 재설정합니다. 명령은 다음과 같습니다.** OneCli.exe misc ospower reboot --bmc <userid>:<password>@<ip\_address>

**재설정하는 동안, UEFI는 imm.TpmTcmPolicyLock에서 값을 읽습니다. 값이 "Enabled(사용)" 이고 imm.TpmTcmPolicy 값이 유효한 경우, UEFI는 TPM\_TCM\_POLICY 설정을 잠급니다.**

**imm.TpmTcmPolicy의 유효한 값에는 "NeitherTpmNorTcm", "TpmOnly" 및 "NationZTPM20Only"가 포함됩니다.**

**imm.TpmTcmPolicyLock이 "Enabled(사용)"로 설정되어 있지만 imm.TpmTcmPolicy 값 이 유효하지 않은 경우, UEFI는 'lock' 요청을 거부하고 imm.TpmTcmPolicyLock을 다시 "Disabled(사용 안 함)"로 변경합니다.**

**4. 값을 다시 읽어 "Lock(잠금)"이 수락 또는 거부되었는지 확인할 수 있습니다. 명령은 다음과 같습니다.** OneCli.exe config show imm.TpmTcmPolicy --override --bmc <userid>:<password>@<ip\_address>

**참고: 다시 읽은 값이 "Disabled(사용 안 함)"에서 "Enabled(사용)"로 변경되면, TPM\_TCM\_POLICY가 성공적으로 잠겨 있음을 의미합니다. 시스템 보드를 교체하는 것 외의 다른 정책을 설정하면, 정책 잠금을 해제할 방법이 없습니다.**

**imm.TpmTcmPolicyLock의 정의는 다음과 같습니다.**

**값 1은 "Enabled" 문자열을 사용하며, 이는 정책을 잠근다는 것을 의미합니다. 다른 값은 허용 되지 않습니다.**

#### <span id="page-259-0"></span>**(옵션) TPM 버전 전환**

**이 도움말을 사용하여 TPM 버전을 설정하십시오.**

**TPM 펌웨어를 특정 버전으로 업그레이드하려면 해당 UEFI 펌웨어 버전을 설치해야 합니다. 다음 표에서 다양한 UEFI 펌웨어 버전 및 프로세서와 함께 지원되는 업그레이드 경로를 확인하십시오.**

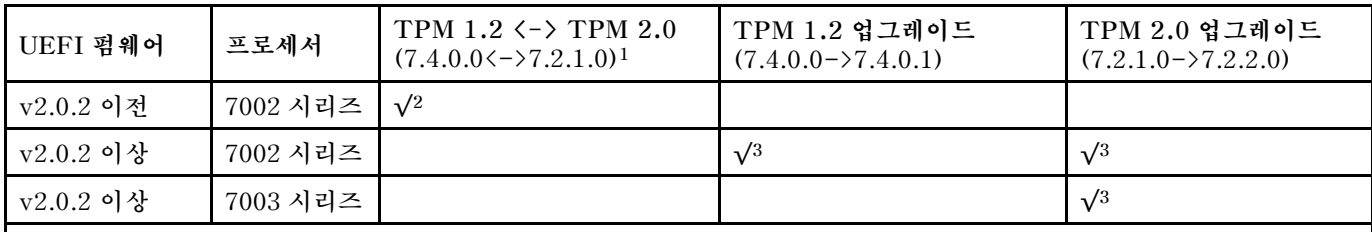

**참고:**

**1. 전환은 최대 128회 지원됩니다.**

**2. TPM 1.2와 TPM 2.0(7.4.0.0<->7.2.1.0) 간 전환은 다음 요구사항이 동시에 충족되는 경우 지원됩니다.**

• **v2.02 이전의 UEFI 펌웨어 설치.**

• **7002 시리즈 프로세서 설치.**

• **원래 TPM 펌웨어 버전은 7.4.0.0 또는 7.2.1.0입니다.**

**3. TPM 펌웨어 버전이 업그레이드되면 롤백할 수 없습니다.**

**중요:**

- **UEFI 펌웨어 버전을 확인하여 보안 설정을 변경하기 전에 실제 존재 표시가 필요한지 여부를 결정 하십시오.**
	- **v2.02 이전의 UEFI 펌웨어**

**실제 존재 표시가 필요합니다.**

– **UEFI 펌웨어 v2.02 이상**

**더 이상 실제 존재 표시가 필요하지 않으며 모든 로컬 계정과 일부 승인된 원격 계정에서 해당 설정을 직접 변경할 수 있습니다.**

• **참고로 대상 시스템에 원격으로 액세스할 수 있도록 Lenovo XClarity Controller에서 로컬 IPMI 사 용자 및 비밀번호를 설정해야 합니다.**

### **권장 도구:**

**Lenovo XClarity Essentials OneCLI 명령**

### **Lenovo XClarity Essentials OneCLI 명령 사용**

**다음 명령을 사용하여 TPM 펌웨어 버전을 전환합니다.**

**TPM 1.2 (7.4.0.0) -> TPM 1.2 (7.4.0.1):**

OneCli.exe config set TrustedComputingGroup.DeviceOperation "Update to TPM 1.2 firmware version 7.4.0.1" --bmc <userid>:<password>@<ip\_address>

**TPM 2.0 (7.2.1.0) -> TPM 2.0 (7.2.2.0):**

OneCli.exe config set TrustedComputingGroup.DeviceOperation "Update to TPM 2.0 firmware version 7.2.2.0" --bmc <userid>:<password>@<ip\_address>

**TPM 2.0 (7.2.1.0) -> TPM 1.2 (7.4.0.0):**

OneCli.exe config set TrustedComputingGroup.DeviceOperation "Update to TPM1.2 compliant" --bmc <userid>:<password>@<ip\_address>

**TPM 1.2 (7.4.0.0) -> TPM 2.0 (7.2.1.0):**

OneCli.exe config set TrustedComputingGroup.DeviceOperation "Update to TPM2.0 compliant" --bmc <userid>:<password>@<ip\_address>

**설명:**

- **<userid>:<password>은(는) 서버의 BMC(Lenovo XClarity Controller 인터페이스)에 액세스하 는 데 사용되는 자격 증명입니다. 기본 사용자 ID는 USERID이고 기본 암호는 PASSW0RD(대문자 O가 아니라 숫자 0)입니다.**
- **<ip\_address>는 BMC의 IP 주소입니다.**

### <span id="page-261-0"></span>**(옵션) UEFI 보안 부팅 사용**

**이 도움말을 사용하여 UEFI 보안 부팅을 사용 설정하십시오.**

**중요:**

- **UEFI 펌웨어 버전을 확인하여 보안 설정을 변경하기 전에 실제 존재 표시가 필요한지 여부를 결정 하십시오.**
	- **v2.02 이전의 UEFI 펌웨어**
		- **실제 존재 표시가 필요합니다.**
	- **UEFI 펌웨어 v2.02 이상 더 이상 실제 존재 표시가 필요하지 않으며 모든 로컬 계정과 일부 승인된 원격 계정에서 해당 설정을 직접 변경할 수 있습니다.**
- **참고로 대상 시스템에 원격으로 액세스할 수 있도록 Lenovo XClarity Controller에서 로컬 IPMI 사 용자 및 비밀번호를 설정해야 합니다.**

#### **권장 도구:**

- **Lenovo XClarity Provisioning Manager**
- **Lenovo XClarity Essentials OneCLI**

#### **Lenovo XClarity Provisioning Manager 사용**

**단계:**

- **1. 서버를 시작하고 화면의 안내에 지정된 키를 눌러 Lenovo XClarity Provisioning Manager 인 터페이스를 표시하십시오. (자세한 내용은 [https://sysmgt.lenovofiles.com/help/topic/lxpm\\_](https://sysmgt.lenovofiles.com/help/topic/lxpm_frontend/lxpm_product_page.html) [frontend/lxpm\\_product\\_page.html](https://sysmgt.lenovofiles.com/help/topic/lxpm_frontend/lxpm_product_page.html)에서 서버와 호환되는 LXPM 설명서의 "시작" 섹션을 참조 하십시오.)**
- **2. 시동 관리자 암호가 필요한 경우 암호를 입력합니다.**
- **3. UEFI 설정 페이지에서 시스템 설정** ➙ **보안** ➙ **보안 부팅을 클릭하십시오.**
- **4. 보안 부팅을 사용하도록 설정하고 설정을 저장하십시오.**

### **Lenovo XClarity Essentials OneCLI 사용**

**다음 명령을 실행하여 보안 부팅을 사용하도록 설정하십시오.**

OneCli.exe config set SecureBootConfiguration.SecureBootSetting Enabled --bmc <userid>:<password>@<ip\_address>

**설명:**

- **<userid>:<password>은(는) 서버의 BMC(Lenovo XClarity Controller 인터페이스)에 액세스하 는 데 사용되는 자격 증명입니다. 기본 사용자 ID는 USERID이고 기본 암호는 PASSW0RD(대문자 O가 아니라 숫자 0)입니다.**
- **<ip\_address>은(는) BMC의 IP 주소입니다.**

# <span id="page-262-0"></span>**제 5 장 문제 판별**

**이 섹션의 정보를 사용하여 서버를 사용할 때 발생할 수 있는 문제를 식별하고 해결하십시오.**

**특정 이벤트가 발생하면 Lenovo 지원에 자동으로 알리도록 Lenovo 서버를 구성할 수 있습니다. Lenovo XClarity Administrator와 같은 관리 응용 프로그램에서 자동 알림(콜 홈이라고도 함)을 구성할 수 있습니다. 자동 문제 알림을 구성하면 서버에서 잠재적으로 중요한 이벤트가 발생할 때마다 Lenovo 지원에 자동으로 알립니다.**

**문제를 뚜렷하게 파악하려면 일반적으로 서버를 관리하는 응용 프로그램의 이벤트 로그부터 시작해 야 합니다.**

- **Lenovo XClarity Administrator에서 서버를 관리하는 경우 Lenovo XClarity Administrator 이벤트 로그에서 시작하십시오.**
- **다른 관리 응용 프로그램을 사용하는 경우 Lenovo XClarity Controller 이벤트 로그에서 시작 하십시오.**

## **이벤트 로그**

**경고는 이벤트 또는 임박한 이벤트를 알리는 메시지 또는 기타 표시입니다. 경고는 Lenovo XClarity Controller 또는 서버의 UEFI에 의해 생성됩니다. 이러한 경고는 Lenovo XClarity Controller 이벤트 로그에 저장됩니다.**

**참고: 이벤트에서 복구하는 데 수행해야 할 수도 있는 사용자 작업을 비롯한 이벤트 목록은 다음 사이트에 서 확인할 수 있는 메시지 및 코드 참조서의 내용을 참조하십시오. [https://thinksystem.lenovofiles.com/help/topic/7D2X/pdf\\_files.html](https://thinksystem.lenovofiles.com/help/topic/7D2X/pdf_files.html)**

#### **Lenovo XClarity Controller 이벤트 로그**

**Lenovo XClarity Controller은(는) 온도, 전원 공급 장치 전압, 팬 속도 및 구성 요소 상태와 같은 내 부의 물리적 변수를 측정하는 센서를 사용하여 서버 및 그 구성 요소의 물리적 상태를 모니터링합니다. Lenovo XClarity Controller는 시스템 관리 소프트웨어 및 시스템 관리자와 사용자에게 다양한 인터 페이스를 제공하여 서버의 원격 관리와 제어를 가능하게 합니다.**

**Lenovo XClarity Controller는 서버의 모든 구성 요소를 모니터링하고 Lenovo XClarity Controller 이벤트 로그에 이벤트를 게시합니다.**

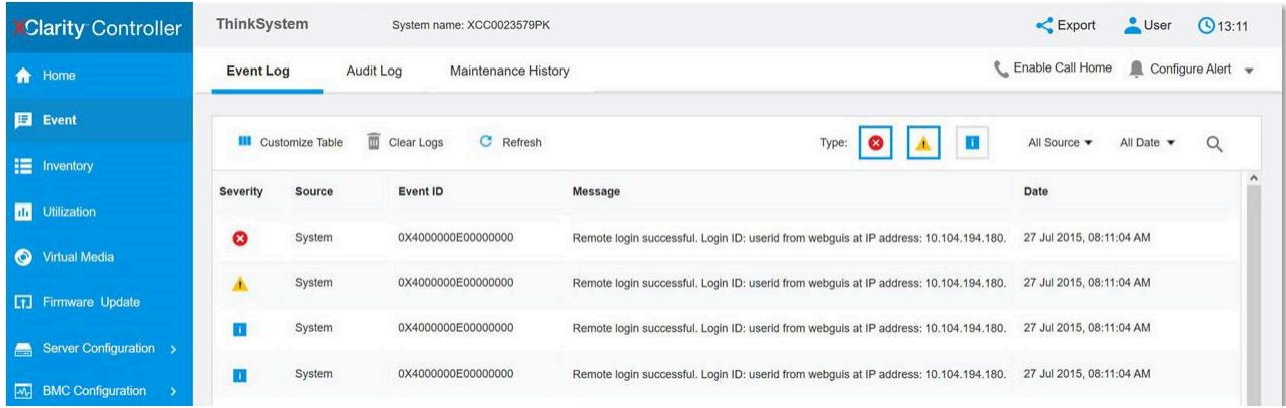

**그림 142. Lenovo XClarity Controller 이벤트 로그**

**Lenovo XClarity Controller 이벤트 로그 액세스에 관한 자세한 정보는 다음을 참조하십시오.**

**서버와 호환되는 XCC 설명서의 "이벤트 로그 보기" 섹션([https://sysmgt.lenovofiles.com/help/topic/](https://sysmgt.lenovofiles.com/help/topic/lxcc_frontend/lxcc_overview.html) [lxcc\\_frontend/lxcc\\_overview.html](https://sysmgt.lenovofiles.com/help/topic/lxcc_frontend/lxcc_overview.html)).**

## **Lightpath 진단**

**Lightpath 진단은 장애가 발생한 구성 요소로 안내하는 서버의 다양한 외부 및 내장 구성 요소에 대한 LED 시스템입니다. 오류가 발생하면 앞면 입/출력 어셈블리, 뒷면 패널, 시스템 보드 및 오류가 발생한 구성 요 소에서 LED가 켜집니다. 해당 LED를 보면 시스템 및 장치 상태를 식별하고 문제를 진단할 수 있습니다.**

- **["앞면 보기" 33페이지](#page-40-0)**
- **["진단 패널"](#page-51-0) [45](#page-52-0)[페이지](#page-51-0)**
- **["LCD 진단 패널/핸드셋" 47페이지](#page-54-0)**
- **["뒷면 LED" 61페이지](#page-68-0)**
- **["시스템 보드 LED" 65페이지](#page-72-0)**

# **일반 문제 판별 절차**

**이벤트 로그에 특정 오류가 없거나 서버가 작동하지 않는 경우 이 섹션의 정보를 사용하여 문제를 해결 하십시오.**

**문제의 원인을 잘 모르고 전원 공급 장치가 올바르게 작동하면 다음 단계를 수행하여 문제를 해결하십시오. 1. 서버 전원을 끄십시오.**

- **2. 서버 케이블이 올바르게 연결되었는지 확인하십시오.**
- **3. 오류를 발견할 때까지 다음 장치를 한 번에 하나씩 제거하거나 분리하십시오. 장치를 제거하거나 분 리할 때마다 서버 전원을 켜고 구성하십시오.**
	- **모든 외부 장치**
	- **서지 억제 장치(서버)**
	- **프린터, 마우스 및 Lenovo 이외 장치**
	- **각 어댑터**
	- **하드 디스크 드라이브**
	- **서버에서 지원하는 최소 구성에 도달할 때까지 메모리 모듈**

**참고: 서버가 시작하는 데 필요한 최소 구성은 1개의 프로세서 및 1개의 2GB DIMM입니다. 4. 서버의 전원을 켜십시오.**

**서버에서 어댑터를 제거할 때 문제가 해결되었지만 동일한 어댑터를 다시 설치할 때 문제가 발생하면 어댑 터에 문제가 있을 수 있습니다. 어댑터를 다른 것으로 교체할 때 문제가 다시 발생하면 다른 PCIe 슬 롯을 사용해 보십시오.**

**문제가 네트워킹 문제로 나타나고 서버가 모든 시스템 테스트를 통과하면 서버 외부의 네트워크 케이 블 연결에 문제가 있을 수 있습니다.**

## **의심되는 전원 문제 해결**

**전원 문제는 해결하기 어려울 수 있습니다. 전원 분배 버스에 누전이 있는 경우를 예로 들 수 있습니다. 일 반적으로 누전은 과전류 상태로 인해 전원 서브 시스템이 종료되는 원인이 됩니다. 전원 문제, 해결**

**의심되는 전원 문제를 진단하고 해결하려면 다음 단계를 완료하십시오.**

**단계 1. 이벤트 로그를 확인하고 전원 관련 오류를 해결하십시오.**

**참고: 서버를 현재 관리하는 응용 프로그램의 이벤트 로그가 문제 해결의 출발점입니다. 이벤트 로그에 관한 자세한 정보는 ["이벤트 로그" 255페이지](#page-262-0)의 내용을 참조하십시오.**

- **단계 2. 예를 들어 나사가 풀어져서 회로 기판에 누전이 발생한 경우 누전을 검사하십시오.**
- **단계 3. 서버를 시작하는 데 필요한 최소 구성이 될 때까지 어댑터를 제거하고 모든 내부 및 외부 장치의 케이블 및 전원 코드를 분리하십시오. 서버의 최소 구성을 알아보려면 ["기술 사양" 3페이지](#page-10-0) 의 내용을 참조하십시오.**
- **단계 4. 모든 AC 전원 코드를 다시 연결하고 서버를 켜십시오. 서버가 성공적으로 시작되면 문제가 분리될 때까지 어댑터 및 장치를 한 번에 다시 고정하십시오.**

**서버가 최소 구성으로 시작되지 않으면 문제가 분리될 때까지 최소 구성의 구성 요소를 한 번에 교체하십시오.**

### **의심되는 이더넷 컨트롤러 문제 해결**

**이더넷 컨트롤러를 테스트하기 위해 사용하는 방법은 사용 중인 운영 체제에 따라 다릅니다. 이더넷 컨트롤러 에 대한 정보는 운영 체제 문서를 참조하고, 이더넷 컨트롤러 장치 드라이버 추가 정보 파일을 참조하십시오.**

**이더넷 컨트롤러로 의심되는 문제를 해결하려면 다음 단계를 완료하십시오.**

- **단계 1. 서버와 함께 제공된 장치 드라이버가 올바르게 설치되었는지와 해당 드라이버가 최신 수준 인지 확인하십시오.**
- **단계 2. 이더넷 케이블이 올바르게 설치되었는지 확인하십시오.**
	- **모든 연결에 케이블을 단단히 연결하십시오. 케이블이 연결되었는데도 문제가 계속되면 다른 케이블을 사용하십시오.**
	- **100Mbps 또는 1000Mbps에서 작동하도록 이더넷 컨트롤러를 설정한 경우 카테고리 5 케이블 연결을 사용해야 합니다.**
- **단계 3. 네트워크 환경에 허브가 설치되어 있는지 확인하십시오. 설치되어 있다면 서버 어댑터 포트 에서 노트북으로 직접 연결하여 네트워크 문제를 확인합니다. 고유한 Fiber Channel 커넥 터(예: SFP+ 및 QSFP)용 네트워크 환경인 경우 직접 연결에 다른 정상 상태의 서버를 사 용하여 문제를 먼저 확인합니다.**
- **단계 4. 서버 뒷면의 이더넷 컨트롤러 LED를 확인하십시오. 이 LED가 커넥터, 케이블 또는 허브에 문 제가 있는지 여부를 표시합니다.**
	- **이더넷 컨트롤러가 허브에서 링크 펄스를 받으면 이더넷 링크 상태 LED가 켜집니다. LED가 꺼지면 커넥터 또는 케이블에 결함이 있거나 허브에 문제가 있을 수 있습니다.**
	- **이더넷 컨트롤러가 이더넷 네트워크를 통해 데이터를 보내거나 받으면 이더넷 전송/수신 활동 LED가 켜집니다. 이더넷 전송/수신 활동이 꺼지면 허브와 네트워크가 작동 중인지와 올바른 장치 드라이버가 설치되었는지 확인하십시오.**
- **단계 5. 서버 뒷면에 있는 LAN 활동 LED를 확인하십시오. 이더넷 네트워크에서 데이터를 사용 중인 경우 LAN 활동 LED가 켜집니다. LAN 활동 LED가 꺼지면 허브 및 네트워크가 작동 중인 지와 올바른 장치 드라이버가 설치되었는지 확인하십시오.**

**단계 6. 운영 체제별 문제 원인을 확인하고 운영 체제 드라이버가 올바르게 설치되었는지 확인하십시오.**

**단계 7. 클라이언트 및 서버의 장치 드라이버에서 같은 프로토콜을 사용하는지 확인하십시오.**

**이더넷 컨트롤러가 여전히 네트워크에 연결되지 않으나 하드웨어가 작동하는 것으로 나타나면 네트워크 관 리자는 가능한 다른 오류 원인을 조사해야 합니다.**

## **증상별 문제 해결**

**다음 정보를 사용하여 식별 가능한 증상이 있는 문제에 대한 해결책을 찾으십시오.**

**이 섹션의 증상 기반 문제 해결 정보를 사용하려면 다음 단계를 완료하십시오.**

**1. Lenovo XClarity Controller의 이벤트 로그를 확인하고 제안된 작업을 수행하여 이벤트 코드를 해결하십시오.**

**이벤트 로그에 관한 자세한 정보는 ["이벤트 로그" 255페이지](#page-262-0)의 내용을 참조하십시오.**

- **2. 이 섹션을 검토하여 경험하고 있는 증상을 찾아 제안된 작업을 따라 문제를 해결하십시오.**
- **3. 문제가 지속되면 지원팀에 문의하십시오( ["지원팀에 문의" 275페이지](#page-282-0) 참조).**

# **전원 켜짐 및 꺼짐 문제**

**이 정보를 사용하면 서버의 전원을 켜거나 끄는 경우 문제를 해결할 수 있습니다.**

- **"부팅 목록에 내장 하이퍼바이저 없음" 258페이지**
- **"전원 버튼이 작동하지 않음(서버가 시작되지 않음)" 258페이지**
- **"서버 전원이 켜지지 않음" 258페이지**

#### **부팅 목록에 내장 하이퍼바이저 없음**

**이 문제가 해결될 때까지 다음 단계를 완료하십시오.**

- **1. 최근에 서버를 설치, 이동 또는 수리하거나 내장 하이퍼바이저를 처음 사용하는 경우 장치가 올바르게 연결되어 있고 커넥터에 물리적인 손상이 없는지 확인하십시오.**
- **2. 설정 및 구성 정보는 옵션 내장 하이퍼바이저 플래시 장치와 함께 제공되는 문서를 참조하십시오.**
- **3. <https://serverproven.lenovo.com/>을 검사하여 내장 하이퍼바이저 장치가 서버에 지원되는지 확인하십시오.**
- **4. 내장 하이퍼바이저 장치가 사용 가능한 부트 옵션의 목록에 열거되어 있는지 확인하십시오. 관리 컨트 롤러 인터페이스에서 서버 구성** ➙ **부팅 옵션을 클릭하십시오.**

**관리 컨트롤러 사용자 인터페이스에 액세스하는 방법에 대한 자세한 내용은 [https://sysmgt.lenovofiles.com/help/topic/lxcc\\_frontend/lxcc\\_overview.html](https://sysmgt.lenovofiles.com/help/topic/lxcc_frontend/lxcc_overview.html)에서 서버와 호 환되는 XCC 설명서 버전의 "XClarity Controller 웹 인터페이스 열기 및 사용" 섹션을 참조하십시오.**

- **5. 내장 하이퍼바이저 및 서버와 관련된 기술 팁(서비스 게시판)은 <http://datacentersupport.lenovo.com> 을 확인하십시오.**
- **6. 서버가 올바르게 작동하는지 확인하기 위해 다른 소프트웨어가 컴퓨팅 노드에서 작동하는지 확인 하십시오.**

#### **전원 버튼이 작동하지 않음(서버가 시작되지 않음)**

**참고: BMC를 초기화하는 데 시간이 걸리므로 전원 버튼은 서버를 AC 전원에 연결한 후 약 1~3분이 경과하면 작동합니다.**

#### **이 문제가 해결될 때까지 다음 단계를 완료하십시오.**

- **1. 서버의 전원 버튼이 올바르게 작동하는지 확인하십시오.**
	- **a. 서버 전원 코드를 분리하십시오.**
	- **b. 서버 전원 코드를 다시 연결하십시오.**
	- **c. 오퍼레이터 정보 패널 케이블을 다시 장착한 다음 a 및 b 단계를 반복하십시오.**
		- **서버가 시작되면 오퍼레이터 정보 패널을 다시 설치하십시오.**
		- **문제가 계속되면 오퍼레이터 정보 패널을 교체하십시오.**
- **2. 다음을 확인하십시오.**
	- **전원 코드가 서버 및 작동 중인 콘센트에 올바르게 연결되어 있어야 합니다.**
	- **전원 공급 장치의 LED가 문제를 표시하지 않아야 합니다.**
	- **전원 버튼 LED가 켜지고 천천히 깜박입니다.**
	- **누르는 힘이 충분하면 버튼 힘 반응이 있습니다.**
- **3. 전원 버튼 LED가 켜지지 않거나 제대로 깜박이지 않으면 모든 전원 공급 장치를 다시 장착하고 PSU 후면의 AC LED가 켜져 있는지 확인하십시오.**
- **4. 옵션 장치를 방금 설치한 경우 제거하고 서버를 다시 시작하십시오.**
- **5. 문제가 계속 발생하거나 전원 버튼 LED가 켜지지 않으면 최소 구성을 구현하여 특정 구성 요소가 전 원 권한을 잠그는지 확인하십시오. 각 전원 공급 장치를 교체하고 각각을 다시 설치한 후 전원 버튼 기능을 확인하십시오.**
- **6. 모두 수행했지만 문제를 해결할 수 없는 경우 캡처한 시스템 로그와 함께 실패 관련 정보를 수집 하여 Lenovo 지원에 문의하십시오.**

#### **서버 전원이 켜지지 않음**

**이 문제가 해결될 때까지 다음 단계를 완료하십시오.**

- **1. 이벤트 로그에서 전원이 켜지지 않은 서버와 관련된 이벤트를 확인하십시오.**
- **2. 황색으로 깜박이는 LED가 있는지 확인하십시오.**
- **3. 시스템 보드에서 전원 LED를 찾으십시오.**
- **4. AC 전원 LED가 켜져 있는지 또는 PSU 후면에서 황색 LED가 켜져 있는지 확인하십시오.**
- **5. 시스템의 AC 전원을 껐다 켜십시오.**
- **6. CMOS 배터리를 제거한 상태로 10초 이상 있다가 CMOS 배터리를 다시 설치하십시오.**
- **7. XCC에서 IPMI 명령을 사용하거나 전원 버튼을 사용하여 시스템 전원을 켜십시오.**
- **8. 최소 구성(어댑터 및 드라이브가 설치되지 않은 상태에서 프로세서 1개, DIMM 1개 및 PSU 1 개 설치)을 구현하십시오.**
- **9. 모든 전원 공급 장치를 다시 장착하고 PSU 후면의 AC LED가 켜져 있는지 확인하십시오.**
- **10. 각 전원 공급 장치를 교체하고 각각을 다시 설치한 후 전원 버튼 기능을 확인하십시오.**
- **11. 위의 조치로 문제를 해결할 수 없는 경우 서비스 센터에 문의하여 문제 증상을 검토하고 시스템 보 드 교체가 필요한지 확인하십시오.**

## **메모리 문제**

**다음 정보를 사용하여 뒷면 메모리에 관한 문제를 해결하십시오.**

- **"표시된 시스템 메모리가 설치된 실제 메모리보다 적음" 259페이지**
- **"한 분기에 다중 행의 DIMM은 결함이 있는 것으로 식별됨" 259페이지**
- **["DIMM PFA 문제" 260페이지](#page-267-0)**

#### **표시된 시스템 메모리가 설치된 실제 메모리보다 적음**

**이 문제가 해결될 때까지 다음 단계를 완료하십시오.**

**참고: DIMM을 설치 또는 제거할 때마다 전원에서 서버를 분리해야 합니다. 그런 다음 서버를 다시 시작하기 전에 10초간 기다리십시오.**

- **1. 다음을 확인하십시오.**
	- **동일한 채널에서는 다른 공급업체의 메모리 모듈이 지원되지 않습니다.**
	- **오퍼레이터 정보 패널에 오류 LED가 켜져 있지 않아야 합니다.**
	- **시스템 보드에 DIMM 오류 LED가 켜져 있지 않아야 합니다.**
	- **메모리 미러링 채널은 불일치의 원인이 되지 않습니다.**
	- **메모리 모듈이 올바르게 설치되어 있어야 합니다.**
	- **올바른 유형의 메모리를 설치해야 합니다.**
	- **메모리를 변경한 경우 Setup Utility에서 메모리 구성을 업데이트해야 합니다.**
	- **모든 메모리 뱅크가 사용 가능해야 합니다. 서버에서 문제를 감지하면 메모리 뱅크를 자동으로 사용 하지 못하도록 설정하거나, 아니면 수동으로 사용하지 못하도록 설정할 수 있습니다.**
	- **서버가 최소 메모리 구성일 때 메모리 불일치가 없어야 합니다.**
- **2. DIMM을 다시 장착한 다음 서버를 다시 시작하십시오.**
- **3. 메모리 모듈 진단 프로그램을 실행하십시오. 서버를 시작하고 화면의 안내에 따라 키를 누르면 기본적 으로 Lenovo XClarity Provisioning Manager 인터페이스가 표시됩니다. 이 인터페이스에서 메 모리 진단을 수행할 수 있습니다. 진단 페이지에서 진단 실행** ➙ **메모리 테스트를 클릭하십시오.**
- **4. POST 오류 로그를 확인하십시오.**
	- **SMI(Systems-Management Interrupt)에 의해 DIMM을 사용할 수 없는 경우 DIMM을 교체하십시오.**
	- **사용자 또는 POST에 의해 DIMM을 사용할 수 없는 경우 DIMM을 다시 설치한 후 Setup Utility 를 실행하고 DIMM을 사용할 수 있도록 설정하십시오.**
- **5. DIMM을 다시 설치하십시오.**
- **6. 서버를 다시 시작하십시오.**

#### **한 분기에 다중 행의 DIMM은 결함이 있는 것으로 식별됨**

- **1. DIMM을 다시 설치한 다음 서버를 다시 시작하십시오.**
- **2. 식별되는 가장 낮은 번호의 DIMM 쌍을 제거하고 양호하며 동일한 DIMM으로 교체한 다음 서버 를 다시 시작하십시오. 필요에 따라 반복하십시오. 식별될 DIMM을 교체한 후에도 장애가 계속되 면 4단계로 이동하십시오.**
- **3. 제거된 DIMM을 한 번에 하나씩 원래 커넥터에 되돌립니다. DIMM에 장애가 나타날 때까지 각 DIMM마다 서버를 다시 시작합니다. 장애가 있는 각 DIMM을 양호하며 동일한 DIMM으로 교체**

<span id="page-267-0"></span>**하십시오. 각 DIMM 교체 후 서버가 다시 시작됩니다. 제거한 모든 DIMM을 테스트할 때까지 3 단계를 반복하십시오.**

- **4. 식별되는 가장 낮은 번호의 DIMM을 교체한 다음 서버를 다시 시작하십시오. 필요에 따라 반복 하십시오.**
- **5. 채널(동일 프로세서에 속함) 간에 DIMM을 바꾼 다음, 서버를 다시 시작하십시오. 문제가 DIMM과 연관된 경우 장애가 발생한 DIMM을 교체하십시오.**
- **6. 프로세서를 교체하여 프로세서나 DIMM에 메모리 문제가 있는지 확인하십시오. 고장난 구성 요소에 오류가 있는 경우 고장난 구성 요소를 교체하십시오.**
- **7. (숙련된 기술자 전용) 시스템 보드를 교체하십시오.**

#### **DIMM PFA 문제**

- **1. UEFI 및 XCC 펌웨어를 최신 버전으로 업데이트하십시오.**
- **2. 장애가 발생한 DIMM을 다시 장착하십시오.**
- **3. 프로세서를 교체하고 프로세서 소켓 핀이 손상되지 않았는지 확인하십시오.**
- **4. (훈련 서비스만 해당) DIMM 슬롯에 이상한 물질이 없는지 확인하십시오.**
- **5. 메모리 모듈 진단 프로그램을 실행하십시오. 서버를 시작하고 화면의 안내에 따라 키를 누르면 기본적 으로 Lenovo XClarity Provisioning Manager 인터페이스가 표시됩니다. 이 인터페이스에서 메 모리 진단을 수행할 수 있습니다. 진단 페이지에서 진단 실행** ➙ **메모리 테스트를 클릭하십시오.**
- **6. 메모리 테스트에 실패한 DIMM을 교체하십시오.**

## **하드 디스크 드라이브 문제**

**다음 정보를 사용하여 하드 디스크 드라이브에 관한 문제를 해결하십시오.**

- **"서버가 하드 드라이브를 인식할 수 없음" 260페이지**
- **["여러 하드 드라이브에 장애가 발생함" 261페이지](#page-268-0)**
- **["여러 하드 드라이브가 오프라인임" 261페이지](#page-268-0)**
- **["교체 하드 디스크 드라이브가 다시 빌드되지 않음" 261페이지](#page-268-0)**
- **["녹색 하드 디스크 드라이브 활동 LED가 연결된 드라이브의 실제 상태를 나타내지 않음" 262페이지](#page-269-0)**
- **["U.3 NVMe 드라이브는 NVMe 연결에서 감지할 수 있지만 트라이 모드에서는 감지할 수 없습니](#page-269-0) [다." 262페이지](#page-269-0)**

#### **서버가 하드 드라이브를 인식할 수 없음**

- **이 문제가 해결될 때까지 다음 단계를 완료하십시오.**
- **1. 관련 노란색 하드 디스크 드라이브 상태 LED를 관찰하십시오. LED가 켜지면 드라이브에 결함 이 있음을 나타냅니다.**
- **2. 상태 LED가 켜지면 베이에서 드라이브를 제거하고 45초간 기다렸다가 드라이브를 다시 삽입하고 드 라이브 어셈블리가 하드 디스크 드라이브 백플레인에 연결되었는지 확인하십시오.**
- **3. 연관된 녹색 하드 디스크 드라이브 활동 LED와 노란색 상태 LED를 관찰하고 다른 상황에서 해당 작업을 수행하십시오.**
	- **녹색 활동 LED가 깜박이고 노란색 상태 LED가 켜지지 않으면 드라이브가 컨트롤 러에서 인식되고 올바르게 작동하고 있습니다. 하드 디스크 드라이브에 진단 테스 트를 실행하십시오. 서버를 시작하고 화면의 안내에 따라 키를 누르면 기본적으로 Lenovo XClarity Provisioning Manager 인터페이스가 표시됩니다. (자세한 내용은 [https://sysmgt.lenovofiles.com/help/topic/lxpm\\_frontend/lxpm\\_product\\_page.html](https://sysmgt.lenovofiles.com/help/topic/lxpm_frontend/lxpm_product_page.html)에서 서버와 호환되는 LXPM 설명서의 "시작" 섹션을 참조하십시오.) 이 인터페이스에서 하드 드 라이브 진단을 수행할 수 있습니다. 진단 페이지에서 진단 실행** ➙ **HDD test/디스크 드라이 브 테스트를 클릭하십시오.**
	- **녹색 활동 LED가 깜박이고 노란색 상태 LED가 천천히 깜박이면 드라이브가 컨트롤러에서 인식되고 다시 빌드되고 있습니다.**
	- **LED가 켜지지도 깜박이지도 않으면 하드 디스크 드라이브 백플레인이 올바르게 장착되었는지 확인하십시오. 자세한 내용을 보려면 4단계로 이동하십시오.**
- <span id="page-268-0"></span>• **녹색 활동 LED가 깜박이고 노란색 상태 LED가 켜지면 드라이브를 교체하십시오. LED의 활 동이 그대로면 하드 디스크 드라이브 문제 단계로 이동하십시오. LED의 활동이 변하면 1단 계로 돌아가십시오.**
- **4. 하드 디스크 드라이브 백플레인이 올바르게 설치되어 있는지 확인하십시오. 올바르게 자리 잡은 경우 백플레인을 휘게 하거나 움직이게 하는 일 없이 드라이브 어셈블리가 백플레인에 제대로 연결됩니다.**
- **5. 백플레인 전원 케이블을 다시 연결하고 1단계~3단계를 반복하십시오.**
- **6. 백플레인 신호 케이블을 다시 연결하고 1단계~3단계를 반복하십시오.**
- **7. 백플레인 신호 케이블 또는 백플레인이 의심되는 경우 다음과 같이 하십시오.**
	- **해당 백플레인 신호 케이블을 교체하십시오.**
	- **해당 백플레인을 교체하십시오.**
- **8. 하드 디스크 드라이브에 진단 테스트를 실행하십시오. 서버를 시작하고 화면의 안내에 따라 키를 누르 면 기본적으로 Lenovo XClarity Provisioning Manager 인터페이스가 표시됩니다. (자세한 내 용은 [https://sysmgt.lenovofiles.com/help/topic/lxpm\\_frontend/lxpm\\_product\\_page.html](https://sysmgt.lenovofiles.com/help/topic/lxpm_frontend/lxpm_product_page.html)에 서 서버와 호환되는 LXPM 설명서의 "시작" 섹션을 참조하십시오.) 이 인터페이스에서 하드 드 라이브 진단을 수행할 수 있습니다. 진단 페이지에서 진단 실행** ➙ **HDD test/디스크 드라이브 테 스트를 클릭하십시오.**

**해당 테스트를 기반으로 하여 다음을 수행하십시오.**

- **백플레인이 테스트를 통과하지만 드라이브가 인식되지 않는 경우 백플레인 신호 케이블을 교체 하고 테스트를 다시 실행하십시오.**
- **해당 백플레인을 교체하십시오.**
- **어댑터가 테스트를 통과한 경우 어댑터에서 백플레인 신호 케이블을 분리하고 테스트를 다시 실행하십시오.**
- **어댑터가 테스트에 실패한 경우 어댑터를 교체하십시오.**

#### **여러 하드 드라이브에 장애가 발생함**

**이 문제가 해결될 때까지 다음 단계를 완료하십시오.**

- **Lenovo XClarity Controller 이벤트 로그에서 전원 공급 장치 또는 진동 문제 관련 이벤트를 확인 한 후 해당 이벤트를 해결하십시오.**
- **하드 디스크 드라이브 및 서버에 대한 장치 드라이버와 펌웨어가 최신 수준인지 확인하십시오.**

**중요: 일부 클러스터 솔루션을 사용하려면 특정 코드 수준 또는 조정된 코드 업데이트가 필요합니다. 장 치가 클러스터 솔루션의 일부인 경우 코드를 업데이트하기 전에 클러스터 솔루션에서 최신 코드 수준 이 지원되는지 확인하십시오.**

#### **여러 하드 드라이브가 오프라인임**

**이 문제가 해결될 때까지 다음 단계를 완료하십시오.**

- **Lenovo XClarity Controller 이벤트 로그에서 전원 공급 장치 또는 진동 문제 관련 이벤트를 확인 한 후 해당 이벤트를 해결하십시오.**
- **스토리지 서브시스템 로그에서 스토리지 서브시스템 관련 이벤트를 확인한 후 해당 이벤트를 해결 하십시오.**

#### **1개 또는 2개의 7mm 드라이브가 고장으로 식별됨**

**이 문제가 해결될 때까지 다음 단계를 완료하십시오.**

- **1. 동일한 드라이브 베이 또는 다른 드라이브 베이에서 보고된 드라이브를 제거했다가 다시 설치하십시오.**
- **2. 문제가 지속되면 현재 드라이브를 새 드라이브로 교체하십시오.**
- **3. 문제가 지속되면 하단 백플레인을 교체하십시오.**
- **4. 문제가 지속되면 상단 백플레인을 교체하십시오.**

#### **교체 하드 디스크 드라이브가 다시 빌드되지 않음**

**이 문제가 해결될 때까지 다음 단계를 완료하십시오.**

- **1. 하드 디스크 드라이브가 어댑터에서 인식되는지 확인하십시오(녹색 하드 디스크 드라이브 활 동 LED가 깜박임).**
- **2. SAS/SATA RAID 어댑터 문서를 검토하여 올바른 구성 매개 변수 및 설정을 판별하십시오.**

#### <span id="page-269-0"></span>**녹색 하드 디스크 드라이브 활동 LED가 연결된 드라이브의 실제 상태를 나타내지 않음**

- **이 문제가 해결될 때까지 다음 단계를 완료하십시오.**
- **1. 드라이브가 사용 중일 때 녹색 하드 디스크 드라이브 활동 LED가 깜박이지 않을 경우 하드 디스크 드 라이브에 대한 진단 테스트를 실행하십시오. 서버를 시작하고 화면의 안내에 따라 키를 누르면 기본 적으로 Lenovo XClarity Provisioning Manager 인터페이스가 표시됩니다. (자세한 내용은 [https://sysmgt.lenovofiles.com/help/topic/lxpm\\_frontend/lxpm\\_product\\_page.html](https://sysmgt.lenovofiles.com/help/topic/lxpm_frontend/lxpm_product_page.html)에서 서버 와 호환되는 LXPM 설명서의 "시작" 섹션을 참조하십시오.) 이 인터페이스에서 하드 드라이브 진단을 수행할 수 있습니다. 진단 페이지에서 진단 실행** ➙ **HDD test/디스크 드라이브 테스트를 클릭하십시오.**
- **2. 드라이브가 테스트를 통과한 경우 백플레인을 교체하십시오.**
- **3. 드라이브가 테스트에 실패한 경우 드라이브를 교체하십시오.**

#### **U.3 NVMe 드라이브는 NVMe 연결에서 감지할 수 있지만 트라이 모드에서는 감지할 수 없습니다.**

**트라이 모드에서 NVMe 드라이브는 PCIe x1 링크를 통해 컨트롤러에 연결됩니다. U.3 NVMe 드라이브 에서 트라이 모드를 지원하려면 XCC Web GUI를 통해 백플레인에서 선택한 드라이브 슬롯에 대해 U.3 x1 모드를 활성화해야 합니다. 기본적으로 백플레인 설정은 U.2 x4 모드입니다.**

**U.3 x1 모드를 활성화하려면 다음 단계를 완료하십시오.**

- **1. XCC Web GUI에 로그인하고 왼쪽 탐색 트리에서 스토리지** ➙ **정보를 선택합니다.**
- **2. 표시되는 창에서 백플레인 옆에 있는 아이콘을 클릭합니다.**
- **3. 표시되는 대화 상자에서 대상 드라이브 슬롯을 선택하고 적용을 클릭합니다.**
- **4. 설정을 적용하려면 DC 전원 주기를 껐다가 켭니다.**

**참고: \*LXPM 버전에 따라 HDD test 또는 디스크 드라이브 테스트가 표시될 수 있습니다.**

# **모니터 및 비디오 문제**

**다음 정보를 사용하여 모니터 및 비디오에 관한 문제를 해결하십시오.**

- **"올바르지 않은 문자가 표시됨" 262페이지**
- **"화면이 나오지 않음" 262페이지**
- **["일부 응용 프로그램을 시작할 때 화면이 나오지 않음" 263페이지](#page-270-0)**
- **["모니터에 화면 떨림이 있거나 화면 이미지가 찌그러지거나, 읽을 수 없거나, 흔들리거나, 뒤틀](#page-270-0) [림" 263페이지](#page-270-0)**
- **["화면에 이상한 문자가 나타남" 263페이지](#page-270-0)**

### **올바르지 않은 문자가 표시됨**

**다음 단계를 완료하십시오.**

- **1. 키보드 및 운영 체제에 대해 언어와 지역 설정이 올바른지 확인하십시오.**
- **2. 이상한 언어가 표시되는 경우 서버 펌웨어를 최신 수준로 업데이트하십시오. ["펌웨어 업데이트"](#page-34-0) [28](#page-35-0)[페이지](#page-34-0)의 내용을 참조하십시오.**

#### **화면이 나오지 않음**

**참고: 예상 부팅 모드가 UEFI에서 레거시로 또는 그 반대로 변경되지 않았는지 확인하십시오.**

- **1. 서버가 KVM 스위치에 연결되어 있는 경우 KVM 스위치를 생략하여 문제의 원인이 될 수 있는 KVM 스위치를 제거하고, 서버의 뒷면에 있는 올바른 커넥터에 모니터 케이블을 바로 연결하십시오.**
- **2. 옵션 비디오 어댑터를 설치하는 경우 관리 컨트롤러 원격 관리 기능을 사용할 수 없습니다. 관리 컨트 롤러 원격 관리 기능을 사용하려면 옵션 비디오 어댑터를 제거하십시오.**
- **3. 서버에 그래픽 어댑터가 설치된 경우, 서버를 켜는 동안 약 3분 후에 Lenovo 로고가 화면에 표시됩니 다. 이것은 시스템을 로드하는 중에 일어나는 정상적인 작동입니다.**
- **4. 다음을 확인하십시오.**
	- **서버가 켜져 있고 서버에 전원이 공급되고 있습니다.**
	- **모니터 케이블이 올바르게 연결되어 있어야 합니다.**
- **모니터가 켜져 있고 밝기 및 대비 컨트롤이 올바르게 조정되어 있어야 합니다.**
- **5. 올바른 서버가 모니터를 제어 중인지 확인하십시오(해당되는 경우).**
- <span id="page-270-0"></span>**6. 비디오 출력이 손상된 서버 펌웨어의 영향을 받지 않는지 확인하십시오( ["펌웨어 업데이트"](#page-34-0) [28](#page-35-0)[페이](#page-34-0) [지](#page-34-0) 참조).**
- **7. 문제가 계속되면 Lenovo 지원팀에 문의하십시오**

#### **일부 응용 프로그램을 시작할 때 화면이 나오지 않음**

- **1. 다음을 확인하십시오.**
	- **응용 프로그램이 모니터 성능보다 높은 디스플레이 모드를 설정하고 있지 않아야 합니다.**
	- **응용 프로그램에 필요한 장치 드라이버를 설치해야 합니다.**

#### **모니터에 화면 떨림이 있거나 화면 이미지가 찌그러지거나, 읽을 수 없거나, 흔들리거나, 뒤틀림**

**1. 모니터 자체 테스트에서 모니터가 올바르게 작동 중임을 표시하는 경우 모니터 위치를 고려하십시오. 다른 장치 주변의 자기장(예: 변압기, 전기 기구, 형광등 및 다른 모니터)은 화면 떨림 또는 흔들리거나 읽을 수 없거나 왜곡된 화면 이미지를 야기합니다. 이와 같은 현상이 발생하면 모니터를 끄십시오.**

**주의: 켜져 있는 동안 컬러 모니터를 이동하면 화면 변색이 발생할 수 있습니다.**

**장치와 모니터는 최소 305mm(12") 떨어뜨린 후 모니터를 켜십시오.**

**참고:**

- **a. 디스켓 드라이브 읽기/쓰기 오류가 발생하지 않도록 하려면 모니터와 외부 디스켓 드라이브 사이 의 거리가 76mm(3") 이상인지 확인하십시오.**
- **b. Lenovo 이외 모니터 케이블은 예측할 수 없는 문제를 야기할 수 있습니다.**
- **2. 모니터 케이블을 다시 장착하십시오.**
- **3. 2단계에 나열된 구성 요소를 표시된 순서대로 한 번에 하나씩 교체하고 구성 요소를 교체할 때마다 서버를 다시 시작하십시오.**
	- **a. 모니터 케이블**
	- **b. 비디오 어댑터(설치되어 있는 경우)**
	- **c. 모니터**
	- **d. (숙련된 기술자 전용) 시스템 보드**

#### **화면에 이상한 문자가 나타남**

- **이 문제가 해결될 때까지 다음 단계를 완료하십시오.**
- **1. 키보드 및 운영 체제에 대해 언어와 지역 설정이 올바른지 확인하십시오.**
- **2. 이상한 언어가 표시되는 경우 서버 펌웨어를 최신 수준로 업데이트하십시오. ["펌웨어 업데이트"](#page-34-0) [28](#page-35-0)[페이지](#page-34-0)의 내용을 참조하십시오.**

## **키보드, 마우스, KVM 스위치 또는 USB 장치 문제**

**다음 정보를 사용하여 키보드, 마우스, KVM 스위치 또는 USB 장치에 관한 문제를 해결하십시오.**

- **"키보드의 모든 키 또는 일부 키가 작동하지 않음" 263페이지**
- **["마우스가 작동하지 않음" 264페이지](#page-271-0)**
- **["KVM 스위치 문제" 264페이지](#page-271-0)**
- **["USB 장치가 작동하지 않음" 264페이지](#page-271-0)**

#### **키보드의 모든 키 또는 일부 키가 작동하지 않음**

- **1. 다음을 확인하십시오.**
	- **키보드 케이블이 안전하게 연결되어 있어야 합니다.**
	- **서버 및 모니터가 켜져 있어야 합니다.**
- **2. USB 키보드를 사용하는 경우 Setup Utility를 실행하여 키보드 없이 작업이 가능하도록 설정 하십시오.**
- **3. USB 키보드를 사용 중이고 이 장치가 USB 허브에 연결된 경우 허브에서 키보드를 분리하고 직접 서버에 연결하십시오.**
- **4. 키보드를 교체하십시오.**

#### <span id="page-271-0"></span>**마우스가 작동하지 않음**

- **1. 다음을 확인하십시오.**
	- **마우스 케이블이 서버에 안전하게 연결되어 있어야 합니다.**
	- **마우스 장치 드라이버가 올바르게 설치되어 있어야 합니다.**
	- **서버 및 모니터가 켜져 있어야 합니다.**
	- **Setup Utility에서 마우스 옵션을 사용할 수 있어야 합니다.**
- **2. USB 마우스를 사용 중이고 이 장치가 USB 허브에 연결된 경우 허브에서 마우스를 분리하고 직접 서버에 연결하십시오.**
- **3. 마우스를 교체하십시오.**

#### **KVM 스위치 문제**

- **1. KVM 스위치가 서버에서 지원되는지 확인하십시오.**
- **2. KVM 스위치 전원이 올바르게 켜져 있는지 확인하십시오.**
- **3. 서버에 직접 연결하여 키보드, 마우스 또는 모니터를 정상적으로 작동할 수 있으면 KVM 스위치를 교체하십시오.**

#### **USB 장치가 작동하지 않음**

- **1. 다음을 확인하십시오.**
	- **올바른 USB 장치 드라이버가 설치되어 있어야 합니다.**
	- **운영 체제가 USB 장치를 지원해야 합니다.**
- **2. 시스템 설정에서 USB 구성 옵션이 올바르게 설정되어 있는지 확인하십시오.**

**서버를 다시 시작하고 화면의 안내에 따라 키를 눌러 Lenovo XClarity Provisioning Manager 시스템 설정 인터페이스를 표시하십시오. 그런 다음 시스템 설정** ➙ **장치 및 I/O 포트** ➙ **USB 구성을 클릭하십시오.**

**3. USB 허브를 사용 중이면 허브에서 USB 장치를 분리하고 직접 서버에 연결하십시오.**

# **옵션 장치 문제**

**다음 정보를 사용하여 옵션 장치에 관한 문제를 해결하십시오.**

- **"외부 USB 장치가 인식되지 않음" 264페이지**
- **"PCIe 어댑터가 인식되지 않거나 작동되지 않음" 264페이지**
- **["이전에 작동하던 Lenovo 옵션 장치가 현재 작동하지 않음" 265페이지](#page-272-0)**
- **["방금 장착한 Lenovo 옵션 장치가 작동하지 않음" 265페이지](#page-272-0)**
- **["이전에 작동하던 Lenovo 옵션 장치가 현재 작동하지 않음" 265페이지](#page-272-0)**

#### **외부 USB 장치가 인식되지 않음**

- **이 문제가 해결될 때까지 다음 단계를 완료하십시오.**
- **1. UEFI 펌웨어를 최신 버전으로 업데이트하십시오.**
- **2. 적절한 드라이버가 컴퓨팅 노드에 설치되었는지 확인하십시오. 장치 드라이버에 관한 정보는 USB 장치의 제품 문서를 참조하십시오.**
- **3. Setup Utility에서 장치가 올바르게 구성되어 있는지 확인하십시오.**
- **4. USB 장치가 허브 또는 콘솔 브레이크아웃에 연결되어 있을 경우 장치를 분리하고 서버 앞면의 USB 포트에 직접 연결하십시오.**

#### **PCIe 어댑터가 인식되지 않거나 작동되지 않음**

**이 문제가 해결될 때까지 다음 단계를 완료하십시오.**

- **1. UEFI 펌웨어를 최신 버전으로 업데이트하십시오.**
- **2. 이벤트 로그를 확인하고 장치와 관련된 모든 문제를 해결하십시오.**
- **3. 장치가 서버에서 지원되는지 확인하십시오(<https://serverproven.lenovo.com/> 참조). 장치의 펌웨 어 수준이 최신 지원 수준인지 확인하고 해당하는 경우 펌웨어를 업데이트하십시오.**
- **4. 어댑터가 올바른 슬롯에 설치되었는지 확인하십시오.**
- **5. 적절한 장치 드라이버가 장치에 설치되었는지 확인하십시오.**

<span id="page-272-0"></span>**6. 기존 모드를 실행 중인 경우 리소스 충돌을 해결하십시오(UEFI). 레거시 ROM 부팅 순서를 확인하고 MM 구성 기반의 UEFI 설정을 수정하십시오.**

**참고: PCIe 어댑터와 연관된 ROM 부팅 순서를 첫 번째 실행 순서로 수정하십시오.**

- **7. 어댑터와 관련될 수 있는 기술 팁(유지 팁 또는 서비스 게시판이라고도 함)은 <http://datacentersupport.lenovo.com>을 확인하십시오.**
- **8. 어댑터 외부 연결이 올바르고 커넥터가 물리적으로 손상되지 않았는지 확인하십시오.**
- **9. PCIe 어댑터가 지원되는 운영 체제와 함께 설치되어 있는지 확인하십시오.**

#### **불충분한 PCIe 리소스가 감지됨**

**"불충분한 PCI 리소스가 감지됨"으로 시작되는 오류 메시지가 표시되면 문제가 해결될 때까지 다음 단계를 완료하십시오.**

- **1. Enter를 눌러 System Setup Utility에 액세스하십시오.**
- **2. 시스템 설정** ➙ **장치 및 I/O 포트** ➙ **MM 기본 구성을 선택한 다음 장치 리소스를 늘리도록 설정을 수정 하십시오. 예를 들어 3GB를 2GB로 수정하거나 2GB를 1GB로 수정하십시오.**
- **3. 설정을 저장하고 시스템을 다시 시작하십시오.**
- **4. 가장 높은 장치 리소스 설정(1GB)으로 오류가 다시 발생하면 시스템을 종료하고 일부 PCIe 장치를 제거하십시오. 그런 다음 시스템의 전원을 켭니다.**
- **5. 재부팅이 실패하면 1 4단계를 반복하십시오.**
- **6. 오류가 다시 발생하면 Enter를 눌러 System Setup Utility에 액세스하십시오.**
- **7. 시스템 설정** ➙ **장치 및 I/O 포트** ➙ **PCI 64비트 리소스 할당 을 선택한 다음 설정을 자동에서 사 용으로 수정하십시오.**
- **8. 부팅 장치가 레거시 부팅을 위해 4GB 이상의 MMIO를 지원하지 않으면 UEFI 부팅 모드를 사용하거 나 일부 PCIe 장치를 제거/비활성화하십시오.**
- **9. 시스템 DC 전원을 껐다가 다시 켠 후 시스템이 UEFI 부팅 메뉴 또는 운영 체제로 들어가는지 확인하 십시오. 그런 다음 FFDC 로그를 캡처하십시오.**
- **10. Lenovo 기술 지원에 문의하십시오.**

#### **방금 장착한 Lenovo 옵션 장치가 작동하지 않음**

- **1. 다음을 확인하십시오.**
	- **장치가 서버에서 지원됩니다(<https://serverproven.lenovo.com/> 참조).**
	- **장치와 함께 제공된 설치 지시사항에 따라 장치를 올바르게 설치해야 합니다.**
	- **설치된 다른 장치 또는 케이블이 느슨하지 않아야 합니다.**
	- **시스템 설정에서 구성 정보를 업데이트해야 합니다. 서버를 시작하고 화면의 안내에 따라 키를 누르면 Setup Utility가 표시됩니다. 메모리 또는 다른 장치가 변경될 때마다 구성을 업데이트해야 합니다.**
- **2. 방금 설치한 장치를 다시 장착하십시오.**
- **3. 방금 설치한 장치를 교체하십시오.**
- **4. 케이블 연결을 다시 장착하고 케이블에 물리적 손상이 없는지 확인하십시오.**
- **5. 케이블이 손상된 경우 케이블을 교체하십시오.**

#### **이전에 작동하던 Lenovo 옵션 장치가 현재 작동하지 않음**

- **1. 장치에 대한 모든 케이블 연결이 안전한지 확인하십시오.**
- **2. 정치에 테스트 지시사항이 함께 제공된 경우 이 지시사항을 사용하여 장치를 테스트하십시오.**
- **3. 케이블 연결을 다시 장착하고 물리적 부품이 손상되었는지 확인하십시오.**
- **4. 케이블을 교체하십시오.**
- **5. 장애가 발생한 장치를 다시 설치하십시오.**
- **6. 장애가 발생한 장치를 교체하십시오.**

## **직렬 장치 문제**

**다음 정보를 사용하여 직렬 포트 또는 장치에 관한 문제를 해결하십시오.**

- **["표시된 직렬 포트 수가 설치된 직렬 포트 수보다 적음" 266페이지](#page-273-0)**
- **["직렬 장치가 작동하지 않음" 266페이지](#page-273-0)**

#### <span id="page-273-0"></span>**표시된 직렬 포트 수가 설치된 직렬 포트 수보다 적음**

**이 문제가 해결될 때까지 다음 단계를 완료하십시오.**

- **1. 다음을 확인하십시오.**
	- **Setup Utility에서 각 포트에 고유한 주소가 지정되었으며 사용할 수 없는 직렬 포트가 없어 야 합니다.**
	- **직렬 포트 어댑터(설치된 경우)가 올바르게 설치되어 있어야 합니다.**
- **2. 직렬 포트 어댑터를 다시 설치하십시오.**
- **3. 직렬 포트 어댑터를 교체하십시오.**

#### **직렬 장치가 작동하지 않음**

- **1. 다음을 확인하십시오.**
	- **장치가 서버와 호환되어야 합니다.**
	- **직렬 포트를 사용할 수 있고 고유한 주소가 지정되어 있어야 합니다.**
	- **장치가 올바른 커넥터에 연결되어 있어야 합니다.**
- **2. 다음 구성 요소를 다시 고정하십시오.**
	- **a. 결함이 있는 직렬 장치.**
		- **b. 직렬 케이블.**
- **3. 다음 구성 요소를 교체하십시오.**
	- **a. 결함이 있는 직렬 장치.**
	- **b. 직렬 케이블.**
- **4. (숙련된 기술자 전용) 시스템 보드를 교체하십시오.**

# **간헐적 문제**

**다음 정보를 사용하여 간헐적 문제를 해결하십시오.**

- **"간헐적 외부 장치 문제" 266페이지**
- **"간헐적 KVM 문제" 266페이지**
- **["예기치 않은 간헐적 재부팅" 267페이지](#page-274-0)**

#### **간헐적 외부 장치 문제**

- **이 문제가 해결될 때까지 다음 단계를 완료하십시오.**
- **1. UEFI 및 XCC 펌웨어를 최신 버전으로 업데이트하십시오.**
- **2. 올바른 장치 드라이버가 설치되어 있는지 확인하십시오. 해당 문서는 제조업체의 웹 사이트를 참조하십시오.**
- **3. USB 장치의 경우:**
	- **a. 장치가 올바르게 구성되었는지 확인하십시오.**

**서버를 다시 시작하고 화면의 안내에 따라 키를 눌러 Lenovo XClarity Provisioning Manager 시스템 설정 인터페이스를 표시하십시오. (자세한 내용은 [https://sysmgt.lenovofiles.com/help/topic/lxpm\\_frontend/lxpm\\_product\\_page.html](https://sysmgt.lenovofiles.com/help/topic/lxpm_frontend/lxpm_product_page.html)에서 서버와 호환되는 LXPM 설명서의 "시작" 섹션을 참조하십시오.)그런 다음 시스템 설정** ➙ **장치 및 I/O 포트** ➙ **USB 구성을 클릭하십시오.**

**b. 다른 포트에 장치를 연결하십시오. USB 허브를 사용 중인 경우 허브를 제거하고 장치를 서버에 직접 연결하십시오. 포트에 대해 장치가 올바르게 구성되었는지 확인하십시오.**

#### **간헐적 KVM 문제**

**이 문제가 해결될 때까지 다음 단계를 완료하십시오.**

**비디오 문제:**

- **1. 모든 케이블 및 콘솔 연결 케이블이 올바르게 단단히 연결되어 있는지 확인하십시오.**
- **2. 다른 서버에서 테스트하여 모니터가 올바르게 작동하는지 확인하십시오.**
- **3. 작동 중인 서버의 콘솔 연결 케이블을 테스트하여 올바르게 작동하는지 확인하십시오. 결함이 있는 경우 콘솔 연결 케이블을 교체하십시오.**

<span id="page-274-0"></span>**키보드 문제:**

**모든 케이블 및 콘솔 연결 케이블이 올바르게 단단히 연결되어 있는지 확인하십시오.**

**마우스 문제:**

**모든 케이블 및 콘솔 연결 케이블이 올바르게 단단히 연결되어 있는지 확인하십시오.**

#### **예기치 않은 간헐적 재부팅**

**참고: 일부 수정할 수 없는 오류는 메모리 DIMM 또는 프로세서와 같은 장치를 비활성화하여 시스템이 제 대로 부팅할 수 있도록 서버를 재부팅해야 합니다.**

**1. POST 중에 재설정이 발생하고 POST Watchdog Timer가 활성화된 경우 Watchdog 시간 제한 값 (POST Watchdog Timer)에서 충분한 시간이 허용되는지 확인하십시오.**

**POST Watchdog 시간을 확인하려면 서버를 다시 시작하고 화면의 안내에 따라 키를 눌러 Lenovo XClarity Provisioning Manager 시스템 설정 인터페이스를 표시하십시오. (자세한 내용은 [https://sysmgt.lenovofiles.com/help/topic/lxpm\\_frontend/lxpm\\_product\\_page.html](https://sysmgt.lenovofiles.com/help/topic/lxpm_frontend/lxpm_product_page.html)에서 서 버와 호환되는 LXPM 설명서의 "시작" 섹션을 참조하십시오.)그런 다음 BMC 설정** ➙ **POST Watchdog 타이머를 클릭하십시오.**

**2. 재부팅을 나타내는 이벤트 코드를 확인하려면 서버의 관리 컨트롤러 이벤트 로그를 참조하십시오. 이 벤트 로그 보기에 대한 자세한 내용은 ["이벤트 로그" 255페이지](#page-262-0)의 내용을 참조하십시오. Linux 기본 운영 체제를 사용하는 경우 추가 조사를 위해 모든 로그를 캡처하여 Lenovo 지원 센터로 보내십시오.**

## **전원 문제**

**다음 정보를 사용하여 전원 관련 문제를 해결하십시오.**

#### **시스템 오류 LED가 켜지고 이벤트 로그 "전원 공급 장치 입력이 손실되었습니다"가 표시됨**

**문제를 해결하려면 다음을 확인하십시오.**

- **1. 전원 공급 장치가 전원 코드에 올바르게 연결되어 있습니다.**
- **2. 전원 코드가 올바르게 접지된 서버의 콘센트에 연결되어 있습니다.**
- **3. 전원 공급 장치 AC 전원이 지원되는 범위 내에서 안정적인지 확인하십시오.**
- **4. 전원 공급 장치를 교체하여 전원 공급 장치에 문제가 있는지 확인하고, 전원 공급 장치에 문제가 있는 경우 고장난 장치를 교체하십시오.**
- **5. 이벤트 로그를 검토하고 문제를 해결하기 위해 이벤트 로그 작업을 수행하는 데 대한 문제를 파악 하십시오.**

## **네트워크 문제**

**다음 정보를 사용하여 뒷면 네트워킹에 관한 문제를 해결하십시오.**

- **"Wake on LAN을 사용하여 서버를 정상 상태로 돌릴 수 없음" 267페이지**
- **["SSL을 사용하도록 설정된 LDAP 계정을 사용하여 로그인할 수 없음" 268페이지](#page-275-0)**

#### **Wake on LAN을 사용하여 서버를 정상 상태로 돌릴 수 없음**

**이 문제가 해결될 때까지 다음 단계를 완료하십시오.**

- **1. 듀얼 포트 네트워크 어댑터를 사용 중이며 서버가 이더넷 5 커넥터를 사용하여 네트워크에 연결된 경우 시스템 오류 로그 또는 IMM2 시스템 이벤트 로그에서 다음을 확인하십시오( ["이벤트 로그](#page-262-0) [" 255페이지](#page-262-0) 참조).**
	- **a. 팬 3이 대기 모드에서 실행 중이고, Emulex 듀얼 포트 10GBase-T 내장 어댑터가 설치되어 있 는지 여부를 확인하십시오.**
	- **b. 실내 온도가 너무 높지 않은지 확인하십시오( ["기술 사양" 3페이지](#page-10-0) 참조).**
	- **c. 공기 배출구가 막히지 않았는지 확인하십시오.**
	- **d. 공기 조절 장치가 올바르게 설치되었는지 확인하십시오.**
- **2. 듀얼 포트 네트워크 어댑터를 다시 장착하십시오.**

<span id="page-275-0"></span>**3. 서버의 전원을 끄고 전원에서 서버를 분리한 다음 10초간 기다린 후 서버를 다시 시작하십시오. 4. 문제가 계속되면 듀얼 포트 네트워크 어댑터를 교체하십시오.**

#### **SSL을 사용하도록 설정된 LDAP 계정을 사용하여 로그인할 수 없음**

**이 문제가 해결될 때까지 다음 단계를 완료하십시오. 1. 라이센스 키가 올바른지 확인하십시오. 2. 새 라이센스 키를 생성하고 다시 로그인하십시오.**

## **관찰 가능한 문제**

**다음 정보를 사용하여 관찰 가능한 문제를 해결하십시오.**

- **"UEFI 부팅 프로세스 중에 서버가 중단됨" 268페이지**
- **"서버가 켜지면 즉시 서버에 POST Event Viewer가 표시됨" 268페이지**
- **["서버가 응답하지 않음\(POST 완료 및 운영 체제 실행 중\)" 269페이지](#page-276-0)**
- **["서버가 응답하지 않음\(POST 실패 및 시스템 설정을 시작할 수 없음\)" 269페이지](#page-276-0)**
- **["전압 플래너 결함이 이벤트 로그에 표시됨" 269페이지](#page-276-0)**
- **["이상한 냄새" 269페이지](#page-276-0)**
- **["서버가 과열된 것으로 보임" 270페이지](#page-277-0)**
- **["새 어댑터를 설치한 후 레거시 모드로 들어갈 수 없음" 270페이지](#page-277-0)**
- **["금이 간 부품 또는 섀시" 270페이지](#page-277-0)**

#### **UEFI 부팅 프로세스 중에 서버가 중단됨**

**UEFI 부팅 프로세스 중에 디스플레이에** UEFI: DXE INIT **메시지가 나타나면서 시스템이 멈추는 경우, 옵 션 ROM이 Legacy란 설정값으로 구성되지 않았는지 확인하십시오. Lenovo XClarity Essentials OneCLI을 사용해 다음 명령을 실행하여 옵션 ROM의 현재 설정값을 원격으로 확인할 수 있습니다.**

onecli config show EnableDisableAdapterOptionROMSupport --bmc xcc userid:xcc password@xcc ipaddress

**레거시 옵션 ROM 설정값으로 인해 부팅 프로세스 중에 중단되는 시스템을 복구하려면 다음 기술 팁 을 참조하십시오.**

**<https://datacentersupport.lenovo.com/us/en/solutions/ht506118>**

**레거시 옵션 ROM을 사용해야 하는 경우, 슬롯 옵션 ROM을 장치 및 I/O 포트 메뉴에서 Legacy로 설정 하지 마십시오. 그대신, 슬롯 옵션 ROM을 자동(기본 설정값)으로 설정하고, 시스템 부팅 모드를 Legacy 모드로 설정하십시오. 레거시 옵션 ROM은 시스템이 부팅하기 직전에 호출됩니다.**

#### **서버가 켜지면 즉시 서버에 POST Event Viewer가 표시됨**

**이 문제가 해결될 때까지 다음 단계를 완료하십시오.**

- **1. Lightpath 진단 LED로 표시되는 모든 오류를 정정하십시오.**
- **2. 서버가 모든 프로세서를 지원하는지와 프로세서의 속도 및 캐시 크기가 일치하는지를 확인하십시오.**

**시스템 설정에서 프로세서 정보를 볼 수 있습니다.**

**서버에 대해 프로세서가 지원되는지 여부를 판단하려면 <https://serverproven.lenovo.com/>의 내용을 참조하십시오.**

- **3. (숙련된 기술자 전용) 프로세서 1이 올바르게 위치되어 있는지 확인하십시오.**
- **4. (숙련된 기술자 전용) 프로세서 2를 제거하고 서버를 다시 시작하십시오.**
- **5. 서버를 다시 시작할 때마다 다음 구성 요소를 표시된 순서대로 한 번에 하나씩 교체하십시오.**
	- **a. (숙련된 기술자 전용) 프로세서**
	- **b. (숙련된 기술자 전용) 시스템 보드**

#### <span id="page-276-0"></span>**서버가 응답하지 않음(POST 완료 및 운영 체제 실행 중)**

- **이 문제가 해결될 때까지 다음 단계를 완료하십시오.**
- **서버와 같은 장소에 있을 경우 다음 단계를 완료하십시오.**
	- **1. KVM 연결을 사용할 경우 연결이 올바르게 작동되는지 확인하십시오. 그렇지 않을 경우 키보드와 마우스가 올바르게 작동하는지 확인하십시오.**
	- **2. 가능한 경우 서버에 로그인하고 모든 응용 프로그램이 실행되고 있는지 확인하십시오(정지된 응용 프로그램 없음).**
	- **3. 서버를 다시 시작하십시오.**
	- **4. 문제가 계속되면 소프트웨어가 새로 설치되었는지와 올바르게 구성되었는지 확인하십시오.**
	- **5. 소프트웨어 구입처 또는 소프트웨어 공급업체에 문의하십시오.**
- **원격 위치에서 서버에 액세스할 경우 다음 단계를 완료하십시오.**
	- **1. 모든 응용 프로그램이 실행되고 있는지 확인하십시오(정지된 응용 프로그램 없음).**
	- **2. 시스템에서 로그아웃하고 다시 로그인해 보십시오.**
	- **3. 명령행에서 서버에 대한 경로 추적을 실행하거나 핑하여 네트워크 액세스의 유효성을 검증하십시오. a. 핑 테스트 중에 응답을 받지 못할 경우 엔클로저의 다른 서버에서 핑을 시도하여 연결 문제**
		- **인지 아니면 서버 문제인지 판별하십시오. b. 연결이 끊어진 지점을 판별하도록 경로 추적을 실행하십시오. VPN 또는 연결이 끊어진 지점으 로 연결 문제를 해결해 보십시오.**
	- **4. 관리 인터페이스를 통해 원격으로 서버를 다시 시작하십시오.**
	- **5. 문제가 계속되면 소프트웨어가 새로 설치되었는지와 올바르게 구성되었는지 확인하십시오.**
	- **6. 소프트웨어 구입처 또는 소프트웨어 공급업체에 문의하십시오.**

#### **서버가 응답하지 않음(POST 실패 및 시스템 설정을 시작할 수 없음)**

**추가된 장치 또는 어댑터 펌웨어 업데이트, 펌웨어 또는 응용 프로그램 코드 문제와 같은 구성 변경사항으 로 인해 서버에서 전원 공급 자체 테스트(POST)가 실패할 수 있습니다.**

**문제가 발생하면 서버가 다음 두 가지 방법 중 하나로 응답합니다.**

- **서버가 자동으로 다시 시작되고 POST를 다시 시도합니다.**
- **서버가 정지되고 서버가 POST를 다시 시도하려면 서버를 수동으로 다시 시작해야 합니다.**

**지정한 숫자만큼 연속 시도(자동 또는 수동)한 후, 구성에 필요한 정정을 하고 서버를 다시 시작할 수 있 도록 서버가 기본 UEFI 구성으로 되돌리고 시스템 설정을 시작합니다. 서버가 기본 구성으로 POST 를 성공적으로 완료할 수 없으면 시스템 보드 문제일 수 있습니다.**

**System Setup에서 연속 다시 시작 시도 횟수를 설정할 수 있습니다. 서버를 다시 시작하고 화면의 안내 에 따라 키를 눌러 Lenovo XClarity Provisioning Manager 시스템 설정 인터페이스를 표시하십 시오. 그런 다음 시스템 설정** ➙ **복구 및 RAS** ➙ **POST 시도** ➙ **POST 시도 제한을 클릭하십시오. 사 용 가능한 옵션은 3, 6, 9 및 사용 안 함입니다.**

**위에 설명된 조치로 문제를 해결할 수 없는 경우 서비스팀에 문의하여 문제 증상을 검토하고 시스템 보드 교체가 필요한지 확인하십시오.**

#### **전압 플래너 결함이 이벤트 로그에 표시됨**

**문제가 해결되기 전에 다음 단계를 완료하십시오.**

- **1. 시스템을 최소 구성으로 되돌리십시오. 필요한 최소 프로세서 및 DIMM 수에 대해서는 ["디버깅을 위](#page-17-0) [한 최소 구성" 10페이지](#page-17-0)의 내용을 참조하십시오.**
- **2. 시스템을 다시 시작하십시오.**
	- **시스템이 다시 시작되면 제거한 각 항목을 한 번에 하나씩 추가하면서 오류가 발생할 때까지 시스템 을 매번 다시 시작하십시오. 오류가 발생한 항목을 되돌리십시오.**
	- **시스템이 다시 시작되지 않으면 시스템 보드의 이상을 생각해 보십시오.**

#### **이상한 냄새**

**이 문제가 해결될 때까지 다음 단계를 완료하십시오.**

**1. 새로 설치한 장비에서 이상한 냄새가 날 수 있습니다.**

<span id="page-277-0"></span>**2. 문제가 계속되면 Lenovo 지원에 문의하십시오.**

#### **서버가 과열된 것으로 보임**

**이 문제가 해결될 때까지 다음 단계를 완료하십시오.**

**여러 서버 또는 섀시:**

- **1. 실내 온도가 지정된 범위 내에 있는지 확인하십시오( ["주변 온도/습도/고도" 14페이지](#page-21-0) 참조).**
- **2. 팬이 올바르게 설치되었는지 확인하십시오.**
- **3. UEFI 및 XCC를 최신 버전으로 업데이트하십시오.**
- **4. 서버에 필러가 올바르게 설치되었는지 확인하십시오(자세한 설치 절차는 유지보수 기술 문서 참조).**
- **5. IPMI 명령을 사용하여 팬 속도를 최대 팬 속도로 올려 문제를 해결할 수 있는지 확인하십시오.**

**참고: IPMI raw 명령은 숙련된 기술자만 사용해야 하며 각 시스템에는 고유한 PMI raw 명령이 있습니다.**

**6. 관리 프로세서 이벤트 로그에서 온도를 상승시키는 이벤트가 있는지 확인하십시오. 이벤트가 없을 경우 서버가 정상 작동 온도에서 실행되고 있는지 확인하십시오. 온도에 약간의 변화를 기대할 수 있습니다.**

#### **새 어댑터를 설치한 후 레거시 모드로 들어갈 수 없음**

**문제가 해결되기 전에 다음 단계를 완료하십시오.**

- **1. UEFI 설정** ➙ **장치 및 I/O 포트** ➙ **옵션 ROM 실행 순서 설정으로 이동하십시오.**
- **2. 운영 체제가 설치된 RAID 어댑터를 목록의 맨 위로 이동하십시오.**
- **3. 저장을 선택하십시오.**
- **4. 시스템을 재부팅하고 운영 체제로 자동 부팅하십시오.**

#### **금이 간 부품 또는 섀시**

**Lenovo 지원에 문의하십시오.**

## **소프트웨어 문제**

**다음 정보를 사용하여 소프트웨어 문제를 해결하십시오.**

- **1. 소프트웨어가 문제의 원인인지 판별하려면 다음을 확인하십시오.**
	- **서버에 소프트웨어를 사용하는 데 필요한 최소 메모리가 있습니다. 메모리 요구사항은 소프트 웨어와 함께 제공되는 정보를 참조하십시오.**

**참고: 방금 어댑터나 메모리를 설치한 경우 서버에서 메모리 주소 충돌이 있을 수 있습니다.**

- **소프트웨어가 서버에서 작동하도록 설계되어 있습니다.**
- **다른 소프트웨어가 서버에서 작동합니다.**
- **소프트웨어가 다른 서버에서 작동합니다.**
- **2. 소프트웨어를 사용하는 동안 오류 메시지를 수신하는 경우 메시지 설명과 문제에 대해 제안되는 해결 책은 소프트웨어와 함께 제공되는 정보를 참조하십시오.**
- **3. 소프트웨어 구입처에 문의하십시오.**

# **부록 A. 재활용을 위한 하드웨어 분해**

**이 섹션의 지침을 따라 지역 법률 또는 규정에 맞게 구성 요소를 재활용하십시오.**

# **재활용을 위한 시스템 보드 분해**

**재활용하려면 먼저 이 섹션의 지침을 따라 시스템 보드를 분해하십시오.**

**시스템 보드를 분해하기 전에 다음을 수행하십시오.**

**1. 서버에서 시스템 보드를 제거하십시오( ["시스템 보드 제거" 242페이지](#page-249-0) 참조). 2. 규정 준수를 위해 지역 환경, 폐기물 또는 폐기 규정을 확인하십시오.**

**시스템 보드를 분해하려면 다음 단계를 완료하십시오.**

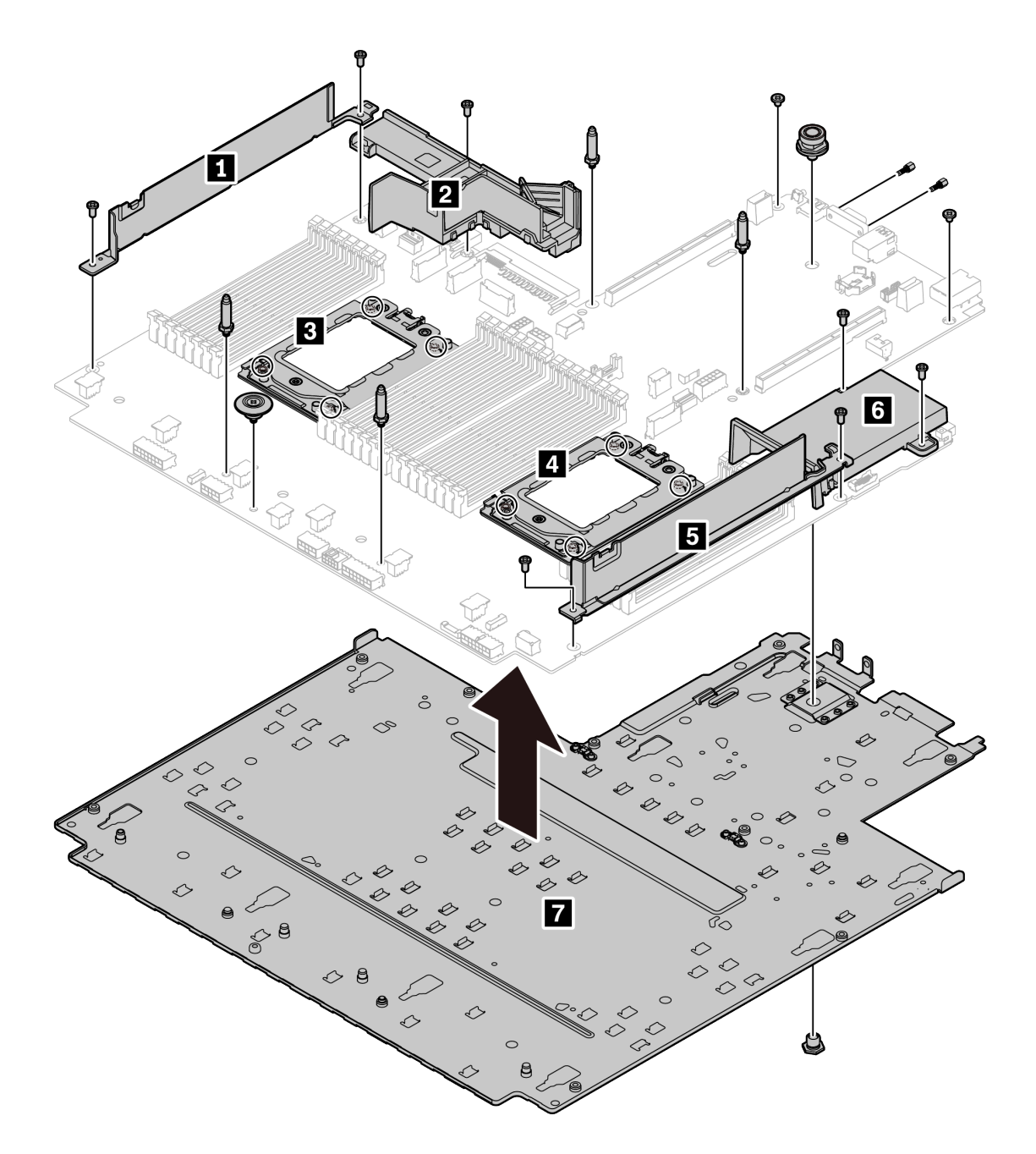

#### **그림 143. 시스템 보드 분해**

**단계 1. 그림에 표시된 대로 다음 나사를 제거하십시오.**

- **슬롯 나사 12개(PH2 드라이버 사용)**
- **가이드 고정 스탠드오프 2개(7mm 렌치 사용)**
- **플런저 1개(11mm 및 16mm 렌치 사용)**
- **CPU 소켓의 T20 나사 8개(T20 드라이버 사용)**
- **VGA 커넥터의 육각 볼트 2개(5mm 렌치 사용)**

### **단계 2. 시스템 보드에서 구성 요소 1 2 3 4 5 6 7 을 분리하십시오.**

**시스템 보드를 분해한 후 재활용할 때는 지역 규정을 준수하십시오.**

# <span id="page-280-0"></span>**부록 B. 도움말 및 기술 지원 얻기**

**도움말, 서비스 또는 기술 지원이 필요하거나 Lenovo 제품에 대한 자세한 정보를 원하는 경우 도움이 되는 다양한 정보를 Lenovo에서 구할 수 있습니다.**

**World Wide Web에서 Lenovo 시스템, 옵션 장치, 서비스 및 지원에 관한 최신 정보를 얻을 수 있는 웹 사이트:**

**<http://datacentersupport.lenovo.com>**

**참고: 다음은 IBM 웹 사이트에 대한 참조 및 서비스 확보에 관한 정보를 제공합니다. IBM은 ThinkSystem에 대해 Lenovo가 선호하는 서비스 공급자입니다.**

# **기술 팁**

**Lenovo는 지원 웹사이트를 계속해서 업데이트하여, 서버와 관련해 겪을 수 있는 문제를 해결하도록 최 신 팁 및 기술을 제공합니다. 이 기술 팁(유지 팁 또는 서비스 게시판이라고도 함)은 서버 작동과 관련 된 문제를 해결하거나 임시로 해결할 수 있는 절차를 제공합니다.**

**서버에서 사용할 수 있는 기술 팁을 찾으려면**

- **1. <http://datacentersupport.lenovo.com>으로 이동한 후 서버에 대한 지원 페이지로 이동하십시오.**
- **2. 탐색 분할창에서 How To's(방법)를 클릭하십시오.**
- **3. 드롭다운 메뉴에서 Article Type(문서 유형)** ➙ **Solution (솔루션)을 클릭하십시오.**

**화면의 지시 사항에 따라 발생한 문제의 유형을 선택하십시오.**

# **보안 권고사항**

**Lenovo는 고객과 고객의 데이터를 보호하기 위해 최고 수준의 보안 표준을 준수하는 제품과 서비스 를 개발하기 위해 최선을 다하고 있습니다. 잠재적인 취약점이 보고되면 솔루션 제공을 위해 본사가 노 력할 때 고객이 경감 계획을 수립할 수 있도록 Lenovo PSIRT(제품 보안 사고 대응팀)는 이를 조사 하고 고객에게 정보를 제공할 책임이 있습니다.**

**현재 권고사항 목록은 다음 위치에서 제공됩니다. [https://datacentersupport.lenovo.com/product\\_security/home](https://datacentersupport.lenovo.com/product_security/home)**

## **문의하기 전에**

**문의하기 전에 직접 문제를 시도 및 해결하도록 시도할 수 있는 몇 가지 단계가 있습니다. 도움을 요청해야 한다고 결정하는 경우 서비스 기술자가 보다 신속하게 문제를 해결하는 데 필요한 정보를 수집하십시오.**

#### **직접 문제를 해결하기 위한 시도**

**온라인 도움말 또는 Lenovo 제품 문서에서 Lenovo가 제공하는 문제 해결 절차에 따라 외부 지원 없 이 많은 문제를 해결할 수 있습니다. Lenovo 제품 문서는 사용자가 수행할 수 있는 진단 테스트에 대 해서도 설명합니다. 대부분의 시스템, 운영 체제 및 프로그램에는 문제 해결 절차와 오류 메시지 및 오 류 코드에 대한 설명이 포함되어 있습니다. 소프트웨어 문제가 의심되면 운영 체제 또는 프로그램에 대 한 설명서를 참조하십시오.**

**ThinkSystem 제품에 대한 제품 설명서는 다음 위치에서 제공됩니다.**

**<http://thinksystem.lenovofiles.com/help/index.jsp>**

**다음 단계를 수행하여 직접 문제를 해결하도록 시도할 수 있습니다.**

- **케이블이 모두 연결되어 있는지 확인하십시오.**
- **전원 스위치를 검사하여 시스템과 옵션 장치가 켜져 있는지 확인하십시오.**
- **Lenovo 제품에 대한 업데이트된 소프트웨어, 펌웨어 및 운영 체제 장치 드라이버를 확인하십시오. Lenovo Warranty 사용 약관에 따르면 추가 유지보수 계약이 적용되지 않는 한 제품의 모든 소프트웨 어 및 펌웨어를 유지하고 업데이트할 책임은 제품의 소유자에게 있습니다. 서비스 기술자는 소프트 웨어 업그레이드에 문제에 대한 솔루션이 문서화되어 있을 경우 소프트웨어 및 펌웨어를 업그레이 드하도록 요청할 것입니다.**
- **사용자 환경에서 새 하드웨어 또는 소프트웨어를 설치한 경우, <https://serverproven.lenovo.com/>의 내용을 확인하여 제품에 해당 하드웨어 및 소프트웨어가 지원되는지 확인하십시오.**
- **<http://datacentersupport.lenovo.com>의 내용을 참조하여 문제 해결에 도움이 되는 정보를 확인 하십시오.**
	- **다른 사람이 유사한 문제를 겪었는지 확인하려면 [https://forums.lenovo.com/t5/Datacenter-](https://forums.lenovo.com/t5/Datacenter-Systems/ct-p/sv_eg)[Systems/ct-p/sv\\_eg](https://forums.lenovo.com/t5/Datacenter-Systems/ct-p/sv_eg)에서 Lenovo 포럼을 확인하십시오.**

#### **지원 담당자를 호출하는 데 필요한 정보 수집**

**본 Lenovo 제품에 대한 보증 서비스가 필요한 경우, 전화하기 전에 적절한 정보를 준비해 두면 서비스 기 술자가 보다 효율적으로 지원할 수 있습니다. <http://datacentersupport.lenovo.com/warrantylookup> 으로 이동하여 제품 보증서에 대한 자세한 정보를 볼 수도 있습니다.**

**서비스 기술자에게 제공할 다음 정보를 수집하십시오. 이 데이터는 서비스 기술자가 문제에 대한 솔루션을 신속하게 제공하며 사용자가 계약한 수준의 서비스를 받는 데 도움이 됩니다.**

- **하드웨어 및 소프트웨어 유지보수 계약 번호(해당되는 경우)**
- **시스템 유형 번호(Lenovo 4자리 시스템 ID)**
- **모델 번호**
- **일련 번호**
- **현재 시스템 UEFI 및 펌웨어 수준**
- **오류 메시지 및 로그와 같은 기타 관련 정보**

**Lenovo 지원팀에 전화로 문의하는 대신 <https://support.lenovo.com/servicerequest>로 이동하여 전자 서비스 요청을 제출할 수 있습니다. 전자 서비스 요청을 제출하면 서비스 기술자에게 관련 정보를 제공하여 이 문제에 대한 솔루션을 결정하는 프로세스가 시작됩니다. Lenovo 서비스 기술자는 전자 서비스 요청을 작성하여 제출하면 바로 솔루션에 대한 작업을 시작할 수 있습니다.**

# <span id="page-282-0"></span>**서비스 데이터 수집**

**서버 문제의 근본 원인을 분명하게 식별하려고 하는 경우 또는 Lenovo 지원팀의 요청이 있을 때, 추가 분 석에 사용해야 할 수 있는 서비스 데이터를 수집해야 할 수 있습니다. 서비스 데이터에는 이벤트 로그 및 하드웨어 인벤토리 같은 정보가 포함됩니다.**

**서비스 데이터는 다음 도구를 통해 수집할 수 있습니다.**

• **Lenovo XClarity Provisioning Manager**

**Lenovo XClarity Provisioning Manager의 서비스 데이터 수집 기능을 사용하여 시스템 서비 스 데이터를 수집합니다. 기존 시스템 로그 데이터를 수집하거나 새 진단을 실행하여 새 데이터를 수집할 수 있습니다.**

• **Lenovo XClarity Controller**

**Lenovo XClarity Controller 웹 인터페이스 또는 CLI를 사용해 서버에 대한 서비스 데이터를 수집 할 수 있습니다. 파일을 저장하여 Lenovo 지원팀에 보낼 수 있습니다.**

- **웹 인터페이스를 사용하여 서비스 데이터를 수집하는 방법에 대한 자세한 내용은 서 버와 호환되는 XCC 설명서 버전의 "서비스 데이터 다운로드" 섹션을 참조하십시오 ([https://sysmgt.lenovofiles.com/help/topic/lxcc\\_frontend/lxcc\\_overview.html](https://sysmgt.lenovofiles.com/help/topic/lxcc_frontend/lxcc_overview.html)).**
- **CLI를 사용하여 서비스 데이터를 수집하는 방법에 대한 자세한 내용은 서버와 호환되는 XCC 설 명서 버전의 "ffdc 명령" 섹션을 참조하십시오([https://sysmgt.lenovofiles.com/help/topic/](https://sysmgt.lenovofiles.com/help/topic/lxcc_frontend/lxcc_overview.html) [lxcc\\_frontend/lxcc\\_overview.html](https://sysmgt.lenovofiles.com/help/topic/lxcc_frontend/lxcc_overview.html)).**
- **Lenovo XClarity Administrator**

**서비스 가능한 특정 이벤트가 Lenovo XClarity Administrator 및 관리되는 엔드포인트에서 발생하는 경우 진단 파일을 수집하고 자동으로 Lenovo 지원팀에 보내도록 Lenovo XClarity Administrator를 설정할 수 있습니다. 진단 파일을 Call Home을 사용하는 Lenovo 고객 지원팀이나 SFTP를 사용하는 다른 서비스 제공업체로 보내는 방법을 선택할 수 있습니다. 진단 파일을 수동으로 수집하고 문제 레코드를 열고 진단 파일을 Lenovo 지원 센터에 보낼 수 있습니다.**

**Lenovo XClarity Administrator 에서 자동 문제 알림을 설정하는 방법에 대한 자세한 내용은 [http://sysmgt.lenovofiles.com/help/topic/com.lenovo.lxca.doc/admin\\_setupcallhome.html](http://sysmgt.lenovofiles.com/help/topic/com.lenovo.lxca.doc/admin_setupcallhome.html)에 서 확인할 수 있습니다.**

• **Lenovo XClarity Essentials OneCLI**

**Lenovo XClarity Essentials OneCLI에는 서비스 데이터를 수집하는 인벤토리 응용 프로그램이 있습니다. 대역 내와 대역 외 모두에서 실행할 수 있습니다. 서버 호스트 운영 체제의 대역 내에서 실행하는 경우 OneCLI는 하드웨어 서비스 데이터 외에도 운영 체제 이벤트 로그와 같은 운영 체제 에 대한 정보를 수집할 수 있습니다.**

getinfor **명령을 실행하여 서비스 데이터를 얻을 수 있습니다.** getinfor **실행에 대한 자세한 정보는 [http://sysmgt.lenovofiles.com/help/topic/toolsctr\\_cli\\_lenovo/onecli\\_r\\_getinfor\\_](http://sysmgt.lenovofiles.com/help/topic/toolsctr_cli_lenovo/onecli_r_getinfor_command.html) [command.html](http://sysmgt.lenovofiles.com/help/topic/toolsctr_cli_lenovo/onecli_r_getinfor_command.html)의 내용을 참조하십시오.**

# **지원팀에 문의**

**지원팀에 문의하여 문제에 대한 도움을 받을 수 있습니다.**

**Lenovo 공인 서비스 공급자를 통해 하드웨어 서비스를 받을 수 있습니다. 보증 서비스를 제공하는 Lenovo 공인 서비스 공급자를 찾으려면 <https://datacentersupport.lenovo.com/serviceprovider> 사이트로 이동하여 필터링으로 여러 나라를 검색해 보십시오. Lenovo 지원 전화 번호는 <https://datacentersupport.lenovo.com/supportphonelist>에서 사용자 지역의 지원 세부 정보를 참조 하십시오.**

# <span id="page-284-0"></span>**부록 C. 주의사항**

**Lenovo가 모든 국가에서 이 책에 기술된 제품, 서비스 또는 기능을 제공하는 것은 아닙니다. 현재 사용할 수 있는 제품 및 서비스에 대한 정보는 한국 Lenovo 담당자에게 문의하십시오.**

**이 책에서 Lenovo 제품, 프로그램 또는 서비스를 언급했다고 해서 해당 Lenovo 제품, 프로그램 또는 서 비스만 사용할 수 있다는 것은 아닙니다. Lenovo의 지적 재산권을 침해하지 않는 한, 기능상으로 동등한 제품, 프로그램 또는 서비스를 대신 사용할 수도 있습니다. 그러나 기타 제품, 프로그램 또는 서비스의 운 영에 대한 평가와 검증은 사용자의 책임입니다.**

**Lenovo는 이 책에서 다루고 있는 특정 내용에 대해 특허를 보유하고 있거나 현재 특허 출원 중일 수 있습 니다. 이 책을 제공하는 것은 오퍼링이 아니며 이 책을 제공한다고 해서 특허 또는 특허 응용 프로그램에 대 한 라이센스까지 부여하는 것은 아닙니다. 의문사항은 다음으로 문의하십시오.**

Lenovo (United States), Inc. <sup>8001</sup> Development Drive Morrisville, NC <sup>27560</sup> U.S.A. Attention: Lenovo Director of Licensing

**Lenovo는 타인의 권리 비침해, 상품성 및 특정 목적에의 적합성에 대한 묵시적 보증을 포함하여(단, 이에 한하지 않음) 묵시적이든 명시적이든 어떠한 종류의 보증 없이 이 책을 "현재 상태대로" 제공합 니다. 일부 국가에서는 특정 거래에서 명시적 또는 묵시적 보증의 면책사항을 허용하지 않으므로, 이 사항이 적용되지 않을 수도 있습니다.**

**이 정보에는 기술적으로 부정확한 내용이나 인쇄상의 오류가 있을 수 있습니다. 이 정보는 주기적으로 변경 되며, 변경된 사항은 최신판에 통합됩니다. Lenovo는 이 책에서 설명한 제품 및/또는 프로그램을 사전 통 지 없이 언제든지 개선 및/또는 변경할 수 있습니다.**

**이 책에서 설명한 제품은 오작동으로 인해 인체 상해 또는 사망이 발생할 수 있는 이식 또는 기타 생명 유지 응용 프로그램에서 사용하도록 고안되지 않았습니다. 이 책에 포함된 정보는 Lenovo 제품 사양 또는 보증 에 영향을 미치거나 그 내용을 변경하지 않습니다. 이 책의 어떠한 내용도 Lenovo 또는 타사의 지적 재산 권 하에서 묵시적 또는 명시적 라이센스 또는 면책 사유가 될 수 없습니다. 이 책에 포함된 모든 정보는 특 정 환경에서 얻은 것이며 설명 목적으로만 제공됩니다. 운영 환경이 다르면 결과가 다를 수 있습니다.**

**Lenovo는 귀하의 권리를 침해하지 않는 범위 내에서 적절하다고 생각하는 방식으로 귀하가 제공한 정 보를 사용하거나 배포할 수 있습니다.**

**이 책에서 언급되는 Lenovo 이외 웹 사이트는 단지 편의상 제공된 것으로, 어떤 방식으로든 이들 웹 사이 트를 옹호하고자 하는 것은 아닙니다. 해당 웹 사이트의 자료는 본 Lenovo 제품 자료의 일부가 아니므로 해당 웹 사이트 사용으로 인한 위험은 사용자 본인이 감수해야 합니다.**

**본 책에 포함된 모든 성능 데이터는 제한된 환경에서 산출된 것입니다. 따라서 운영 환경이 다르면 결과가 현저히 다를 수 있습니다. 일부 성능은 개발 단계의 시스템에서 측정되었을 수 있으므로 이러한 측정치가 일반적으로 사용되고 있는 시스템에서도 동일하게 나타날 것이라고는 보증할 수 없습니다. 또한 일부 성 능은 추정을 통해 추측되었을 수도 있으므로 실제 결과는 다를 수 있습니다. 이 책의 사용자는 해당 데 이터를 본인의 특정 환경에서 검증해야 합니다.**

## **상표**

**LENOVO, THINKSYSTEM 및 XCLARITY는 Lenovo의 상표입니다.**

**AMD 및 EPYC는 미국에서 사용되는 AMD Corporation의 상표입니다. Microsoft 및 Windows 는 Microsoft 그룹의 상표입니다. Linux는 Linus Torvalds의 등록 상표입니다. 기타 모든 상표 는 해당 소유자의 재산입니다.** © **2021 Lenovo.**

## **중요 참고사항**

**프로세서 속도는 마이크로프로세서의 내부 클럭 속도를 나타냅니다. 다른 요소 또한 응용 프로그램 성능에 영향을 줍니다.**

**CD 또는 DVD 드라이브 속도는 읽기 속도가 가변적입니다. 실제 속도는 표시된 속도와는 다르며 일반 적으로 가능한 최대값보다 작습니다.**

**프로세서 스토리지, 실제 및 가상 스토리지 또는 채널 볼륨을 언급할 때, KB는 1,024바이트, MB는 1,048,576바이트, GB는 1,073,741,824바이트를 나타냅니다.**

**하드 디스크 드라이브 용량 또는 통신 볼륨을 언급할 때 MB는 1,000,000바이트, GB는 1,000,000,000바 이트를 나타냅니다. 사용자가 액세스할 수 있는 총량은 운영 환경에 따라 다를 수 있습니다.**

**최대 내장 하드 디스크 드라이브 용량은 모든 하드 디스크 드라이브 베이에서 표준 하드 디스크 드라이브를 현재 Lenovo에서 지원되는 가장 큰 드라이브로 교체한 상태에서의 용량을 나타냅니다.**

**최대 메모리를 사용하려면 표준 메모리를 옵션 메모리 모듈로 교체해야 할 수도 있습니다.**

**각 솔리드 스테이트 메모리 셀에는 셀에서 발생할 수 있는 고유한 한정된 수의 쓰기 주기가 들어 있습니다. 따라서 솔리드 스테이트 장치는 TBW(**total bytes written**)로 표시될 수 있는 최대 쓰기 주기 수를 갖습니 다. 이 한도를 초과한 장치는 시스템에서 생성된 명령에 응답하지 못하거나 기록할 수 없을 수도 있습 니다. Lenovo는 장치에 대한 공식 발행 사양에 설명된 대로 최대 프로그램 보장 횟수/삭제 주기를 초 과한 장치의 교체에 대해 책임을 지지 않습니다.**

**Lenovo는 Lenovo 이외 제품에 대해서는 어떠한 진술 또는 보증도 하지 않습니다. Lenovo 이외 제품에 대한 지원은 Lenovo가 아닌 타사에서 제공됩니다.**

**일부 소프트웨어는 일반 정품 버전과 차이가 있을 수 있으며, 사용 설명서나 일부 프로그램 기능이 포 함되지 않을 수도 있습니다.**

# **통신 규제 취급방침**

**이 제품은 공공 통신 네트워크의 인터페이스에 어떤 방식으로든 연결을 위해 해당 국가에서 인증할 수 없습 니다. 또한 이러한 연결을 만들기 전에 법률에 의해 인증 받아야 할 수 있습니다. 의문사항은 Lenovo 담당자 또는 대리점에 문의하십시오.**

## **전자 방출 주의사항**

**모니터를 장비에 연결할 경우 지정된 모니터 케이블과 모니터와 함께 제공되는 간섭 억제 장치를 사 용해야 합니다.**

**추가 전자 방출 주의사항은 다음에서 제공됩니다.**

**<http://thinksystem.lenovofiles.com/help/index.jsp>**

# **대만 지역 BSMI RoHS 준수 선언**

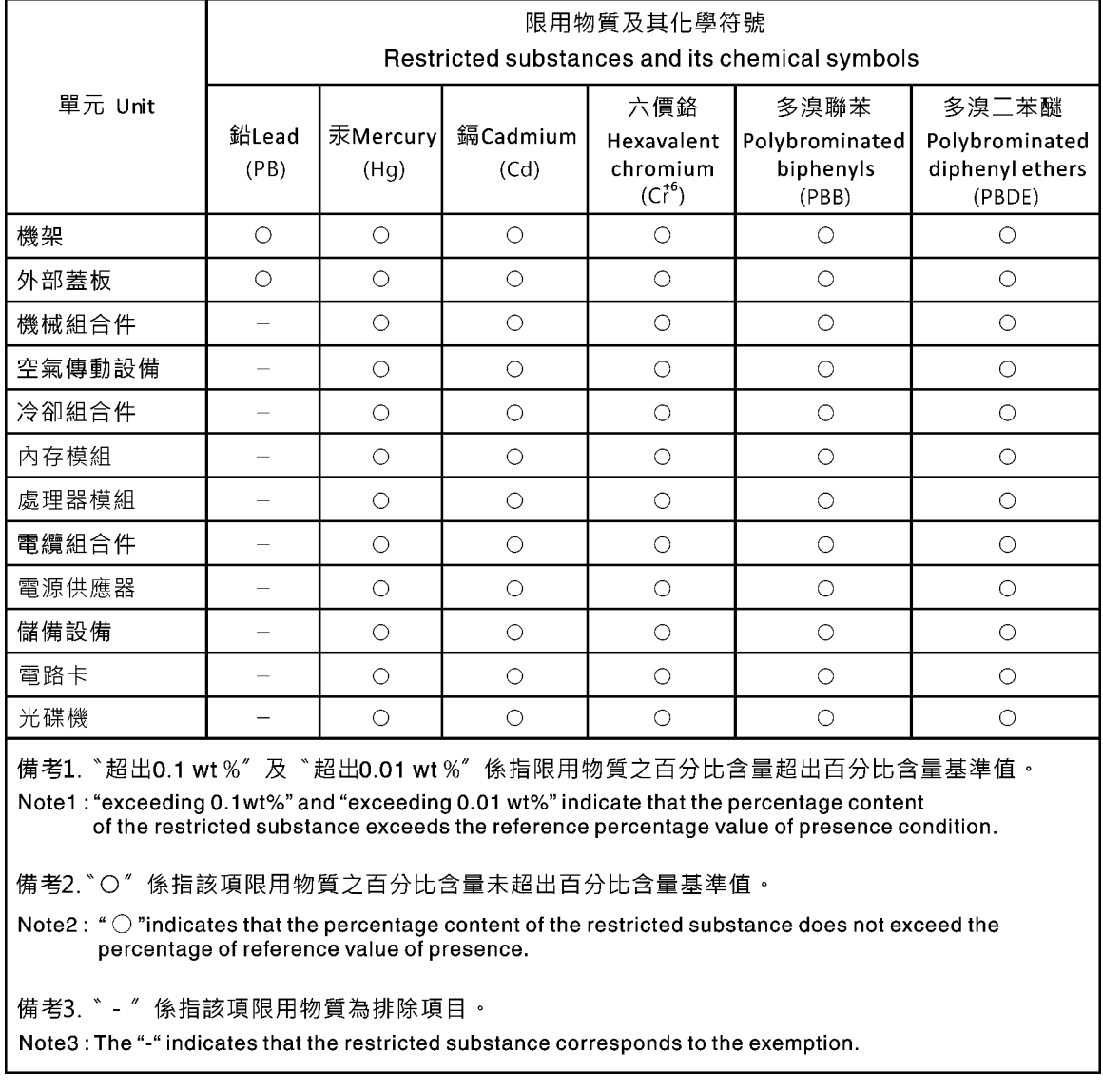

# **대만 지역 수입 및 수출 연락처 정보**

**대만 지역 수입 및 수출 정보를 문의할 수 있는 연락처가 제공됩니다.**

# 委製商/進口商名稱: 台灣聯想環球科技股份有限公司 進口商地址: 台北市南港區三重路 66號 8樓 進口商電話: 0800-000-702
# **색인**

**[LCD 진단 패널 어셈블리](#page-138-0) [제거 131](#page-138-0) [2.5인치 뒷면 드라이브 백플레인](#page-155-0) [제거 148](#page-155-0) [7mm 드라이브 백플레인](#page-161-0) [설치 154](#page-161-0) [제거 152](#page-159-0)**

## **c**

**[CMOS 배터리](#page-131-0) [교체 124](#page-131-0) [설치 126](#page-133-0) [제거 124](#page-131-0) [CPU](#page-239-0) [교체 232](#page-239-0) [설치 237](#page-244-0)**

## **d**

**[DIMM](#page-182-0) [교체 175](#page-182-0)**

## **i**

**[ID 레이블 1](#page-8-0)**

## **l**

**[LCD](#page-54-0) [진단 패널 47](#page-54-0) [LCD 진단 핸드셋](#page-54-0) [외부 47](#page-54-0) [Lightpath 진단 256](#page-263-0)**

### **m**

**[M.2 어댑터 및 M.2 드라이브](#page-187-0) [교체 180](#page-187-0) [M.2 어댑터의 고정장치](#page-190-0) [조정 183](#page-190-0)**

## **o**

**[OCP 3.0 이더넷 어댑터](#page-194-0) [교체 187](#page-194-0)**

## **p**

**[PCIe](#page-271-0) [문제 해결 264](#page-271-0) [PCIe 어댑터](#page-197-0) [교체 190](#page-197-0)**

### **r**

**[RAID 슈퍼 커패시터 모듈](#page-205-0) [교체 198](#page-205-0)**

## **t**

**[TPM 버전 252](#page-259-0) TPM 정책 [248](#page-255-0) -[250](#page-257-0) [T자형 방열판](#page-247-0) [설치 240](#page-247-0) [제거 234](#page-241-0)**

#### **u**

**[UEFI 보안 부팅 254](#page-261-0) [USB 장치 문제 263](#page-270-0)**

### **ᄀ**

```
가스 오염 15
간헐적 문제 266
개인별 지원 웹 페이지 만들기 273
공기 조절 장치
 교체 120
 설치 122
 제거 120
공기 조절 장치의 RAID 슈퍼 커패시터 모듈
 설치 205
 제거 204
관찰 가능한 문제 268
교체
 내부 CFF RAID/HBA 어댑터 170
 CMOS 배터리 124
 CPU 232
 DIMM 175
 M.2 어댑터 및 M.2 드라이브 180
 OCP 3.0 이더넷 어댑터 187
 PCIe 어댑터 190
 RAID 슈퍼 커패시터 모듈 198
 공기 조절 장치 120
 라이저 어셈블리 208
 랙 래치 194
 마이크로프로세서 232
 방열판 232
 백플레인 140
 보안 베젤 217
 시스템 보드 242
 시스템 팬 213
 앞면 입/출력 어셈블리 128
 윗면 덮개 224
 전원 공급 장치 161
```
**[직렬 포트 모듈 220](#page-227-0) [침입 스위치 173](#page-180-0) [프로세서 232](#page-239-0) [프로세서 및 방열판 232](#page-239-0) [하드 디스크 드라이브 136](#page-143-0) [핫 스왑 뒷면 드라이브 어셈블리 156](#page-163-0) [핫 스왑 드라이브 136](#page-143-0) [기술 팁 273](#page-280-0)**

#### **ᄂ**

**[내부 CFF RAID/HBA 어댑터](#page-177-0) [교체 170](#page-177-0) [설치 172](#page-179-0) [제거 170](#page-177-0) [네트워크](#page-274-0) [문제 267](#page-274-0) [네트워크 액세스 레이블 1](#page-8-0)**

#### **ᄃ**

**[대만 지역 BSMI RoHS 준수 선언 279](#page-286-0) [대만 지역 수입 및 수출 연락처 정보 279](#page-286-0) [덮개](#page-231-0) [교체 224](#page-231-0) [설치 226](#page-233-0) [제거 224](#page-231-0) [도움 받기 273](#page-280-0) [도움말 273](#page-280-0) [뒷면 백플레인](#page-157-0) [설치 150](#page-157-0) [뒷면 보기 54](#page-61-0)**

#### **ᄅ**

**[라이저 어셈블리](#page-215-0) [교체 208](#page-215-0) [설치 211](#page-218-0) [제거 208](#page-215-0) [라이저의 RAID 슈퍼 커패시터 모듈](#page-214-0) [설치 207](#page-214-0) [제거 206](#page-213-0) [랙 래치](#page-201-0) [교체 194](#page-201-0) [설치 196](#page-203-0) [제거 194](#page-201-0)**

#### **ᄆ**

**[마우스 문제 263](#page-270-0) [마이크로프로세서](#page-239-0) [교체 232](#page-239-0) [메모리](#page-266-0) [문제 259](#page-266-0) [메모리 모듈](#page-182-0) [제거 175](#page-182-0) [메모리 모듈 오류 LED 65](#page-72-0)** **[모니터 문제 262](#page-269-0) [문제](#page-271-0) [PCIe 264](#page-271-0) [USB 장치 263](#page-270-0) [간헐적 266](#page-273-0) [관찰 가능한 268](#page-275-0) [네트워크 267](#page-274-0) [마우스 263](#page-270-0) [메모리 259](#page-266-0) [모니터 262](#page-269-0) [비디오 262](#page-269-0) [소프트웨어 270](#page-277-0) [옵션 장치 264](#page-271-0) [이더넷 컨트롤러 257](#page-264-0) 전원 [256,](#page-263-0) [267](#page-274-0) [전원 켜짐 및 꺼짐 258](#page-265-0) [직렬 장치 265](#page-272-0) [키보드 263](#page-270-0) [하드 디스크 드라이브 260](#page-267-0) 문제 해결 [262](#page-269-0), [264,](#page-271-0) [270](#page-277-0) [USB 장치 문제 263](#page-270-0) [간헐적 문제 266](#page-273-0) [관찰 가능한 문제 268](#page-275-0) [네트워크 문제 267](#page-274-0) [마우스 문제 263](#page-270-0) [메모리 문제 259](#page-266-0) [비디오 262](#page-269-0) [전원 문제 267](#page-274-0) [전원 켜짐 및 꺼짐 문제 258](#page-265-0) [증상 기반 문제 해결 257](#page-264-0) [증상별 257](#page-264-0) [직렬 장치 문제 265](#page-272-0) [키보드 문제 263](#page-270-0) [하드 디스크 드라이브 문제 260](#page-267-0) [미립자 오염 15](#page-22-0)**

#### **ᄇ**

**[방열판](#page-239-0) [교체 232](#page-239-0) [방열판 및 프로세서](#page-239-0) [교체 232](#page-239-0) [백플레인](#page-147-0) [교체 140](#page-147-0) [설치 154](#page-161-0) 제거 [144,](#page-151-0) [152](#page-159-0) [베젤](#page-224-0) [교체 217](#page-224-0) [설치 218](#page-225-0) [제거 217](#page-224-0) [보안 권고사항 273](#page-280-0) [보안 베젤](#page-224-0) [교체 217](#page-224-0) [설치 218](#page-225-0) [제거 217](#page-224-0) [보안 부팅 254](#page-261-0) [보안,](#page-254-0) [설정 247](#page-254-0) [보증 1](#page-8-0)**

**[부품 교체, 완료 228](#page-235-0) [분해 271](#page-278-0) [불충분한 PCIe 리소스](#page-271-0) [해결 264](#page-271-0) [비디오 문제 262](#page-269-0)**

#### **ᄉ**

**[사용자 정의 지원 웹 페이지 273](#page-280-0) [상표 278](#page-285-0) [섀시의 RAID 슈퍼 커패시터 모듈](#page-208-0) [설치 201](#page-208-0) [제거 199](#page-206-0) 서버 내부 작업 시동 [119](#page-126-0), [230](#page-237-0) [서버 전원 끄기 32](#page-39-0) [서버 전원 켜기 32](#page-39-0) [서버 전원 켜짐 및 꺼짐 문제 258](#page-265-0) [서비스 데이터 275](#page-282-0) [서비스 데이터 수집 275](#page-282-0) [서비스 및 지원](#page-281-0) [문의하기 전에 274](#page-281-0) [소프트웨어 275](#page-282-0) [하드웨어 275](#page-282-0) [설치](#page-133-0) [CMOS 배터리 126](#page-133-0) [CPU 237](#page-244-0) [OCP 3.0 이더넷 어댑터 188](#page-195-0) [PCIe 어댑터 192](#page-199-0) [T자형 방열판 240](#page-247-0) [공기 조절 장치 122](#page-129-0) [내부 CFF RAID/HBA 어댑터 172](#page-179-0) [뒷면 백플레인 150](#page-157-0) [라이저 어셈블리 211](#page-218-0) [랙 래치 196](#page-203-0) [백플레인 154](#page-161-0) [보안 베젤 218](#page-225-0) [시스템 보드 243](#page-250-0) [시스템 팬 215](#page-222-0) [앞면 2.5인치 드라이브 백플레인 142](#page-149-0) [앞면 3.5인치 드라이브 백플레인 146](#page-153-0) [앞면 입/출력 어셈블리 131](#page-138-0) [윗면 덮개 226](#page-233-0) 지침 [117](#page-124-0), [228](#page-235-0) [직렬 포트 모듈 223](#page-230-0) [진단 패널 어셈블리 134](#page-141-0) [침입 스위치 174](#page-181-0) [표준 방열판 238](#page-245-0) 프로세서 [237](#page-244-0) -[238](#page-245-0), [240](#page-247-0) [하드 디스크 드라이브 138](#page-145-0) [핫 스왑 뒷면 드라이브 어셈블리 158](#page-165-0) [설치](#page-212-0) [공기 조절 장치의 RAID 슈퍼 커패시터 모듈 205](#page-212-0) [라이저의 RAID 슈퍼 커패시터 모듈 207](#page-214-0) [섀시의 RAID 슈퍼 커패시터 모듈 201](#page-208-0) [핫 스왑 드라이브 138](#page-145-0) 설치 지침 [117,](#page-124-0) [228](#page-235-0) [소개 1](#page-8-0) [소프트웨어 문제 270](#page-277-0) [소프트웨어 서비스 및 지원 전화 번호 275](#page-282-0)**

**[시스템 ID LED 65](#page-72-0) [시스템 보드 271](#page-278-0) [교체 242](#page-249-0) [설치 243](#page-250-0) [제거 242](#page-249-0) [시스템 보드 LED 65](#page-72-0) [시스템 보드 교체 247](#page-254-0) [시스템 보드 구성 요소 63](#page-70-0) 시스템 안정성 지침 [118](#page-125-0), [230](#page-237-0) [시스템 오류 LED 65](#page-72-0) [시스템 전원 LED 65](#page-72-0) [시스템 팬](#page-220-0) [교체 213](#page-220-0) [설치 215](#page-222-0) [제거 213](#page-220-0) [실제 현재 상태 247](#page-254-0)**

#### **ᄋ**

**[안전 iii](#page-4-0) 안전 점검 목록 [iv,](#page-5-0) [118](#page-125-0), [229](#page-236-0) [앞면 2.5인치 드라이브 백플레인](#page-149-0) [설치 142](#page-149-0) [제거 140](#page-147-0) [앞면 3.5인치 드라이브 백플레인](#page-153-0) [설치 146](#page-153-0) [제거 144](#page-151-0) [앞면 입/출력 어셈블리](#page-135-0) [교체 128](#page-135-0) [설치 131](#page-138-0) [제거 129](#page-136-0) [업데이트](#page-252-0) [VPD\(필수 제품 데이터\) 업데이트 245](#page-252-0) [오염, 미립자 및 가스 15](#page-22-0) [옵션 장치 문제 264](#page-271-0) [완료](#page-235-0) [부품 교체 228](#page-235-0) [외부](#page-54-0) [LCD 진단 핸드셋 47](#page-54-0) [웹 페이지 지원, 사용자 지정 273](#page-280-0) [윗면 덮개](#page-231-0) [교체 224](#page-231-0) [설치 226](#page-233-0) [제거 224](#page-231-0) [이더넷](#page-264-0) [컨트롤러](#page-264-0) [문제 해결 257](#page-264-0) [이더넷 컨트롤러 문제](#page-264-0) [해결 257](#page-264-0)**

## **ᄌ**

**장치, 정전기에 민감 취급 [119](#page-126-0), [230](#page-237-0) [재활용 271](#page-278-0) [전원](#page-274-0) [문제 267](#page-274-0) [전원 공급 장치](#page-168-0) [교체 161](#page-168-0)**

**[전원 문제 256](#page-263-0) [전원 문제 해결 256](#page-263-0) [전원 코드 71](#page-78-0) [전화 번호 275](#page-282-0) [점퍼 67](#page-74-0) 정전기에 민감한 장치 취급 [119,](#page-126-0) [230](#page-237-0) 정전기에 민감한 장치 취급 [119](#page-126-0), [230](#page-237-0) [제거](#page-155-0) [2.5인치 뒷면 드라이브 백플레인 148](#page-155-0) [7mm 드라이브 백플레인 152](#page-159-0) [CMOS 배터리 124](#page-131-0) [LCD 진단 패널 어셈블리 131](#page-138-0) [M.2 어댑터 및 M.2 드라이브 180](#page-187-0) [OCP 3.0 이더넷 어댑터 187](#page-194-0) [PCIe 어댑터 190](#page-197-0) [T자형 방열판 234](#page-241-0) [공기 조절 장치 120](#page-127-0) [공기 조절 장치의 RAID 슈퍼 커패시터 모듈 204](#page-211-0) [내부 CFF RAID/HBA 어댑터 170](#page-177-0) [라이저 어셈블리 208](#page-215-0) [라이저의 RAID 슈퍼 커패시터 모듈 206](#page-213-0) [랙 래치 194](#page-201-0) [메모리 모듈 175](#page-182-0) 백플레인 [144,](#page-151-0) [152](#page-159-0) [보안 베젤 217](#page-224-0) [섀시의 RAID 슈퍼 커패시터 모듈 199](#page-206-0) [시스템 보드 242](#page-249-0) [시스템 팬 213](#page-220-0) [앞면 2.5인치 드라이브 백플레인 140](#page-147-0) [앞면 입/출력 어셈블리 129](#page-136-0) [윗면 덮개 224](#page-231-0) [직렬 포트 모듈 221](#page-228-0) [침입 스위치 173](#page-180-0) [표준 방열판 232](#page-239-0) 프로세서 [232,](#page-239-0) [234](#page-241-0) [하드 디스크 드라이브 136](#page-143-0) [핫 스왑 뒷면 드라이브 어셈블리 156](#page-163-0) [핫 스왑 드라이브 136](#page-143-0) [제거, 메모리 모듈 175](#page-182-0) [주의사항 277](#page-284-0) [중요 주의사항 278](#page-285-0) 지침 시스템 안정성 [118,](#page-125-0) [230](#page-237-0) 옵션, 설치 [117](#page-124-0), [228](#page-235-0) [직렬 장치 문제 265](#page-272-0) [직렬 포트 모듈](#page-227-0) [교체 220](#page-227-0) [설치 223](#page-230-0) [제거 221](#page-228-0) [진단 패널](#page-54-0) [LCD 47](#page-54-0) [진단 패널 어셈블리](#page-141-0) [설치 134](#page-141-0)**

#### **ᄎ**

**[참고사항, 중요 278](#page-285-0)**

**[교체 173](#page-180-0) [설치 174](#page-181-0) [제거 173](#page-180-0) ᄏ [키보드 문제 263](#page-270-0) ᄐ [통신 규제 취급방침 278](#page-285-0) ᄑ [팬](#page-220-0) [교체 213](#page-220-0) [설치 215](#page-222-0) [제거 213](#page-220-0) [팬 오류 LED 65](#page-72-0) [펌웨어 업데이트 28](#page-35-0) [표시](#page-254-0) [실제 현재 상태 247](#page-254-0) [표준 방열판](#page-245-0) [설치 238](#page-245-0) [제거 232](#page-239-0) [프로세서](#page-239-0) [교체 232](#page-239-0) 설치 [232,](#page-239-0) [234](#page-241-0), [237](#page-244-0)-[238,](#page-245-0) [240](#page-247-0) [프로세서 및 메모리 확장 트레이 271](#page-278-0) [프로세서-방열판 모듈](#page-244-0) [설치 237](#page-244-0)**

**[침입 스위치](#page-180-0)**

#### **ᄒ**

```
하드 디스크 드라이브
 교체 136
 설치 138
 제거 136
하드 디스크 드라이브 문제 260
하드웨어 서비스 및 지원 전화 번호 275
핫 스왑 뒷면 드라이브 어셈블리
 교체 156
 설치 158
 제거 156
핫 스왑 드라이브
 교체 136
 설치 138
 제거 136
해결
 불충분한 PCIe 리소스 264
 이더넷 컨트롤러 문제 257
```
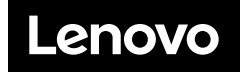